# *Руководство пользователя по базовой системе IBM SPSS Statistics 24*

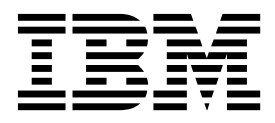

#### **Примечание**

Прежде чем использовать эту информацию и продукт, описанный в ней, прочтите сведения в разделе "[Замечания](#page-320-0)" на стр. 313.

#### **Информация о продукте**

Это издание применимо к версии 24, выпуск 0, модификация 0 IBM SPSS Statistics и ко всем последующим версиям и модификациям до тех пор, пока в новых изданиях не будет указано иное.

# **Содержание**

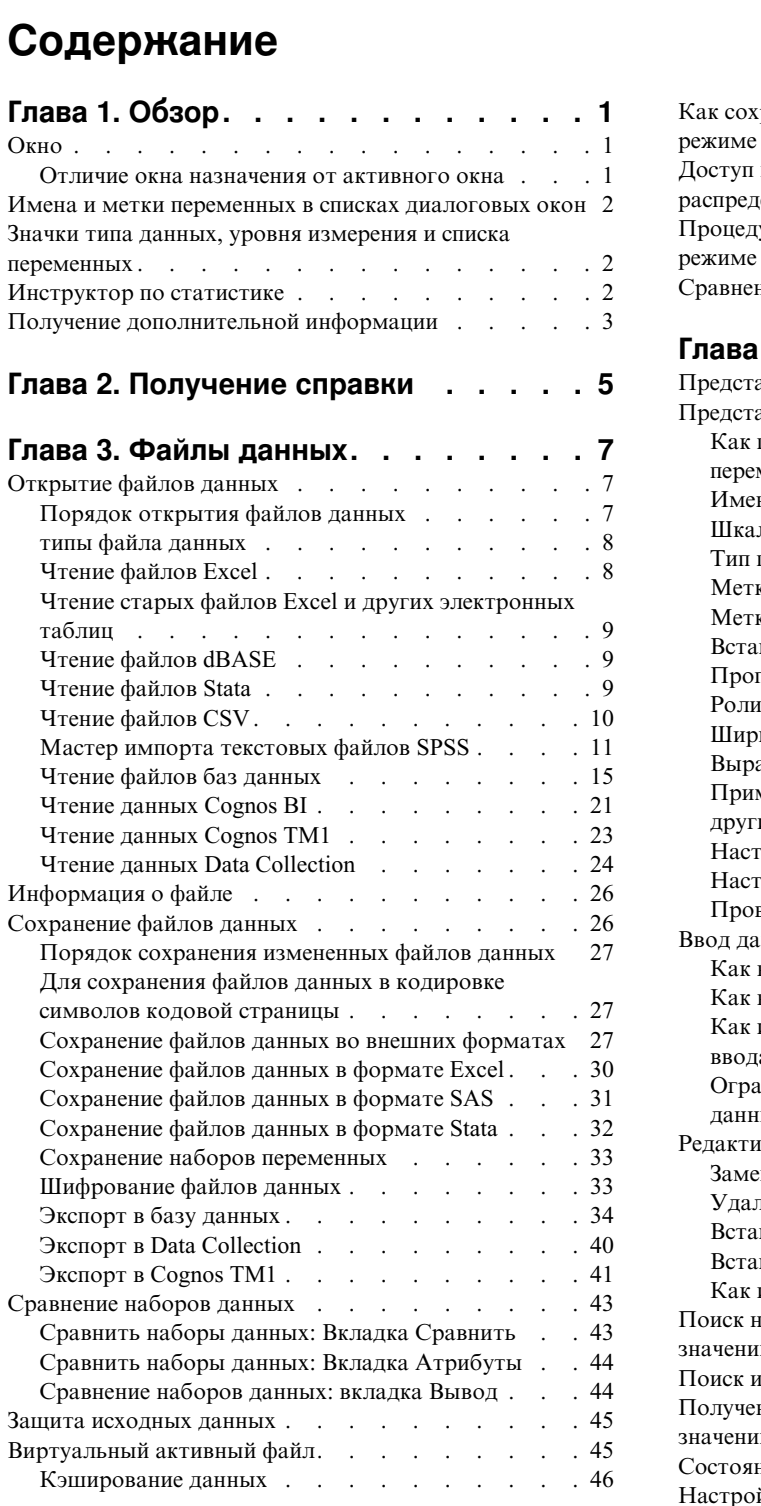

# **Глава 4. Режим [распределенного](#page-56-0)**

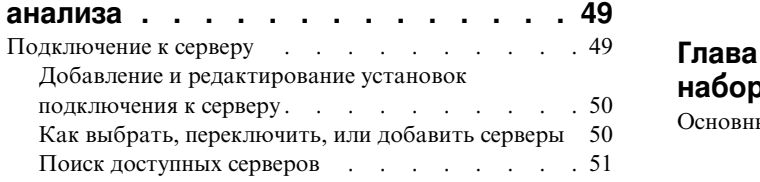

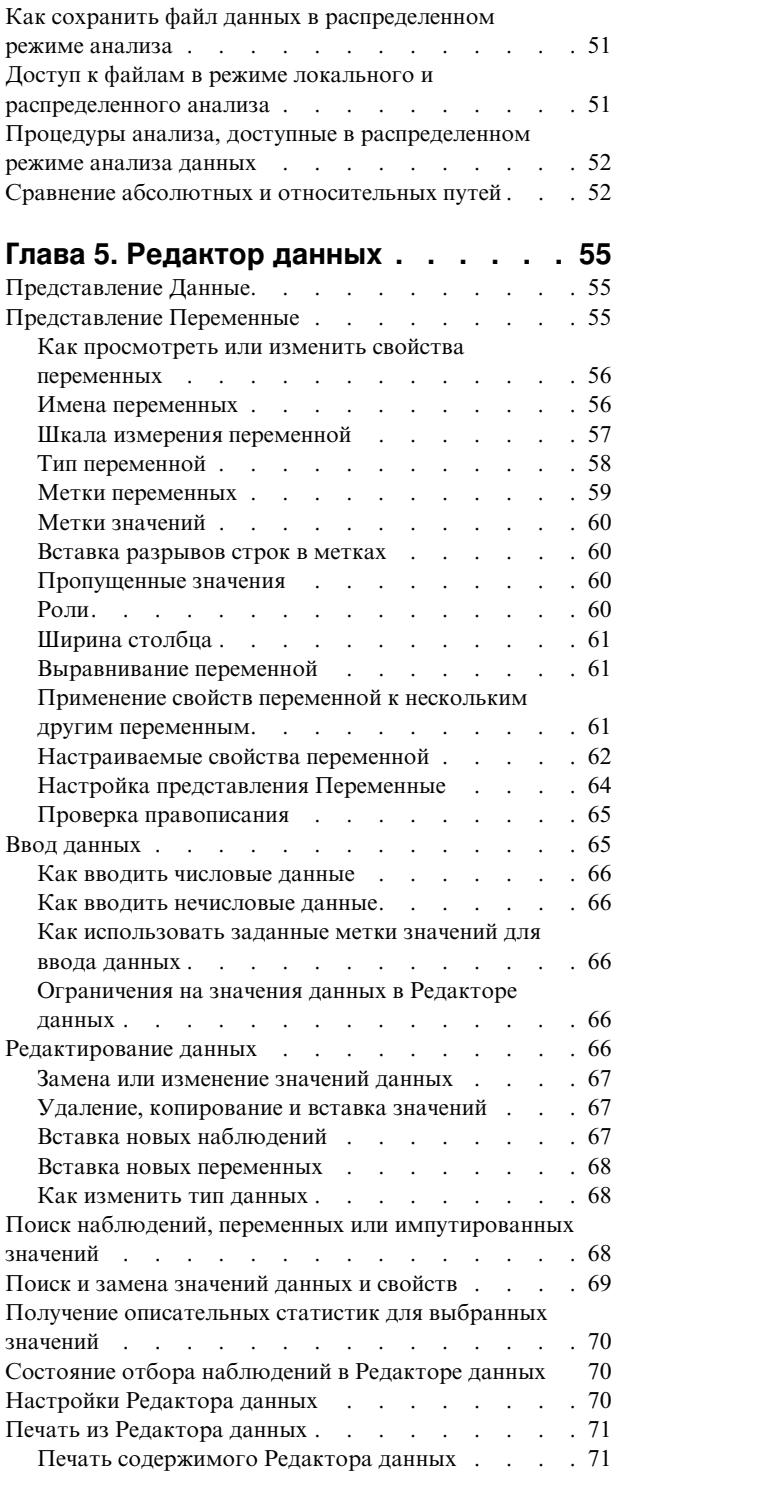

## **Глава 6. Работа с [несколькими](#page-80-0)**

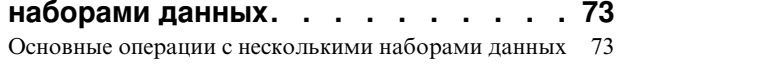

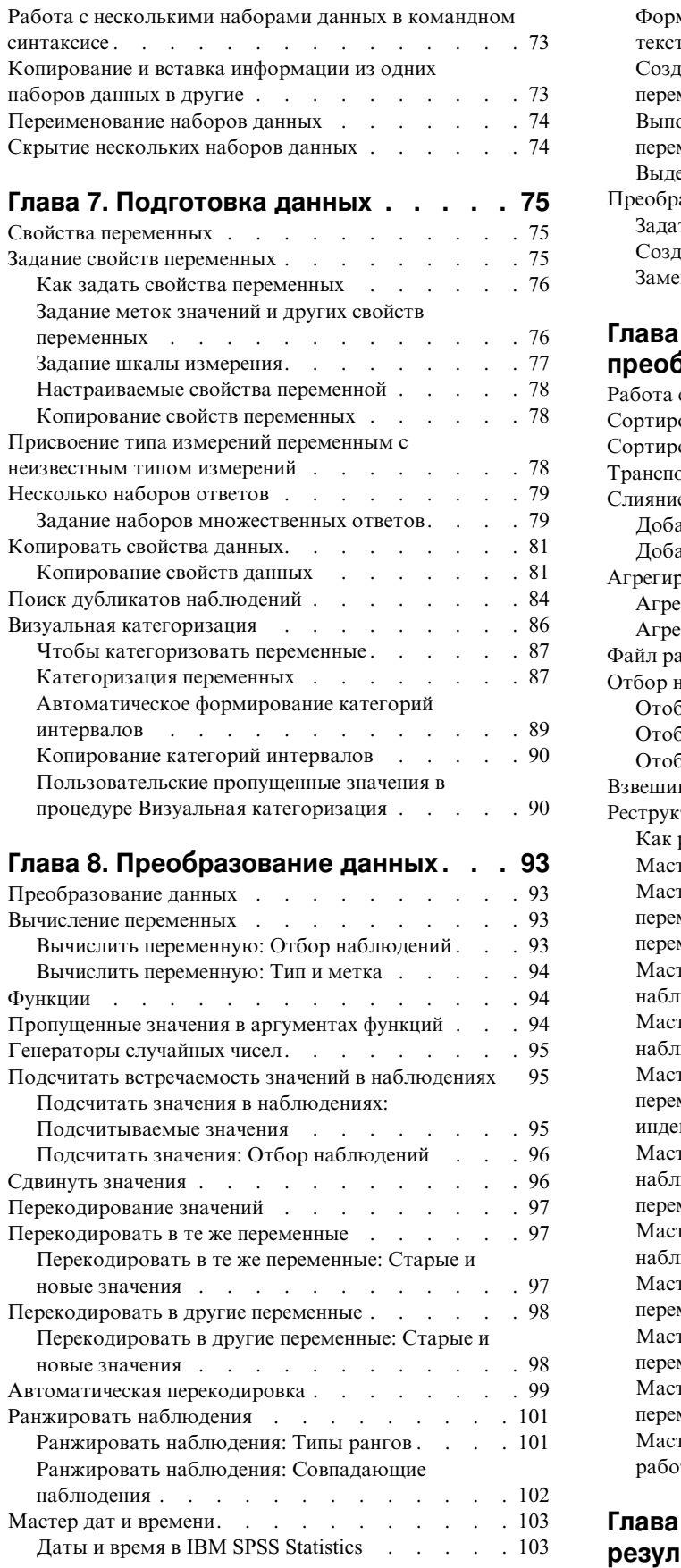

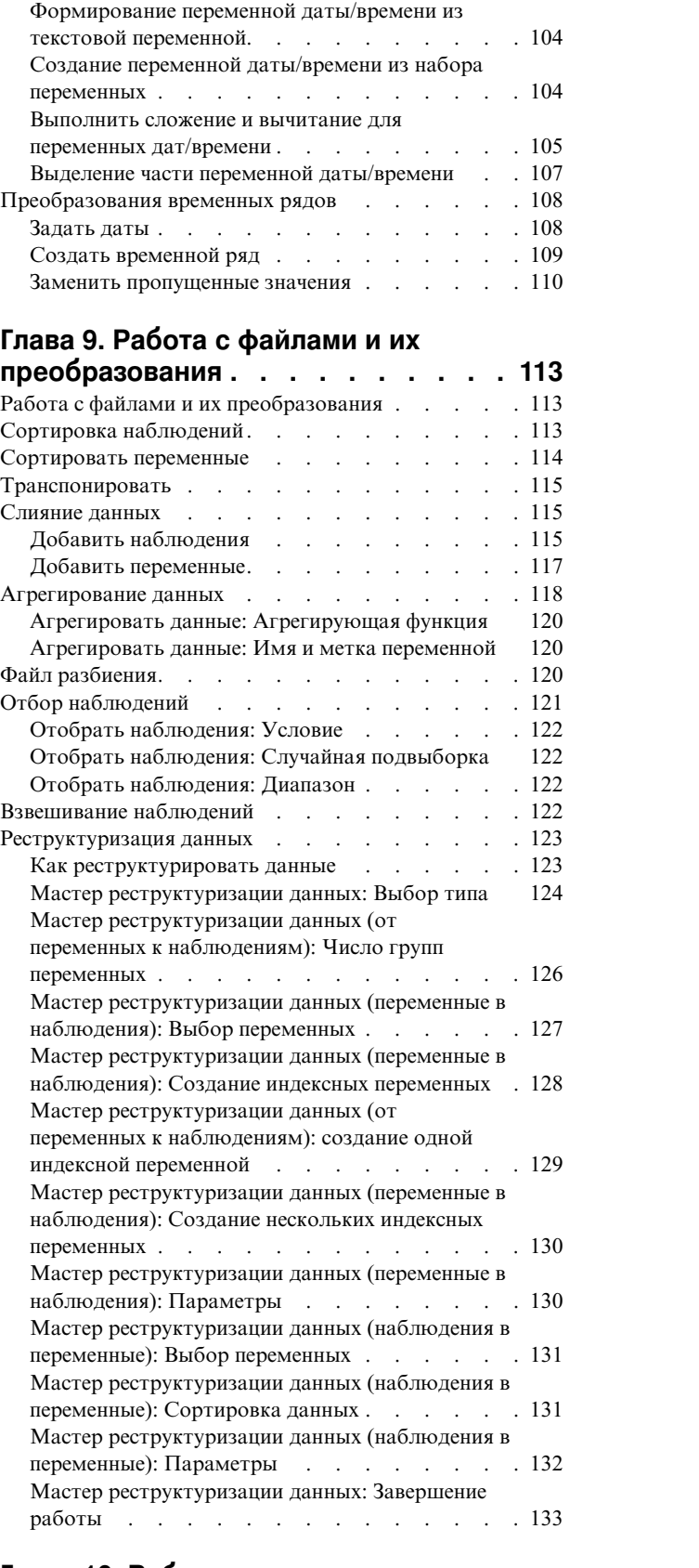

## **Глава 10. Работа с [выводом](#page-142-0)**

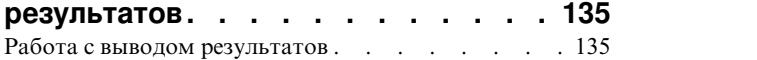

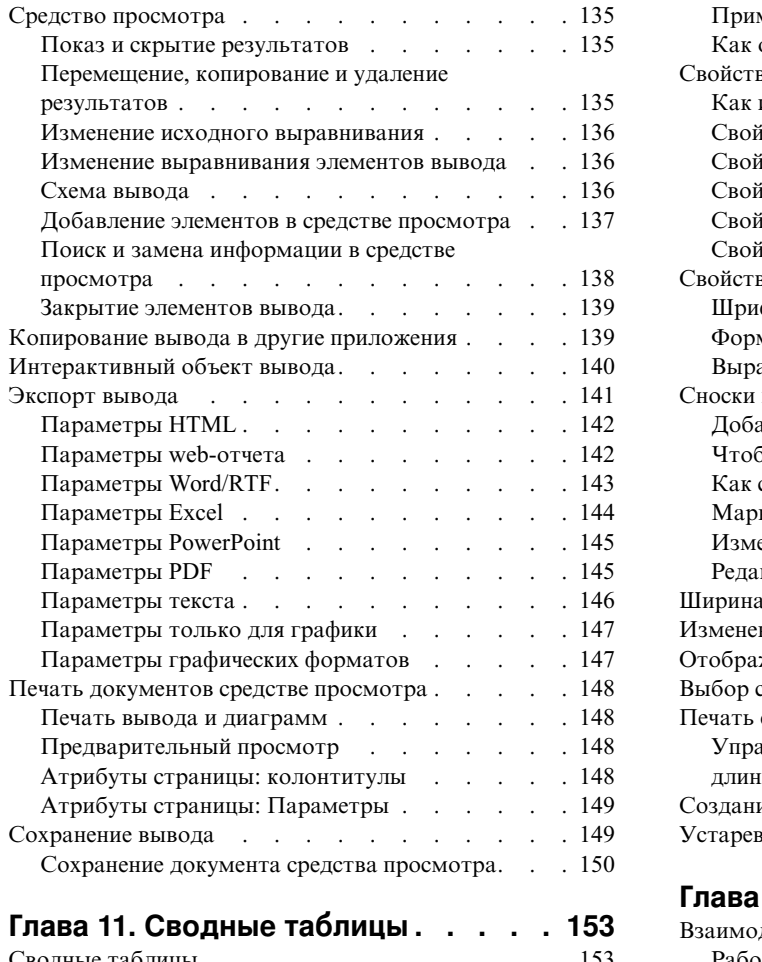

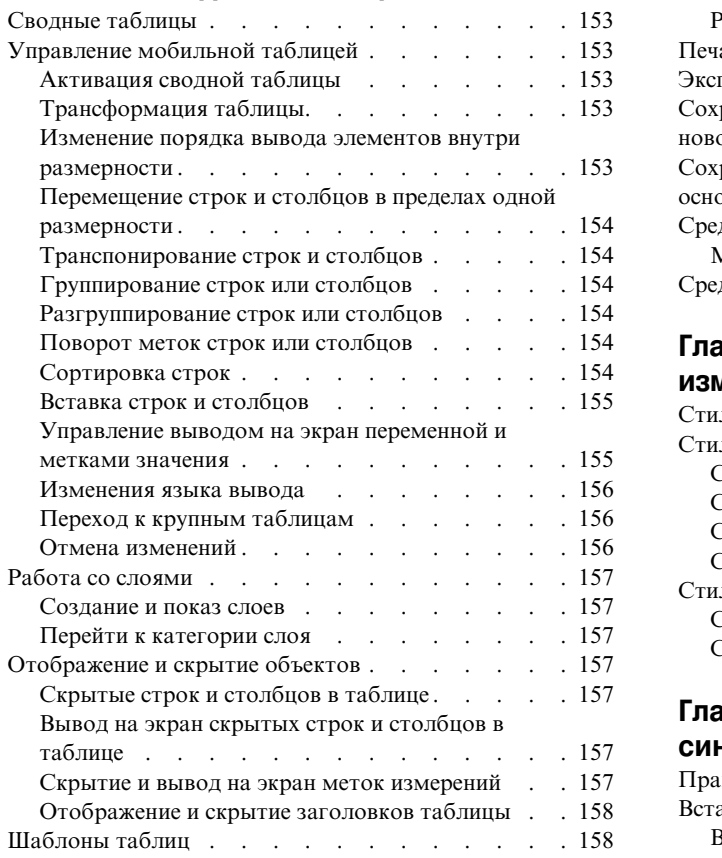

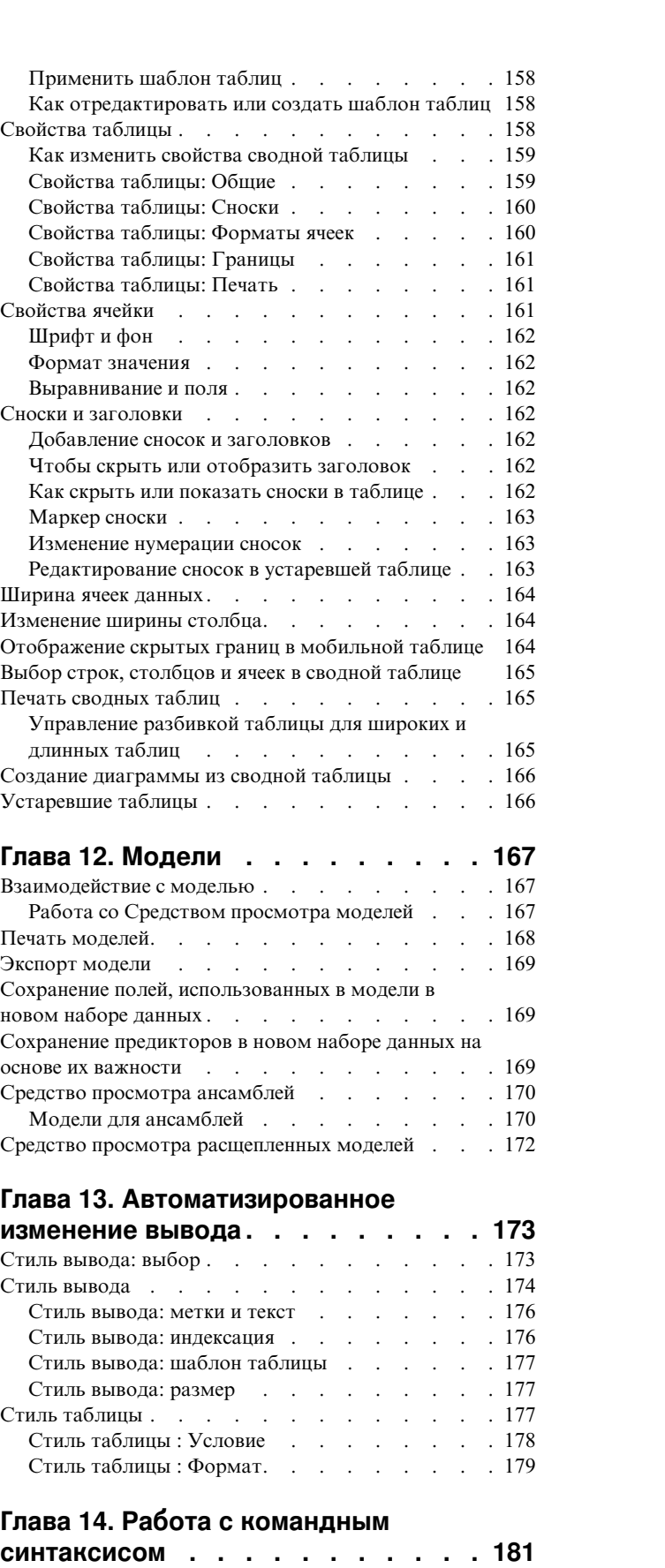

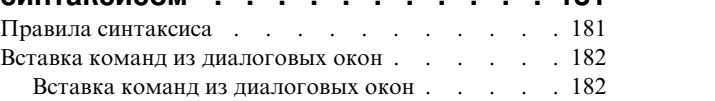

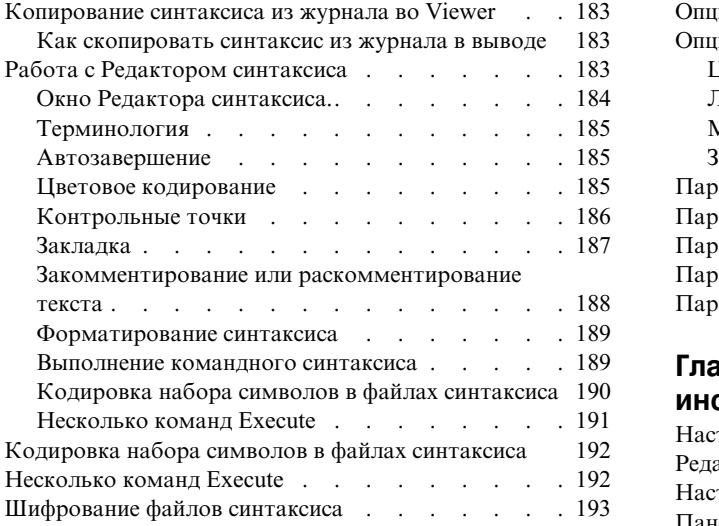

# **Глава 15. Обзор [графических](#page-202-0)**

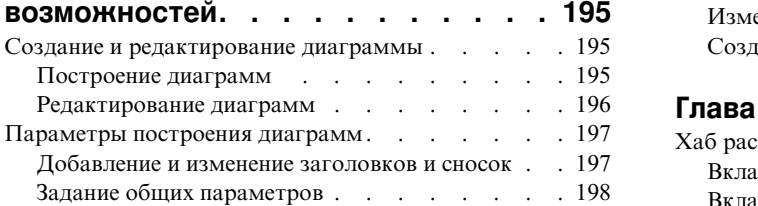

## **Глава 16. [Скоринг](#page-208-0) данных с [использованием](#page-208-0) прогнозных**

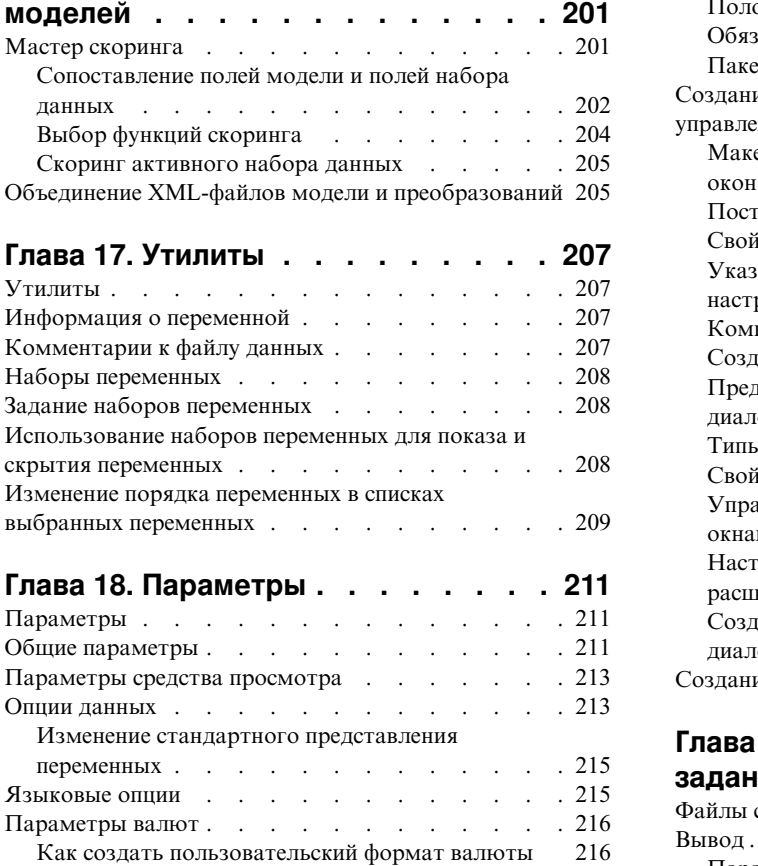

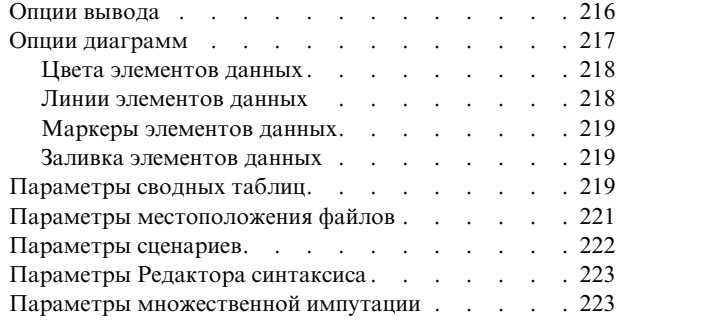

## **Глава 19. [Настройка](#page-232-0) меню и панелей**

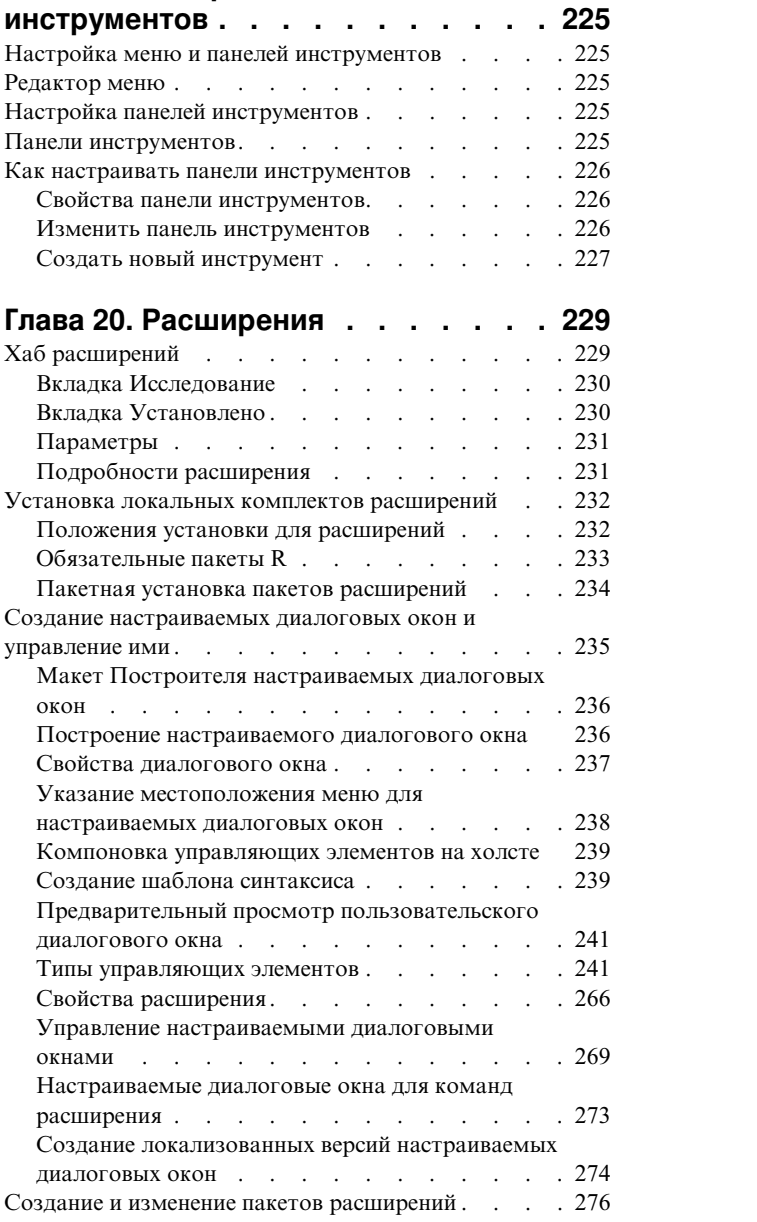

### **Глава 21. [Производственные](#page-284-0)**

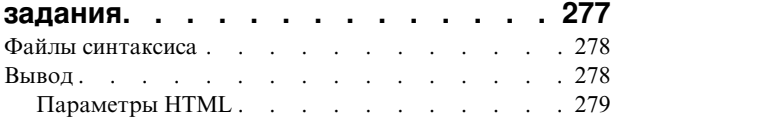

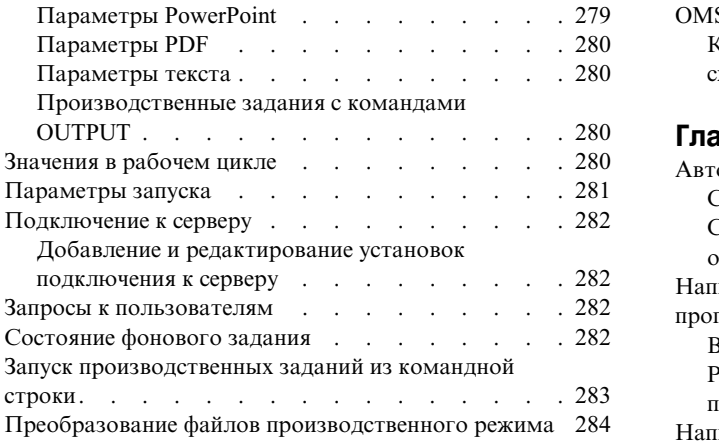

### **Глава 22. Система [управления](#page-292-0) выводом [\(Output Management](#page-292-0)**

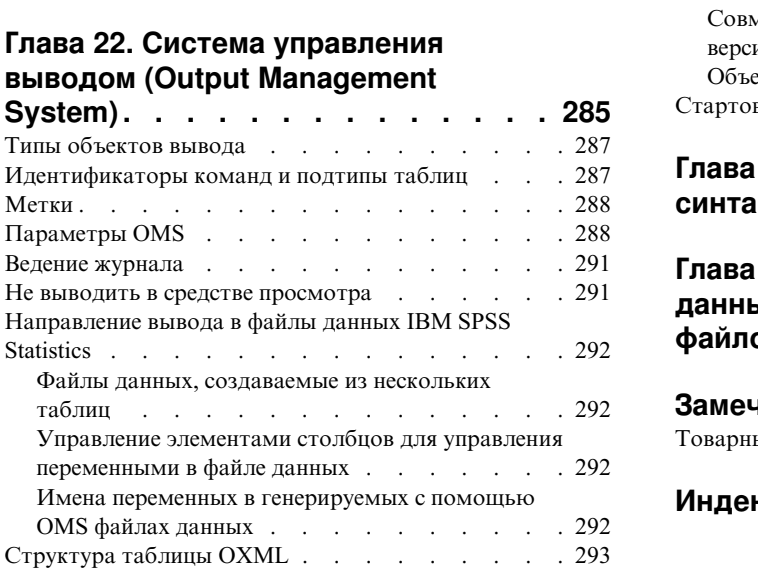

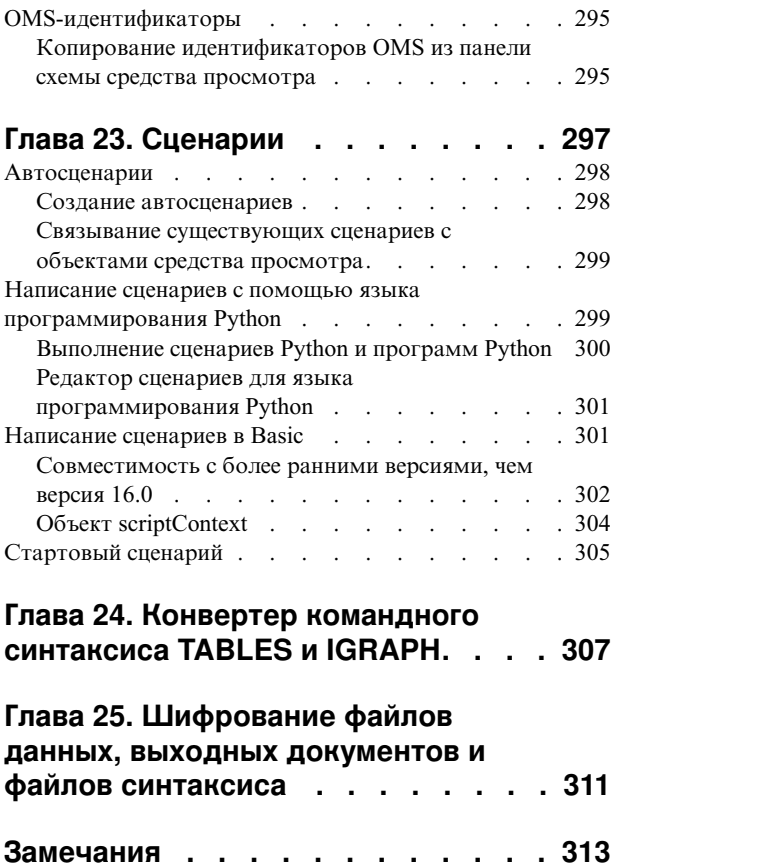

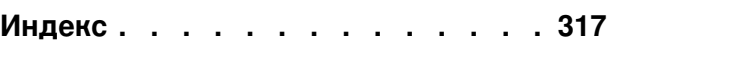

Товарные знаки.  $\ldots$ . . . . . . . . . . [315](#page-322-0)

# <span id="page-8-0"></span>**Глава 1. Обзор**

## **Окно**

В IBM® SPSS Statistics есть несколько типов окон:

**Редактор данных.** В Редакторе данных показано содержимое файла данных. С помощью Редактора данных вы можете создавать новые файлы данных или изменять старые. Если у вас открыто более одного файла данных, то для каждого файла существует отбельное окно Редактора данных.

**Средство просмотра.** Все статистические результаты, таблицы и диаграммы показываются в средстве просмотра. Вы можете редактировать вывод и сохранять его для дальнейшего использования. Окно средства просмотра открывается автоматически, когда выходные результаты создаются первый раз за сеанс.

**Редактор сводных таблиц.** Результаты, показанные в виде сводных таблиц, могут быть изменены с помощью Редактора сводных таблиц. Вы можете редактировать текст, менять местами столбцы и строки, добавлять цвета, создавать многомерные таблицы, выборочно скрывать и показывать результаты.

**Редактор диаграмм.** Вы можете изменять диаграммы в окнах диаграмм. Вы можете изменить цвета, шрифты, поворачивать оси, вращать трехмерные диаграммы и даже изменять типы диаграмм.

**Редактор текстового вывода.** Текстовый вывод, показанный не в сводных таблицах, может быть изменен с помощью Редактора текстового вывода. Вы можете редактировать вывод и изменять шрифты (начертание, стиль, цвет, размер).

**Редактор синтаксиса.** Вы можете вставить выбранные параметры статистических процедуры из диалоговых окон в окно синтаксиса, где они появятся в виде команд. После этого можно отредактировать синтаксис команды, чтобы использовать специальные возможности, которые недоступны через меню. Эти команды можно сохранить в файле для использования в последующих сеансах.

## **Отличие окна назначения от активного окна**

Если вы открыли более одного окна Viewer, результаты вашей работы будут появляться в окне **назначения** Viewer. Если у вас открыто более одного окна Редактора синтаксиса, команды так же будут вставляться в окно назначения. Окна назначения можно распознать по знаку плюс в значке в строке заголовка. Вы всегда можете изменить окно назначения.

Не следует путать окно назначения и **активное** (выбранное в настоящий момент) окно. Если на экране имеется несколько перекрывающих друг друга окон, активное всегда находится сверху. Если вы откроете окно, оно автоматически становится активным окном и окном назначения.

### **Изменение окна назначения**

- 1. Сделайте окно, которое вы собираетесь сделать окном назначения, активным (щелкните мышью в любом месте окна).
- 2. Нажмите кнопку "Сделать окном назначения" на панели инструментов (значок со знаком плюс). или
- 3. Выберите в меню:

#### **Утилиты** > **Сделать окном назначения**

<span id="page-9-0"></span>*Примечание*: Если открыты несколько окон Редактора данных, активное окно Редактора данных определяет набор данных, используемый в последующих вычислениях и анализе. Не существует окна "назначения" Редактора данных. Дополнительную информацию смотрите в разделе "Основные операции с [несколькими](#page-80-0) [наборами](#page-80-0) данных" на стр. 73.

## **Имена и метки переменных в списках диалоговых окон**

В списках переменных в диалоговых окнах можно показывать имена или метки переменных. И можно управлять порядком вывода на экран переменных с исходных списках переменных. Чтобы изменить вывод на экран атрибутов переменных по умолчанию в исходных списках, выберите в меню Правка пункт **Параметры** . Дополнительную информацию смотрите в разделе "Общие [параметры](#page-218-0)" на стр. 211.

Также можно изменить атрибуты вывода на экран списка переменных внутри диалоговых окон. Метод изменения атрибутов вывода на экран зависит от диалогового окна:

- Если диалоговое окно обеспечивает управляющие элементы сортировки и выводом на экран над списком исходных переменных, используйте эти управляющие элементы, чтобы изменить атрибуты вывода на экран.
- Если диалоговое окно не содержит управляющих элементов сортировки над списком исходных переменных, щелкните правой кнопкой мыши по любой переменной в исходном списке и выберите атрибуты вывода на экран во всплывающем меню.

Можно показывать имена или метки переменных (имена показываются для всех переменных без меток). И можно отсортировать исходный список переменных в порядке файлов, в алфавитном порядке и по уровню измерения. (В диалоговых окнах с элементами управления сортировкой над списком исходных переменных, выбор по умолчанию **Нет** обеспечивает сортировку списка в порядке их расположения в файле.)

## **Значки типа данных, уровня измерения и списка переменных**

Значки, показанные рядом с переменными в списках диалоговых окон, дают информацию о типе переменной и уровне измерения.

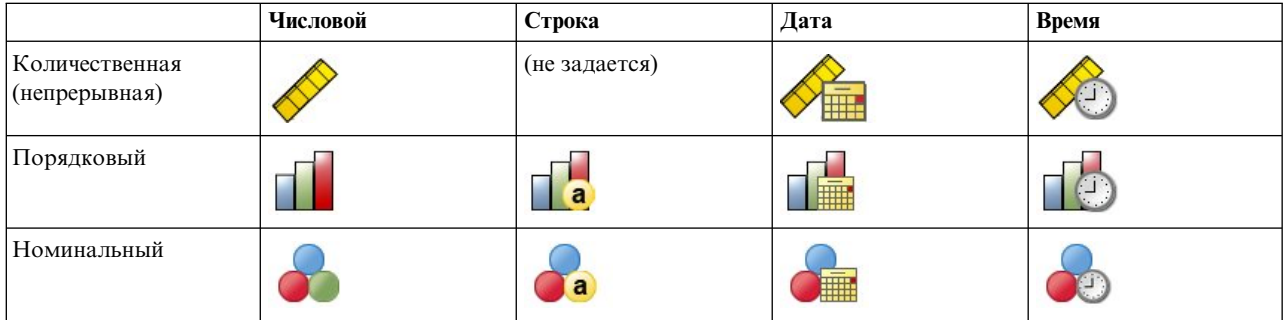

#### *Таблица 1. Значки уровня измерения*

• Дополнительную информацию о шакалах измерений смотрите в разделе "Шкала измерения [переменной](#page-64-0)" на стр[. 57.](#page-64-0)

• Дополнительную информацию о числовых и строковых типах данных и типах данных даты и времени смотрите в разделе "Тип [переменной](#page-65-0)" на стр. 58.

## **Инструктор по статистике**

Если вы не знакомы с IBM SPSS Statistics и с доступными в нем статистическими процедурами, Инструктор по статистике поможет начать работу, задавая простые вопросы, сформулированные нетехническим языком, и демонстрируя наглядные примеры, которые помогут выбрать статистические процедуры и диаграммы, наилучшим образом подходящие для проводимого анализа данных.

<span id="page-10-0"></span>Чтобы запустить Инструктор по статистике, выберите в меню в любом окне IBM SPSS Statistics:

### **Справка** > **Инструктор по статистике**

Инструктор по статистике охватывает только некоторые процедуры. Он разработан для помощи в работе с базовыми, наиболее часто используемыми статистическими методами.

## **Получение дополнительной информации**

Более полный обзор основ работы находится в Учебнике. Выберите в любом меню IBM SPSS Statistics:

#### **Справка** > **Учебник**

## <span id="page-12-0"></span>Глава 2. Получение справки

Справочная система содержит ряд разделов.

#### Справка

Информация о пользовательском интерфейсе. Есть отдельный раздел для каждого дополнительного модуля.

#### Опорная модель

Справочная информация о языке команд, GPL, VizML и схемах. Кроме того, справочный материал л языке команд доступен в формате PDF: Справка>Руководству по синтаксису.

#### Учебник

Пошаговые инструкции по использованию многих базовых функций.

#### Примеры анализа

Практические примеры выполнения различных типов анализа и интерпретации полученных результатов.

#### Инструктор по статистике

Поможет вам найти нужную процедуру.

#### Подключаемые модули интеграции

Отдельные разделы для каждого подключаемого модуля программирования, включая Python, R, Java и .Net

#### Контекстная справка

Во многих местах пользовательского интерфейса доступна контекстная справка.

- Кнопки справки в диалоговых окнах непосредственно открывают раздел справки по этому диалоговому окну.
- Щелкните правой кнопкой мыши термины в активированной сводной таблице во Viewer и выберите во всплывающем меню пункт Что это такое?, чтобы увидеть определение этого термина.
- Находясь в редакторе синтаксиса, поместите курсор в любое место в команде и нажмите клавишу F1. Выводится справка для этой команды

### Другие ресурсы

Ответы на многие обычные затруднения можно найти на странице http://www.ibm.com/support.

Если вы являетесь студентом, пользующимся студенческой, академической версией или версией Grad Pack любого программного продукта IBM SPSS, посмотрите наши онлайновые страницы для студентов Solutions for Education. Если вы являетесь студентом, пользующимся копией программного продукта IBM SPSS в университете, свяжитесь с координатором продукта IBM SPSS в университете.

Сообщество IBM SPSS Predictive Analytics располагает ресурсами для пользователей всех уровней и построителей прикладных программ. Скачайте утилиты, примеры графики, новые статистические модули и статьи. Посетите сообщество IBM SPSS Predictive Analytics по адресу https://developer.ibm.com/ predictiveanalytics/.

Документация в формате PDF доступна по адресу http://www.ibm.com/support/docview.wss?uid=swg27047033.

Документация по статистическим алгоритмам доступна по адресу http://www.ibm.com/support/ docview.wss?uid=swg27047033.

## <span id="page-14-0"></span>Глава 3. Файлы данных

Файлы данных представлены во множестве форматов. Это программное обеспечение позволяет работать со многими из этих форматов, включая перечисленные ниже.

- Электронные таблицы Excel
- Таблицы баз данных из многих источников, включая Oracle, SQLServer, DB2 и другие.
- Файлы с разделителями Tab, CSV и другие типы файлов с простым текстом
- Файлы ланных SAS
- Файлы ланных Stata

## Открытие файлов данных

Кроме файлов, сохраненных в формате IBM SPSS Statistics, вы можете открывать файлы Excel, SAS, Stata, текстовые файлы со знаками табулятора в качестве разделителей и другие файлы без перевода в промежуточный формат и задания информации, определяющей данные.

- Открытие файла данных делает его активным набором данных. Если у вас уже открыты один или более файлов данных, они остаются при этом открытыми и доступны для последующего использования в данном сеансе. Щелчок в любом месте окна Редактора данных открытого файла данных делает его активным набором данных. Дополнительную информацию смотрите в разделе Глава 6, "Работа с несколькими наборами данных", на стр. 73.
- В режиме распределенного анализа данных с использованием удаленного сервера для выполнения команд и процедур доступные файлы данных, папки и устройства зависят от того, что именно доступно со стороны удаленного сервера. Имя текущего сервера указывается вверху диалогового окна. Вы не сможете получить доступ к файлам данных на вашем локальном компьютере до тех пор пока не откроете доступ к диску и к папкам, содержащим файлы данных. Дополнительную информацию смотрите в разделе Глава 4, "Режим распределенного анализа", на стр. 49.

## Порядок открытия файлов данных

1. Выберите в меню:

Файл > Открыть > Данные...

- 2. В диалоговом окне Открыть данные выберите файл, который вы хотите открыть.
- 3. Нажмите кнопку Открыть.

Дополнительно вы можете:

- Автоматически устанавливать ширину каждой текстовой переменной равной самому длинному из наблюденных значений для этой переменной используя Минимизировать ширину строки по наблюденным значениям. Это особенно полезно при считывании данных в кодировке Unicode. Дополнительную информацию смотрите в разделе "Общие параметры" на стр. 211.
- Читать имена переменных из первой строки электронных таблиц.
- Задавать диапазоны ячеек при чтении файлов электронных таблиц.
- При открытии файлов Excel указать лист, с которого будут считываться данные (для файлов Excel версии 95 или более поздних версий)

О чтении данных из баз данных смотрите в разделе "Чтение файлов баз данных" на стр. 15. О чтении данных из текстовых файлов данных смотрите в разделе "Мастер импорта текстовых файлов SPSS" на стр. 11. О чтении данных IBM Cognos смотрите в разделе "Чтение данных Cognos BI" на стр. 21.

## <span id="page-15-0"></span>**типы файла данных**

**SPSS Statistics**. Открывает файлы данных, сохраненные в формате IBM SPSS Statistics, а также SPSS/PC+ под управлением DOS.

**Сжатые данные SPSS Statistics.** Открывает файлы данных в сжатом формате IBM SPSS Statistics.

**SPSS/PC+.** Открывает файлы данных SPSS/PC+. Эта опция доступна только в версиях для систем Windows.

**Portable.** Открывает файлы данных, сохраненные в формате portable. Сохранение файла в этом формате занимает значительно больше времени, чем сохранение в формате IBM SPSS Statistics.

**Excel.** Открывает файлы электронных таблиц Microsoft Excel.

**Lotus 1-2-3.** Открывает файлы электронных таблиц, сохраненные в Lotus 1-2-3 версий 3.0, 2.0 или 1А.

**SYLK.** Открывает файлы электронных таблиц, сохраненные в формате SYLK (symbolic link), который используют некоторые системы электронных таблиц.

**dBASE.** Открывает файлы в форматах dBase IV, dBase III или III PLUS, dBase II. Каждая запись является наблюдением. Метки переменных и значений, а также спецификации пропущенных значений теряются, если вы сохраняете файл в этом формате.

**SAS.** Файлы SAS версий 6 - 9 и транспортные файлы SAS.

**Stata.** Stata версий  $4 - 13$ .

## **Чтение файлов Excel**

Эта тема относится к Excel 95 и к более новым файлам. Чтение файлов Excel 4 и более старых версий описано в теме "Чтение старых файлов Excel и других [электронных](#page-16-0) таблиц" на стр. 9.

#### **Рабочий лист**

Файлы Excel могут содержать несколько листов. По умолчанию редактор данных считывает первый лист. Чтобы прочесть другой рабочий лист, выберите его из списка.

#### **Диапазон**

Вы также можете считать диапазон ячеек. Диапазон ячеек задается так же, как в Excel. Например: A1:D10.

#### **Читать имена переменных из первой строки данных**

Вы можете считать имена переменных из первой строки файла или из первой строки заданного диапазона. Значения, не удовлетворяющие требованиям, предъявляемым к именам переменных, конвертируются в корректные имена переменных, а исходные имена используются в качестве меток переменных.

#### **Процентная доля значений, определяющих тип данных**

Тип данных для каждой переменной определяется процентной долей значений, соответствующих одному формату.

- Это значение должно быть больше 50.
- Используемый для определения этой процентной доли знаменатель это число непустых значений для каждой переменной.
- Если указанной процентной долей значений не используется какой-либо согласованный формат, переменной назначается строковый тип данных.
- Для переменных, которым на основании этого значения процентной доли задан числовой формат (в том числе форматы даты и времени), не соответствующим этому формату значениям будет задано системное значение отсутствия.

#### <span id="page-16-0"></span>**Игнорировать скрытые строки и столбцы**

Скрытые строки и столбцы из файла Excel не включаются. Эта опция доступна только для Excel 2007 и более новых файлов (XLSX, XLSM).

#### **Удалить начальные пробелы из строковых значений**

Все начальные пробелы строковых значений удаляются.

#### **Удалить хвостовые пробелы из строковых значений**

Все конечные пробелы строковых значений удаляются. Этот параметр влияет на вычисление определенной ширины строковых переменных.

## **Чтение старых файлов Excel и других электронных таблиц**

Этот раздел применим к чтению файлов Excel 4 и ранее, файлов Lotus 1-2-3 и файлов электронных таблиц формата SYLK. Информацию о чтении файлов Excel 95 и новее смотрите в разделе "Чтение [файлов](#page-15-0) Excel" на [стр](#page-15-0). 8.

**Читать имена переменных.** Для файлов электронных таблиц и файлов данных со знаками табулятора в качестве разделителей вы можете считать имена переменных из первой строки файла или первой строки заданного диапазона. Значения при необходимости конвертируются, чтобы образовать допустимые имена переменных, включая преобразование пробелов в подчеркивания.

**Диапазон.** При чтении файлов электронных таблиц можно считать диапазон ячеек. Для задания диапазонов ячеек используйте тот же самый метод, как если бы вы работали с электронной таблицей.

### **Как читаются электронные таблицы**

- Тип и ширина каждой переменной определяются типом и шириной данных в первой ячейке данных соответствующего столбца. Значения других типов преобразуются в пропущенные значения. Если первая ячейка пуста, то переменной присваивается тип данных, заданный по умолчанию в электронной таблице (обычно числовой).
- Для числовых переменных пустые ячейки конвертируются в системные значения отсутствия, обозначаемые десятичной точкой. Для строковых переменных пустые ячейки преобразуются в строки нулевой длины, которые являются допустимыми значениями для строковых переменных.
- v Если имена переменных считываются не из электронной таблицы, то для них используются буквы столбцов (*A*, *B*, *C*, ...) в файлах Excel и Lotus. Для файлов SYLK и Excel, сохраненных в формате представления R1C1, данное программное обеспечение использует для имен переменных номер столбца с предшествующей буквой *C*: (*C1*, *C2*, *C3*, ...).

## **Чтение файлов dBASE**

Файлы баз данных очень схожи по своей логической структуре с файлами данных IBM SPSS Statistics. При чтении файлов dBase применяются следующие правила:

- Имена полей преобразуются в допустимые имена переменных.
- Двоеточия в именах полей преобразуются в подчеркивания.
- Записи, помеченные для удаления, но физически не удаленные, включаются в файл данных. Программным обеспечением создается новая строковая переменная, *D\_R*, которая помечается звездочкой в случае, если она подлежит удалению.

## **Чтение файлов Stata**

При чтении файлов Stata применяются следующие правила:

- v **Имена переменных.** Имена переменных Stata преобразуются в имена переменных IBM SPSS Statistics в чувствительном к регистру режиме. Имена переменных Stata, различающиеся только регистром, конвертируются в имена переменных с добавлением символа подчеркивания и буквы (*\_A*, *\_B*, *\_C*, ..., *\_Z*, *AA*, *AB*, ..., и т.д.).
- v **Метки переменной.** Метки переменных Stata преобразуются в метки переменных IBM SPSS Statistics.
- <span id="page-17-0"></span>• Метки значений. Метки значений Stata преобразуются в метки значений IBM SPSS Statistics, за исключением меток значений Stata, назначенных для "расширенных" пропущенных значений. Метки значений длиннее 120 байт усекаются.
- v **Строчные переменные.** Переменные Stata strl преобразуются в строковые переменные. Значения длиннее 32 Кбайт усекаются. Значения Stata strl, содержащие двоичные большие объекты (binary large objects, Blobs), преобразуются в пустые строки.
- v **Пропущенные значения.** "Расширенные" пропущенные значения Stata конвертируются в системные пропущенные.
- v **Преобразование дат.** Значения дат в формате Stata конвертируются в значения дат в формат IBM SPSS Statistics DATE (д-м-г). Значения в формате временных рядов дат Stata (недели, месяцы, кварталы и т.д.) конвертируются в числовой формат (F) с сохранением исходного целого числового значения, являющегося числом недель, месяцев, кварталов и т.д., начиная с 1960 г.

## **Чтение файлов CSV**

Чтобы прочитать файлы CSV, выберите в меню: **Файл** > **Импорт данных** > **CSV**

Диалоговое окно Читать файл CSV читает файлы текстовых данных формата CSV, в которых значения разделяются запятой, точкой с запятой или табуляцией.

Если в текстовом файле используется другой разделитель, или в начале файла содержится текст, не представляющий имена переменных и значения данных, или есть другие особенности, то такой файл может прочитать Мастер импорта текстовых файлов.

#### **Первая строка содержит имена переменных**

Первая непустая строка в файле содержит текст меток, используемых как имена переменных. Те значения, которые недопустимы как имена переменных, автоматически преобразуются в допустимые имена переменных.

#### **Удалить начальные пробелы из строковых значений**

Все начальные пробелы строковых значений удаляются.

#### **Удалить хвостовые пробелы из строковых значений**

Все конечные пробелы строковых значений удаляются. Этот параметр влияет на вычисление определенной ширины строковых переменных.

#### **Разделитель между значениями**

Разделителем может быть запятая, точка с запятой или табуляция. Если нужно прочитать файл, в котором разделитель - любой другой символ или пробел, используйте Мастер импорта текстовых файлов.

#### **Десятичный разделитель**

Символ, отделяющий десятые в текстовом файле данных. Этим символом может быть точка или запятая.

#### **Спецификатор текста**

Символ, которым окружают значения, содержащие символ-разделитель. Спецификатор ставится в начале и в конце значения. Спецификатор может быть двойной или одинарной кавычкой или отсутствовать.

#### **Процентная доля значений, определяющих тип данных**

Тип данных для каждой переменной определяется процентной долей значений, соответствующих одному формату.

- Это значение должно быть больше 50.
- Если указанной процентной долей значений не используется какой-либо согласованный формат, переменной назначается строковый тип данных.

<span id="page-18-0"></span>• Для переменных, которым на основании этого значения процентной доли задан числовой формат (в том числе форматы даты и времени), не соответствующим этому формату значениям будет задано системное значение отсутствия.

#### Кэшировать данные

Кэш данных - это полная копия файла данных, сохраненная временно на диске. Кэширование файла данных может повысить производительность.

## Мастер импорта текстовых файлов SPSS

Мастер импорта текстовых файлов может считывать текстовые файлы данных, отформатированные различным способом:

- Файлы с данными, разделенными знаками табулятора
- Файлы с данными, разделенными пробелами
- Файлы с данными, разделенными запятой
- Файлы с полями данных фиксированной ширины

Для файлов с разделителями данных, можно определить и другие символы в качестве разделителя, а также можно определить несколько разделителей для одного файла.

### Как открыть текстовый файл данных

1. Выберите в меню:

### Файл > Импорт данных > Текстовые данные...

- 2. Выберите текстовый файл в диалоговом окне Открыть файл данных.
- 3. При необходимости выберите кодировку данного файла.
- 4. В последующих окнах Мастера импорта текстовых файлов укажите параметры считывания.

### Кодировка

Кодировка файла влияет на способ чтения символьных данных. Как правило, файлы данных Unicode содержат метку порядка следования байтов, идентифицирующую кодировку символов. Некоторые программы создают файлы Unicode без метки порядка следования байтов, а файлы данных кодовых страниц не содержат идентификатор кодировки.

- Unicode (UTF-8). Читает файл как Unicode UTF-8.
- Unicode (UTF-16). Читает файл как Unicode UTF-16 в порядке следования байтов для операционной системы.
- Unicode (UTF-16BE). Читает файл как Unicode UTF-16 (с обратным порядком следования байтов).
- Unicode (UTF-16LE). Читает файл как Unicode UTF-16 (с прямым порядком следования байтов).
- Локальная кодировка. Читает файл в кодировке символов кодовой страницы текущей локали.

Если файл содержит метку порядка следования байтов Unicode, он читается в этой кодировке Unicode, независимо от кодировки, выбранной вами. Если файл не содержит метку порядка следования байтов Unicode, по умолчанию предполагается кодировка символов кодовой страницы текущей локали, пока вами не будет выбрана одна из кодировок Unicode.

Чтобы изменить текущую локаль для файлов данных в другой кодировке символов кодовой страницы, в меню выберите Редактировать>Опции и измените локаль на вкладке Язык.

### Мастер импорта текстовых файлов: Шаг 1

Текстовый файл показывается в окне предварительного просмотра. Вы можете применить заранее установленный формат (предварительно сохраненный с помощью Мастера импорта текстовых файлов) или пройти последующие шаги Мастера импорта текстовых файлов, чтобы указать параметры чтения текстовых данных.

### **Мастер импорта текстовых файлов: Шаг 2**

На этом шаге задается информация о переменных. Переменная подобна полю в базе данных. Например, каждый вопрос в анкете - переменная.

#### **Переменные в файле...**

Организация переменных определяет метод, используемый для отделения одного значения от другого.

#### **С разделителем**

Для отделения переменных используются пробелы, запятые, табуляторы и другие символы. Для каждого наблюдения переменные записаны в одинаковом порядке, но не обязательно в одинаковых столбцах.

#### **Фиксированной длины**

В файле данных каждая переменная записана в одном и том же месте (столбце) для каждого наблюдения. Никаких разделителей между переменными не требуется. Для определения того, какая переменная считывается, используется положение (номер столбца) считываемого значения.

Примечание: Мастер импорта текстовых файлов не может читать текстовые файлы Unicode фиксированной ширины. Для чтения таких файлов можно использовать команду DATA LIST.

#### **Имена переменных находятся в первой строке файла?**

Значения в строке с указанным номером используются для создания имен переменных. Значения, не соответствующие правилам именования переменных, преобразуются в допустимые имена переменных.

#### **Что используется в качестве десятичного разделителя?**

Символ, отделяющий целую часть от дробной, может быть точкой или запятой.

### **Мастер импорта текстовых файлов: Шаг 3 (файлы с разделителями)**

На данном шагеуказывается информация о наблюдениях. Наблюдение подобно записи в базе данных. Например, каждый респондент в данных опроса является наблюдением.

**В какой строке начинается первое наблюдение?** В этом поле необходимо указать первую строку файла данных, содержащую данные. Если в верхних строках файла данных содержатся комментарии или другой текст, который не является данными, число, указанное в этом поле, *не должно* быть равно 1.

**Как представлены ваши наблюдения?** Задается, каким образом Мастер импорта текстовых файлов определяет, где данное наблюдение заканчивается и начинается следующее.

- v **Каждая строка соответствует одному наблюдению.** Каждая строка соответствует одному наблюдению. Это достаточно распространенный случай, несмотря на то, что при большом количестве переменных, строки становятся очень длинными. Если не все строки содержат одинаковое количество значений данных, то число переменных определяется по строке, содержащей наибольшее число значений. Наблюдения с меньшим количеством значений будут содержать пропущенные значения в дополнительных переменных.
- v **В наблюдении заданное число переменных.** Указанное число переменных, составляющих одно наблюдение, сообщает Мастеру импорта текстовых файлов, когда прекратить читать одно наблюдение и начать читать следующее. В одной строке могут быть несколько наблюдений. Наблюдения могут начинаться в середине одной строки и продолжаться в следующей строке. Мастер импорта текстовых файлов определяет конец каждого наблюдения, основываясь на числе считанных значений независимо от числа рассмотренных строк. Каждое наблюдение должно содержать значения данных (или пропущенные значения, обозначенные разделителями) для всех переменных. Иначе файл данных считается неверно.

**Сколько наблюдений вы хотите импортировать?** Вы можете импортировать все наблюдения, содержащиеся в файле данных, первые *n* наблюдений ( *n* определяете Вы), или случайно отобранные наблюдения, составляющие заданный процент. Так как алгоритм случайной выборки принимает независимое псевдослучайное решение по каждому наблюдению, то процент отобранных наблюдений может только

приблизительно соответствовать указанному проценту. Чем большее количество наблюдений содержится в файле данных, тем ближе процент отобранных наблюдений к заданному проценту.

### **Мастер импорта текстовых файлов: Шаг 3 (файлы с фиксированной шириной)**

На данном шаге указывается информация о наблюдениях. Наблюдение подобно записи в базе данных. Например, каждый респондент в данных опроса является наблюдением.

**В какой строке начинается первое наблюдение?** В этом поле необходимо указать первую строку файла данных, содержащую данные. Если в верхних строках файла данных содержатся комментарии или другой текст, который не является данными, число, указанное в этом поле, *не должно* быть равно 1.

**Сколько строк в 1-м наблюдении?** Задается, каким образом Мастер импорта текстовых файлов определяет, где данное наблюдение заканчивается и начинается следующее. Каждая переменная определена номером строки в пределах наблюдения и ее местоположением в столбцах. Необходимо указать количество строк в одном наблюдении, чтобы корректно прочитать данные.

**Сколько наблюдений вы хотите импортировать?** Вы можете импортировать все наблюдения, содержащиеся в файле данных, первые *n* наблюдений ( *n* определяете Вы), или случайно отобранные наблюдения, составляющие заданный процент. Так как алгоритм случайной выборки принимает независимое псевдослучайное решение по каждому наблюдению, то процент отобранных наблюдений может только приблизительно соответствовать указанному проценту. Чем большее количество наблюдений содержится в файле данных, тем ближе процент отобранных наблюдений к заданному проценту.

### **Мастер импорта текстовых файлов: Шаг 4 (файлы с разделителями)**

На этом шаге задаются разделители и спецификаторы текста, используемые в текстовом файле данных. Кроме того, можно задать обработку начальных и конечных пробелов в строковых значениях.

#### **Укажите разделитель**

Символы, которыми разделяются значения данных. Вы можете выбрать любую комбинацию из указанных разделителей, а также воспользоваться вариантом Другой, чтобы указать другой символ. Несколько разделителей подряд в данных интерпретируются как пропущенные значения.

#### **Укажите квалификатор текста**

Символы, которыми окружаются значения, содержащие символ-разделитель. Квалификатор текста должен быть в начале и в конце значения, выделяя таким образом все значение.

#### **Начальные и хвостовые пробелы**

Управляет обработкой начальных и конечных пробелов в строковых значениях.

#### **Удалить начальные пробелы из строковых значений**

Все начальные пробелы строковых значений удаляются.

#### **Удалить хвостовые пробелы из строковых значений**

Пробелы в конце значения игнорируются при вычислении определяемой ширины строковых переменных. Если в качестве разделителя выбран **Пробел**, несколько пробелов подряд не считаются несколькими разделителями.

### **Мастер импорта текстовых файлов: Шаг 4 (файлы с фиксированной шириной)**

На этом шаге Мастер импорта текстовых файлов показывает наилучший, с его точки зрения, вариант формата данных, и позволяет корректировать выбранные параметры. Вертикальные линии в окне предварительного просмотра указывают определенные Мастером границы между переменными.

При необходимости, для разделения переменных вставьте, переместите или удалите границы. Если используется несколько строк для каждого наблюдения, данные показываются в одной строке для каждого наблюдения, с последующими строками, добавленными в конце строки.

*Замечания* :

Для машинно-генерируемых файлов данных, содержащих непрерывный поток значений данных без пробелов или других разделителей, могут возникнуть затруднения при определении начала каждой переменной. Для чтения таких файлов обычно используется файл определения данных или другое описание (словарь) данных, которое определяет номер строки и номер столбца для каждого значения каждой переменной.

### Мастер импорта текстовых файлов: Шаг 5

Этот шаг управляет именем переменной и форматом данных, используемыми при чтении каждой переменной. Кроме того, можно задать исключаемые переменные.

#### Имя переменной

Можно переопределить имена переменных по умолчанию собственными переменными. Если имена переменных читаются из файла данных, то те имена, которые не соответствуют правилам именования переменных, автоматически модифицируются. Выберите переменную в окне предварительного просмотра и введите имя переменной.

#### Формат данных

Выберите переменную в окне предварительного просмотра и затем выберите формат в списке.

- Автоматический формат данных определяется с учетом оценки всех значений данных.
- Чтобы исключить переменную, выберите Не импортировать.

#### Процентная доля значений для автоматического определения формата данных

Если формат данных автоматический, он для каждой переменной определяется процентной долей значений, соответствующих одному формату.

- Это значение должно быть больше 50.
- Используемый для определения этой процентной доли знаменатель это число непустых значений для каждой переменной.
- Если указанной процентной долей значений не используется какой-либо согласованный формат, переменной назначается строковый тип данных.
- Для переменных, которым на основании этого значения процентной доли задан числовой формат (в том числе форматы даты и времени), не соответствующим этому формату значениям будет задано системное значение отсутствия.

Параметры форматов переменных, доступные в Мастере импорта текстовых файлов: Параметры форматов переменных в Мастере импорта текстовых файлов включают:

Автоматически. Формат определяется на основе оценки всех значений данных.

Не импортировать. В импортированном файле данных пропускаются выбранные значения.

Числовая. Допустимые значения включают числа, предваряемые знаком плюс или минус, и десятичный разделитель.

Строка. Допустимые значения включают фактически любые символы, вводимые с клавиатуры и пробелы. Для файлов с разделителями можно указать число знаков в значениях текстовых переменных, указав максимум 32767. По умолчанию Мастер устанавливает число знаков по самому длинному значению, встреченному в выбранной переменной(ых) в первых 250 строках файла. Для файлов с переменными фиксированной длины число знаков в текстовых переменных определяется размещением границ между переменными, заданным на Шаге 4.

Дата/Время. Допустимые значения включают даты общего формата dd-mm-yyyy, mm/dd/yyyy, dd.mm.yyyy,  $vvvv/mm/dd$ , hh:mm:ss и другие форматы дат и времени. Месяцы могут указываться с помощью чисел, римских чисел, с помощью трехбуквенных сокращений или целиком. Формат выбирается из списка.

Доллар. Допустимые значения - числа с необязательными ведущим знаком \$ и запятыми в качестве разделителя разрядов.

<span id="page-22-0"></span>**Запятая.** Допустимые значения включают числа, в которых точка используется для отделения дробной части числа от целой, а запятые могут использоваться для разделения разрядов.

**Точка.** Допустимые значения включают числа, в которых запятая используется для отделения дробной части числа от целой, а точки могут использоваться для разделения разрядов.

*Примечание*: Значения, содержащие недопустимые для выбранного формата символы, будут рассматриваться как отсутствующие. Значения, содержащее любые из заданных разделителей, будет интерпретироваться как несколько значений.

## **Мастер импорта текстовых файлов: Шаг 6**

Это заключительный шаг Мастера. Можно сохранить указанные Вами параметры в виде файла для дальнейшего использования при импорте подобных текстовых файлов. Вы можете вставить также синтаксис, сгенерированный Мастером импорта текстовых файлов, в окно синтаксиса. Затем можно настроить и/или сохранить этот синтаксис для использования в других сеансах или производственных заданиях.

*Кэшировать данные*. Кэш данных - это полная копия файла данных, сохраненная временно на диске. Кэширование файла данных может повысить производительность.

## **Чтение файлов баз данных**

Данные можно считать из любого формата баз данных, для которого установлен соответствующий драйвер. В локальном режиме анализа необходимые драйверы должны быть установлены на вашем локальном компьютере. В распределенном режиме анализа (доступном при наличии серверной версии IBM SPSS Statistics) драйверы должны быть установлены на удаленном сервере. Дополнительную информацию смотрите в разделе Глава 4, "Режим [распределенного](#page-56-0) анализа", на стр. 49.

Примечание: Если вы используете 64-битную Windows версию IBM SPSS Statistics, то чтение источников данных Excel, Access и dBASE будет невозможно, даже несмотря на то, что они могут появляться в списках доступных источников данных. 32-битные драйверы ODBC несовместимы с 64-битной Windows версией.

## **Как читать файлы баз данных**

1. Выберите в меню:

#### **Файл** > **Импорт данных** > **База данных** > **Новый запрос...**

- 2. Выберите источник данных.
- 3. При необходимости (в зависимости от источника данных) выберите базу данных вам может понадобиться ввести имя и пароль.
- 4. Выберите таблицу (таблицы) и поля. В источниках OLE DB (имеющихся только в операционных системах Windows) можно выбрать только одну таблицу.
- 5. Задайте требуемые связи между таблицами.
- 6. Дополнительно можно:
- Задать критерий отбора данных.
- Задать запрос значения для того, чтобы при последующем чтении данных можно было бы изменять параметры запроса.
- Сохраните созданный запрос, прежде чем запускать его.

### **Пулы соединений**

Если вы обращаетесь к одному и тому же источнику данных несколько раз за один сеанс или задание, можно повысить производительность, используя пулы соединений.

- 1. На последнем шаге мастера вставьте синтаксис команды в окно синтаксиса.
- 2. В конце строки в кавычках CONNECT добавьте Pooling=true.

## Редактирование сохраненного запроса к базе данных

1. Выберите в меню:

#### Файл > Импорт данных > База данных > Редактировать запрос...

- 2. Выберите файл запроса (\*.spq), который вы хотите отредактировать.
- 3. Следуйте инструкциям по созданию нового запроса.

### Чтение файлов баз данных с помощью сохраненных запросов

- 1. Выберите в меню:
	- Файл > Импорт данных > База данных > Выполнить запрос...
- 2. Выберите файл запроса (\*.spq), который вы хотите запустить.
- 3. При необходимости (в зависимости от базы данных) введите имя и пароль.
- 4. Если в запросе запрашивается значение, Вам, возможно, будет необходимо ввести и другую информацию (например, квартал, за который вы хотите прочитать данные по продажам).

## Выбор источника данных

В первом диалоговом окне Мастера баз данных выберите тип источника данных.

Источники данных ОДВС

Если у вас нет сконфигурированных источников данных ОDBC, или если вы хотите добавить новый источник данных ОDBC, нажмите кнопку Добавить источник данных.

- В системе семейства Linux эта кнопка отсутствует. Источники данных ODBC описаны в файле odbc.ini, а переменная среды ODBCINI должна указывать на расположение этого файла. Дополнительные сведения см. в документации к драйверам базы данных.
- В распределенном режиме анализа данных (если имеется сервер IBM SPSS Statistics) эта кнопка недоступна. Чтобы добавить источники данных в распределенном режиме анализа, обратитесь к вашему системному администратору.

Источник данных ОДВС описывается двумя видами информации: драйвером, который будет использоваться для обращения к данным, и положением базы данных, к которой вы хотите обращаться. Для задания источника данных должен быть установлен соответствующий драйвер. Средство установки (носитель) содержит драйверы для разнообразных форматов баз данных.

Чтобы иметь доступ к источникам данных через интерфейсы OLE DB (только для операционной системы Microsoft Windows), необходимо иметь следующее установленное программное обеспечение:

- NET framework. Чтобы получить последнюю версию NET framework, зайдите по адресу http://www.microsoft.com/net.
- Data Collection Survey Reporter Developer Kit.

Следующие ограничения относятся к источникам данных OLE DB:

- Для источников данных OLE DBC команда объединения таблиц не поддерживаются. Данные могут считываться одновременно только из одной таблицы.
- Источники данных OLE DB можно добавлять только в локальном режиме анализа. Чтобы добавить источники данных OLE DB при работе в распределенном режиме на сервере, обратитесь к вашему системному администратору.
- В режиме распределенного анализа (доступном с сервером IBM SPSS Statistics) источники данных OLE DB доступны только на серверах Windows, причем на каждом сервере должны быть установлены .NET и Data Collection Survey Reporter Developer Kit.

Чтобы добавить источник данных OLE DB:

1. Щелкните Добавить источник данных OLE DB.

- 2. В диалоговом окне Data Link Properties щелкните по вкладке **Provider** и затем выберите провайдера OLE DB.
- 3. Щелкните **Next** или щелкните на вкладке **Connection** .
- 4. Выберите базу данных, введя директорию и имябазы данных или щелкнув по кнопке выбора базы данных. (Может потребоваться ввести имя и пароль.)
- 5. Щелкните **ОК** после ввода всей необходимой информации. (Вы можете убедиться в доступности указанной базы данных, щелкнув по кнопке **Test Connection** .)
- 6. Введите имя базы данных, подключение к которой нужно проверить. (Это имя будет отображаться в списке доступных источников данных OLE DB.)
- 7. Нажмите кнопку **OK**.

После этого вы попадаете в первое диалоговое окно Мастера баз данных, где вы можете выбрать имя, под которым сохраняются источники данных OLE DB, и перейти к следующему шагу Мастера.

Удаление источников данных OLE DB

Чтобы удалить имена источников данных из списка источников данных OLE DB, удалите файл UDL с именем источника данных, который находится в:

[drive]:\Documents and Settings\[user login]\Local Settings\Application Data\SPSS\UDL

### **Выбор полей данных**

На шаге Выбрать данные определяется, какие таблицы и поля будут читаться. Поля базы данных (столбцы) читаются как переменные.

Если в таблице выбраны поля, то в следующих окнах Мастера чтения баз данных будут видны все поля этой таблицы, однако импортируются в качестве переменных только те поля, которые выбраны на этом шаге. Это позволяет создавать соединения таблиц и задавать критерии отбора с использованием полей, которые не требуется импортировать.

**Вывод имен полей на экран.** Чтобы получить список полей таблицы, щелкните по значку "плюс" (+) слева от имени таблицы. Чтобы скрыть список полей таблицы, щелкните по знаку минус (-) слева от имени таблицы.

**Как добавить поле.** Дважды щелкните по нужному полю в списке Имеющиеся таблицы или перетащите его с помощью мыши в список Получить поля в следующем порядке. Поля могут быть переупорядочены в выбранном списке полей путем перенесения в нужное место.

**Как удалить поле.** Для этого нужно дважды щелкнуть мышью по полю, которое нужно удалить, в списке Получить поля в следующем порядке или перетащить его с помощью мыши в список Имеющиеся таблицы.

**Сортировка названий полей.** Если установлен переключатель Сортировать имена полей, Мастер баз данных выводит доступные для чтения поля в алфавитном порядке.

По умолчанию в списке доступных таблиц показываются только стандартные таблицы баз данных. Можно управлять типами элементов которые будут отображаться в списке:

- v **Таблицы.** Стандартные таблицы базы данных.
- v **Выборки.** Выборки являются виртуальными или динамическими "таблицами", определяемыми запросами. Они могут включать объединения нескольких таблиц и/или полей, полученных путем вычислений на основе значений других полей.
- Синонимы. Синонимы являются алиасами для таблиц или выборок, обычно задаваемыми в запросе.
- **Системные таблицы.** Системные таблицы определяют свойства баз данных. В некоторых случаях стандартные таблицы баз данных могут быть классифицированы как системные таблицы и будут отображаться только при выборе этого варианта. Доступ к реальным системным таблицам часто ограничивается администраторами.

*Примечание*: В источниках данных OLE DB (имеющихся только в операционных системах Windows) можно выбрать поля только из одной таблицы. Связи между таблицами не поддерживаются в источниках данных OLE DB.

### **Создание связей между таблицами**

Шаг Задать связи позволяет задать связи между таблицами источников данных ODBC. Если поля выбраны из нескольких таблиц, необходимо задать, по крайней мере, одну связь.

**Задание связей.** Чтобы задать связь, перетащите поле одной таблицы в поле другой таблице, с которым вы хотите его связать. Мастер баз данных нарисует **связующую линию** между двумя полями, показывающую эту связь. Эти поля должны быть одного типа.

**Соединить таблицы автоматически.** Если установлен переключатель 'Соединить таблицы автоматически', то автоматически появится линия, соединяющая любые два поля с одинаковыми именами и типами данных.

**Тип связи.** Если драйвер поддерживает внешние соединения, можно задавать внутренние, левые внешние или правые внешние связи.

- v **Внутренние связи.** Внутренние связи включает только те строки, в которых связанные поля равны. В данном примере будут включены все строки из двух таблиц, значения ID в которых согласуются.
- v **Внешние связи.** Кроме объединения таблиц по внутренним связям один-к-одному, можно также использовать внешние связи, чтобы объединять таблицы по схеме один-ко-многим. Например, можно было бы объединить таблицу с небольшим числом записей, представляющих значения данных и соответствующие метки значений, с таблицей, содержащей сотни или тысячи записей с результатами опроса респондентов. Левые внешние связи включают все записи из таблицы слева, и только те записи из таблицы справа, где связанные поля равны. Правые внешние связи включают все записи из таблицы справа, и только те записи из таблицы слева, где связанные поля равны.

#### **Вычисление новых полей**

При работе в режиме подключения к IBM SPSS Statistics Server можно вычислять новые поля перед тем, как читать данные в IBM SPSS Statistics.

Вы можете также выполнить вычисление новых полей после чтения данных в IBM SPSS Statistics, но вычисление новых полей в базе данных может сэкономить время для больших источников данных.

**Имя нового поля**. Имя должно соответствовать правилам именования переменных IBM SPSS Statistics.

**Выражение**. Введите выражение, чтобы вычислить новое поле. Вы можете перетаскивать имена существующих полей из списка поля **Поля** и функции из списка **Функции**.

### **Ограничение запрашиваемых наблюдений**

На шаге Ограничить запрашиваемые наблюдения можно задать критерий отбора подмножеств наблюдений (строк). Ограничение наблюдений обычно сводится к заполнению сетки критериев одним или несколькими критериями. Критерии состоят из двух выражений и некоторого отношения между ними. Выражения возвращают для каждого наблюдения значение *истина*, *ложь* или *пропущенное*.

- v Если результат *истина*, то наблюдение отбирается.
- v Если результат *ложь* или *пропущенное значение*, то наблюдение не отбирается.
- В большинстве критериев используются один или несколько из шести операторов отношений (<, >, <=,  $>=$ , =  $\mu$  < >).
- Выражения могут содержать имена полей, константы, арифметические операторы, числовые и другие функции, а также логические переменные. Для задания критериев можно использовать поля, которые вы не собираетесь импортировать.

Для построения критерия необходимы, по крайней мере, два выражения и отношение между ними.

1. Построить выражение можно одним из перечисленных ниже способов:

- v В поле Выражение можно вводить имена полей, константы, арифметические операторы, числовые и другие функции, а также логические переменные.
- v Дважды щелкните по полю в списке Поля.
- v Перетащите поле из списка Поля в поле Выражение.
- Выберите поле из раскрывающегося списка в активной ячейке поля Выражение.
- 2. Чтобы выбрать оператор отношения (например, = или >), поместите курсор в ячейку Отношение и либо введите нужный оператор, либо выберите его в раскрывающемся списке.

Если в SQL содержатся предложения с выражениями для выбора наблюдений, начинающиеся с WHERE , даты и время в выражениях должны вводиться специальным образом (включая фигурные скобки, показанные в примерах):

- Строки данных должны быть указаны в формате {d 'гггг-ММ-дд'}
- Строки времени должны быть указаны в формате  $\{t'$ чч:мм: $cc'\}$ .
- v Строки данных и времени (метки времени) должны быть указаны в формате {ts 'гггг-ММ-дд чч:мм:сс'}
- Полное значение даты и/или времени должно быть заключено в простые кавычки. Год должен быть указан в полной форме, в дата и время должны содержать по два символа в каждой части значения. Например, 1 Января, 2005, 1:05 ночи должно быть указано как:

{ts '2005-01-01 01:05:00'}

**Функции.** В списке Функции имеются встроенные арифметические, логические, текстовые функции, функции дат и времени, а также функции SQL. Вы можете выбрать функцию в списке и перетащить ее в выражение, или ввести вручную любую допустимую функцию SQL. Перечень доступных SQL-функций смотрите в документации к вашей базе данных.

**Случайная выборка.** При выборе этого варианта отбирается случайная выборка наблюдений из источника данных. Для сокращения времени обработки данных большого объема может понадобиться ограничить число наблюдений небольшой репрезентативной выборкой. Случайная выборка средствами IBM SPSS Statistics, если она возможна для данного источника данных, выполняется быстрее, чем случайная выборка IBM SPSS Statistics, поскольку в последнем случае требуется загрузить все данные из источника, чтобы извлечь случайную выборку.

- v *Примерно*. При выборе этого параметра генерируется случайная выборка, размер которой определяется (примерно) задаваемым процентом наблюдений. Так как процедура генерации выборки принимает независимое псевдослучайное решение для каждого наблюдения, процент отбираемых наблюдений может только аппроксимировать процент, заданный в диалоговом окне. Чем большее количество наблюдений содержится в файле данных, тем ближе процент отобранных наблюдений к заданному проценту.
- v *Точно*. Из общего заданного числа наблюдений случайно выбирается заданное число наблюдений. Если общее заданное число наблюдений превосходит число наблюдений в файле данных, в формируемой выборке будет пропорционально меньше наблюдений, чем задано.

*Примечание*: Если используется случайная выборка, агрегирование (возможное в распределенном режиме с сервером IBM SPSS Statistics) недоступно.

**Запрос значения.** Вы можете встроить в создаваемый запрос к базе данных **запрос параметра** у пользователя. Когда пользователь запустит такой запрос, у него на экране появится диалоговое окно, в которое он должен будет ввести информацию. Это может понадобиться, если, например, разным пользователям нужны будут разные подмножества одного множества данных. Например, можно с помощью одного и того же запроса считывать показатели продаж для разных кварталов.

3. Чтобы создать запрос значения, поместите курсор в любую ячейку выражения, и нажмите кнопку **Предложить ввести значение**.

### **Создание запроса параметра**

Используйте диалоговое окно Запрос значения для создания запросов, запрашивающих информацию у пользователей, при каждом запуске запроса. Это полезно, если вы хотите считывать разные подмножества данных из одного и того же источника данных, используя разные критерии.

Чтобы сформировать запрос значения, нужно ввести текст запроса значения и значение по умолчанию. Окно запроса значения будет появляться каждый раз, когда пользователи будут запускать запрос. Текст запроса должен содержать сведения о том, какую информацию требуется ввести. Если пользователь не выбирает значение из списка, текст должен давать подсказку о том, в каком формате следует ввести информацию. Пример подсказки: Введите квартал (Q1, Q2, Q3, ...).

Позволить пользователю выбирать значение из списка. Установив этот переключатель, вы можете ограничить вводимые значения. После каждого значения следует нажимать клавишу Ввод.

Тип данных. Задайте здесь тип данных: Число, Текстовые или Даты.

Значения даты и времени необходимо вводить особым образом.

- Значения даты должны использовать общую форму гггг-мм-дд.
- Значения времени должны использовать общую форму чч:мм:сс.
- Значения дата/время (отметки времени) должны использовать общую форму гггг-мм-дд чч:мм:сс.

#### Агрегирование данных

При работе в режиме подключения к IBM SPSS Statistics Server можно агрегировать данные, перед тем как загружать их в IBM SPSS Statistics.

Можно также агрегировать данные после загрузки их в IBM SPSS Statistics, но предварительное агрегирование может сократить время загрузки данных большого объема.

- 1. Выберите одну или несколько группирующих переменных, определяющих, как данные группируются для агрегирования.
- 2. Выберите одну или несколько агрегируемых переменных.
- 3. Выберите агрегирующую функцию для каждой агрегируемой переменной.
- 4. Также можно создать переменную, значениями которой будут количества наблюдений, попавших в каждую группу при агрегировании.

Примечание: Если используется случайная выборка IBM SPSS Statistics, агрегирование недоступно.

#### Задание переменных

Имена и метки переменных. В качестве метки переменной используется полное имя поля базы данных (столбца). Если вы не измените имена переменных, Мастер баз данных присвоит имена каждому столбцу базы данных одним из следующих способов:

- Если имя поля базы данных образует допустимое, уникальное имя переменной, оно используется в качестве имени переменной.
- Если имя поля базы данных не образует допустимое, уникальное имя переменной, уникальное имя генерируется автоматически.

Щелкните по любой ячейке, чтобы отредактировать имя переменной.

Преобразование текстовых значений в числовые значения. Включите переключатель Перекодировать в числовое значение для текстовой переменной, если хотите, чтобы она автоматически была преобразована в числовую переменную. Текстовые значения преобразуются в последовательные целые числа в соответствии с алфавитным порядком исходных значений. Исходные значения сохраняются в метках значений новых переменных.

Ширина длинных текстовых переменных. Этот параметр задает ширину значений длинных текстовых переменных. По умолчанию ширина устанавливается равной 255 байтам, при этом будут считаны только первые 255 байтов (обычно соответствует 255 символам для языков с однобайтной кодировкой). Ширина может быть до 32 767 байт. Хотя вы наверняка не захотите обрезать текстовые значения, вы также не захотите задавать необоснованно большие значения длин переменных, так как это приводят к снижению производительности обработки данных.

<span id="page-28-0"></span>Минимизируйте ширину текстовых переменных на основе наблюдаемых значений. Автоматически установите ширину всех текстовых переменных до самого длинного наблюдаемого значения.

## Сортировка наблюдений

При работе в режиме подключения к IBM SPSS Statistics Server можно сортировать данные, перед тем как загружать их в IBM SPSS Statistics.

Данные можно также сортировать после загрузки их в IBM SPSS Statistics, но предварительная сортировка поможет сэкономить время для данных большого объема.

### Результаты

На шаге Результаты показан созданный запрос на языке SQL.

- Запрос можно отредактировать перед его выполнением, но если после редактирования щелкнуть по кнопке Назад, чтобы внести изменения в предыдущие окна, внесенные изменения будут утеряны.
- Чтобы иметь возможность использовать запрос в дальнейшем, используйте поле Сохранить в файле.
- Выберите вариант Вставить его в редактор синтаксиса, чтобы вставить команду GET DATA в окно Редактора синтаксиса. Простое копирование и вставка запроса SQL не приведет к получению полноценной команды синтаксиса.

Примечание: В синтаксисе вставляемого выражения используется пробел перед закрывающей кавычкой в каждой строке SOL, сгенерированной мастером. Эти пробелы не являются излишними. При выполнении команды все строки SOL-запроса сливаются вместе. В отсутствие этих пробелов не было бы пробелов между последним символом одной строки и первым символом следующей строки.

## Чтение данных Cognos BI

Если у вас есть доступ к серверу бизнес-аналитики IBM Cognos, можно считать пакеты данных бизнес-аналитики IBM Cognos и перечислить отчеты в IBM SPSS Statistics.

Для чтения данных бизнес-аналитики IBM Cognos:

1. Выберите в меню:

#### Файл > Импорт данных > Cognos Business Intelligence

- 2. Задайте URL для соединения с сервером бизнес-аналитики IBM Cognos.
- 3. Укажите расположение пакета данных или отчета.
- 4. Выберите поля данных или отчет, который необходимо считать.

Дополнительно вы можете:

- Выбрать фильтры для пакетов данных.
- Импортировать сводные данные вместо необработанных данных.
- Указать значения параметра.

Режим. Задает тип информации, которую вы хотите прочитать: Данные или Отчет. Можно прочитать только отчет списка.

Соединение. URL-адрес сервера бизнес-аналитики Cognos. Нажмите кнопку Правка, чтобы указать детали нового подключения Cognos, с которого необходимо импортировать данные и отчеты. Дополнительную информацию смотрите в разделе "Подключения Cognos" на стр. 22.

Положение. Расположение пакета или отчета, который необходимо прочитать. Нажмите кнопку Правка, чтобы показать список доступных источников, из которых необходимо импортировать содержимое. Дополнительную информацию смотрите в разделе "Расположение Cognos" на стр. 22.

Содержание. Для данных показываются доступные пакеты и фильтры данных. Для отчетов показываются доступные отчеты.

<span id="page-29-0"></span>**Поля для импорта.** Для пакетов данных выберите поля, которые нужно включить и переместите их в этот список.

**Отчет для импорта.** Для отчетов выберите список отчетов, которые необходимо импортировать. Отчет должен быть отчетом списка.

**Фильтры для применения.** Для пакетов данных выберите фильтры, которые нужно включить, и переместите их в этот список.

**Параметры.** Если эта кнопка доступна, то для выбранного объекта параметры определены. Можно воспользоваться параметрами для внесения изменений (например, выполнения параметризированного отчета) перед импортом данных. Если параметры определены, но ни один из них не задан по умолчанию, но на кнопке показывается треугольник с предупреждением.

**Объединить данные перед выполнением импорта.** Для пакетов данных, если сводка определена в пакете, можно импортировать сведенные данные вместо необработанных.

### **Подключения Cognos**

В диалоговом окне Подключения Cognos указан URL-адрес сервера бизнес-аналитики IBM Cognos и все необходимые дополнительные учетные данные.

**URL-адрес сервера Cognos.** URL-адрес сервера бизнес-аналитики IBM Cognos. Это значение свойства среды "external dispatcher URI" (URI внешнего диспетчера) конфигурации IBM Cognos на сервере. Для получения консультации обратитесь к системному администратору

**Режим.** Если требуется вход в систему с конкретным пространством имен, именем пользователя и паролем (например, вход в качестве администратора), выберите **Задать регистрационные данные**. Чтобы войти без ввода учетной записи, выберите **Использовать анонимное подключение**. В этом случае другие поля не заполняются. Выберите **Сохраненные идентификационные данные** для использования для входа в систему информации из сохраненных идентификационных данных. Чтобы использовать сохраненные идентификационные данные, необходимо соединиться с IBM SPSS Collaboration and Deployment Services Repository, в котором находятся идентификационные данные. После соединения с репозиторием нажмите кнопку **Обзор**, чтобы увидеть список доступных идентификационных данных.

**ID пространства имен.** Провайдер аутентификации защиты, используемый для входа на сервер. Провайдер аутентификации используется для определения и поддержки пользователей, групп и ролей, а также для управления процессом аутентификации.

**Имя пользователя.** Введите имя пользователя для входа на сервер.

**Пароль.** Введите пароль, связанный с указанным именем пользователя.

**Сохранить для использования по умолчанию.** Сохраните эти настройки в качестве настроек по умолчанию, чтобы не указывать их каждый раз заново.

### **Расположение Cognos**

Диалоговое окно Указать расположение позволяет выбрать пакет, с которого необходимо импортировать данные или пакет/папку, из которых необходимо импортировать отчеты. В нем показываются общедоступные папки, которые доступны вам. Если выбрать **Данные** в основном диалоговом окне, то в списке будут показаны папки с пакетами данных. Если выбрать **Отчет** в основном диалоговом окне, то в списке будут показаны папки с отчетами списка. Выберите желаемое расположение путем навигации по структуре папки.

### <span id="page-30-0"></span>Указание параметров для данных или отчетов

Если параметры определены (как для объекта данных, так и для отчета), можно указать значения для этих параметров перед импортом данных или отчета. В качестве примеров параметров для отчета можно привести начальные и конечные даты для содержимого отчета.

Имя. Имя параметра, как оно указано в базе данных бизнес-аналитики IBM Cognos.

Тип. Описание параметра.

Значение. Значение для назначения параметру. Чтобы ввести или изменить значение, дважды щелкните его ячейку в таблице. Здесь не выполняется проверка значений; любые неверные значения обнаруживаются во время выполнения.

Автоматически удалить недействительные параметры из таблицы. Этот параметр выбирается по умолчанию и заменит любые недействительные параметры, которые обнаружатся в объекте данных или отчете.

#### Изменение имен переменных

Имена полей пакетов данных бизнес-аналитики IBM Cognos автоматически преобразовываются в действительные имена переменных. Чтобы переопределить имена по умолчанию, можно воспользоваться вкладкой Поля диалогового окна Чтение данных Cognos. Имена должны быть уникальными и соответствовать правилам именования переменных. Дополнительную информацию смотрите в разделе "Имена переменных" на стр. 56.

## Чтение данных Cognos TM1

При наличии доступа к базе данных IBM Cognos TM1 вы можете импортировать данные в IBM SPSS Statistics из заданного представления. Многомерные данные куба OLAP из TM1 сглаживаются в SPSS Statistics.

Важное замечание: Чтобы включить поддержку обмена данными между SPSS Statistics и TM1, нужно скопировать из SPSS Statistics на сервер ТМ1 следующие три процесса: ExportToSPSS.pro, ImportFromSPSS.pro и SPSSCreateNewMeasures.pro. Чтобы добавить эти процессы на сервер ТМ1, их нужно скопировать в каталог данных сервера ТМ1 и перезапустить сервер. Эти файлы находятся в подкаталоге common/scripts/TM1 каталога установки SPSS Statistics...

#### Ограничение:

- Представление ТМ1, из которого выполняется импорт, должно содержать один или несколько элементов из измерения показателей.
- Данные, импортируемые из ТМ1, должны быть в формате UTF-8.

Импортируются все данные в заданном представлении ТМ1. Поэтому представление лучше всего ограничить данными, которые требуются для анализа. Любую необходимую фильтрацию данных лучше всего выполнять в ТМ1, например, при помощи редактора поднаборов ТМ1.

Чтобы прочитать данные ТМ1:

1. Выберите в меню:

#### Файл > Импорт данных > Cognos TM1

- 2. Соединитесь с системой управления производительностью ТМ1 (ТМ1 Performance Management, PM).
- 3. Войдите в систему сервера ТМ1.
- 4. Выберите куб ТМ1 и представление, которое вы хотите импортировать.

Необязательно: можно переопределить имена по умолчанию переменных SPSS Statistics, созданные из имен измерений и показателей ТМ1.

#### <span id="page-31-0"></span>**Система PM**

URL системы управления производительностью, содержащей сервер TM1, с которым вы хотите соединиться. Система управления производительностью определяется как один URL для всех серверов TM1. С этого URL можно обнаружить все серверы TM1, установленные и запускаемые в используемой среде, и получить к ним доступ. Введите URL и нажмите кнопку **Соединить**.

#### **Сервер TM1**

Когда соединение с системой управления производительностью будет установлено, выберите сервер, содержащий данные, которые вы хотите импортировать, и нажмите кнопку **Вход в систему**. Если ранее вы не соединялись с этим сервером, будет предложено зарегистрироваться.

#### **Имя пользователя и пароль**

Выберите эту опцию, чтобы зарегистрироваться с конкретным именем пользователя и паролем. Если на сервере используется режим аутентификации 5 (защита IBM Cognos), выберите пространство имен, определяющее провайдер аутентификации защиты, в списке доступных.

#### **Сохраненные регистрационные данные**

Выберите эту опцию, чтобы использовать для регистрации сохраненные идентификационные данные. Чтобы использовать сохраненные идентификационные данные, необходимо соединиться с IBM SPSS Collaboration and Deployment Services Repository, в котором находятся идентификационные данные. После соединения с репозиторием нажмите кнопку **Обзор**, чтобы увидеть список доступных идентификационных данных.

#### **Выберите представление куба TM1 для импорта**

Выведите список имен кубов на сервере TM1, откуда вы можете импортировать данные. Щелкните дважды мышью по кубу, чтобы вывести список представлений, которые можно импортировать. Выберите представление и нажмите кнопку со стрелкой вправо, чтобы переместить его в поле **Представление на импорт**.

#### **Размерности столбцов**

Список имен измерений столбцов в выбранном представлении.

#### **Размерности строк**

Список имен измерений строк в выбранном представлении.

#### **Измерения контекстов**

Список имен измерений контекста в выбранном представлении.

#### **Примечание:**

- При импорте данных создается отдельная переменная SPSS Statistics для каждого регулярного измерения и каждого элемента в измерении показателей.
- v Пустые ячейки и ячейки со значением ноль в TM1 преобразуются в системное пропущенное значение.
- Ячейки со строковыми значениями, которые нельзя преобразовать в числовое значение, преобразуются в системное пропущенное значение.

#### **Изменение имен переменных**

По умолчанию допустимые имена переменных IBM SPSS Statistics генерируются автоматически из имен измерений и имен элементов в измерении показателей в выбранном представлении куба IBM Cognos TM1. При помощи вкладки Поля диалогового окна Импорт из TM1 можно переопределить имена по умолчанию. Имена должны быть уникальными и соответствовать правилам именования переменных.

## **Чтение данных Data Collection**

В операционных системах Microsoft Windows можно читать данные из продуктов Data Collection. (*Примечание*: Эта возможность имеется только в IBM SPSS Statistics, установленной на операционной системе Microsoft Windows.)

Чтобы прочесть источники данных Data Collection, у вас должны быть установлены следующие элементы:

- .NET framework. Чтобы получить последнюю версию .NET framework, зайдите по адресу http://www.microsoft.com/net.
- Data Collection Survey Reporter Developer Kit.

Читать источники данных Data Collection можно только в режиме локального анализа. Эта возможность недоступна в распределенном режиме анализа с использованием IBM SPSS Statistics Server.

Чтобы прочесть данные из источника данных Data Collection:

1. Выберите в меню в любом окне IBM SPSS Statistics:

#### Файл > Импорт данных > Собрание данных

- 2. На вкладке Connection в диалоговом окне Data Link Properties укажите файл метаданных, тип файл с наблюдениями и файл с наблюдениями.
- 3. Нажмите кнопку ОК.
- 4. В диалоговом окне Импорт данных Data Collection выберите переменные, которые вы хотите включить, и любые критерии отбора наблюдений.
- 5. Щелкните по ОК, чтобы прочитать данные.

## Вкладка Connection в Data Link Properties

Чтобы прочесть источник данных Data Collection, необходимо указать:

Положение метаданных Файл метаданных (.mdd), который содержит определения вопросника.

Тип данных наблюдений. Формат файла данных с наблюдениями Доступные форматы:

- Quancept Data File (DRS). Данные с наблюдениями в Quancept в файлах .drs, .drz или .dru.
- База данных Quanvert. Данные с наблюдениями в базе данных Quanvert.
- База данных Data Collection (MS SOL Server). Данные с наблюдениями в реляционной базе данных в SOL Server.
- Файл данных XML для Data Collection. Данные с наблюдениями в файле XML.

Расположение файла с наблюдениями. Файл с наблюдениями. Формат этого файла должен быть согласован с выбранным типом файла данных с наблюдениями.

Примечание: Неизвестно, в какой степени параметры на вкладке Соединение или любые другие параметры на других вкладках Свойства связей данных могут повлиять (или не повлиять вовсе) на чтение данных Data Collection в IBM SPSS Statistics, поэтому не рекомендуется изменять эти параметры.

### Вкладка Выбор переменных

Вы можете выбрать подмножество загружаемых переменных. По умолчанию, показываются и отбираются все стандартные переменные файла-источника данных.

- Показывать системные переменные Показываются все "системные" переменные, включая переменные, указывающие на состояние интервью (продолжается, закончено, дата окончания и т.д.). Вы можете выбрать любую системную переменную, которую вы хотите включить в файл. По умолчанию, все системны переменные исключены.
- Показывать переменные кодов. Показываются все переменные, представляющие коды, используемые для кодирования "открытых" вопросов в категориальные переменные. Вы можете выбрать любые переменные кодов, которую вы хотите включить в файл. По умолчанию, все переменные кодов исключены.
- Показывать переменные источника. Показываются все переменные, содержащие имен файлов образов сканированных анкет. Вы можете выбрать любую переменную источника, которую вы хотите включить в файл. По умолчанию, все переменные источника исключены.

## Вкладка Выбор наблюдения

Для источников данных Data Collection, содержащих системные переменные, наблюдения можно выбрать на основе критерия числа системных переменных. Вам не требуется включать системные переменные в список

<span id="page-33-0"></span>считываемых переменных, но переменные, необходимые для применения критериев отбора, должны существовать в источнике данных. Если необходимые системные переменные отсутствуют в источнике данных, соответствующий критерий отбора будет проигнорирован.

Статус отбираемых наблюдений. Вы можете выбрать данные респондентов, тестовые данные или и то и другое. Вы можете также отобрать наблюдения на основе любой комбинации следующих параметров состояния интервью:

- Успешно завершенные
- Активные/выполняемые
- Прерванные из-за превышения времени ожидания
- Прерванные сценарием
- Прерванные респондентом
- Отключение системы
- Сигнал (прерваны по сигнальному сообщению в сценарии)

Дата окончания сбора данных. Вы можете отобрать данные по дате окончания сбора данных.

- Дата начала. Включаются наблюдения, собранные на указанную дату или после нее.
- Дата окончания. Включаются наблюдения, собранные до указанной даты. При этом не включаются наблюдения, собранные на дату окончания.
- Если вы указали и дату начала и дату окончания, таким образом задается диапазон от даты начала (не включая ее) до даты окончания.

## Информация о файле

Файл данных содержит гораздо больше, чем необработанные данные. Он также содержит всю информацию об определении переменной, включая:

- Имена переменных
- Форматы переменных
- Описательные метки переменных и значений

Эта информация хранится в разделе словаря файла данных. При помощи Редактора данных можно просматривать информацию о переменных. Вы можете получить полную информацию из словаря об активном наборе данных или других файлах данных.

Как показать информацию о файле данных

1. Выберите в меню в окне Редактора данных:

#### Файл > Показать информацию о файле данных

- 2. Если нужно получить информацию об открытом файле данных, выберите Рабочий файл.
- 3. Для других файлов данных выберите Внешний файл и затем выберите файл данных.

Информация о файле данных будет выведена в средстве просмотра.

## Сохранение файлов данных

В дополнение к сохранению в формате IBM SPSS Statistics имеется возможность сохранить данные в любом из широкого диапазона форматов внешних файлов, включая:

- форматы Excel и других электронных таблиц
- текстовый формат с табуляторами в качестве разделителей и формат CSV
- $\bullet$  SAS
- Stata

<span id="page-34-0"></span>• таблины Database

## **Порядок сохранения измененных файлов данных**

- 1. Активируйте окно Редактора данных (щелкните в любом месте окна, чтобы сделать его активным).
- 2. Выберите в меню:

**Файл** > **Сохранить**

Измененный файл данных сохранится поверх предыдущей версии файла.

## **Для сохранения файлов данных в кодировке символов кодовой страницы**

Файлы данных Unicode нельзя прочесть в версиях IBM SPSS Statistics до Версии 16.0. Чтобы сохранить в режиме Unicode файл данных в кодировке символов кодовой страницы:

- 1. Активируйте окно Редактора данных (щелкните в любом месте окна, чтобы сделать его активным).
- 2. Выберите в меню:

**Файл** > **Сохранить как**

- 3. В выпадающем списке **Сохранить как тип** в диалоговом окне Сохранить данные выберите **Локальная кодировка SPSS Statistics**.
- 4. Введите имя для нового файла данных.

Измененный файл данных сохраняется в кодировке символов кодовой страницы текущей локали. На активный набор данных это действие не влияет. Кодировка активного набора данных не изменяется. Сохранение файла в кодировке символов кодовой страницы аналогично сохранению файла во внешнем формате, например, текстовом с символами табуляции в качестве разделителей или в Excel.

## **Сохранение файлов данных во внешних форматах**

- 1. Активируйте окно Редактора данных (щелкните в любом месте окна, чтобы сделать его активным).
- 2. Выберите в меню:

**Файл** > **Сохранить как...**

- 3. Выберите тип файла из раскрывающегося списка.
- 4. Введите имя файла для нового файла данных.

## **Параметры**

В зависимости от типа файла доступны дополнительные опции.

#### **Кодировка**

Для файлов SAS и форматов текстовых данных: текст с разделителями табуляции, с разделителями запятыми и фиксированный ASCII.

#### **Записать имена переменных в файл**

Доступно для Excel, текста с разделителями табуляции, с разделителями запятыми, 1-2-3 и SYLK. Для Excel 97 и новее можно писать имена переменных или метки. Для переменных, у которых не заданы метки переменных, используется имя переменной.

#### **Имя листа**

Для Excel 2007 и новее можно задать имя листа. Кроме того, можно добавить лист в существующий файл.

#### **Сохранять метки значений в файл .sas**

SAS 6 и более новые версии.

Информацию об экспорте данных в таблицы смотрите в разделе "[Экспорт](#page-41-0) в базу данных" на стр. 34.

## **Сохранение данных: типы файлов данных**

Вы можете сохранить файлы в следующих форматах:

#### **SPSS Statistics (\*.sav)**. IBM SPSS Statisticsformat.

- v Файлы данных в формате IBM SPSS Statistics не могут быть прочитаны программой более ранних версий, чем версия 7.5. Файлы данных, сохраненные в кодировке Unicode, нельзя прочесть в выпусках IBM SPSS Statistics до Версии 16.0.
- v При использовании файлов данных с именами переменных длиннее восьми байт в версиях 10.x и 11.x используются уникальные 8-байтовые имена переменных, но исходные имена переменных сохраняются для использования в версиях 12.0 и более новых. При сохранении файла данных в более ранних версиях, чем версия 10.0, исходные длинные имен переменных утрачиваются.
- При использовании файлов данных с текстовыми переменными длиной более 255 байт в более ранних версиях SPSS, чем версия 13.0, такие текстовые переменные разделяются на несколько текстовых переменных по 255 байт.

#### **Сжатые данные SPSS Statistics (\*.zsav)**. Сжатый формат IBM SPSS Statistics.

- Файлы ZSAV имеют такие же функции, как и файлы SAV, но они занимают меньше дискового пространства.
- v Для открытия файлов ZSAV может потребоваться больше или меньше времени в зависимости от размера файла и конфигурации системы. Для сжатия и распаковки файлов ZSAV необходимо дополнительное время. Однако поскольку файлы ZSAV занимают меньше места на диске, они сокращают время, необходимое для чтения и записи с диска. По мере того как размер файла растет экономия времени превосходит дополнительное время, необходимое для распаковки и сжатия файлов.
- v Файлы ZSAV могут открываться только в IBM SPSS Statistics версии 21 или более высокой.
- v Для файлов ZSAV недоступна возможность сохранить файл данных с кодировкой локальной страницы. Эти файлы всегда сохраняются в кодировке UTF-8.

**Локальная кодировка SPSS (\*.sav)**. В режиме Unicode эта опция сохраняет файл данных в кодировке символов кодовой страницы текущей локали. В режиме кодовой страницы эта опция недоступна.

**SPSS 7.0 (\*.sav)**. Формат версии 7.0. Файлы данных, сохраненные в этом формате, могут быть прочитаны версией 7.0 и более ранними версиями, но они не будут содержать заданные наборы множественных ответов и информацию Data Entry для Windows.

**SPSS/PC+ (\*.sys)**. Формат SPSS/PC+. Если файл данных содержит более 500 переменных, сохранены могут быть только первые 500 из них. Для переменных с более чем одним пользовательским пропущенным значением пропущенные значения, начиная со второго, будут перекодированы в первое пользовательское пропущенное значение. Этот формат доступен только для операционных систем Windows.

**Portable (\*.por)**. Формат Portable может считываться другими версиями IBM SPSS Statistics и версиями для других операционных систем. Имена переменных ограничиваются восемью байтами и, при необходимости, автоматически конвертируются в уникальные восьмибайтные имена. В большинстве случаев сохранение данных в формате portable больше не требуется, поскольку файлы данных IBM SPSS Statistics не зависят от платформы или операционной системы. Файлы с кодировкой Unicode нельзя сохранить в формате portable. Дополнительную информацию смотрите в разделе "Общие [параметры](#page-218-0)" на стр. 211.

**Со знаками табуляции в качестве разделителей (\*.dat)**. Текстовые файлы со значениями, разделенными знаками табуляции. (*Примечание*: Символы табуляции, встроенные в строковые значения, сохраняются как символы табуляции в файлах, где они служат как разделители. Нет никаких отличий между символами табуляции, вставленными в текстовое значение и используемыми в качестве разделителя. Можно сохранить файлы в кодировке Unicode или в кодировке локальной кодовой страницы.

**С запятыми в качестве разделителей (\*.csv)**. Текстовые файлы со значениями, разделенными запятой или знаком точки с запятой. Если в IBM SPSS Statistics используется точка в качестве текущего десятичного
разделителя, то значения разделяются запятой. Если используется запятая в качестве текущего десятичного разделителя, то значения разделяются знаком точки с запятой. Можно сохранить файлы в кодировке Unicode или в кодировке локальной кодовой страницы.

**Фиксированный ASCII (\*.dat)**. Текстовые файлы ASCII с переменными фиксированной ширины. Для всех переменных используется формат вывода, заданный по умолчанию. Табуляторы и пробелы между переменными отсутствуют. Можно сохранить файлы в кодировке Unicode или в кодировке локальной кодовой страницы.

**Excel 2007 (\*.xlsx)**. Microsoft Excel 2007 XLSX-формат для книги. Максимальное число переменных составляет 16000, остальные переменные сохранены не будут. Если набор данных содержит более одного миллиона наблюдений, то создается книга с несколькими страницами.

**Excel 97 - 2003 (\*.xls)**. книга Microsoft Excel 97 Максимальное число переменных составляет 256, остальные переменные сохранены не будут. Если набор данных содержит более одного 65356 наблюдений, то создается книга с несколькими страницами.

**Excel 2.1 (\*.xls)**. Файл электронных таблиц Microsoft Excel 2.1. Максимальное число переменных 256, максимальное число строк 16 384.

**1-2-3 Выпуск 3.0 (\*.wk3)**. Файлы электронных таблиц Lotus 1-2-3, версии 3.0. Максимальное количество переменных, которое вы можете сохранить, - 256.

**1-2-3 Выпуск 2.0 (\*.wk1)**. Файлы электронных таблиц Lotus 1-2-3, версии 2.0. Максимальное количество переменных, которое вы можете сохранить, - 256.

**1-2-3 Выпуск 1.0 (\*.wks)**. Файлы электронных таблиц Lotus 1-2-3, версии 1A. Максимальное количество переменных, которое вы можете сохранить, - 256.

**SYLK (\*.slk)**. Формат symbolic link для файлов электронных таблиц Microsoft Excel и Multiplan. Максимальное количество переменных, которое вы можете сохранить, - 256.

**dBASE IV (\*.dbf)**. Формат dBASE IV.

**dBASE III (\*.dbf)**. Формат dBASE III.

**dBASE II (\*.dbf)**. Формат dBASE II.

**SAS v9+ Windows (\*.sas7bdat)**. Версии SAS 9 для Windows. Можно сохранить файлы в кодировке Unicode (UTF-8) или в кодировке локальной кодовой страницы.

**SAS v9+ UNIX (\*.sas7bdat)**. Версии SAS 9 для UNIX. Можно сохранить файлы в кодировке Unicode (UTF-8) или в кодировке локальной кодовой страницы.

**SAS v7-8 Windows с коротким расширением (\*.sd7)**. Файлы SAS for Windows версии 7–8 с коротким расширением.

**SAS v7-8 Windows с длинным расширением (\*.sas7bdat)**. Файлы SAS for Windows версии 7–8 с длинным расширением.

**SAS v7-8 для UNIX (\*.sas7bdat)**. SAS v8 для UNIX.

**SAS v6 для Windows (\*.sd2)**. Файл в формате SAS v6 для Windows/OS2.

**SAS v6 для UNIX (\*.ssd01)**. Файл в формате SAS v6 для UNIX (Sun, HP, IBM).

**SAS v6 для Alpha/OSF (\*.ssd04)**. Файл в формате SAS v6 для Alpha/OSF (DEC UNIX).

**SAS Transport (\*.xpt)**. Файл SAS transport.

**Stata Версии 13 Intercooled (\*.dta)**.

**Stata Версии 13 SE (\*.dta)**.

**Stata Версии 12 Intercooled (\*.dta)**.

**Stata Версии 12 SE (\*.dta)**.

**Stata Версии 11 Intercooled (\*.dta)**.

**Stata Версии 11 SE (\*.dta)**.

**Stata Версии 10 Intercooled (\*.dta)**.

**Stata Версии 10 SE (\*.dta)**.

**Stata Версии 9 Intercooled (\*.dta)**.

**Stata Версии 9 SE (\*.dta)**.

**Stata Версии 8 Intercooled (\*.dta)**.

**Stata Версии 8 SE (\*.dta)**.

**Stata Версии 7 Intercooled (\*.dta)**.

**Stata Версии 7 SE (\*.dta)**.

**Stata Версии 6 (\*.dta)**.

**Stata Версий 4–5 (\*.dta)**.

*Примечание:* Имена файлов данных SAS могут содержать до 32 символов. Пробельные и не алфавитно-цифровые символы, отличные от подчеркивания ("\_"), не допускаются; имена должны начинаться с буквы или подчеркивания, последующие символы могут быть цифрами.

# **Сохранение файлов данных в формате Excel**

Вы можете сохранить данные в одном из трех форматов Microsoft Excel. Excel 2.1, Excel 97 и Excel 2007.

- В Excel 2.1 и Excel 97 ограничивается количество noieaoia 256; так что сохраняются только первые 256 переменные.
- В Excel 2007 ограничения на столбцы составляет 16000, так что сохраняются только первые 16000 переменные.
- В Excel 2.1 ограничения на строки составляет 16 384, так что сохраняются только первые 16 384 наблюдения.
- В Excel 97 и Excel 2007 также имеются ограничения на количество строк на листе, однако книга может иметь несколько страниц, и при превышении предела для одной страницы создается несколько страниц.

## **Параметры**

• Для всех версий Excel можно включить имена переменных как первую строку в файле Excel.

- Для Excel 97 и новее можно писать имена переменных или метки. Для переменных, у которых не заданы метки переменных, используется имя переменной.
- Для Excel 2007 и новее можно задать имя листа. Кроме того, можно добавить лист в существующий файл.

### Типы переменных

В таблице представлена информация о согласовании типов переменных исходного файла данных IBM SPSS Statistics и экспортируемых данных в Excel.

Таблица 2. Как форматы данных Excel отображаются на типы переменных и форматы IBM SPSS Statistics

| <b>IBM SPSS Statistics Тип переменной</b> | Формат данных Excel |
|-------------------------------------------|---------------------|
| Числовой                                  | $0.00; \#$ ##0.00;  |
| Запятая                                   | $0.00; \#$ ##0.00;  |
| Доллар                                    | $$#, \##0$          |
| Дата                                      | d-mmm-yyyy          |
| Время                                     | чч:мм:сс            |
| Строка                                    | Основные            |

# Сохранение файлов данных в формате SAS

При сохранении данных в формате файла SAS применяется специальная обработка. Случаи специальной обработки:

- Некоторые символы допускаются к использованию в именах переменных в IBM SPSS Statistics и не допускаются в SAS, такие как  $\omega$ , # и \$. Эти символы при экспорте данных заменяются на символы подчеркивания.
- Имена переменных в IBM SPSS Statistics, содержащие многобайтные символы (например, символы японского или китайского языка), преобразовываются в имена переменных общего формата Vnnn, где nnn - числовое значение.
- Метки переменных IBM SPSS Statistics длиной более 40 символов обрезаются при экспорте в формат SAS v<sub>6</sub>.
- Метки переменных IBM SPSS Statistics, там где они есть, преобразуются в метки переменных SAS. При отсутствии метки у переменной в файле данных IBM SPSS Statistics имя переменной становится меткой переменной SAS.
- B SAS допускается только одно значение в качестве системного пропущенного, тогда как в IBM SPSS Statistics допускается множество системных пропущенных значений. В результате все системные значения отсутствия IBM SPSS Statistics преобразуются в одно системное пропущенное значение в файле SAS.
- Файлы данных SAS 6-8 сохраняются в текущей кодировки локали IBM SPSS Statistics независимо от текущего режима (Unicode или кодовая страница). В режиме Unicode файлы SAS 9 сохраняются в формате UTF-8. В режиме кодовой страницы файлы SAS 9 сохраняются в кодировке текущей локали.
- В SAS 6-8 может быть сохранено максимум 32767 переменных.
- Имена файлов данных SAS могут содержать до 32 символов. Пробельные и не алфавитно-цифровые символы, отличные от подчеркивания ("\_"), не допускаются; имена должны начинаться с буквы или подчеркивания, последующие символы могут быть цифрами.

### Сохранение меток значений

Вы можете сохранить значения и соответствующие метки значений файла данных в файле синтаксиса SAS. Данный файл синтаксиса содержит команды формата ргос и наборов данных ргос, которые могут быть запущены в SAS, чтобы создать файл каталога формата SAS.

Этот способ не поддерживается для файлов SAS transport.

### Типы переменных

В таблице представлена информация о согласовании типов переменных исходного файла данных IBM SPSS Statistics и экспортируемых данных в SAS.

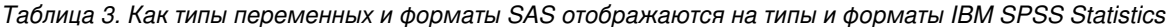

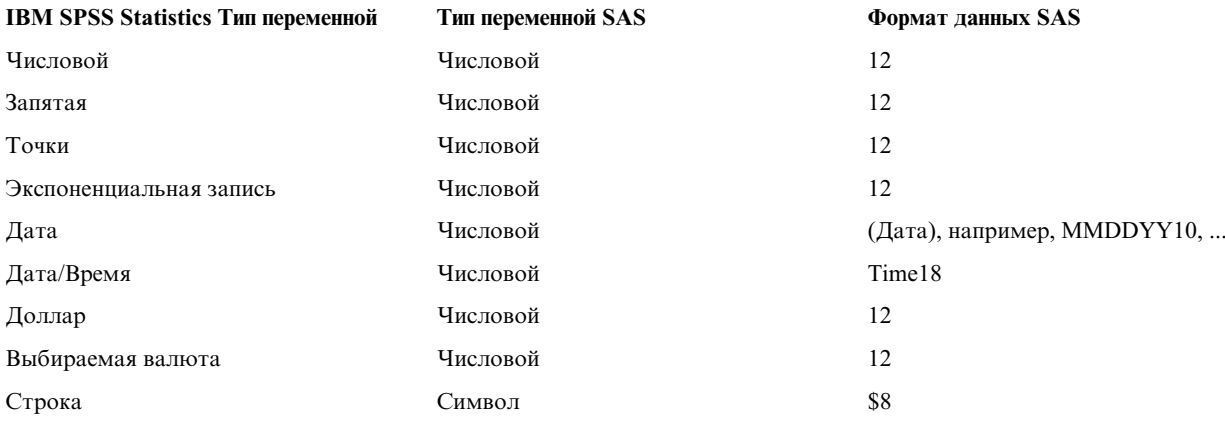

# Сохранение файлов данных в формате Stata

- Данные могут быть записаны в формате Stata версий  $5-13$ , а также в формате Intercooled и SE (версии 7 и новее).
- Файлы данных, сохраненные в формате Stata 5 могут быть прочитаны в Stata 4.
- Первые 80 байт (символов) меток переменных будут сохранены как метки переменных в Stata.
- Для Stata выпусков 4-8 первые 80 байт меток значений числовых переменных сохраняются как метки значений Stata. Для Stata выпуска 9 или новее сохраняются полные метки значений числовых переменных. Метки значений опущены для строковых переменных, нецелых численных переменных, чьи абсолютные значения больше 2147483647.
- Для версий 7 и новее первые 32 байта (символа) имен переменных сохраняются (в чувствительном к регистру режиме) как имена переменных Stata. Для более ранних версий первые восемь байт (символов) имен переменных сохраняются как имена переменных Stata. Любые символы не являющиеся буквами, цифрами и знаками подчеркивания, преобразуются в знаки подчеркивания.
- Имена переменных в IBM SPSS Statistics, содержащие многобайтные символы (например, символы японского или китайского языка), преобразуются в имена переменных из однобайтных символов общего формата.
- Для версий 5–6 и Intercooled версий 7 и новее сохраняются первые 80 байт строковых значений. Для Stata SE версий 7-12 сохраняются только первые 244 байт строковых значений. Для Stata SE 13 или новее сохраняются полные строковые значения, независимо от длины.
- Для версий 5–6 и Intercooled версий 7 и новее сохраняются только первые 2047 переменных. Для Stata SE 7 и новее сохраняются только первые 32767 переменных.

**B** Stata

Таблица 4. Как тип и формат переменных Stata отображается на тип и формат IBM SPSS Statistics

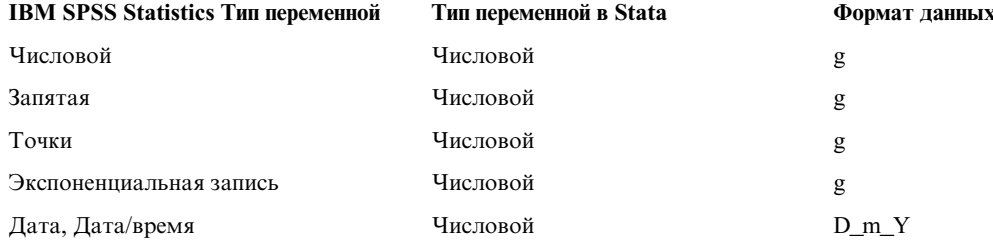

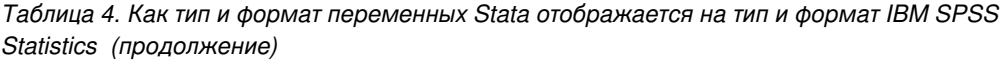

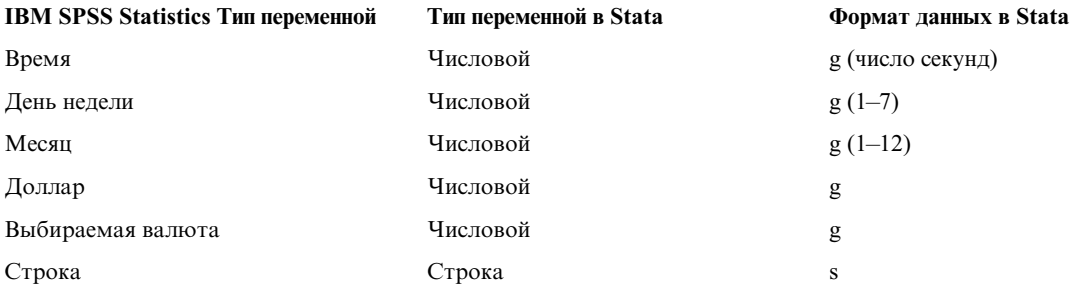

\*Date, Adate, Edate, SDate, Jdate, Oyr, Moyr, Wkyr

## Сохранение наборов переменных

В диалоговом окне Сохранить данные как: переменные можно выбрать переменные, которые вы хотите сохранить в новом файле данных. По умолчанию сохраняются все переменные. Снимите переключатели с переменных, которые вы не хотите сохранять, или щелкните Удалить все и затем выберите переменные, которые хотите сохранить.

Переименовать набор данных. Выбор только используемых наборе переменных. Дополнительную информацию смотрите в разделе "Использование наборов переменных для показа и скрытия переменных" на стр. 208.

Как сохранить наборы переменных

- 1. Активируйте окно Редактора данных (щелкните в любом месте окна, чтобы сделать его активным).
- 2. Выберите в меню:

Файл > Сохранить как...

- 3. Нажмите кнопку Переменные.
- 4. Выберите переменные, которые хотите сохранить.

# Шифрование файлов данных

Для файлов данных IBM SPSS Statistics можно защитить конфиденциальную информацию, хранящуюся в файле данных, зашифровав файл паролем. После шифровки файл можно открыть, указав только пароль.

- 1. Активируйте окно Редактора данных (щелкните в любом месте окна, чтобы сделать его активным).
- 2. Выберите в меню:

#### Файл > Сохранить как...

- 3. В диалоговом окне Сохранить данные как выберите Зашифровать файл паролем.
- 4. Нажмите кнопку Сохранить.
- 5. Укажите пароль в диалоговом окне Шифрование файла и повторно введите его в текстовом поле Подтверждение пароля. Пароли ограничены 10 символами и являются регистрозависимыми.

Предупреждение: Пароли не подлежат восстановлению при утрате. Если пароль утрачен, открыть файл будет невозможно.

Создание надежных паролей

- Используйте не менее восьми символов.
- Включайте в пароль цифры, символы и даже знаки препинания.
- <span id="page-41-0"></span>• Избегайте последовательных цифр и букв, таких как "123" или "abc", а также их повторений, например: "111aaa".
- Не создавайте пароли, используя для этого личную информацию, например, дни рождения или алиасы.
- Периодически изменяйте пароль.

Примечание: Сохранение зашифрованных файлов в IBM SPSS Collaboration and Deployment Services Repository не поддерживается.

### Изменение шифрованных файлов

- При открытии зашифрованного файла внесите в него изменения и выберите Файл > Сохранить. Измененный файл будет сохранен с тем же паролем.
- Пароль зашифрованного файла можно изменить. Для этого откройте файл, повторите действия по его шифрованию и укажите другой пароль в диалоговом окне Шифрование файла.
- Можно сохранить незашифрованную версию шифрованного файла. Для этого откройте файл, выберите Файл > Сохранить как и снимите отметку Зашифровать файл паролем в диалоговом окне Сохранить данные как.

Примечание: Открытие зашифрованных файлов данных и выходных документов невозможно в версиях IBM SPSS Statistics до версии 21. Открытие зашифрованных файлов синтаксиса невозможно в версиях до версии 22.

# Экспорт в базу данных

Можно использовать Мастер экспорта в базу данных чтобы:

- Заменить значения в существующих полях таблицы базы данных (столбцы) или добавить новые поля в таблицу.
- Добавить новую записи (строки) в таблицу базы данных.
- Полностью заменить таблицу базы данных или создать новую таблицу.

Как экспортировать данные в базу данных:

1. Выберите в меню окна Редактор данных для набора, который содержит данные для экспорта:

#### Файл > Экспорт > База данных

- 2. Выберите источник данных.
- 3. Для выполнения операции экспорта данных следуйте инструкциям в мастере экспорта.

Создание полей базы данных из переменных IBM SPSS Statistics.

При создании новых полей (добавление полей в существующую таблицу базы данных, создание новой таблицы, замена таблицы) можно задать имена полей, их тип и ширину (если применимо).

Имя поля. Имена полей по умолчанию идентичны IBM SPSS Statistics именам переменных. Пользователь может изменить имена полей по своему усмотрению в соответствии с правилами указания имен в базе данных. Например, многие базы данных используют символы в именах полей, которые недопустимо использовать в переменных, в том числе пробелы. Таким образом, имя переменной Ожидание Звонка может быть преобразовано в имя поля Ожидание звонка.

Тип. мастер экспорта осуществляет назначение типов на основе стандартных типов данных ОДВС или на основе типов данных в базе данных, которые наиболее близко соответствуют определенному формату данных IBM SPSS Statistics - однако типы данных базы данных могут не совсем совпадать с типами IBM SPSS Statistics. Например, большинство числовых значений в IBM SPSS Statistics хранятся в формате двойной точности с плавающей запятой, а базы данных предоставляют такие числовые форматы, как float (double), integer, real и так далее. Кроме того, многие базы данных не имеют эквивалентных форматов для переменных времени и даты IBM SPSS Statistics. Пользователь может изменять тип данных на любой тип из списка.

Общим правилом является соответствие базового типа данных (текстового или числового) переменной базовому типу поля базы данных. Если типы данных не совпадают и система управления базой данных не может разрешить этот конфликт, возникает ошибка и экспорт данных прекращается. Например, если происходит экспорт текстовой переменной в поле данных числового типа, ошибка возникает каждый раз при попытке преобразования текста с символами, которые не содержатся в числах.

Ширина. Пользователь может изменить определенный размер текстового поля (char, varchar). Размер числового поля определяется типом данных.

По умолчанию форматы переменных IBM SPSS Statistics соответствуют типам полей базы данных по изложенным ниже правилам. Реальные типы полей базы данных могут изменяться в зависимости от систему управления базой данных.

Таблица 5. Преобразование форматов для баз данных

| <b>IBM SPSS Statistics Формат переменной</b> | Тип поля базы данных                 |
|----------------------------------------------|--------------------------------------|
| Числовой                                     | Float или Double                     |
| Запятая                                      | Float или Double                     |
| Точки                                        | Float или Double                     |
| Экспоненциальная запись                      | Float или Double                     |
| Дата                                         | Date, Datetime или Timestamp         |
| Дата и время                                 | Datetime или Timestamp               |
| Время                                        | Float или Double (количество секунд) |
| День недели                                  | Integer $(1-7)$                      |
| Месяц                                        | Integer $(1-12)$                     |
| Доллар                                       | Float или Double                     |
| Выбираемая валюта                            | Float или Double                     |
| Строка                                       | Char или Varchar                     |

Пользовательские значения отсутствия

Существует два метода обработки пользовательских пропущенных значений при экспорте данных в поля баз данных:

- Экспортировать как допустимые значения. Пропущенный значения считаются допустимыми, обычными, непропущенными значениями.
- Экспортировать не заданные пользователем численные значения как пустые значения; экспортировать не заданные пользователем строковые значения как пустые строки. Пользовательские пропущенные числовые значения обрабатываются так же, как системные значения отсутствия. Текстовые пропущенные значения преобразуются в пробелы (строки не могут быть системными пропущенными значениями).

### Выбор источника данных

В первой панели Мастера экспорта в базу данных выберите источник данных для экспорта.

Можно экспортировать данные в любую базу данных, для которой есть соответствующий драйвер ОDBC. (Примечание: Экспорт данных в источники данных OLE DB не поддерживается.)

Если у вас нет сконфигурированных источников данных ОDBC, или если вы хотите добавить новый источник данных ODBC, нажмите кнопку Добавить источник данных.

- v В системе семейства Linux эта кнопка отсутствует. Источники данных ODBC описаны в файле *odbc.ini* , а переменная среды *ODBCINI* должна указывать на расположение этого файла. Дополнительные сведения см. в документации к драйверам базы данных.
- v В распределенном режиме анализа данных (если имеется сервер IBM SPSS Statistics) эта кнопка недоступна. Чтобы добавить источники данных в распределенном режиме анализа, обратитесь к вашему системному администратору.

Источник данных ODBC описывается двумя видами информации: драйвером, который будет использоваться для обращения к данным, и положением базы данных, к которой вы хотите обращаться. Для задания источника данных должен быть установлен соответствующий драйвер. Средство установки (носитель) содержит драйверы для разнообразных форматов баз данных.

Некоторые источники данных могут требовать ввести ID и пароль прежде чем вы перейдете к следующему шагу.

### **Выбор способа экспорта данных**

После выбора источника данных укажите способ экспорта данных.

Для экспорта данных в базу данных возможен следующий выбор:

- v **Замена значений в существующих полях.** Замена значений в выбранных полях в существующей таблицы значениями переменных из выбранных в активном наборе данных переменных. Дополнительную информацию смотрите в разделе "Замена значений в [существующих](#page-44-0) полях." на стр. 37.
- v **Добавить новые поля в существующую таблицу.** Создание новых полей в существующей таблице которые содержат значения переменных, выбранных в активном наборе данных. Дополнительную информацию смотрите в разделе "[Добавление](#page-45-0) новых полей" на стр. 38. Эта возможность недоступна для файлов Excel.
- v **Добавить новые записи в существующую таблицу.** Добавить новые записи (строки) в существующую таблицу, содержащие значения из наблюдений в активном наборе данных. Дополнительную информацию смотрите в разделе "Добавление новых записей ([наблюдений](#page-45-0))" на стр. 38.
- v **Удалить существующую таблицу и создать новую с таким же именем** Удаляет заданную таблицу и создает новую таблицу с тем же именем, которая содержит выбранные переменные из активного набора данных. Вся информация из исходной таблицы, включая определения свойств полей (например, первичные ключи, типы данных) теряется. Дополнительную информацию смотрите в разделе "[Создание](#page-46-0) новой таблицы или замена [таблицы](#page-46-0)" на стр. 39.
- v **Создать новую таблицу.** Создает новую таблицу в базе данных, содержащую данные из выбранных переменных в активном наборе данных. Именем может быть любое значение которое разрешено в качестве имени таблицы источника данных. Имя не может дублировать имя существующей таблицы или выборки в базе данных. Дополнительную информацию смотрите в разделе "[Создание](#page-46-0) новой таблицы или замена [таблицы](#page-46-0)" на стр. 39.

## **Выбор таблицы**

Чтобы модифицировать или заменить таблицу в базе данных необходимо ее выбрать. Эта панель в Мастере экспорта базы данных показывает список таблиц и выборок в заданной базе данных.

По умолчанию список показывает только стандартные таблицы в базе данных. Можно управлять типами элементов которые будут отображаться в списке:

- v **Таблицы.** Стандартные таблицы базы данных.
- v **Выборки.** Выборки являются виртуальными или динамическими "таблицами", определяемыми запросами. Они могут включать объединения нескольких таблиц и/или полей, полученных путем вычислений на основе значений других полей. Можно добавить записи или заменить значения существующих полей в выборках, но, в зависимости от структуры выборки, изменяемые поля могут иметь ограничения. Например, вы не можете изменять вычисляемые поля, добавлять поля в выборки или заменять выборки.
- v **Синонимы.** Синонимы являются алиасами для таблиц или выборок, обычно задаваемыми в запросе.

<span id="page-44-0"></span>v **Системные таблицы.** Системные таблицы определяют свойства баз данных. В некоторых случаях стандартные таблицы баз данных могут быть классифицированы как системные таблицы и будут показаны только при выборе этой радиокнопки. Доступ к реальным системным таблицам часто ограничивается администраторами.

## **Выбор наблюдений для экспорта**

Выбор наблюдений в Мастере экспорта в базу данных ограничен либо для всех данным, либо наблюдениями, отобранными с использованием ранее определенного условия фильтрации. Если условия фильтрования наблюдений не действуют, то данная панель не показывается и будут экспортированы все наблюдения в активной базе данных.

Информацию о настройке условия фильтрации для выбора наблюдений смотрите в разделе "[Отбор](#page-128-0) [наблюдений](#page-128-0)" на стр. 121.

## **Соответствие наблюдений записям**

При добавлении полей (столбцов) в существующую таблицу или замене значений существующих полей необходимо убедиться, что каждое наблюдение (строка) в активном наборе данных соответствует записи в базе данных.

- В базе данных поле или множество полей, которые однозначно определяют каждую запись часто назначаются в качестве **первичного ключа** .
- Необходимо определить, которая из переменных относится к ключевому полю или другие поля однозначно идентифицирующие каждую запись.
- Поля не должны быть первичными ключами в базе данных, но значение поля или комбинация значения полей должна быть для каждого наблюдения уникальной.

Как согласовать переменные и поля базы данных, чтобы однозначно идентифицировать каждую запись:

- 1. Переместите одну или несколько переменных в соответствующие поля базы данных. или
- 2. Выберите переменную из списка, выделите соответствующее поле в таблице базы данных и нажмите на кнопку **Подключить** .

Как удалить соединительную линию:

3. Выделите соединительную линию и нажмите клавишу Delete.

*Примечание*: Имена переменных и имена полей базы данных могут быть неодинаковыми (поскольку имена полей могут содержать символы, недопустимые для имен переменных в IBM SPSS Statistics). Но если активный набор данных был создан из таблицы базы данных, которую вы изменяете, то либо имена переменных, либо метки переменных обычно будут по крайней мере сходными с именам полей базы данных.

### **Замена значений в существующих полях.**

Как заменить значения в существующих полях базы данных:

- 1. В панели **Выбрать способ экспорта данных** Мастера экспорта в базу данных выберите **Замена значений в существующих полях** .
- 2. Выберите таблицу базы данных на панели **Выбор таблицы или выборки** .
- 3. В панели **Соответствие наблюдений записям** согласуйте переменные, которые однозначно определяют каждое наблюдение с соответствующими именами полей базы данных.
- 4. Для каждого поля с заменяемыми значениями перенесите переменную, содержащую новое значение в столбец **Источник значений** рядом с соответствующим именем поля базы данных.
- Общим правилом является соответствие базового типа данных (текстового или числового) переменной базовому типу поля базы данных. Если имеется несоответствие типов данных, которое не может быть решено средствами базы данных, возникает ошибка и экспорта данных в базу не происходит. Например, если в поле с числовым типом данных (двойной точности, вещественный, целочисленный) экспортируется

<span id="page-45-0"></span>текстовая переменная, то ошибка будет возникать для всех значений текстовой переменной, в которых содержатся символы, не являющиеся числом. Значок с буквой *a* рядом с переменной обозначает строковую переменную.

• Имя поля, тип или ширина не может быть изменены. Исходные свойства поля базы данных сохраняются, заменяются только значения.

### **Добавление новых полей**

Как добавить новые поля в существующую таблицу базы данных:

- 1. В панели **Выбрать способ экспорта данных** Мастера экспорта в базу данных выберите **Добавление новых полей в существующую таблицу** .
- 2. Выберите таблицу базы данных на панели **Выбор таблицы или выборки** .
- 3. В панели **Соответствие наблюдений записям** согласуйте переменные, которые однозначно определяют каждое наблюдение с соответствующими именами полей базы данных.
- 4. Перенесите переменные, которые нужно добавить в качестве новых полей в столбец **Источник значений** .

Справку об именах полей и типах данных смотрите в разделе о создании полей базы данных из переменных IBM SPSS Statistics в "[Экспорт](#page-41-0) в базу данных" на стр. 34.

**Метки значений.** Если для переменной определены метки, экспортируйте текст меток значений вместо самих значений. Для тех значений, для которых метки значений не определены, значение данных экспортируется как текстовая строка. Эта опция недоступна для переменных в формате даты или для переменных, у которых нет определенных меток значений.

**Показать существующие поля**. Выберите этот параметр для отображения списка существующих полей. Эту панель в Мастере экспорта в базу данных нельзя использовать для замены существующих полей, но просмотр уже существующих полей в таблице может оказаться полезным. Если нужно заменить значения существующих полей, смотрите раздел "Замена значений в [существующих](#page-44-0) полях." на стр. 37.

### **Добавление новых записей (наблюдений)**

Как добавить новые записи (наблюдения) в таблицу базы данных.

- 1. В панели **Выбрать способ экспорта данных** Мастера экспорта в базу данных выберите **Добавление новых записей в существующую таблицу** .
- 2. Выберите таблицу базы данных на панели **Выбор таблицы или выборки** .
- 3. Согласуйте переменные в активном наборе данных с полями таблицы путем перетаскивания переменных в столбец **Источник значений** .

Мастер экспорта в базу данных будет автоматически выбирать все переменные, которые соответствуют существующим полям, основываясь на информации об исходной таблице базы данных, хранящийся в активном наборе (если он доступен) и/или именах переменных таких же, как имена полей. Такое начальное автоматическое согласование предполагает использование только в качестве руководства, не исключающего изменения способа которым переменные согласуются с полями базы данных.

При добавлении новых записей в существующую таблицу применяются следующие основные правила и ограничения:

- v Все наблюдения (или все выбранные наблюдения) в активном наборе данных будут добавлены в таблицу. Если любые из этих наблюдений дублируют существующие записи в базе данных, то при дублировании ключевых значений может возникать ошибка. Справку об экспорте только выбранных наблюдений смотрите в разделе "Выбор [наблюдений](#page-44-0) для экспорта" на стр. 37.
- Можно использовать значения новых переменных, созданных в сеансе работы в качестве переменных для существующих полей, но нельзя добавить новые поля или изменить имена существующих полей. Добавление новых полей в таблицу базы данных описано в разделе "Добавление новых полей".

<span id="page-46-0"></span>• Все исключенные поля или поля, которые не соответствуют переменной, не будут иметь значений для добавленных записей в таблице базы данных. (Если ячейка **Источник значений** пуста, то нет переменной соответствующей данному полю.)

### **Создание новой таблицы или замена таблицы**

Как создать новую таблицу или заменить существующую таблицу базы данных:

- 1. В панели **Выбрать способ экспорта данных** мастера экспорта выберите **Удалить существующую таблицу и создать новую с таким же именем** или выберите **Создать новую таблицу** и введите имя новой таблицы. Если имя таблицы содержит какие-либо символы, отличные букв, цифр и символа подчеркивания, то такое имя должно заключаться в двойные кавычки.
- 2. При замене существующей таблицы выберите таблицу базы данных на панели **Выбор таблицы или выборки** .
- 3. Переместите переменные в столбец **Переменные для сохранения** .
- 4. Дополнительно можно назначить переменные или поля, которые задают первичный ключ, изменить имена полей и изменить тип данных.

**Первичный ключ.** Чтобы назначить переменные в качестве первичного ключа в таблице базы данных, выберите прямоугольник в столбце, обозначенный значком ключа.

- v Все значения первичного ключа должны быть уникальными, в противном случае возникает ошибка.
- v При выборе одной переменной в качестве первичного ключа каждая запись (наблюдение) должно иметь уникальное значение для этой переменной.
- Несколько переменных, выбранных в качестве первичного ключа, определяют составной первичный ключ. В этом случае уникальной должна быть *комбинация* выбранных переменных для каждого наблюдения.

Справку об именах полей и типах данных смотрите в разделе о создании полей базы данных из переменных IBM SPSS Statistics в "[Экспорт](#page-41-0) в базу данных" на стр. 34.

**Метки значений.** Если для переменной определены метки, экспортируйте текст меток значений вместо самих значений. Для тех значений, для которых метки значений не определены, значение данных экспортируется как текстовая строка. Эта опция недоступна для переменных в формате даты или для переменных, у которых нет определенных меток значений.

## **Завершение работы с Мастером по экспорту в базу данных**

Последний шаг Мастера по экспорту в базу данных выводит сводку спецификаций экспорта.

### **Сводка**

- v **Набор данных**. Имя набора данных в сеансе работы IBM SPSS Statistics, которое используется для экспорта данных. Эта информация в первую очередь полезна при открытии многих источников данных. У источника данных, открытого при помощи командного синтаксиса, есть имя, только если оно назначено явным образом.
- v **Таблица**. Имя изменяемой или создаваемой таблицы.
- v **Наблюдения для экспорта**. Экспортируются либо все наблюдения, либо отобранные предварительно заданным условием фильтрации.
- v **Действие**. Указывает, как модифицировать базу данных (например, создать новую таблицу, добавить поля или записи в существующую таблицу).
- v **Пользовательские значения отсутствия**. Пользовательские значения отсутствия могут экспортироваться как допустимые значения или обрабатываться также как системные пропущенные числовые переменные и преобразовываться в пробелы в строковых переменных. Эти настойки управляются на панели, в которой выбираются переменные для экспорта.

### Массовая загрузка

Массовая загрузка. Передает данные в базу данных пакетами, а не по одной записи. Это действие может значительно ускорить операцию, особенно для больших файлов данных.

- Размер пакета. Задает число записей, передаваемых в каждом пакете.
- Пакетное принятие. Принимает записи в базе данных в указанном размере пакета.
- Связывание ODBC. Использует метод связывания ODBC для принятие записей в указанном размере пакета. Эта опция доступна, только если базой данных поддерживается связывание ОDBC. Эта опция недоступна в Mac OS.
	- Связывание по строкам. Связывание по строкам обычно повышает скорость по сравнению с использованием параметризованных вставок, где для вставки данных используется принцип запись за записью.
	- Связывание по столбцам. Связывание по столбцам повышает производительность, связывая каждый столбец базы данных с массивом из п значений.

#### Что требуется выполнить?

- Экспортировать данные. Экспортирует данные в базу данных.
- Вставить синтаксис. Вставляет командный синтаксис для экспорта данных в окно синтаксиса. Вставленный командный синтаксис можно отредактировать и сохранить.

# Экспорт в Data Collection

В диалоговом окне Экспорт в Data Collection создаются файлы данных IBM SPSS Statistics и файлы метаданных Data Collection, которые можно использовать для чтения данных в прикладные программы Data Collection. Это особенно полезно, когда происходит взаимообмен данными между прикладными программами Data Collection и IBM SPSS Statistics.

Примечание: Могут возникнуть ситуации, когда невозможно повторно загрузить данные в базу данных Data Collection в правильном формате из-за сложности структуры.

Чтобы экспортировать данные для использования в прикладных программах Data Collection:

- 1. В меню редактора данных, окно которого содержит данные, предназначенные для экспорта, выберите: Файл > Экспорт > Собрание данных
- 2. Выберите Файл данных для указания имени и расположения файла данных IBM SPSS Statistics.
- 3. Выберите Файл метаданных, чтобы задать имя и положение файла метаданных Data Collection.

Для новых переменных и наборов данных, созданных вне источников данных Data Collection, атрибуты переменных IBM SPSS Statistics отображаются на атрибуты метаданных Data Collection.

Если активный набор данных был создан в источнике данных Data Collection:

- Новый файл метаданных создается путем слияния исходных атрибутов метаданных с атрибутами метаданных новых переменных; кроме того, производятся изменения в исходных переменных, которые могут повлиять на их атрибуты метаданных (например, может произойти добавление или изменение меток переменной).
- При чтении исходных переменных из источника данных Data Collection все атрибуты метаданных, не распознанные IBM SPSS Statistics, сохраняются в своем исходном состоянии. Например, программа IBM SPSS Statistics конвертирует переменные сетки в обычные переменные IBM SPSS Statistics, однако метаданные, которые определяют эти переменные сетки, остаются без изменений при сохранении их в новый файл метаданных.
- Если какие-либо переменные Data Collection были автоматически переименованы для согласования с правилами именования переменных IBM SPSS Statistics, файл метаданных отображает преобразованные имена обратно на исходные имена переменных Data Collection.

Наличие или отсутствие меток значений может влиять на атрибуты метаданных переменных и, следовательно, на то, как эти переменные будут читаться прикладными программами Data Collection. Если метки значений были определены для каких-либо непропущенных значений переменной, они должны быть определены и для всех непропущенных значений этой переменной; в противном случае значения без меток будут отброшены при чтении Data Collection файла данных.

Такая возможность имеется только в операционной системе Microsoft Windows с установленной IBM SPSS Statistics и только в локальном режиме анализа. Эта возможность недоступна в распределенном режиме анализа с использованием IBM SPSS Statistics Server.

Для записи в файл метаданных Data Collection у вас должны быть установлены следующие компоненты:

- .NET framework. Чтобы получить последнюю версию .NET framework, зайдите по адресу http://www.microsoft.com/net.
- Data Collection Survey Reporter Developer Kit.

# Экспорт в Cognos TM1

При наличии доступа к базе данных IBM Cognos TM1 вы можете экспортировать данные из IBM SPSS Statistics в ТМ1. Эта возможность особенно полезна, если вы импортируете данные из ТМ1, преобразуете или оцениваете их в SPSS Statistics, а затем хотите экспортировать результаты обратно в TM1.

Важное замечание: Чтобы включить поддержку обмена данными между SPSS Statistics и ТМ1, нужно скопировать из SPSS Statistics на сервер ТМ1 следующие три процесса: ExportToSPSS.pro, ImportFromSPSS.pro и SPSSCreateNewMeasures.pro. Чтобы добавить эти процессы на сервер ТМ1, их нужно скопировать в каталог данных сервера ТМ1 и перезапустить сервер. Эти файлы находятся в подкаталоге common/scripts/TM1 каталога установки SPSS Statistics.

Чтобы экспортировать данные в ТМ1:

1. Выберите в меню:

#### Файл > Экспорт > Cognos TM1

- 2. Соединитесь с системой управления производительностью ТМ1.
- 3. Войдите в систему сервера ТМ1.
- 4. Выберите куб ТМ1, куда вы хотите экспортировать данные.
- 5. Задайте отображение полей в активном наборе данных на измерения и показатели в кубе ТМ1.

#### Система РМ

URL системы управления производительностью, содержащей сервер ТМ1, с которым вы хотите соединиться. Система управления производительностью определяется как один URL для всех серверов TM1. С этого URL можно обнаружить все серверы TM1, установленные и запускаемые в используемой среде, и получить к ним доступ. Введите URL и нажмите кнопку Соединить.

#### Сервер ТМ1

Когда соединение с системой управления производительностью будет установлено, выберите сервер, содержащий куб, куда вы хотите экспортировать данные, и нажмите кнопку Вход в систему. Если прежде вы не соединялись с этим сервером, будет предложено ввести имя пользователя и пароль. Если на сервере используется режим аутентификации 5 (защита IBM Cognos), выберите пространство имен, идентифицирующее провайдер аутентификации защиты, в списке доступных.

#### Выбрать куб ТМ1 для экспорта

Выведите список имен кубов на сервере ТМ1, куда вы можете экспортировать данные. Выберите куб и нажмите кнопку со стрелкой вправо, чтобы переместить его в поле Экспортировать в куб.

#### Примечание:

• Системные пропущенные и пользовательские пропущенные значения полей, отображаемых на элементы в измерении показателей куба TM1, при экспорте игнорируются. Связанные ячейки в кубе TM1 не изменяются.

• Поля со значением ноль, отображаемые на элементы в измерении показателей, экспортируются как допустимое значение.

### **Отображение полей на измерения TM1**

Вкладка Отображение в диалоговом окне Экспортировать в TM1 используется для отображения полей SPSS Statistics на связанные измерения и показатели IBM Cognos TM1. Можно выполнить отображение на существующие элементы в измерении показателей или создать новые элементы в измерении показателей куба TM1.

- Для каждого регулярного измерения в заданном кубе ТМ1 нужно либо отобразить поле в активном наборе данных на измерение, либо задать срез для измерения. Срез задает один терминальный элемент измерения, чтобы все экспортируемые наблюдения были связаны с указанным терминальным элементом.
- Для поля, отображаемого на регулярное измерение, наблюдения со значениями поля, не соответствующими терминальному элементу в заданном измерении, не экспортируются. В этом отношении экспорт возможен только в терминальные элементы.
- v На регулярные измерения могут отображаться только строковые поля в активном наборе данных. На элементы в измерении показателей куба могут отображаться только числовые поля в активном наборе данных.
- Значения, экспортируемые в существующий элемент в измерении показателей, переопределяют связанные ячейки в кубе TM1.

Чтобы отобразить поле SPSS Statistics на регулярное измерение TM1 или на существующий элемент в измерении показателей:

- 1. В списке полей выберите поле SPSS Statistics.
- 2. В списке измерений TM1 выберите связанное измерение или показатель TM1.
- 3. Нажмите кнопку **Отобразить**.

Чтобы отобразить поле SPSS Statistics на новый элемент в измерении показателей:

- 1. В списке полей выберите поле SPSS Statistics.
- 2. В списке измерений TM1 выберите элемент для измерения показателей.
- 3. Нажмите кнопку **Создать новый**, введите имя элемента показателя в диалоговом окне Имя показателя TM1 и нажмите кнопку **OK**.

Чтобы задать срез для регулярного измерения:

- 1. Выберите измерение в списке измерений TM1.
- 2. Нажмите кнопку **Срез в**.
- 3. В диалоговом окне Выбрать терминальный элемент выберите элемент, задающий срез, после чего нажмите кнопку **OK**. Вы можете найти конкретный элемент, введя в текстовом поле Найти соответствующую строку поиска и нажав кнопку **Найти далее**. Если какая-либо часть элемента совпадет с введенной строкой поиска, будет найдено соответствие.
	- Пробелы, включенные в строку поиска, включаются в поиск.
	- Поиски не учитывают регистр.
	- v Звездочка (\*) рассматривается как обычный символ; она не является символом подстановки.

Определение отображения можно удалить, выбрав отображаемый элемент в списке измерений TM1 и нажав кнопку **Снять отображение**. Спецификацию нового показателя можно удалить, выбрав показатель в списке измерений TM1 и нажав кнопку **Удалить**.

# Сравнение наборов данных

Сравнить наборы данных позволяет сравнить один набор данных с другим набором данных в текущем сеансе или внешнем файле в формате IBM SPSS Statistics.

Порядок сравнения наборов данных

- 1. Откройте файл данных и убедитесь в том, что это активный набор данных. Чтобы сделать набор данных активным, щелкните окно Редактор данных для данного набора.
- 2. Выберите в меню:

#### Данные > Сравнить наборы данных

- 3. Выберите открытый набор данных или файл данных IBM SPSS Statistics, который нужно сравнить с активным набором данных.
- 4. Выберите одно или несколько полей (переменных), которые необходимо сравнить.

Дополнительно вы можете:

- Сопоставить наблюдения (записи) на основе одного или нескольких значений идентификатора наблюдения.
- Сравнить свойства словаря данных (метки поля и значения, значения с отсутствующим пользователем, уровень измерения и т. д.).
- Создать поле флага в активном наборе данных, который указывает на несоответствующие наблюдения.
- Создать новые наборы данных, которые содержат только сопоставленные наблюдения или только несоответствующие наблюдения.

# Сравнить наборы данных: Вкладка Сравнить

В списке Соответствующие поля показывается список полей, которые одинаковое имя и одинаковый базовый тип (строчный или числовой) в обоих наборах данных.

- 1. Выберите одно или несколько полей (переменных) для сравнения. Сравнение двух наборов данных основано только на выбранных полях.
- 2. Чтобы просмотреть список полей, которые не имеют соответствующих имен или различны по базовому типу в обеих наборах данных, щелкните Несоответствующие поля. Несопоставленные поля исключаются из сравнению двух наборов данных.
- 3. Кроме того, можно выбрать одно или несколько полей идентификатора наблюдений (записей), которые определяют каждое наблюдение.
- Если указать несколько полей идентификатора наблюдения, то каждая уникальная комбинация значений определяет наблюдение.
- Оба файла необходимо отсортировать в возрастающем порядке полей идентификатора наблюдения. Если наборы не отсортированы, выберите (отметьте) Сортировать наблюдения, чтобы отсортировать их в порядке идентификатора наблюдения.
- Если не включить никаких полей идентификатора наблюдения, наблюдения сравниваются в порядке файлов. Это значит, что первое наблюдение (запись) в активном наборе данных сравнивается с первым наблюдением в другом наборе данных и т. д.

### Сравнить наборы данных: Несовпадающие поля

В диалоговом окне Несоответствующие поля выводится список полей (переменных), которые рассматриваются как несоответствующие в двух наборах данных. Несоответствующее поле - это поле, которое отсутствует в одном наборе данных, или тип данных которого различается (строчный или числовой) в обоих файлах. Несопоставленные поля исключаются из сравнению двух наборов данных.

# **Сравнить наборы данных: Вкладка Атрибуты**

По умолчанию сравниваются только значения даты. Атрибуты поля (свойства словаря данных), такие как метки значения, значения с отсутствующим пользователем, а также уровень измерения не сравниваются. Порядок сравнения атрибутов поля.

- 1. В диалоговом окне Сравнение наборов данных выберите вкладку **Атрибуты**.
- 2. Щелкните Сравнить словари данных.
- 3. Выберите атрибуты для сравнения.
- v **Ширина.** Максимальное количество показанных знаков для числовых полей (цифры и знаки форматирования, такие как символы валюты, символы группировки и десятичный разделитель). Максимально разрешенное количество байт для строковых полей.
- v **Метка.** Описательная метка поля.
- v **Метка значения.** Описательные метки значения.
- v **Пропущенные.** Определенные пользователем пропущенные значения.
- v **Столбцы.** Ширина столбца в представлении данных редактора данных.
- v **Выравнивать.** Выравнивание в представлении данных редактора данных.
- v **Мера.** Шкала измерений.
- v **Роль.** Роль поля.
- v **Атрибуты.** Определяемые пользователем настраиваемые атрибуты поля.

# **Сравнение наборов данных: вкладка Вывод**

По умолчанию Сравнение наборов данных создает новое поле в расширенном наборе данных, который определяет несоответствия и формирует таблицу с подробностями для первых 100 несоответствий. Вкладку Вывод можно использовать для изменения параметров вывода.

**Пометить несоответствия в новом поле.** Новое поле, которое определяет несоответствия, создано в активном наборе данных.

- При наличии различий новому полю присваивается значение 1, если значения те же, но новому полю присваивается значение 0. При наличии наблюдений (записей) в активном наборе данных, который не представлен в другом наборе данных, полю присваивается значение 1.
- v Имя нового поля по умолчанию *CasesCompare*. Можно указать другое имя поля. Данное имя должно соответствовать правилам наименования поля (переменной). Дополнительную информацию смотрите в разделе "Имена [переменных](#page-63-0)" на стр. 56.

**Скопировать соответствующие наблюдения в новый набор данных.** Создает новый набор данный, который содержит только те наблюдения (записи) из активного набора данных, которые имеют соответствующие значения в другом наборе данных. Имя набора данных должно соответствовать правилам наименования поля (переменной). Если набор данных уже существует, он будет перезаписан.

**Скопировать несоответствующие наблюдения в новый набор данных.** Создает новый набор данных, который содержит только те наблюдения из активного набора данных, которые имеют различные значения в другом наборе данных. Имя набора данных должно соответствовать правилам наименования поля (переменной). Если набор данных уже существует, он будет перезаписан.

**Ограничить таблицу наблюдений.** Для наблюдений (записей) в активном наборе данных, который также существует в другом наборе данных и имеет то же базовый тип (числовой или строковый) в обоих наборах данных, таблица наблюдений предоставляет подробные сведения о несоответствующих значениях для каждого наблюдения. По умолчанию таблица ограничена первыми 100 несоответствиями. Для этого элемента можно задать другое значение либо отменить его выбор (очистить), чтобы включить все несоответствия.

## Защита исходных данных

Чтобы предотвратить случайное изменение или удаление исходного файла данных, вы можете установить параметр файла только для чтения.

1. В меню Редактора данных выберите:

#### Файл > Файл только для чтения

Если вы будете вносить изменения в данные и затем попытаетесь сохранить файл данных, вы сможете сохранить данные только в файле под другим именем, таким образом исходный файл останется неизменным.

Вы можете изменить режим доступа к файлу снова на чтение/запись, выбрав в меню Файл команду Файл для чтения и для записи.

# Виртуальный активный файл

Виртуальный активный файл позволяет работать с большими файлами данных без необходимости иметь такое же (или большее) место на диске для временных файлов. При запуске большинства процедур анализа и построения диаграмм, исходный источник данных каждый раз считывается заново. Процедуры, при выполнении которых изменяются данные, требуют некоторого количества свободного пространства на диске, чтобы отслеживать изменения. Для некоторых процедур всегда требуется пространство на диске для записи по крайней мере одной полной копии файла данных.

Действия, не требующие временного пространства на диске:

- Чтение файлов данных IBM SPSS Statistics
- Слияние двух или более файлов данных IBM SPSS Statistics
- Считывание таблиц баз данных с помощью Мастера баз данных
- Слияние файлов данных IBM SPSS Statistics с таблицами баз данных
- Запуск процедур, считывающих данные, например, Частоты, Таблицы сопряженности, Исследовать

Действия, приводящие к созданию одного или более столбцов данных во временном пространстве на диске:

- Вычисление новых переменных
- Перекодировка существующих переменных
- Запуск процедур, создающих или изменяющих переменные (например, при сохранении предсказанных значений в Линейной регрессии)

Действия, создающие полную копию файла данных во временном пространстве диска, включают:

- Чтение файлов Excel
- Запуск процедур, требующих сортировки данных (например, Сортировать наблюдения, Файл разбиения, Итоги по строкам/столбцам)
- Чтение данных при помощи команд GET TRANSLATE или DATA LIST
- Кэширование данных (команда САСНЕ).
- Запуск из IBM SPSS Statistics других приложений, считывающих данные, например, AnswerTree, DecisionTime.

Примечание: Команда GET DATA обеспечивает функциональность, аналогичную DATA LIST, но без создания полной копии файла данных во временном дисковом пространстве. Команда SPLIT FILE, выполняемая из Редактора синтаксиса, не сортирует данные, а потому не создает копию файла данных. Однако для корректной работы эта команда требует отсортированных данных. Поэтому диалоговое окно, соответствующее этой команде, по умолчанию, сортирует файл перед запуском команды, что создает копию рабочего файла на диске. (Командный синтаксис недоступен в студенческой версии.)

Действия, при которых по умолчанию создается копия файла данных целиком:

- Чтение баз данных при помощи Мастера баз данных.
- Чтение текстовых файлов при помощи Мастера импорта текстовых файлов.

У Мастера импорта текстовых файлов есть параметр, позволяющий автоматически кэшировать данные. По умолчанию этот параметр включен. Его можно выключить путем удаления переключателя из поля Кэшировать данные локально. Для Мастера баз данных можно вставить сгенерированный синтаксис и удалить команду САСНЕ.

## Кэширование данных

Хотя виртуальный активный файл может значительно уменьшить требуемое для анализа количество свободного места на диске, отсутствие временной копии "активного" файла означает, что исходный источник данных должен заново считываться для каждой процедуры. В случае больших файлов данных, загружаемых из внешних источников, создание временной копии данных может существенно повысить производительность. Например, в случае чтения данных из базы данных, запрос SOL должен считывать информацию из базы данных каждый раз при выполнении любой команды, требующей чтения данных. Так как фактически все процедуры статического анализа и построения графиков требуют считывания данных, то запрос SQL, заново исполняется для любой запускаемой процедуры, что может существенно увеличить время обработки данных, особенно при запуске большого количества процедур.

Если на диске компьютера, на котором выполняется анализ, достаточно свободного пространства, можно избежать повторения запросов SQL и существенно уменьшить время обработки, создав кэш активного файла данных, то есть временную копию всех данных. Кэш представляет собой временную копию всех ланных.

Примечание: По умолчанию Мастер баз данных автоматически создает кэш данных, но если в командном синтаксисе для чтения базы данных используется команда GET FILE, кэш не создается автоматически. (Командный синтаксис недоступен в студенческой версии.)

#### Как создать кэш данных

1. Выберите в меню:

Файл > Кэшировать данные...

2. Нажмите кнопку ОК или Кэшировать сейчас.

ОК создает кэш данных при следующем считывании данных (например, при следующем запуске статистической процедуры), что удобно в большинстве случаев. Вариант Кэшировать сейчас создает кэш данных сразу после нажатия кнопки Кэшировать сейчас, в чем, как правило, нет необходимости. Кэшировать сейчас полезен, прежде всего, по двум причинам:

- Источник данных "заперт" (locked) и не может быть никем изменен до тех пор, пока вы не закончите вашу сессию, откроете другие данные или кэшируете данные.
- Для данных большого объема, просмотр содержимого представления Данные в Редакторе Данных будет намного быстрее, если кэшировать данные.

#### Как кэшировать данные автоматически

Можно использовать команду SET для автоматического создания кэша данных после внесения определенного количества изменений в активном файле данных. По умолчанию, активный файл данных автоматически кэшируется после внесения 20 изменений.

1. Выберите в меню:

#### Файл > Создать > Синтаксис

- 2. В окне синтаксиса введите SET CACHE n, (где *п* представляет количество изменений в активном файле данных перед тем, как файл данных будет кэширован).
- 3. Выберите в меню окна синтаксиса:

#### Запустить > Все

*Примечание*: Этот параметр кэша не сохраняется от сеанса к сеансу. Каждый раз, когда вы начинаете новый сеанс работы, параметр возвращается к значению 20.

# Глава 4. Режим распределенного анализа

Режим распределенного анализа позволяет вам использовать другой компьютер для выполнения задач, требующих большой вычислительной мощности. Так как сервер, используемый для распределенного анализа, значительно мощнее и быстрее, чем ваш персональный компьютер, использование режима распределенного анализа может существенно сократить время обработки данных. Например, распределенный анализ, использующий удаленный сервер, может быть полезен, если в вашей работе встречаются:

- Большие объемы данных, в частности данные, получаемые из баз данных.
- Задачи, требующие выполнения большого объема вычислений. Любая задача, которая требует много времени в локальном режиме анализа, является кандидатом на выполнение в распределенном режиме.

Распределенный анализ касается только задач связанных с обработкой данных, таких как, считывание данных, преобразование данных, вычисление новых переменных и статистические расчеты. Режим анализа (распределенный или локальный) не оказывает никакого эффекта на задачи, связанные с редактированием выходных результатов, например, с модификацией сводных таблиц и графиков.

Примечание: Распределенный анализ доступен только при наличии и локальной версии, и доступа к лицензированной версии серверного программного обеспечения, установленного на удаленном сервере.

# Подключение к серверу

Диалоговое окно Подключение к серверу позволяет выбрать компьютер, на котором будут обрабатываться команда и исполняться процедуры. Это может быть ваш компьютер или удаленный сервер.

В этом окне также можно добавлять или удалять описания серверов. Для подключения к серверу обычно требуется имя пользователя, пароль и имя домена. Если есть лицензия на использование Statistics Adapter и на сайте выполняется IBM SPSS Collaboration and Deployment Services, можно подключиться к удаленному серверу при помощи единой регистрации. Единая учетная запись позволяет пользователям подключиться к удаленному серверу без прямо предусмотренного ID пользователя и пароля. Необходимая идентификация выполняется для пользователей, имеющих учетные записи на текущей машине - полученными, например, из Windows Active Directory. Чтобы получить информацию о доступных серверах, имени и пароля пользователя, имени домена и другую информацию о подключении, включая информацию о поддержке единого входа на вашем сайте, свяжитесь с вашим системным администратором.

Вы можете выбрать сервер по умолчанию и сохранить имя пользователя, имя домена и пароль для автоматического подключения к данному серверу. При старте нового сеанса вы автоматически подключаетесь к серверу, который задан используемым по умолчанию.

Важно: Можно подключиться и к серверу, уровень версии которого отличается от уровня версии клиента. Версия сервера может быть отличаться от версии клиента на один или два выпуска. Однако не рекомендуется поддерживать эту конфигурацию продолжительное время. Если выпуск сервера более поздний по сравнению с выпуском клиента, то на сервере может быть создан вывод, которые будет невозможно прочитать клиентам. Если выпуск клиента более поздний по сравнению с выпуском сервера, то синтаксис, отправленный клиентом, может быть не распознан сервером. Поэтому следует обсудить с администратором возможность подключения к серверу с соответствующим выпуском.

Если есть лицензия на использование Statistics Adapter, и установлен IBM SPSS Collaboration and Deployment Services 3.5 или более поздней версии, можно щелкнуть Поиск... для просмотра списка имеющихся в сети серверов. Если вы еще не вошли в IBM SPSS Collaboration and Deployment Services Repository, то перед тем, как для вас станет доступен список серверов, необходимо будет ввести информацию для соединения.

# Добавление и редактирование установок подключения к серверу

Используйте диалоговое окно Добавить сервер для добавления или редактирования информации об удаленных серверах, используемых в распределенном режиме анализа.

Для получения информации о доступных серверах, номерах портов серверов и другой информации, необходимой для подключения к серверам, обратитесь к вашему системному администратору. Не используйте параметр Соединение с SSL, если только не получили соответствующего указания от системного администратора.

Имя сервера В качестве имени сервера указывается либо назначенное компьютеру буквенно-цифровое имя (например, hqdev001) или назначенный уникальный IP адрес компьютера (например, 202.123.456.78).

Номер Порта. Номер порта - это порт, который используется сервером для связи с клиентом.

Описание. Вы можете ввести необязательное описание сервера, которое будет отображаться в списке серверов.

Соединение с SSL. SSL (Secure Sockets Layer) обеспечивает шифрование запросов на выполнение анализа в распределенном режиме перед передачей их на удаленный сервер. Перед использованием SSL свяжитесь с вашим системным администратором. Чтобы эта опция стала доступной, необходимо сконфигурировать SSL на вашем компьютере и на удаленном сервере.

# Как выбрать, переключить, или добавить серверы

1. Выберите в меню:

#### Файл > Переключить сервер...

Как выбрать сервер по умолчанию:

- 2. В списке серверов переключатель рядом с именем сервера, который вы хотите сделать сервером по умолчанию.
- 3. Если этот сервер сконфигурирован для единой регистрации, просто проверьте, что выключен переключатель Задать параметры авторизации. В противном случае включите переключатель Задать параметры авторизации и введите ID пользователя, имя домена и пароль, которые предоставлены администратором.

Примечание: При старте нового сеанса вы автоматически подключаетесь к серверу, который задан как используемый по умолчанию.

Как переключиться на другой сервер:

- 4. Выберите сервер из списка.
- 5. Если этот сервер сконфигурирован для единой регистрации, просто проверьте, что выключен переключатель Задать параметры авторизации. В противном случае включите переключатель Задать параметры авторизации и введите ID пользователя, имя домена и пароль (если требуется).

Примечание: При переключении серверов во время сеанса все открытые окна закрываются. Перед закрытием окна, вам будет предложено сохранить информацию, содержащуюся в нем.

Как добавить сервер:

- 6. Получите информацию по подключению к серверу у вашего системного администратора.
- 7. Щелкните Добавить, чтобы открыть диалоговое окно Добавить сервер.
- 8. Введите информацию, необходимую для подключения, и дополнительную информацию, после чего щелкните ОК.

Как добавить сервер:

- 9. Получите информацию по подключению к серверу у вашего системного администратора.
- 10. Щелкните Редактировать, чтобы открыть диалоговое окно Добавить сервер.
- 11. Измените необходимые параметры и щелкните ОК.

Чтобы найти доступные серверы:

*Примечание*: Возможность поиска доступных серверов есть только при наличии лицензии на использование Statistics Adapter и в том случае, если на вашем сайте запущен продукт IBM SPSS Collaboration and Deployment Services версии 3.5 или новее.

- 12. Щелкните **Search...** , чтобы открыть диалоговое окно Искать серверы. Если не установлено соединение с IBM SPSS Collaboration and Deployment Services Repository, будет выведен запрос на подключение.
- 13. Выберите один или несколько доступных серверов и нажмите кнопку **OK** . Все доступные серверы показаны в диалоговом окне Подключение к серверу.
- 14. Чтобы подключиться к одному или нескольким серверам, выполните указания раздела "Как переключиться на другой сервер".

# **Поиск доступных серверов**

В диалоговом окне Искать серверы выберите один или несколько серверов, имеющихся в сети. Это диалоговое окно появляется при нажатии кнопки **Поиск...** в диалоговом окне Подключение к серверу.

Выберите один или несколько серверов и нажмите кнопку **OK**, чтобы добавить их в диалоговое окно Подключение к серверу. Хотя можно и вручную добавлять серверы в диалоговом окне Подключение к серверу, поиск имеющихся серверов позволяет соединяться с серверами без необходимости знания правильного имени сервера и номера порта. Эта информация предоставляется автоматически. Однако, необходима правильная информация об учетной записи, такая, как имя пользователя, домен и пароль.

## **Как сохранить файл данных в распределенном режиме анализа**

В распределенном режиме анализа данных вместо стандартного диалогового окна Открыть файл используется диалоговое окно Открыть удаленный файл.

- Список доступных файлов, папок и накопителей зависит от того, что доступно на удаленном сервере. Имя текущего сервера указывается вверху диалогового окна.
- v В распределенном режиме анализа, если вы не открыли сетевой доступ к дискам и папкам, содержащим ваши данные, вы не сможете получить доступ к ним, несмотря на то, что они находятся на диске компьютера, на котором вы работаете. За информацией о том, как сделать папки на локальном компьютере "общими" с сетью сервера обратитесь к документации на свою операционную систему.
- v Если сервер работает в другой операционной системе (например, вы работаете в Windows, а сервер работает в UNIX), то, возможно, вы не получите доступ к локальным файлам данных, работая в распределенном режиме, даже если они находятся в папках с общим доступом.

# **Доступ к файлам в режиме локального и распределенного анализа**

Представление папок (каталогов) данных и дисков (как для локального компьютера, так и для сети) зависит от компьютера, используемого в текущий момент для обработки команд и вызова процедур, который не обязательно должен быть компьютером, находящимся перед вами.

**Локальный режим анализа.** Когда вы используете локальный компьютер как "сервер", вид файлов данных, папок и дисков в диалогах открытия файлов данных подобен виду файлов, папок, и дисков в других приложениях, например, в Проводнике Windows . Вы можете обратиться ко всем файлам данных и папкам на вашем компьютере и любым находящимся в сети файлам и папкам, к которым у вас есть доступ и которые Вы, обычно, видите при работе с другими приложениями.

**Распределенный режим анализа.** При использовании другого компьютера в качестве сервера для обработки команд и процедур файлы данных, папки и диски выглядят так, как сервер является вашим локальным компьютером. Хотя, возможно, вы и обнаружите знакомые имена папок, например *Program Files* , и дисков, например *C* , они *не* являются папками и дисками вашего компьютера, а являются дисками и папками сервера.

В распределенном режиме анализа, если вы не открыли сетевой доступ к дискам и папкам, содержащим ваши данные, вы не сможете получить доступ к ним, несмотря на то, что они находятся на диске компьютера, на котором вы работаете. Если сервер работает в другой операционной системе (например, вы работаете в Windows, а сервер работает в UNIX), то, возможно, вы не получите доступ к локальным файлам данных, работая в распределенном режиме, даже если они находятся в папках с общим доступом.

Распределенный режим анализа это не просто доступ к данным, находящимся на другом компьютере. Вы можете получить доступ к данным, находящимся на других компьютерах в сети, как в локальном режиме, так и в распределенном режиме. В локальном режиме вы получаете доступ к сетевым дискам с вашего локального компьютера. В распределенном режиме вы получаете доступ к сетевым устройствам с сервера.

Если вы не знаете точно, в каком режиме - локальном или распределенном - вы работаете, посмотрите на заголовок окна открытия файла. Если заголовок диалогового окна содержит слово *Удаленный* (например: **Открыть удаленный файл** ) либо в верхней части диалогового окна выводится текст **Удаленный сервер: [имя сервера]**, это означает, что используется режим распределенного анализа.

*Примечание*: Режим анализа влияет только на диалоговые окна для обращения к файлам данным (например, для открытия данных, сохранения данных, открытия базы данных и применения словаря данных). Для всех других типов файлов (например, файлов средстве просмотра, файлов синтаксиса, и файлов сценариев) режим анализа не играет роли и всегда используется обычный (локальный) вид файлов и папок.

# **Процедуры анализа, доступные в распределенном режиме анализа данных**

В распределенном режиме анализа доступны только процедуры, установленные одновременно и на вашем локальном компьютере (в локальной версии ), и на удаленном сервере (в версии Server).

Если на вашем компьютере установлены дополнительные модули, которые не установлены на сервере, то при подключении к серверу соответствующие процедуры исчезнут из меню, а соответствующие команды синтаксиса будут вызывать ошибки. При обратном переключении в локальный режим все соответствующие процедуры анализа данных станут доступны.

# **Сравнение абсолютных и относительных путей**

В режиме распределенного анализа относительные пути для файлов данных и файлов синтаксиса команд относятся к текущему серверу, а не к локальному компьютеру. На практике это означает, что, например, путь */mydocs/mydata.sav* указывает не папку и файл на локальном диске, а папку и файл на жестком диске удаленного сервера.

#### UNC-пути Windows

Если используется версия для сервера Windows, вы можете использовать в командах синтаксиса спецификации путей UNC для доступа к файлам данных и файлам синтаксиса с помощью командного синтаксиса. Общая форма UNC путей имеет вид:

\\servername\sharename\path\filename

- *servename* сетевое имя компьютера, на диске которого находится файл данных.
- v *sharename* папка на данном компьютере с открытым к ней доступом.
- path указание папок, вложенных в sharename.
- v *filename* имя файла данных.

### Пример:

GET FILE='\\hqdev001\public\july\sales.sav'.

Если компьютеру не назначено сетевое имя, можно использовать его IP адрес:

GET FILE='\\204.125.125.53\public\july\sales.sav'.

Даже с помощью UNC путей, вы можете открывать только файлы данных и синтаксиса, находящиеся в папках и на дисках, к которым открыт доступ. При работе в распределенном режиме анализа это утверждение относится и к файлам данных и синтаксиса, находящимся на локальном компьютере.

#### Абсолютные пути UNIX

Для серверных версий UNIX не существует путей, эквивалентных UNC-путям, и все пути должны быть абсолютными путями, начинающимися от корневой директории сервера; использование относительных путей не допускается. Например, если файл данных находится в каталоге */bin/data* и текущий путь также является */bin/data* , то команда GET FILE='sales.sav' является недопустимой, следует указать полный путь к файлу:

GET FILE='/bin/sales.sav'. INSERT FILE='/bin/salesjob.sps'.

# **Глава 5. Редактор данных**

Редактор данных - это окно, похожее по внешнему виду на окно электронной таблицы и предназначенное для создания и редактирования файлов данных. Окно Редактора данных открывается автоматически при запуске сеанса.

В Редакторе данных есть два представления:

- **Вкладка Данные** В этом представлении можно просматривать и редактировать фактические значения данных или заданные метки значений.
- v **Вкладка Переменные.** На этой вкладке можно просматривать и редактировать свойства переменных, включая метки переменных и значений, типы данных (например, текстовые, числовые или даты), типы шкал измерения (номинальная, порядковая, или количественная), а также пользовательские значения отсутствия.

В обоих режимах просмотра данных можно добавлять, изменять и удалять информацию, содержащуюся в файле данных.

# **Представление Данные**

Представление Данные очень похоже на электронную таблицу. Однако существуют и важные отличия между представлением Данные и электронной таблицей:

- v Строки являются наблюдениями. Каждая строка представляет одно наблюдение. Например, отдельный респондент в опросе является наблюдением, и данные о нем записываются в отдельную строку.
- Столбцы являются переменными. Каждый столбец представляет переменную или измеряемую характеристику. Например, каждый вопрос в анкете - это одна переменная.
- В ячейках содержатся значения. В каждой ячейке содержится одно значение переменной для одного наблюдения. Ячейка - это пересечение строки наблюдения и столбца переменной. В ячейках содержатся только значения данных. В отличие от электронных таблиц в ячейках Редактора данных не могут находится формулы.
- v Файл данных является прямоугольным. Размер файла данных определяется количеством наблюдений и количеством переменных. Данные можно вводить в любые ячейки. Если данные вводятся в ячейку, находящуюся вне границ уже существующих наблюдений и переменных, прямоугольник данных будет расширен так, чтобы включить любые строки и/или столбцы между ячейкой, в которую вводятся данные, и границами файла. В границах файла данных нет "пустых" ячеек. Для числовых переменных пустые ячейки преобразуются в системные значения отсутствия. Для текстовых переменных допустимыми значениями являются пробелы.

# **Представление Переменные**

Представление Переменные содержит описания свойств переменных, содержащихся в файле данных. В представлении Переменные:

- Строки это переменные.
- Столбцы это свойства переменных.

Переменные можно добавлять и удалять, а также изменять их свойства, включая следующие атрибуты:

- Имя переменной
- Тип переменной
- Количество цифр или символов в переменной
- Количество десятичных знаков
- <span id="page-63-0"></span>• Описательные метки переменных и значений
- Пользовательские пропущенные значения
- Ширина столбца
- Шкала измерения

Все эти свойства сохраняются вместе с сохраняемым файлом данных.

Кроме задания свойств переменных в представлении Переменные, существует еще два способа задания свойств переменных:

- Мастер копирования свойств данных предоставляет возможность использования внешнего файла данных IBM SPSS Statistics или другого набора данных в текущей сессии в качестве шаблона для задания свойств файла и переменных в активном наборе данных. Также можно использовать переменные активного набора данных в качестве шаблонов для других переменных активного набора данных. Копирование свойств данных доступно в меню Данные в окне Редактора данных.
- Процедура Задать свойства переменных (также доступная в меню Данные в окне Редактора данных) сканирует данные и выводит все уникальные значения данных для выбранных переменных, указывает на значения без меток и предоставляет возможность автоматического создания меток. Эта процедура особенно полезна для категориальных переменных, в которых категории представлены числовыми кодами, например,  $0 = Myrccn\tilde{u}$ ,  $1 = Kencku\tilde{u}$ .

## Как просмотреть или изменить свойства переменных

- 1. Активизируйте окно Редактора данных.
- 2. Дважды щелкните по имени переменной в заголовке столбца на вкладке Данные, или щелкните по вкладке Переменные.
- 3. Чтобы добавить новую переменную, введите имя переменной в любую пустую строку.
- 4. Выберите свойства, которые необходимо задать или изменить.

## Имена переменных

Для имен переменных должны выполняться следующие правила:

- Имя каждой переменной должно быть уникальным; дубликаты имен не допускаются.
- Имена переменных могут иметь длиной до 64 байт (символов), первый символ в имени переменной должен быть буковой либо одним из символов  $Q$ , #, или \$. Последующие символы могут быть любой комбинацией букв, чисел, точек (.) и не пунктуационных символов. Шестьдесят четыре байта обычно означают 64 символа в однобайтовых языках (например, английский, французский, немецкий, испанский, итальянский, русский, греческий, иврит, арабский, тайский) и 32 символа в двухбайтовых языках (например, японский, китайский, корейский). Много текстовых символов которые занимают только один байт в кодовой странице занимают два или больше байт в кодировке Unicode. Например, е - это один байт в формате кодовой страницы, но два байта в формате Unicode; так résumé займет шесть байт в файле кодовой страницы и восемь байт в режиме Unicode.

Примечание: Буквенные символы включают в себя все не пунктуационные символы, используемые для написания обычных слов на языках, поддерживаемых наборами символов платформы.

- Имена переменных не могут содержать пробелов.
- Если имя переменной начинается с символа # эта переменная является служебной. Создавать служебные переменные можно только при помощи синтаксиса. Не возможно задать # в качестве первого символа имени переменной в диалоговых окнах, в которых создаются новые переменные.
- Символ \$ в качестве первого символа имени переменной указывает, что эта переменная является системной. Символ \$ не разрешен в качестве начального символа пользовательской переменной.
- В именах переменных можно использовать точку, знак подчеркивания, а также символы \$, # и  $(a)$ . Например, А.  $\Re$ @#1 - это допустимое имя переменной.
- Следует избегать задания имен переменных, заканчивающихся точкой, поскольку точка в таких случаях может быть воспринята как символ окончания команды синтаксиса. Создавать переменных, имена

которых заканчиваются точкой, можно только при помощи синтаксиса. Не возможно создать переменную, имя которой заканчивается точкой в диалоговых окнах, в которых создаются новые переменные.

- Следует избегать имен переменных, заканчивающихся символом подчеркивания, поскольку возможен конфликт с именами, создаваемыми автоматически командами и процедурами.
- В именах переменных не могут использоваться зарезервированные ключевые слова. Зарезервированными словами являются ALL, AND, BY, EQ, GE, GT, LE, LT, NE, NOT, OR, TO и WITH.
- Имена переменных могут состоять из любого сочетания символов в верхнем и в нижнем регистрах. Регистр сохраняется при выводе на экран имен переменных.
- Если длинное имя переменной нужно перенести в выводе на несколько строк, строка разрывается на символах подчеркивания, на точках и там, где регистр символов изменяется с нижнего на верхний.

# **Шкала измерения переменной**

Вы можете задать шкалу (уровень) измерения переменной: количественную (числовые данные на интервальной шкале или шкале отношений), порядковую, или номинальную. Номинальные и порядковые данные могут быть текстовыми (алфавитно-цифровыми) или числовыми.

- *Номинальная*. Переменную можно рассматривать как номинальную, когда ее значения представляют категории без естественного упорядочения, например, подразделение компании, где работает наемный сотрудник. Примеры номинальных переменных включают регион, почтовый индекс или религию.
- *Порядковая*. Переменную можно рассматривать как порядковую, когда ее значения представляют категории с некоторым естественным для них упорядочением, например, уровни удовлетворенности обслуживанием от крайней неудовлетворенности до крайней удовлетворенности. Примеры порядковых переменных включают баллы, представляющие степень удовлетворенности или уверенности, или баллы, оценивающие предпочтение.
- *Шкалы*. Переменную можно рассматривать как количественную (непрерывную), когда ее значения представляют упорядоченные категории с осмысленной метрикой, так что уместно сравнивать расстояния между значениями. Примеры количественной переменной включают возраст в годах и доход в тысячах долларов.

*Примечание*: Для текстовых порядковых переменных предполагается, что алфавитный порядок текстовых значений отражает истинный порядок категорий. Например, для текстовой переменной со значениями *низкий*, *средний*, *высокий* интерпретируемый порядок категорий следующий: *высокий*, *низкий*, *средний*, что не соответствует правильному порядку. Вообще говоря, для представления порядковых данных надежнее использовать числовые коды.

Для числовых переменных, созданных при помощи преобразований, для данных из внешних источников и для файлов данных IBM SPSS Statistics, созданных до версии 8, шкала измерения по умолчанию определяется условиями, представленными в таблице ниже: Условия проверяются в том порядке, в котором они приведены в представленной ниже таблице. Тип шкалы измерения определяется первым условием, которому соответствуют данные.

| Условие                                                           | Уровень измерений |
|-------------------------------------------------------------------|-------------------|
| Все значения переменной являются пропущенными                     | Номинальный       |
| Формат переменной - доллар или другая валюта                      | Количественный    |
| Формат переменной - дата или время (исключая Month и Wkday)       | Количественный    |
| Переменная содержит, по крайней мере, одно нецелое значение       | Количественный    |
| Переменная содержит, по крайней мере, одно отрицательное значение | Количественный    |
| Переменная не содержит допустимых значений, меньших чем 10000     | Количественный    |
| Переменная содержит N или более допустимых уникальных значений*   | Количественный    |
| Переменная не содержит допустимых значений, меньших чем 10        | Количественный    |

*Таблица 6. Правила для определения уровня измерения*

*Таблица 6. Правила для определения уровня измерения (продолжение)*

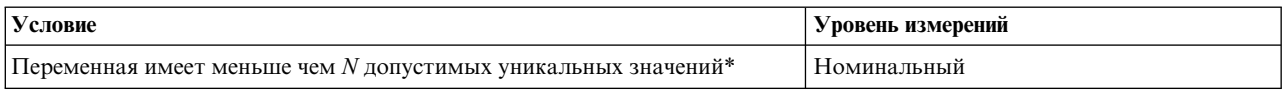

\* *N* - это задаваемое пользователем пороговое значение. Значение по умолчанию - 24.

- Пороговое значение можно изменить в диалоговом окне Параметры. Дополнительную информацию смотрите в разделе "Опции [данных](#page-220-0)" на стр. 213.
- Диалоговое окно Задать свойства переменных, вызываемое посредством меню Данные, может помочь корректно задать шкалы измерения переменных. Дополнительную информацию смотрите в разделе "Задание шкалы [измерения](#page-84-0)" на стр. 77.

# **Тип переменной**

В диалоговом окне Тип переменной задается тип данных для каждой переменной. По умолчанию все новые переменные - числовые. Диалоговое окно Тип переменной можно использовать для изменения типа данных. Содержимое диалогового окна Тип переменной зависит от выбранного типа данных. Для некоторых типов данных появляются поля для ввода ширины переменной и числа знаков после запятой, для других можно выбрать лишь формат из списка.

Доступны следующие типы переменных:

**Числовая.** Переменная, значения которой являются числами. Значения показываются в стандартном числовом формате. При вводе данных Редактор данных принимает числовые значения в стандартном формате или в экспоненциальной записи.

**Запятая.** Числовая переменная, значения которой отображаются с запятыми, разделяющими каждые три разряда, а для отделения дробной части используется точка. При вводе данных типа Запятая, Редактор данных принимает числа с запятыми или без запятых, или в форме экспоненциальной записи. В значениях не могут содержаться запятые справа от десятичного разделителя.

**Точка.** Числовая переменная, значения которой отображаются с точками, разделяющими каждые три разряда, а для отделения дробной части используется запятая. При вводе данных типа Точка, Редактор данных принимает числа с точками или без точек, или в форме экспоненциальной записи. В значениях не могут содержаться точки справа от десятичного разделителя.

**Научная запись.** Числовая переменная, значения которой выводятся со встроенным E и показатель степени экспоненты со знаком с основанием 10. Редактор данных принимает в качестве таких переменных числовые значения, как со степенью, так и без. Показателю степени может предшествовать E или D с необязательным знаком или только знак, например, 123, 1.23E2, 1.23D2, 1.23E+2, 1.23+2.

**Дата.** Числовая переменная, значения которой отображаются в одном из нескольких форматов календарной даты или времени. Формат выбирается из списка. Разделителями могут быть слэши, дефисы, точки, запятые и пробелы. Диапазон столетия при двузначном выводе на экран года определяется параметрами, заданными в диалоговом окне Параметры (меню Правка, **Параметры**, вкладка **Данные**).

**Доллар.** Числовая переменная, показанная со значком доллара вначале (\$), точками, отделяющими группы по три разряда, и точкой в качестве десятичного разделителя. Значения данных можно вводить как со знаком доллара вначале, так и без него.

**Выбираемая валюта.** Числовая переменная, значения которой выводятся в одном из денежных форматов, заданных пользователем на вкладке Валюта диалогового окна Параметры. Заданные символы валюты нельзя использовать при вводе данных, однако они выводятся в Редакторе Данных.

Строка. Переменная, значения которой не являются числовыми. Ее невозможно использовать в вычислениях. Текстовая переменная может содержать любые символы, однако их количество не должно превышать заданную величину. Заглавные и строчные буквы считаются разными символами. Переменные такого типа также называют буквенно-цифровыми.

Ограниченный числовой. Переменная, значения которой ограничены неотрицательными целыми числами. Значения выводятся с предшествующими нулями, дополняющими до максимальной ширины переменной. Значения можно вводить в экспоненциальном представлении.

### Как задать типы переменных

- 1. Нажмите кнопку с тремя точками в ячейке, находящейся на пересечении столбца Тип и строки переменной, тип которой нужно изменить.
- 2. Выберите тип переменной в диалоговом окне Тип переменной.
- 3. Нажмите кнопку ОК.

### Форматы ввода и форматы вывода (отображения)

В зависимости от формата, представление значений в Редакторе данных может отличаться от того представления, в котором эти значения были введены в компьютер и хранятся в нем. Ниже приведены несколько общих правил:

- Для числовых переменных, переменных с запятой и с точкой можно вводить значения с любым числом знаков после десятичной запятой (до 16-ти), и все они будет сохраняться в компьютере. В вкладке Данные отображается только заданное количество знаков, а числа, имеющие большее число знаков после запятой, округляются при отображении. Однако, во всех расчетах используются полные значения со всеми десятичными знаками.
- Для текстовых переменных все переменные дополняются справа пробелами до заданной ширины. В текстовых переменных с максимальной шириной три знака значение Да хранится как 'Да ', и оно не эквивалентно значению 'Да'.
- Для формата дата можно использовать дробную черту, тире, пробелы, подчеркивания, запятые и точки в качестве разделителей между значениями дня, месяца и года. Можно вводить числа, трехбуквенные аббревиатуры или полные названия месяцев. Даты формата dd-ттт-уу отображаются с тире в качестве разделителей и трехбуквенными аббревиатурами для представления месяца. Данные формата dd/mm/yy и  $mm/dd/vv$ выводятся с дробной чертой в качестве разделителей и числами для представления месяца. Значения дат и времени хранятся в виде количества секунд, прошедших с 14 октября 1582 года. Диапазон столетий при двузначном отображении года зависит от параметров, задаваемых в диалоговом окне Параметры (меню Правка, Параметры, вкладка Данные).
- Для ввода данных в форматах времени можно использовать двоеточия, точки и пробелы для разделения часов, минут и секунд. Значения времени отображается с двоеточиями в качестве разделителей. Значения времени хранятся как количества секунд, представляющее интервал времени. Например, 10:00:00 храниться как 36000, что представляет собой 60 (число секунд в минуте) х 60 (число минут в часе) х 10 (часов).

## Метки переменных

Можно задавать метки переменных длиной до 256 символов (в двухбайтных языках - до 128 символов). Метки переменных могут содержать пробелы и зарезервированные символы, применение которых не допускается в именах переменных.

### Как задать метки переменных

- 1. Активизируйте окно Редактора данных.
- 2. Дважды щелкните по имени переменной в заголовке столбца на вкладке Данные, или щелкните по вкладке Переменные.
- 3. Введите метку переменной в ячейку Метка.

# **Метки значений**

Каждому значению переменной можно присвоить описательную метку. Метки особенно полезны, если в файле данных для представления нечисловых категорий используются числовые коды (например, коды 1 и 2 для обозначения пола *мужской* и *женский*).

### **Как задать метки значений**

- 1. Нажмите кнопку с тремя точками в ячейке, находящейся на пересечении столбца *Значения* и строки переменной, метки значений которой вы хотите задать.
- 2. Для каждого значения введите значение и соответствующую ему метку.<br>3. Нажмите **Добавить** , чтобы добавить метку значения в список.
- 
- 4. Нажмите кнопку **OK**.

# **Вставка разрывов строк в метках**

В сводных таблицах и диаграммах перенос по словам меток переменных и меток значений, если ширина ячейки не позволяет показать всю меткув одной строке, осуществляется автоматически. Выходные результаты можно редактировать, вставляя разрывы строк вручную, если есть необходимость перенести текст на другую строку в каком-то определенном месте. Также можно создавать метки переменных и метки значений, которые *всегда* переносятся в определенных местах и выводятся в нескольких строках:

- 1. Для изменения меток переменных в представлении Переменные в Редакторе данных перейдите к ячейке *Метки* в строке соответствующей переменной.
- 2. Для изменения меток значений в представлении Переменные Редактора данных перейдите в ячейку *Значения* для соответствующей переменной, щелкните на кнопке, которая появится в ячейке, и затем выберите в диалоговом окне Метки значений метку, которую вы хотите изменить.
- 3. В месте, в котором вы хотите видеть разрыв строки, введите \n .

Символ \n не отображается в мобильных таблицах и диаграммах, а интерпретируется как символ разрыва строки.

## **Пропущенные значения**

Диалоговое окно Пропущенные значения позволяет указать, какие значения данных будут считаться **пользовательскими пропущенными**. Например, вы хотите отделить данные, пропущенные из-за отказа респондента отвечать, от данных, пропущенных из-за того, что вопрос не относится к респонденту. Значения данных, обозначенные как пользовательские пропущенные, помечаются для специальной обработки и исключаются из большинства вычислений.

### **Как задать пропущенные значения**

- 1. Нажмите кнопку с тремя точками в ячейке, находящейся на пересечении столбца *Пропущенные* и строки переменной, для которой вы хотите задать пропущенные значения.
- 2. Введите отдельные пропущенные значения или диапазон пропущенных значений.

# **Роли**

Некоторые диалоговые окна поддерживают роли, которые можно использовать для предварительного выбора переменных для анализа. При открытии одного из этих диалоговых окон переменные, которые удовлетворяют ролевым требованиям, будут автоматически отображаться в списке(ах) назначения. Доступные роли:

**Входная.** Переменная будет использоваться в качестве входной (например, предиктор, независимая переменная).

**Цель.** Переменная будет использоваться в качестве выходной или целевой (например, независимая переменная).

**И те, и другие.** Данная переменная будет использоваться в качестве входной и выходной.

**Нет.** Данная переменная не имеет назначения роли.

**Разделения.** Данная переменная будет использоваться, чтобы разделить данные на отдельные выборки для обучения, испытания и проверки.

**Расщепление.** Включены для двустороннего совмещения с IBM SPSS Modeler. Переменные с этой ролью *не* используются в качестве переменных файла расщепления в IBM SPSS Statistics.

- v По умолчанию, всем переменным назначается роль *Входная*. Это включает данные из файлов внешних форматов и файлов данных из версий IBM SPSS Statistics более ранних чем 18.
- Роли касаются только диалоговых окон, которые поддерживают роли. Они не влияет на командный синтаксис.

Как назначить роли

1. Выберите роль в списке ячейки *Роль* для переменной.

# **Ширина столбца**

Ширину столбца можно задать, указав количество символов, которые должны помещаться в одной строке столбца. Ширину столбца можно также изменить в Редакторе данных на вкладке Данные, перетащив мышью правую границу столбца.

- v Ширина столбцов для пропорциональных шрифтов определяется средней шириной символов. В зависимости от используемых в значении символов в заданной ширине может отображаться меньше или больше символов.
- Ширина столбца влияет лишь на представление значений в Редакторе данных. Изменение ширины столбца не изменяет заданной ширины переменной.

## **Выравнивание переменной**

Выравнивание управляет выводом значений данных и/или меток значений в Редакторе данных. По умолчанию числовые переменные выровнены по правому краю, а текстовые переменные - по левому. Выравнивание влияет только на представление (вывод на экран) данных в Редакторе данных.

## **Применение свойств переменной к нескольким другим переменным**

Задав свойства переменной, можно скопировать одно или несколько свойств и применить их к другим переменным.

Для копирования и применения свойств переменной используются обычные действия по копированию и вставке. Вы можете:

- v Можно скопировать отдельное свойство (например, метки значений) и вставить его в ячейку(и) того же атрибута одной или нескольких переменных.
- Можно скопировать все свойства одной переменной и вставить их в одну или несколько других переменных.
- Можно создать несколько новых переменных, содержащих все скопированные свойства переменной.

#### **Как применить свойства переменной к нескольким другим переменным**

Как применить отдельные свойства переменной:

- 1. В представлении Переменные выберите ячейку со свойством, которое вы хотите применить к другим переменным.
- 2. Выберите в меню:

**Правка** > **Копировать**

- <span id="page-69-0"></span>3. Выберите ячейку или ячейки, к которой вы хотите применить скопированное свойство. (Вы можете выбрать несколько переменных назначения.)
- 4. Выберите в меню:

#### Правка > Вставить

Если вы скопируете свойство в пустые строки, будут созданы новые переменные с примененным к ним свойством, а все остальные свойства будут установлены по умолчанию.

Как применить все свойства переменной

- 1. В представлении Переменные щелкните по номеру строки переменной, содержащей свойства, которые вы хотите использовать. (Выделяется вся строка.)
- 2. Выберите в меню:

#### Правка > Копировать

- 3. Щелкните по номерам строк переменных, к которым вы хотите применить свойства. (Вы можете выбрать несколько переменных назначения.)
- 4. Выберите в меню:

#### Правка > Вставить

### Создание новых переменных с теми же свойствами

- 1. В представлении Переменные щелкните по номеру строки со свойствами, которые вы хотите использовать в новых переменных. (Выделяется вся строка.)
- 2. Выберите в меню:

#### Правка > Копировать

- 3. Щелкните на пустой строке ниже последней переменной в файле данных.
- 4. Выберите в меню:

#### Правка > Вставить переменные...

- 5. В диалоговом окне Вставить переменные введите количество переменных, которые вы хотите создать.
- 6. Введите префикс и начальное число для имен новых переменных.
- 7. Нажмите кнопку ОК.

Имена новых переменных будут состоять из указанного префикса плюс последовательный номер, начинающийся с указанного числа.

## Настраиваемые свойства переменной

В дополнение к стандартным атрибутам переменных (например, метки значений, пропущенные значения, уровень измерения) можно создавать свои (пользовательские) атрибуты. Пользовательские атрибуты переменных, как и стандартные, сохраняются вместе с файлами данных IBM SPSS Statistics. Поэтому можно создать свойство переменной, которая задаст тип ответа на вопрос обследования (например, одиночный выбор, множественный выбор, заполнение пустых полей бланка) или формулы, используемые для вычисления переменных.

### Создание Настраиваемых свойств переменной

Для создания новых настраиваемых свойств выполните:

1. В представлении Переменные выберите:

#### Данные > Новый настраиваемый атрибут...

- 2. Перенесите переменную для которой нужно присвоить новое свойство в список выбранных переменных.
- 3. Введите имя свойства. Имена свойств должны отвечать тем же правилам что и для имен переменных. Дополнительную информацию смотрите в разделе "Имена переменных" на стр. 56.

4. Введите произвольное значение для свойства. Если выбрать несколько переменных, то значение присвоиться всем этим переменным. Можно оставить это поле незаполненным, и потом ввести значение для каждой переменной во вкладке Переменные.

Отображение свойства в Редакторе данных Отображение свойства во вкладке Переменные Редактора данных. Об управлении выводом на экран настраиваемых свойств смотрите в разделе "Вывод на экран и редактирование настраиваемых свойств переменной" below.

Отображение Заданного списка свойств. Отображение списка настраиваемых свойств уже заданных для набора данных. Имена свойств которые начинаются со знака доллара (\$) являются зарезервированными свойствами которые не могут быть изменены.

### Вывод на экран и редактирование настраиваемых свойств переменной

Настраиваемые свойства переменной могут отображаться и редактироваться в представлении Переменные редактора данных.

- Имена настраиваемых свойств переменной заключены в квадратные скобки.
- Имена свойств которые начинаются со знака доллара зарезервированы и не могут быть изменены.
- Пустая ячейка показывает, что для этой переменной данное свойство не существует. Текст  $\Pi y c \tau o$ , показанный в ячейке означает, что свойство этой переменной существует, но его значение не присвоено. После ввода текста в ячейку свойство для данной переменной существует с этим значением.
- Текст Массив..., показанный в ячейке, означает, что это свойство является массивом свойств свойством, которое содержит множество данных. Нажмите кнопку в этой ячейке для просмотра списка значений.

Чтобы вывести и отредактировать настраиваемые свойства переменной

1. В представлении Переменные выберите:

#### Вид > Настроить вид Переменные...

2. Выберите (установите переключатель) настраиваемые свойства переменной, который необходимо показать. (Настраиваемые свойства переменной заключены в квадратные скобки.)

После того, как свойства выведены в представлении Переменные, их можно редактировать непосредственно в Редакторе данных.

Массивы свойств переменной: Текст Массив... (показанный в ячейке настраиваемого атрибута переменной в представлении Переменные или в диалоговом окне Настраиваемые свойства переменных окна Задать свойства переменных) указывает, что это массив атрибутов, то есть атрибут, содержащий несколько значений. Например, пользователь может располагать массивом свойств, который определяет исходные переменные для расчета дополнительной переменной. Нажмите кнопку в этой ячейке для просмотра и изменения списка значений.

### Настройка представления Переменные

Диалоговое окно Настроить представление Переменные можно использовать для управления набором свойств, показываемых в представлении Переменные (например, имя, тип, метка), а также порядком их вывода.

- (Все настраиваемые свойства переменных, связанные с набором данных заключены в квадратные скобки.) Дополнительную информацию смотрите в разделе "Создание Настраиваемых свойств переменной" на стр. 62.
- Пользовательские настройки вывода на экран сохраняются с файлами данных IBM SPSS Statistics.
- Можно также управлять выводом на экран по умолчанию и порядком следования свойств в представлении Переменные. Дополнительную информацию смотрите в разделе "Изменение стандартного представления переменных" на стр. 215.

Для настройки представления Переменные

1. В представлении Переменные выберите:

#### Вид > Настроить вид Переменные...

- 2. Установите переключатели напротив свойств переменных, которые нужно показывать.
- 3. Чтобы изменить порядок вывода свойств, используйте кнопки со стрелками вверх и вниз.

Восстановить значения по умолчанию. Применяются настройки вывода и порядок следования по умолчанию.

### Проверка правописания

метки переменных и метки значений

Для проверки правописания меток переменных и меток значений:

- 1. Выберите представление Переменные в окне Редактора данных.
- 2. Щелкните правой кнопкой мыши по заголовку столбца Метки или столбца Значения и выберите во всплывающем меню пункт

#### Правописание

ИПИ

3. В представлении Переменные выберите:

#### Утилиты > Правописание

ипи

4. В диалоговом окне Метки значений нажмите кнопку Проверка орфографии. (В этом случае проверка орфографии ограничивается метками значений для конкретной переменной.)

Проверка орфографии ограничивается метками переменных и метками значений в представлении Переменные Редактора данных.

Значения текстовых данных

Для проверки орфографии в текстовых данных:

- 1. В окне Редактора данных выберите представление Данные.
- 2. Для проверки можно выбрать одну или несколько переменных (столбцов). Для выбора переменной щелкните по имени переменной в верхней части колонки.
- 3. Выберите в меню:

#### Утилиты > Правописание

- Если в представлении Данные переменные не выбраны, то будут проверяться все строковые переменные.
- Если в наборе данных нет текстовых переменных, или ни одна из выбранных переменных не является текстовой, то пункт Проверка орфографии в меню Сервис неактивен.

# Настройка представления Переменные

Диалоговое окно Настроить представление Переменные можно использовать для управления набором свойств, показываемых в представлении Переменные (например, имя, тип, метка), а также порядком их вывода.

- (Все настраиваемые свойства переменных, связанные с набором данных заключены в квадратные скобки.) Дополнительную информацию смотрите в разделе "Создание Настраиваемых свойств переменной" на стр. 62.
- Пользовательские настройки вывода на экран сохраняются с файлами данных IBM SPSS Statistics.
- Можно также управлять выводом на экран по умолчанию и порядком следования свойств в представлении Переменные. Дополнительную информацию смотрите в разделе "Изменение стандартного представления переменных" на стр. 215.

Для настройки представления Переменные

1. В представлении Переменные выберите:
#### Вид > Настроить вид Переменные...

- 2. Установите переключатели напротив свойств переменных, которые нужно показывать.
- 3. Чтобы изменить порядок вывода свойств, используйте кнопки со стрелками вверх и вниз.

Восстановить значения по умолчанию. Применяются настройки вывода и порядок следования по умолчанию.

### Проверка правописания

метки переменных и метки значений

Для проверки правописания меток переменных и меток значений:

- 1. Выберите представление Переменные в окне Редактора данных.
- 2. Щелкните правой кнопкой мыши по заголовку столбца Метки или столбца Значения и выберите во всплывающем меню пункт

Правописание

или

3. В представлении Переменные выберите:

Утилиты > Правописание

или

4. В диалоговом окне Метки значений нажмите кнопку Проверка орфографии. (В этом случае проверка орфографии ограничивается метками значений для конкретной переменной.)

Проверка орфографии ограничивается метками переменных и метками значений в представлении Переменные Редактора данных.

Значения текстовых данных

Для проверки орфографии в текстовых данных:

- 1. В окне Редактора данных выберите представление Данные.
- 2. Для проверки можно выбрать одну или несколько переменных (столбцов). Для выбора переменной щелкните по имени переменной в верхней части колонки.
- 3. Выберите в меню:

#### Утилиты > Правописание

- Если в представлении Данные переменные не выбраны, то будут проверяться все строковые переменные.
- Если в наборе данных нет текстовых переменных, или ни одна из выбранных переменных не является текстовой, то пункт Проверка орфографии в меню Сервис неактивен.

### Ввод данных

Данные можно вводить непосредственно в Редакторе данных на вкладке Данные. Данные можно вводить любую ячейку. Можно вводить данные последовательно по каждому наблюдению или по переменным, в выбранные области или в отдельные ячейки.

- Активная ячейка выделена жирной рамкой.
- Имя переменной и номер строки активной ячейки отображаются в левом верхнем углу Редактора Данных.
- Когда вы выбираете ячейку и вводите значение, это значение отображается в редакторе значений ячеек в верхней части Редактора данных.
- Значения данных не записываются, пока вы не нажмете на клавишу Ввод или не перейдете в другую ячейку.
- Для переменных всех типов, кроме простых числовых, прежде чем вводить данные, необходимо сначала задать тип переменной.

Если начать вводить значение в пустой столбец, Редактор данных автоматически создаст новую переменную и присвоит ей имя по умолчанию.

### **Как вводить числовые данные**

- 1. Выберите ячейку на вкладке Данные.
- 2. Введите значение. (Значение отображается в редакторе значений ячеек, находящемся в верхней части Редактора данных.)
- 3. Чтобы записать введенное значение, нажмите на клавишу Ввод или выберите другую ячейку.

## **Как вводить нечисловые данные**

- 1. Дважды щелкните по имени переменной в заголовке столбца на вкладке Данные или щелкните по вкладке **Переменные**.
- 2. Нажмите кнопку с тремя точками в столбце *Тип* для выбранной переменной.
- 3. Выберите тип переменной в диалоговом окне Тип переменной.
- 4. Нажмите кнопку **OK**.
- 5. Дважды щелкните по номеру строки или перейдите в представление **Данные**.
- 6. Введите данные в столбец для только что созданной переменной.

### **Как использовать заданные метки значений для ввода данных**

1. Если метки значений не показаны в ячейках в представлении Данные, выберите в меню:

#### **Вид** > **Метки значений**

- 2. Щелкните мышью по ячейке, в которую вы хотите ввести значение.
- 3. Выберите необходимое значение из раскрывающегося списка.

Значение будет введено, и его метка отобразится в ячейке.

*Примечание*: Этот процесс работает, только если для переменной определены метки значений.

### **Ограничения на значения данных в Редакторе данных**

Тип переменной и ее ширина определяют тип значения, которое можно ввести в ячейку в представлении Данные.

- v Если напечатать символ, которые недопустим для заданного типа переменной, то он не будет введен.
- Для текстовых переменных не допускаются символы за пределами заданной ширины.
- Для числовых переменных целые значения, превышающие заданную ширину, могут быть введены, но Редактор данных отобразит либо их научное представление, либо часть значения за которым следует многоточие (...), чтобы показать, что значение превышает заданную ширину Для просмотра значения в ячейке измените заданную ширину ячейки.

*Примечание*: Изменение ширины столбца не влияет на ширину переменной.

### **Редактирование данных**

С помощью Редактора данных на вкладке Данные можно изменять значения данных различными способами. Вы можете:

- Изменять значения ланных
- Вырезать, копировать и вставлять значения данных
- Добавлять и удалять наблюдения
- Добавлять и удалять переменные
- Изменять порядок переменных

## **Замена или изменение значений данных**

Для удаления старого и ввода нового значения

- 1. Находясь на вкладке Данные, дважды щелкните по ячейке. (Значение в ячейке будет показано в редакторе значений ячеек.)
- 2. Измените значение непосредственно в ячейке или в редакторе значений ячеек.
- 3. Нажмите клавишу Ввод или перейдите в другую ячейку для ввода нового значения.

### **Удаление, копирование и вставка значений**

В Редакторе данных значения отдельных ячеек или группы значений можно вырезать, копировать и вставлять. Вы можете:

- Перемещать или копировать значение отдельной ячейки в другую ячейку
- Перемещать или копировать значение отдельной ячейки в группу ячеек
- v Перемещать или копировать значения из одного наблюдения (строки) в несколько других наблюдений
- v Перемещать или копировать значения из одной переменной (столбца) в несколько других переменных
- Перемещать или копировать значения из группы ячеек в другую группу ячеек

#### **Преобразование данных при вставке значений в Редакторе данных**

Если типы переменных исходных ячеек и тех ячеек, в которые происходит копирование, не одинаковы, Редактор данных попытается преобразовать значения. Если преобразование невозможно, в ячейку назначения вставляется системное пропущенное значение.

**Преобразование числа или даты в текст.** Цифровые (то есть числовые, доллар, точка или запятая) форматы и даты преобразуются в текстовой формат, если они вставляются в ячейку текстовой переменной. Текстовое значение в данном случае представляет собой число в таком виде, в котором оно показывается в ячейке. Например, для формата доллар знак доллара становится частью текстового значения. Значения, которые превосходят по длине заданную текстовую переменную, обрезаются.

**Преобразование текста в число или дату.** Текстовые переменные, содержащие знаки, приемлемые для числового формата или дат, конвертируются в эквивалентные цифровые значения или даты. Например, текстовое значение 25/12/91 будет преобразовано в дату, если формат ячейки назначения является форматом день-месяц-год. Однако если формат ячейки назначения будет форматом месяц-день-год, то значение ячейки будет преобразовано в системное пропущенное.

**Преобразование дат в числа.** Даты и значения времени преобразуются в число секунд в ячейке назначения, если ячейка назначения имеет один из числовых форматов (то есть число, доллар, точка или запятая). Поскольку даты хранятся в компьютере как число секунд с 14 октября 1582 года, то после их преобразования в числа, их значения могут быть достаточно большими. Так, дата 10/29/91 преобразуется в числовое значение 12 908 073 600.

**Преобразование чисел в даты или значения времени.** Числовые значения преобразуются в даты или значения времени, если значение представляет собой число секунд, которое возможно преобразовать в допустимые дату или время. Для дат числовые значения, меньшие 86 400, преобразуются в системные пропущенные.

## **Вставка новых наблюдений**

Ввод данных в ячейку пустой строки автоматически приводит к созданию нового наблюдения. Редактор данных присваивает системные значения отсутствия всем другим переменным этого наблюдения. Если между новым наблюдением и существующими наблюдениями есть какие-либо пустые строки, то они также становятся новыми наблюдениями с системными пропущенными значениями во всех переменных. Можно также вставить новое наблюдение между уже существующими наблюдениями.

### **Как вставить новые наблюдения между существующими наблюдениями**

1. В представлении Данные выберите любую ячейку в наблюдении (строке), которое должно находится под наблюдением, которое собираетесь вставить.

#### 2. Выберите в меню:

#### **Правка** > **Вставить наблюдения**

Для нового наблюдения будет вставлена новая строка, все переменные в которой будут иметь системные значения отсутствия.

### **Вставка новых переменных**

Ввод данных в пустой столбец автоматически создает новую переменную с присвоенными по умолчанию именем (префикс *var* и последующий пятизначный номер) и форматом данных (числовая). Редактор данных вставляет системные значения отсутствия во всех наблюдениях новой переменной. Если между новой переменной и существующими переменными имеются какие-либо пустые столбцы, они также становятся новыми переменными с системными пропущенными значениями во всех наблюдениях. Можно также вставлять новые переменные между уже существующими переменными.

#### **Вставка переменных между существующими переменными**

- 1. Выберите любую ячейку в переменной (столбце), находящейся правее (в представлении Данные) или ниже (в представлении Переменные) переменной, перед которой надо вставить новую переменную.
- 2. Выберите в меню:

#### **Правка** > **Вставить переменную**

Будет вставлена новая переменная, и всем наблюдениям в этой переменной будут присвоены системные значения отсутствия.

#### **Как перемещать переменные**

- 1. Чтобы выбрать переменную, щелкните по имени переменной в представлении Данные или по номеру строки этой переменной в представлении Переменные.
- 2. Перетащите переменную в новое место.
- 3. Если нужно поместить переменную между двумя существующими переменными, перетащите в представлении Данные эту переменную в столбец, расположенный правее того столбца, куда надо вставить переменную, а в представлении Переменные перетащите переменную в строку, находящуюся под строкой, после которой надо вставить переменную.

### **Как изменить тип данных**

Тип переменной можно всегда изменить с помощью диалогового окна Тип переменной на вкладке Переменные. Редактор данных попытается конвертировать имеющиеся значения переменной в новый тип. Если конвертация невозможна, будет присвоено системное пропущенное значение. Правила конвертации те же самые, что и для вставки значений данных в переменные другого типа. Если изменение в формате данных может привести к потере меток значений и информации о пропущенных значениях, Редактор данных выведет на экран окно предупреждения и спросит, хотите ли вы внести такие изменения или отменить их.

### **Поиск наблюдений, переменных или импутированных значений**

Поиск заданного наблюдения (строки) или имени переменной происходит в диалоговом окне Перейти к в Редакторе данных.

#### Наблюдения

1. В случае наблюдений выберите в меню:

#### **Правка** > **Перейти к наблюдению...**

2. Введите целое число, которое представляет номер строки в представлении Данные.

*Примечание*: Номер текущей строки для конкретного наблюдения может меняться при сортировке или других действиях.

#### Переменные

1. В случае переменных выберите в меню:

#### **Правка** > **Перейти к переменной...**

2. Введите имя переменной или выберите ее из раскрывающегося списка.

Импутированные значения

1. Выберите в меню:

#### **Правка** > **Перейти к импутации...**

2. Выберите в раскрывающемся списке вмененные значения (или Исходные данные).

Также можно выбрать вмененные данные из раскрывающегося списка на вкладке Представление данных редактора данных.

При выборе вмененных значений относительное расположение наблюдений сохраняется. Например, если оригинальный набор данных содержит 1000 наблюдений, то наблюдение 1034, которое является 34-м наблюдением в первой обработке, показано в верхней части сетки. Если в раскрывающемся списке выбрано вменение **2** , то наблюдение 2034, 34-е наблюдение во втором вменении показано в верхней части сетки. Если в раскрывающемся списке выбрано **Исходные данные** , то наблюдение 34 показано в верхней части сетки. Положение столбцов также сохраняется при перемещении между вменениями, поэтому значения во вменениях легко сравнивать.

### **Поиск и замена значений данных и свойств**

Для поиска и/или замены значений данных в представлении Данные или значений свойств в представлении Переменные:

- 1. Щелкните по ячейке в столбце в котором необходимо произвести поиск. (Поиск и замена значений ограничены одним столбцом.)
- 2. Выберите в меню:

**Правка** > **Найти** или **Правка** > **Замена**

Представление Данные

- Поиск в представлении Данные невозможен. Направление поиска всегда направлено вниз.
- Для дат и времени осуществляется поиск значений в том формате, в каком они показаны в представлении Данные. Например, дата, показанная как 10/28/2007 не будет найдена в случае поиска значения 10-28-2007.
- v Для других числовых переменных поиск может осуществляться в режимах **Содержит**, **Начинается с**, и **Заканчивается на**. Например, с параметром **Начинается с** при поиске значения \$123 в формате Доллар будут найдены и \$123.00 и \$123.40, но не \$1,234. С параметром **Ячейка целиком** величина для поиска может быть форматирована или не форматирована (простой числовой формат F), но будет найдено только точное числовое значение (с учетом точности отображения в Редакторе данных).
- Системное значение отсутствия представлено одной точкой (.) Чтобы найти системные значения отсутствия, введите в качестве значения поиска одну точку и выберите **Ячейка целиком**.
- v Если для выбранного столбца показывается метки значений, то поиск проводится для текста метки, а этот текст не может быть заменен.

Представление Переменные

- v Поиск доступен только для столбцов *Имя*, *Метка*, *Значения*, *Пропущенные* и столбцов настраиваемых свойств переменных.
- v Замена доступна только для столбцов *Метка*, *Значения* и для столбцов настраиваемых свойств.
- В столбце Значения (метки значений) поиск будет вестись и в значениях данных, и в метках значений.

*Примечание*: Замена значения данных приведет к удалению прошлой метки значения, связанной с этим значением.

### **Получение описательных статистик для выбранных значений**

Порядок получения описательных статистик для выбранных переменных.

- 1. В представлении Данные или Переменные правой кнопкой мыши щелкните по выбранным значениям.
- 2. Во всплывающем меню выберите пункт **Описательные статистики**.

По умолчанию частотные таблицы (таблицы подсчетов) выводятся для всех переменных, которые имеют не более 24 уникальных значений. Суммарная статистика определяется уровнем измерения переменной и типом данных (числовые или текстовые)

- v **Строка.** Для текстовых переменных суммарные статистики не рассчитываются.
- v **Числовой, номинальный или неизвестный уровень измерения.** Диапазон, минимум, максимум, мода.
- v **Числовой, порядковый уровень измерений.** Диапазон, минимум, максимум, мода, среднее, медиана.
- v **Числовой, непрерывный (шкала) уровень измерений.** Диапазон, минимум, максимум, мода, среднее, медиана, стандартное отклонение.

Также можно получить столбчатые диаграммы для номинальных и порядковых значений, гистограмм для непрерывных переменных (шкалы), а также изменить пороговое значение, которое определяет время вывода частотных таблиц. Дополнительную информацию смотрите в разделе "Опции [вывода](#page-223-0)" на стр. 216.

## **Состояние отбора наблюдений в Редакторе данных**

Если вы отобрали подгруппу наблюдений, но не удалили невыбранные наблюдения, не отобранные наблюдения будут перечеркнуты в Редакторе данных диагональной линией через номера строк.

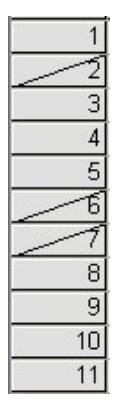

*Рисунок 1. Отобранные наблюдения в Редакторе данных*

### **Настройки Редактора данных**

В меню Вид можно настраивать некоторые элементы Редактора данных:

**Шрифты.** Этот параметр позволяет управлять выводом на экран экранных шрифтов.

**Линии сетки.** Включение и выключение линий сетки.

**Метки значений.** Переключение между режимом вывода меток на экран и режимом вывода значений на экран. Эта возможность доступна только в представлении Данные.

Использование нескольких панелей

В представлении Данные можно создать несколько панелей просмотра данных с использованием разделителей, располагающихся ниже горизонтальной линейки прокрутки и справа от вертикальной линейки прокрутки.

Вставлять и удалять разделители панелей вы можете также с помощью меню Окно. Чтобы вставить разделители:

1. Выберите в меню в представлении Данные:

#### **Окно** > **Разделение**

Разделители вставляются выше и левее выбранной ячейки.

- Если выбрана левая верхняя ячейка, разделители вставляются таким образом, что делят экран примерно пополам как по горизонтали, так и по вертикали.
- Если выбирается любая другая ячейка, кроме самой верхней ячейки в первом столбце, горизонтальный разделитель вставляется над выбранной ячейкой.
- Если выбирается любая другая ячейка, кроме первой ячейки в первой строке, вертикальный разделитель вставляется слева от выбранной ячейки.

## **Печать из Редактора данных**

Данные распечатываются на принтере точно так же, как они показаны на экране.

- Печатается то, что отображается в данный момент. Если активна вкладка Данные, печатаются значения данных. Если активна вкладка Переменные, печатается информация о переменных.
- Будут ли печататься линии сетки, зависит от того, показаны они или нет.
- v Метки значений на вкладке Данные печатаются, если они отображаются в данный момент. Если нет, то печатаются значения данных.

Чтоб отображать или скрывать линии сетки и переключаться между отображением значений данных и меток значений, используйте меню Вид в Редакторе данных.

## **Печать содержимого Редактора данных**

- 1. Активизируйте окно Редактора данных.
- 2. Выберите вкладку, которую вы хотите распечатать.
- 3. Выберите в меню:

**Файл** > **Печать...**

# Глава 6. Работа с несколькими наборами данных

Начиная с версии 14.0, можно открыть несколько наборов данных одновременно, что облегчает выполнение следующих задач.

- Переключение между наборами данных.
- Сравнение содержимого нескольких наборов данных.
- Копирование и вставка данных из одних наборов данных в другие.
- Создание нескольких наборов наблюдений и/или переменных для анализа.
- Объединение данных из нескольких источников (например, электронная таблица, база данных, текстовый файл) без необходимости сохранения данных из каждого источника.

## Основные операции с несколькими наборами данных

По умолчанию каждый из открытых наборов данных показывается в своем окне Редактора данных. (Об изменении поведения по умолчанию для вывода только по одному набору данных за раз в одном окне Редактора данных смотрите в разделе "Общие параметры" на стр. 211.)

- Все открытые ранее наборы данных остаются открытыми и доступными для использования.
- При открытии набора данных он автоматически становится активным набором данных.
- Вы можете сделать активным другой набор данных, щелкнув в любом месте окна Редактора данных набора данных, который вы хотите использовать, или выбрав окно Редактора данных другого набора данных в меню Окно.
- Для анализа доступны только переменные из активного набора данных.
- Вы не можете вносить изменения в активный набор данных, если открыто любое диалоговое окно доступа к данным (включая все диалоговые окна, в которых выводятся списки переменных).
- Во время сеанса должно быть открыто, по крайней мере, одно окно Редактора данных. Если вы закрываете последнее окно Редактора данных, IBM SPSS Statistics автоматически закрывается, предлагая сохранить изменения.

## Работа с несколькими наборами данных в командном синтаксисе

Если для открытия наборов данных вы используете команды синтаксиса (например, GET FILE, GET DATA), то для одновременного открытия нескольких наборов данных необходимо использовать команду DATASET NAME, чтобы в явном виде указывать имя каждого набора данных.

При работе с командным синтаксисом имя активного набора данных показывается на панели инструментов окна синтаксиса. Изменить активный набор данных можно с помощью любого из следующих действий.

- Использовать команду DATASET ACTIVATE.
- Щелкнуть в любом месте окна Редактора данных набора данных.
- Выбрать имя набора данных в выпадающем списке Активные на панели инструментов в окне синтаксиса.

## Копирование и вставка информации из одних наборов данных в другие

Вы можете копировать данные и информацию о переменных из одного набора данных в другой практически таким же образом, как вы копируете и вставляете информацию в одном наборе данных.

• При копировании и вставке данных из ячеек на вкладке Данные копируются только значения данных без какой-либо информации о переменных.

- При копировании и вставке переменной целиком, путем выделения имени переменной в заголовке столбца, вставляются все данные и все свойства этой переменной.
- При копировании отдельных свойств переменной или переменной целиком из вкладки Переменные копируются все выделенные свойства (или вся информация о переменной), но не копируются значения данных.

## Переименование наборов данных

Когда вы открываете источник данных через меню и диалоговые окна, каждому источнику данных назначается имя Набор данныхи, где п - последовательное целое число, а кода вы открываете источник данных через синтаксис, имя набору данных не назначается, если только вы не укажете его в явном виде в подкоманде DATASET NAME. Чтобы назначать более содержательные имена наборам данных:

1. В меню окна Редактора данных набора данных, имя которого необходимо изменить, выберите следующие пункты:

Файл > Переименовать набор данных...

2. Введите имя нового набора данных, которое удовлетворяет требованиям к именам переменных. Дополнительную информацию смотрите в разделе "Имена переменных" на стр. 56.

## Скрытие нескольких наборов данных

Если требуется показывать по одному набору данных за раз и скрыть несколько наборов данных, выполните следующие действия.

1. Выберите в меню:

Правка > Опции...

2. Щелкните по вкладке Общие свойства таблицы.

Выберите (установите переключатель) Открывать за раз только один набор данных.

Дополнительную информацию смотрите в разделе "Общие параметры" на стр. 211.

## Глава 7. Подготовка данных

Как только вы открыли файл данных или ввели данные в Редакторе данных, вы можете приступить к созданию отчетов, диаграмм и выполнению анализа без какой-либо подготовительной работы. В то же время, существуют дополнительные возможности подготовки данных, которые могут оказаться полезными:

- Задание свойств переменных. Эти свойства описывают данные, и от них зависит то, каким образом могут использоваться значения.
- Идентификация дублирующихся наблюдений, исключение таких наблюдений из анализа или удаление их из файла данных.
- Создание новых переменных с несколькими различными категориями, которые представляют диапазоны значений исходных переменных, имеющих большое число возможных значений.

## Свойства переменных

Данным, вводимым в редакторе данных в представлении данных или читаемым из файла внешнего формата (например, из файла электронных таблиц Excel или текстового файла данных) не хватает некоторых свойств переменных, которые могут оказаться весьма полезными, в том числе:

- Метки значений для числовых кодов (например,  $0 = Myrcc\omega$ й,  $1 = Kencxu\omega$ ).
- Свойства пропущенных значений (например, 99 = Вопрос неприменим).
- Шкалу измерения (номинальная, порядковая или количественная).

Все эти (и другие) свойства переменных можно задать в представлении Переменные в Редакторе данных. Есть также несколько полезных процедур, которые могут помочь в задании свойств переменных:

- Задать свойства переменных может помочь в задании меток значений, а также пропущенных значений. Это особенно полезно для категориальных данных с числовыми кодами, обозначающими категории. Дополнительную информацию смотрите в разделе "Задание свойств переменных".
- Задать тип измерений вместо неизвестного идентифицирует переменные (поля), для которых тип измерений не задан, и предоставляет возможность присвоить им тип измерений. Это важно для процедур, в которых тип измерений может влиять на результаты или определяет, какие возможности доступны. Дополнительную информацию смотрите в разделе "Присвоение типа измерений переменным с неизвестным типом измерений" на стр. 78.
- Копировать свойства данных предоставляет возможность использования существующего файла данных IBM SPSS Statistics в качестве шаблона при задании свойств файла и переменных в рабочем наборе данных. Это особенно удобно, если вы часто используете данные, хранящиеся в других форматах и имеющие сходное содержимое (например, ежемесячные отчеты в формате Excel). Дополнительную информацию смотрите в разделе "Копирование свойств данных" на стр. 81.

## Задание свойств переменных

Процедура Задать свойства переменных предназначена для того, чтобы помочь в назначении описательных меток категориальных (номинальных, порядковых) переменных. Задать свойства переменных:

- Сканирует значения данных и выводит список уникальных значений по каждой переменной.
- Обнаруживает значения, которым не назначены метки значений, и предоставляет возможность автоматического назначения меток.
- Предоставляет возможность копирования определенных меток значений и других атрибутов из одной переменной в другую выбранную переменную или из выбранных переменных в другие переменные.

Примечание: Для использования процедуры Задать свойства переменных без сканирования наблюдений введите в поле Ограничить количество сканируемых значений значение 0.

## Как задать свойства переменных

1. Выберите в меню:

Данные > Определить свойства переменных...

- 2. Выбор числовых или текстовых переменных, для которых вы хотите создать метки значений, или задать/изменить другие свойства переменных, такие как пропущенные значения или описательные метки переменных.
- 3. Задание числа наблюдений, которые должны быть просканированы для создания списка уникальных значений. Это особенно удобно при большом количестве наблюдений в файле данных, когда сканирование всех данных может занять достаточно много времени.
- 4. Задание верхнего предела числа показанных уникальных значений. Главным образом это полезно для предотвращения вывода сотен, тысяч и даже миллионов значений количественных переменных.
- 5. Щелкните Продолжить, чтобы перейти к основному диалоговому окну Задать свойства переменных.
- 6. Выберите переменную, для которой вы хотите задать метки значений или определить/изменить другие свойства переменной.
- 7. Введите текст метки для любого значения, не имеющего метки, в ячейку Метка в соответствующей строке.
- 8. Если существуют значения, для которых вы хотите задать метки, но они не показываются в таблице, вы можете ввести значения в столбце Значение ниже последнего отсканированного значения.
- 9. Повторите эти действия для каждой переменной, для которой вы хотите назначить метки значений.
- 10. Щелкните ОК, чтобы применить метки значений и другие свойства переменных.

## Задание меток значений и других свойств переменных

В главном диалоговом окне Задать свойства переменных представляется следующая информация по отсканированным переменным:

Список отсканированных переменных. По каждой отсканированной переменной наличие переключателя в столбце Без меток (U.) указывает на то, что переменная содержит значения, не имеющие меток.

Как отсортировать список переменных, чтобы все переменные со значениями, не имеющими меток, выводились вверху списка:

1. Щелкните по заголовку столбца Без меток в поле Сканированные переменные.

Можно также сортировать список переменных по имени или по шкале измерения переменной, щелкнув по заголовку соответствующего столбца в поле Сканированные переменные.

Сетка меток переменных:

- Метка. Отображаются все уже назначенные метки значений. Вы можете добавлять или изменять метки в этом столбце.
- Значение. Уникальные значения каждой выбранной переменной. Список уникальных значений основывается на заданном числе отсканированных наблюдений. Например, если вы отсканировали только 100 наблюдений, то в списке выводятся уникальные значений, представляющие только эти наблюдения. Если файл данных уже был отсортирован по переменной, которой вы хотите назначить метки значений, в списке может быть представлена только небольшая часть действительно имеющихся значений данных.
- Частота. Число, соответствующее тому, сколько раз встречается каждое значение в отсканированных наблюлениях.
- Пропущенные. Значения, представляющие пропущенные данные. Вы можете изменить назначения пропущенных значений, установив или сняв соответствующие переключатели. Наличие переключателя указывает на то, что данная категория является пользовательским пропущенным значением. Если переменная уже имеет заданный диапазон пропущенных значений (например, 90-99), вы не можете назначить или удалить назначения пропущенных значений для этой переменной в диалоговом окне Задать свойства переменных. Чтобы изменить назначения категорий пропущенных значений для переменных с

заданными диапазонами пропущенных значений, вы можете использовать вкладку Просмотр переменных в Редакторе данных. Дополнительную информацию смотрите в разделе "[Пропущенные](#page-67-0) значения" на стр. [60.](#page-67-0)

Изменения. Указывает на то, что вы ввели или изменили метку значения.

*Примечание*: Если вы задали 0 в качестве числа сканируемых наблюдений в стартовом диалоговом окне, то таблица меток значений вначале будет пустой, если только выбранная переменная не содержит уже заданные метки значений и/или пропущенные значения. Кроме того, можно воспользоваться кнопкой **Предложить**, чтобы изменить шкалу измерения переменной.

**Шкала измерения.** Метки значений в первую очередь полезны для категориальных (номинальных и порядковых) переменных. Некоторые процедуры обрабатывают категориальные и количественные переменные по-разному, поэтому важно правильно задать шкалу измерения. Однако, по умолчанию для всех числовых переменных назначается количественная шкала измерения. В связи с этим многие переменные, по сути являющиеся категориальными, вначале могут отображаться как количественные.

Если у вас нет уверенности относительно шкалы измерения переменной, нажмите кнопку **Предложить**.

**Роль.** Некоторые диалоговые окна поддерживают возможность предварительного выбора переменных для анализа, основанного на определенных ролях. Дополнительную информацию смотрите в разделе "[Роли](#page-67-0)" на стр[. 60.](#page-67-0)

**Копировать свойства.** Вы можете скопировать метки значений и другие свойства одной переменной для выделенной в настоящий момент переменной или скопировать их из выделенной в настоящий момент переменной в одну или более других переменных.

**Значения без меток.** Чтобы задать метки для значений, не имеющих меток, щелканите по кнопке **Автоматические метки** .

Метка переменной и формат вывода

Вы можете изменить метку переменной и формат вывода переменной.

- Вы не можете изменить основной тип переменной (текстовая или числовая).
- v Для текстовой переменной вы можете изменить только метку переменной, но не формат вывода.
- Для числовых переменных вы можете изменить числовой тип (например, числовая, дата, доллар), ширину (максимальное число цифр, включая десятичный разделитель) и число десятичных знаков.
- v Для числового формата дат вы можете выбрать конкретный формат даты (например, dd-mm-yyyy, mm/dd/yy и yyyyddd)
- v Для числового формата вы можете выбрать один из пяти настраиваемых денежных форматов (с CCA до CCE). Дополнительную информацию смотрите в разделе "[Параметры](#page-223-0) валют" на стр. 216.
- Если заданная ширина меньше ширины отсканированных значений или показанных значений с ранее заданными метками значений или пропущенных значений, то в столбце *Значение* появляется звездочка.
- Если отсканированные значения или значения, отображаемые для ранее заданных меток значений или пропущенных значений, не являются допустимыми для выбранного формата отображения, то отображается точка (.) Например, числовое значение 86400 является недопустимым для переменной в формате дата.

### **Задание шкалы измерения**

Если вы щелкаете по кнопке **Предложить** (шкалу измерения) в диалоговом окне Задать свойства переменных, то текущая переменная анализируется на основе отсканированных наблюдений и заданных меток значений, после чего в открывшемся диалоговом окне Предложить шкалу измерения предлагается шкала измерения переменной. В поле Обоснование приводится краткое описание критерия, который использовался при выборе предлагаемой шкалы измерения.

<span id="page-85-0"></span>Примечание: Значения, заданные для представления пропущенных значений, в оценку шкалы измерения не включаются. Например, в пояснении к предлагаемой шкале измерения может говориться о том, что выбор основывается, в частности, на том факте, что рассматриваемая переменная не содержит отрицательных значений, но эти значения уже заданы как пользовательские пропущенные.

1. Щелкните Продолжить, чтобы принять предложенную шкалу измерения, или Отмена, чтобы оставить шкалу измерения переменной без изменений.

## Настраиваемые свойства переменной

Кнопка Свойства в диалоговом окне Задать свойства переменных открывает окно Настраиваемые свойства переменной. В дополнение к стандартным свойствам переменной, таких как метки данных, пропущенные значения и уровень измерения, можно создать собственные настраиваемые свойства переменной. Пользовательские атрибуты переменных, как и стандартные, сохраняются вместе с файлами данных IBM **SPSS Statistics.** 

Имя. Имена свойств должны отвечать тем же правилам что и для имен переменных. Дополнительную информацию смотрите в разделе "Имена переменных" на стр. 56.

Значение. Значение, присвоенное свойству выбранной переменной.

- Имена свойств которые начинаются со знака доллара зарезервированы и не могут быть изменены. Для просмотра содержимого зарезервированного атрибута нажмите кнопку в соответствующей ячейке.
- Текст Массив..., показанный в ячейке означает, что это свойство является массивом свойств, свойством, которое содержит множество значений. Нажмите кнопку в этой ячейке для просмотра списка значений.

## Копирование свойств переменных

Если вы нажмете кнопку Из других переменных... или В другие переменные... в главном диалоговом окне Задать свойства переменных, то открывается диалоговое окно Применить метки и шкалу измерения. В окне показываются все отсканированные переменные, которые согласуются по типу с выбранной переменной (числовая или текстовая). Для текстовых переменных должно быть также соответствие по ширине.

1. Выберите одну переменную, из которой вы хотите скопировать метки значений и другие свойства переменной (за исключением метки переменной).

или

- 2. Выделите одну или более переменных, в которые вы хотите скопировать метки значений и другие свойства переменных.
- 3. Щелкните Копировать, чтобы скопировать метки значений и шкалу измерения.
- Имеющиеся метки значений и пропущенные значения в переменной(ых) назначения не заменяются.
- Метки значений и пропущенные значения, ранее не заданные в переменной(ых) назначения, добавляются к меткам значений и пропущенным значениям переменной(ых) назначения.
- Уровень измерения целевой переменной всегда заменяется.
- Роль целевой переменной всегда заменяется.
- Если исходная переменная или переменная назначения содержит диапазон пропущенных значений, пропущенные значения не копируются.

## Присвоение типа измерений переменным с неизвестным типом измерений

В некоторых процедурах тип измерений может влиять на результаты или определять, какие возможности доступны, и диалоговые окна для таких процедур недоступны до тех пор, пока все переменные не будут иметь определенный тип измерений. Диалоговое окно Присвоить тип измерений вместо неизвестного позволяет задать тип измерений для любой переменной с неизвестным типом измерений без выполнения прохода данных (который может требовать значительных затрат времени для больших файлов данных).

В определенных ситуациях тип измерений для некоторых или всех числовых переменных (полей) в файле может быть неизвестным. Эти ситуации включают:

- Числовые переменные из файлов Excel 95 или более поздних версий, текстовые файлы данных или источники баз данных до первого прохода данных.
- Новые числовые переменные, созданные с помощью команд преобразования, до первого прохода данных после создания этих переменных.

Эти ситуации касаются, главным образом, чтения данных и создания новых переменных с помощью команд синтаксиса. Диалоговые окна для чтения данных и создания новых преобразованных переменных автоматически выполняют проход данных, в результате которого присваивается тип измерений на основе используемых по умолчанию правил.

Как присвоить тип измерений переменным с неизвестным типом измерений

- 1. В диалоговом окне предупреждения, которое появилось для процедуры, щелкните по **Назначить вручную**. или
- 2. Выберите в меню:

#### **Данные** > **Задать тип измерений для полей с неизвестным типом**

- 3. Переместите переменные (поля) из исходного списка в список назначения, соответствующий подходящему типу измерений.
- v *Номинальная*. Переменную можно рассматривать как номинальную, когда ее значения представляют категории без естественного упорядочения, например, подразделение компании, где работает наемный сотрудник. Примеры номинальных переменных включают регион, почтовый индекс или религию.
- *Порядковая*. Переменную можно рассматривать как порядковую, когда ее значения представляют категории с некоторым естественным для них упорядочением, например, уровни удовлетворенности обслуживанием от крайней неудовлетворенности до крайней удовлетворенности. Примеры порядковых переменных включают баллы, представляющие степень удовлетворенности или уверенности, или баллы, оценивающие предпочтение.
- *Непрерывную*. Переменную можно рассматривать как количественную (непрерывную), когда ее значения представляют упорядоченные категории с осмысленной метрикой, так что уместно сравнивать расстояния между значениями. Примеры количественной переменной включают возраст в годах и доход в тысячах долларов.

## **Несколько наборов ответов**

Настраиваемые таблицы и Построитель диаграмм позволяют работать со специальными "переменными", которые называются **наборами множественных ответов** . Наборы множественных ответов не являются "переменными" в обычном смысле этого слова. Их нельзя увидеть в Редакторе данных, и они не распознаются другими процедурами. В наборах множественных ответов для ввода ответов на вопросы, на которые можно дать больше одного ответа, используются несколько переменных. Наборы множественных ответов обрабатываются как категориальные переменные, и большинство операций, которые можно выполнять с категориальными переменными, можно делать также и с наборами множественных ответов.

Наборы множественных ответов создаются из нескольких переменных в файле данных. Набор множественных ответов является специальной конструкцией в файле данных. Вы можете задавать и сохранять наборы множественных ответов в IBM SPSS Statistics файле данных, но вы не можете импортировать или экспортировать наборы множественных ответов из файлов или в файлы других форматов. Наборы множественных ответов из другого файла данных IBM SPSS Statistics могут быть скопированы при помощи процедуры Копировать свойства данных в меню Данные в окне Редактора данных.

## **Задание наборов множественных ответов**

Для того, чтобы задать наборы множественных ответов:

1. Выберите в меню:

#### **Данные** > **Задать наборы множественных ответов...**

- 2. Выберите две или более переменных. Если переменные являются дихотомическими, укажите подсчитываемое значение.
- 3. Введите уникальное имя для каждого набора множественных ответов. Длина имени не должна превышать 63 символов. В начало имени набора автоматически добавляется знак доллара.
- 4. Введите метку для описания набора. (Эта операция не обязательна для выполнения.)
- 5. Нажмите кнопку **Добавить** , чтобы добавить набор множественных ответов к списку заданных наборов.

#### Дихотомии

Дихотомический набор множественных ответов обычно состоит из нескольких дихотомических переменных, то есть переменных с двумя возможными вариантами значений, такими как да/нет, присутствует/ отсутствует, включено/выключено. Хотя переменные не обязательно должны быть дихотомическими, все они кодируются одинаковым образом, и в поле Подсчитываемое значение должно быть указано значение, соответствующее таким вариантам, как да/присутствует/отмечено.

К примеру, в процессе исследования респондентам задается вопрос: "Из каких возможных источников вы получаете новости?" и предлагается пять вариантов ответа. Каждый респондент может отметить несколько вариантов ответа. Пять возможных вариантов ответа представляются в файле данных в виде пяти переменных, имеющих коды 0 для ответа *Нет* (вариант не выбран) и 1 для ответа *Да* (вариант выбран). В дихотомическом наборе множественных ответов подсчитываемым значением является значение 1.

В образце файла данных *survey\_sample.sav* уже имеется три определенных набора множественных ответов. Набор *\$mltnews* является дихотомическим набором множественных ответов.

1. Выберите (щелкните) *\$mltnews* в списке наборов. Список наборов множественных ответов.

Здесь показываются переменные и установки, использованные для определения набора множественных ответов.

- В списке Переменные в наборе показаны пять переменных, входящих в данный набор.
- Группа Кодирование переменных означает, что переменные являются дихотомическими.
- Подсчитываемое значение по умолчанию равно 1.
- 2. Выберите (щелкните) одну из переменных в списке Переменные в наборе.
- 3. Щелкните правой кнопкой мыши на переменной и выберите во всплывающем меню **Информация о переменной**.
- 4. В окне Информация о переменной щелкните по стрелке раскрывающегося списка Метки значений, чтобы увидеть все заданные метки значений.

Метки переменной позволяют сделать вывод, что переменная является дихотомической и имеет значения 0 и 1, которые представляют, соответственно, варианты ответов *Нет* и *Да* . Все пять переменных в списке закодированы одним и тем же образом, и значение 1 (код для ответа *Да* ) является подсчитываемым значением для данного дихотомического набора.

#### Категории

Категориальный набор множественных ответов состоит из нескольких переменных, которые кодируются одинаковым образом и часто имеют много возможных вариантов ответа. К примеру, респондентам может предлагаться вопрос: "Назовите не более трех национальностей, которые наилучшим образом описывают вашу этническую принадлежность". Естественно, что в ответах могут присутствовать сотни различных вариантов, но для кодировки используются только 40 наиболее часто встречающихся вариантов, а остальные варианты относятся к категории другое. В файле данных трем возможным вариантам ответов соответствуют три переменные, каждая из которых имеет 41 категорию (40 кодируемых национальностей и один вариант "другое").

<span id="page-88-0"></span>В файле данных примера, наборы *\$ethmult* и *\$mltcars* являются категориальными наборами множественных ответов.

#### Источник меток категорий

Для наборов дихотомий вы не можете задавать метки наборов.

- v **Метки переменных.** В качестве меток категорий в наборах используются метки переменных (или имена переменных, если метки для них не заданы). Например, если все переменные в наборе имеют одну и ту же метку значения (или не имеют меток значений) для подсчитываемого значения (например, *Да* ), то в качестве меток категорий набора должны использоваться метки переменных.
- v **Метки подсчитываемых значений.** В качестве меток категорий набор используются метки значений подсчитываемых значений. Выбирайте эту опцию, только если все переменные имеют метку значения для подсчитываемого значения и эти метки различные в каждой из переменных набора.
- v **Использовать метку переменной как метку набора.** Если вы выбрали **Использовать метку переменной как метку набора** , вы можете также использовать метку первой переменной в наборе как метку набора. Если ни одна из переменных набора не имеет метки, в качестве имени набора используется имя первой переменной набора.

## **Копировать свойства данных**

### **Копирование свойств данных**

Мастер копирования свойств данных предоставляет возможность использования внешнего файла данных IBM SPSS Statistics в качестве шаблона при задании свойств файла и переменных в активном наборе данных. Также можно использовать переменные активного набора данных в качестве шаблонов для других переменных активного набора данных. Вы можете:

- v Копировать выбранные свойства файла из внешнего файла данных или открытого набора данных в активный набор данных. Свойства файла включают метку файла, наборы множественных ответов, наборы переменных и веса.
- Копировать выбранные свойства из внешнего файла данных или открытого набора данных в согласующиеся переменные активного набора данных. Свойства переменных включают метки значений, пропущенные значения, шкалу измерения, метки переменных, форматы печати и сохранения, выравнивание и ширину столбцов (в Редакторе данных).
- v Копировать выбранные свойства переменных из одной переменной внешнего или активного набора данных или внешнего файла данных в несколько переменных активного набора данных.
- Создавать новые переменные в активном наборе данных на основе выбранных переменных внешнего файла данных или открытого набора данных.

При копировании свойств данных действуют следующие общие правила:

- v Если в качестве исходного файла данных используется внешний файл, этот файл должен быть иметь формат файла данных IBM SPSS Statistics.
- v Если в качестве исходного файла данных используется активный набор данных, он должен содержать, по крайне мере, одну переменную. Абсолютно пустой активный набор данных нельзя использовать в качестве файла данных-источника.
- v Неопределенные (незаполненные) свойства исходных переменных не переопределяют свойства переменных назначения в активном наборе данных.
- Свойства переменных копируются из исходной переменной только в такие переменные назначения, которые имеют согласованный с исходной переменной тип - текстовый или числовой (включая числовой, дата и доллар).

*Примечание*: Команда Копировать свойства данных заменяет команду Применить словарь данных, которая ранее была доступна в меню Файл.

#### Как копировать свойства данных

1. Выберите в меню в окне Редактора данных:

#### Данные > Копировать свойства данных...

- 2. Выберите файл данных, из которого вы хотите скопировать свойства файла и/или свойства переменных. Это может быть открытый набор данных, внешний файл данных в формате IBM SPSS Statistics или активный набор данных.
- 3. Следуйте пошаговым инструкциям Мастера копирования свойств данных.

#### Выбор исходных переменных и переменных назначения

На этом шаге вы можете задать исходные переменные, содержащие свойства, которые вы хотите скопировать в переменные назначения.

Применить свойства выделенных переменных исходного набора данных к соответствующим переменным в активном наборе данных. Свойства переменных копируются из одной или нескольких исходных переменных в согласующиеся переменные назначения активного набора данных. Переменные "согласуются", если имеют одно и то же имя и один и тот же тип (текстовая или числовая). В случае текстовых переменных их длина должна совпадать. По умолчанию в двух списках переменных показаны только согласующиеся переменные.

• Создать соответствующие переменные в активном наборе данных, если они не существуют. При этом обновляется список исходных переменных, в который теперь включаются все переменные исходного файла данных. Если вы выбираете исходные переменные, которых нет в активном наборе данных (одноименных переменных), то в активном наборе данных будут созданы новые переменные с теми же именами и свойствами, что и в исходном файле данных.

Если в активном наборе данных отсутствуют переменные (пустой, новый набор данных), то будут показаны все переменные рабочего файла данных и в активном наборе данных автоматически создаются новые переменные в соответствии с выбранными исходными переменными.

Применить свойства одной переменной в исходном наборе данных к выделенным переменным того же типа в активном наборе данных. Свойства одной выбранной исходной переменной из списка переменных исходного файла могут применяться к одной или нескольким выбранным переменным из списка переменных активного набора данных. В списке переменных активного набора данных показаны только переменные, имеющие тот же тип (текстовый или числовой), что и выбранные исходные переменные. В случае текстовых переменных в качестве исходных переменных показываются только текстовые переменные, имеющие такую же длину. Этот параметр недоступен для активного набора данных, не содержащего переменные.

Примечание: При помощи этой опции нельзя создавать новые переменные в активном наборе данных.

Применить только свойства данных - переменные не выбраны. К активному набору данных могут быть применены только свойства файла (например, документы, метка файла, вес). Свойства переменных не будут применены. Этот параметр недоступен, если активный набор данных является одновременно и исходным файлом данных.

#### Выбор копируемых свойств переменных

Вы можете копировать выбранные свойства исходных переменных в переменные назначения. Неопределенные (незаполненные) свойства исходных переменных не переопределяют свойства переменных назначения.

Метки значений. Метки значений - это описательные метки, связанные со значениями данных. Метки значений часто используются, когда числовые значения данных представляют нечисловые категории (например, коды 1 и 2, обозначающие Мужской и Женский пол). Вы можете заменить или слить метки значений переменных назначения.

Опция Заменить удаляет все ранее определенные метки значений переменной назначения и заменяет их метками значений исходной переменной.

v Опция **Слить** дополняет метки значений переменной назначения метками значений исходной переменной. Если одно и то же значение имеет метку в исходной переменной и в переменной назначения, метка значения переменной назначения остается неизменной.

**Свойства, задаваемые пользователем.** Задаваемые пользователем атрибуты переменных. Дополнительную информацию смотрите в разделе "[Настраиваемые](#page-69-0) свойства переменной" на стр. 62.

- Опция Заменить удаляет все ранее определенные метки значений переменной назначения и заменяет их метками значений исходной переменной.
- v Опция **Слить** дополняет метки значений переменной назначения метками значений исходной переменной.

**Пропущенные значения.** Пропущенные значения - это значения, указывающие на пропущенные данные (например, 98 обозначает *Затрудняюсь ответить* , а 99 - *Вопрос неприменим* ). Обычно этим значениям соответствуют метки, описывающие, что означают коды пропущенных значений. Все имеющиеся пропущенные значения переменной назначения удаляются и заменяются пропущенными значениями исходной переменной.

**Метка переменной.** Метки переменных могут содержать пробелы и зарезервированные символы, которые не допускается применять в именах переменных. Если вы копируете свойства из единственной исходной переменной в несколько переменных назначения, следует дважды подумать об этом, прежде чем выбирать такой вариант.

**Шкала измерения.** Шкала измерения может быть номинальной, порядковой или количественной.

**Роль.** Некоторые диалоговые окна поддерживают возможность предварительного выбора переменных для анализа, основанного на определенных ролях. Дополнительную информацию смотрите в разделе "[Роли](#page-67-0)" на стр[. 60.](#page-67-0)

**Форматы.** Для числовых переменных можно задать числовой тип (числовая, дата или доллар), ширину (общее число отображаемых символов, включая десятичный разделитель) и число знаков после запятой. Для текстовых переменных этот параметр игнорируется.

**Выравнивание.** Этот параметр влияет только на выравнивание (по левому краю, по правому краю, по центру) в режиме просмотра данных в Редакторе данных.

**Ширина столбца в Редакторе данных.** Этот параметр влияет только на ширину столбца в режиме просмотра данных в Редакторе данных.

### **Копирование свойств наборов (файлов) данных.**

Вы можете копировать свойства выбранных глобальных наборов данных из исходного файла в рабочий файл данных. (Этот параметр недоступен, если активный набор данных является одновременно и исходным файлом данных.)

**Наборы множественных ответов.** Копирует заданные параметры наборов переменных множественных ответов из исходного файла в активный набор данных.

- v Наборы исходного файла данных, не содержащие переменных в рабочем файле данных, игнорируются, если только эти переменные не были созданы в соответствии с установками Шага 2 (Выбор исходных переменных и переменных назначения) в Мастере копирования свойств данных.
- **Опция Заменить** удаляет все наборы множественных ответов из активного набора данных и заменяет их наборами множественных ответов исходного файла данных.
- v Опция **Слить** добавляет наборы множественных ответов из исходного файла данных к наборам множественных ответов активного набора данных. Если набор с одним и тем же именем присутствует в обоих файлах, набор в активном наборе данных остается неизменным.

Наборы переменных. Наборы переменных используются для управления списками переменных, отображаемых в диалоговых окнах. Наборы переменных задаются командой "Задать наборы переменных" в меню "Сервис".

- Наборы исходного файла данных, содержащие переменные, не существующие в рабочем файле данных, игнорируются, если только эти переменные не были созданы в соответствии с установками Шага 2 (Выбор исходных переменных и переменных назначения) в Мастере копирования свойств данных.
- Опция Заменить удаляет все наборы переменных из активного набора данных и заменяет их наборами переменных исходного файла данных.
- Опция Слить добавляет наборы переменных из исходного файла данных к наборам переменных активного набора данных. Если набор с одним и тем же именем присутствует в обоих файлах, набор в активном наборе данных остается неизменным.

Документы. Примечания, добавленные в рабочий файл данных с помощью команды DOCUMENT.

- Опция Заменить удаляет все существующие документы из активного набора данных и заменяет их наборами переменных исходного файла данных.
- Опция Слить обеспечивает получение комбинации документов исходного и активного наборов данных. Уникальные документы из исходного файла данных, не существующие в актином наборе данных, добавляются в активный набор данных. Все документы после этого сортируются по дате.

Свойства, задаваемые пользователем. Свойства файла данных, задаваемые пользователем, обычно создаются с помощью команды синтаксиса DATAFILE ATTRIBUTE.

- Опция Заменить удаляет все задаваемые пользователем атрибуты файла данных из активного набора данных и заменяет их атрибутами файла данных исходного файла данных.
- Опция Слить обеспечивает получение комбинации атрибутов файла данных исходного и активного наборов данных. Уникальные имена атрибутов из исходного файла данных, не существующие в актином наборе данных, добавляются в активный набор данных. Если одноименные атрибуты присутствуют в обоих файлах данных, атрибут в активном наборе данных остается неизменным.

Параметры взвешивания. Взвешивает наблюдения в соответствии с текущей переменной весов в исходном файле данных, если в активном наборе данных имеется согласующаяся переменная. Это отменяет действовавшее ранее взвешивание в активном наборе данных.

Метка файла. Содержательная метка, присваиваемая файлу данных командой FILE LABEL.

#### Результаты

На последнем шаге Мастера копирования свойств данных предоставляется информация о числе переменных, свойства которых будут скопированы из исходного файла данных, количестве новых переменных, которые будут созданы в рабочем файле данных, и количестве свойств наборов данных или свойствах файла, которые будут скопированы.

Вы можете также вставить сгенерированный командный синтаксис в окно Редактора синтаксиса и сохранить его для использования в дальнейшем.

## Поиск дубликатов наблюдений

Причины появления "дубликатов" наблюдений могут быть разными:

- Ошибки ввода данных, когда одно и то же наблюдение случайно было введено более одного раза.
- Один и тот же первичный идентификационный номер у нескольких наблюдений, но разные вторичные идентификационные номера, как например у наблюдений, относящиеся к членам одной семьи.
- Несколько наблюдений относятся к одному объекту наблюдения, но значения переменных, кроме той, по которой этот объект был идентифицирован, отличаются, например, покупки, совершенные человеком или организацией в разные периоды времени.

Процедура Поиск дубликатов наблюдений позволяет выявить *дубликаты* почти во всех возможных случаях и предоставляет возможность управлять процессом автоматического разделения наблюдений на уникальные и дубликаты.

Чтобы выявить дубликаты наблюдений:

1. Выберите в меню:

#### **Данные** > **Поиск дубликатов наблюдений...**

- 2. Выберите одну или несколько (ключевых) переменных, по которым будет вестись поиск дубликаты наблюдений.
- 3. Выберите один или несколько параметров в группе Создать переменные.

Дополнительно вы можете:

- 4. Выбрать одну или несколько переменных для сортировки наблюдений внутри групп, задаваемых переменными, по которым ведется поиск дубликаты наблюдений. Порядок сортировки, заданный этими переменными, определяет "первое" и "последнее" наблюдение в каждой группе. Если сортировка дубликатов наблюдений не задана, используется порядок наблюдений в исходном файле.
- 5. Дубликаты наблюдений можно отфильтровывать автоматически, чтобы не включать их в отчеты, диаграммы и расчеты статистик.

**Поиск дубликатов наблюдений по**. Наблюдения считаются дубликатами, если их значения совпадают по *всем* выбранным переменным. Если вы хотите обнаружить только те наблюдения, которые совпадают на 100%, выберите все переменные.

**Сортировать внутри групп дубликатов наблюдений по**. Наблюдения автоматически сортируются по переменным, по которым ведется сопоставление наблюдений. Вы можете выбрать переменные для дополнительной сортировки. Эти переменные будут определять порядок наблюдений в каждой группе дубликатов наблюдений.

- Для любой переменной сортировки можно выбрать сортировку в порядке возрастания или в порядке убывания.
- Если выбрать несколько переменных сортировки, наблюдения сортируются по значениям каждой переменной внутри категорий, задаваемых значениями предшествующей переменной в списке сортирующих. Например, если выбрать *дата* в качестве первой переменной для сортировки и *количество* в качестве второй переменной сортировки, то наблюдения будут отсортированы по количеству внутри каждой даты.
- Для изменения порядка переменных сортировки используйте кнопки в виде стрелок вверх и вниз справа от списка.
- v Порядок сортировки определяет "первое" и "последнее" наблюдения в каждой группе совпадающих наблюдений, что, в свою очередь, определяет значение необязательной индикаторной переменной уникальных наблюдений. Например, если вы хотите отфильтровать (удалить) все наблюдения в каждой группе, кроме последних, можно отсортировать наблюдения в порядке возрастания по переменной дата, в результате чего последние по дате наблюдения будут последними в группе.

**Индикатор первичных наблюдений**. Создается переменная, принимающая значение 1 для уникальных наблюдений и значение 0 для неуникальных наблюдений в каждой группе.

- v Уникальным может быть первое или последнее наблюдение в каждой группе дубликатов (совпадающих) наблюдений, которые определяются порядком сортировки внутри групп. Если не задать переменные для сортировки, порядок наблюдений в каждой группе определяется исходным порядком наблюдений в файле.
- Переменную индикатора можно выбрать как переменную фильтра, чтобы исключить непервичные наблюдения из отчетов и результатов анализа, не удаляя эти наблюдения из файла данных.

**Последовательность наблюдений-дубликатов в каждой группе**. Создается переменная с последовательным номером от 1 до *n* для наблюдений в каждой группе наблюдений-дубликатов. Последовательность

определяется текущим порядком наблюдений в каждой группе, который может соответствовать исходному порядку наблюдений в файле или задаваться переменными сортировки.

**Перемещение наблюдений-дубликатов в начало файла**. Файл данных сортируется таким образом, что все группы наблюдений-дубликатов оказываются в верхней части файла, что облегчает просмотр наблюдений-дубликатов в Редакторе данных.

**Вывод частот для созданных переменных**. Частотные таблицы с частотами для каждой созданной переменной. Например, для переменной-индикатора уникальных наблюдений в таблице приводится число наблюдений со значением 0 этой переменной, что показывает количество дубликатов, и число наблюдений со значением 1 этой переменной, что соответствует количеству уникальных наблюдений.

#### **Пропущенные значения**

Наблюдения, содержащие системное значение отсутствия для числовой переменной, по которой ведется поиск дубликатов наблюдений, рассматриваются как дубликаты по этой переменной. В текстовых переменных наблюдения, в которых пропущены значения переменной, по которой ведется поиск дубликатов наблюдений, рассматриваются как дубликаты по этой переменной.

### **Отфильтрованные наблюдения**

Условия фильтра игнорируются. Отфильтрованные наблюдения включаются в оценку наблюдений дубликатов. Если нужно исключить наблюдения, определите правила отбора при помощи пункта меню **Данные** > **Выбрать наблюдения** и выберите опцию **Удалить невыбранные наблюдения**.

### **Визуальная категоризация**

Процедура Визуальная категоризация предназначена для оказания помощи в создании новых переменных на основе группирования непрерывных значений существующих переменных в ограниченное количество различающихся категорий. Визуальную категоризацию можно использовать, чтобы

- Создавать категориальные переменные из непрерывных числовых переменных. Например, вы можете на основе количественной переменной Доход создать новую категориальную переменную, которая будет содержать категории дохода.
- Преобразовывать большое число категорий порядковой переменной в меньшее число категорий. Например, вы можете сократить число категорий шкалы оценок с девяти до трех: низкая, средняя и высокая.

На первом этапе нужно

1. Выберите числовые количественные и/или порядковые переменные, на основе которых нужно создать новые категориальные переменные.

Дополнительно вы можете ограничить число сканируемых наблюдений. В файлах данных с большим числом наблюдений ограничение числа сканируемых наблюдений может существенно сэкономить время, однако этого следует, по возможности, избегать, поскольку это влияет на распределение значений, используемых в последующих расчетах процедурой Визуальная категоризация.

*Примечание*: В списке исходных переменных строковые переменные и номинальные числовые переменные не выводятся. Процедура Визуальная категоризация требует числовых переменных, измеренных в количественной или порядковой шкале, поскольку предполагается, что значения данных имеют некоторый логический порядок, который можно использовать для естественной группировки значений. Вы можете изменить тип шкалы измерений переменной в представлении Переменные в Редакторе данных. Дополнительную информацию смотрите в разделе "Шкала измерения [переменной](#page-64-0)" на стр. 57.

## Чтобы категоризовать переменные

1. Выберите в меню в окне Редактора данных:

#### Преобразовать > Визуальная категоризация...

- 2. Выберите числовые количественные и/или порядковые переменные, на основе которых нужно создать новые категориальные переменные.
- 3. Выберите переменную в списке Отсканированные переменные.
- 4. Введите имя новой категоризованной переменной. Имена переменных должны быть уникальными и должны соответствовать правилам для имен переменных. Дополнительную информацию смотрите в разделе "Имена переменных" на стр. 56.
- 5. Задайте критерии категоризации для новой переменной. Дополнительную информацию смотрите в разделе "Категоризация переменных".
- 6. Нажмите кнопку ОК.

### Категоризация переменных

В главном диалоговом окне процедуры Визуальная категоризация представляется следующая информация по отсканированным переменным:

Список отсканированных переменных. В списке выводятся переменные, которые вы выбрали в стартовом диалоговом окне. Вы можете отсортировать список по уровню измерений (количественный или порядковый), а также по имени или метке переменной, щелкнув по заголовку столбца.

Просканировано наблюдений. Выводится число отсканированных наблюдений. Все отсканированные наблюдения без пользовательских и системных пропущенных значений для выбранной переменной используются для формирования распределения значений, используемых в вычислениях в процедуре Визуальная категоризация, включая гистограмму в главном диалоговом окне и пороговые точки на основе процентилей или единиц стандартных отклонений.

Пропущенные значения. Выводится число отсканированных наблюдений с пользовательскими или системными пропущенными значениями. Пропущенные значения не включаются ни в одну из категорий интервалов. Дополнительную информацию смотрите в разделе "Пользовательские пропущенные значения в процедуре Визуальная категоризация" на стр. 90.

Текущая переменная. Имя и метка (если задана) текущей выбранной переменной, которая будет использоваться для создания новой, категоризованной переменной.

Новая переменная: Имя и необязательная метка новой, категоризованной переменной.

- Имя. Вы должны ввести имя новой переменной. Имена переменных должны быть уникальными и должны соответствовать правилам для имен переменных. Дополнительную информацию смотрите в разделе "Имена переменных" на стр. 56.
- Метка. Вы можете ввести описательную метку переменной длиной до 255 символов. По умолчанию используется метка (если задана) или имя исходной переменной с добавленным словом (Категоризовано).

Минимум и максимум. Минимальное и максимальное значения текущей выбранной переменной по отсканированным наблюдениям, не включая пользовательские значения отсутствия.

Непропущенные значения. Гистограмма отображает распределение непропущенных значений текущей выбранной переменной на основе отсканированных наблюдений.

- После того как вы определили интервалы для новой переменной, на гистограмме появляются вертикальные линии, обозначающие границы интервалов.
- Вы можете перетаскивать линии границ интервалов на гистограмме, изменяя ширину интервалов.
- Вы можете удалять интервалы, перетаскивая линий границ за пределы гистограммы.

Примечание: Гистограмма (показывающая непропущенные значения); минимум и максимум основаны на отсканированных значениях. Если сканировались не все наблюдения, распределение значений может неточно соответствовать фактическому распределению значений в файле, в особенности, если файл был отсортирован по выбранной переменной. Если сканировалось ноль наблюдений, информация о распределении значений недоступна.

Сетка. Отображаются значения, определяющие верхние границы интервалов, и необязательные метки для каждого интервала.

- Значение. Значения, определяющие верхние границы интервалов. Вы можете ввести значения или воспользоваться кнопкой Границы интервалов, чтобы автоматически создать интервалы на основе заданных критериев. По умолчанию, автоматически включается граница интервала со значением ВЫСОКИЙ. Этот интервал будет включать все непропущенные значения, превышающие значения остальных границ интервалов. Интервал, определяемый наименьшим значением границ интервалов, будет включать все непропущенные значения, меньшие либо равные этому значению (или просто меньшие этого значения, в зависимости от того, как вы определили верхние границы интервалов).
- Метка. Необязательные описательные метки значений новой, разбитой переменной. Поскольку значениями новой переменной будут просто числа от 1 до *п*, метки, описывающие, что представляют эти значения, являются очень полезными. Вы можете ввести метки вручную или воспользоваться кнопкой Создать метки, чтобы автоматически создать метки значений.

Как удалить интервал в сетке:

- 1. Щелкните правой кнопкой мыши по ячейке Значение или Метка интервала, который необходимо удалить.
- 2. Во всплывающем меню выберите Удалить строку.

Примечание: Если вы удалите интервал ВЫСОКИЙ, то всем наблюдениям, имеющим значения выше последнего заданного значения границы интервала, будут в новой переменной назначены системные значения отсутствия.

Как удалить все метки или все заданные интервалы:

- 1. Щелкните правой кнопкой мыши в любом месте сетки.
- 2. Во всплывающем меню выберите Удалить все метки или Удалить все границы.

Верхние границы. Определяет интерпретацию верхних границ интервалов в столбце Значение в сетке.

- Включены (<=). Наблюдения, имеющие значение, заданное в ячейке Значение в сетке, включаются в категорию интервала. Например, если вы задали значения 25, 50 и 75, то наблюдения со значением 25 попадут в первый интервал, поскольку в интервал включаются все значения меньшие либо равные 25.
- Исключены (<). Наблюдения, имеющие значение, заданное в ячейке Значение в сетке, включаются в категорию интервала. Эти значения включаются в следующий интервал. Например, если вы задали значения 25, 50 и 75, то наблюдения со значением 25 попадут во второй интервал, поскольку в первый интервал попадают наблюдения со значениями меньшими 25.

Границы интервалов. Формируются категории интервалов с равной шириной, интервалы, включающие равные количества наблюдений, или интервалы, основанные на стандартных отклонениях. Эта возможность недоступна, если отсканировано ноль наблюдений. Дополнительную информацию смотрите в разделе "Автоматическое формирование категорий интервалов" на стр. 89.

Создать метки. Формируются описательные метки для последовательности целых чисел в новой, категоризованной переменной, на основе значений в сетке и заданной интерпретации верхних границ интервалов (включены или исключены).

Перевернуть шкалу. По умолчанию значения новой, категоризованной переменной - это последовательные целые числа от 1 до *п*. Переворот шкалы приводит к последовательности целых чисел от *п* до 1.

<span id="page-96-0"></span>**Копировать интервалы.** Вы можете копировать спецификации интервалов из другой переменной в текущую выбранную переменную или из выбранной переменной в несколько других переменных. Дополнительную информацию смотрите в разделе "[Копирование](#page-97-0) категорий интервалов" на стр. 90.

## **Автоматическое формирование категорий интервалов**

Диалоговое окно Границы интервалов позволяет автоматически сформировать категории интервалов на основе выбранного критерия.

Как пользоваться диалоговым окном Границы интервалов:

- 1. Выберите переменную в списке Отсканированные переменные.
- 2. Нажмите кнопку **Границы интервалов**.
- 3. Выберите критерии границ интервалов, которые определяют категории интервалов.
- 4. Щелкните по кнопке **Применить**.

*Примечание*: Диалоговое окно Границы интервалов недоступно, если отсканировано ноль наблюдений.

**Равные интервалы.** Генерируются категории интервалов с равной шириной (например, 1–10, 11–20 и 21–30) на основе любых двух из следующих трех критериев:

- v **Местоположение первой границы.** Значение, которое определяет верхнюю границу самого нижней категории интервала (например, значение 10 указывает на то, что интервал включает все значения от наименьшего до 10).
- v **Количество границ.** Количество категорий интервалов равно количеству границ *плюс единица* . Например, 9 границ определяют 10 категорий интервалов.
- v **Ширина.** Ширина каждого интервала. Например, значение 10 разбило бы *возраст в годах* на интервалы по 10 лет.

**Равные процентили (для отсканированных наблюдений).** Формируются категории интервалов с равным числом наблюдений в каждом интервале (с использованием эмпирического алгоритма для процентилей) на основе одного из следующих критериев:

- v **Количество границ.** Количество категорий интервалов равно количеству границ *плюс единица* . Например, три границы определяют четыре интервала процентилей (квартили), каждый из которых содержит по 25% наблюдений.
- **Ширина (%).** Ширина каждого интервала, выраженная в процентах от общего числа наблюдений. Например, значение 3,33 задавало бы три категории интервалов (две границы), каждый из которых содержал бы 33,3% наблюдений.

Если исходная переменная содержит относительно малое число различающихся значений или большое число одинаковых значений, может быть сформировано меньше интервалов, чем вы запрашивали. Если значению границы интервала соответствуют несколько идентичных значений, то они все попадут в один и тот же интервал, поэтому фактический процент может не быть в точности равным тому, который должен выделяться.

#### **Границы - в среднем значении и в стандартных отклонениях от него (для отсканированных наблюдений).**

Формируются категории интервалов на основе значений среднего и стандартного отклонения распределения значений переменной.

- v Если вы не выбрали ни один из интервалов стандартных отклонений, формируются две категории интервалов с границей в среднем значении переменной.
- v Вы можете выбрать любую комбинацию интервалов на основе одного, двух и/или трех стандартных отклонений. Например, если выбрать все три варианта, то это приведет к созданию восьми категорий интервалов: шесть интервалов с шириной в одно стандартное отклонение и два интервала с отклонением более трех стандартных отклонений от среднего значения.

<span id="page-97-0"></span>В случае нормального распределения 68% всех наблюдений попадают в интервал плюс/минус одно стандартное отклонение от среднего, 95% - плюс/минус два стандартных отклонения и 99% - плюс/минус три стандартных отклонения. Формирование категорий интервалов, основанных на стандартных отклонениях, может приводить к тому, что некоторые интервалы будут находиться вне диапазона фактических значений переменной и даже вне диапазона возможных значений переменной (например, отрицательные значения величины заработной платы).

Примечание: Вычисления процентилей и стандартных отклонений выполняются на основе отсканированных наблюдений. Если вы ограничили число сканируемых наблюдений, то результирующие интервалы могут не содержать точную долю наблюдений, которую вы хотели бы видеть в интервалах, в особенности, если файл данных был отсортирован по исходной переменной. Например, если вы ограничили число сканируемых наблюдений первыми 100 наблюдениями в файле данных, содержащем 1000 наблюдений, который был отсортирован в порядке возрастания значений возраста респондента, то вместо четырех интервалов, каждый из которых содержит по 25% наблюдений, вы можете обнаружить, что первые три интервала содержат примерно по 3,3% наблюдений каждый, тогда как последний содержит 90% наблюдений.

## Копирование категорий интервалов

При создании категорий интервалов для одной или более переменных можно скопировать спецификации интервалов из другой переменной в текущую выбранную переменную или из выбранной переменной в несколько других переменных.

Копирование спецификаций интервалов

- 1. Определите категории интервалов как минимум для одной переменной, но не нажимайте кнопку ОК или Вставка.
- 2. Выделите (щелчком) переменную в списке Отсканированные переменные, для которой заданы категории интервалов.
- 3. Щелкните В другие переменные...
- 4. Выберите переменные, для которых необходимо создать новые переменные с теми же самыми категориями интервалов.
- 5. Нажмите кнопку Копировать.

или

- 6. Выберите (щелчком) переменную в списке Отсканированные переменные, для которой требуется скопировать определенные категории интервалов.
- 7. Щелкните Из другой переменной...
- 8. Выберите переменную с определенными категориями интервалов, из которой требуется скопировать интервалы.
- 9. Нажмите кнопку Копировать.

Если вы задали метки значений для переменной, из которой вы копируете спецификации интервалов, то они также копируются.

Примечание: После нажатия кнопки ОК в главном диалоговом окне Визуальная категоризация для создания новых категоризованных переменных (или закрытия этого диалогового окна любым другим способом) будет невозможно использовать процедуру Визуальная категоризация, чтобы скопировать эти категории интервалов в другие переменные.

## Пользовательские пропущенные значения в процедуре Визуальная категоризация

Значения, заданные как пользовательские пропущенные (коды пропущенных данных) в исходной переменной, не включаются в категории новой переменной. Пользовательские пропущенные значения исходных переменных копируются в виде пользовательских пропущенных значений в новые переменные, при этом копируются также их метки.

Если код пропущенного значения вступает в конфликт со значениями категорий интервала для новой переменной, код пропущенного значения новой переменной перекодируется в неконфликтующее с кодами интервалов значение путем прибавления к 100 наибольшего значения категории. Например, если значение 1 является пользовательским пропущенным в исходной переменной, а новая переменная имеет шесть категорий интервалов, то все наблюдения, имеющие значение 1 в исходной переменной, будут иметь значение 106 в новой переменной, которое будет определено как пользовательское пропущенное. Если пользовательское пропущенное значение имело метку значения в исходной переменной, эта метка останется меткой значения для перекодированного значения новой переменной.

Примечание: Если у исходной переменной есть определенный диапазон не заданных пользователем значений в виде LO-n, где n - это положительное число, соответствующие отсутствующие пользовательские значения для новой переменной будут отрицательными числами.

# Глава 8. Преобразование данных

## Преобразование данных

В идеальной ситуации, исходные данные полностью подходят для того вида анализа, который вы собираетесь проводить, и связи между переменными всегда либо полностью линейные, либо полностью ортогональны. Однако, такое редко случается. В ходе предварительного анализа может выясниться, что необходимо изменить кодировку переменных, или преобразования могут быть необходимы, чтобы выявить скрытые связи между переменными.

{\f3 Средствами IBM SPSS Statistics можно выполнять самые разные преобразования данных, от совсем простых }-{\f3 таких как слияние категорий для анализа, }-{\f3 до весьма сложных - например, создания новых переменных с помощью сложных формул и условных операторов.}

## Вычисление переменных

Диалоговое окно Вычислить переменную используется для вычисления значений переменных на основе значений других переменных.

- Вы можете вычислять значения числовых и текстовых переменных.
- Вы можете создавать новые переменные или изменять значения существующих. Создавая новую переменную, вы можете задать ее тип и метку.
- Вы можете вычислять значения для подмножества наблюдений, удовлетворяющих логическим условиям.
- Вы можете использовать большой набор встроенных функций, включая арифметические, статистические, текстовые функции и функции распределений.

Как вычислить переменную

1. Выберите в меню:

#### Преобразовать > Вычислить переменные...

- 2. Введите имя вычисляемой переменной. Это может быть существующая переменная или новая переменная, которую нужно добавить в активный набор данных.
- 3. Для создания выражения можно вставлять компоненты в поле выражения или ввести условие вручную в поле выражения.
- Вы можете вставлять функции или часто используемые системные переменные, выбрав группу функций из списка Группы функций и дважды щелкнув затем на функции или переменной в списке Функции и специальные переменные (или выбрав функцию или переменную и затем щелкнув на кнопке со стрелкой). Введите все параметры, отмеченные знаками вопроса (применимо только к функциям). Выбор группы Все обеспечивает вывод списка всех доступных функций и системных переменных. В специально выделенной области диалогового окна отображается краткое описание выбранной функции или переменной.
- Текстовые константы должны быть заключены в апострофы.
- В значениях с десятичными знаками в качестве десятичного разделителя должна использоваться точка (.).
- Для новых текстовых переменных вам придется нажать на кнопку Тип и метка, чтобы задать тип переменной.

## Вычислить переменную: Отбор наблюдений

Диалоговое окно Вычислить переменную: отбор наблюдений позволяет применять преобразования к подмножествам наблюдений, используя логические выражения. Условие возвращает для каждого наблюдения значение истина, ложь или пропущенное.

• Если результатом условия является истина, наблюдение отбирается.

- Если результатом условия является ложь или пропущенное значение, то наблюдение исключается из анализа.
- В большинстве условных выражений используется один или несколько из шести операторов отношений  $(<, >, \le, >=, = u \sim=),$  находящихся на панели калькулятора.
- В условиях можно использовать имена переменных, константы, арифметические операторы, числовые и другие функции, логические переменные и операторы сравнения.

## Вычислить переменную: Тип и метка

По умолчанию новые вычисляемые переменные являются числовыми. Для того, чтобы вычислить новую текстовую переменную, необходимо задать соответствующий тип переменной и ее ширину.

Метка. Не обязательна, метка описательной переменной может иметь длину до 255 байт. Можно ввести метку или использовать первые 110 символов выражения расчета в качестве метки.

Тип. Вычисляемые переменные могут быть числовыми или текстовыми. Текстовые переменные нельзя использовать в вычислениях.

### Функции

Поддерживается множество типов функций, включая:

- Арифметические функции
- Статистические функции
- Функции для работы с текстовыми значениями
- Функции для работы с датами и временем
- Функции распределения
- Функции генерации случайных чисел
- Функции для работы с пропущенными значениями
- Функции скоринга

Для получения подробной информации и детального описания каждой функции введите функции во вкладке Содержание справочной системы.

### Пропущенные значения в аргументах функций

В функциях и в арифметических выражениях пропущенные значения обрабатываются по-разному. В выражении:

 $(var1+var2+var3)/3$ 

результатом будет пропущенное значение в случае, если значение хотя бы одной из трех переменных является пропущенным значением.

В выражении:

MEAN(var1, var2, var3)

результат будет пропущенным значением только в случае, если все три переменные являются пропущенными значениями.

Для статистических функций можно задать минимальное число аргументов, которые не должны иметь пропущенные значения. Для того чтобы это сделать, введите после имени функции (перед началом списка аргументов), точку и число, как в следующем примере:

## Генераторы случайных чисел

В диалоговом окне Генераторы случайных чисел вы можете выбрать генератор случайных чисел и задать стартовое число, чтобы иметь возможность воспроизвести последовательность случайных чисел.

Активный генератор. Имеется два генератора случайных чисел:

- Совместимый с версией 12. Генератор случайных чисел, используемый в версии 12 и в предыдущих выпусках. Если вам нужно воспроизвести результаты генерации из предыдущих версий с заданным начальным значением для генератора, воспользуйтесь данным генератором случайных чисел.
- Твистер Мерсенна. Новый генератор случайных чисел, более надежный для целей имитации. Если нет необходимости воспроизвести результаты случайного моделирования из версии 12 или более ранней, воспользуйтесь данным генератором случайных чисел.

Инициализация активного генератора. Стартовое число для генератора случайных чисел изменяется каждый раз после того, как случайное число генерируется для какого-либо преобразования (например, для функций случайных распределений), случайной выборки или взвешивания наблюдений. Чтобы воспроизвести последовательность случайных чисел, устанавливайте стартовую точку инициализации перед каждой процедурой анализа, использующей случайные числа. Значение должно быть положительным целым числом.

У некоторых процедур, таких как Линейные модели, есть внутренние генераторы случайных чисел.

Чтобы выбрать генератор случайных чисел и/или установить стартовое число генератора:

1. Выберите в меню:

Преобразовать > Генераторы случайных чисел

## Подсчитать встречаемость значений в наблюдениях

Диалоговое окно Подсчитать встречаемость значений в наблюдениях создает переменную, в которой для каждого наблюдения содержится количество раз, которое указанное значение встречается в наборе переменных. Например, в анкете может содержаться список журналов с переключателями да / нет, чтобы отметить читают ли респонденты этот журнал или нет. Можно создать новую переменную, в которой будет подсчитано количество ответов да, то есть для каждого респондента будет содержаться общее число журналов, которые он читает.

Как подсчитать встречаемость значений в наблюдениях

1. Выберите в меню:

#### Преобразовать > Подсчитать значения в наблюдениях...

- 2. Введите имя вычисляемой переменной.
- 3. Выберите две (или более) переменные одного типа (числовые или текстовые).
- 4. Нажмите кнопку Задать значения и укажите, встречаемость какого значения или значений необходимо подсчитывать.

Дополнительно вы можете задать подмножество наблюдений, для которых будет подсчитываться встречаемость значений.

## Подсчитать значения в наблюдениях: Подсчитываемые значения

Значение вычисляемой переменной, задаваемой в диалоговом окне Подсчитывать встречаемость значений в наблюдениях, увеличивается на 1 каждый раз, когда значение одной из переменных, заданных в списке Числовые, совпадает с одним из заданных значений. Если в наблюдении встречается несколько переменных, значения которых совпадают с любым из заданных значений, вычисляемая переменная увеличивается на 1 столько раз, значения скольких переменных совпали с заданными значениями.

Заданные значения могут быть отдельными значениями, пользовательскими или системными пропущенными значениями или диапазонами. Диапазоны включают граничные значения и пользовательские значения отсутствия, попавшие в диапазон.

## Подсчитать значения: Отбор наблюдений

Диалоговое окно Подсчитать значения: Отбор наблюдений позволяет подсчитывать встречаемость значений только для отобранных подмножеств наблюдений, используя условные выражения. Условие возвращает для каждого наблюдения значение истина, ложь или пропущенное.

## Сдвинуть значения

Функция Сменить значения создает новые переменные, которые содержат значения существующих переменных из предыдущих или последующих наблюдений.

Имя. Имя новой переменной. Это должно быть имя, которое еще не существует в активном наборе данных.

Получить значение от более раннего наблюдения (Лаг) Получить значение от предыдущего наблюдения в активном наборе данных. Например, если значение количества наблюдений по умолчанию равно 1, то каждое наблюдение для новой переменной будет иметь значение первоначальной переменной из наблюдения, непосредственно предшествовавшего наблюдения.

Получить значение от более позднего наблюдения (Опережение) Получить значение от предыдущего наблюдения в активном наборе данных. Например, если используется сдвиг по умолчанию на одно наблюдение, для новой переменной в каждом наблюдении будет задано значение, равное значению первоначальной переменной в следующем наблюдении.

Количество наблюдений, на которые необходим сдвиг: Получить значение из n -го предшествующего или последующего наблюдения, где n - заданное значение. Значение должно быть неотрицательным целым числом.

- Если выполняется обработка файла разбиения, то величина сдвига ограничена каждой группой разбиения. Значение сдвига нельзя получить из наблюдения в предшествующей или последующей группе.
- Состояние фильтра игнорируется.
- Значение результирующей переменной устанавливается в системно пропущенное для первых или последних и наблюдений в наборе данных или расщепленной группе, где и - значение, заданное для Количества наблюдений, на которые необходим сдвиг. Например, при использовании метода Лагов со значением 1 значение результирующей переменной будет установлено в системное пропущенное для первого наблюдения в наборе данных (или первого наблюдения в каждой расщепленной группе).
- Пользовательские пропущенные значения сохраняются
- К новой переменной применяется информация словаря из первоначальной переменной, включая заданные метки значений и назначения пользовательских пропущенных значений. (Примечание: Пользовательские атрибуты переменных сюда не включаются).
- Для новой переменной автоматически генерируется метка переменной, описывающая операцию сдвига, создавшую эту переменную.

Чтобы создать новую переменную со сдвинутыми значениями, выполните такие действия:

1. Выберите в меню:

#### Преобразование > Сдвиг значений

- 2. Выберите переменную, которую нужно использовать в качестве источника значений для новой переменной.
- 3. Введите имя новой переменной.
- 4. Выберите метод сдвига (запаздывание или опережение) и количество наблюдений, на которое нужно сдвинуть.
- 5. Нажмите кнопку **Изменить** .
- 6. Повторите эти действия для каждой новой переменной, которую нужно создать.

### **Перекодирование значений**

Вы можете изменить значения переменных путем их перекодировки. Это особенно полезно для объединения и сочетаний категорий. Вы можете перекодировать значения существующих переменных или создать новые переменные на основе перекодированных значений существующих переменных.

### **Перекодировать в те же переменные**

В диалоговом окне Перекодировать в те же переменные можно перекодировать значения переменных и диапазоны значений в новые значения. Например, можно перейти от зарплаты в числовом выражении к категориям зарплаты, которые будут представлять несколько диапазонов зарплат.

Можно перекодировать числовые и текстовые переменные. Если вы перекодируете несколько переменных, то они должны быть одного типа. Не допускается одновременное перекодирование числовых и текстовых переменных.

Как перекодировать значения переменной

- 1. Выберите в меню:
	- **Преобразовать** > **Перекодировать в те же переменные...**
- 2. Выберите переменные для перекодирования. Если вы выберете несколько переменных, они должны быть одного типа (числовые или текстовые).
- 3. Нажмите кнопку **Старые и новые значения** и задайте параметры перекодирования значений.

Дополнительно можно задать подмножество наблюдений для перекодировки, нажав кнопку Если.... В диалоговом окне Перекодировать в те же переменные: Отбор наблюдений это делается так же, как это описано выше для процедуры подсчета встречаемости значений.

### **Перекодировать в те же переменные: Старые и новые значения**

В диалоговом окне Старые и новые значения задается способ перекодирования значений. Все значения должны быть того же типа (числовые или текстовые), что и переменные, выбранные для перекодирования в основном диалоговом окне процедуры.

**Старое значение.** Перекодируемые значения. Можно перекодировать отдельные значения, диапазоны значений и пропущенные значения. Для текстовых переменных не могут быть выбраны системные значения отсутствия и диапазоны, так как эти понятия неприменимы к текстовым переменным. Диапазоны включают граничные значения и пользовательские значения отсутствия, попавшие в диапазон.

- v *Значение*. Отдельное старое значение, которое необходимо перекодировать в новое. Оно должно быть того же типа (числового или текстового), что и перекодируемая переменная.
- v *Системные значения отсутствия*. Значения, назначаемые программой, когда значения имеющихся данных не соответствуют заданному типу формата, когда числовое поле является пустым, или когда значение, являющееся результатом выполнения команды преобразования, представляет собой неопределенное значение. Числовые системные значения отсутствия представлены точками. Текстовые переменные не могут иметь системных пропущенных значений.
- v *Системные или пользовательские значения отсутствия*. Наблюдения, значения которых либо были заданы как пользовательские значения отсутствия, либо неизвестны, и заданы как системные значения отсутствия, что указывается в Редакторе Данных точкой (.).
- v *Range* . Диапазон значений. Для текстовых переменных недоступен. Включаются все пользовательские значения отсутствия внутри диапазона.

v *Все остальные значения*. Все значения, не вошедшие ни в одно из условий списка Старое-Новое. В списке Старое-Новое обозначаются ELSE.

**Новое значение.** Значение, в которое следует перекодировать все старые значения или диапазон значений. Можно ввести значение, а также задать системное пропущенное значение.

- **Значение. Значение, в которое будут перекодированы одно или несколько старых значений. Оно должно** быть того же типа (числового или строкового), что и старое значение.
- v *Системные значения отсутствия*. Указанные "старые" значения перекодируются в системные пропущенные. Системные пропущенные значения не используются в вычислениях, наблюдения с системными пропущенными значениями исключаются многими процедурами. Для текстовых переменных недоступен.

**Старые–>Новые.** Список спецификаций (правил) для перекодирования переменной (переменных). Можно добавлять или изменять спецификации, а также удалять их из списка. Список автоматически сортируется на основе старой спецификации значений в следующем порядке: отдельные значения, отсутствующие значения, диапазоны, все остальные значения. Если вы измените спецификации в списке, список автоматически отсортируется для поддержания этого порядка.

### **Перекодировать в другие переменные**

В диалоговом окне Перекодировать в другие переменные можно перекодировать значения переменных или диапазоны значений в новые значения новой переменной. Например, можно перейти от зарплаты в числовом выражении к новой переменной зарплаты, в которой будет несколько категорий, представляющих диапазоны зарплат.

- Можно перекодировать числовые и текстовые переменные.
- Можно перекодировать числовые переменные в текстовые и наоборот.
- Если вы перекодируете несколько переменных, то они должны быть одного типа. Не допускается одновременное перекодирование числовых и текстовых переменных.

Как перекодировать значения переменной в новую переменную

1. Выберите в меню:

#### **Преобразовать** > **Перекодировать в другие переменные...**

- 2. Выберите переменные для перекодирования. Если вы выберете несколько переменных, они должны быть одного типа (числовые или текстовые).
- 3. Введите имя для каждой выходной (новой) переменной и щелкните по **Изменить** .
- 4. Нажмите кнопку **Старые и новые значения** и задайте параметры перекодирования значений.

Дополнительно можно задать подмножество наблюдений для перекодировки, нажав кнопку Если.... В диалоговом окне Перекодировать в те же переменные: Отбор наблюдений это делается так же, как это описано выше для процедуры подсчета встречаемости значений.

### **Перекодировать в другие переменные: Старые и новые значения**

В диалоговом окне Старые и новые значения задается способ перекодирования значений.

**Старое значение.** Перекодируемые значения. Можно перекодировать отдельные значения, диапазоны значений и пропущенные значения. Для текстовых переменных не могут быть выбраны системные значения отсутствия и диапазоны, так как эти понятия неприменимы к текстовым переменным. Старые значения должны быть того же типа (числовые или текстовые), что и значения исходной переменной. Диапазоны включают граничные значения и пользовательские значения отсутствия, попавшие в диапазон.

v *Значение*. Отдельное старое значение, которое необходимо перекодировать в новое. Оно должно быть того же типа (числового или текстового), что и перекодируемая переменная.

- v *Системные пропущенные*. Значения, назначаемые программой, когда значения имеющихся данных не соответствуют заданному типу формата, когда числовое поле является пустым, или когда значение, являющееся результатом выполнения команды преобразования, представляет собой неопределенное значение. Числовые системные значения отсутствия представлены точками. Текстовые переменные не могут иметь системных пропущенных значений.
- v *Системные или пользовательские значения отсутствия*. Наблюдения, значения которых либо были заданы как пользовательские значения отсутствия, либо неизвестны, и заданы как системные значения отсутствия, что указывается в Редакторе Данных точкой (.).
- v *Range* . Диапазон значений. Для текстовых переменных недоступен. Включаются все пользовательские значения отсутствия внутри диапазона.
- v *Все остальные значения*. Все значения, не вошедшие ни в одно из условий списка Старое-Новое. В списке Старое-Новое обозначаются ELSE.

**Новое значение.** Значение, в которое следует перекодировать все старые значения или диапазон значений. Новые значения могут быть числовыми или текстовыми.

- **Значение. Значение, в которое будут перекодированы одно или несколько старых значений. Оно должно** быть того же типа (числового или строкового), что и старое значение.
- v *Системные значения отсутствия*. Указанные "старые" значения перекодируются в системные пропущенные. Системные пропущенные значения не используются в вычислениях, наблюдения с системными пропущенными значениями исключаются многими процедурами. Для текстовых переменных недоступен.
- v *Скопировать старые значения.* Сохраняет старое значение. Используйте этот параметр для значений, которые не требуют перекодировки. Всем старым значениям, для которых не заданы новые, в новой переменной будет присвоено системное пропущенное значение.

*Новые переменные - текстовые*. Задает новую переменную, являющуюся результатом перекодировки, как строковую (алфавитно-цифровую). Старая переменная может быть как числовой, так и строковой.

*Преобразовывать текст в числа.* Преобразует строковые значения, содержащие числа, в числовые значения. Текстовым значениям, содержащим что-либо помимо чисел и знаков + или -, присваиваются системные значения отсутствия.

**Старые–>Новые.** Список спецификаций (правил) для перекодирования переменной (переменных). Можно добавлять или изменять спецификации, а также удалять их из списка. Список автоматически сортируется на основе старой спецификации значений в следующем порядке: отдельные значения, отсутствующие значения, диапазоны, все остальные значения. Если вы измените спецификации в списке, список автоматически отсортируется для поддержания этого порядка.

### **Автоматическая перекодировка**

Диалоговое окно Автоматическая перекодировка используется для преобразования текстовых и числовых значений в последовательные целые числа. Когда коды категорий переменной не являются последовательными, получившиеся пропущенные ячейки снижают производительность и увеличивают потребность в памяти при выполнении многих процедур. Кроме того, некоторые процедуры не могут использовать текстовые переменные, а некоторым процедурам непосредственно требуются последовательные целые числовые значения.

- v В новых переменных, созданных процедурой Автоматическая перекодировка, сохраняются все метки переменных и значений старой переменной. Для значений, у которых метки не были определены, в качестве метки перекодированного значения используется исходное значение. При выполнении процедуры в выходной таблице показываются старые и новые значения, а также метки значений.
- Текстовые значения перекодируются в алфавитном порядке, причем прописные буквы предшествуют строчным.
- Пропущенные значения перекодируются в пропущенные же значения, первое из которых следует за последним не пропущенным значением, причем порядок пропущенных значений сохраняется. Например,

если исходная переменная имеет 10 не пропущенных значений, то наименьшее пропущенное значение будет перекодировано в 11, и значение 11 станет пропущенным значением в новой переменной.

Использовать одну и ту же схему перекодировки для всех переменных. Этот параметр позволяет применить единую схему автоматической перекодировки ко всем выбранным переменным, обеспечивая согласованную схему кодировки для всех новых переменных.

Если вы выбрали этот параметр, то действуют следующие правила и ограничения:

- Все переменные должны быть переменными одного и того же типа (числовые или текстовые).
- Для создания отсортированных значений с целью последующей их перекодировки в последовательные целые числа используются все значения всех выбранных переменных.
- Пользовательские пропущенные значения для новых переменных создаются на основе пользовательских пропущенных значений первой переменной из списка. Все другие значения исходных переменных, за исключением системных пропущенных, обрабатываются как валидные.

Считать пустые текстовые значения пользовательскими пропущенными значениями. В текстовых переменных пустые значения или пробелы не считаются системными пропущенными . Этот параметр позволяет перекодировать пробелы в текстовых переменных в пользовательские значения отсутствия, которые имеют значения выше. чем наибольшее не пропущенное значение.

#### Шаблоны

Вы можете сохранить схему автоматической перекодировки в шаблоне и затем применить ее к другим переменным и другим файлам данных.

Например, у вас может быть большое число буквенно-цифровых кодов продуктов, которые вы каждый месяц перекодируете в целые числа, однако иногда появляются новые коды продуктов, что изменяет исходную схему кодирования. Если вы сохранили исходную схему перекодировки в шаблоне и применяете ее к новым данным, содержащим новые дополнительные коды, то все новые коды перекодируются в значения, большие последнего значения в шаблоне, что сохраняет исходную схему кодировки продуктов.

Сохранить шаблон как. Сохраняет схему автоматической перекодировки для выбранных переменных в файле шаблона.

- Шаблон содержит информацию о соответствии исходных не пропущенных значений и значений, в которые они перекодируются.
- В шаблоне сохраняется информация только по не пропущенным значениям. Информация о пользовательских пропущенных значениях не сохраняется.
- Если вы выбрали несколько переменных для перекодирования, но не выбрали общую схему перекодирования для всех переменных или не применили существующий шаблон для перекодировки, то шаблон будет основан на первой переменной списка.
- Если вы выбрали несколько переменных для перекодировки, а также выбрали Использовать одну и ту же схему перекодировки для всех переменных, и/или выбрали Применить шаблон, то шаблон будет содержать комбинированную схему автоматической перекодировки для всех переменных.

Применить шаблон. Применяет ранее сохраненный шаблон автоматической перекодировки к выбранным переменным, добавляя все дополнительные значения, обнаруженные в переменных, в конец схемы и сохраняя связи между исходными и перекодированными значениями, хранящиеся в сохраненной схеме.

- Все переменные, выбранные для перекодировки, должны быть одного типа (числовые или текстовые) и этот тип должен согласовываться с типом, определенным в шаблоне.
- Шаблоны не содержат никакой информации о пользовательских пропущенных значениях. Пользовательские пропущенные значения для новых переменных создаются на основе пользовательских пропущенных значений первой переменной из списка. Все другие значения исходных переменных, за исключением системных пропущенных, обрабатываются как валидные.
- v В первую очередь применяются перекодировки, описанные в шаблоне. Все остальные значения перекодируются в значения, превышающие последнее значение в шаблоне, а пользовательские значения отсутствия (на основе первой переменной в списке переменных с заданными пользовательскими пропущенными значениями) перекодируются в значения, превышающие последнее валидное значение.
- Если вы выбрали несколько переменных для автоматической перекодировки, в первую очередь применяется шаблон, после чего применяется общая комбинированная схема автоматической перекодировки для всех дополнительных значений, обнаруженных в выбранных переменных, в результате чего образуется единая схем перекодировки для всех выбранных переменных.

Как перекодировать текстовые и числовые значения в последовательные целые

1. Выберите в меню:

#### **Преобразовать** > **Автоматическая перекодировка...**

- 2. Выберите одну или более переменных для перекодировки.
- 3. Для каждой выбранной переменной введите имя новой переменной и нажмите на кнопку **Новое имя** .

## **Ранжировать наблюдения**

Процедура Ранжировать наблюдения создает новые переменные, значениями которых являются значения рангов, нормальные значения, оценки Сэвиджа, а также значения процентилей для числовых переменных.

Имена и метки новых переменных создаются автоматически на основе исходных имен переменных и выбранных типов рангов. В сводных таблицах, вывод которых можно задать, перечислены исходные переменные, новые переменные и метки переменных. (Примечание: Автоматически создаваемые имена новых переменных ограничены по длине 8 байтами.)

Дополнительно вы можете:

- Ранжировать наблюдения в возрастающем и в убывающем порядке.
- Организовать ранжирование в подгруппах, выбрав одну или несколько группирующих переменных для списка Группирующие переменные. При этом ранги будут вычисляться внутри каждой группы. Группы задаются комбинациями значений группирующих переменных. Например, если вы выбираете в качестве группирующих переменных *пол* и *национальность*, то ранги будут рассчитываться для каждой комбинации значений этих переменных.

Как ранжировать наблюдения

1. Выберите в меню:

#### **Преобразовать** > **Ранжировать наблюдения...**

2. Выберите одну или несколько переменных для ранжирования. Ранжировать можно только числовые переменные.

Дополнительно вы можете ранжировать наблюдения в возрастающем и в убывающем порядке, а также организовать ранжирование в подгруппах.

## **Ранжировать наблюдения: Типы рангов**

Можно выбрать один из нескольких методов ранжирования. Для каждого метода создается отдельная ранговая переменная. Методы ранжирования включают простые ранги, оценки Сэвиджа, дробные ранги и процентили (N разбиений). Также ранжирование может быть выполнено на основе оценок долей и нормальных оценок.

*Ранг*. Простой ранг. Значение новой переменной равно ее рангу.

*Баллы Сэвиджа*. Новая переменная содержит баллы Севиджа, основанные на экспоненциальном распределении.

*Дробный ранг*. Значение новой переменной равно рангу, деленному на сумму весов непропущенных наблюдений.

*Дробный ранг в %*. Каждый ранг делится на число наблюдений с непропущенными значениями и умножается на 100.

*Сумма весов наблюдений*. Значение новой переменной равно сумме весов наблюдений. Новая переменная постоянна для всех наблюдений одной группы.

*N-тили*. Ранги, приписываемые наблюдениям, основываются на процентилях групп, где каждая группа содержит приблизительно одно и то же число наблюдений. Например, при четырех рангах процентилей, ранг 1 будет назначен наблюдениям, лежащим ниже25-й процентили, ранг 2 - наблюдениям между 25-й и 50-й процентилями, ранг 3 - наблюдениям между 50-й и 75-й процентилями, и ранг 4 - наблюдениям выше 75-й процентили.

*Оценки долей*. Оценки кумулятивной доли распределения, соответствующей некоторому конкретному рангу.

*Нормальные значения*. Z-значения, соответствующие оцененной кумулятивной (накопленной) доле.

**Формула для оценки долей.** Для вычисления оценок долей и нормальных оценок можно выбрать формулу оценивания долей: **Блома**, **Тьюки**, **Ранкит** или **Ван дер Вардена**.

- *Блома*. Создает новую переменную ранжирования на основании оценок пропорций, использующих формулу (r-3/8) / (w+1/4), где w - это сумма весов наблюдения, а r - ранг наблюдения.
- v *Тьюки*. Использует формулу (r-1/3) / (w+1/3), где r ранг, а w сумма весов наблюдений.
- v *Ранкит*. Использует формулу (r-1/2)/w, где w число наблюдений, а r ранг наблюдения, меняющийся от 1 до w.
- v *Ван дер Вардена*. Преобразование Ван дер Вардена, определенное формулой r/(w+1), где w это сумма весов наблюдений, а r - ранг, изменяющийся от 1 до w.

# **Ранжировать наблюдения: Совпадающие наблюдения**

Диалоговое окно Ранжировать наблюдения: Совпадающие наблюдения позволяет задавать методы присвоения рангов наблюдениям с одинаковыми значениями исходной переменной.

Следующая таблица показывает, какие ранги присваивают разные методы совпадающим значениям исходных переменных:

*Таблица 7. Методы и результаты ранжирования*

| Значение | Среднее | Наименьший   | Наибольший     | Последовательная |
|----------|---------|--------------|----------------|------------------|
| 10       |         |              |                |                  |
| 15       | 3       |              | 4              |                  |
| 15       |         |              | $\overline{4}$ |                  |
| 15       | 3       |              | 4              |                  |
| 16       |         |              |                |                  |
| 20       |         | <sub>6</sub> | <sub>0</sub>   | 4                |

## **Мастер дат и времени**

Мастер дат и времени упрощает выполнение ряда стандартных задач, связанных с переменными дат и времени.

Как запустить Мастер дат и времени

1. Выберите в меню:

**Преобразовать** > **Мастер дат и времени...**

- 2. Выберите нужную задачу и для ее выполнения действуйте в соответствии с предлагаемыми шагами.
- v **Узнать, как представляются даты и значения времени.** В результате выбора этого пункта появится окно с кратким описанием переменных дат/времени в IBM SPSS Statistics. Щелкнув по кнопке **Справка** , можно, кроме того, получить более детальную информацию.
- v **Создать переменную даты/времени из текстовой переменной, содержащей даты или значения времени.** Выберите этот пункт, чтобы сформировать переменную дат/времени из текстовой переменной. Например, у вас есть текстовая переменная, содержащая даты в форме mm/dd/yyyy, и вы хотите создать на ее основе переменную даты/времени.
- v **Создать переменную даты/времени из переменных, содержащих части дат или значений времени.** Выбор этого пункта позволяет сформировать переменную даты/времени из набора существующих переменных. Например, у вас есть одна переменная, представляющая месяц (как целое число), другая, представляющая день месяца, и третья, представляющая год. Вы можете объединить эти три переменные в одну переменную даты/времени.
- v **Провести вычисления с датами и временем.** Выберите этот пункт, чтобы провести операции сложения или вычитания с переменными дат/времени и/или со значениями продолжительности времени. Например, можно вычислить продолжительность какого-либо процесса, вычтя переменную, содержащую время начала этого процесса, из другой переменной, содержащей время его окончания.
- v **Выделить часть переменной даты или переменной времени.** Выбор этого пункта позволяет выделить часть переменной даты/времени, такую как день месяца из переменной даты/времени, имеющей формат mm/dd/yyyy.
- v **Задать периодичность (для временных рядов) в наборе данных.** Выбор этого пункта приведет к открытию диалогового окна Задать даты, используемого для создания переменных дат/времени, состоящих из набора последовательных дат. Диалоговое окно Задать даты обычно используется для сопоставления дат с временными рядами.

*Примечание:* Задача недоступна, если в наборе данных отсутствуют переменные типа, необходимого для ее выполнения. Например, если набор данных не содержит текстовых переменных, то задача создания переменной даты/времени из текстовой переменной невыполнима.

# **Даты и время в IBM SPSS Statistics**

Переменные, представляющие даты и время в IBM SPSS Statistics, имеют числовой формат, с форматами вывода, соответствующими конкретным форматам дат/времени. Эти переменные обычно называют переменными дат/времени. Переменные дат/времени, которые действительно представляют даты отличаются от тех, которые представляют продолжительность времени, не привязанную к дате, такую как 20 часов, 10 минут и 15 секунд. Последние называются переменными продолжительности, а первые переменными дат или дат/времени. Полный список форматов вывода приведен в пункте "Дата и Время" раздела "Общие сведения" *Руководства по синтаксису команд*.

**Переменные дат и дат/времени.** Переменные дат имеют формат, представляющий дату, такой как mm/dd/yyyy. Переменные дат/времени имеют формат, представляющий дату и время, такой как dd-mmm-yyyy hh:mm:ss. Внутренне переменные дат и дат/времени хранятся в виде числа секунд, прошедших с 14 октября 1582 года. Переменные дат и дат/времени иногда называют переменными в формате дат.

• Допустимы спецификации с двумя и четырьмя цифрами для представления года. По умолчанию, двухзначный год предполагает диапазон, начинающийся 69 годами ранее текущей даты и кончающийся 30 годами позже текущей даты. Этот диапазон задается установками в диалоговом окне Параметры и может быть изменен (в меню Правка выберите **Параметры** и щелкните по вкладке **Данные** ).

- v В качестве разделителей для форматов день-месяц-год можно использовать тире, точки, запятые, слэши и пробелы.
- Месяцы могут указываться с помощью чисел, римских чисел, с помощью трехбуквенных сокращений или целиком. Трехбуквенные сокращения или полные названия месяцев должны быть на английском языке; названия месяцев на других языках не допускаются.

**Переменные продолжительности.** Переменные продолжительности имеют формат, представляющий продолжительность периода времени, такой как hh:mm. Внутренне они хранятся в виде секунд без привязки к конкретной дате.

v В спецификациях времени (применимых к переменным дат/времени и продолжительности) можно использовать двоеточие в качестве разделителя между часами, минутами и секундами. Часы и минуты являются обязательными, а секунды нет. Для отделения секунд от долей секунд используется точка. Часы не имеют ограничения по величине, но максимальное число минут равно 59, а секунд - 59.999....

**Текущие дата и время.** Системная переменная *\$TIME* содержит текущие дату и время. Она представляет число секунд, прошедших с 14 октября 1582 года до даты и времени, когда выполнится команда преобразования, которая ее использует.

## **Формирование переменной даты/времени из текстовой переменной**

Чтобы сформировать переменную даты/времени из текстовой переменной:

1. В первом диалоговом окне Мастера дат и времени выберите **Создать переменную дат/времени из текстовой переменной, содержащей даты или значения времени**.

## **Выбор текстовой переменной для преобразования в переменную дат/времени**

- 1. В списке Переменные выберите текстовую переменную для преобразования. Обратите внимание на то, что этот список содержит только текстовые переменные.
- 2. Выберите формат из списка Варианты, в соответствии с тем, как даты представлены в текстовой переменной. В списке Примеры значений выводятся реальные значения выбранной переменной в файле данных. Значениям текстовой переменной, которые не подходят под выбранный формат, в новой переменной будут соответствовать системные значения отсутствия.

## **Задание выходной переменной для преобразования текстовой переменной в переменную даты/времени**

1. Введите имя в поле Выходная переменная. Оно не может быть именем существующей переменной.

Дополнительно вы можете:

- v Выбрать формат даты/времени для новой переменной в списке Формат выходной переменной.
- Задать описательную метку для новой переменной.

# **Создание переменной даты/времени из набора переменных**

Как объединить набор существующих переменных в одну переменную даты/времени

1. В первом диалоговом окне Мастера дат и времени выберите **Создать переменную даты/времени из переменных, содержащих части дат или значений времени**.

## **Выбор переменных для объединения в одну переменную даты/времени**

- 1. Выберите переменные, представляющие различные части дат/времени.
- Выбор некоторых комбинаций недопустим. Например, создание переменной даты/времени из компонентов Год и День месяца невозможно, поскольку если выбран Год, то необходимо задать полную дату.
- Нельзя использовать существующую переменную даты/времени как одну из частей создаваемой переменной даты/времени. Переменные, которые составляют части новых переменных дат/времени должны иметь целые значения. В порядке исключения допустимо использование существующей переменной даты/времени в качестве части, составляющей Секунды новой переменной. Так как допустимы дробные значения секунд, то от переменной Секунд не требуется быть целочисленной.
- Значениям для каждой части новой переменной, которые не попадают в допустимый диапазон, в новой переменной будет соответствовать системные значения отсутствия. Например, если в качестве переменной Месяц случайно была использована переменная, представлявшая день месяца, то для всех наблюдений с днем месяца от 14 до 31 новой переменной Месяц присваивается системное значение отсутствия, ведь для месяцев в IBM SPSS Statistics допустимый диапазон от 1 до 13.

### **Задание переменной даты/времени, создаваемой путем объединения переменных**

- 1. Введите имя в поле Выходная переменная. Оно не может быть именем существующей переменной.
- 2. Выберите формат дат/времени из списка Формат выходной переменной.

Дополнительно вы можете:

• Задать описательную метку для новой переменной.

## **Выполнить сложение и вычитание для переменных дат/времени**

Чтобы выполнить операцию сложения или вычитания для переменных дат/времени:

1. В первом диалоговом окне Мастера дат и времени выберите **Провести вычисления с датами и временем**.

### **Выбор типа вычислений с участием переменных дат/времени**

- v **Прибавить продолжительность времени к дате / Вычесть продолжительность времени из даты.** Выберите этот пункт, чтобы прибавить к (или вычесть из) переменной дат. Вы можете прибавлять или вычитать продолжительности, являющиеся фиксированными значениями, такими, как 10 дней, или значения числовой переменной, такой, как переменная, представляющая годы.
- v **Вычислить продолжительность времени, прошедшего между двумя датами.** Выберите этот пункт, чтобы получить разность между двумя датами, измеренную с использованием выбранной единицы измерения. Например, можно получить число лет или число дней, разделяющие две даты.
- v **Вычислить разность между двумя продолжительностями времени.** Выберите этот пункт, чтобы получить разность между двумя переменными, имеющими форматы продолжительности, такие как hh:mm или hh:mm:ss.

*Примечание*: Задача недоступна, если в наборе данных отсутствуют переменные типа, необходимого для ее выполнения. Например, если в наборе данных нет двух переменных, имеющих форматы продолжительности, то задача вычисления разности между двумя продолжительностями окажется невыполнимой.

### **Прибавление продолжительности времени к дате / Вычитание продолжительности времени из даты**

Чтобы прибавить продолжительность времени к переменной даты или вычесть продолжительность времени из переменной даты:

1. В диалоговом окне **Вычисления с датами и временем** выберите *Прибавить продолжительность времени к дате / вычесть продолжительность времени из даты*.

#### **Выбор переменных даты/времени и продолжительности для выполнения прибавления или вычитания:**

- 1. Выберите переменную даты (времени).
- 2. Выберите переменную продолжительности или введите значение в поле Константа. Переменные, используемые в качестве продолжительности, не могут быть переменными дат/времени. Они могут быть переменными продолжительности или числовыми переменными.

3. В раскрывающемся списке выберите единицу измерения продолжительности. Выберите **Продолжительность** при использовании переменной, имеющей формат продолжительности, такой как hh:mm или hh:mm:ss.

#### **Задание выходной переменной прибавления / вычитания продолжительности для переменной даты/времени:**

1. Введите имя в поле Выходная переменная. Оно не может быть именем существующей переменной.

Дополнительно вы можете:

• Задать описательную метку для новой переменной.

### **Вычисление разности переменных дат**

Чтобы вычислить разность двух переменных в формате дат:

1. В диалоговом окне **Вычисления с датами и временем** выберите *Вычислить продолжительность времени, прошедшего между двумя датами*.

#### **Выбор переменных для вычисления разности:**

- 1. Выберите переменные для вычисления разности.
- 2. В раскрывающемся списке выберите единицу измерения для выходной переменной.
- 3. Выберите каким образом вычислить результат (Обработка результата).

#### Обработка результата

Доступны следующие варианты вычисления результата:

- v **Усечение до целого.** Дробная часть результата отбрасывается. Например, вычитание 10/28/2006 из 10/21/2007 возвращает результат равный 0 в годах и 11 в месяцах.
- v **Округление до целого.** Результат округляется до ближайшего целого. Например, вычитание 10/28/2006 из 10/21/2007 возвращает результат равный 1 в годах и 12 в месяцах.
- v **Оставить дробную часть.** Величина остается целиком без округления или усечения. Например, вычитание 10/28/2006 из 10/21/2007 возвращает результат равный 0,98 в годах и 11,76 в месяцах.

При округлении и сохранении дробной части результат для лет основывается на среднем числе дней в году (365,25), а результат для месяцев - на среднем числе дней в месяце (30,4375). Например, вычитание 2/1/2007 из 3/1/2007 (формат m/d/y) возвращает дробный результат равный 0,92 в месяцах, тогда как вычитание 3/1/2007 из 2/1/2007 возвращает разность с дробной частью равную 1.02 месяца. Это также влияет на значения, вычисляемые для промежутков времени в високосные годы. Например, вычитание 2/1/2008 из 3/1/2008 возвращает разность с дробной частью равную 0.95 месяца, а для того же промежутка времени для не високосного года - значение 0.92.

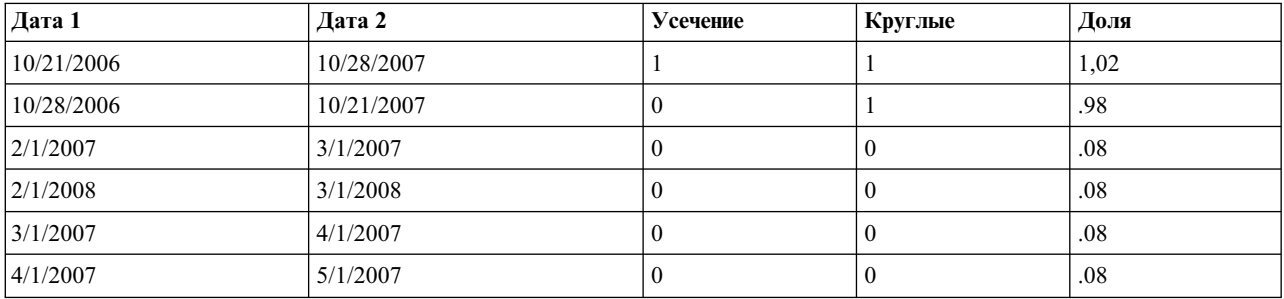

#### *Таблица 8. Разность дат для лет*

#### *Таблица 9. Разность дат для месяцев*

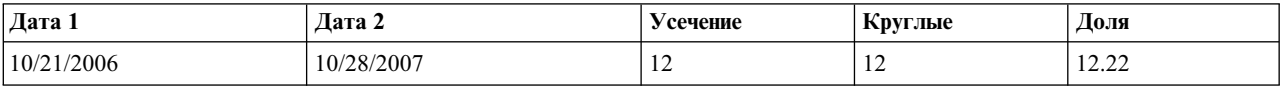

#### *Таблица 9. Разность дат для месяцев (продолжение)*

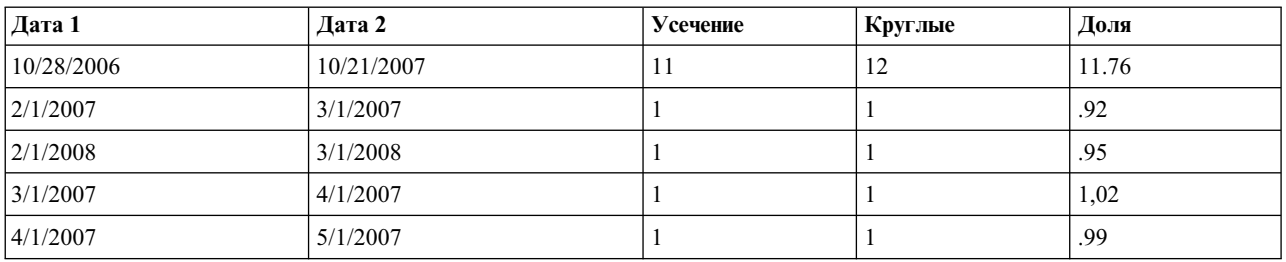

#### **Задание выходной переменной разности двух переменных дат:**

1. Введите имя в поле Выходная переменная. Оно не может быть именем существующей переменной.

Дополнительно вы можете:

• Задать описательную метку для новой переменной.

### **Вычисление разности между переменными продолжительности**

Чтобы вычесть одну переменную продолжительности из другой:

1. В диалоговом окне **Вычисления с датами и временем** выберите *Вычислить разность между двумя продолжительностями времени*.

#### **Выбор переменных продолжительности для вычисления разности:**

1. Выберите переменные для вычисления разности.

#### **Задание выходной переменной разности двух переменных продолжительности:**

- 1. Введите имя в поле Выходная переменная. Оно не может быть именем существующей переменной.
- 2. В списке Формат выходной переменной выберите формат продолжительности.

Дополнительно вы можете:

• Задать описательную метку для новой переменной.

## **Выделение части переменной даты/времени**

Чтобы выделить компонент, такой как год, из переменной даты/времени:

1. В первом диалоговом окне Мастера дат и времени выберите **Выделить часть переменной даты или переменной времени**.

### **Выбор компонента для выделения из переменной даты/времени**

- 1. Выберите переменную, содержащую компонент даты или времени для выделения.
- 2. В раскрывающемся списке выберите часть переменной для выделения. Из дат можно выделить информацию, которая явно не показана в датах, такую, как день недели.

### **Задание выходной переменной выделения компонента из переменной даты/времени**

- 1. Введите имя в поле Выходная переменная. Оно не может быть именем существующей переменной.
- 2. Если вы выделяете компонент даты или времени из переменной даты/времени, то в списке Формат выходной переменной необходимо выбрать формат. В тех случаях, когда выходной формат не требуется, список Формат выходной переменной будет недоступен.

Дополнительно вы можете:

• Задать описательную метку для новой переменной.

# Преобразования временных рядов

Есть несколько способов преобразования данных, которые полезны при анализе временных рядов:

- Генерация переменных, содержащих даты, для задания периодичности и разделения периодов обучения, контроля и предсказания.
- Создание новых переменных как функций существующих переменных временных рядов.
- Замена системных или пользовательских пропущенных значений оценками (имеются несколько методов).

Временной ряд представляет собой измерения переменной (или совокупности переменных) в течение некоторого периода времени. {\f3 Преобразован} {\nosupersub\fs20\cf0\f75\lang1033 и} {\f3 я временных рядов предполагают такую структуру файла данных, в которой каждая строка (наблюдение) представляет набор характеристик в определенный момент времени, а интервалы времени между наблюдениями равны}

# Задать даты

Процедура Задать даты генерирует переменные, которые могут быть использованы для выделения периодических компонент временного ряда, а также в качестве меток вывода в анализе временных рядов.

Наблюдения - это. Здесь задаются единицы времени, которые будут использоваться для создания дат.

- При выборе пункта Без даты все ранее введенные переменные, содержащие даты, удаляются. Удаляются все переменные со следующими именами: year\_, quarter\_, month\_, week\_, day\_, hour\_, minute\_, second\_ и date.
- Выбор пункта Настраиваемая означает, что существуют специальные переменные, содержащие даты, созданные с помощью командного синтаксиса (например, четырехдневная рабочая неделя). Этот пункт просто отражает текущее состояние активного набора данных. Выбор его из списка не даст никакого результата.

Первое наблюдение. Здесь задается значение начальной даты, которое будет присвоено первому наблюдению. Последующим наблюдениям будут присвоены последовательные значения, основанные на заданном диапазоне времени.

Периодичность более высокого уровня. Указывает на циклы, например, число месяцев в году или число дней в неделе. Выведенное значение указывает максимальное число, которое можно ввести. Для часов, минут и секунд максимум - это показанное значение минус один.

Для каждой компоненты, которая используется для задания дат, создается новая числовая переменная. Имена новых переменных оканчиваются знаком подчеркивания. На основе всех компонент создается описательная текстовая переменная *date\_*. Например, если выбрать Недели, дни, часы, будут созданы четыре новых переменных: week, day, hour и date.

Если переменные дат уже существуют, то при задании новых дат, новые переменные дат заменят существующие переменные дат, имеющие такие же имена.

Как задать даты для Данных временного ряда

1. Выберите в меню:

Данные > Задать даты...

- 2. Выберите интервал времени из списка Наблюдения это.
- 3. Введите значения даты в поля Первое наблюдение. Введенные значения задают дату, присваиваемую первому наблюдению.

## Переменные, созданные процедурой Задать даты, и переменные, имеющие тип даты

Переменные, созданные процедурой Задать даты, не следует путать с переменными, имеющими формат типа Дата, который определяется при задании свойств переменных. Переменные, созданные процедурой Задать

даты, служат для определения периодичностей временного ряда. Переменные, имеющие формат Дата, представляют даты и/или времена, отображаемые в различных форматах. Значения переменных, созданных процедурой Задать даты, - это целые положительные числа, каждое из которых представляет количество дней, недель, часов или других единиц времени, прошедших с заданного пользователем начального момента времени. Значения же большей части переменных в формате Дата представляют собой количества секунд, прошедших с 14 октября 1582 года.

## Создать временной ряд

Диалоговое окно Создать временной ряд используется для создания новых переменных, которые являются функциями существующих переменных, образующих временной ряд. Эти новые переменные полезны во многих процедурах анализа временных рядов.

По умолчанию имя новой переменной создается следующим образом: берутся шесть символов имени исходной переменной, добавляется подчеркивание ('\_'), затем добавляется порядковый номер. Например, для переменной *price* новое имя переменной будет *price 1*. Новые переменные сохраняют все определенные метки значений от исходных переменных.

Функции, предназначенные для создания временных рядов, включают разности, скользящие средние, скользящие медианы, функции задержки (лаги) и опережения.

Как создать новую переменную, представляющую временной ряд

1. Выберите в меню:

### Преобразовать > Создать временной ряд...

- 2. Выберите функцию, которую вы хотите использовать для преобразования существующих переменных в новые.
- 3. Выберите переменные, из которых вы хотите создать новые временные ряды. Допускается использование только числовых переменных.

Дополнительно вы можете:

- Ввести имена новых переменных, если вам не подходят имена, присваиваемые автоматически.
- Изменить функцию для выбранной переменной.

## Функции преобразования временных рядов

Разность. Несезонная разность между последовательными значениями ряда. Порядок здесь - это число предшествующих значений, используемых для вычисления разности. Поскольку для каждого следующего порядка одно наблюдение теряется, в начале ряда появляются системные значения отсутствия. Например, если порядок равен 2, то для новой переменной первые 2 наблюдения будут системными пропущенными значениями.

Сезонная разность. Разность между значениями ряда, отстоящими друг от друга на постоянный интервал. Величина этого интервала основана на текущей заданной периодичности. Чтобы вычислить сезонные разности, вы должны сначала определить переменные, содержащие даты и включающие периодические компоненты (например, месяцы). Порядок здесь - это число сезонных периодов, используемых для вычисления разностей. Число наблюдений с системным пропущенным значением в начале ряда равно периоду, умноженному на порядок дифференцирования. Например, если текущий период равен 12, а порядок равен 2, то для новой переменной первые 24 наблюдения будут системными пропущенными значениями.

Центрированное скользящее среднее. Среднее на промежутке значений ряда, окружающем и включающем текущее значение. Протяженность - это число значений ряда, используемых для вычисления среднего. Если это число четное, то скользящее среднее вычисляется путем усреднения каждой пары нецентрированных средних. Число наблюдений с системным пропущенным значением в начале и в конце ряда из и значений равно n/2 для четного значения протяженности и  $(n-1)/2$  для нечетного. Например, если протяженность равна 5, число наблюдений с системным пропущенным значением в начале и в конце ряда равно 2.

**Опережающее скользящее среднее.** Интервал усреднения предшествует текущему значению. Протяженность это число значений ряда, используемых для вычисления среднего. Число наблюдений с системным пропущенным значением в начале получаемого ряда равно протяженности.

**Скользящая медиана.** Медиана на интервале значений ряда, окружающих и включающих текущее значение. Протяженность - это число значений ряда, используемых для вычисления медианы. Если данное число четное, то медиана вычисляется путем усреднения каждой пары не центрированных медиан. Число наблюдений с системным пропущенным значением в начале и в конце ряда из *n* значений равно *n*/2 для четного значения протяженности и (*n*–1)/2 для нечетного. Например, если протяженность равна 5, число наблюдений с системным пропущенным значением в начале и в конце ряда равно 2.

**Кумулятивная сумма.** Кумулятивная сумма значений ряда вплоть до текущего значения включительно.

**Лаг.** Значение предшествующего наблюдения, отстоящего на заданное число отсчетов от текущего момента. Порядок - число наблюдений между текущим наблюдением и наблюдением, из которого получается значение. Число наблюдений с системным пропущенным значением в начале получаемого ряда равно значению порядка.

**Опережение.** Значение последующего наблюдения, в соответствии с заданным порядком опережения. Порядок - число наблюдений между текущим наблюдением и наблюдением, из которого получается значение. Число наблюдений с системным пропущенным значением в конце получаемого ряда равно значению порядка.

**Сглаживание.** Новые значения ряда, основанные на комбинированном сглаживании данных. Процесс сглаживания начинается со скользящей медианой ширины 4, которая центрирована скользящей медианой ширины 2. Эти значения затем повторно сглаживаются с применением скользящей медианы ширины 5, скользящей медианы ширины 3, и ханнинга (скользящих взвешенных средних). Остатки вычисляются путем вычитания сглаженного ряда из исходного. Весь этот процесс затем повторяется на вычисленных остатках. Наконец, сглаженные остатки вычисляются путем вычитания сглаженных значений, полученных в первый раз в начале процесса. Иногда этот процесс называют **сглаживанием T4253H** .

# **Заменить пропущенные значения**

Некоторые процедуры анализа временных рядов вообще не работают при наличии пропущенных значений. Иногда значение для какого-либо наблюдения просто неизвестно. Кроме того, пропущенные данные могут приводить к следующему:

- Каждое дифференцирование уменьшает длину временного ряда на единицу.
- Каждое сезонное дифференцирование уменьшает длину временного ряда на один сезонный период.
- Если вы создаете новый временной ряд, содержащий прогнозы за пределами интервала существующих значений (щелкнув **Сохранить** и сделав соответствующие установки), в исходном временном ряде и в сгенерированном ряде остатков на месте новых наблюдений будут пропущенные значения.
- Некоторые преобразования (например, логарифмическое преобразование) приводят к появлению пропущенных значений на месте определенных значений исходного временного ряда.

Пропущенные значения в начале или в конце временного ряда не представляют собой проблемы - они просто сокращают эффективную длину временного ряда. Пропуски в середин временного ряда ( *вложенные* пропущенные значения) могут представлять собой гораздо более серьезную проблему. Характер проблемы зависит от используемой Вами аналитической процедуры.

В окне Заменить пропущенные значения задаются параметры новых переменных, содержащих *временные ряды* , в которых пропущенные значения заменены оценками, которые могут быть вычислены одним из нескольких способов. По умолчанию имя новой переменной создается следующим образом: берутся шесть символов имени исходной переменной, добавляется подчеркивание ('\_'), затем добавляется порядковый номер. Например, для переменной *price* новая переменная будет *price\_1*. Новые переменные сохраняют все метки значений исходных переменных.

Как заменить пропущенные значения во временных рядах

1. Выберите в меню:

#### Преобразовать > Заменить пропущенные значения...

- 2. Выберите метод, который вы хотите использовать для замены пропущенных значений.
- 3. Выберите переменные, для которых вы хотите произвести замену пропущенных значений.

#### Дополнительно вы можете:

- Ввести имена новых переменных, если вам не подходят имена, присваиваемые автоматически.
- Изменить метод оценивания для выбранной переменной.

### Методы вычисления значений, заменяющих пропущенные

Среднее ряда. Заменяет пропущенные значения средним для всего ряда.

Среднее близлежащих точек. Заменяет пропущенные значения средним из валидных окружающих значений. Интервал ближайших точек здесь - количество точек, предшествующих текущей и следующих за ней, которые используются при вычислении среднего.

Медиана близлежащих точек. Заменяет пропущенные значения медианой из валидных окружающих значений. Интервал ближайших точек здесь - количество точек, предшествующих текущей и следующих за ней, которые используются при вычислении медианы.

Линейная интерполяция. Заменяет пропущенные значения с помощью линейной интерполяции. Для интерполяции используются последнее валидное (непропущенное) значение перед пропущенным и первое валидное значение после пропущенного. Если пропущенное значение является первым или последним значением ряда, то такое значение не заменяется.

Линейный тренд в точке. Заменяет пропущенные значения линейным трендом для этой точки. У существующего ряда производится регрессия индексных переменных с масштабирование 1 на *п*. Отсутствующие значения заменяются на предсказанные.

# **Глава 9. Работа с файлами и их преобразования**

# **Работа с файлами и их преобразования**

Файлы данных не всегда не всегда имеют структуру, наилучшим образом подходящую для решения задач, стоящих перед вами. Вам может понадобиться объединить файлы данных, отсортировать данные, отобрать подмножество наблюдений или группировать наблюдения. Доступен широкий набор возможностей по преобразованию файлов, включая следующие возможности:

**Сортировка данных.** Вы можете отсортировать данные на основе значений одной или более переменных.

**Транспонирование наблюдений и переменных.** В формате файлов данных IBM SPSS Statistics строки читаются как наблюдения, а столбцы - как переменные. При работе с файлами данных, в которых строки являются переменными, а столбцы - наблюдениями, можно поменять строки и столбцы местами, и, таким образом, считать данные в правильном формате.

**Слияние файлов.** Вы можете слить вместе несколько файлов данных. Вы можете объединять файлы с одинаковыми переменными и с разными наблюдениями или файлы с одинаковыми наблюдениями, но с разными переменными.

**Отбор подмножеств наблюдений.** Вы можете ограничить анализ подмножеством наблюдений или выполнить анализ для разных подмножеств.

**Агрегирование данных.** Вы можете изменить единицу анализа, агрегируя наблюдения на основе значений одной или более группирующих переменных.

**Взвешивание данных.** Пользователь может взвесить наблюдения значениями заданной вами переменной весов.

**Реструктуризация данных.** Вы можете реструктурировать данные таким образом, чтобы создать одно наблюдение (запись) из нескольких наблюдений или создать несколько наблюдений из одного.

# **Сортировка наблюдений**

Данное диалоговое окно используется для упорядочивания наблюдений (строк) в активном наборе данных на основе значений одной или нескольких сортирующих переменных. Наблюдения можно сортировать в порядке возрастания или убывания этих значений.

- v Если выбрать несколько переменных, наблюдения сортируются по значениям каждой переменной внутри категорий, задаваемых значениями предшествующей переменной в списке сортирующих. Если, например, вы выберете *пол*, а затем *национальность*, то наблюдения будут отсортированы сначала по значениям переменной пол, а затем внутри каждой полученной категории по значениям переменной национальность.
- Сортировка последовательности происходит в порядке, определяемом языковым стандартом, и может не совпадать с числовым порядком кодов символов. Языковый стандарт задается в настройках операционной системы. Пользователь может изменить настройки языка на вкладке Общие свойства диалогового окна Параметры (меню Правка).

Как упорядочить наблюдения

1. Из меню выберите:

#### **Данные** > **Сортировать наблюдения...**

2. Выберите одну или несколько сортирующих переменных.

Кроме того, можно выполнить действия, которые указаны ниже.

Индексируйте сохраненный файл. Индексация файлов ключевой таблицы может улучшить производительность при слиянии файлов данных при помощи STAR J0IN.

Сохраните отсортированный файл. Можно сохранить отсортированный файл с отмеченным параметром для шифрования. Шифрование позволяет защитить конфиденциальную информацию, которая сохранена в файле. После шифрования файл можно открыть, только указав пароль.

Порядок сохранения отсортированного файла с шифрованием.

- 3. Выберите Сохранить файл с сортированными данными и щелкните Файл.
- 4. В диалоговом окне Сохранить отсортированные данные как выберите Зашифровать файл паролем.
- 5. Нажмите кнопку Сохранить.
- 6. Укажите пароль в диалоговом окне Шифрование файла и повторно введите его в текстовом поле Подтверждение пароля. Пароли ограничены 10 символами и являются регистрозависимыми.

Предупреждение: Пароли не подлежат восстановлению при утрате. Если пароль утрачен, открыть файл будет невозможно.

Создание надежных паролей

- Используйте не менее восьми символов.
- Включайте в пароль цифры, символы и даже знаки препинания.
- Избегайте последовательных цифр и букв, таких как "123" или "abc", а также их повторений, например: "111aaa".
- Не создавайте пароли, используя для этого личную информацию, например, дни рождения или алиасы.
- Периодически изменяйте пароль.

Примечание: Сохранение зашифрованных файлов в IBM SPSS Collaboration and Deployment Services Repository не поддерживается.

Примечание: Открытие зашифрованных файлов данных и выходных документов невозможно в версиях IBM SPSS Statistics до версии 21. Открытие зашифрованных файлов синтаксиса невозможно в версиях до версии 22.

## Сортировать переменные

Пользователь может сортировать переменные в активном наборе данных на основе значений любых атрибутов переменных (например, по имени переменной, типу данных, уровню измерения), в том числе по настраиваемым атрибутам.

- Значения можно сортировать в порядке возрастания или убывания.
- Исходный порядок переменных (до выполнения сортировки) можно сохранить в настраиваемый атрибут.
- Сортировка по значениям настраиваемых атрибутов ограничивается набором настраиваемых атрибутов, видимых в текущий момент на вкладке Переменные.

Дополнительные сведения о настраиваемых атрибутах переменных смотрите в разделе "Настраиваемые свойства переменной" на стр. 62.

#### Сортировка переменных

На вкладке Переменные в окне редактора данных:

1. Щелкните правой кнопкой заголовок столбца атрибутов и выберите во всплывающем меню Сортировать по возрастанию или Сортировать по убыванию;

 $U \Pi U$ 

2. в меню представлений Переменные или Данные выберите:

#### Данные > Сортировать переменные

- 3. Выберите атрибут для сортировки переменных.
- 4. Выберите порядок сортировки (по возрастанию или по убыванию).
- v Список атрибутов переменных соответствует именам столбцов атрибутов на вкладке Переменные в редакторе данных.
- v Исходный порядок переменных (до выполнения сортировки) можно сохранить в настраиваемый атрибут. Для каждой переменной значением атрибута будет являться целое число, указывающее на положение данной переменной до сортировки. Выполнив сортировку переменных на основе значений данного настраиваемого атрибута, вы восстановите исходный порядок переменных.

# **Транспонировать**

Транспонирование создает новый файл данных, в котором строки и столбцы исходного файла меняются местами: наблюдения (строки) становятся переменными, а переменные (столбцы) становятся наблюдениями. Имена новых переменных создаются автоматически, и выводится их список.

- Автоматически создается новая текстовая переменная *case\_lbl*, содержащая имена исходных переменных.
- Если в рабочем файле имеется идентифицирующая переменная с уникальными значениями, ее можно использовать в качестве источника имен переменных в создаваемом файле. Если эта переменная числовая, имена новых переменных будут начинаться с буквы *V* , за которой последуют числа, являющиеся значениями идентифицирующей переменной.
- Пользовательские пропущенные значения преобразуются при транспонировании в системные значения отсутствия. Для того чтобы сохранить эти значения, измените определения пропущенных значений на вкладке Переменные в Редакторе данных.

Как транспонировать файл

1. Из меню выберите:

**Данные** > **Транспонировать...**

2. Выберите одну или более переменных для транспонирования.

# **Слияние данных**

Существует два способа объединения данных из двух файлов. Вы можете:

- v Слить активный набор данных с другим открытым набором данных или с файлом данных IBM SPSS Statistics, содержащим такие же переменные, но другие наблюдения.
- Слить активный набор данных с другим открытым набором данных или с файлом данных IBM SPSS Statistics, содержащим такие же наблюдения, но другие переменные.

Чтобы слить данные

1. Выберите в меню:

**Данные** > **Слияние файлов**

2. Выберите **Добавить наблюдения...** или **Добавить переменные...**

# **Добавить наблюдения**

При добавлении наблюдений производится слияние активного набора данных с другим открытым набором данных или с внешним файлом данных IBM SPSS Statistics, содержащим такие же переменные, но другие наблюдения. Например, информация одного типа о клиентах в двух различных регионах может храниться в двух отдельных файлах. Второй набор данных может быть внешним файлом данных IBM SPSS Statistics или набором данных, доступным в текущем сеансе.

**Непарные переменные.** Переменные, которые не войдут в новый набор данных. Переменные из активного набора данных помечаются звездочкой (\*). Переменные из другого набора данных обозначены знаком плюс (+). По умолчанию этот список содержит:

- Переменные с несовпадающими именами из разных файлов данных. Из непарных переменных можно создать пары и включить их в новый объединенный файл.
- Переменные с одинаковыми именами, имеющие в одном наборе или файле данных числовой формат, а в другом - текстовый. Числовые переменные не могут быть слиты с текстовыми переменными.
- Текстовые переменные неравной ширины. Ширина текстовых переменных должна быть одинаковой в обоих наборах данных.

Переменные в новом активном наборе данных. Переменные, которые будут включены в новый, объединенный набор данных. По умолчанию в список включаются все переменные, у которых совпадают как имена, так и типы данных (числовой или текстовый).

- Если вы не хотите включать переменные в объединенный набор данных, то можете убрать их из списка.
- Непарные переменные, включенные в новый набор данных, будут иметь пропущенные значения в наблюдениях из того файла данных, в котором эти переменные отсутствовали.

Указывать источник наблюдений в переменной. Создает переменную, указывающую на файл-источник данных каждого наблюдения. Для наблюдений из активного набора данных ее значение равно 0, а для наблюдений из внешнего файла данных оно равно 1.

- 1. Откройте, по крайней мере, один из файлов данных, слияние которых вы собираетесь произвести. Если у вас открыто несколько наборов данных, сделайте один из наборов данных, которые вы собираетесь объединять, активным набором данных. Наблюдения из этого набора данных будут стоять первыми в новом, объединенном наборе данных.
- 2. Выберите в меню:

#### Данные > Слить файлы > Добавить наблюдения...

- 3. Выберите набор данных или внешний файл данных IBM SPSS Statistics для слияния с активным набором данных.
- 4. Удалите все переменные, которые вы не хотите добавлять, из списка Переменные в новом активном наборе данных.
- 5. Из списка Непарные переменные добавьте любые пары переменных, представляющие одну и ту же переменную, но записанную под различными именами в двух наборах данных. Например, дата рождения может называться *brthdate* в одном файле и *datebrth* в другом файле.

Как Выделить пару непарных переменных

- 1. В списке Непарные переменные щелкните по одной из переменных.
- 2. Нажав и удерживая клавишу Ctrl, щелкните по другой переменной в списке. (Нажмите клавишу Ctrl и одновременно с этим щелкните левой кнопкой мыши.)
- 3. Щелкните на кнопке Пара, чтобы переместить выбранную пару переменных в список Переменные в новом активном наборе данных. (В качестве имени переменной в объединенном наборе данных используется имя переменной из активного набора данных.)

## Добавление наблюдений: Переименование

Переменные активного набора данных или другого набора данных можно переименовать перед перемещением их в список переменных, которые будут включены в новый набор данных. Переименование переменных позволяет:

- Использовать для пар переменных имена переменных из другого набора данных вместо имен переменных из активного набора данных (Добавление наблюдений).
- Включить в выходной набор данных две переменные с одинаковыми именами, но различными типами или различной ширины (в случае двух текстовых переменных). Например, чтобы включить числовую переменную пол из активного набора данных и текстовую переменную пол из другого набора данных, одну из них сначала необходимо переименовать.

## **Добавить наблюдения: Информация словаря**

Все свойства переменных (метки переменных и значений, пользовательские значения отсутствия и так далее), заданные для активного набора данных, переносятся в объединенный набор данных.

- Если какая-либо информация из словаря отсутствует для переменной в активном наборе данных, она берется из словаря другого файла данных.
- Если в активном наборе данных содержатся заданные метки значений или пользовательские значения отсутствия для переменной, то любые дополнительные метки значений или пользовательские значения отсутствия для этой переменной, заданные в другом наборе данных, игнорируются.

## **Слияние данных из более чем двух источников**

При помощи синтаксиса можно одновременно слить до 50 наборов данных и/или файлов данных. Дополнительную информацию см. в описании команды ADD FILES в *Руководстве по синтаксису* (меню Справка).

# **Добавить переменные**

При добавлении переменных происходит слияние активного набора данных с другим открытым набором данных или с внешним файлом данных IBM SPSS Statistics, содержащим такие же наблюдения (строки), но другие переменные (столбцы). Например, можно объединить файлы, содержащие данные опросов одних и тех же респондентов до и после какого-либо события.

- Если наблюдения сопоставляются не на основе значений ключевых переменных, то порядок их сопоставления определяется порядком файлов.
- Если для сопоставления наблюдений используется одна или несколько ключевых переменных, и при этом указано, что файлы уже отсортированы, то наблюдения в обоих наборах данных должны быть отсортированы в возрастающем порядке по ключевой переменной (ключевым переменным).
- Переменные во втором наборе данных, имена которых совпадают с именами переменных в активном наборе данных, по умолчанию исключаются, поскольку предполагается, что они содержат одинаковую информацию.

*Указывать источник наблюдений в переменной*. Создает переменную, указывающую на файл-источник данных каждого наблюдения. Для наблюдений из активного набора данных ее значение равно 0, а для наблюдений из внешнего файла данных оно равно 1.

**Исключенные переменные.** Переменные, которые не войдут в новый набор данных. По умолчанию этот список содержит имена переменных второго набора данных, совпадающие с именами переменных активного набора данных. Переменные из активного набора данных помечаются звездочкой (\*). Переменные из другого набора данных обозначены знаком плюс(+). Если вы хотите включить в новый набор данных переменную из другого (неактивного) набора данных с именем, совпадающим с именем переменной в рабочем файле, нужно переименовать ее и добавить к списку переменных, которые будут включены в новый набор данных.

**Новый активный набор данных.** Переменные, которые будут включены в новый набор данных. По умолчанию в этот список включаются уникальные имена переменных из обоих наборов данных.

**Переменные-ключи.** Ключевые переменные можно использовать для правильного сопоставления наблюдений в двух файлов. Например, это может быть переменная идентификатора, которая идентифицирует каждое наблюдение.

- Если один из файлов является ключевой таблицей, необходимо использовать ключевые переменные для сопоставления наблюдений в двух файлах. Ключевые значения в ключевых таблицах должны быть уникальными. Если имеется несколько ключей, то комбинация ключевых значений должна быть уникальной.
- v Переменные-ключи должны иметь одинаковые имена в сливаемых наборах данных. Воспользуйтесь **Переименовать**, чтобы изменить имена ключевых переменных, если они не совпадают.

Неактивный или активный набор данных - ключевая таблица. Ключевая таблица - это файл, в котором данные каждого наблюдения могут быть слиты с несколькими наблюдениями другого файла данных. Например, если один файл содержит информацию об отдельных членах семьи (пол, возраст, образование), а другой файл - информацию о семье в целом (общий доход, размер семьи, место жительства), то можно использовать файл о семье как ключевую таблицу и присоединить данные о семье в целом к данным о каждом члене семьи в объединенном файле данных.

- 1. Откройте, по крайней мере, один из файлов данных, слияние которых вы собираетесь произвести. Если у вас открыто несколько наборов данных, сделайте один из наборов данных, которые вы собираетесь объединять, активным набором данных.
- 2. Выберите в меню:

### Данные > Слить файлы > Добавить переменные...

3. Выберите набор данных или внешний файл данных IBM SPSS Statistics для слияния с активным набором ланных.

Как выбрать переменные-ключи

- 1. В списке Исключенные переменные выберите переменные из другого (неактивного) набора данных (помеченные значком +).
- 2. Включите переключатель Сливать по ключу в отсортированных файлах.
- 3. Добавьте переменные в список Переменные-ключи.

Переменные-ключи должны существовать в обоих наборах данных.

## Добавление переменных: Переименование

Можно переименовать переменные из любого активного набора данных или другого файла данных перед их перемещением в список переменных для включения в объединенный набора данных. Это особенно полезно, если необходимо включить две переменные с одним именем, которые содержат различную информацию в два файла или в случае, если ключевая переменная имеет разные номера в двух файлах.

### Слияние данных из более чем двух источников

Используя командный синтаксис, можно объединить более двух файлов данных.

- Чтобы объединить несколько файлов, которые не содержат ключевые переменные, или несколько файлов, которые уже отсортированы по значениям ключевой переменной, воспользуйтесь командой MATCH FILES.
- Чтобы объединить несколько файлов, в которых один файл файл данных наблюдений и несколько ключевых таблиц, воспользуйтесь командой STAR JOIN. Нет необходимости сортировать файлы в порядке значений ключевых переменных. Каждая ключевая таблица может использовать разные ключевые значения.

## Агрегирование данных

Процедура Агрегировать данные позволяет преобразовать группы наблюдений в наблюдения, содержащие агрегированную информацию по соответствующей группе, и создавать новый - агрегированный - файл данных или создавать новые переменные в активном наборе данных, содержащие агрегированную информацию. Наблюдения агрегируются на основе значений нуля или большего числа группирующих переменных. Если группирующие переменные не заданы, то весь набор данных представляет собой единую группу для агрегирования.

- Если вы создаете новый агрегированный файл данных, то новый файл будет содержать по одному наблюдению на каждую группу, определяемую группирующей переменной. Например, если имеется одна группирующая переменная с двумя значениями, то новый файл данных будет содержать только два наблюдения. Если не заданы группирующие переменные, то новый файл данных будет содержать одно наблюдение.
- Если агрегированные переменные добавляются в активный набор данных, сам файл данных не агрегируется. Каждое наблюдение с одинаковыми значениями группирующих переменных получает одинаковые значения для новых агрегированных переменных. Например, если имеется единственная

группирующая переменная *gender* , то все мужчины будут иметь одинаковое значение новой агрегированной переменной, представляющей средний возраст. Если не задано группирующих переменных, то все наблюдения будут получать одно и то же значение для новой агрегируемой переменной, представляющей средний возраст.

**Группирующие переменные.** Наблюдения разбиваются на группы, на основании значений этих переменных. Каждая уникальная комбинация значений группирующих переменных определяет группу. Если создается новый, агрегированный файл данных, все группирующие переменные сохраняются в новом файле под своими прежними именами и с информацией из словаря данных. Группирующая переменная, если задана, может быть числовой или текстовой.

**Агрегируемые переменные.** Для создания новых переменных используются исходные переменные с функциями агрегирования. За именем агрегированной переменной идет необязательная метка переменной, имя агрегирующей функции и имя исходной переменной в скобках.

Можно изменять имена агрегируемых переменных, заданные по умолчанию, добавлять описательные метки переменных, а также изменять функции, используемые для расчета агрегированных значений. Можно также создать переменную, содержащую число наблюдений, попавших в каждую группу при агрегировании.

Как агрегировать файл данных

1. Выберите в меню:

- **Данные** > **Агрегировать...**
- 2. Можно задать группирующие переменные, определяющие, как наблюдения группируются при агрегировании данных. Если группирующие переменные не заданы, то весь набор данных представляет собой единую группу для агрегирования.
- 3. Выберите одну или несколько агрегируемых переменных.
- 4. Выберите агрегирующую функцию для каждой агрегируемой переменной.

#### Сохранение агрегированных результатов

Вы можете добавить агрегированные переменные в активный набор данных или создать новый, агрегированный файл данных.

- v *Добавить агрегированные переменные в активный набор данных*. В активный набор данных добавляются новые переменные, основанные на функциях агрегирования. Сам файл данных не агрегируется. Каждое наблюдение с одинаковыми значениями группирующих переменных получает одинаковые значения для новых агрегированных переменных.
- v *Создать новый набор данных, содержащий только агрегированные переменные*. Сохраняет агрегированные данные в новом наборе данных в текущем сеансе работы. Файл включает группирующие переменные, задающие агрегированные наблюдения, и все агрегированные переменные, заданные функциями агрегирования. Активный набор данных не меняется.
- v *Записать новый файл данных, содержащий только агрегированные переменные*. Сохраняет агрегированные данные во внешнем файле данных. Файл включает группирующие переменные, задающие агрегированные наблюдения, и все агрегированные переменные, заданные функциями агрегирования. Активный набор данных не меняется.

Параметры сортировки для больших файлов данных

Для очень больших файлов данных более эффективным может быть агрегирование предварительно отсортированных данных.

*Данные уже отсортированы по группирующим переменным*. Если данные уже отсортированы по значениям группирующих переменных, то этот параметр позволяет процедуре выполняться быстрее и использовать меньше памяти. Пользуйтесь этим параметром с осторожностью.

- Данные должны быть отсортированы по значениям группирующих переменных в том же порядке, в котором группирующие переменные указаны в процедуре Агрегировать данные.
- Если вы добавляете переменные в активный набор данных, выбирайте этот параметр, только если данные отсортированы в порядке возрастания значений группирующих переменных.

Отсортировать данные перед агрегированием. В очень редких случаях с большими файлами данных вам, возможно, потребуется отсортировать файл данных по значениям группирующих переменных до агрегирования. Использовать этот параметр не рекомендуется, пока у вас не возникнут проблемы с памятью или быстродействием.

# Агрегировать данные: Агрегирующая функция

В этом диалоговом окне задается функция, используемая для вычисления агрегированных значений данных для выбранных переменных из списка Агрегируемые переменные в диалоговом окне Агрегировать данные. Агрегирующие функции включают:

- Подытоживающие функции для числовых переменных, включая среднее, медиану, стандартное отклонение и сумму.
- Число наблюдений, включая не взвешенные, взвешенные, не пропущенные и пропущенные.
- Процент, доля или число значений больше или меньше указанного значения.
- Процент, доля или число значений внутри или вне указанного диапазона значений

## Агрегировать данные: Имя и метка переменной

При агрегировании данных имена агрегированных переменных в новом файле данных задаются по умолчанию. Диалоговое окно Агрегировать данные: Имя и метка переменной дает возможность изменить имя и метку переменной, выбранной в списке Агрегируемые переменные. Дополнительную информацию смотрите в разделе "Имена переменных" на стр. 56.

# Файл разбиения

Файл разбиения "расщепляет" данные файла на отдельные группы для анализа, в соответствии со значениями одной или нескольких группирующих переменных. Если задано несколько группирующих переменных, то наблюдения будут группироваться по значениям каждой переменной внутри групп, образованных значениями предыдущей переменной в списке Группы образуются по. Если, например, вы выберете пол, а затем национальность, то наблюдения будут отсортированы сначала по значениям переменной пол, а затем внутри каждой полученной категории - по значениям переменной национальность.

- Можно задать до 8-ми группирующих переменных.
- Каждые 8 байтов длинной текстовой переменной (с длиной более 8 байтов) считаются отдельной переменной, вплоть до достижения предела восьми группирующих переменных.
- Наблюдения должны быть отсортированы по значениям группирующих переменных и в том же порядке, что и переменные в списке Группы образуются по. Если файл данных еще не отсортирован, выберите альтернативу Сортировать по группирующим переменным.

Сравнить группы. Группы разбиения представляются вместе для сравнения. В случае сводных таблиц создается одна таблица, в которую включаются группирующие переменные, причем после построения их можно свободно перемещать между строками, столбцами и слоями таблицы. В случае диаграмм - для каждой группы в файле разбиения создается отдельная диаграмма, и эти диаграммы выводятся вместе в средстве просмотра.

Организовать вывод по группам. Все результаты каждой процедуры выводятся отдельно для каждой группы разбиения.

Как расщепить файл

1. Из меню выберите:

**Данные** > **Расщепить файл...**

- 2. Выберите **Сравнить группы** или **Организовать вывод по группам** .
- 3. Выберите одну или несколько группирующих переменных.

# **Отбор наблюдений**

Процедура Отбор наблюдений позволяет выбирать подмножества наблюдений несколькими способами на основе критериев, включающих переменные и сложные выражения. Можно также отобрать случайную подвыборку наблюдений. Критерии, используемые для отбора наблюдений:

- Значения и диапазоны значений переменных
- Диапазоны дат и времени
- Номера наблюдений (строк)
- Арифметические выражения
- Логические выражения
- Функции

*Все наблюдения*. Отключает фильтрацию наблюдений и использует все наблюдения.

*Если выполнено условие*. Использует условное выражение для выбора наблюдений. Отбираются наблюдения, для которых это выражение истинно. Если результат - ложь или пропущено, наблюдение не выбирается.

*Случайная подвыборка*. Создает случайную выборку, размер которой составляет приблизительный процент общего числа наблюдений или в точности равен указанному числу наблюдений.

*Временной диапазон или диапазон наблюдений*. Отбирает наблюдения на основании интервала номеров наблюдений или интервала дат/времени.

*Использовать фильтрующую переменную*. Использует в качестве фильтрующей выбранную числовую переменную файла данных. Отбираются наблюдения с любыми значениями переменной фильтра, кроме 0 и пропущенных.

#### Вывод

В этом разделе устанавливаются варианты действий с неотобранными наблюдениями. Вы можете выбрать один из следующих вариантов:

- v **Отфильтровать неотобранные наблюдения.** Неотобранные наблюдения не включаются в анализ, но остаются в наборе данных. Вы сможете использовать неотобранные наблюдения позднее в данном сеансе, если отключите фильтрацию. Если вы отбираете случайную выборку или отбираете наблюдения на основе условия, то генерируется переменная с именем *filter\_\$* , имеющая значения 1 для отобранных наблюдений и значение 0 для неотобранных наблюдений.
- v **Копировать отобранные наблюдения в новый набор данных.** Отобранные наблюдения копируются в новый набор данных, при этом исходный набор данных остается неизменным. Неотобранные наблюдения не включаются в новый набор данных и остаются в прежнем виде в исходном наборе данных.
- v **Неотобранные наблюдения удаляются.** Неотобранные наблюдения удаляются из набора данных. Удаленные наблюдения могут быть восстановлены только путем выхода без сохранения каких-либо изменений и затем повторным открытием файла. Удаленные наблюдения не восстанавливаются, если вы сохраняете изменения в файле данных.

*Примечание*: Если вы удаляете неотобранные наблюдения и сохраняете файл, наблюдения восстановить невозможно.

Как отобрать подмножество наблюдений

1. Из меню выберите:

#### **Данные** > **Отобрать наблюдения...**

- 2. Выберите один из способов отбора наблюдений.
- 3. Задайте критерий отбора наблюдений.

# **Отобрать наблюдения: Условие**

Диалоговое окно Отбор наблюдений: Условие позволяет отбирать подмножества наблюдений с помощью условий. Условие возвращает для каждого наблюдения значение *истина* , *ложь* или *пропущенное* .

- v Если результатом условия является *истина* , наблюдение отбирается.
- v Если результатом условия является *ложь* или *пропущенное значение* , то наблюдение исключается из анализа.
- В большинстве условных выражений используется один или несколько из шести операторов отношений (<, >, <=, >=, = и ~=), находящихся на панели калькулятора.
- В условиях можно использовать имена переменных, константы, арифметические операторы, числовые и другие функции, логические переменные и операторы сравнения.

# **Отобрать наблюдения: Случайная подвыборка**

Диалоговое окно позволяет отобрать случайную подвыборку, содержащую примерную долю в процентах или точное количество наблюдений. Выборка осуществляется без возвращения, таким образом одно наблюдение не может быть отобрано более одного раза.

**Приблизительно.** При выборе этой опции генерируется случайная выборка, размер которой определяется (примерно) задаваемым процентом наблюдений. Так как процедура генерации выборки принимает независимое псевдослучайное решение для каждого наблюдения, процент отбираемых наблюдений может только аппроксимировать процент, заданный в диалоговом окне. Чем большее количество наблюдений содержится в файле данных, тем ближе процент отобранных наблюдений к заданному проценту.

**Точно.** При выборе этой опции необходимо задать точное число наблюдений в подвыборке. Необходимо также задать число наблюдений, из которых генерируется выборка. Это второе число не должно быть больше числа наблюдений в файле данных. Если же это число превосходит общее число наблюдений в файле данных, то сгенерированная выборка будет содержать наблюдений пропорционально меньше запрошенного числа.

# **Отобрать наблюдения: Диапазон**

Это диалоговое окно позволяет отобрать наблюдения, основываясь на диапазоне номеров наблюдений или диапазоне дат или времени (если в файле заданы даты или время).

- Диапазоны наблюдений основываются на номерах строк в Редакторе данных.
- v Диапазоны дат и времени доступны только для *временных рядов* с заданными датами (меню Данные, Задать даты).

*Примечание*: Если невыбранные наблюдения отфильтровываются (а не удаляются), последующая сортировка набора данных выключит режим фильтрации, инициированный этим диалоговым окном.

# **Взвешивание наблюдений**

Процедура Взвесить наблюдения присваивает наблюдениям различные веса (путем имитации повторных наблюдений) для статистического анализа.

- Значения взвешивающей переменной показывают количество наблюдений, представленных каждым из наблюдений в файле данных.
- Наблюдения с нулевыми, отрицательными или пропущенными значениями взвешивающей переменной исключаются из анализа.
- Дробные значения взвешивающей переменной допустимы и могут непосредственно использоваться рядом процедур, такими, как Частоты, Таблицы сопряженности и Настраиваемые таблицы. Большинство

процедур, однако, рассматривают значение веса как указание на количество полных копий одного и того же наблюдения, и округляют вес до ближайшего целого значения. Ряд процедур полностью игнорируют взвешивание. Такое ограничение отдельно указывается в документации к процедуре.

После того, как вы взвесили файл по переменной весов, файл будет взвешен по указанной переменной во всех вычислениях до тех пор, пока не будет выбрана другая переменная весов или взвешивание будет отключено. Если вы сохраняете взвешенный файл данных, информация о взвешивании также сохраняется. Вы можете отключить взвешивание в любой момент - даже после того как файл был сохранен с включенным взвешиванием.

**Веса в таблицах сопряженности.** В процедуре Таблицы сопряженности имеется несколько вариантов обработки весов наблюдений.

**Веса в диаграммах рассеяния и гистограммах.** При построении диаграмм рассеяния и гистограмм можно включить или выключить взвешивание в самой процедуре. Этот параметр, однако, не влияет на наблюдения, в которых переменная весов имеет отрицательные, нулевые или пропущенные значения. Такие наблюдения останутся исключенными, даже если взвешивание будет отключено в процедуре построения диаграммы.

Как взвесить наблюдения

1. Выберите в меню:

**Данные** > **Взвесить наблюдения...**

- 2. Выберите **Взвесить наблюдения по** .
- 3. Укажите взвешивающую переменную.

Значения взвешивающей переменной используются в качестве весов наблюдений. Например, наблюдение со значением 3 в переменной весов представляет три наблюдения во взвешенном файле данных.

# **Реструктуризация данных**

Чтобы реструктурировать данные для их последующего использования в анализе, воспользуйтесь Мастером реструктуризации данных. мастер заменяет текущий файл данных новым, реструктурированным файлом данных. С помощью мастера можно:

- Реструктурировать выбранные переменные в наблюдения
- v Реструктурировать выбранные наблюдения в переменные
- Транспонировать все данные

## **Как реструктурировать данные**

1. Выберите в меню:

#### **Данные** > **Реструктурировать...**

- 2. Выберите вид реструктуризации.
- 3. Выберите данные для реструктуризации.

Дополнительно вы можете:

- Создать идентификационные переменные, которые позволят вам связать значения в новом файле данных с этими же значениями в исходном файле данных.
- Отсортировать данные перед реструктуризацией
- Задать параметры нового файла
- Вставить команду синтаксиса в окно Редактора синтаксиса

# **Мастер реструктуризации данных: Выбор типа**

Для реструктуризации данных используйте Мастер реструктуризации данных. В первом диалоговом окне выберите тип реструктуризации.

- v **Реструктурировать выбранные переменные в наблюдения.** Выберите этот вариант, если у вас есть группы связанных столбцов данных, и вы хотите преобразовать их в группы строк в новом файле данных. Если вы выбираете этот вариант, мастер будет показывать шаги для варианта **Реструктурировать выбранные переменные в наблюдения**.
- v **Реструктурировать выбранные наблюдения в переменные.** Выберите этот вариант, если в данных имеются группы связанных строк, и вы хотите преобразовать их в группы столбцов в новом файле данных. Если вы выбираете этот вариант, мастер будет показывать шаги для варианта **От наблюдений к переменным**.
- v **Транспонировать все данные.** Выберите этот вариант, если вы хотите транспонировать данные. Все строки станут столбцами, а все столбцы - строками в новом файле данных. В этом случае диалоговое окно Мастера реструктуризации данных закрывается, а открывается диалоговое окно Транспонировать данные.

Выбор варианта реструктуризации данных

**Переменная** содержит информацию, которую вы хотите анализировать, например, какой-то показатель. **Наблюдение** представляет объект наблюдения, например, человека. В случае *простой* структуры данных каждая переменная является столбцом, а каждое наблюдение - строкой в файле данных. Таким образом, например, если бы вы анализировали оценки, полученные студентами группы, то значения оценок содержались бы в одном столбце, а каждая строка соответствовала бы одному студенту.

При анализе данных нас часто интересует, как изменяются значения переменной в зависимости от некоторых условий. Условие может представлять собой вид лечения, демографические характеристики, точку на временной шкале или что-то еще. В анализе данных такие условия часто называют **факторами**. Если в анализе участвуют *факторы* , это приводит к сложной структуре данных. Информация о переменной может содержаться более чем в одном столбце данных (например, по одному столбцу для каждого уровня фактора), или информация о наблюдении может содержаться более чем в одной строке (например, по одной строке для каждого уровня фактора). Мастер реструктуризации данных помогает реструктурировать файлы со сложной структурой.

Структура текущего файла данных и структура файла данных, который вы хотите получить в результате, определяют выбор параметров реструктуризации, которые нужно задать в мастере.

**Как устроены данные в вашем рабочем файле?** Данные могут быть устроены так, что для записи значений фактора используется либо *одна* переменная (уровни фактора задаются группами наблюдений), либо *несколько* переменных (уровни фактора задаются группой переменных).

v **Группы наблюдений.** Записаны ли переменные и условия в отдельных столбцах в рабочем файле данных? Например:

*Таблица 10. Данные с переменными и условиями в отдельных столбцах*

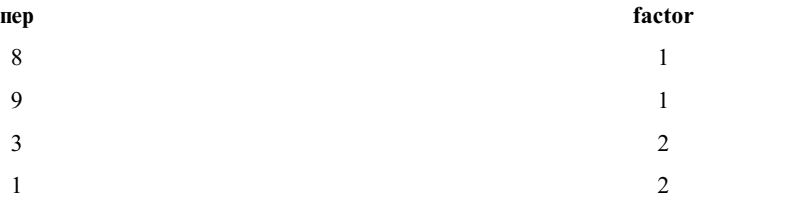

В этом примере первые две строки являются **группой наблюдений** , поскольку они связаны между собой. Они содержат данные для одного и того же уровня фактора. Если данные устроены таким образом, при проведении анализа в IBM SPSS Statistics фактор часто называют **группирующей переменной**.

Группы столбцов. Находятся ли переменные и условия в одном и том же столбце в этом файле? Например:

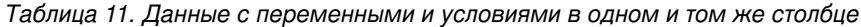

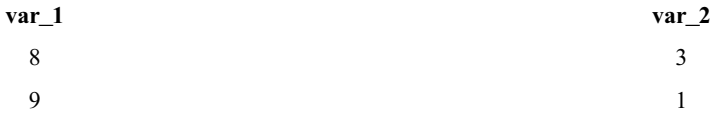

В этом примере два столбца являются группой переменных, поскольку они связаны между собой. В столбцах записаны значения одной переменной - в var 1 записаны ее значения для уровня фактора 1, а в var 2 записаны ее значения для уровня фактора 2. Когда данные устроены таким образом, при проведении анализа в IBM SPSS Statistics факторы часто называется повторными измерениями.

Как должны быть устроены данные в новом файле? Как правило, это зависит от процедуры, которую вы хотите использовать для анализа данных.

- Процедуры, которые требуют групп наблюдений. Данные должны быть структурированы в группы наблюдений, если анализ требует наличия группирующей переменной. Примерами таких процедур являются ОЛМ-одномерная, ОЛМ-многомерная и Компоненты дисперсии в Общих линейных моделях, Смешанные модели, OLAP-кубы, а также Т-критерий и Непараметрические критерии для независимых выборок. Если рабочий файл данных устроен так, что в нем есть группы переменных, а вы хотите выполнить один из перечисленных выше видов анализа, то следует выбрать вариант Реструктурировать выбранные переменные в наблюдения.
- Процедуры, которые требуют групп переменных. Данные должны быть структурированы в группы переменных для анализа повторных измерений. Примерами такого анализа являются ОЛМ-повторные измерения в Общей линейной модели, анализ с зависящими от времени ковариатами в регрессии Кокса, парные выборки в Т-критерии и связанные наблюдения в Непараметрических критериях. Если рабочий файл данных устроен так, что в нем есть группы наблюдений, а вы хотите выполнить одни из перечисленных выше видов анализа, следует выбрать вариант Реструктурировать выбранные наблюдения в переменные.

## Пример преобразования переменных в наблюдения

В этом примере результаты тестов записаны в отдельных столбцах для каждого фактора, А и В.

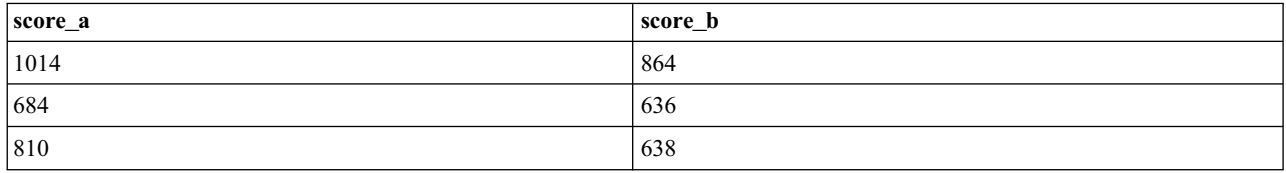

Таблица 12. Результаты тестов записаны в отдельных столбцах для каждого фактора

Вы собираетесь воспользоваться T-критерием для независимых выборок. Имеется группа столбцов оценки а и оценки b, но нет группирующей переменной, которая необходима для использования в процедуре анализе. Выберите в Мастере реструктуризации данных вариант Реструктурировать выбранные переменные в наблюдения, реструктурируйте одну группу переменных в новую переменную с именем оценка и создайте индексную переменную группа. Новый файл данных показан на следующем рисунке.

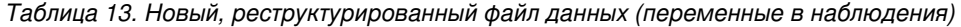

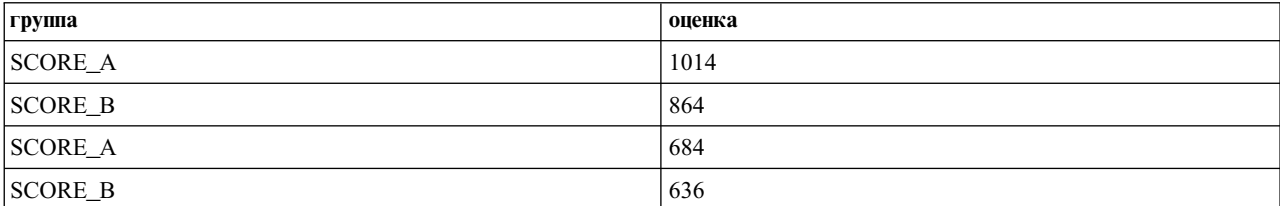

*Таблица 13. Новый, реструктурированный файл данных (переменные в наблюдения) (продолжение)*

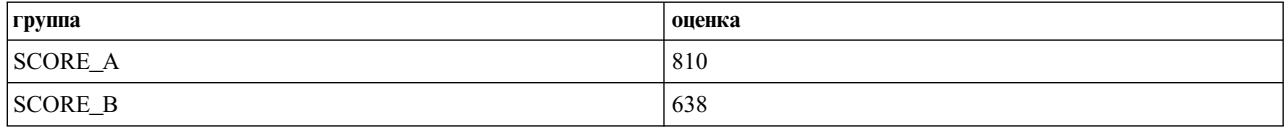

При выполнении анализа с помощью *Т*-критерия для независимых выборок можно использовать переменную *группа* в качестве группирующей переменной.

## **Пример преобразования наблюдений в переменные**

В этом примере результаты тестов записываются дважды для каждого объекта - до и после обработки.

**id результат время**  $1014$  до 1 864 после 2 **684** до до на весте в 1684 года в 1712 года в 2  $\begin{array}{c|c}\n 2 & \text{no.} \\
\hline\n 0 & 636 & \text{no.} \\
\end{array}$ 

*Таблица 14. Текущая структура данных для преобразования наблюдений в переменные*

Вы собираетесь воспользоваться *Т* -критерием для парных выборок. Данные структурированы в группы наблюдений, а вам нужно структурировать данные в **повторные измерения**, которые требуются для выполнения процедуры. Выберите в Мастере реструктуризации данных вариант **Реструктурировать выбранные наблюдения в переменные** , используйте *id* для идентификации групп строк в рабочем файле данных и *time* для создания группы переменных в новом файле.

*Таблица 15. Новый, реструктурированный файл данных (наблюдения в переменные)*

| id         | после | ДО   |
|------------|-------|------|
| -          | 864   | 1014 |
| ר ا<br>ے ا | 636   | 684  |

Теперь при выполнении анализа с помощью *Т*-критерия для парных выборок можно использовать переменные *bef* и *aft* в качестве пары переменных.

# **Мастер реструктуризации данных (от переменных к наблюдениям): Число групп переменных**

*Примечание*: Этот шаг предлагается в мастере, если вы выбрали реструктуризацию групп переменных в строки.

На этом шаге нужно решить, сколько групп переменных из рабочего файла данных вы хотите реструктурировать в новый файл данных.

**Сколько групп переменных в рабочем файле?** Подумайте, сколько групп переменных есть в рабочем файле данных. Группа связанных столбцов, называемая **группой переменных** , содержит повторные измерения одной и той же переменной в отдельных столбцах. Например, если у вас есть три столбца в рабочем файле данных - *w1*, *w2* и *w3*, в которых записана **ширина**, то вы имеете одну группу переменных. Если дополнительно есть еще три столбца *h1*, *h2* и *h3*, в которых записана **высота**, имеется две группы переменных.

**Сколько групп переменных должно быть в новом файле?** Решите, сколько групп переменных должно быть представлено в новом файле данных. Необязательно реструктурировать все группы переменных в новый файл данных.

- v **Одну.** мастер создаст одну реструктурированную переменную в новом файле данных из одной группы переменных текущего файла данных.
- **Несколько.** мастер создаст несколько реструктурированных перемененных в новом файле данных. Число, которое вы задали, будет использовано на следующем шаге, на котором мастер автоматически создает заданное число новых переменных.

# **Мастер реструктуризации данных (переменные в наблюдения): Выбор переменных**

*Примечание*: Этот шаг предлагается в мастере, если вы выбрали реструктуризацию групп переменных в наблюдения.

На данном шагеследует указать, каким образом переменные из текущего файла должны использоваться в новом файле данных. Вы можете также создать переменную, идентифицирующую строки в новом файле.

**Каким образом должны идентифицироваться новые строки?** В новом файле можно создать переменную, которая идентифицирует строку текущего файла данных, которая была использована при создании группы новых строк. Идентификатор может быть номером наблюдения или значениями какой-либо переменной. Чтобы задать идентификационную переменную, используйте установки в поле Идентификатор групп наблюдений. Щелкните по ячейке, чтобы изменить имя переменной по умолчанию и ввести описательную метку переменной.

**Что следует реструктурировать в новый файл данных?** На предыдущем шаге вы задали, сколько групп переменных вы хотите реструктурировать. мастер создал по одной новой переменной для каждой группы. В новом файле данных в этой переменной будут содержаться значения группы переменных. Чтобы задать реструктурируемую переменную в новом файле, используйте установки в группе Транспонируемые переменные.

Как задать одну реструктурируемую переменную

1. Поместите в список "Транспонируемые переменные" переменные, образующие группу, которую вы хотите преобразовать. Все переменные в группе должны иметь один и тот же тип (числовой или текстовый).

Одну переменную можно более одного раза включать в группу переменных (переменные копируются, а не перемещаются из списка переменных), ее значения будут повторяться в новом файле данных.

Как задать несколько реструктурируемых переменных

- 1. Выберите первую целевую переменную в раскрывающемся списке Целевая переменная.
- 2. Поместите в список "Транспонируемые переменные" переменные, образующие группу, которую вы хотите преобразовать. Все переменные в группе должны иметь один и тот же тип (числовой или текстовый). Вы можете включать одну и ту же переменную в группу переменных более одного раза. (Переменная копируется, а не перемещается из списка переменных, и ее значения будут повторяться в новом файле.)
- 3. Выберите следующую целевую переменную и повторите процесс выбора для всех целевых переменных.
- Вы можете включить одну и ту же переменную более одного раза в одну целевую группу, но не можете включить одну и ту же переменную в несколько групп целевых переменных.
- Каждый список групп целевых переменных должен содержать одинаковое количество переменных. (Переменные, включенные более одного раза, принимаются в учет столько раз, сколько раз они включены в список.)
- Число групп целевых переменных определяется числом групп переменных, которое вы задали на предыдущем шаге. Вы можете изменить имена переменных по умолчанию на данном шаге, но, чтобы изменить число групп переменных, подлежащих реструктуризации, вы должны вернуться на предыдущий шаг.

<span id="page-135-0"></span>v Группы переменных необходимо задать для всех целевых переменных (выбирая переменные из списка) до того, как вы перейдете к следующему шагу.

**Что следует скопировать в новый файл данных?** Переменные, которые не реструктурируются, могут быть скопированы в новый файл. Их значения будут повторяться в новых строках. Переместите переменные, которые вы хотите скопировать в новый файл, в список Фиксированные переменные.

## **Мастер реструктуризации данных (переменные в наблюдения): Создание индексных переменных**

*Примечание*: Этот шаг предлагается в мастере, если вы выбрали реструктуризацию групп переменных в наблюдения.

На этом шаге необходимо решить, нужно ли создавать индексные переменные. Индексная переменная - это новая переменная, которая идентифицирует группу строк на основе исходной переменной, из которой была создана новая строка.

**Сколько индексных переменных должно быть в новом файле?** В процедурах анализа индексные переменные могут использоваться в качестве группирующих переменных. В большинстве случаев достаточно одной индексной переменной. Однако, если группы переменных в текущем файле данных отражают несколько уровней факторов, может потребоваться несколько индексных переменных.

- v **Одну.** мастер создаст единственную индексную переменную.
- v **Несколько.** мастер создаст несколько индексных переменных. Необходимо ввести количество индексных переменных. Число, которое вы задали, будет использовано на следующем шаге, на котором мастер автоматически создает заданное число индексов.
- v **Нет.** Выберите этот вариант, если не хотите создавать индексные переменные.

### **Пример одной индексной переменной при преобразовании переменных в наблюдения**

В рабочем файле данные имеется одна группа переменных, *width* (ширина), и один фактор, *time* (время). Ширина измерялась три раза и записывалась в переменные *w1* , *w2* и *w3* .

| объект      | wl                 | w2         | W3                                          |
|-------------|--------------------|------------|---------------------------------------------|
|             | -<br>$^{\circ}$ 0. | 4.3        | -<br>$\overline{\phantom{0}}$<br>$\cup$ . 1 |
| $\sim$<br>- | $\cdots$           | 50<br>-5.9 | 5.0                                         |

*Таблица 16. Данные для одной индексной переменной*

Мы реструктурируем группу переменных в одну переменную *width* и создадим одну числовую индексную переменную. Новый файл данных показан на следующем рисунке.

*Таблица 17. Новый, реструктурированный файл данных с одной индексной переменной*

| объект | Индекс | ширина |
|--------|--------|--------|
|        |        | 6.7    |
|        |        | 4.3    |
|        |        | 5.7    |
| c      |        | / .1   |
|        |        | 5.9    |
|        |        | 5.6    |

<span id="page-136-0"></span>Index начинается с 1 и получает приращение для каждой переменной в группе. Счет начинается заново для каждой новой строки в исходном файле. Переменную *index* можно использовать в процедурах, которые требуют задания группирующей переменной.

## Пример двух индексных переменных при преобразовании переменных в наблюдения

Если в группе переменных записано несколько факторов, можете создать несколько индексов, однако, при этом рабочий файл данных должен быть устроен таким образом, чтобы уровни первого фактора были бы первичным индексом, в котором циклически повторялись бы уровни последующих факторов. В текущих данных есть одна группа переменных, width (ширина), и два фактора, А и В. Данные устроены так, что уровни фактора В циклично повторяются в уровнях фактора А.

| объект  | $w_1$ alb1  | $w_1$ alb2    | $w_a2b1$ | $w_2$ 2b2 |
|---------|-------------|---------------|----------|-----------|
|         | $ -$<br>5.5 | 6.4           | 5.8      | 5.9       |
| ╵⌒<br>∼ | 7.4         | $\sim$<br>1.1 | 5.6      | 6.7       |

Таблица 18. Файл данных для двух индексных переменных

Мы реструктурируем группу переменных в одну переменную width (ширина) и создадим два индекса. Новый файл данных показан на следующем рисунке.

| объект | index_a | index_b | ширина |
|--------|---------|---------|--------|
|        |         |         | 5.5    |
|        |         |         | 6.4    |
|        |         |         | 5.8    |
|        |         |         | 5.9    |
|        |         |         | 7.4    |
|        |         |         | 7.1    |
|        |         |         | 5.6    |
|        |         | ◠       | 6.7    |

Таблица 19. Новый, реструктурированный файл данных с двумя индексами

## Мастер реструктуризации данных (от переменных к наблюдениям): создание одной индексной переменной

Примечание: Этот шаг предлагается в мастере, если вы выбрали реструктуризацию групп переменных в наблюдения и создание одной индексной переменной.

На этом шаге решите, какие значения следует использовать в индексной переменной. Значения могут последовательными номерами или именами переменных исходной группы переменных. Вы можете также задать имя и метку новой индексной переменной.

Дополнительную информацию смотрите в разделе "Пример одной индексной переменной при преобразовании переменных в наблюдения" на стр. 128.

- Последовательные номера. мастер автоматически назначает последовательные номера в качестве индексных значений.
- Имена переменных. мастер будет использовать имена выбранной группы переменных в качестве индексных значений. Выберите группу переменных из списка.
- Имена и метки. Щелкните по ячейке, чтобы изменить имя переменной по умолчанию, и введите описательную метку индексной переменной.

# **Мастер реструктуризации данных (переменные в наблюдения): Создание нескольких индексных переменных**

*Примечание*: Этот шаг предлагается в мастере, если вы выбрали реструктуризацию групп переменных в наблюдения и создание нескольких индексных переменных.

На данном шаге задайте число уровней для каждой индексной переменной. Вы можете также задать имя и метку новой индексной переменной.

Дополнительную информацию смотрите в разделе "Пример двух индексных [переменных](#page-136-0) при [преобразовании](#page-136-0) переменных в наблюдения" на стр. 129.

**Сколько уровней записано в файле данных?** Выясните, сколько уровней фактора записано в текущем файле данных. **Уровень** задает группу наблюдений, находившихся в одинаковых условиях. Если имеется несколько факторов, данные должны быть устроены таким образом, чтобы уровни одного фактора были бы первичным индексом, в котором циклически повторялись уровни последующих факторов.

**Сколько уровней должно быть в новом файле?** Введите число уровней для каждого индекса. Значениями нескольких индексных переменных всегда являются последовательнее номера. Значения начинаются с 1 и увеличиваются для каждого последующего уровня. Медленнее всего меняется первый индекс и быстрее всего меняется последний индекс.

**Общее число уровней.** Невозможно создать большее число уровней, чем имеется в рабочем файле. Поскольку реструктурированные данные будут содержать одну строку для каждой комбинации уровней факторов, мастер проверяет число уровней, которое вы создаете. Он сравнивает произведение уровней, которые вы создаете, с числом переменных в группах переменных. Они должны совпадать.

**Имена и метки.** Щелкните по ячейке, чтобы изменить имя переменной по умолчанию, и введите описательные метки для индексных переменных.

# **Мастер реструктуризации данных (переменные в наблюдения): Параметры**

*Примечание*: Этот шаг предлагается в мастере, если вы выбрали реструктуризацию групп переменных в наблюдения.

На данном шагезадайте параметры нового реструктурированного файла.

**Удалять невыбранные переменные?** На шаге выбора переменных (шаг 3) вы отобрали в рабочем файла данных группы переменных, подлежащих реструктуризации, переменные, которые должны быть скопированы, а также идентификационную переменную. Данные из выбранных переменных будут присутствовать в новом файле. Если в рабочем файле есть также другие переменные, вы можете сохранить их в новом файле или не сохранять.

**Сохранять ли пропущенные значения?** мастер проверяет каждую новую строку данных на наличие пустых значений. **Пустое значение** - это системное пропущенное или незаполненное значение. Можно сделать выбор сохранить или удалить строки, которые содержат только пустые значения.

**Создавать ли переменную подсчета количества наблюдений?** мастер может создать в новом файле **переменную подсчета количества наблюдений**. В переменной указывается количество строк, сгенерированных из строки рабочего файла данных. Переменная подсчета количества наблюдений может быть полезной, если выбран вариант удаления пустых значений из нового файла данных, поскольку при этом возможна генерация различного количества новых строк для каждой строки рабочего файла данных. Щелкните по ячейке, чтобы изменить имя переменной по умолчанию, и введите описательную меткупеременной подсчета количества наблюдений.

# **Мастер реструктуризации данных (наблюдения в переменные): Выбор переменных**

*Примечание*: Этот шаг предлагается в мастере, если вы выбрали реструктуризацию групп наблюдения в столбцы.

На данном шагеследует указать, каким образом переменные из текущего файла должны использоваться в новом файле данных.

**Как идентифицируются группы наблюдений в рабочем файле данных? Группа наблюдений** представляет собой группу строк, связанных между собой, поскольку они относятся к одной единице наблюдения, например, человеку или организации. мастеру необходима информация о том, какие переменные рабочего файла идентифицируют группы наблюдений, для того, чтобы объединить эти наблюдения в одну строку в новом файле данных. Переместите переменные, которые идентифицируют группы наблюдений в рабочем файле данных, в список Переменные для идентификации. Переменные, использованные для расщепления в рабочем файле данных, автоматически используются для идентификации групп наблюдений. Всякий раз, когда встречается новая комбинация идентификационных значений, мастер создает новую строку, поэтому наблюдения в рабочем файле данных должны быть отсортированы по значениям идентификационных переменных в таком же порядке, в каком порядке переменные перечислены в списке Переменные для идентификации. Если рабочий файл данных еще не отсортирован, вы можете выполнить сортировку на следующем шаге.

**Каким образом должны быть созданы группы переменных в новом файле данных?** В исходном файле переменная занимает один столбец. В новом файле данных эта переменная будет занимать несколько столбцов. **Индексные переменные** - это переменные рабочего файла данных, которые мастер использует для создания новых столбцов данных. Реструктурированные данные будут содержать по одной новой переменной на каждое уникальное значение в этих столбцах. Переместите переменные, которые должны использоваться для образования групп переменных, в список Индексные переменные. Когда мастер предоставляет такую возможность, вы можете выбрать упорядочение новых столбцов по индексу.

**Что происходит с остальными столбцами?** мастер автоматически решает, что делать с переменными, которые остались в списке Переменные текущего файла. Он проверяет каждую переменную на предмет изменения значений внутри группы наблюдений. Если они изменяются, мастер реструктурирует значения в группу переменных в новом файле данных. Если нет, то мастер копирует значения в новый файл данных. В процессе выяснения того, изменяются ли значения переменной внутри группы, пользовательские значения отсутствия рассматриваются как допустимые значения, а системные пропущенные - как недопустимые. Если в группе содержится одно допустимое или пользовательское пропущенное значение, а также системное пропущенное значение, эта группа рассматривается как переменная, значения которой не изменяются внутри группы, и мастер копирует значения в новый файл.

# **Мастер реструктуризации данных (наблюдения в переменные): Сортировка данных**

*Примечание*: Этот шаг предлагается в мастере, если вы выбрали реструктуризацию групп наблюдения в столбцы.

На этом шаге необходимо решить, нужно ли сортировать рабочий файл данных перед реструктуризацией. Всякий раз, когда мастер обнаруживает новую комбинацию идентификационных значений, он создает новую строку, поэтому важно, чтобы данные были отсортированы по переменным, которые идентифицируют группы наблюдений.

**Как упорядочены строки в рабочем файле?** Подумайте, как отсортированы данные в рабочем файле и какие переменные вы используете для идентификации групп наблюдений (заданные на предыдущем шаге).

**• Да.** мастер автоматически отсортирует данные текущего файла по идентификационным переменным в таком же порядке, в каком эти переменные перечислены в списке Переменные для идентификации на предыдущем шаге. Выберите этот вариант, если данные не отсортированы по идентификационным

переменным, или если вы не уверены в этом. Этот вариант потребует дополнительного прохода по данным, но гарантирует при этом, что строки будут в правильном порядке, необходимом для реструктуризации.

**• Нет.** мастер не будет выполнять сортировку данных. Выберите этот вариант, если вы уверены, что данные отсортированы по переменным, идентифицирующим группы наблюдений.

# **Мастер реструктуризации данных (наблюдения в переменные): Параметры**

*Примечание*: Этот шаг предлагается в мастере, если вы выбрали реструктуризацию групп наблюдения в столбцы.

На данном шаге задайте параметры нового реструктурированного файла.

#### **Каким образом должны быть упорядочены новые группы переменных в новом файле данных?**

- **По исходным переменным.** мастер группирует вместе новые переменные, образованные из одной исходной переменной.
- v **По индексам.** мастер группирует переменные в соответствии со значениями индексных переменных.

**Пример.** Реструктурируемые переменные *w* и *h*, а индексная переменная - *месяц*.

w, h, month

Результат группирования по исходным переменным:

w.jan, w.feb, h.jan

Результат группирования по индексу:

w.jan, h.jan, w.feb

**Создавать ли переменную подсчета количества наблюдений?** мастер может создать в новом файле переменную подсчета количества наблюдений. Переменная содержит значения, равные числу строк рабочего файла данных, использованных для создания строки в новом файле данных.

**Создавать индикаторные переменные?** мастер может использовать индексные переменные для создания **индикаторных переменных** в новом файле данных. Создается одна новая переменная для каждого уникального значения индексной переменной. Индикаторные переменные указывают на присутствие или отсутствие значения в наблюдении. Индикаторная переменная принимает значение 1, если в наблюдении имеется значение, и 0 - в противном случае.

**Пример.** Индексная переменная - *product* (товар). В ней регистрируются товары, которые приобрел потребитель. Исходные данные имеют вид:

*Таблица 20. Все продукты в одной переменной (столбец)*

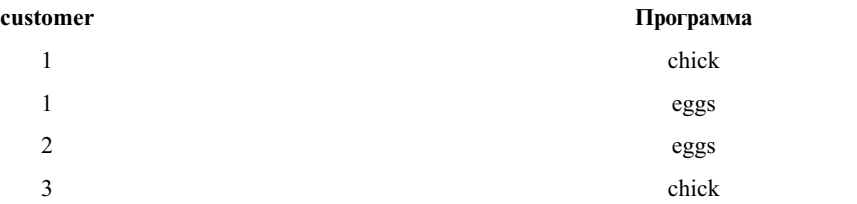

Создание индикаторной переменной приводит к созданию одной новой переменной для каждого уникального значения переменной *product* . Результат реструктуризации:

Таблица 21. Отдельные индикаторные переменные для каждого типа продукта

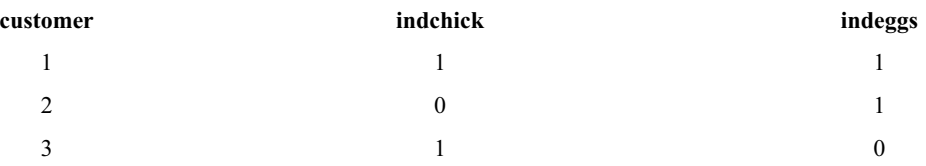

В данном примере реструктурированные данные можно использовать для получения информации о количестве товаров, приобретенных потребителем.

## Мастер реструктуризации данных: Завершение работы

Это заключительный шаг Мастера. Нужно решить, что делать с параметрами реструктуризации, которые вы задали.

• Реструктурировать данные сейчас. мастер создаст новый, реструктурированный файл. Используйте, если хотите заменить текущий файл немедленно.

Примечание: Если исходные данные были взвешены, данные в новом файле также будут взвешены, если только переменная весов не реструктурирована или удалена из нового файла.

• Вставить синтаксис . мастер вставит стенерированный синтаксис в окно Редактора синтаксиса. Выберите этот вариант, если вы не готовы заменить рабочий файл данных, если вы хотите внести изменения в синтаксис, или если вы хотите сохранить синтаксис для использования его в дальнейшем.

# **Глава 10. Работа с выводом результатов**

# **Работа с выводом результатов**

Результаты выполнения процедур выводятся в окно, называемое Средство просмотра. В этом окне вы сможете с легкостью найти именно ту часть вывода результатов, которая вам нужна. Вы можете управлять выводом и создавать документы, содержащие в точности такой вывод, который вам требуется, структурированный и отформатированный должным образом.

# **Средство просмотра**

Результаты выводятся в окне средства просмотра. Вы можете использовать средство просмотра для того, чтобы:

- Посмотреть результаты
- Показать или скрывать выбранные таблицы и диаграммы
- Изменить порядок следования результатов, перемещая элементы
- Переместить объекты между средством просмотра и другими приложениями

Окно средства просмотра делится на две панели:

- v В левой панели содержимое вывода представлено в схематическом виде.
- v Правая панель содержит сами результаты статистические таблицы, диаграммы и текстовой вывод.

Если щелкнуть по объекту в схеме, можно перейти непосредственно к соответствующей таблице или диаграмме. Вы можете передвигать правую границу панели схемы вывода, чтобы изменить ширину панели схемы вывода.

# **Показ и скрытие результатов**

Вы можете показывать и скрывать отдельные таблицы или результаты выполнения целых процедур. Это полезно, если вы хотите сократить объем видимого вывода на панели схемы.

## **Скрытие таблиц и диаграмм**

- 1. Щелкните дважды по еезначку в виде открытой книги на панели схемы. или
- 2. Щелкните по элементу мышью, чтобы выбрать его.
- 3. Выберите в меню:

### **Вид** > **Скрыть**

или

4. Щелкните по значку с изображением закрытой книги на панели инструментов

Значок изображающий открытую книгу, изменится в результате одного из этих действий на значок, изображающую закрытую книгу, показывая, что данный раздел скрыт.

## **Скрытие результатов процедуры**

1. Щелкните на квадратике со знаком минус слева от названия процедуры в схеме.

Это действие скроет все результаты процедуры и свернет схему вывода.

## **Перемещение, копирование и удаление результатов**

Вы можете переупорядочить результаты, копируя, перемещая или удаляя элементы или группы элементов.

## **Перемещение вывода в средстве просмотра**

- 1. Выделите объекты на панели схемы или содержимого.
- 2. Перетащите выделенные элементы в другое место.

### **Удаление вывода в средстве просмотра**

- 1. Выделите объекты на панели схемы или содержимого.
- 2. Нажмите клавишу **Delete** .

или

3. Выберите в меню:

### **Правка** > **Удалить**

## **Изменение исходного выравнивания**

По умолчанию весь вывод выравнивается влево. Чтобы изменить исходное выравнивание новых объектов вывода:

1. Выберите в меню:

#### **Правка** > **Параметры**

- 2. Щелкните по вкладке **Средство просмотра**.
- 3. В группе Начальное состояние вывода выделите тип объекта (например, сводная таблица, диаграмма, текстовый вывод).
- 4. Выберите необходимый вариант выравнивания.

## **Изменение выравнивания элементов вывода**

- 1. На панели схемы или содержимого выделите элементы, которые нужно выровнять.
- 2. Выберите в меню:

**Формат** > **Выровнять влево** или **Формат** > **По центру** или **Формат** > **Выровнять вправо**

## **Схема вывода**

Панель схемы является оглавлением документа средства просмотра. Вы можете использовать панель схемы для передвижения по результатам и управления ими. Большинство действий, совершаемых вами на панели схемы, имеют соответствующий эффект на панель результатов.

- v Если элемент выбрать в схеме, то он будет показан на панели результатов.
- v Перемещение элемента в схеме приводит к его перемещению в результатах.
- Свертывание части схемы скрывает вывод элементов на всех сжатых уровнях.

#### **Управление схемой средства просмотра.** Для управления схемой вы можете:

- Развернуть и свернуть схему
- Изменить уровень выбранных элементов в схеме
- Изменить размер элементов в схеме
- Изменить шрифт, используемый в схеме

### **Свертывание и развертывание схемы**

1. Щелкните по квадратику слева от элемента схемы, который вы хотите свернуть или развернуть или
- 2. Щелкните по элементу в схеме.
- 3. Выберите в меню:

**Вид** > **Свернуть** или

**Вид** > **Развернуть**

### **Изменение уровня в схеме**

- 1. Щелкните по элементу в схеме.
- 2. Нажмите кнопку со стрелкой, указывающей влево, на панели инструментов, чтобы повысить уровень элемента (сдвинуть его влево).

или

Нажмите кнопку со стрелкой, указывающей вправо, на панели инструментов, чтобы понизить уровень элемента (сдвинуть его вправо).

или

3. Выберите в меню:

**Правка** > **Схема** > **Повысить уровень** или **Правка** > **Схема** > **Понизить уровень**

Изменение уровня в схеме особенно полезно при перемещении элементов в схеме. Такое перемещение может привести к изменению уровня перемещаемых элементов, и в этом случае можно воспользоваться кнопками со стрелками, указывающими влево и вправо, на панели инструментов Схема средства просмотра, чтобы восстановить первоначальный уровень элементов.

### **Изменение размера элементов схемы**

- 1. Выберите в меню:
	- **Вид** > **Размер схемы**
- 2. Выберите размер схемы (**Мелкий**, **Средний** или **Крупный**).

### **Изменение шрифта схемы**

1. Выберите в меню:

#### **Вид** > **Шрифт схемы**

2. Выберите шрифт.

## **Добавление элементов в средстве просмотра**

К содержимому средства просмотра можно добавить заголовки, новый текст, диаграммы или материалы из других приложений.

### **Добавление заголовка или текста**

В документ средства просмотра можно добавить текстовые элементы, не связанные с таблицами и диаграммами.

- 1. Щелкните по таблице, диаграмме или другому объекту, который должен предшествовать вставляемому текстовому элементу.
- 2. Выберите в меню:

**Вставить** > **Новый заголовок**

или

**Вставить** > **Новый текст**

- 3. Щелкните дважды по новому объекту.
- 4. Введите нужный текст

## **Добавление текстового файла**

- 1. Щелкните в схеме или по объекту средства просмотра, который должен предшествовать вставляемому тексту.
- 2. Выберите в меню:
	- **Вставить** > **Текстовый файл...**
- 3. Выберите текстовый файл.

Для редактирования текста дважды щелкните по нему.

### **Вставка объектов в средстве просмотра**

В средстве просмотра можно вставить объекты из других приложений. Вы можете использовать Вставить после или Специальная вставка. Оба типа вставки поместят новый объект в средстве просмотра после текущего выбранного элемента. Если вы хотите выбрать формат вставляемого объекта, используйте Специальную вставку.

### **Поиск и замена информации в средстве просмотра**

1. Чтобы найти или заменить информацию в средстве просмотра, выберите в меню:

**Правка** > **Найти** или **Правка** > **Замена**

Диалоговое окно Найти и заменить можно использовать для:

- Поиск по всему документу или только по выделенным объектам.
- Поиск вперед и назад относительного текущего местоположения.
- Поиск в обеих панелях или только в содержимом или в схеме.
- v Поиск скрытых объектов. К ним относятся любые объекты, скрытые на панели содержимого (например, таблицы с заметками, которые по умолчанию скрыты), и скрытые строки и столбцы в сводных и таблицах.
- Поиск с учетом регистра символов.
- Поиск в сводных таблицах по содержимому всех ячеек.
- Поиск в сводных таблицах только по маркерам сноски. Этот параметр недоступен, если выбор в средстве просмотра включает какие-либо иные элементы за исключением сводных таблиц.

Скрытые объекты и слои сводных таблиц

- Слои под видимым в данный момент слоем многомерной сводной таблицы не считаются скрытыми и будут включены в область поиска, даже если в поиск не включены скрытые объекты.
- К скрытым объектам относятся скрытые объекты панели содержимого (объекты со значками закрытой книги на панели схемы или включенные в свернутые блоки панели схемы) и строки и столбцы сводных таблиц, скрытые по умолчанию (например, пустые строки и столбцы по умолчанию скрываются) или вручную путем редактирования таблицы с выборочным скрыванием определенных строк или столбцов. Скрытые объекты включаются в поиск, только если был установлен переключатель **Включить скрытые элементы**.
- В обоих случаях скрытые или невидимые элементы, в которых есть искомый текст или значение, показываются после того, как они были найдены, но потом возвращаются в исходное состояние.

Поиск диапазона значений в сводных таблицах

Порядок поиска значений в указанном диапазоне значений в сводных таблицах.

1. Активируйте сводную таблицу или выберите одну или несколько сводных таблиц в средстве просмотра. Убедитесь в том, что выбраны только сводные таблицы. Если выбраны какие-либо иные таблицы, то параметр Диапазон недоступен.

#### 2. Выберите в меню:

#### **Правка** > **Найти**

- 3. Щелкните вкладку **Диапазон**.
- 4. Выберите тип диапазона: Между, Больше или равно, Меньше или равно.
- 5. Выберите значение или значения, которые определяют диапазон.
- Если какое-либо из двух значений содержит нецифровые символы, оба значения рассматриваются как строковые.
- Если оба значения являются числовыми, выполняется поиск только числовых значений.
- Невозможно использовать вкладку Диапазон для замены значений.

Эта функция недоступна для устаревших таблиц. Дополнительную информацию смотрите в разделе "[Устаревшие](#page-173-0) таблицы" на стр. 166.

### **Закрытие элементов вывода**

Можно закрыть все открытые в текущий момент элементы вывода, которые были открыты из конкретного окна средства просмотра.

- 1. Выберите нужное вам окно средства просмотра.
- 2. Выберите в меню:

#### **Окно** > **Закрыть элементы вывода**

### **Копирование вывода в другие приложения**

Объекты вывода можно скопировать и вставить в другие приложения, например, в текстовый редактор или электронную таблицу. Вывод можно вставлять в различных форматах. В зависимости от целевого приложения и выбранных объектов вывода могут быть доступны некоторые или все следующие форматы:

**Метафайл** Форматы метафайла WMF и EMF. Эти форматы доступны только для операционных систем Windows.

**RTF (Текст в формате RTF).** Несколько выбранных объектов, текстовый вывод и сводные таблицы могут быть скопированы и вставлены в формате RTF. Для большинства приложений это означает, что сводные таблицы вставляются как таблицы и затем могут в них редактироваться. Слишком широкие для данного документа сводные таблицы либо переносятся на новую строку, либо масштабируются под размер документа, либо не изменяются, в зависимости от параметров, заданных для сводных таблиц. Дополнительную информацию смотрите в разделе "[Параметры](#page-226-0) сводных таблиц" на стр. 219.

*Примечание*: Microsoft Word может неправильно выводить слишком широкие таблицы.

**Изображение.** Форматы изображений JPG и PNG.

**BIFF.** Сводные таблицы и текстовый вывод могут быть вставлены в электронную таблицу в формате BIFF. Числа в сводных таблицах сохраняют точность. Этот формат доступен только для операционных систем Windows.

**Текст.** Сводные таблицы и текстовый вывод могут быть скопированы и вставлены в виде текста. Это удобно, например, для приложений, передающих электронную почту, которые могут работать только с текстом.

Если целевое приложение поддерживает несколько форматов из доступных, может быть доступен пункт меню Специальная вставка, в котором можно выбрать формат вставки, или может автоматически открыться список доступных форматов.

Копирование и вставка нескольких объектов вывода

При вставке нескольких объектов вывода в другие приложения действуют следующие ограничения:

- v **Формат RTF**. В большинство приложений сводные таблицы вставляются как таблицы, которые можно редактировать в этом приложении. Диаграммы, деревья и представления моделей вставляются в виде изображений.
- v **Форматы метафайлов и изображений**. Все выбранные объекты вывода вставляются в другое приложение как один объект.
- v **Формат BIFF**. Диаграммы, деревья и представления моделей исключаются.

Вы также можете использовать "[Экспорт](#page-148-0) вывода" на стр. 141 для экспорта нескольких объектов вывода в другие приложения/форматы.

Специальное копирование

При копировании и вставке большого объема вывода, в частности очень больших мобильных таблиц, можно увеличить скорость выполнения данной операции, используя Правка > Специальное копирование, чтобы ограничить число форматов, копируемых в буфер.

Можно также сохранить выбранные форматы в качестве набора форматов, по умолчанию копируемых в буфер. Эти установки продолжат действовать в будущих сеансах.

## **Интерактивный объект вывода**

В интерактивных объектах вывода содержится несколько связанных между собой объектов вывода. При выборе в одном объекте может изменяться содержимое или выделение в другом объекте. Например, при выборе строки в таблице может выделяться область на карте или выводиться диаграмма для другой категории.

Интерактивными объектами вывода не поддерживаются возможности редактирования, такие как изменение текста, цветов, шрифтов или границ таблиц. Отдельные объекты можно копировать из интерактивного объекта в окно просмотра. Таблицы, скопированные из интерактивного объекта вывода, можно редактировать в редакторе сводных таблиц.

### **Копирование объектов из интерактивного объекта вывода**

Меню **Файл**>**Копировать в окно просмотра** копирует отдельные объекты вывода в окно Просмотр.

- Доступные опции зависят от содержимого интерактивного объекта вывода.
- v Меню **Диаграмма** и **Карта** создают объекты диаграмм.
- Меню Таблица создает сводную таблицу, которую можно отредактировать в редакторе сводных таблиц.
- v Меню **Снимок** создает изображение текущего представления.
- **Меню Модель** создает копию текущего интерактивного объекта вывода.

Меню **Правка**>**Копировать объект** копирует отдельные объекты вывода в буфер обмена.

- v Вставка скопированного объекта в окно просмотра эквивалентно меню **Файл**>**Копировать в окно просмотра**.
- Вставка объекта в другую прикладную программу вставляет объект как изображение.

### **Увеличение и панорамирование**

Для карт можно использовать меню **Вид**>**Увеличение**, чтобы увеличить представление карты. Для перемещения увеличенного просмотра можно использовать меню **Вид**>**Панорамировать**.

### <span id="page-148-0"></span>**Параметры печати**

Меню **Файл**>**Параметры печати** управляет тем, как печатаются интерактивные объекты.

- v **Печатать только видимое представление**. Печатает только то представление, которое выведено на экран в настоящий момент. Эта опция задается по умолчанию.
- v **Печатать все представления**. Выводит все представления в интерактивном объекте вывода.
- Выбранная опция также задает действие по умолчанию для экспорта объекта вывода.

## **Экспорт вывода**

Модуль экспорта сохраняет выходные данные средства просмотра в форматах HTML, текст, Word/RTF, Excel, PowerPoint (нужен PowerPoint 97 или более старшей версии) и PDF. Диаграммы можно также экспортировать в различных графических форматах.

**Примечание:** Экспорт в PowerPoint доступен только в операционных системах Windows и недоступен в студенческой версии.

### **Экспорт вывода**

- 1. Активируйте окно средства просмотра (щелкните в любом месте окна).
- 2. Выберите в меню:
	- **Файл** > **Экспорт...**
- 3. Введите имя файла (или префикс для графиков) и выберите формат экспорта.

**Объекты для экспорта** Вы можете экспортировать все объекты средства просмотра, все видимые объекты или только выбранные.

#### **Тип документа.** Доступные параметры:

- v **Word/RTF.** Мобильные таблицы экспортируются в таблицы Word с сохранением форматирования (например границ ячеек, шрифта, цветов фона). Текстовый вывод экспортируется как форматированный RTF. Диаграммы, древовидные диаграммы и представления моделей вставляются в документ в формате PNG. Заметим, что очень широкие таблицы в Microsoft Word могут выводиться неправильно.
- v **Excel.** Строки, столбцы и ячейки мобильных таблиц экспортируются в виде строк, столбцов и ячеек Excel с сохранением всех атрибутов форматирования (например, границ ячеек, стилей шрифтов, цветов фона). Текстовый вывод экспортируется с сохранением всех атрибутов шрифтов. Каждая строка текстового вывода является строкой файла Excel, причем весь текст строки находится в одной ячейке Excel. Диаграммы, древовидные диаграммы и представления моделей вставляются в документ в формате PNG. Вывод можно экспортировать как *Excel 97-2004* или *Excel 2007 и более поздней версии*.
- v **HTML.** Мобильные таблицы экспортируются в виде таблиц HTML. Текстовый вывод экспортируется как отформатированный HTML. Диаграммы, древовидные диаграммы и виды моделей вставляются в документ в выбранном графическом формате. Для просмотра вывода в формате HTML необходим браузер с поддержкой HTML 5.
- v **Web-отчет**. Web-отчет это интерактивный документ, совместимый с большинством браузеров. Многие из интерактивных возможностей сводных таблиц, доступные в программе просмотра, доступны также и в Web-отчетах. Web-отчет можно также экспортировать как отчет IBM Cognos Active Report.
- v **Переносимый формат документа.** Данные выводятся, как они отображаются в окне предварительного просмотра печати, с сохранением всех атрибутов форматирования.
- v **Файл PowerPoint.** Мобильные таблицы экспортируются в таблицы Word и встраиваются как объекты на отдельные слайды в файле PowerPoint, по одному слайду на каждую таблицу. Все атрибуты форматирования сводной таблицы (например, границы ячеек, шрифт, цвета фона) сохраняются. Диаграммы, древовидные диаграммы и представления моделей экспортируются в формате TIFF. Текст не выводится.

Экспорт в формате PowerPoint доступен только для операционных систем Windows.

- v **Текст.** Текстовый вывод поддерживает несколько форматов, таких как простой текст, UTF-8 и UTF-16. Сводные таблицы можно экспортировать в виде текста, разделенного знаками табуляции или пробелами. Весь текстовый вывод экспортируется в формате с разделением пробелами. Для каждой диаграммы, каждой древовидной диаграммы и каждого представления моделей в текстовой файл вставляется отдельная строка с именем файла, в которой указывается имя файла образа.
- v **Ничего (только графика).** Доступны форматы экспорта EPS, JPEG, TIFF, PNG и BMP. В системах Windows также доступен формат EMF (расширенный метафайл).

**Открыть папку, содержащую нужный файл или папку**. Открывает папку, содержащую файлы, которые были созданы при экспорте.

**Система управления выводом (Output Management System)** Можно также автоматически экспортировать весь вывод или заданные типы вывода в текстовый формат, HTML, XML или формат файлов данных IBM SPSS Statistics. Дополнительную информацию смотрите в разделе Глава 22, "Система [управления](#page-292-0) выводом [\(Output Management System\)",](#page-292-0) на стр. 285.

## **Параметры HTML**

Для экспорта HTML требуется браузер, совместимый с HTML 5. Для экспорта вывода в формате HTML доступны следующие параметры:

**Слои в мобильных таблицах.** По умолчанию включение или исключение слоев мобильных таблиц контролируется свойствами таблицы. Этот параметр можно переопределить и включить все слои или исключить все, за исключением видимого. Дополнительную информацию смотрите в разделе "[Свойства](#page-168-0) [таблицы](#page-168-0): Печать" на стр. 161.

**Экспортировать многослойные таблицы как интерактивные**. Многослойные таблицы выводятся так, как они появляются в программе просмотра; вы можете интерактивно изменить выводимый слой в браузере. Если эта опция не выбрана, каждый слой таблицы выводится как отдельная таблица.

**Таблицы как HTML.** Управляет информацией о стиле, включенной для экспортированных сводных таблиц.

- v **Экспорт со стилями и фиксированной шириной столбца.** Вся информация о стилях в динамических таблицах (стили шрифта, цвета фона и т. д.) и значения ширины столбца сохраняются.
- v **Экспорт без стилей.** Сводные таблицы преобразуются в HTML-таблицы по умолчанию. Атрибуты стиля не сохраняются. Ширина столбца определяется автоматически.

**Включение сносок и заголовков.** Включает или исключает сноски и заголовки во всех сводных таблицах.

**Виды моделей.**По умолчанию включение или исключение видов моделей контролируется свойствами каждой модели. Этот параметр можно переопределить и включить все виды или исключить все, за исключением видимого. Дополнительную информацию смотрите в разделе "[Свойства](#page-175-0) модели" на стр. 168. (Примечание: все представления моделей, включая таблицы, экспортируются в виде графических объектов.)

*Примечание*: Для формата HTML для экспортируемых диаграмм можно также изменять формат графических файлов. Дополнительную информацию смотрите в разделе "Параметры [графических](#page-154-0) [форматов](#page-154-0)" на стр. 147.

Настройка параметров экспорта в формате HTML

- 1. Выберите формат экспорта **HTML** .
- 2. Нажмите кнопку **Изменить параметры** .

## **Параметры web-отчета**

Web-отчет - это интерактивный документ, совместимый с большинством браузеров. Многие из интерактивных возможностей сводных таблиц, доступные в программе просмотра, доступны также и в Web-отчетах.

**Заголовок отчета**. Заголовок, который выводится в верхнем колонтитуле отчета. По умолчанию используется имя файла. Можно задать свой заголовок, и он будет использоваться вместо имени файла.

**Формат**. Есть две варианта формата отчета:

- v **Web-отчет SPSS (HTML 5)**. Для этого формата требуется браузер, совместимый с HTML 5.
- v **Активный отчет Cognos (mht)**. Для просмотра этого формата требуется браузер, поддерживающий файлы формата MHT, или прикладная программа Cognos Active Report.

**Исключить объекты**. Можно исключить из отчета выбранные типы объектов:

- v **Текст** . Текстовые объекты, кроме журналов. Этот вариант включает в себя текстовые объекты, содержащие информацию об активном наборе данных.
- v **Журналы**. Текстовые объекты, содержащие синтаксис запущенных команд. Элементы журнала также включают в себя предупреждения и сообщения об ошибках, возникших при выполнении команд, которыми не генерируется вывод для программы просмотра.
- v **Таблицы Notes**. Вывод из статистических процедур и процедур построения диаграмм включает в себя таблицу Notes. Эта таблица содержит информацию об использовавшемся наборе данных, пропущенных значениях и синтаксисе команд, использованном для запуска процедуры.
- v **Предупреждения и сообщения об ошибках**. Предупреждения и сообщения об ошибках от статистических процедур и процедур создания диаграмм.

**Привести стиль таблиц и диаграмм в соответствие с веб-отчетом**. Эта опция применяет стандартный стиль веб-отчетов ко всем таблицам и диаграммам. Этим значением переопределяются все шрифты, цвета и остальные стили при показе информации в программе просмотра. Изменить стандартный стиль веб-отчетов нельзя.

**Соединение с веб-сервером**. Можно включить в отчет положение URL одного или нескольких серверов прикладных программ, на которых работает IBM SPSS Statistics Web Report Application Server. Сервер прикладных программ поддерживает возможности для сводных таблиц, редактирование диаграмм и сохранение отредактированных веб-отчетов.

- v Включите переключатель **Использовать** для каждого сервера прикладных программ, который нужно включить в веб-отчет.
- Если веб-отчет содержит спецификацию URL, веб-отчет соединяется с этим сервером прикладных программ, чтобы предоставить дополнительные возможности редактирования.
- Если указано несколько URL, веб-отчет пытается соединиться с каждым сервером в том порядке, в каком эти серверы указаны.

Программу IBM SPSS Statistics Web Report Application Server можно скачать со страницы [http://www.ibm.com/developerworks/spssdevcentral.](http://www.ibm.com/developerworks/spssdevcentral)

# **Параметры Word/RTF**

Для экспорта вывода в формате Word доступны следующие параметры:

**Слои в мобильных таблицах.** По умолчанию включение или исключение слоев мобильных таблиц контролируется свойствами таблицы. Этот параметр можно переопределить и включить все слои или исключить все, за исключением видимого. Дополнительную информацию смотрите в разделе "[Свойства](#page-168-0) [таблицы](#page-168-0): Печать" на стр. 161.

**Широкие мобильные таблицы.** Управляет обработкой таблиц, слишком широких для определенной ширины документа. По умолчанию, для того чтобы ширина таблицы соответствовала определенной ширине документа, часть таблицы переносится на следующую строку. Таблица разбивается на секции, и метки строк повторяются для каждой секции таблицы. Также можно либо сжимать широкие таблицы, либо не вносить изменения в широкие таблицы, при этом таблицы выйдут за пределы определенной ширины документа.

**Сохранить точки разбиения.** Если определены точки разбиения, в таблицах Word эти настройки будут сохранены.

**Включение сносок и заголовков.** Включает или исключает сноски и заголовки во всех сводных таблицах.

**Виды моделей.**По умолчанию включение или исключение видов моделей контролируется свойствами каждой модели. Этот параметр можно переопределить и включить все виды или исключить все, за исключением видимого. Дополнительную информацию смотрите в разделе "[Свойства](#page-175-0) модели" на стр. 168. (Примечание: все представления моделей, включая таблицы, экспортируются в виде графических объектов.)

**Настройка страницы для экспорта.** При нажатии этой кнопки откроется диалоговое окно, в котором можно настроить размер и поля страницы для экспортируемого документа. Ширина документа, по которой определяется операция переноса и сжатия, равна разнице ширины документа и размера левого и правого полей.

Настройка параметров экспорта в формате Word

- 1. Выберите формат экспорта **Word/RTF** .
- 2. Нажмите кнопку **Изменить параметры** .

# **Параметры Excel**

Для экспорта вывода в формате Excel доступны следующие параметры:

**Создайте лист или книгу либо измените существующий лист.** По умолчанию создается новая книга. Если файл с указанным именем уже существует, он будет перезаписан. Если выбран параметр для создания листа и лист с указанным именем уже существует в указанном файле, он будет перезаписан. Если выбран параметр для изменения существующего листа, необходимо также указать имя листа. (Это действие не является обязательным для создания листа.) Длина имен листов не может превышать 31 символ. Имена не должны содержать косых черт и обратных косых черт, квадратных скобок, знаков вопроса или звездочек.

Если при экспорте в Excel 97-2004 изменяется существующий лист, то диаграммы, представления модели и диаграммы деревьев не включаются в экспортируемый вывод.

**Положение на листе.** Параметры этого раздела управляют положением экспортируемого вывода на листе. По умолчанию экспортируемый вывод добавляется после последнего столбца, который содержит какие-либо данные, начиная с первого ряда, без изменения любых существующих данных. Идеально подходит для добавления в существующий лист новых столбцов. Добавление экспортируемого вывода после последней строки идеально подходит для добавления новых строк в существующий лист. Добавление экспортируемого вывода, начиная с указанной ячейки, приведет к перезаписи любых существующих данных в области, в которую добавляется экспортируемый вывод.

**Слои в мобильных таблицах.** По умолчанию включение или исключение слоев мобильных таблиц контролируется свойствами таблицы. Этот параметр можно переопределить и включить все слои или исключить все, за исключением видимого. Дополнительную информацию смотрите в разделе "[Свойства](#page-168-0) [таблицы](#page-168-0): Печать" на стр. 161.

**Включение сносок и заголовков.** Включает или исключает сноски и заголовки во всех сводных таблицах.

**Виды моделей.**По умолчанию включение или исключение видов моделей контролируется свойствами каждой модели. Этот параметр можно переопределить и включить все виды или исключить все, за исключением видимого. Дополнительную информацию смотрите в разделе "[Свойства](#page-175-0) модели" на стр. 168. (Примечание: все представления моделей, включая таблицы, экспортируются в виде графических объектов.)

Настройка параметров экспорта в формате Excel

1. Выберите формат экспорта **Excel** .

2. Нажмите кнопку **Изменить параметры** .

# **Параметры PowerPoint**

Для формата PowerPoint доступны следующие параметры:

**Слои в мобильных таблицах.** По умолчанию включение или исключение слоев мобильных таблиц контролируется свойствами таблицы. Этот параметр можно переопределить и включить все слои или исключить все, за исключением видимого. Дополнительную информацию смотрите в разделе "[Свойства](#page-168-0) [таблицы](#page-168-0): Печать" на стр. 161.

**Широкие мобильные таблицы.** Управляет обработкой таблиц, слишком широких для определенной ширины документа. По умолчанию, для того чтобы ширина таблицы соответствовала определенной ширине документа, часть таблицы переносится на следующую строку. Таблица разбивается на секции, и метки строк повторяются для каждой секции таблицы. Также можно либо сжимать широкие таблицы, либо не вносить изменения в широкие таблицы, при этом таблицы выйдут за пределы определенной ширины документа.

**Включение сносок и заголовков.** Включает или исключает сноски и заголовки во всех сводных таблицах.

**Использовать выделенные в средстве просмотра записи в качестве заголовков слайдов.** Включает заголовки на всех слайдах, созданных при экспорте. Каждый слайд содержит один элемент, экспортированный из средства просмотра. Заголовок формируется из названия элемента на панели схемы средства просмотра.

**Виды моделей.**По умолчанию включение или исключение видов моделей контролируется свойствами каждой модели. Этот параметр можно переопределить и включить все виды или исключить все, за исключением видимого. Дополнительную информацию смотрите в разделе "[Свойства](#page-175-0) модели" на стр. 168. (Примечание: все представления моделей, включая таблицы, экспортируются в виде графических объектов.)

**Настройка страницы для экспорта.** При нажатии этой кнопки откроется диалоговое окно, в котором можно настроить размер и поля страницы для экспортируемого документа. Ширина документа, по которой определяется операция переноса и сжатия, равна разнице ширины документа и размера левого и правого полей.

Настройка параметров экспорта в формате PowerPoint

- 1. Выберите формат экспорта **PowerPoint** .
- 2. Нажмите кнопку **Изменить параметры** .

*Примечание*: Экспорт в формате PowerPoint доступен только для операционных систем Windows.

# **Параметры PDF**

Для формата PDF доступны следующие параметры:

**Внедрить закладки.** Функция внедрения закладок в PDF-документ, которые соответствуют объектам структуры Viewer. Так же, как и панель структуры средства просмотра, закладки предназначены для упрощения навигации в документах с большим количеством объектов вывода.

**Внедрить шрифты.** Внедрение шрифтов используется для гарантии сохранности вида PDF-документа. При отказе от внедрения некоторые шрифты, используемые в документе, могут отсутствовать при просмотре (или распечатке) документа на локальном компьютере, а подмена другими шрифтами не всегда обеспечивает приемлемое качество.

**Слои в мобильных таблицах.** По умолчанию включение или исключение слоев мобильных таблиц контролируется свойствами таблицы. Этот параметр можно переопределить и включить все слои или исключить все, за исключением видимого. Дополнительную информацию смотрите в разделе "[Свойства](#page-168-0) [таблицы](#page-168-0): Печать" на стр. 161.

**Виды моделей.**По умолчанию включение или исключение видов моделей контролируется свойствами каждой модели. Этот параметр можно переопределить и включить все виды или исключить все, за исключением видимого. Дополнительную информацию смотрите в разделе "[Свойства](#page-175-0) модели" на стр. 168. (Примечание: все представления моделей, включая таблицы, экспортируются в виде графических объектов.)

Настройка параметров экспорта в формате PDF

- 1. Выберите формата экспорта **PDF** .
- 2. Нажмите кнопку **Изменить параметры** .

Другие настройки, влияющие на вывод PDF-файла

**Макет страницы/Атрибуты страницы.** Управление размером бумаги, ориентацией, полями, содержимым и отображением колонтитулов, а также размером печатаемых диаграмм в документах PDF осуществляется с помощью параметров макета и атрибутов страницы.

**Свойства таблицы/Шаблоны таблиц.** Для управления масштабированием широких и/или длинных таблиц, а также печатью слоев таблицы используются свойства каждой таблицы. Кроме того, эти свойства можно сохранить в окне Шаблоны таблиц.

**Принтер по умолчанию/текущий принтер.** Разрешение (DPI) документа PDF принимается равным разрешению выбранного принтера или принтера по умолчанию (который можно указать в Макете страницы ). Максимальное разрешение - 1200 DPI. Если в настройках принтера указано более высокое значение, разрешение документа PDF будет соответствовать 1200 DPI.

*Примечание*: При печати документов высокого разрешения на принтерах с низким разрешением могут быть получены неудовлетворительные результаты.

# **Параметры текста**

Для экспорта в текстовом формате доступны следующие параметры:

**Формат сводных таблиц.** Сводные таблицы можно экспортировать в виде текста, разделенного знаками табуляции или пробелами. Для формата с разделителями в виде пробелов может также контролировать:

- **Ширина столбца. Автоподгонка** содержимое не переносится по строкам, каждый столбец принимает ширину наиболее широкого значения или метки, встречающихся в данном столбце. **Настраиваемая** настройка наибольшей ширины столбца, которая применяется ко всем столбцам в таблице; содержимое при превышении предела заданной ширины переносится по строкам.
- v **Символ границы строки или столбца** Управление символами отображения границ столбцов и строк. Для отключения вывода границ введите пробелы в качестве значений.

**Слои в мобильных таблицах.** По умолчанию включение или исключение слоев мобильных таблиц контролируется свойствами таблицы. Этот параметр можно переопределить и включить все слои или исключить все, за исключением видимого. Дополнительную информацию смотрите в разделе "[Свойства](#page-168-0) [таблицы](#page-168-0): Печать" на стр. 161.

**Включение сносок и заголовков.** Включает или исключает сноски и заголовки во всех сводных таблицах.

**Виды моделей.**По умолчанию включение или исключение видов моделей контролируется свойствами каждой модели. Этот параметр можно переопределить и включить все виды или исключить все, за исключением видимого. Дополнительную информацию смотрите в разделе "[Свойства](#page-175-0) модели" на стр. 168. (Примечание: все представления моделей, включая таблицы, экспортируются в виде графических объектов.)

Настройка параметров экспорта в текстовом формате

- 1. Выберите формат экспорта **Текст** .
- 2. Нажмите кнопку **Изменить параметры** .

# <span id="page-154-0"></span>**Параметры только для графики**

Следующие параметры доступны для экспорта только графики:

**Виды моделей.**По умолчанию включение или исключение видов моделей контролируется свойствами каждой модели. Этот параметр можно переопределить и включить все виды или исключить все, за исключением видимого. Дополнительную информацию смотрите в разделе "[Свойства](#page-175-0) модели" на стр. 168. (Примечание: все представления моделей, включая таблицы, экспортируются в виде графических объектов.)

# **Параметры графических форматов**

Для HTML-документов и текстовых документов, а также для экспортируемых диаграмм можно выбрать графический формат, для каждого из которых доступны различные параметры настройки.

Чтобы выбрать графический формат и параметры экспортируемых диаграмм:

- 1. Выберите тип документа **HTML** , **Текст** или **Ничего (только графика)** .
- 2. Выберите в раскрывающемся списке формат графического файла.
- 3. Нажмите кнопку **Изменить параметры** , чтобы изменить параметры выбранного графического формата.

### **Параметры экспорта диаграмм в формате JPEG**

- v **Размер изображения.** Процент от исходного размера диаграммы (до 200%).
- v **Преобразовать в оттенки серого.** Преобразование цветов в оттенки серого.

### **Параметры экспорта диаграмм в формате BMP**

- v **Размер изображения.** Процент от исходного размера диаграммы (до 200%).
- v **Сжать изображение, чтобы уменьшить размер файла.** Технология сжатия без потерь, позволяющая уменьшить размер файла без ухудшения качества изображения.

### **Параметры экспорта диаграмм в формате PNG**

**Размер изображения.** Процент от исходного размера диаграммы (до 200%).

**Глубина цвета.** Задает количество цветов в экспортируемой диаграмме. Диаграмма, сохраненная с любым значением глубины цвета, будет содержать минимальное из значений: количество действительно используемых цветов и максимальное количество цветов, допускаемое заданной глубиной цвета. Например, если диаграмма содержит три цвета - красный, белый и синий, а вы сохраняете ее как 16-цветную, то диаграмма будет содержать три цвета.

- v Если количество цветов в диаграмме превышает количество цветов, заданное в глубине цвета, цвета будут размываться при выводе на экран диаграммы.
- v **Текущая глубина цвета** представляет собой число цветов, установленное для вывода на мониторе вашего компьютера.

### **Параметры экспорта диаграмм в форматах EMF и TIFF**

**Размер изображения.** Процент от исходного размера диаграммы (до 200%).

*Примечание*: Формат EMF (расширенный метафайл) доступен только для операционных систем Windows.

### **Параметры экспорта диаграмм в формате EPS**

**Размер изображения.** Можно указать размер как процент от исходного размера изображения (до 200%) или задать ширину изображения в пикселях (высота определяется по ширине и соотношению сторон). Полученное изображение всегда будет пропорционально исходному.

**Включить предпросмотр изображения TIFF** Сохраняет изображение просмотра EPS в формате TIFF для вывода на экран в приложениях, не поддерживающих вывод EPS на экран.

**Шрифты.** Управляет представлением шрифтов TrueType в изображениях EPS.

- v **Использовать ссылки на шрифты** Если шрифты, используемые в диаграмме, доступны в устройстве вывода, они используются. В противном случае устройство вывода использует альтернативные шрифты.
- v **Заменять шрифты на кривые** Включить шрифты в кривые PostScript. Сам текст не может редактироваться как текст в приложениях, в которых редактируется графика EPS. Этот параметр полезен, если шрифты, используемые в диаграмме, недоступны в устройстве вывода.

### **Печать документов средстве просмотра**

Существует два варианта печати содержимого окна средства просмотра:

**Все видимые результаты.** Печатаются только те элементы, которые видны в данный момент на панели схемы. Скрытые объекты (объекты со значком в виде закрытой книги на панели схемы или объекты, скрытые путем свертывания элементов схемы) не печатаются.

**Выделенный фрагмент.** Печатаются только объекты, выделенные в данный момент на панели схемы и/или на панели результатов.

### **Печать вывода и диаграмм**

- 1. Активируйте окно средства просмотра (щелкните в любом месте окна).
- 2. Выберите в меню:
	- **Файл** > **Печать...**
- 3. Установите необходимые параметры.
- 4. Щелкните по **ОК** , чтобы запустить печать.

## **Предварительный просмотр**

Предварительный просмотр печати показывает, что будет напечатано на каждой странице для документов средстве просмотра . Полезно обратиться к Предварительному просмотру перед тем, как начать печатать документ средства просмотра, так как Предварительный просмотр позволяет увидеть то, что может быть не видно на панели результатов средстве просмотра, включая:

- Разбивку на страницы.
- Скрытые слои сводных таблиц.
- Разбивку широких таблиц.
- Нижние и верхние колонтитулы на каждой странице.

Если какие-либо элементы вывода выделены в средстве просмотра, то в предварительном просмотре будут выведены только выделенные элементы. Для предварительного просмотра всего вывода проследите за тем,чтобы ни один элемент вывода не был выделен.

## **Атрибуты страницы: колонтитулы**

Верхний и нижний колонтитулы содержат информацию, печатаемую вверху и внизу каждой страницы. Вы можете ввести любой текст для использования в верхних и нижних колонтитулах. Кроме того, можно использовать панель инструментов в середине диалогового окна, чтобы вставить:

- Дату и время
- Нумерацию страниц
- Имя файла средства просмотра.
- Метки заголовков схемы
- Заголовки и подзаголовки страниц
- v Если выбрана опция **По умолчанию**, указанные здесь значения используются в качестве значений по умолчанию для новых документов средства просмотра. (Примечание: значениями по умолчанию становятся текущие значения на вкладках Колонтитулы и Параметры.)
- Метки заголовков схемы показывают заголовки первого, второго, третьего и четвертого уровней для первых элементов каждой страницы.
- Печатаются текущие заголовки и подзаголовки страниц. Их можно создать с помощью пункта Новый заголовок страницы в меню Вставка средства просмотра или с помощью команд TITLE и SUBTITLE . Если вы не задали заголовков и подзаголовков страниц этот параметр игнорируется.

*Примечание*: Характеристики шрифтов для новых заголовков и подзаголовков страниц можно изменять на вкладке Средство просмотра диалогового окна Параметры (меню Правка). Характеристики шрифтов для уже существующих заголовков и подзаголовков страниц можно изменять, редактируя заголовки в средстве просмотра.

Чтобы посмотреть, как будут выглядеть верхние и нижние колонтитулы, выберите в меню Файл пункт Предварительный просмотр .

#### **Вставка верхних и нижних колонтитулов страницы**

- 1. Активируйте окно средства просмотра (щелкните в любом месте окна).
- 2. Выберите в меню:

#### **Файл** > **Атрибуты страницы...**

- 3. Щелкните по вкладке **Верхний/Нижний колонтитул** .
- 4. Введите верхний и/или нижний колонтитул для печати на каждой странице.

# **Атрибуты страницы: Параметры**

Это диалоговое окно позволяет управлять размерами печатаемых диаграмм, расстоянием между печатаемыми объектами, а также нумерацией страниц.

- v **Размер печатаемой диаграммы.** Здесь можно изменять размеры печатаемых диаграмм относительно размеров страницы. Установленные ранее пропорции сжатия диаграмм не меняются при изменении размеров печатаемых диаграмм. Общий размер печатаемой диаграммы ограничен как ее высотой, так и шириной. Когда границы диаграммы достигнут левого или правого краев страницы, размеры диаграммы не могут быть больше увеличены, чтобы заполнить место по высоте страницы.
- **Пропуски между объектами.** Управляет пропусками между печатаемыми объектами. Каждая сводная таблица, диаграмма и текст - это отдельные объекты. Этот параметр не распространяется на представление объектов в окне средства просмотра.
- **Номер начальной страницы.** Нумерация страниц начинается с указанного здесь номера.
- v **По умолчанию.** Этот параметр использует настройки, указанные в качестве используемых по умолчанию для новых документов средства просмотра. (Обратите внимание на то, что эта опция делает значениями по умолчанию текущие настройки параметров Верхний/Нижний колонтитул и Опции.)

#### **Изменение размера печати, нумерации страниц и интервала между печатаемыми элементами**

- 1. Активируйте окно средства просмотра (щелкните в любом месте окна).
- 2. Выберите в меню:

**Файл** > **Атрибуты страницы...**

- 3. Щелкните по вкладке **Параметры**.
- 4. Измените необходимые параметры и нажмите кнопку **OK**.

## **Сохранение вывода**

Содержимое окна просмотра можно сохранять в нескольких форматах:

- v **Файлы программы просмотра (\*.spv)**. Формат, используемый для вывода файлов в окне просмотра.
- v **Web-отчет SPSS (\*.htm)**. Web-отчет это интерактивный документ, совместимый с большинством браузеров. Многие из интерактивных возможностей сводных таблиц, доступные в программе просмотра, доступны также и в Web-отчетах. Для этого формата требуется браузер, совместимый с HTML 5.

v **Активный отчет Cognos (\*.mht)**. Для этого формата требуется браузер с поддержкой файлов MHT или прикладная программа Cognos Active Report.

Для управления вариантами сохранения Web-отчетов или для сохранения результатов в других форматах (например, текстовом, Word, Excel) служит меню **Экспорт** в меню **Файл**.

### **Сохранение документа средства просмотра**

1. В меню окна средства просмотра выберите:

#### **Файл** > **Сохранить**

2. Введите имя документа и нажмите на **Сохранить** .

Кроме того, можно выполнить действия, которые указаны ниже.

#### **Заблокируйте файлы, чтобы предотвратить их изменение в IBM SPSS Smartreader.**

Если документ средства просмотра блокирован, можно манипулировать сводными таблицами (менять местами строки и столбцы, изменять показанный слой и т. д.), но нельзя изменять какие-либо элементы вывода или сохранять изменения документа средства просмотра в IBM SPSS Smartreader (отдельный продукт для работы с документами средства просмотра). Этот параметр не влияет на документы средства просмотра, открытые в IBM SPSS Statistics или IBM SPSS Modeler.

#### **Зашифровать файлы паролем**

Можно защитить конфиденциальную информацию, сохраненную в документе средства просмотра, зашифровав файл паролем. После шифровки документ можно открыть, указав только пароль. Для пользователей IBM SPSS Smartreader потребуется также ввести пароль, чтобы открыть этот файл.

Порядок шифровки документа средства просмотра.

- a. В диалоговом окне Сохранить вывод как выберите **Зашифровать файл паролем**.
- b. Нажмите кнопку **Сохранить** .
- c. Укажите пароль в диалоговом окне Шифрование файла и повторно введите его в текстовом поле Подтверждение пароля . Пароли ограничены 10 символами и являются регистрозависимыми.

*Предупреждение*: Пароли не подлежат восстановлению при утрате. Если пароль утрачен, открыть файл будет невозможно.

Создание надежных паролей

- Используйте не менее восьми символов.
- Включайте в пароль цифры, символы и даже знаки препинания.
- Избегайте последовательных цифр и букв, таких как "123" или "abc", а также их повторений, например: "111aaa".
- Не создавайте пароли, используя для этого личную информацию, например, дни рождения или алиасы.
- Периодически изменяйте пароль.

*Примечание*: Сохранение зашифрованных файлов в IBM SPSS Collaboration and Deployment Services Repository не поддерживается.

Изменение шифрованных файлов

- При открытии зашифрованного файла внесите в него изменения и выберите Файл > Сохранить. Измененный файл будет сохранен с тем же паролем.
- v Пароль зашифрованного файла можно изменить. Для этого откройте файл, повторите действия по его шифрованию и укажите другой пароль в диалоговом окне Шифрование файла .

v Можно сохранить незашифрованную версию зашифрованного файла. Для этого откройте файл, выберите Файл > Сохранить как и снимите отметку **Зашифровать файл паролем** в диалоговом окне Сохранить вывод как.

*Примечание*: Открытие зашифрованных файлов данных и выходных документов невозможно в версиях IBM SPSS Statistics до версии 21. Открытие зашифрованных файлов синтаксиса невозможно в версиях до версии 22.

#### **Сохранить требуемую информацию о модели с выходным документом**

Эта опция применяется только при наличии в выходном документе элементов средства просмотра модели, требующих вспомогательной информации для включения поддержки некоторых интерактивных функций. Нажмите кнопку **Дополнительная информация**, чтобы вывести список этих элементов средства просмотра модели и интерактивных функций, которым требуется вспомогательная информация. Сохранение с выходным документом этой информации может существенно увеличить размер документа. Если вы выбрали не сохранять эту информацию, указанные элементы вывода все равно можно будет открыть, но заданные интерактивные функции будут недоступны.

# **Глава 11. Сводные таблицы**

# **Сводные таблицы**

Многие результаты представлены в виде таблиц, которые можно изменять в интерактивном режиме. Вы можете управлять представлением строк, столбцов и слоев таблицы.

*Примечание*: Если требуются таблицы, которые совместимы с версиями IBM SPSS Statistics до версии 20, рекомендуется выводить их как устаревшие таблицы. Дополнительную информацию смотрите в разделе "[Устаревшие](#page-173-0) таблицы" на стр. 166.

# **Управление мобильной таблицей**

Существуют следующие возможности управления мобильными таблицами:

- Транспонирование строк и столбцов
- v Перемещение столбцов или строк
- Создание многомерных слоев
- v Группировка и разгруппировка строк и столбцов
- Отображение и скрытые строк, столбцов и другой информации
- Возможность поворачивать метки строк и столбцов
- Просмотр определений терминов

## **Активация сводной таблицы**

Перед началом работы над сводной таблицей ее необходимо **активировать**. Чтобы активировать таблицу:

1. Щелкните дважды по таблице.

или

- 2. Щелкните правой кнопкой мыши по таблице и выберите во всплывающем меню пункт**Изменить содержимое**.
- 3. В подменю выберите пункт **В средстве просмотра** или **В отдельном окне.**

# **Трансформация таблицы**

- 1. Активируйте таблицу.
- 2. Выберите в меню:

#### **Вращение** > **Поля вращения**

У таблицы три измерения: строки, столбцы и слои. Измерение может содержать несколько элементов (или вообще ни одного). Можно изменить структуру таблицы, перемещая элементы между размерностями или в пределах одной из них. Чтобы переместить элемент, просто перетащите его в нужное место.

### **Изменение порядка вывода элементов внутри размерности**

Чтобы изменить порядок вывода элементов внутри размерности таблицы (строки, столбца или слоя):

1. Если поля вращения не включены, выберите в меню сводной таблицы:

#### **Вращение** > **Поля вращения**

2. Перетащите элементы в пределах одной размерности в поле вращения.

## **Перемещение строк и столбцов в пределах одной размерности**

- 1. В таблице (не в полях вращения) щелкните по метке строки или столбца, которую нужно переместить.
- 2. Перетащите метку на новое место.

## **Транспонирование строк и столбцов**

Если нужно только поменять местами строки и столбцы, есть простая альтернатива использованию полей вращения.

1. Выберите в меню:

```
Вращение > Транспонировать строки и столбцы
```
Эффект будет такой же, как при перетаскивании всех строк на поле вращения столбцов, и перетаскивания всех столбцов на поле вращения строк.

# **Группирование строк или столбцов**

- 1. Выделите метки тех строк или столбцов, которые нужно сгруппировать (щелкните и перетащите или щелкните, удерживая нажатой клавишу Shift, чтобы выделить несколько меток).
- 2. Выберите в меню:

#### **Редактировать** > **Группа**

В результате будет вставлена метка группы. Дважды щелкните на ней, чтобы начать редактировать текст метки.

*Примечание*: Чтобы добавить строки или столбцы в существующую группу, сначала нужно разгруппировать уже сгруппированные элементы. Затем можно создать новую группу, в которую будут входить дополнительные объекты.

## **Разгруппирование строк или столбцов**

- 1. Щелкните на метке группы строк или столбцов, которую вы хотите разгруппировать.
- 2. Выберите в меню:

```
Правка > Разгруппировать
```
В результате разгруппировки автоматически удаляется метка группы.

## **Поворот меток строк или столбцов**

Можно чередовать вывод на экран по горизонтали и по вертикали внутренних меток столбцов и крайних меток строк таблицы.

1. Выберите в меню:

```
Формат > Повернуть внутренние метки столбцов
```

```
или
```

```
Формат > Повернуть внешние метки строк
```
Повернуть можно только метки самых внутренних столбцов и самых внешних строк.

# **Сортировка строк**

Порядок сортировки строк в сводной таблице.

- 1. Активируйте таблицу.
- 2. Выберите любую ячейку в столбце, который необходимо использовать для сортировки. Чтобы отсортировать только что выбранные группы строк, выберите две или более смежных ячеек в столбце, который необходимо использовать для сортировки.

#### 3. Выберите в меню:

#### **Правка** > **Сортировать строки**

- 4. Во подменю выберите **По возрастанию** или**По убыванию**.
- Если измерение строки содержит группы, сортировка влияет только на те группы, которые содержат выбор.
- Невозможно отсортировать по границам групп.
- Невозможно отсортировать таблицы с более чем одним элементом в измерении строки.

Примечание: Эта возможность недоступна для устаревших таблиц.

#### **Информация, связанная с данной**:

"[Устаревшие](#page-173-0) таблицы" на стр. 166

## **Вставка строк и столбцов**

Порядок вставки строки или столбца в сводную таблицу.

- 1. Активируйте таблицу.
- 2. Выделите любую ячейку в таблице.
- 3. Выберите в меню:

**Вставить до**

или

```
Вставить после
```
Выберите в этом подменю:

**Строка**

или

**Столбец**

- v В каждую ячейку новой строки или столбца вставляется знак плюс (+), чтобы предотвратить автоматическое скрытие новой строки или столбца из-за того, что они пусты.
- В таблице с вложенными или многоуровневыми измерениями столбец или строка вставляются у каждого соответствующего уровня измерения.

Примечание: Эта функция недоступна для устаревших таблиц.

#### **Информация, связанная с данной**:

"[Устаревшие](#page-173-0) таблицы" на стр. 166

## **Управление выводом на экран переменной и метками значения**

Если переменные содержат описательные значения или метки значения, можно управлять выводом на экран их имен и меток, а также значениями данных и метками значений в сводных таблицах.

- 1. Активируйте таблицу.
- 2. Выберите в меню:

#### **Вид** > **Метки переменных**

или

#### **Вид** > **Метки значений**

- 3. В подменю выберите один из следующих параметров:
- v **Имя** или **Значение**. Выводятся только имена переменных (или значения). Описательные метки не показываются.
- v **Метка**. Выводятся только описательные метки. Имена переменной (или значения) не выводятся.
- v **И то, и то**. Выводятся имена (или значения) и описательные метки.

Примечание: Эта функция недоступна для устаревших таблиц.

Чтобы управлять выводом на экран меток по умолчанию для сводных таблиц и других объектов вывода, выберите Правка>Параметры>Вывод.

#### **Информация, связанная с данной**:

"[Устаревшие](#page-173-0) таблицы" на стр. 166

"Опции [вывода](#page-223-0)" на стр. 216

### **Изменения языка вывода**

Порядок изменения языка вывода в сводной таблице.

- 1. Активируйте таблицу
- 2. Выберите в меню:

#### **Вид** > **Язык**

3. Выберите один из доступных языков.

Изменение языка влияет только на текст, созданный программой, например заголовки таблиц, строки, метки столбцов и текст нижнего колонтитула. Имена переменных, описательные переменные и метки значений не затрагиваются.

Примечание: Эта функция недоступна для устаревших таблиц.

Чтобы управлять языком по умолчанию для сводных таблиц и других объектов вывода, выберите Правка>Параметры>Язык.

#### **Информация, связанная с данной**:

"[Устаревшие](#page-173-0) таблицы" на стр. 166

"[Языковые](#page-222-0) опции" на стр. 215

## **Переход ккрупным таблицам**

Порядок использования окна навигации для навигации по крупным таблицам.

- 1. Активируйте таблицу.
- 2. Выберите в меню:
	- **Вид** > **Навигация**

### **Отмена изменений**

Вы можете отменить самое последнее изменение или все изменения для активированной сводной таблицы. Оба действия применятся только к изменениям, сделанным с момента самой последней активации таблицы.

Чтобы отменить самое последнее изменение:

1. Выберите в меню:

#### **Изменить** > **Отменить**

Чтобы отменить все изменения:

2. Выберите в меню:

#### **Изменить** > **Восстановить**

Примечание: Действие Изменить > Восстановить недоступно для таблиц, унаследованных от прежних версий.

# **Работа со слоями**

Вы можете вывести отдельную двумерную таблицу для каждой категории либо для каждой комбинации категорий. Такую таблицу можно представить себе как набор слоев; при этом видимым будет только верхний слой.

## **Создание и показ слоев**

Чтобы создать слои:

- 1. Активируйте таблицу.
- 2. Если поля вращения не включены, выберите в меню **Сводная таблица**:

#### **Вращение** > **Поля вращения**

3. Перетащите элемент из строки или столбца на слой.

При перемещении элементов на слой создается многомерная таблица, но будет показан только один двумерный сектор. Видимой является таблица самого верхнего слоя. Например, если переменная слоев категориальная переменная yes/no, то в многомерной таблице будет два слоя: один для категории "yes", а другой - для категории "no".

Изменение показанного слоя

1. Выберите категорию в раскрывающемся списке слоев (в самой таблице, а не на поле вращения).

## **Перейти к категории слоя**

В диалоговом окне Перейти к категории слоя можно переходить к другим слоям сводных таблиц. Это диалоговое окно бывает особенно полезным, если в слоях таблицы задано много элементов или если в слое много категорий.

# **Отображение и скрытие объектов**

Многие типы ячеек можно скрыть:

- Метки измерений
- Категории, включая ячейки с метками и ячейки данных в строках или столбцах
- Метки категорий (без скрытия ячеек данных)
- Сноски, заголовки и подписи

# **Скрытые строк и столбцов в таблице**

# **Вывод на экран скрытых строк и столбцов в таблице**

1. Выберите в меню:

**Вид** > **Показать все категории**

При этом будут показаны все скрытые строки и столбцы таблицы. Если для этой таблицы на вкладке Общие свойства таблицы диалогового окна Свойства таблицы (меню Формат, Свойства таблицы) отмечено поле **Скрыть пустые строки и столбцы** , то полностью пустые строки и столбцы по-прежнему останутся скрытыми.

## **Скрытие и вывод на экран меток измерений**

- 1. Выберите метку измерения или любую меткукатегории в этом измерении.
- 2. В меню Вид или во всплывающем меню выберите команду **Скрыть метку размерности** или **Показать метку размерности**.

# **Отображение и скрытие заголовков таблицы**

Чтобы скрыть заголовок:

# **Шаблоны таблиц**

Шаблон таблиц - это набор свойств, определяющих внешний вид таблицы. Вы можете выбрать один из имеющихся шаблонов или создать свой собственный шаблон.

- Перед тем или после того, как применяется шаблон таблиц, вы можете изменить формат отдельных ячеек или групп ячеек, изменяя свойства ячеек. Измененные форматы ячеек сохраняются, даже если вы применяете новый шаблон таблиц.
- Тем не менее, можно установить для всех ячеек форматы, заданные в текущем шаблоне. Эта опция отменяет все изменения ячеек. Если в диалоговом окне отмечен параметр **Применить шаблон для всех ячеек таблицы** , то все изменения свойств ячеек таблицы будут отменены и свойства всех ячеек будут такими, как задано в Шаблоне таблиц.
- v В шаблонах таблиц сохраняются только свойства таблиц, заданные в диалоговом окне Свойства таблицы. Шаблоны таблиц не включают модификации отдельных ячеек.

Примечание: Шаблоны таблиц, созданные в предыдущих версиях IBM SPSS Statistics нельзя использовать в версии 16.0 или более поздних.

# **Применить шаблон таблиц**

- 1. Активируйте сводную таблицу.
- 2. Выберите в меню:

.

#### **Формат** > **Шаблоны таблиц...**

- 3. Выберите шаблон таблиц в списке файлов. Чтобы выбрать файл из другой папки, нажмите кнопку **Обзор**
- 4. Щелкните **ОК** для применения шаблона таблиц к выбранной сводной таблице.

## **Как отредактировать или создать шаблон таблиц**

- 1. В диалоговом окне Шаблоны таблиц выберите шаблон таблицы из списка.
- 2. Щелкните **Правка шаблона** .
- 3. Измените необходимые свойства таблицы и щелкните **ОК** .
- 4. Щелкните **Сохранить шаблон** , чтобы сохранить отредактированный шаблон таблиц под тем же именем, или на **Сохранить как** , чтобы сохранить его под новым именем.
- v Отредактированный шаблон таблиц будет применен только к выбранной таблице. Измененный шаблон не будет применен ни к одной другой таблице, для которой он использовался, если только не выделить эти таблицы и заново применить к ним шаблон.
- v В шаблонах таблиц сохраняются только свойства таблиц, заданные в диалоговом окне Свойства таблицы. Шаблоны таблиц не включают модификации отдельных ячеек.

#### **Информация, связанная с данной**:

Подробные примеры

# **Свойства таблицы**

Свойства таблицы позволяют задать общие свойства таблицы, свойства ячеек из различных частей таблицы и сохранить набор этих свойств как шаблон таблиц . Вы можете:

- v Управлять общими свойствами, такими, как сокрытие пустых строк или столбцов и разбивка таблицы на страницы при печати.
- Управлять форматом и расположением сносок.
- Задавать форматы для областей ячеек данных, для меток строк и столбцов, а также для других частей таблицы.
- Управлять толщиной и цветом линий, образующих границы для каждой из частей таблицы.

### **Как изменить свойства сводной таблицы**

- 1. Активируйте таблицу.
- 2. Выберите в меню:

#### **Формат** > **Свойства таблицы...**

- 3. Выберите вкладку ( **Общие свойства таблицы** , **Сноски** , **Формат ячеек** , **Границы** или **Печать** ).
- 4. Выберите необходимые параметры.
- 5. Щелкните по кнопке **OK** или **Применить** .

Новые свойства будут применены к выбранной сводной таблице. Чтобы применить новые свойства таблицы к шаблону таблицы, а не только к выбранной таблице, отредактируйте шаблон таблиц (меню Формат, Шаблоны таблиц).

# **Свойства таблицы: Общие**

Некоторые свойства таблицы применяются ко всей таблице как к единому целому. Вы можете:

- v Показывать или скрывать пустые строки и столбцы. (Пустая строка или пустой столбец ничего не содержат в ячейках данных.)
- v Управление количеством строк, выводимых в длинных таблицах по умолчанию. Чтобы вывести все строки в таблице независимо от ее длины, выключите переключатель **Выводить таблицы по строкам**. Примечание: Эта возможность применяется только к таблицам, унаследованным от предыдущих версий.
- Управлять расположением меток строк, которые могут помещаться в левый верхний угол или вкладываться.
- v Задание минимальной и максимальной ширины столбца (в пунктах).

Чтобы изменить общие свойства таблицы:

- 1. Щелкните по вкладке **Общие свойства таблицы** .
- 2. Выберите необходимые параметры.
- 3. Щелкните по кнопке **OK** или **Применить** .

#### **Задать число показываемых строк**

*Примечание*: Это применяется только к устаревшим таблицам.

По умолчанию таблицы с большим количеством строк выводятся частями по 100 строк. Как изменить количество строк, выводимых в таблице.

- 1. Выберите **Выводить таблицы по строкам**.
- 2. Щелкните **Задать количество показываемых строк**.

3. В меню Вид активной сводной таблицы выберите **Выводить таблицы по строкам** и **Задать количество показываемых строк**.

**Строк для вывода.** Управляет максимальным количеством строк, выводимых в таблице. Элементы навигации позволяют переходить к разным разделам таблицы. Наименьшее значение - 10. Значение по умолчанию - 100.

**Допуск висячей строки.** Управляет максимальным количеством строк измерения внутренних строк таблицы, чтобы выполнить расщепление выводимых таблиц. Например, если в каждой группе измерения внутренних строк имеется шесть категорий, указание значения "шесть" не допустит расщепления группы при выводе

или

<span id="page-167-0"></span>таблиц. Данный параметр может привести к тому, что общее количество строк в выводимой таблице превысит установленное максимальное количество выводимых строк.

# **Свойства таблицы: Сноски**

Вкладка Сноски в диалоговом окне Свойства таблиц управляет форматом сносок и текстом комментариев к таблицам.

**Сноски**. Свойства маркеров сносок включают формат и расположение по отношению к тексту.

- Формат маркеров может быть либо числовым  $(1, 2, 3...)$ , либо текстовым  $(a, b, c...)$ .
- Маркеры сносок могут вставляться в текст в положении верхнего индекса или нижнего индекса.

**Текст комментария**. К каждой таблице можно добавить текст комментариев.

- Текст комментариев выводится как подсказка, когда указатель останавливается над таблицей в окне просмотра.
- Программы чтения экрана читают текст комментария, когда фокус переходит на таблицу.
- Подсказка в окне просмотра содержит только первые 200 символов комментария, а программы чтения экрана читают весь текст.
- v При экспорте вывода в HTML или Web-отчет текст комментариев используется как альтернативный текст.

Можно автоматически добавлять комментарий во все таблицы при их создании (меню Правка > Опции > Сводные таблицы).

# **Свойства таблицы: Форматы ячеек**

Для целей форматирования таблица разделена на несколько областей: заголовок, слои, угловые метки, метки строк, метки столбцов, данные, подпись и сноски. Вы можете изменить формат ячеек каждой из этих областей. Формат ячеек состоит из характеристик текста (шрифт, размер, цвет и стиль), выравнивания по горизонтали и по вертикали, цвета фона и внутренних полей ячеек.

Форматы ячеек применяются к областям таблицы (категориям информации). Характеристики для отдельных ячеек отсутствуют. Этот момент очень важен для понимания процесса форматирования сводных таблиц.

Например,

- v Если для ячеек меток столбцов был задан полужирный шрифт, шрифт меток столбцов будет полужирным, независимо от того, какая информация в данный момент показывается в столбце. Если перенести элемент из размерности столбца в другую размерность, шрифт этого элемента не останется жирным, как в метках столбцов.
- v Если вы сделаете метки столбцов полужирными, выделив их ячейки и нажав на кнопку Полужирный на панели инструментов, шрифт содержимого этих ячеек будет полужирным, независимо от того, в какое измерение таблицы вы переместите эти ячейки, а метки столбцов не будут полужирными, если в измерение столбцов будет перенесен другой элемент сводной таблицы.

Чтобы изменить формат ячеек:

- 1. Выберите вкладку **Формат ячеек** .
- 2. Выберите Область в раскрывающемся списке или щелкните по нужной области в поле Образец.
- 3. Задайте характеристики ячеек выбранной области. Заданные характеристики отобразятся в поле Образец.
- 4. Щелкните по кнопке **OK** или **Применить** .

#### Альтернативный цвет строк

Как применить другой фон и/или цвет текста к альтернативным строкам в области таблицы Данные.

1. В раскрывающемся списке Область выберите **Данные** .

- <span id="page-168-0"></span>2. Включите переключатель **Альтернативный цвет строк** в группе Цвет фона.
- 3. Выберите цвета для фона и текста альтернативных строк.

Альтернативный цвет строк применяется только в области таблицы Данные. Они не влияют на основную структуру дерева модели.

# **Свойства таблицы: Границы**

Для каждой линии в таблице вы можете выбрать стиль и цвет. Если выбрать **Нет** в качестве стиля, то линия в этом месте будет отсутствовать.

Чтобы изменить границы таблицы:

- 1. Выберите вкладку **Границы** .
- 2. Выберите местоположение границы, либо выбрав его из списка Граница, либо щелкнув по нужной границе на образце (поле Границы).
- 3. Выберите стиль линии или выберите вариант **Нет** .
- 4. Выберите цвет линии.
- 5. Щелкните по кнопке **OK** или **Применить** .

## **Свойства таблицы: Печать**

Вы можете управлять следующими свойствами печати сводных таблиц:

- Печатать все слои таблицы или только верхний слой, а также печатать каждый слой на отдельной странице.
- Сжать таблицу по горизонтали или по вертикали, чтобы уместить ее на странице.
- v Управлять первой и последней висячими строками минимальным числом строк и столбцов, содержащихся в любой печатаемой секции таблицы, если таблица слишком широка или длинна для заданного размера страницы.

*Примечание*: Если таблица по длине не умещается на оставшейся части текущей страницы из-за того, что на ней уже что-то напечатано, однако способна уместиться на странице заданного размера, она автоматически печатается на новой странице, независимо от параметров висячих строк.

v Печатать текст, указывающий на продолжение, для таблиц, не умещающихся на одной странице. Вы можете помещать такой текст внизу страницы и вверху страницы. Если ни один из этих параметров не отмечен, текст, указывающий на продолжение, не выводится.

Чтобы изменить свойства печати сводной таблицы:

- 1. Щелкните по вкладке **Печать** .
- 2. Выберите необходимые параметры печати.
- 3. Щелкните по кнопке **OK** или **Применить** .

### **Свойства ячейки**

Свойства ячеек применяются к выбранным ячейкам. Можно изменить шрифт, формат значений, выравнивание, поля и цвета. Свойства ячеек имеют приоритет над свойствами таблицы. Если вы изменяете свойства таблицы, измененные ранее свойства ячеек останутся прежними.

Чтобы изменить свойства ячеек:

- 1. Активируйте таблицу и выделите нужные ячейки.
- 2. Выберите в меню "Формат" или во всплывающем меню пункт **Свойства ячеек**.

# <span id="page-169-0"></span>**Шрифт и фон**

На вкладке Шрифт и фон можно изменять стиль и цвет шрифта, а также цвет фона выделенных ячеек таблицы.

## **Формат значения**

На вкладке Формат значения изменяются форматы значений для выделенных ячеек. Можно задать формат для чисел, дат, времени или валюты, а также задать количество показанных знаков после десятичной запятой.

Примечание: В списке валютных форматов содержится формат доллар (числа с префиксом в виде знака доллара) и пять настраиваемых валютных форматов. По умолчанию все настраиваемые валютные форматы имеют формат чисел (заданный по умолчанию), не содержащий символов валют или каких-либо еще символов. Выберите **Правка**>**Опции**>**Валюта**, чтобы определить пользовательские денежные форматы.

## **Выравнивание и поля**

На вкладке Выравнивание и поля для выделенных ячеек изменяется выравнивание значений по горизонтали и по вертикали, также поля сверху, снизу, слева и справа. При **смешанном** выравнивании по горизонтали содержимое ячейки выравнивается согласно ее типу. Например, даты выравниваются по правому краю, а текстовые значения - по левому.

## **Сноски и заголовки**

В таблицу можно добавить сноски и заголовки. Можно также скрыть сноски или заголовки, изменить маркеры сносок и изменить нумерацию носок.

# **Добавление сносок и заголовков**

Как добавить заголовок таблицы:

1. В меню Вставка выберите пункт **Заголовок** .

Сноска может быть привязана к любой части таблицы. Как добавить сноску:

- 1. Щелкните по заголовку, ячейке или подписи в активизированной мобильной таблице.
- 2. В меню Вставка выберите пункт **Сноска** .
- 3. Вставьте текст сноски в предоставленную область.

# **Чтобы скрыть или отобразить заголовок**

Чтобы скрыть заголовок:

- 1. Выделите заголовок.
- 2. Выберите в меню Вид пункт **Скрыть** .

Чтобы отобразить скрытые заголовки:

1. Выберите в меню Вид пункт **Показать все** .

## **Как скрыть или показать сноски в таблице**

Чтобы скрыть сноску:

1. Щелкните правой кнопкой мыши по ячейке, содержащей ссылку на сноску, и во всплывающем меню выберите **Скрыть сноски**

или

2. Выберите сноску в области сносок таблицы и во всплывающем меню выберите **Скрыть**.

Примечание: Для устаревших таблиц выберите область сносок таблицы, выберите во всплывающем меню **Редактировать сноски** и выключите переключатель Видимое свойство для всех сносок, которые необходимо скрыть.

Если ячейка содержит несколько сносок, воспользуйтесь описанным способом, чтобы выборочно скрыть сноски.

Чтобы скрыть все сноски в таблице:

1. Выберите все сноски в области сносок таблицы (используйте щелчок и перемещение или щелчок с удержанием нажатой клавиши Shift, чтобы выбрать сноски) и выберите **Скрыть** в меню Вид.

Примечание: Для таблиц, унаследованных от прежних версий, выберите область сносок таблицы и выберите **Скрыть** в меню Вид.

Чтобы показать скрытые сноски:

1. Выберите **Показать все сноски** в меню Вид.

### **Маркер сноски**

Диалоговое окно Маркер сноски служит для того, чтобы изменять символы, которые используются для обозначения ссылок к сноскам. По умолчанию, стандартные маркеры сносок представляют собой последовательности букв или цифр, в зависимости от установок свойств таблицы. Также можно назначить специальный маркер. На специальные маркеры не влияет перенумерация сносок или переключение между цифрами и буквами как на стандартные маркеры. Вывод цифр или букв для стандартных маркеров, а также положение маркеров сносок в нижнем или верхнем индексе, задаются на вкладке Сноски диалогового окна Свойства таблицы.

Примечание: Изменение маркеров сносок в устаревших таблицах описано в разделе "Редактирование сносок в устаревшей таблице".

Чтобы изменить маркеры сносок:

- 1. Выберите сноску.
- 2. В меню **Формат** выберите пункт **Маркер сноски** .

Специальные маркеры ограничиваются двумя символами. Сноски со специальными маркерами предшествуют сноскам с последовательными буквами или цифрами в области сносок таблицы; поэтому замена маркера на специальный может изменить порядок в списке сносок.

### **Изменение нумерации сносок**

После перемещения элементов таблицы - строк, столбцов, слоев - сноски могут оказаться в неверном порядке. Для перенумерации сносок:

1. В меню Формат выберите пункт **Изменить нумерацию сносок**.

## **Редактирование сносок в устаревшей таблице**

Для устаревших таблиц вы можете использовать диалоговое окно Редактировать сноски, чтобы ввести и изменить текст сносок, а также параметры шрифтов, изменить маркеры сносок и выборочно скрыть или удалить сноски.

Когда вы вставляете новую сноску в устаревшую таблицу, диалоговое окно Редактировать сноски автоматически открывается. Чтобы использовать диалоговое окно Редактировать сноски для редактирования существующих сносок (не создавая новую сноску):

1. Щелкните дважды мышью в области сносок таблицы либо выберите в меню: Формат > Редактировать сноску.

**Маркер**. По умолчанию, стандартные маркеры сносок представляют собой последовательности букв или цифр, в зависимости от установок свойств таблицы. Чтобы задать специальный маркер, просто введите новое значение маркера в Столбец маркера. На специальные маркеры не влияет перенумерация сносок или переключение между цифрами и буквами как на стандартные маркеры. Вывод цифр или букв для стандартных маркеров, а также положение маркеров сносок в нижнем или верхнем индексе, задаются на вкладке Сноски диалогового окна Свойства таблицы. Дополнительную информацию смотрите в разделе "[Свойства](#page-167-0) таблицы: Сноски" на стр. 160.

Чтобы поменять специальный маркер обратно на стандартный маркер, щелкните правой кнопкой мыши по этому маркеру в диалоговом окне Редактировать ссылки, во всплывающем меню выберите **Маркер сноски** и в диалоговом окне Маркер сноски выберите Стандартный маркер.

**Сноска**. Значение сноски. Вывод отражает текущие установки шрифта и фона. Пользуясь вспомогательным диалоговым окном Формат, можно изменять установки шрифтов для отдельных сносок. Дополнительную информацию смотрите в разделе "Установки шрифта и цвета для сносок". Ко всем сноскам применяется один и тот же цвет фона, и его можно изменить на вкладке Шрифт и фон диалогового окна Свойства ячеек. Дополнительную информацию смотрите в разделе "[Шрифт](#page-169-0) и фон" на стр. 162.

**Видимая**. Все сноски по умолчанию являются видимыми. Чтобы скрыть сноску, очистите переключатель Видимая.

### **Установки шрифта и цвета для сносок**

Для устаревших таблиц, чтобы изменить семейство шрифтов, стиль, размер и цвет для одного или нескольких выбранных шрифтов, можно воспользоваться диалоговым окном Формат:

- 1. В диалоговом окне Редактировать сноски выберите (щелкните) одну или несколько сносок в Сетке сносок.
- 2. Нажмите кнопку **Формат**.

Ко всем выбранным сноскам применяются выбранные семейство шрифтов, стиль, размер и цвет.

Цвет фона, выравнивание и поля можно установить в диалоговом окне Свойства ячеек, и они применяются ко всем сноскам. Для отдельных сносок эти установки изменить нельзя. Дополнительную информацию смотрите в разделе "[Шрифт](#page-169-0) и фон" на стр. 162.

### **Ширина ячеек данных**

Диалоговое окно Установить ширину ячеек данных используется для того, чтобы установить одинаковую ширину для всех ячеек данных.

Чтобы настроить ширину ячеек данных:

1. Выберите в меню:

**Формат** > **Установить ширину ячеек...**

2. Введите значение ширины ячеек.

## **Изменение ширины столбца**

1. Щелкните и потащите границу столбца.

# **Отображение скрытых границ в мобильной таблице**

Для таблиц с небольшим количеством видимых границ вы можете показать скрытые границы. Это может помочь, например, при изменении ширины столбцов.

1. Выберите в меню Вид пункт **Линии сетки**.

## **Выбор строк, столбцов и ячеек в сводной таблице**

Вы можете выбрать строку или столбец целиком или заданный набор ячеек с данными и метками.

Для отбора нескольких ячеек:

**Выбрать** > **Ячейки данных и метки**

## **Печать сводных таблиц**

На внешний вид напечатанных сводных таблиц может повлиять несколько факторов, которыми можно управлять, изменяя свойства сводных таблиц.

- v Для многомерных сводных таблиц (таблиц со слоями) вы можете печатать либо все слои, либо только верхний (видимый) слой. Дополнительную информацию смотрите в разделе "[Свойства](#page-168-0) таблицы: Печать" на стр[. 161.](#page-168-0)
- Для длинных или широких таблиц вы можете автоматически изменять размеры таблиц, чтобы они умещались на странице, а также управлять положением разрывов таблиц и страниц. Дополнительную информацию смотрите в разделе "[Свойства](#page-168-0) таблицы: Печать" на стр. 161.
- v Для таблиц, слишком широких или слишком длинных для одной страницы можно вставлять разрывы страницы, чтобы разбить таблицу на несколько страниц.

Чтобы посмотреть, как будет выглядеть напечатанная таблица, воспользуйтесь Предварительным просмотром в меню Файл.

## **Управление разбивкой таблицы для широких и длинных таблиц**

Сводные таблицы, слишком широкие или слишком длинные для печати на странице заданного размера, автоматически разбиваются при печати на несколько секций. Вы можете:

- v Управлять расположением строк и столбцов, на которые приходится разбиение таблиц на секции.
- v Указывать строки и столбцы, которые должны быть вместе на странице при разбивке таблиц на секции.
- v Изменять масштаб больших таблиц, для того чтобы они помещались на страницах заданных размеров.

Задание разбивки в строках и столбцах сводных таблиц:

Чтобы задать столбцы и строки, которые должны располагаться вместе:

- 1. Выберите метки строк или столбцов, которые вы хотите оставить вместе. Щелкните и перетащите или щелкните, удерживая нажатой клавишу Shift, чтобы выделить несколько строк или столбцов.
- 2. Выберите в меню:

#### **Формат** > **Точки разрыва** > **Вместе**

Примечание: Для таблиц, унаследованных от прежних версий, выберите **Формат** > **Вместе**.

Чтобы увидеть точки разрыва и группы расположения вместе:

1. Выберите в меню:

#### **Формат** > **Точки разрыва** > **Вывести точки разрыва**

Точки разрыва показываются в виде вертикальных или горизонтальных линий. Группы расположения вместе появляются в виде выделенных серым цветом прямоугольных областей, окаймленных более темной границей.

Примечание: Вывод точек разрыва и групп расположения вместе не поддерживается для устаревших таблиц.

Как сбросить точки разрыва и группы расположения вместе

<span id="page-173-0"></span>Чтобы сбросить одну контрольную точку:

1. Щелкните по любой ячейке в столбце слева от вертикальной точки разрыва или по любой ячейке в строке выше горизонтальной точки разрыва.

Примечание: Для таблиц, унаследованных от прежних версий, нужно щелкнуть по ячейке с меткой строки или с меткой столбца.

2. Выберите в меню:

#### **Формат** > **Контрольные точки** > **Очистить контрольную точку или группу**

Примечание: Для таблиц, унаследованных от прежних версий, выберите **Формат** > **Удалить разрыв здесь**. Чтобы сбросить группу расположения вместе:

- 3. Выберите метки столбцов или строк, задающие группу.
- 4. Выберите в меню:

#### **Формат** > **Контрольные точки** > **Очистить контрольную точку или группу**

Примечание: Для таблиц, унаследованных от прежних версий, выберите **Формат** > **Удалить расположение вместе**.

Все точки разрыва и группы расположения вместе автоматически сбрасываются, когда вы вращаете или переупорядочиваете любую строку или столбец. Такое поведение не относится к устаревшим таблицам.

### **Создание диаграммы из сводной таблицы**

- 1. Дважды щелкните мышью по сводной таблице для ее активизации.
- 2. Выберите строки, столбцы или ячейки, которые вы хотите показать на диаграмме.
- 3. Щелкните правой кнопкой мыши по любому месту в выбранной области.
- 4. Во всплывающем меню выберите **Создать диаграмму** и выберите тип диаграммы.

## **Устаревшие таблицы**

Вы можете изображать таблицы как устаревшие таблицы (называемые полнофункциональными в версии 19), которые будут полностью совместимы с версиями IBM SPSS Statistics, предшествующими 20-й. Устаревшие таблицы могут выводиться медленно и рекомендуются, только когда необходима совместимость с версиями, предшествующими 20-й. Информацию о создании устаревших таблиц смотрите в разделе "[Параметры](#page-226-0) сводных таблиц" на стр. 219.

# <span id="page-174-0"></span>**Глава 12. Модели**

Некоторые результаты представлены в виде моделей, которые отображаются в окне выходных результатов как визуализации особого типа. Представление модели, отображаемое в окне вывода - не единственное возможное представление модели. Каждая модель содержит несколько разных видов представлений. Модель можно активизировать в Средстве просмотра моделей и напрямую взаимодействовать с ней для отображения ее доступных представлений. Также можно выбрать печать и экспорт всех представлений модели.

## **Взаимодействие с моделью**

Для взаимодействия с моделью ее сначала необходимо активировать:

- 1. Дважды щелкните по модели.
	- или
- 2. Щелкните правой кнопкой мыши по модели и выберите во всплывающем меню пункт **Изменить содержимое**.
- 3. В подменю выберите пункт **В отдельном окне.**

После активизации модель показывается в Средстве просмотра моделей. Дополнительную информацию смотрите в разделе "Работа со Средством просмотра моделей".

# **Работа со Средством просмотра моделей**

Средство просмотра моделей - это интерактивный инструмент для вывода доступных представлений модели и редактирования внешнего вида этих представлений. (Информацию о выводе средства просмотра моделей смотрите в разделе "Взаимодействие с моделью".) Есть два стиля Средства просмотра моделей.

v **Разделение на основную и дополнительную панели. Основная панель** находится в левой части Средства просмотра моделей. В основной панели показывается общая визуализация модели (например, сетевой граф). В основной панели может отображаться несколько видов представления модели. В раскрывающемся списке под основной панелью можно выбрать один из доступных видов представления модели.

**Дополнительная панель** находится в правой части Средства просмотра моделей. В дополнительной панели показывается более подробная визуализация модели (включая таблицы). Как и в основной панели, в дополнительной панели может отображаться несколько видов представления модели. В раскрывающемся списке под вспомогательной панелью можно выбрать одно из вспомогательных представлений. В дополнительной панели также могут отображаться и представления отдельных элементов, выбранных в основной панели. Например, в зависимости от типа модели можно выбрать узел переменной в основной панели для просмотра таблицы для этой переменной в дополнительной панели.

v **Одно представление в каждый момент времени, эскизы.** В этом стиле видно только одно представление модели, а доступ к другим представлениям можно получить при помощи эскизов в левой части Средства просмотра моделей. Каждое представление - это одна из возможных визуализаций модели.

То, какие именно представления показываются, зависит от процедуры, с помощью которой была создана модель. Информацию о работе с конкретными моделями содержится в документации по процедуре, используемой для создания модели.

Таблицы представления моделей

Таблицы, показанные в Средстве просмотра моделей, не являются сводными таблицами. Этими таблицами невозможно управлять, как сводными таблицами.

<span id="page-175-0"></span>Задание свойств модели

В Средстве просмотра моделей могут быть заданы определенные свойства модели. Дополнительную информацию смотрите в разделе "Свойства модели".

Копирование представлений моделей

В представлении моделей поддерживается возможность копирования отдельных представлений моделей. Дополнительную информацию смотрите в разделе "Копирование представлений моделей".

### **Свойства модели**

В зависимости от средства просмотра моделей выберите:

Файл > Свойства

или

Файл > Печатать представление

У каждой модели есть свойства, позволяющие задать, какие представления выводятся на печать из средства просмотра. По умолчанию выводится на печать только представление из окна вывода. Это всегда будет содержимое основной панели. Вы также можете задать вывод на печать всех доступных представлений модели. То есть всех представлений в основной панели и в дополнительной панели (кроме представлений в дополнительной панели, основанных на выборе, сделанном в основной панели). Необходимо отметить, что в самом Средстве просмотра моделей также есть возможность печати отдельных представлений модели. Дополнительную информацию смотрите в разделе "Печать моделей".

#### **Копирование представлений моделей**

С помощью меню Правка в Средстве просмотра моделей можно скопировать представление модели, отображаемое в настоящий момент в основной панели или в дополнительной панели. Копируется только одно представление модели. Представление модели можно вставить во Viewer, где представление преобразуется таким образом, что его можно редактировать в Редакторе диаграмм, созданных при помощи Панели выбора диаграмм. При вставке модели в окно выходных результатов можно одновременно отображать несколько представлений модели. Представление также можно вставить в другие приложения, в которых оно может отображаться как изображение или как таблица в зависимости от целевого приложения.

## **Печать моделей**

Печать из Средства просмотра моделей

В представлении моделей поддерживается возможность вывода на печать одного представления модели.

- 1. Активируйте модель в Средстве просмотра моделей. Дополнительную информацию смотрите в разделе "[Взаимодействие](#page-174-0) с моделью" на стр. 167.
- 2. Выберите в меню Вид > Режим правки, если доступно.
- 3. В палитре панели инструментов Общие в основной или во вспомогательной панели (в зависимости от того, представление из какой панели необходимо вывести на печать) щелкните по значку печати. (Если палитра не показывается, то выберите в меню Вид пункты **Палитра>Общие свойства**.)

*Примечание*: Если средство просмотра моделей не содержит значок печати, выберите Файл > Печать.

Печать из окна вывода средства просмотра.

При печати из окна средства просмотра количество представлений, распечатываемых для конкретной модели, зависит от параметров, заданных для модели. Для модели может быть задана печать только показанного представления или всех доступных представлений. Дополнительную информацию смотрите в разделе "Свойства модели".

## **Экспорт модели**

По умолчанию при экспорте моделей из окна средства просмотра, включение или исключение представлений моделей контролируется параметрами, заданными для каждой модели. Дополнительную информацию о свойствах модели смотрите в разделе "[Свойства](#page-175-0) модели" на стр. 168. При экспорте этот параметр можно подавить и включить все представления модели или только видимое в данный момент представление. В диалоговом окне Экспортировать вывод в группе Документ нажмите кнопку **Изменить параметры...**. Дополнительную информацию об экспорте и об этом диалоговом окне смотрите в разделе "[Экспорт](#page-148-0) [вывода](#page-148-0)" на стр. 141. Обратите внимание, что все представления моделей, включая таблицы, экспортируются в виде графических объектов. Также обратите внимание, что представления из дополнительной панели, которые зависят от выбора в основной панели невозможно экспортировать.

## **Сохранение полей, использованных в модели в новом наборе данных**

Поля, использованные в модели можно сохранить в новом наборе данных

- 1. Активируйте модель в Средстве просмотра моделей. Дополнительную информацию смотрите в разделе "[Взаимодействие](#page-174-0) с моделью" на стр. 167.
- 2. Выберите в меню:

#### **Генерировать** > **Отбор полей (ввод и назначение модели)**

**Имя набора данных:** Укажите допустимое имя переменной. Наборы данных доступны для последующего использования в том же сеансе но не сохраняются как файлы до тех пор, пока они не будут сохранены явно до окончания текущего сеанса. Имена наборов данных должны удовлетворять требованиям к именам переменных. Дополнительную информацию смотрите в разделе "Имена [переменных](#page-63-0)" на стр. 56.

## **Сохранение предикторов в новом наборе данных на основе их важности**

Предикторы можно сохранять в новых наборах данных не основе информации, содержащейся в диаграмме важности предикторов.

- 1. Активируйте модель в Средстве просмотра моделей. Дополнительную информацию смотрите в разделе "[Взаимодействие](#page-174-0) с моделью" на стр. 167.
- 2. Выберите в меню:

#### **Генерировать** > **Отбор полей (Важность предикторов)**

**Максимальное количество переменных.** Наиболее важные предикторы включаются и исключаются на основе указанного количества.

**важность больше чем.** Включает и исключает все предикторы с относительной важностью большей указанного значения.

3. После нажатия **OK** появится диалоговое окно Новый набор данных.

**Имя набора данных:** Укажите допустимое имя переменной. Наборы данных доступны для последующего использования в том же сеансе но не сохраняются как файлы до тех пор, пока они не будут сохранены явно до окончания текущего сеанса. Имена наборов данных должны удовлетворять требованиям к именам переменных. Дополнительную информацию смотрите в разделе "Имена [переменных](#page-63-0)" на стр. 56.

# **Средство просмотра ансамблей**

# **Модели для ансамблей**

Модель для ансамбля предоставляет информацию о моделях компонентов в ансамбле и эффективности ансамбля как единого целого.

Главная (независимая от вида) панель инструментов позволяет выбирать, использовать ли для скоринга ансамбль или опорную модель. Если для скоринга используется ансамбль, то можно также выбрать правило объединения. Эти изменения не требуют повторного выполнения модели, однако эти варианты выбора сохраняются в модели для скоринга и/или нисходящего анализа модели. Они также влияют на PMML, экспортируемый из средства просмотра ансамблей.

**Правило объединения.** Это правило, которое применяется при скоринге ансамбля, чтобы объединить предсказанные значения для базовых моделей с целью вычисления значений скоринга для ансамбля.

- v Предсказанные значения для ансамбля в случае **категориальных** целевых переменных можно объединить, используя голосование, наибольшую вероятность или наибольшую среднюю вероятность. **Голосование** позволяет выбрать категорию, которая наиболее часто имеет наибольшую вероятность в базовых моделях. **Наибольшая вероятность** позволяет выбрать категорию, которая имеет наибольшую вероятность среди всех базовых моделей. **Наибольшая средняя вероятность** позволяет выбрать категорию, которая имеет наибольшую вероятность при усреднении вероятностей категорий по базовым моделям.
- v Предсказанные значения для ансамбля в случае **непрерывных** целевых переменных можно объединить, используя среднее или медиану предсказанных значений для базовых моделей

Выбор по умолчанию основывается на спецификациях заданных во время построения моделей. Изменение правила объединения приводит к пересчету точности моделей и обновлению всех изображений точности моделей. Обновляется также диаграмма важностей предикторов. Этот управляющий элемент недоступен, если для скоринга выбрана опорная модель.

**Показать все правила объединения.** Если выбран этот пункт, то на диаграмме качества модели выводятся результаты для всех имеющихся правил объединения. Также обновляется диаграмма точности моделей компонентов, чтобы показать опорные линии для каждого метода голосования.

### **Сводка для модели**

{\f3 Вид Сводка для модели }-{\f3 это мгновенная визуальная сводка качества и разнородности ансамбля.}

**Качество.** Эта диаграмма выводит точность окончательной модели в сравнении с опорной моделью и наивной моделью. Точность представляется в формате "больше значит лучше"; "наилучшая" модель будет иметь наибольшую точность. Для категориальной целевой переменной точность - это просто процент записей, для которых предсказанное значение совпадает с наблюденным значением. Для непрерывной целевой переменной точность - это 1 минус отношение средней абсолютной ошибки предсказания (среднего абсолютных значений разностей предсказанных и наблюденных значений) к диапазону предсказанных значений (разности максимального и минимального предсказанных значений).

Для ансамблей, созданных с помощью бэггинга, опорная модель - это стандартная модель, построенная по всему обучающему разбиению. Для ансамблей, созданных с помощью бустинга, опорная модель - это первая компонентная модель.

Наивная модель представляет точность в случае, когда модель не была построена, и относит все записи к модальной категории. Наивная модель не вычисляется для непрерывных целевых переменных.

**Разнородность.** Эта диаграмма выводит "разброс мнений" среди моделей компонент, используемых для построения ансамбля, представленный в формате "больше значит более разнородный". Это есть мера того, насколько сильно предсказания различаются в базовых моделях. Разнородность недоступна для моделей ансамблей, созданных с помощью бустинга, и также не выводится для непрерывных целевых переменных.

### **Важность предикторов**

Обычно при моделировании сосредотачивают внимание на наиболее важных предикторах и исключают или игнорируют наименее важные. Это помогает сделать диаграмма важности предикторов, показывая относительную важность каждого предиктора при оценке модели. Поскольку значения важности являются относительными, сумма этих значений для всех показанных предикторов равна 1,0. Важность переменных не связана с точностью модели. Она лишь связана с важностью каждого предиктора для предсказания, а не с точностью этого предсказания.

Важность предикторов недоступна для всех моделей ансамблей. Набор предикторов может варьироваться по моделям компонентов, но важность может быть вычислена для предикторов, используемых, по крайней мере, в одной модели компонента.

### **Частота предикторов**

Набор предикторов может варьироваться по моделям компонентов в силу выбора метода моделирования или выбора предикторов. Диаграмма частоты предикторов представляет собой точечную диаграмму, показывающую распределение предикторов по моделям компонент в ансамбле. Каждая точка представляет одну или несколько моделей компонент содержащих конкретный предиктор. Предикторы изображаются графически вдоль оси y и сортируются в порядке убывания частоты; таким образом, самый верхний предиктор - это тот, который используется в наибольшем числе моделей компонент, а самый нижний - это тот, который был использован в наименьшем числе моделей. Показываются 10 верхних предикторов.

Предикторы, которые используются наиболее часто, обычно являются наиболее важными. Эта диаграмма бесполезна для методов, в которых набор предикторов не может меняться по моделям компонентов.

### **Точность моделей компонентов**

Данная диаграмма является точечной диаграммой точности предсказания для моделей компонентов. Каждая точка представляет одну или несколько моделей компонентов с уровнем точности, изображенном графически вдоль оси y. Наведите указатель мыши на любую точку, чтобы получить информацию о соответствующей отдельной модели компонента.

**Опорные линии.** Для этого графика используются цветные линии для ансамбля, а также опорная модель и простые модели. Рядом с линией, соответствующей модели, которая будет использована для скоринга, стоит переключатель.

**Интерактивность.** Диаграмма обновится, если изменить правило объединения.

**Ансамбли, созданные с помощью бустинга.** Для ансамблей, созданные с помощью бустинга, выводится диаграмма с линиями.

### **Подробности о моделях компонентов**

Эта таблица выводит информацию о моделях компонентов, представленных построчно. По умолчанию модели компонентов отсортированы в порядке возрастания номеров модели. Строки можно отсортировать в возрастающем или убывающем порядке по значениям любого столбца.

**Модель.** Номер, показывающий порядок, в котором модели компонентов были созданы.

**Точность.** Общая точность, выраженная в виде процента.

**Метод.** Метод моделирования.

**Предикторы.** Число предикторов, использованных в модели компонента.

**Размер модели.** Размер модели зависит от метода моделирования: Для деревьев это количество узлов в дереве; для линейных моделей это количество коэффициентов; для нейронных сетей это количество синапсов.

**Записи.** Взвешенное число входных записей в обучающей выборке.

#### **Автоматическая подготовка данных**

Этот вид выводит информацию о том, какие поля были исключены и как преобразованные поля были получены на этапе автоматической подготовки данных (ADP). Для каждого поля, которое было преобразовано или исключено, в таблице перечисляется имя поля, его роль в анализе и действие, совершенное на этапе ADP. Поля сортируются в алфавитном порядке имен полей по возрастанию.

Действие **Урезать выбросы**, если показано, означает, что те значения непрерывных предикторов, которые лежат вне границ отсечения (определяемых тремя стандартными отклонениями от среднего значения), заменяются значением границы отсечения.

### **Средство просмотра расщепленных моделей**

Средство просмотра расщепленных моделей отображает модели для каждого расщепления и предоставляет сводки по расщепленным моделям.

**Расщепление**. Заголовок столбца показывает поля, используемые для создания расщепления, и ячейки являются значениями расщепления. Дважды щелкните по любому расщеплению, чтобы открыть средство просмотра моделей для построения данного расщепления.

**Точность.** Общая точность, выраженная в виде процента.

**Размер модели.** Размер модели зависит от метода моделирования: для деревьев это количество узлов в дереве; для линейных моделей это количество коэффициентов; для нейронных сетей это количество синапсов.

**Записи.** Взвешенное число входных записей в обучающей выборке.
# **Глава 13. Автоматизированное изменение вывода**

Автоматизированное изменение вывода применяет форматирование и другие изменения к содержимому активного окна программы просмотра. В число возможных изменений входят:

- v Все или выбранные объекты программы просмотра
- v Выбранные типы выходных объектов (например, диаграммы, журналы, сводные таблицы)
- Содержимое сводных таблиц, основанное на условных выражениях
- Содержимое панели схемы (навигационной панели)

Возможные типы выполняемых изменений:

- Удалить объекты
- Индексация объектов (применение последовательной схемы нумерации)
- Изменение свойства видимости объектов
- Изменение текста меток в схеме
- v Транспонирование строк и столбцов в сводных таблицах
- Изменение выбранного слоя в сводных таблицах
- Изменение форматирования выбранных областей или определенных ячеек сводной таблицы на основе условных выражений (например, выделение всех показателей значимости меньше 0,05 жирным шрифтом)

Чтобы задать автоматизированное изменение вывода:

- 1. Выберите в меню **Утилиты** > **Стиль вывода**.
- 2. Выберите один или несколько объектов в окне просмотра.
- 3. Выберите необходимые опции в диалоговом окне Выбор. (Выбрать объекты можно и до открытия этого окна.)
- 4. Выберите нужные вам изменения вывода в диалоговом окне Стиль вывода.

## **Стиль вывода: выбор**

В диалоговом окне Стиль вывода: Выбор задаются основные критерии выбора для внесения изменений, которые задаются в диалоговом окне Стиль вывода.

Можно также выбрать объекты в окне просмотра после открытия диалогового окна Стиль вывода: Выбор.

**Только выбранные**. Изменения применяются только к выбранным объектам, удовлетворяющим заданным критериям.

- v **Выбрать последнюю команду**. Если включено, изменения применяются только к выводу последней процедуры. Если не включено, изменения применяются к конкретному экземпляру процедуры. Например, если существует три экземпляра процедуры Частоты и выбран второй экземпляр, изменения применяются только к этому экземпляру. Если вы вставляете синтаксис с учетом выбранного, эта опция выбирает второй экземпляр процедуры. Если выбран вывод из нескольких процедур, эта опция применяется только к той процедуре, вывод которой составляет последний блок вывода в программе просмотра.
- v **Выбрать как группу**. Если включено, все выбранные объекты обрабатываются как единая группа в основном диалоговом окне Стиль вывода. Если выключено, выбранные объекты обрабатываются как выбранные индивидуально и для каждого можно задать свойства отдельно.

**Все объекты этого типа**. Изменения применяются только ко всем объектам выбранного типа, удовлетворяющим заданным критериям. Эта опция доступна, только если в окне просмотра выбраны объекты одного типа. Типы объектов - это таблицы, предупреждения, журналы, диаграммы, древовидные диаграммы, текст, модели и заголовки схем.

**Все объекты этого подтипа**. Изменения применяются ко всем таблицам того же подтипа, что выбранные таблицы, удовлетворяющие заданным критериям. Эта опция доступна, только если в окне просмотра выбраны таблицы одного подтипа. Например, выделение может включать в себя две разные таблицы частот, но не таблицу частот и таблицу описательных значений.

**Объекты со сходными именами**. Изменения применяются ко всем объектам со сходными именами, удовлетворяющим заданным критериям.

- v **Критерии**. Опции Содержит, Точно, Начинается с и Кончается на.
- v **Значение**. Имя в том виде, в каком оно выводится на панели вывода в программе просмотра.
- v **Изменить**. Выбирает все объекты в окне просмотра, удовлетворяющие заданным критериям при указанном значении.

### **Стиль вывода**

В диалоговом окне Стиль вывода задаются изменения, которые вы хотите вносить в выбранные объекты вывода в окне просмотра.

**Создать резервную копию вывода**. Изменения, внесенные автоматическим процессом модификации вывода, нельзя отменить. Чтобы не утратить оригинальный документ окна просмотра, создайте резервную копию.

### **Выбранное и свойства**

Список объектов или групп объектов, которые можно модифицировать, определяется объектами, которые вы выбираете в окне просмотра, или параметрами, выбранными в диалоговом окне Стиль вывода: Выбор.

**Выбранное**. Имя выбранной процедуры или группы типов объектов. Когда после текста выбора следует целое число в скобках, изменения применяются только к соответствующему экземпляру этой процедуры в последовательности объектов в окне просмотра. Например, текст "Частоты(2)" применяет изменение только ко второму экземпляру процедуры Частоты в выводе окна просмотра.

**Тип**. Тип объекта. Например, журнал, заголовок, таблица, диаграмма. Для отдельных типов таблицы выводится также подтип таблицы.

**Удалить** . Указывает, нужно ли удалить выбранное.

**Видимая**. Указывает, нужно ли сделать выбранное видимым или скрытым. Опция по умолчанию - "Как есть", то есть оставляется текущее свойство видимости для выбранного.

**Свойства**. Сводка изменений, применяемых к выделению.

**Добавить**. Добавляет строку в список и открывает диалоговое окно Стиль вывода: Выбор. Можно выбрать в окне просмотра другие объекты и задать условия выбора.

**Дублировать**. Дублирует выбранную строку.

**Переместить вверх** и **Переместить вниз**. Перемещает выбранную строку вверх или вниз в списке. Порядок строк может быть важен, поскольку изменения, заданные ниже, могут переопределять изменения, заданные выше.

**Создать отчет об изменениях свойств**. Выводит таблицу со сводкой изменений в окне просмотра.

## **Свойства объекта**

Задайте изменения, которые нужно внести в каждое выделение, в разделе Выбор и свойства раздела Свойства объекта. Доступные свойства определяются выбранной строкой в разделе Выбор и свойства.

**Команда**. Имя процедуры, если выбор относится к одной единственной процедуре. Выбор может включать несколько экземпляров одной и той же процедуры.

**Тип**. Тип объекта.

**Подтип**. Если выбор относится к одному единственному типу таблицы, выводится имя подтипа таблицы.

**Метка схемы**. Метка на панели схемы, связанной с выделением. Можно заменить текст метки или добавить информацию в метку. Более подробную информацию смотрите в теме Стиль вывода: Метки и текст.

**Формат индексации**. Добавляет последовательный номер, букву или номер римскими цифрами к объектам в выбранном. Более подробную информацию смотрите в теме Стиль вывода: индексация.

**Заголовок таблицы**. Заголовок таблицы или таблиц. Можно заменить заголовок или добавить информацию в заголовок. Более подробную информацию смотрите в теме Стиль вывода: Метки и текст.

**Шаблон таблиц**. Шаблон таблиц используется для таблиц. Более подробную информацию смотрите в теме Стиль вывода: Шаблоны таблиц.

**Транспонировать**. Транспонирует строки и столбцы таблиц.

**Верхний слой**. Для таблиц со слоями это категория, которая выводится в каждом слое.

**Условные стили**. Изменения в стиле таблиц, учитывающие условия. Более подробную информацию смотрите в теме Стиль таблицы.

**Сортировать**. Сортирует содержимое таблицы по значениям метки выбранного столбца. Доступные метки столбца выводятся в выпадающем списке. Эта опция доступна, только если выделение содержит один единственный подтип таблицы.

**Направление сортировки**. Задает направление сортировки для таблиц.

**Текст комментария**. К каждой таблице можно добавить текст комментариев.

- Текст комментариев выводится как подсказка, когда указатель останавливается над таблицей в окне просмотра.
- Программы чтения экрана читают текст комментария, когда фокус переходит на таблицу.
- Подсказка в окне просмотра содержит только первые 200 символов комментария, а программы чтения экрана читают весь текст.
- v При экспорте вывода в HTML или Web-отчет текст комментариев используется как альтернативный текст.

**Содержимое**. Текст журналов, заголовков и текстовых объектов. Можно заменить текст или добавить информацию в текст. Более подробную информацию смотрите в теме Стиль вывода: Метки и текст.

**Шрифт**. Шрифт для журналов, заголовков и текстовых объектов.

**Размер шрифта**. Размер шрифта для журналов, заголовков и текстовых объектов.

**Цвет текста**. Цвет текста для журналов, заголовков и текстовых объектов.

**Шаблон диаграмм**. Шаблон диаграмм, используемый для диаграмм, кроме тех диаграмм, которые создаются с использованием Панели выбора диаграмм.

**Таблица стилей Панели выбора диаграмм**. Таблица стилей, используемая для диаграмм, которые создаются с использованием Панели выбора диаграмм.

**Размер**. Размер диаграмм и древовидных диаграмм.

#### **Специальные переменные в тексте комментария**

В поле **Текст комментария** можно включать специальные переменные, чтобы вставить дату, время и другие значения.

#### **)DATE**

Текущая дата в виде дд-ммм-гггг.

#### **)ADATE**

Текущая дата в виде мм/дд/гггг.

#### **)SDATE**

Текущая дата в виде гггг/мм/дд.

#### **)EDATE**

Текущая дата в виде дд.мм.гггг.

**)TIME** Текущее время в 12-часовом формате в виде чч:мм:сс.

#### **)ETIME**

Текущее время в 24-часовом формате в виде чч:мм:сс.

#### **)INDEX**

Значение индекса по умолчанию. Более подробную информацию смотрите в теме Стиль вывода: индексация.

#### **)TITLE**

Текст метки схемы для таблицы.

### **)PROCEDURE**

Имя процедуры, создавшей таблицу.

#### **)DATASET**

Имя набора данных, использованного для создания таблицы.

**\n** Вставляет перевод строки.

### **Стиль вывода: метки и текст**

В диалоговом окне Стиль вывода: Метки и текст можно заменить или добавить текст в метках схем, текстовых объектах и заголовках таблиц. Здесь же задается включение и размещение значений индексов для меток схем, текстовых объектов и заголовков таблиц.

**Добавить текст в метку или текстовый объект**. Можно добавить текст перед существующим текстом и после него, а также заменить существующий текст.

**Добавить индексацию**. Добавляет последовательную букву, номер или номер римскими цифрами. Индекс можно поместить перед текстом или после него. Можно задать один или несколько символов, которые будут служить разделителями между текстом и индексом. Формат индексов описан в разделе Стиль вывода: Индексация.

### **Стиль вывода: индексация**

В диалоговом окне Стиль вывода: Индексация задается формат индексов и начальное значение.

**Тип**: Значения последовательных индексов могут быть числами, буквами верхнего или нижнего регистра или римскими цифрами, также верхнего или нижнего регистра.

**Начальное значение**. Начальное значение может быть любым значением, допустимым для выбранного типа.

Чтобы показать значения индекса в выводе, нужно выбрать **Добавить индексацию** в диалоговом окне Стиль вывода: Метки и текст для выбранного типа объекта.

- v Чтобы выводить метки, выберите **Метка схемы** в столбце Свойства в диалоговом окне Стиль вывода.
- v Чтобы выводить заголовки таблиц, выберите **Заголовок таблицы** в столбце Свойства в диалоговом окне Стиль вывода.
- v Чтобы выводить текстовые объекты, выберите **Содержимое** в столбце Свойства в диалоговом окне Стиль вывода.

## **Стиль вывода: шаблон таблицы**

Шаблон таблиц - это набор свойств, определяющих внешний вид таблицы. Вы можете выбрать один из имеющихся шаблонов или создать свой собственный шаблон.

- Перед тем или после того, как применяется шаблон таблиц, вы можете изменить формат отдельных ячеек или групп ячеек, изменяя свойства ячеек. Измененные форматы ячеек сохраняются, даже если вы применяете новый шаблон таблиц.
- Тем не менее, можно установить для всех ячеек форматы, заданные в текущем шаблоне. Эта опция отменяет все изменения ячеек. Если в диалоговом окне отмечен параметр **Применить шаблон для всех ячеек таблицы** , то все изменения свойств ячеек таблицы будут отменены и свойства всех ячеек будут такими, как задано в Шаблоне таблиц.
- v В шаблонах таблиц сохраняются только свойства таблиц, заданные в диалоговом окне Свойства таблицы. Шаблоны таблиц не включают модификации отдельных ячеек.

## **Стиль вывода: размер**

Диалоговое окно Стиль вывода: Размер управляет размером диаграмм и деревьев. Вы можете указать высоту и ширину в сантиметрах, дюймах или точках.

## **Стиль таблицы**

В диалоговом окне Стиль таблицы задаются условия, при которых автоматически изменяются свойства сводных таблиц с учетом конкретных условий. Например, можно выделить жирным и красным все уровни значимости ниже 0,05. Диалоговое окно Стиль таблицы можно открыть из диалогового окна Стиль вывода или из диалоговых окон конкретных статистических процедур.

- v Диалоговое окно Стиль таблицы можно открыть из диалогового окна Стиль вывода или из диалоговых окон конкретных статистических процедур.
- Диалоговое окно Стиль таблицы поддерживается такими диалоговыми окнами статистических процедур, как Парные корреляции, Таблицы сопряженности, Описательные значения, Частоты, Логистическая регрессия, Линейная регрессия и Средние.

**Таблица**. Таблица или таблицы, к которым применяются условия. Когда это диалоговое окно открывается из диалогового окна Стиль вывода, единственный доступный вариант - "Все применимые таблицы". Когда это диалоговое окно открывается из диалогового окна той или иной статистической процедуры, можно выбрать тип таблицы из списка таблиц, специфичных для этой процедуры.

**Значение**. Значение метки строки или столбца. Оно задает область таблицы, где ищутся значения, удовлетворяющие условиям. Можно выбрать значение из списка или ввести значение. На значения в списке не влияет язык вывода; эти значения применяются к многочисленным вариантам значения. Значения, доступные в списке, зависят от типа таблицы.

- v **Количество**. Строки или столбцы с любыми из меток "Частота", "Количество", "N" или их эквивалентами на текущем языке вывода.
- v **Среднее**. Строки или столбцы с меткой "Среднее" или эквивалентом на текущем языке вывода.
- v **Медиана**. Строки или столбцы с меткой "Медиана" или эквивалентом на текущем языке вывода.
- v **Процент**. Строки или столбцы с меткой "Процент" или эквивалентом на текущем языке вывода.
- v **Остаток**. Строки или столбцы с метками "Остаток" или "Стандартный остаток" или их эквивалентами на текущем языке вывода (например, "Остат", "Остатокl", "Станд. остаток").
- v **Корреляция**. Строки или столбцы с любыми из меток "Скорректированный R-квадрат", "Коэффициент корреляции", "Корреляции", "Корреляция Пирсона", "R-квадрат" или их эквивалентами на текущем языке вывода.
- v **Значимость**. Строки или столбцы с метками или их эквивалентами на текущем языке вывода: "Приблиз. знач.", "Асимпт. знач. (двухсторонняя)", "Точная знач.", "Точная знач. (односторонняя)", "Точная знач. (двухсторонняя)", "Знач.", "Знач. (односторонняя)", "Знач. (двухсторонняя)"
- v **Все ячейки данных**. Все ячейки данных включаются.

**Измерение**. Задает, проводить ли в поиск в строках с указанным значением метки, в столбцах или и там, и там.

**Условие**. Задает условие поиска. Более подробную информацию смотрите в теме Стиль таблицы: Условие.

**Форматирование**. Задает форматирование, которое нужно применить к ячейкам или областям таблицы, которые удовлетворяют условиям. Более подробную информацию смотрите в теме Стиль таблицы: Формат.

**Добавить**. Добавляет строку в список.

**Дублировать**. Дублирует выбранную строку.

**Переместить вверх** и **Переместить вниз**. Перемещает выбранную строку вверх или вниз в списке. Порядок строк может быть важен, поскольку изменения, заданные ниже, могут переопределять изменения, заданные выше.

**Создать отчет об условных стилях**. Выводит таблицу со сводкой изменений в окне просмотра. Эта опция доступна, когда диалоговое окно Стиль таблицы открыто из диалогового окна статистической процедуры. В диалоговом окне Стиль вывода есть своя опция для создания отчета.

# **Стиль таблицы : Условие**

В диалоговом окне Стиль таблицы : Условие задаются условия, при которых применяются изменения. Есть две возможности.

- v **Ко всем значениям этого типа**. Единственное условие это значение, указанное в столбце Значение в диалоговом окне Стиль таблицы. Эта опция выбрана по умолчанию.
- v **На основе следующих условий**. В области таблицы, заданной столбцами Значение и Измерение в диалоговом окне Стиль таблицы, найти значения, которые удовлетворяют заданным условиям.

**Значения**. Список содержит выражения сравнения, такие как **Точно**, **Меньше чем**, **Больше чем** и **Между**.

- v **Абсолютное значение** доступно для тех выражений сравнения, для которых требуется только одно значение. Например, можно найти корреляции с абсолютным значением больше 0,5.
- v **Верхние** и **Нижние** это *n* максимальных или минимальных значений в заданной области таблицы. Значение для поля **Число** должно быть целым.
- v **Системные значения отсутствия**. Находит системные значения отсутствия в заданной области таблицы.

# **Стиль таблицы : Формат**

В диалоговом окне Стиль таблицы : Формат задаются изменения, которые применяются с учетом условий,заданных в диалоговом окне Стиль таблицы: Условия.

**Использовать значения по умолчанию из шаблона таблиц**. Если никаких изменений в формат до этого не вносилось, ни вручную, ни при автоматической модификации вывода, этот вариант эквивалентен оставлению прежнего формата без изменений. Если до этого в формат были внесены изменения, в данных областях таблицы изменения будут удалены и будет восстановлен формат по умолчанию.

**Применить новое форматирование**. Применяет заданные изменения формата. Изменения формата включают в себя стиль и цвет шрифта, цвет фона, формат числовых значений (включая даты и время) и число выводимых десятичных разрядов.

**Применить к**. Задает область таблицы, к которой нужно применить изменения.

- v **Только к ячейкам**. Применяет изменения только к тем ячейкам таблицы, которые удовлетворяют условию.
- **Ко всему столбцу**. Применяет изменения ко всему столбцу, который содержит ячейку, удовлетворяющую условию. Этот вариант охватывает метку столбца.
- v **Ко всей строке**. Применяет изменения ко всей строке, которая содержит ячейку, удовлетворяющую условию. Этот вариант охватывает метку строки.

**Заменить значение**. Заменяет значения на заданное новое значение. Если выбран вариант **Только к ячейкам**, заменяются отдельные значения в ячейках, удовлетворяющие условию. Если выбран вариант **Ко всей строке** и **Ко всему столбцу**, заменяются все значения в строке или столбце.

# <span id="page-188-0"></span>Глава 14. Работа с командным синтаксисом

Мощный командный язык позволяет сохранять и автоматизировать многие задачи. Командный язык также позволяет пользоваться некоторыми функциональными возможностями, недоступными через меню и диалоговые окна.

Большинство команд можно запустить через меню и диалоговые окна. Однако некоторые процедуры и их параметры доступны только при использовании командного языка - синтаксиса. Синтаксис также позволяет сохранять команды в специальном файле, что в свою очередь позволяет повторять проведенный анализ через какое-то время и запускать его автоматическое выполнение при помощи производственного задания.

Файл командного языка (синтаксиса) - это простой текстовый файл. Хотя можно открыть окно синтаксиса и набирать в нем команды вручную, обычно, бывает проще дать возможность программному обеспечению помочь вам построить файл синтаксиса одним из следующих методов:

- Вставкой команд из диалоговых окон
- Копированием команд из журнала
- Копированием команд из файла журнала сеанса.

Подробная информация о синтаксисе интегрирована в общую систему справки и содержится в отдельном документе PDF Руководстве по синтаксису команд, доступном также в меню Справка. Контекстную справку для текущей команды синтаксиса можно вызвать клавишей F1.

## Правила синтаксиса

Команды можно запускать из окна синтаксиса во время сеанса. Такой режим запуска команд синтаксиса называется интерактивным.

В интерактивном режиме к командам применяются следующие правила:

- Каждая команда начинается с новой строки. Команда может начинаться с любого столбца и занимать требуемое количество строк без ограничения. Исключением является команда END DATA, которая должна начинаться с первого столбца первой строки после окончания данных.
- Каждая команда должна заканчиваться точкой. Однако, рекомендуется не ставить точку после команды BEGIN DATA, чтобы данные интерпретировались как одна непрерывная спецификация.
- Знак завершения команды должен быть последним символом команды, не являющимся пробелом.
- В отсутствие точки в конце команды пустая строка интерпретируется как признак завершения команды.

Примечание: Для совместимости с другими режимами выполнения команд (включая командные файлы, запускаемые командами INSERT или INCLUDE в интерактивном сеансе) каждая строка синтаксиса команды должна содержать не более 256 символов.

- Большинство подкоманд отделяются косыми чертами (/). Ставить косую черту перед первой подкомандой в команде, как правило, не обязательно.
- Имена переменных должны вводиться полностью.
- Текст, заключенный в кавычки или апострофы, должен находиться на одной строке.
- Вне зависимости от установок языка и региональных стандартов в Windows используйте точку (.) для разделения целой и дробной частей чисел.
- Имена переменных, заканчивающиеся точкой, могут привести к ошибкам в командах, создаваемых диалоговыми окнами. Такие имена переменных невозможно задать в диалоговых окнах, и вам не следует их использовать.

Команды синтаксиса не чувствительны к регистру. Для большинства команд можно использовать трех- или четырехбуквенные сокращения. Одна команда может располагаться на нескольких строках (без ограничений на количество строк). Вы можете добавлять пробелы и символы конца строки практически в любом месте, где разрешен один пробел, например, перед и после косых черт, скобок, арифметических операторов и имен переменных. Например,

FREQUENCIES VARIABLES=JOBCAT GENDER /PERCENTILES=25 50 75 /BARCHART.

и

freq var=jobcat gender /percent=25 50 75 /bar.

полностью эквивалентны и результаты их выполнения будут одинаковыми.

Файлы INCLUDE

Файлы синтаксиса также могут запускаться при помощи команды INCLUDE. Такой режим запуска команд синтаксиса называется пакетным.

В пакетном режиме к командам применяются следующие правила:

- v Все команды в командном файле должны начинаться в первом столбце. Если вы хотите сделать отступ перед командой, чтобы сделать текст программы более читаемым, в первом столбце можно использовать знаки плюс (+) или минус (-).
- Если команда распространяется на несколько строк, первый столбец в каждой последующей строке кроме первой должен быть пустым.
- Знак завершения команды не обязателен.
- Длина строки не может превышать 256 символов; все остальные символы усекаются.

Если только нет созданных ранее файлов синтаксиса, в которых используется команда INCLUDE , возможно, вместо нее стоит использовать команду INSERT, поскольку она может содержать командные файлы, удовлетворяющие обоим наборам правил. Если вы создаете командный синтаксис, вставляя параметры, выбранные в диалоговых окнах, в окно синтаксиса, вы получите команды в формате, который подходит для запуска команд в любом режиме работы. За более подробной информацией вы можете обратиться к *Руководству по синтаксису* в формате pdf, вызываемом в меню Справка.

#### **Вставка команд из диалоговых окон**

Простейший способ создать файл командного синтаксиса - это задать параметры в диалоговых окнах и вставить соответствующий выбранным параметрам синтаксис в окно Редактора синтаксиса. Если вставлять синтаксис на каждом шаге длительного процесса анализа, то можно создать файл заданий, позволяющий повторить проведенный анализ в другое время или запустить его в Производственном режиме.

В окне Редактора синтаксиса можно запустить вставленный синтаксис, отредактировать его и сохранить в файле.

### **Вставка команд из диалоговых окон**

- 1. Откройте диалоговое окно и задайте необходимые параметры.
- 2. Нажмите кнопку **Вставка** .

Команда будет вставлена в назначенное окно Редактора синтаксиса. Если ни одно окно Редактора синтаксиса не открыто, новое окно Редактора Синтаксиса будет открыто автоматически и синтаксис будет вставлен туда. По умолчанию, синтаксис вставляется после последней команды. По выбору можно вставить синтаксис в место положения курсора или поверх выделенного синтаксиса. Это задается на вкладке Редактор синтаксиса диалогового окна Параметры.

## **Копирование синтаксиса из журнала во Viewer**

Вы можете создавать файлы синтаксиса, копируя командный синтаксис из элементов журнала, которые появляются во Viewer. Чтобы иметь возможность делать это, необходимо установить переключатель **Выводить команды в журнал** на вкладке Viewer диалогового окна Параметры. Если переключатель установлен, то все выполняемые команды будет появится в средстве просмотра вместе с результатами анализа.

В окне Редактора синтаксиса можно запустить вставленный синтаксис, отредактировать его и сохранить в файле.

### **Как скопировать синтаксис из журнала в выводе**

1. Перед началом анализа выберите в меню:

#### **Правка** > **Опции...**

2. На вкладке средства просмотра установите переключатель **Выводить команды в журнал** .

В процессе анализа команды для параметров, задаваемых в диалоговых окнах, будут записываться в журнал.

3. Откройте ранее сохраненный файл синтаксиса или создайте новый. Для создания нового файла синтаксиса выберите в меню:

#### **Файл** > **Создать** > **Синтаксис**

- 4. в средстве просмотра дважды щелкните по элементу журнала, чтобы активировать его.
- 5. Выделите текст, который нужно скопировать.
- 6. В меню Viewer средства просмотра:

#### **Правка** > **Копировать**

7. В окне синтаксиса выберите в меню:

#### **Правка** > **Вставить**

## **Работа с Редактором синтаксиса**

Редактор синтаксиса обеспечивает среду, специально предназначенную для создания, редактирования и выполнения командного синтаксиса. Свойства Редактора синтаксиса.

- Автозавершение. По мере набора вы можете выбрать команды, подкоманды, ключевые слова и значения ключевого слова из чувствительного к контексту списка. Вы можете выбрать автоматическую подсказку из списка или вывод на экран списка по требованию.
- v **Цветовое кодирование.** Распознанные элементы командного синтаксиса (команды, подкоманды, ключевые слова и значения ключевого слова) кодируются цветом таким образом, чтобы при одном взгляде были видны нераспознанные термины. Кроме того, ряд распространенных синтаксических ошибок - таких, как незакрытые кавычки - кодируются цветом для быстрого определения.
- v **Контрольные точки.** Вы можете остановить выполнение командного синтаксиса на указанных точках, что позволяет проверить данные или вывод перед продолжением.
- **Закладки.** Вы можете установить закладки, которые позволят вам быстро ориентироваться в больших файлах командного синтаксиса.
- **Автоотступ.** Вы можете автоматически форматировать свой синтаксис, путем введения отступов в стиле, аналогичном их стилю в синтаксисе, вставляемом из диалогового окна.
- v **Пошаговые действия.** Вы можете выполнять синтаксис по одной команде за раз, переходя к следующей команде с помощью одного щелчка мышью.

*Примечание*: При работе с языками с направлением письма справа налево рекомендуется включить переключатель Оптимизировать для языков с направлением письма справа налево на вкладке Редактор синтаксиса в диалоговом окне Опции.

# **Окно Редактора синтаксиса.**

Окно Редактора синтаксиса разделено на четыре области.

- Панель редактора является основной частью окна Редактора синтаксиса, в нее вводится и в ней редактируется командный синтаксис.
- Промежуточная область примыкает к панели редактора и показывает такую информацию, как номера строк и положения контрольных точек.
- Навигационная панель слева от промежуточной области показывает список всех команд в окне Редактора синтаксиса и обеспечивает переход к любой команде одним щелчком.
- Панель ошибок располагается под панелью редактора и показывает ошибки выполнения.

#### Содержание промежуточной области

Номера строк, контрольные точки, закладки, окна команд и индикатор выполнения показываются в промежуточной области слева от панели редактора в окне синтаксиса.

- Номера строк не учитывают внешние файлы, на которые есть ссылки в командах INSERT и INCLUDE. Вы можете показать или скрыть номера строк, выбрав Вид > Показать номера строк в меню.
- Контрольные точки останавливают выполнение команд в заданных точках и представлены красными кружками рядом с командами, для которых они заданы.
- Закладки отмечают конкретные строки в файле командного синтаксиса и представлены квадратами, в которых расположено число (1-9), назначенное данной закладке. При наведении курсора на значок закладки показывается номер закладки и имя, назначенное закладке, при его наличии.
- Окна команд это значки, которые представляют собой визуальные индикаторы начала и конца команды. Вы можете показать или скрыть окна команд, выбрав Вид > Показать окна команд в меню.
- v Выполнение данного запуска синтаксиса показано направленной вниз стрелкой в промежуточной области, ведущей от первого запуска команды к последнему запуску. Это наиболее полезно при выполнении командного синтаксиса, содержащего контрольные точки, и при использовании перехода по командному синтаксису. Дополнительную информацию смотрите в разделе "[Выполнение](#page-196-0) командного синтаксиса" на стр[. 189.](#page-196-0)

#### Навигационная панель

Навигационная панель содержит список всех распознанных команд в окне синтаксиса, показанных по порядку появления в окне. Щелчок команды в навигационной панели размещает курсор в начало команды.

- Можно использовать клавиши со стрелками вверх и вниз для перемещения по списку команд или щелкнуть по команде, чтобы перейти к ней. Двойной щелчок выделяет команду.
- Названия команд для команд, содержащих определенные типы синтаксических ошибок, например, незакрытых кавычек, окрашены красным цветом и выделены полужирным шрифтом по умолчанию. Дополнительную информацию смотрите в разделе "Цветовое [кодирование](#page-192-0)" на стр. 185.
- Первое слово каждой строки нераспознанного текста показывается серым.
- v Вы можете показать или скрыть навигационную панель, выбрав Вид > Показать навигационную панель в меню.

#### Панель ошибок

Панель ошибок показывает ошибки выполнения последнего прогона.

- v Информация для каждой ошибки содержит номер строки начала команды, в которой содержится ошибка.
- Можно использовать клавиши со стрелками вверх и вниз для перемещения по списку ошибок.
- Щелчок по записи в списке переместит курсор на первую строку команды, вызвавшей ошибку.
- v Вы можете показать или скрыть панель ошибок, выбрав Вид > Показать панель ошибок в меню.

Использование нескольких панелей

<span id="page-192-0"></span>Панель редактора можно разбить на две панели, расположенных одна над другой.

1. Выберите в меню:

#### **Window** > **Расщепление**

Действия на навигационной панели и панели ошибок, такие как щелканье по ошибке, выполняются на панели, где находится курсор.

Разделитель можно удалить, дважды щелкнув по нему, или выбрав Окно > Удалить разделение.

## **Терминология**

**Команды.** Базовой единицей синтаксиса является команда. Каждая команда начинается с имени команды, состоящего из одного, двух или трех слов - например, DESCRIPTIVES , SORT CASES или ADD VALUE LABELS .

**Подкоманды.** Большинство команд содержит подкоманды. Подкоманды обеспечивают дополнительные спецификации и начинаются косой чертой, за которой следует имя подкоманды.

**Ключевые слова.** Ключевые слова являются фиксированными терминами, обычно используемыми в подкоманде для указания параметров, доступных для подкоманды.

**Значения ключевых слов.** Ключевые слова могут иметь значения, такие, как фиксированные термины, указывающие параметр или численное значение.

#### Пример

CODEBOOK gender jobcat salary

/VARINFO VALUELABELS MISSING /OPTIONS VARORDER=MEASURE.

- v Название команды CODEBOOK .
- v VARINFO и OPTIONS подкоманды.
- v VALUELABELS , MISSING и VARORDER ключевые слова.
- MEASURE значение ключевого слова, связанное с VARORDER.

## **Автозавершение**

Редактор синтаксиса обеспечивает поддержку в форме автозавершения команд, подкоманд, ключевых слов и значений ключевых слов. По умолчанию при наборе текста предлагается подсказка в виде контекстно-зависимого списка доступных терминов. Нажатие Enter или Tab вставит текущий выделенный элемент списка в место положения курсора. Вы можете показать список по требованию путем нажатия Ctrl+Пробел и закрыть список, нажав клавишу Esc.

Пункт меню Автозавершение в меню средства включает и выключает автоматический вывод на экран списка автозавершения. Вы также можете включить или отключить автоматический вывод на экран списка на вкладке Редактор синтаксиса в диалоговом окне Параметры. Переключение пункта меню Автозавершение отменяет настройку в диалоговом окне Параметры, но не сохраняется при следующем сеансе.

*Примечание*: Список автозавершения будет закрыт, если ввести пробел. Для команд, состоящих из нескольких слов, таких как ADD FILES, выберите команду, прежде чем ввести пробел.

## **Цветовое кодирование**

Редактор синтаксиса кодирует цветом распознанные элементы командного синтаксиса, такие, как команды и подкоманды, а также различные синтаксические ошибки, например незакрытые кавычки или скобки. Нераспознанный текст цветом не кодируется.

**Команды.** По умолчанию распознанные команды кодируются синим и полужирным текстом. Однако при наличии в команде распознанной синтаксической ошибки, например, незакрытых скобок, имя команды окрашивается красным и полужирным по умолчанию.

*Примечания*: Сокращения имен команд, например, FREQ вместо FREQUENCIES, не выделяются цветом, хотя они и допустимы.

**Подкоманды.** Распознанные подкоманды окрашиваются зеленым по умолчанию. Однако в том случае, если в подкоманде отсутствует необходимый знак равенства или за ней следует недействительный знак равенства, имя подкоманды окрашено красным по умолчанию.

**Ключевые слова.** Распознанные ключевые слова окрашиваются малиновым по умолчанию. Однако в том случае, если для ключевого слова отсутствует необходимый знак равенства или за ним следует недействительный знак равенства, ключевое слово окрашено красным по умолчанию.

**Значения ключевых слов** По умолчанию распознанные значения ключевых слов окрашиваются оранжевым цветом. Специфические для пользователя значения ключевых слов, такие, как целые числа, действительные числа и строки в кавычках, цветом не окрашиваются.

**Комментарии.** По умолчанию текст комментария окрашен серым цветом.

**Кавычки.** По умолчанию кавычки и текст в кавычках окрашены в черный цвет.

**Синтаксические ошибки.** Текст, связанный со следующими синтаксическими ошибками, окрашивается красным цветом по умолчанию.

v **Непарные круглые скобки, квадратные скобки и кавычки.** Непарные круглые и квадратные скобки в комментариях и строках, заключенных в кавычки, не определяются. Непарные одинарные или двойные кавычки в строках, заключенных в кавычки, являются синтаксически действительными.

Определенные команды содержат блоки текста, не являющиеся командным синтаксисом - такие, как BEGIN DATA-END DATA , BEGIN GPL-END GPL и BEGIN PROGRAM-END PROGRAM . Непарные значения в таких блоках не определяются.

- v **Длинные строки.** Длинные строки это строки, содержащие более 251 символа.
- **Операторы завершения.** Для некоторых команд необходим либо оператор END перед знаком завершения команды (например, BEGIN DATA-END DATA ), либо соответствующая команда END на некоторой более поздней точке потока команд (например, LOOP-END LOOP ). В обоих случаях команда будет окрашена красным цветом по умолчанию, пока не будет добавлен требуемый оператор END .

*Примечание*: Вы можете перейти к следующей или предыдущей синтаксической ошибке, выбрав пункт Следующая ошибка или Предыдущая ошибка в подменю Ошибки проверки меню Инструменты.

На вкладке Редактора синтаксиса в диалоговом окне Параметры можно менять цвета по умолчанию и стили текста, а также включать и отключать цветовую кодировку. Вы также можете включать и отключать цветовую кодировку команд, подкоманд, ключевых слов и значений ключевых слов, выбрав Инструменты > Цветовое кодирование в меню. Можно включать и отключать цветовую кодировку синтаксических ошибок, выбрав Инструменты > Проверка. Выбор, сделанный в меню Инструменты, отменяет настройки, заданные в диалоговом окне Параметры, но не сохраняется для следующего сеанса.

*Примечание*: Цветовые обозначения в командном синтаксисе для макрокоманд не поддерживаются.

## **Контрольные точки**

Контрольные точки позволяют остановить выполнение командного синтаксиса на указанных точках в окне синтаксиса и продолжить выполнение при готовности.

• Контрольные точки устанавливаются на уровне команды и останавливают выполнение перед исполнением команды.

- v Контрольные точки нельзя установить в блоках LOOP-END LOOP , DO IF-END IF , DO REPEAT-END REPEAT , INPUT PROGRAM-END INPUT PROGRAM и MATRIX-END MATRIX . Однако их можно установить в начале этих блоков. В таком случае они остановят выполнение перед исполнением блока.
- Контрольные точки нельзя задать для строк, содержащих синтаксис команд, отличных от IBM SPSS Statistics, например, встречающегося в блоках BEGIN PROGRAM-END PROGRAM, BEGIN DATA-END DATA и BEGIN GPL-END GPL.
- Контрольные точки не сохраняются в файле командного синтаксиса и не включаются в копируемый текст.
- По умолчанию контрольные точки обрабатываются в ходе выполнения. С помощью Инструменты > Обработать контрольные точки можно выбирать, обрабатывать контрольные точки или нет..

Чтобы вставить контрольную точку

- 1. Щелкните в любом месте промежуточной области слева от текста команды. или
- 2. Наведите указатель на команду.
- 3. Выберите в меню:

#### **Инструменты** > **Переключить контрольную точку**

Контрольная точка представлена красным кружком в промежуточной области слева от текста команды и на той же строке, на которой находится имя команды.

Сброс контрольных точек

Чтобы сбросить одну контрольную точку:

1. Щелкните по значку, представляющему контрольную точку, в промежуточной области слева от текста команды.

или

- 2. Наведите указатель на команду.
- 3. Выберите в меню:

#### **Инструменты** > **Переключить контрольную точку**

Чтобы сбросить все контрольные точки:

4. Выберите в меню:

#### **Инструменты** > **Очистить все контрольные точки**

Информацию о поведении в течение времени выполнения при наличии контрольных точек смотрите в разделе "[Выполнение](#page-196-0) командного синтаксиса" на стр. 189.

## **Закладка**

Закладки позволяют быстро переходить на определенные местоположения в файле командного синтаксиса. Можно создать до 9 закладок в одном файле. Закладки сохраняются в файле, но не включаются при копировании текста.

Чтобы вставить закладку

- 1. Установите курсор на строке, куда необходимо вставить закладку.
- 2. Выберите в меню:

#### **Инструменты** > **Переключить закладку**

Новая закладка ассоциируется со следующим доступным числом, от 1 до 9. Она представляет собой квадрат, содержащий назначенный номер, и показывается в промежуточной области слева от текста команды.

Сброс закладок

Чтобы сбросить одну закладку:

- 1. Установите курсор на строке, содержащей закладку.
- 2. Выберите в меню:

#### **Инструменты** > **Переключить закладку**

Чтобы сбросить все закладки:

1. Выберите в меню:

#### **Инструменты** > **Очистить все закладки**

Назначение имени закладке

Закладке можно назначить имя. Это производится в дополнение к номеру (1-9), назначенному закладке при создании.

1. Выберите в меню:

#### **Инструменты** > **Переименовать закладку**

2. Введите имя закладки и щелкните по **ОК** .

Указанное имя заменяет любое существующее имя закладки.

Перемещение по закладкам

Чтобы перейти к следующей или к предыдущей закладке:

```
1. Выберите в меню:
  Инструменты > Следующая закладка
  или
  Инструменты > Предыдущая закладка
```
Для перехода к определенной закладке:

1. Выберите в меню:

**Инструменты** > **Перейти к закладке**

2. Выберите закладку.

### **Закомментирование или раскомментирование текста**

Вы можете закомментировать (превратить в комментарий) команды целиком, а также текст, не являющийся командным синтаксисом, и можете раскомментировать текст, который ранее был закомментирован.

Как закомментировать текст

- 1. Выберите текст. Обратите внимание на то, что команда будет закомментирована, если выделена любая ее часть.
- 2. Выберите в меню:

#### **Инструменты** > **Переключить выбор комментариев**

Вы можете закомментировать одиночную команду, поместив курсор в любое место внутри команды и выбрав Инструменты > Переключить выбор комментариев.

Как раскомментировать текст

1. Выберите текст для раскомментирования. Обратите внимание на то, что команда будет раскомментирована, если выделена любая ее часть.

#### <span id="page-196-0"></span>2. Выберите в меню:

#### **Инструменты** > **Переключить выбор комментариев**

Вы можете раскомментировать одиночную команду, поместив курсор в любое место внутри команды и выбрав Инструменты > Переключить выбор комментариев. Обратите внимание на то, что это средство не удалит комментарии внутри команды (текст, выделенный с помощью /\* и \*/) или комментарии, созданные с помощью ключевого слова COMMENT.

### **Форматирование синтаксиса**

Вы можете увеличить или уменьшить отступ выбранных строк синтаксиса, а также автоматически формировать отступ выделений, так что синтаксис будет форматироваться аналогично синтаксису, вставляемому из диалогового окна.

- По умолчанию отступ равен четырем пробелам и применяется для формирования отступа в выбранных строках синтаксиса, а также к автоматическому отступу. Величину отступа можно изменить на вкладке Редактор синтаксиса диалогового окна Параметры.
- Обратите внимание на то, что нажатие клавиши Tab в Редакторе синтаксиса не приводит в ставке символа табуляции. Вместо него вставляется пробел.

Как увеличить отступ в тексте

- 1. Выберите текст или наведите указатель на одну строку, для которой вы хотите создать отступ.
- 2. Выберите в меню:

#### **Инструменты** > **Синтаксис отступа** > **Отступ**

Можно также увеличить отступ выделения или строки, нажимая клавишу табулятора.

Как уменьшить отступ в тексте

- 1. Выберите текст или наведите указатель на одну строку, для которой вы хотите уменьшить отступ.
- 2. Выберите в меню:

#### **Инструменты** > **Синтаксис отступа** > **Уменьшение отступа**

Как сделать автоматический отступ в тексте

- 1. Выберите текст.
- 2. Выберите в меню: **Инструменты** > **Синтаксис отступа** > **Автоматический отступ**

При автоматическом формировании отступов любые существующие отступы удаляются и заменяются автоматически сформированными отступами. Обратите внимание на то, что автоматическое формирование отступа кода внутри блока BEGIN PROGRAM может испортить этот код, если его функционирование зависит от конкретной величины отступа, как код на языке Python, содержащий циклы и условные блоки.

Синтаксис, отформатированный с помощью функции авто-отступа может не работать в пакетном режиме. Например, автоотступ для блока INPUT PROGRAM-END INPUT PROGRAM, LOOP-END LOOP, DO IF-END IF и DO REPEAT-END REPEAT приведет к невыполнению команд в пакетном режиме, поскольку команды не будут начинаться с первой колонки, как этого требует пакетный режим. Тем не менее, в пакетном режиме можно использовать ключ -i, чтобы включить использование правил интерактивного синтаксиса для пакетного режима. Дополнительную информацию смотрите в разделе "Правила [синтаксиса](#page-188-0)" на стр. 181.

### **Выполнение командного синтаксиса**

- 1. В окне Редактора синтаксиса выделите команды, которые необходимо запустить.
- 2. Нажмите кнопку Запуск (треугольник, указывающий вправо) на панели инструментов Редактора синтаксиса. Если выбор не сделан, то запускается команда, на которой находится курсор.

или

- 3. Выберите в меню Запуск один из следующих пунктов:
- **Все.** Запускает все команды в окне синтаксиса с обработкой всех контрольных точек.
- **Выделенный фрагмент.** Запускает выделенные в данный момент команды с обработкой всех контрольных точек. Сюда же относятся частично выделенные команды. Если выбор не сделан, то запускается команда, на которой в данный момент находится курсор.
- v **До конца.** Запускает все команды, начиная от первой команды в текущем выделении, до последней команды в окне синтаксиса с обработкой всех контрольных точек. Если выбор не сделан, запуск производится с команды, на которой в данный момент находится курсор.
- **Пошаговые действия.** Запускает командный синтаксис по одной команде за раз, начиная от первой команды в окне синтаксиса (С начала) или от первой команды в текущем выделении (С текущего места). Если выделен текст, то запуск происходит с первой команды в выделении. После выполнения данной команды, курсор перемещается на следующую команду и вы продолжаете последовательный переход, выбрав Продолжить.

Блоки LOOP-END LOOP , DO IF-END IF, DO REPEAT-END REPEAT, INPUT PROGRAM-END INPUT PROGRAM и MATRIX-END MATRIX обрабатываются как отдельные команды при пошаговом выполнении. Нельзя выполнять пошаговое выполнение внутри любого из этих блоков.

v **Продолжить.** Продолжает выполнение, остановленное контрольной точкой или Переходом.

#### Индикатор выполнения

Выполнение данного запуска синтаксиса показано направленной вниз стрелкой в промежуточной области, которая растягивается до последнего набора выполненных команд. Например, вы выбираете запуск всех команд в окне синтаксиса, содержащем контрольные точки. На первой контрольной точке стрелка протянется от первой команды в окне до команды, которая стоит перед командой, содержащей контрольную точку. На второй контрольной точке стрелка удлинится от команды, содержащей первую контрольную точку, до команды, которая стоит перед командой, содержащей вторую контрольную точку.

Поведение во время выполнения при наличии контрольных точек

- При запуске командного синтаксиса, содержащего контрольные точки, выполнение останавливается на каждой контрольной точке. А именно, блок командного синтаксиса с данной контрольной точки (или с начала запуска) до следующей контрольной точки (или конца выполнения) принимается к выполнению в точности так же, как если бы вы выделили этот синтаксис и выбрали Запуск > Выделенный фрагмент.
- Можно работать с несколькими окнами синтаксиса, каждое из которых будет содержать свой набор контрольных точек, но для выполнения командного синтаксиса имеется только одна очередь. После принятия к выполнению блока командного синтаксиса - например, блока командного синтаксиса до первой контрольной точки - никакой другой блок командного синтаксиса не будет принят к выполнению, пока не будет завершен предыдущий блок, вне зависимости от того, где располагаются эти блоки: в одном окне или в разных окнах.
- После остановки выполнения на контрольной точке можно запустить синтаксис команды в других окнах синтаксиса и проверить окна Редактор данных или Средство просмотра (Средство просмотра). Однако изменение содержания окна синтаксиса, содержащего контрольную точку, или изменение положения курсора в этом окне отменит выполнение.

## **Кодировка набора символов в файлах синтаксиса**

Кодировка набора символов файла синтаксиса может быть либо кодировкой Unicode, либо кодировкой кодовой станицы. Файл Unicode может содержать символы из множества других наборов символов. Файлы кодовых страниц ограничены символами, поддерживаемыми для конкретного языка или локали. Например, файл кодовой страницы в западноевропейской кодировке не может содержать ни японских, ни китайских символов.

### **Чтение файлов синтаксиса**

Для правильного чтения файлов синтаксиса редактор синтаксиса должен знать их кодировку символов.

- v Файлы с меткой порядка следования байтов Unicode UTF-8 читаются как файлы в кодировке Unicode UTF-8, независимо от сделанного вами выбора кодировки. Эта метка порядка следования байтов находится в начале файла, но не выводится.
- По умолчанию файлы без всякой информации о кодировке читаются в кодировке Unicode UTF-8 в режиме Unicode или в кодировке текущей локали в режиме кодовой страницы. Чтобы переопределить поведение по умолчанию, выберите **Unicode (UTF-8)** или **Локальная кодировка**.
- Если файл синтаксиса содержит в своей верхней части идентификатор кодовой станицы, включается поддержка опции **Как объявлено**. Начиная с выпуска 23, в файлы синтаксиса, сохраняемые в кодировке кодовой страницы, автоматически вставляется комментарий. Например, первая строка в этом файле может быть следующей:
	- \* Encoding: en\_US.windows-1252.

Если выбрана опция **Как объявлено**, для чтения файла будет использоваться именно эта кодировка.

### **Сохранение файлов синтаксиса**

По умолчанию файлы синтаксиса сохраняются в кодировке Unicode UTF-8 в режиме Unicode или в кодировке символов текущей локали в режиме кодовой страницы. Чтобы переопределить поведение по умолчанию, выберите **Unicode (UTF-8)** или **Локальная кодировка** в диалоговом окне Сохранить синтаксис как.

- v При сохранении нового файла синтаксиса или файла в другой кодировке в верхнюю часть файла вставляется компонент, определяющий кодировку. Если компонент кодировки уже представлен, он будет заменен.
- v Если сохранить файл синтаксиса, а затем снова сохранить его, не закрывая, он будет сохранен в той же самой кодировке.

## **Несколько команд Execute**

Синтаксис, вставленный из диалоговых окон или скопированный из журнала, может содержать команды EXECUTE . Когда команды запускаются в окне синтаксиса, обычно команды EXECUTE не нужны, и они могут замедлить работу, особенно с большими файлами данных, поскольку каждая команда EXECUTE считывает весь файл данных. Более подробную информацию можно найти в описании команды EXECUTE в *Руководстве по синтаксису* (вызываемому через меню Справка в любом окне IBM SPSS Statistics).

#### Функции Lag

Единственное исключение, о котором стоит сказать отдельно, это команды, содержащие функции lag. В серии команд преобразования данных, не прерывающихся командами EXECUTE и другими командами, считывающими данные, функции lag вычисляются после всех других преобразований, независимо от порядка команд. Например,

```
COMPUTE lagvar=LAG(var1).
COMPUTE var1=var1*2.
```
и COMPUTE lagvar=LAG(var1). EXECUTE. COMPUTE var1=var1\*2.

дадут два разных результата для значения *lagvar* , поскольку во втором случае используется преобразованное значение *var1* , а в первом - исходное.

## **Кодировка набора символов в файлах синтаксиса**

Кодировка набора символов файла синтаксиса может быть либо кодировкой Unicode, либо кодировкой кодовой станицы. Файл Unicode может содержать символы из множества других наборов символов. Файлы кодовых страниц ограничены символами, поддерживаемыми для конкретного языка или локали. Например, файл кодовой страницы в западноевропейской кодировке не может содержать ни японских, ни китайских символов.

### **Чтение файлов синтаксиса**

Для правильного чтения файлов синтаксиса редактор синтаксиса должен знать их кодировку символов.

- v Файлы с меткой порядка следования байтов Unicode UTF-8 читаются как файлы в кодировке Unicode UTF-8, независимо от сделанного вами выбора кодировки. Эта метка порядка следования байтов находится в начале файла, но не выводится.
- По умолчанию файлы без всякой информации о кодировке читаются в кодировке Unicode UTF-8 в режиме Unicode или в кодировке текущей локали в режиме кодовой страницы. Чтобы переопределить поведение по умолчанию, выберите **Unicode (UTF-8)** или **Локальная кодировка**.
- Если файл синтаксиса содержит в своей верхней части идентификатор кодовой станицы, включается поддержка опции **Как объявлено**. Начиная с выпуска 23, в файлы синтаксиса, сохраняемые в кодировке кодовой страницы, автоматически вставляется комментарий. Например, первая строка в этом файле может быть следующей:
	- \* Encoding: en\_US.windows-1252.

Если выбрана опция **Как объявлено**, для чтения файла будет использоваться именно эта кодировка.

### **Сохранение файлов синтаксиса**

По умолчанию файлы синтаксиса сохраняются в кодировке Unicode UTF-8 в режиме Unicode или в кодировке символов текущей локали в режиме кодовой страницы. Чтобы переопределить поведение по умолчанию, выберите **Unicode (UTF-8)** или **Локальная кодировка** в диалоговом окне Сохранить синтаксис как.

- v При сохранении нового файла синтаксиса или файла в другой кодировке в верхнюю часть файла вставляется компонент, определяющий кодировку. Если компонент кодировки уже представлен, он будет заменен.
- v Если сохранить файл синтаксиса, а затем снова сохранить его, не закрывая, он будет сохранен в той же самой кодировке.

## **Несколько команд Execute**

Синтаксис, вставленный из диалоговых окон или скопированный из журнала, может содержать команды EXECUTE . Когда команды запускаются в окне синтаксиса, обычно команды EXECUTE не нужны, и они могут замедлить работу, особенно с большими файлами данных, поскольку каждая команда EXECUTE считывает весь файл данных. Более подробную информацию можно найти в описании команды EXECUTE в *Руководстве по синтаксису* (вызываемому через меню Справка в любом окне IBM SPSS Statistics).

#### Функции Lag

Единственное исключение, о котором стоит сказать отдельно, это команды, содержащие функции lag. В серии команд преобразования данных, не прерывающихся командами EXECUTE и другими командами, считывающими данные, функции lag вычисляются после всех других преобразований, независимо от порядка команд. Например,

COMPUTE lagvar=LAG(var1).  $COMPIITE$  var1=var1 $\star$ 2.

COMPUTE lagvar=LAG(var1). EXECUTE. COMPUTE var1=var1\*2.

дадут два разных результата для значения *lagvar*, поскольку во втором случае используется преобразованное значение  $var1$ , а в первом - исходное.

## Шифрование файлов синтаксиса

Можно защитить ваши файлы синтаксиса, зашифровав их при помощи пароля. Зашифрованные файлы можно открыть, только указав пароль.

Примечание: Зашифрованные файлы синтаксиса нельзя использовать в производственных заданиях или совместно с пакетным заданием IBM SPSS Statistics (доступно при использовании сервера IBM SPSS Statistics).

Чтобы сохранить содержимое редактора синтаксиса как зашифрованный файл синтаксиса:

- 1. Активируйте окно Редактора синтаксиса (щелкните в любом месте окна, чтобы сделать его активным).
- 2. Выберите в меню:

#### Файл > Сохранить как...

- 3. Выберите Зашифрованный синтаксис в выпадающем списке Сохранить как.
- 4. Нажмите кнопку Сохранить.
- 5. Укажите пароль в диалоговом окне Шифрование файла и повторно введите его в текстовом поле Подтверждение пароля. Пароли ограничены 10 символами и являются регистрозависимыми.

Предупреждение: Пароли не подлежат восстановлению при утрате. Если пароль утрачен, открыть файл будет невозможно.

Создание надежных паролей

- Используйте не менее восьми символов.
- Включайте в пароль цифры, символы и даже знаки препинания.
- Избегайте последовательных цифр и букв, таких как "123" или "abc", а также их повторений, например: "111aaa".
- Не создавайте пароли, используя для этого личную информацию, например, дни рождения или алиасы.
- Периодически изменяйте пароль.

Примечание: Сохранение зашифрованных файлов в IBM SPSS Collaboration and Deployment Services Repository не поддерживается.

Изменение шифрованных файлов

- Если вы открыли и изменили зашифрованный файл, а потом выбрали Файл > Сохранить, измененный файл сохраняется с тем же паролем.
- Пароль зашифрованного файла можно изменить. Для этого откройте файл, повторите действия по его шифрованию и укажите другой пароль в диалоговом окне Шифрование файла.
- Можно сохранить незашифрованную версию шифрованного файла. Для этого откройте файл, выберите Файл > Сохранить как и в выпадающем списке выберите Синтаксис.

Примечание: Открытие зашифрованных файлов синтаксиса невозможно в версиях IBM SPSS Statistics до версии 22.

# **Глава 15. Обзор графических возможностей**

Диаграммы и графики строятся при помощи диалоговых окон, вызываемых посредством меню Графика, и целого ряда диалоговых окон, вызываемых посредством меню Анализ. В этой главе приводится обзор графических возможностей.

## **Создание и редактирование диаграммы**

Перед построением диаграммы необходимо открыть данные в Редакторе данных. Данные можно ввести непосредственно в Редакторе данных, также можно открыть ранее сохраненный файл или прочитать электронную таблицу, текстовый файл с полями, разделенными табуляцией, или данные из базы данных. В Учебнике, вызываемом посредством меню Справка, приведены примеры создания и редактирования диаграмм, а в Справке можно найти подробную информацию о создании и редактировании диаграмм всех типов.

## **Построение диаграмм**

Построитель диаграмм предназначен для построения диаграмм с помощью галереи диаграмм или создания диаграмм из отдельных элементов (например, осей и столбцов). Диаграммы строятся путем переноса значков из галереи диаграмм или основных частей диаграмм в **панель холста диаграммы** , большую область в диалоговом окне Построитель диаграмм, находящуюся справа от списка переменных.

По мере того, как вы строите диаграмму, на холсте выводится эта диаграмма в режиме предварительного просмотра. Несмотря на то, что в окне предварительного просмотра используются метки переменных и шкалы измерений, реальные данные не показываются. В предварительном наброске диаграммы используется набор данных, созданный случайным образом.

Для новых пользователей рекомендуется использование галереи. Дополнительные сведения об использовании галереи смотрите в разделе "Использование галереи для построения диаграмм".

Как запустить построитель диаграмм

1. Выберите в меню:

#### **Графики** > **Построитель диаграмм**

#### **Использование галереи для построения диаграмм**

Диаграммы проще всего строить при помощи галереи диаграмм. Ниже представлены общие этапы создания диаграммы из галереи.

- 1. Откройте вкладку **Галерея** , если она еще не открыта.
- 2. В списке Выбрать из выберите категорию диаграмм. В каждой из категорий представлены различные типы.
- 3. Перетащите на панель холста изображение нужной диаграммы. Также можно дважды щелкнуть по значку диаграммы. Если на панели холста диаграммы уже есть диаграмма, набор осей и графические элементы будут взяты из диаграммы из галереи.
	- a. Перетащите переменные из списка переменных в поле оси и, если возможно, в поле группировки. Если в поле оси уже есть статистика, которая вас устраивает, нет необходимости переносить в это поле переменную. Переменная требуется для поля только тогда, когда текст в поле оси окрашен в голубой цвет. Если текст черного цвета, это означает, что в поле уже есть переменная или статистика.

*Примечание*: Большое значение имеют шкалы измерения переменных. В процессе построения диаграммы Построитель диаграмм устанавливает параметры, основываясь на шкалах измерений

Кроме того, получающиеся диаграммы могут выглядеть по разному для различных шкал измерений. Шкалу измерения переменной можно временно изменить, щелкнув правой кнопкой мыши по переменной и выбрав подходящий вариант.

- b. Если нужно изменить статистики или атрибуты осей или легенд (например, диапазон шкал), нажмите кнопку Свойства элементов.
- с. В списке Редактировать свойства выберите элемент, который необходимо изменить. (Чтобы получить более подробную информацию о свойствах элементов, нажмите кнопку Справка.)
- d. После изменения нажмите Применить.
- е. Если требуется добавить дополнительные переменные в диаграмму (например, при кластеризации или панельных диаграммах), перейдите на вкладку Идентификатор группы или точки в построителе диаграмм и выберите один или более одного пункта. Затем перетащите категориальные переменные в соответствующие поля, которые появились на холсте.
- 4. Если нужно транспонировать диаграмму (например, сделать столбцы горизонтальными), откройте вкладку Базовые элементы, а затем нажмите кнопку Транспонировать.
- 5. Нажмите ОК, чтобы создать диаграмму. Диаграмма выводится в окне средства просмотра.

## Редактирование диаграмм

Редактор диаграмм является мощным и простым в использовании средством для изменения диаграмм и исследования данных. Основные свойства Редактора диаграмм:

- Простой, интуитивно понятный интерфейс. Части диаграмм можно быстро выбрать и отредактировать при помощи меню и панелей инструментов. Кроме того, вводить текст можно прямо в диаграмме.
- Широкий спектр параметров форматирования и статистических возможностей. Вы можете использовать разнообразные стили и статистические возможности.
- Мощные инструменты разведочного анализа. Данные можно исследовать различными способами при помощи применения меток, переупорядочивания и поворота. Пользователь может изменять типы диаграмм и способ вывода переменных на диаграммах. Можно добавлять кривые распределения, линии аппроксимации, линии интерполяции и опорные линии.
- Гибкие шаблоны для унификации внешнего вида диаграмм. Возможность создания шаблонов и использования их при создании диаграмм позволяет придавать диаграммам внешний вид, соответствующий вашим потребностям. Например, если требуется, чтобы метки осей всегда имели определенную ориентацию, можно задать нужную ориентацию в шаблоне и применять его к другим диаграммам, в том числе и на этапе их создания.

Как открыть Редактор диаграмм

1. Дважды щелкните по диаграмме в средстве просмотра.

### Основные понятия Редактора диаграмм

Редактор диаграмм дает возможность изменять и настраивать диаграммы.

#### Меню

Многие действия, которые можно выполнять при помощи Редактора диаграмм, выполняются при помощи меню, особенно при добавлении элементов в диаграмму. Например, при помощи меню можно добавить линию аппроксимации в диаграмму рассеяния. После добавления элемента в диаграмму, обычно для задания параметров добавленного элемента используется диалоговое окно Свойства.

Диалоговое окно Свойства

Параметры диаграммы и ее элементов можно изменять в диалоговом окне Свойства.

Чтобы открыть диалоговое окно Свойства:

1. Дважды щелкните по элементу диаграммы.

или

2. Выделите элемент диаграммы, а затем выберите в меню:

#### **Правка** > **Свойства**

Кроме того, диалоговое окно Свойства появляется автоматически при добавлении элемента в диаграмму.

Вкладки диалогового окна Свойства позволяют задавать параметры диаграмм и вносить другие изменения. Вкладки, которые будут показаны в диалоговом окне Свойства, зависят от того, что выделено в диаграмме в настоящий момент.

Некоторые вкладки содержат предварительный просмотр, демонстрирующий, как будут выглядеть изменения после применения их к выделенным элементам. Но в самой диаграмме изменения отражаться не будут до тех пор, пока не нажать кнопку **Применить** . Можно внести изменения в нескольких вкладках, прежде чем нажать кнопку **Применить** . Если вам нужно изменить выделение, чтобы отредактировать другие элементы диаграммы, щелкните **Применить** , прежде чем изменить выделение. Если вы не щелкните на кнопке **Применить** перед изменением выделения, щелчок по кнопке **Применить** позднее приведет к применению изменений только к выделенным в данный момент элементам.

В зависимости от того, что выделено, будут доступны только определенные параметры. В справке по отдельным вкладкам рассказано о том, что нужно выделить, чтобы появилась вкладка. Если выделено несколько элементов, можно изменять только общие для всех элементов параметры.

#### Панели

Панели инструментов обеспечивают быстрый доступ к некоторым функциям диалогового окна Свойства. Например, вместо вкладки Текст диалогового окна Свойства можно воспользоваться панелью инструментов Правка, чтобы изменить шрифты и стиль текста.

#### Сохранение изменений

Внесенные в диаграмму изменения сохраняются при закрытии редактора диаграмм. После этого в окне средства просмотра будет показана измененная линейчатая диаграмма.

## **Параметры построения диаграмм**

В процессе построения диаграммы в построителе диаграмм можно добавлять заголовки и изменять параметры построения диаграмм.

## **Добавление и изменение заголовков и сносок**

В диаграмму можно добавлять заголовки и сноски, чтобы с ними было проще работать. Построитель диаграмм автоматически показывает в сносках сведения об ошибках.

Добавление заголовков и сносок

- 1. Откройте вкладку **Заголовки и сноски** .
- 2. Выберите один или несколько заголовков и сносок. На холсте будет показан текст, показывающий, что элементы были добавлены в диаграмму.
- 3. Чтобы изменить текст заголовка или сноски, используйте диалоговое окно Свойства элемента.

Удаление заголовка или сноски

- 1. Откройте вкладку **Заголовки и сноски** .
- 2. Снимите выделение с заголовка или сноски, который нужно удалить.

Редактирование текста заголовка или сноски

При добавлении заголовка или сноски связанный с ними текст нельзя изменить непосредственно на диаграмме. Как и другие элементы построителя диаграмм, их можно редактировать, используя диалоговое окно Свойства элемента.

- 1. Если диалоговое окно не открыто, нажмите кнопку **Свойства элемента** .
- 2. В списке "Редактировать свойства" выберите заголовок, подзаголовок или сноску (например, **Заголовок 1**).
- 3. В поле "Текст" введите текст заголовка, подзаголовка или сноски.
- 4. Щелкните по кнопке **Применить**.

# **Задание общих параметров**

Построитель диаграмм позволяет задавать общие параметры диаграммы. Некоторые параметры относятся ко всей диаграмме в целом, а не к конкретному ее элементу. К общим параметрам относится обработка отсутствующих значений, шаблоны, размер диаграммы и перенос панелей.

- 1. Нажмите кнопку **Параметры** .
- 2. Измените общие параметры. Подробная информация об общих параметрах приводится ниже.
- 3. Щелкните по кнопке **Применить**.

Пользовательские значения отсутствия

**Группирующие переменные.** Если у переменных, используемых для задания категорий или подгрупп, есть пропущенные значения, выберите вариант **Включать** , чтобы категория или категории пользовательских пропущенных значений (значений, заданных пользователем как пропущенные) были включены в диаграмму. Эти "пропущенные" категории также работают как группирующие переменные при расчете статистик. "Пропущенная" категория (или категории) показывается на категориальной оси или в легенде, например, в виде еще одного столбца или сектора круговой диаграммы. Если пропущенных значений нет, то "пропущенные" категории не будут отображаться.

Если был выбран этот вариант, а после построения диаграммы нужно отключить вывод пропущенных значений, откройте диаграмму в редакторе диаграмм и выберите в меню Правка пункт **Свойства** . Чтобы переместить категории в список исключенных, воспользуйтесь вкладкой Категории. Однако обратите внимание на то, что при скрытии "пропущенных" категорий статистики не пересчитываются. Следовательно, статистики (например, процент) по-прежнему будут учитывать "пропущенные" категории.

*Примечание*: Этот управляющий элемент не влияет на системные значения отсутствия. Они всегда исключаются из диаграмм.

**Сводная статистика и значения наблюдений.** Можно выбрать один из двух вариантов, чтобы исключить наблюдения с пропущенными значениями:

- v **Исключать списком, чтобы получить корректную базу наблюдений для диаграммы.** Если хотя бы одна из переменных, включенных в диаграмму, имеет пропущенное значение для данного наблюдения, то наблюдение будет целиком исключено из диаграммы.
- v **Исключать по переменным для максимального использования данных.** Если переменная имеет пропущенные значения в некоторых наблюдениях, то эти наблюдения будут исключаться только в тех случаях, когда анализируется данная переменная.

#### Шаблоны

Шаблоны диаграмм позволяют применять атрибуты одних диаграмм к другим диаграммам. Диаграмму, открытую в Редакторе диаграмм, можно сохранить в виде шаблона. Затем это шаблон можно применить, указав здесь его имя, при создании диаграммы, или позже, применив шаблон в редакторе диаграмм.

**Шаблон по умолчанию.** Это шаблон, указанный в Параметрах. Чтобы задать параметры, выберите в меню Правка редактора данных пункт **Параметры** , а затем откройте вкладку **Диаграммы** . Шаблон по умолчания применяется в первую очередь. Это означает, что параметры других шаблонов могут заменять параметры шаблона по умолчанию.

**Файлы шаблонов.** Нажмите кнопку **Добавить** , чтобы задать один или несколько шаблонов в стандартном диалоговом окне выбора файлов. Шаблоны применяются в том порядке, в котором они находятся в списке. Следовательно, параметры шаблонов в нижней части списка могут заменять параметры шаблонов в верхней части списка.

Размер диаграммы и панели

**Размеры диаграммы.** Укажите масштаб более 100 процентов для увеличения диаграммы или менее 100 для ее уменьшения. Масштаб отсчитывается от размеров диаграммы по умолчанию.

**Панели.** Если присутствует много панелей по вертикали, выберите **Перенос панелей** для включения переноса панелей, вместо того чтобы пытаться вместить их в одну строку. Если этот пункт не включен, панели сокращаются в размере, чтобы уместиться в одну строку.

## <span id="page-208-0"></span>Глава 16. Скоринг данных с использованием прогнозных моделей

Процесс применения прогностической модели к набору данных называется скорингом данных. В IBM SPSS Statistics есть процедуры для построения прогнозных моделей, таких как регрессия, кластеризация, дерево и нейронные сети. После того как модель построена, спецификации этой модели можно сохранить в файле, который содержит всю информацию, необходимую для реконструирования модели. Затем этот файл модели можно использовать, чтобы сгенерировать предсказанные значения для других наборов данных. Примечание: Некоторые модели создают файл XML модели, а некоторые - сжатый архив файла (файл .zip).

Пример. Отдел прямого маркетинга компании использует результаты пробной рассылки, чтобы приписать значения склонности к совершению покупки субъектам остальной части контактной базы данных, используя при этом различные демографические характеристики, с тем чтобы выявить тех, кто с наибольшей вероятностью откликнется на предложение и совершит покупку.

Скоринг можно рассматривать как преобразование данных. Модель представляет собой числовые преобразования, применяемые к определенным полям (переменным) - предикторам, заданным в модели, чтобы в результате получить прогнозные значения. В этом отношении процесс скоринга данных для имеющейся модели аналогичен применению какой-либо функции к набору данных, например, функции извлечения квадратного корня.

Процесс скоринга состоит из двух основных этапов:

1. Построение модели и ее сохранение в файле. Модель строится с использованием набора данных, для которого известны значения интересующей переменной (часто называемой целевой). Например, если необходимо построить модель, чтобы предсказать, кто откликнется на кампанию прямой рассылки, нужно начать с набора данных, который уже содержит информацию о том, кто откликнулся, а кто нет. Например, он может быть результатом пробной рассылки небольшой группе клиентов или информацией об откликах для аналогичной кампании, проводившейся ранее.

Примечание: Для некоторых типов моделей целевая переменная отсутствует. Например, модели кластеризации и некоторые модели ближайшего сходства не имеют целевой переменной.

2. Применение построенной модели к другому набору данных (для которого неизвестны значения целевой переменной), чтобы получить прогнозные значения целевой переменной.

### Мастер скоринга

Мастер скоринга можно использовать, чтобы применить модель, созданную с помощью одного набора данных, к другому набору данных и сгенерировать значения скоринга, такие как предсказанные значения и/или предсказанные вероятности для целевой переменной.

Как выполнить скоринг набора данных с помощью прогнозной модели

- 1. Откройте набор данных, для которого нужно выполнит скоринг.
- 2. Откройте Мастер скоринга. Выберите в меню:

#### Утилиты > Мастер скоринга.

- 3. Выберите для модели файл XML или сжатый файловый архив (файл .zip). Используйте кнопку Обзор, чтобы перейти к другой папке для выбора файла модели.
- 4. Сопоставьте поля в активном наборе данных с полями, использованными в модели. Дополнительную информацию смотрите в разделе "Сопоставление полей модели и полей набора данных" на стр. 202.
- 5. Выберите функции скоринга, которые нужно использовать. Дополнительную информацию смотрите в разделе "Выбор функций скоринга" на стр. 204.

<span id="page-209-0"></span>Выберите модель для скоринга. Файлом модели может быть файл XML или сжатый файловый архив (файл zip), содержащий PMML для модели. В списке выводятся только файлы с расширением .zip или .xml; сами. расширения файлов в списке не выводятся. Можно использовать любой файл, созданный IBM SPSS Statistics. Можно также использовать некоторые файлы моделей, созданные другими приложениями, такими как IBM SPSS Modeler, однако некоторые файлы моделей не могут быть считаны IBM SPSS Statistics, включая любые модели, имеющие несколько целевых полей (переменных).

Подробности модели. Эта группа выводит основную информацию о выбранной модели, такую как тип модели, целевую переменную (если она есть), а также предикторы, использованные для построения модели. Поскольку, чтобы вывести эту информацию для выбранной модели, нужно считать файл, то возможно, что она будет выведена с некоторой задержкой. Если файл XML или .zip не распознается как модель, которую может прочитать IBM SPSS Statistics, выводится сообщение о том, что файл нельзя прочитать.

## Сопоставление полей модели и полей набора данных

Чтобы выполнить скоринг активного набора данных, этот набор данных должен содержать поля (переменные), которые соответствуют всем предикторам в модели. Если модель, кроме того, содержит поля расщепления, то набор данных также должен содержать поля, которые соответствуют всем полям расщепления в модели.

- По умолчанию любые поля в активном наборе данных, которые имеют те же имена и типы, что и поля в модели, сопоставляются автоматически.
- Используйте раскрывающийся список для сопоставления полей в наборе данных и модели. Для сопоставления полей необходимо, чтобы тип данных для каждого поля был одним и тем же как в модели, так и в наборе данных.
- Нельзя продолжить работу мастера скоринга для активного набора данных, если все предикторы (а также поля расщепления, если они есть) в модели не сопоставлены с полям в активном наборе данных.

Поля набора данных. Этот раскрывающийся список содержит имена всех полей в активном наборе данных. Поля, которые не совпадают по типу данных с соответствующим полем в модели, не могут быть выбраны.

Поля модели. Это поля, использованные в модели.

Роль. Может быть выведена одна из перечисленных ниже ролей:

- Предиктор. Это поле использовано в модели в качестве предиктора. То есть значения предикторов используются для предсказания значений целевой переменной.
- Расщепление. Значения полей расщепления используются, чтобы задать подгруппы, к каждой из которых скоринг применяется отдельно от остальных подгрупп. Для каждой уникальной комбинации значений полей расщепления формируется отдельная подгруппа. (Примечание: расщепление допускается только для некоторых моделей.)
- ID записи. Идентификатор записи (наблюдения).

Мера. Шкала измерений для модели, как она задана в модели. Для моделей, в которых шкала измерений может влиять на значения скоринга, используется шкала измерений, как она задана в модели, а не как она задана в активном наборе данных. Дополнительную информацию о типах измерений смотрите в разделе "Шкала измерения переменной" на стр. 57.

Тип. Тип данных, как он задан в модели. Тип данных в активном наборе данных должен соответствовать типу данных в модели. Тип данных может быть одним из следующих:

- Строка. Поля с текстовым типом данных в активном наборе данных сопоставляются с полями с текстовым типом данных в модели.
- Числовая. Числовые поля с форматами вывода, отличными от форматов дат и времени, в активном наборе данных сопоставляются с полями с числовым типом данных в модели. Это включает форматы F (числовой), Доллар, Точка, Запятая, Е (экспоненциальная запись), а также любой пользовательский денежный формат. Поля с форматами Wkday (день недели) и Month (месяц года) также считаются

числовыми, а не датами. Для некоторых типов моделей поля дат и времени в активном наборе данных также считаются сопоставимыми с полями с числовым типом данных в модели.

- v **Дата.** Числовые поля с форматами вывода, которые включает дату, но не время, в активном наборе данных сопоставляются с полями с типом дат в модели. Это включает Date (dd-mm-yyyy), Adate (mm/dd/yyyy), Edate (dd.mm.yyyy), Sdate (yyyy/mm/dd) и Jdate (dddyyyy).
- v **Время.** Числовые поля с форматами вывода, которые включает время, но не дату, в активном наборе данных сопоставляются с полями с типом данных времени в модели. Это включает Time (hh:mm:ss) и Dtime (dd hh:mm:ss).
- v **Метка даты времени.** Числовые поля с форматом вывода, который включает как дату, так и время, в активном наборе данных сопоставляются с полями с этим типом данных в модели. Это соответствует формату Datetime (dd-mm-yyyy hh:mm:ss) в активном наборе данных.

*Примечание:* Кроме соответствия имени поля и его типа, необходимо удостовериться и в том, что фактические значения данных в наборе данных, для которого выполняется оценка, записаны так же, как и значения данных в наборе данных, использованном для построения модели. Например, если модель была построена с использованием поля *Income*, в котором доход разбит на четыре категории, а поле *IncomeCategory* в активном наборе данных имеет шесть различных категорий дохода, то эти поля не соответствуют друг другу и полученным значениям скоринга доверять нельзя.

#### Пропущенные значения

Эта группа параметров управляет обработкой пропущенных значений, обнаруженных в процессе скоринга в предикторных переменных, заданных в модели. Обработка пропущенных значений в контексте скоринга означает следующее:

- Предиктор не содержит значения. Для числовых полей (переменных) это означает системное пропущенное значение. Для текстовых полей это означает нулевую строку.
- v Значение было определено как пользовательское пропущенное в модели для данного предиктора. Значения, определенные как пользовательские пропущенные в активном наборе данных, но не в модели, не интерпретируются как пропущенные значения в процессе скоринга.
- Предиктор является категориальным и это значение не является одним из значений категорий, определенных в модели.

**Использовать замену значений.** Делается попытка замены значения при обнаружении пропущенных значений в процессе скоринга. Метод подбора значения для замены пропущенного зависит от типа прогностической модели.

- v **Модели линейной регрессии и дискриминантного анализа.** Для независимых переменных в моделях линейной регрессии и дискриминантного анализа, если был выбран вариант замены пропущенных значений средним значением при построении и сохранении модели, то это среднее значение используется вместо пропущенных значений при скоринге. Если средне значение недоступно, то результатом будет системное пропущенное значение.
- v **Модели деревьев решений.** В моделях CHAID и Исчерпывающий CHAID используется наибольший дочерний узел в случае отсутствия значения переменной разбиения. Наибольший дочерний узел - это узел, содержащий наибольшую подвыборку среди дочерних узлов при использовании обучающей выборки. В моделях C &RT и QUEST в первую очередь используются переменные-суррогаты. (Расщепление по суррогатным переменным - это расщепление, максимально близкое к расщеплению, которое обеспечивают исходные предикторы.) если суррогатные разбиения не заданы или суррогатные переменные разбиения содержат пропущенные значения, то используется наибольший дочерний узел.
- v **Модели логистической регрессии.** В отношении ковариат в моделях логистической регрессии, если среднее значение предиктора было включено в сохраненную модель, то это среднее значение используется для замены пропущенных значений во время скоринга. Если предиктор является категориальным (например, фактором в модели логистической регрессии) или если среднее значение недоступно, то результатом будет системное пропущенное значение.

<span id="page-211-0"></span>**Использовать системные пропущенные.** При скоринге наблюдения с пропущенным значением в качестве результата скоринга возвращается системно пропущенное значение.

# **Выбор функций скоринга**

Функции скоринга представляют собой типы значений скоринга, доступные для выбранной модели. Например, предсказанное значение целевой переменной, вероятность предсказанного значения или вероятность выбранного значения целевой переменной.

**Функция скоринга.** Доступные функции скоринга зависят от модели. Одна или несколько из перечисленных ниже будут присутствовать в списке:

- v **Предсказанное значение.** Предсказанное значение целевой переменной. Оно доступно для всех моделей, исключая те, которые не содержат целевой переменной.
- v **Вероятность предсказанного значения.** Вероятность для предсказанного значения оказаться правильным значением, выраженная в виде доли. Она доступна для большинства моделей с категориальной целевой переменной.
- v **Вероятность выбранного значения.** Вероятность для выбранного значения оказаться правильным значением, выраженная в виде доли. Выберите значение в столбе Значение раскрывающегося списка. Доступные значения определяются моделью. Она доступна для большинства моделей с категориальной целевой переменной.
- v **Показатель доверия.** Вероятность, связанная с предсказанным значением категориальной целевой переменной. Для моделей бинарной логистической регрессии, полиномиальной логистической регрессии и наивной байесовской модели она совпадает с вероятностью предсказанного значения. Для моделей деревьев и Ruleset показатель доверия можно интерпретировать как скорректированную вероятность предсказанной категории, и она всегда меньше вероятности предсказанного значения. Для этих моделей значение показателя доверия является более надежным показателем, чем вероятность предсказанного значения.
- v **Номер узла.** Номер предсказанного терминального узла для моделей деревьев.
- **Стандартная ошибка.** Стандартная ошибка предсказанного значения. Доступна для моделей линейной регрессии, общих линейных моделей и обобщенных линейных моделей с количественной целевой переменной. Она доступна, только если в файле моделей сохранена ковариационная матрица.
- v *Накопленный риск*. Оцененная функция накопленного риска. Значение указывает вероятность наблюдения события в заданный момент или ранее при заданных значениях предикторов.
- v **Ближайший сосед.** Идентификатор (ID) ближайшего соседа. ID представляет собой значение переменной меток наблюдений, если она имеется. Если нет, то это номер наблюдения. Применяется только к моделям ближайшего сходства.
- v **K-тый ближайший сосед.** ID *k-того* ближайшего соседа. Введите целое число в качестве значения *k* в столбце Значение. ID представляет собой значение переменной меток наблюдений, если она имеется. Если нет, то это номер наблюдения. Применяется только к моделям ближайшего сходства.
- v **Расстояние до ближайшего соседа.** Расстояние до ближайшего соседа. В зависимости от модели будет использовано либо расстояние Евклида, либо расстояние городского квартала. Применяется только к моделям ближайшего сходства.
- v **Расстояние до k-того ближайшего соседа.** Расстояние до *k-того* ближайшего соседа. Введите целое число в качестве значения *k* в столбце Значение. В зависимости от модели будет использовано либо расстояние Евклида, либо расстояние городского квартала. Применяется только к моделям ближайшего сходства.

**Имя поля.** Для каждой выбранной функции скоринга в активном наборе данных сохраняется новое поле (переменная). Можно использовать имена, заданные по умолчанию, или ввести новые имена. Если поля с такими именами уже существуют в активном наборе данных, то они будут заменены. Правила именования полей смотрите в разделе "Имена [переменных](#page-63-0)" на стр. 56.

**Значение.** Обратитесь к описаниям функций скоринга за описаниями функций, которые используют параметр Значение.

# <span id="page-212-0"></span>Скоринг активного набора данных

На последнем шаге работы с мастером можно запустить скоринг активного набора данных или вставить в окно синтаксиса сгенерированный командный синтаксис. Сгенерированный командный синтаксис можно затем изменить и/или сохранить.

## Объединение XML-файлов модели и преобразований

Некоторые прогнозные модели строятся с использованием данных, которые различными способами модифицированы или преобразованы. Для того чтобы корректно применить эти модели к другим наборам данных, необходимо также выполнить те же преобразования для набора данных, подлежащего скорингу, или эти преобразования должны также быть отражены в файле модели. Включение преобразований в файл модели является двухступенчатым процессом:

- 1. Сохранить преобразования в XML-файле преобразований. Это можно сделать, только с использованием в командном синтаксисе TMS BEGIN и TMS END.
- 2. Соединить файл модели (файл XML или файл .zip) и файл преобразований XML в новый объединенный файл модели XML.

Как соединить файл модели и XML-файл преобразований в новый объединенный файл модели:

3. Выберите в меню:

#### Утилиты > Объединить модели XML

- 4. Выберите XML-файл модели
- 5. Выберите XML-файл преобразований
- 6. Введите путь и имя для нового объединенного XML-файла модели или воспользуйтесь кнопкой Обзор для выбора расположения и имени.

Примечание: Нельзя соединить файлы .zip модели для моделей, которые содержат расщепления (отдельную информацию по модели для каждой группы расщепления) или множественные модели с файлами преобразований XML.

# Глава 17. Утилиты

# **Утилиты**

В этой главе описываются функции, доступные в меню Сервис, а также возможность изменить порядок переменных в списках.

- Информацию о Мастере скоринга смотрите в разделе Глава 16, "Скоринг данных с использованием прогнозных моделей", на стр. 201.
- Информацию о модели объединения и преобразовании файлов XML смотрите в разделе "Объединение XML-файлов модели и преобразований" на стр. 205.

## Информация о переменной

В диалоговом окне Переменные показана информация о параметрах выбранной переменной, а именно:

- Метка переменной
- Формат данных
- Пользовательские пропущенные значения
- Метки значений
- Шкала измерения

Показать. Столбец Показать в списке переменных, указывает, видима ли в настоящий момент переменная в редакторе данных и в диалоговом окне списков переменных.

Перейти. Переход к выбранной переменной в окне Редактора Данных.

Вставка. Вставка выбранных переменных в окно синтаксиса в то место, где находится курсор.

Чтобы изменить свойства переменных, воспользуйтесь представлением Переменные в Редакторе данных.

Чтобы открыть диалоговое окно переменных, можно использовать два способа.

- Выберите в меню Утилиты > Переменные....
- Щелкните правой кнопкой по имени переменной в редакторе данных и выберите Информация о переменной... в контекстном меню.

## Комментарии к файлу данных

В файл данных можно добавить описательные комментарии. В файлах данных IBM SPSS Statistics комментарии сохраняются в самом файле данных.

Для добавления, изменения, удаления и вывода комментариев к файлу данных

1. Выберите в меню:

Утилиты > Комментарии к файлу данных...

2. Чтобы вывести комментарии в средстве просмотра, установите переключатель Показывать комментарии в выволе.

Комментарии могут быть любой длины, но в каждой строке комментариев может быть не более 80 байт (обычно 80 символов в однобайтовых языках); строки будут автоматически урезаны до 80 символов. Шрифт комментариев такой же, как шрифт в текстовом выводе, что позволяет видеть, как будут выглядеть комментарии при выводе в средстве просмотра.

При внесении изменений в комментарии в конце списка комментариев автоматически добавляется дата (текущая дата в скобках). В связи с этим иногда могут возникать некоторые неопределенности в отношении дат в комментариях, например, в случаях, когда изменяются уже созданные комментарии и когда новые комментарии вставляются между старыми.

## Наборы переменных

Вы можете сокращать списки переменных, выводимых в редакторе данных и диалоговых окнах, задавая и используя наборы переменных. Это особенно полезно для файлов данных с большим количеством переменных. Небольшие наборы переменных упрощают поиск и выбор переменных для анализа.

## Задание наборов переменных

Задавая наборы переменных, создаются подмножества переменных, которые будут появляться в списках переменных редактора данных и диалоговых окон. Заданные списки переменных сохраняются вместе с файлами данных IBM SPSS Statistics.

Имя набора. Длина установленных имен не должна превышать 64 символов. Можно использовать любые символы, включая пробелы.

Переменные в наборе. В набор может быть включена любая комбинация числовых и строковых переменных. Порядок перечисления переменных в наборе не влияет на порядок, в котором переменные будут показаны в списках переменных в редакторе данных или в диалоговых окнах. Одна и та же переменная может быть включена сразу в несколько наборов переменных.

Как задать набор переменных

1. Из меню выберите:

Утилиты > Определить наборы переменных...

- 2. Выберите переменные, которые вы хотите включить в набор.
- 3. Введите имя набора (до 64 байт).
- 4. Щелкните на кнопке Добавить набор.

# Использование наборов переменных для показа и скрытия переменных

Использование Наборов переменных ограничивает переменные, выводимые на экран в редакторе данных и диалоговом окне списков переменных переменными из выбранных (с установленными переключателями) наборов.

- Набор переменных, выводимый на экран в редакторе данных и диалоговом окне списков переменных представляет собой объединение всех выбранных наборов.
- Одна переменная может входить в несколько выбранных наборов.
- Порядок переменных в выбранных наборах и порядок выбранных наборов не влияет на порядок, в котором переменные будут показаны в редакторе данных или диалоговых окнах списков переменных.
- Несмотря на то, что заданные наборы переменных сохраняются в файлах данных IBM SPSS Statistics, список текущих выбранных наборов сбрасывается в установленное по умолчанию значение при каждом открытии файла данных.

Список доступных наборов переменных содержит все наборы переменных, определенных для активного набора данных, плюс два встроенных набора:

- ВСЕПЕРЕМЕННЫЕ. В этом наборе содержатся все переменные, находящиеся в файле данных, включая все переменные, созданные в течение сеанса работы.
- НОВЫЕПЕРЕМЕННЫЕ. В этом наборе содержатся переменные, созданные в течение сеанса работы.
*Примечание*: Даже после сохранения файла данных после создания новых переменных, новые переменные по-прежнему остаются включенными в набор *NEWVARIABLES*, пока файл данных не будет закрыт и затем вновь открыт.

Необходимо выбрать хотя бы один набор переменных. Если выбрано *ВСЕПЕРЕМЕННЫЕ*, то все остальные выбранные наборы не будут иметь видимого влияния, поскольку этот набор содержит все переменные.

1. Из меню выберите:

#### **Утилиты** > **Использовать наборы переменных...**

2. Выберите заданные наборы переменных, содержащие переменные, которые должны появиться в редакторе данных и списках переменных в диалоговых окнах.

Чтобы вывести все переменные

1. Выберите в меню:

**Утилиты** > **Показать все переменные**

## **Изменение порядка переменных в списках выбранных переменных**

Переменные располагаются в списках выбранных переменных в диалоговых окнах в том порядке, в котором они были выбраны в исходном списке. Если вы хотите изменить порядок переменных в списке назначения, но не хотите отменять выделение переменных и повторно выбирать их при новом упорядочивании, можно перемещать переменные вверх и вниз по списку назначения, используя клавишу Ctrl (для Macintosh - клавишу Command) и клавиши со стрелками вверх и вниз. Вы можете переместить одновременно несколько переменных, расположенных подряд. Переменные, расположенные не подряд, невозможно переместить.

# **Глава 18. Параметры**

# **Параметры**

Опции управляют различными параметрами:

- Журнал сеанса, который ведет учет всех команд, запущенных в каждом сеансе
- v Порядок переменных в исходных списках переменных в диалоговых окнах.
- Параметры скрытия и показа элементов вывода новых результатов.
- v Шаблон для создаваемых мобильных таблиц.
- Пользовательские денежные форматы.

Опции управляют различными параметрами.

#### **Чтобы изменить значения параметры**

1. Выберите в меню:

#### **Правка** > **Опции...**

- 2. Щелкая по вкладкам, можно переходить к установкам, которые необходимо изменить.
- 3. Измените установки.
- 4. Нажмите кнопку **OK** или **Применить** .

# **Общие параметры**

### **Списки переменных**

Эти параметры управляют выводом на экран переменных в списках диалоговых окон. Можно показывать либо имена, либо метки переменных. Названия или метки можно показывать в алфавитном порядке, в порядке файлов или сгруппированными по уровням измерений. Параметры списков переменных влияют только на списки исходных переменных. Списки выбранных переменных всегда отражают порядок, в котором эти переменные были выбраны.

### **Роли**

Некоторые диалоговые окна поддерживают возможность предварительного выбора переменных для анализа, основанного на определенных ролях. Дополнительную информацию смотрите в разделе "[Роли](#page-67-0)" на стр[. 60.](#page-67-0)

- v **Использовать заранее заданные роли.** По умолчанию, предварительно выберите переменные, основанные на определенных ролях.
- v **Использование настраиваемых заданий.** По умолчанию, *не* используйте роли для предварительного выбора переменных.

Можно также переключиться между предопределенными ролями и настраиваемым заданием внутри диалоговых окон, которые поддерживают эту функциональность. Настройка здесь управляет только первоначальным поведением по умолчанию для каждого набора данных.

#### **Максимальное число потоков**

Число потоков, используемых многопоточными процедурами при вычислении результатов. **Автоматическое** значение основано на числе доступных процессорных ядер. Укажите меньшее значение, чтобы оставить другим прикладным программам больше доступных ресурсов во время выполнения многопоточных

процедур. Эта опция недоступна в режиме распределенного анализа.

### **Окно**

**Внешний вид.**Определяет стандартное оформление окон и диалогов. Если после изменения вида экрана появляются какие-то проблемы, попытайтесь закрыть и перезапустить приложение.

**Открывать окно синтаксиса при запуске.** Окна синтаксиса - это окна, содержащие текстовый файл, используемые для ввода, редактирования и запуска команд. Если вы часто работаете с командным синтаксисом, установите этот переключатель для автоматического открытия окна синтаксиса в начале каждого сеанса работы. Прежде всего, это полезно для тех опытных пользователей, которые предпочитают пользоваться командным языком вместо диалоговых окон.

**Открывать за раз только один набор данных.** Закрывает открытый в данный момент источник данных при открытии другого источника данных с помощью меню и диалоговых окон. По умолчанию при открытии нового источника данных с помощью меню и диалоговых окон источник открывается в новом окне редактора данных, а другие открытые в редакторе источники данных остаются открытыми и доступными до закрытия сеанса.

После установки параметр действует сразу же, но открытые ранее наборы данных не закрываются. Этот параметр не влияет на источники данных, открытые при помощи синтаксиса команды, содержащего команды DATASET для управления наборами данных. Дополнительную информацию смотрите в разделе Глава 6, "Работа с [несколькими](#page-80-0) наборами данных", на стр. 73.

### **Вывод**

**Не выводить малые числа в научном представлении в таблицах.** Подавляет использование экспоненциальной записи чисел при выводе малых значений с десятичными знаками. Очень малые десятичные значения будут выведены как 0 (или 0,000). Это значение влияет только на вывод "в общем формате", определяемом прикладной программой. Эта настройка не влияет на представление уровней значимости или других статистических показателей со стандартным диапазоном значений. Формат многих числовых значений в сводных таблицах основан на формате переменной, связанной с числовым значением.

**Применить к числовым значениям региональный формат группировки цифр.** Применяет формат группировки цифр текущей национальной версии к числовым значениям в сводных таблицах, на диаграммах и в редакторе данных. Например, когда это применено и действует французский региональный стандарт, значение 34419,57 будет выведено как 34 419,57.

Группирующий формат не применяется к деревьям, элементам Средства просмотра моделей, числовым значениям с форматом DOTили COMMA, а также к числовым значениям с форматом DOLLAR или пользовательским денежным форматом. Однако он применяется к выводу дней в виде числовых значений с форматом DTIME, например, к значению ddd в формате ddd hh:mm.

**Показывать ведущий нуль в десятичных значениях.** Выводит начальные нули для числовых значений, которые состоят только из части после десятичного разделителя. Например, если выводятся начальные нули, число .123 выводится как 0.123. Этот параметр не применяется к числовым значениям в денежном и процентном формате. При сохранении данных во внешнем файле, кроме файлов формата Фиксированный текст в кодировке ASCII (\*.dat), начальные нули не включаются.

**Система измерения.** Система измерения (пункты, дюймы или сантиметры), используемая при задании таких параметров, как поля ячеек мобильных таблиц, ширины ячеек и расстояния между таблицами при печати.

**Извещение о новых элементах вывода.** Позволяет выбрать способ, которым программное обеспечение сообщает об окончании выполнения процедуры и о том, что результаты появились во Viewer.

# **Параметры средства просмотра**

Изменения параметров средства просмотра влияют только на выходные результаты, полученные после внесения этих изменений. На вывод, уже находившийся в средстве просмотра, эти изменения влияния не окажут.

**Начальное состояние вывода.** Здесь вы можете указать, какие элементы вывода следует автоматически показывать или скрывать при выполнении процедур и как выравнивать выводимые элементы. Вы можете управлять выводом следующих элементов: журнал, предупреждения, примечания, заголовки, сводные таблицы, диаграммы и текстовый вывод. Вы также можете включить или выключить вывод команд в журнале. Командный синтаксис можно скопировать из журнала и сохранить в файл синтаксиса.

Примечание: Все элементы вывода выравниваются в средстве просмотра по левому краю. Установки выравнивания действуют только при печати результатов. Элементы, выровненные по центру или по правому краю, помечаются маленьким значком.

**Заголовок.** Позволяет задавать начертания, размеры и цвета шрифтов, которые будут использоваться для новых заголовков вывода.

**Заголовок страницы.** Управляет стилем, размером и цветом шрифта для заголовков новых страниц и заголовков страниц, создаваемых командами синтаксиса TITLE и SUBTITLE или создаваемых пунктом **Новый заголовок страницы** в меню **Вставка**.

**Текстовый вывод** Шрифт, используемый для вывода текстовых результатов. Текстовый вывод предполагает использование моноширинных шрифтов. Если выбрать пропорциональный шрифт, табличный вывод не будет выровнен надлежащим образом.

**Настройка страницы по умолчанию**. Управляет параметрами по умолчанию для ориентации и полей для печати.

# **Опции данных**

**Параметры преобразований и слияний.** Каждый раз, когда программное обеспечение выполняет команды, оно читает файл данных. Для некоторых преобразований данных (например, Вычислить и Перекодировать ) и некоторых преобразований файлов (например, Добавить переменные и Добавить наблюдения ) нет необходимости в отдельном проходе по данным, и выполнение этих команд может быть отложено до тех пор, пока не потребуется чтение данных для выполнения другой команды, например, для статистической процедуры или процедуры построения диаграмм.

- Для больших файлов данных, чтение которых занимает продолжительное время, можно выбрать параметр **Вычислять значения, когда понадобятся** , чтобы отложить выполнение и сэкономить время обработки. Если выбран это параметр, результаты преобразования, выполненные с помощью таких диалоговых окон как Вычислить переменную, не будут сразу же появляться в Редакторе данных. Новые созданные в результате преобразования переменные будут показаны без значений данных. Значения данных в редакторе нельзя изменить, пока ожидается преобразование. Любые команды, которые читают данные, например статистические процедуры или процедуры построения диаграмм, выполнят отложенные преобразования и обновят данные, показанные в редакторе данных. Как вариант, можно воспользоваться пунктом **Запуск отложенных преобразований** в меню Преобразование.
- v Если по умолчанию установлен параметр **Вычислять значения сразу**, при вставке командного синтаксиса из диалогов команда EXECUTE будет вставлена после каждой команды преобразования. Дополнительную информацию смотрите в разделе "[Несколько](#page-198-0) команд Execute" на стр. 191.

**Формат для новых числовых переменных.** Здесь можно установить используемые по умолчанию длину и количество десятичных знаков для новых числовых переменных. Для текстовых переменных формата, используемого по умолчанию, не существует. Если длина новой числовой переменной больше указанной здесь, сначала округляется десятичная часть числа, а затем оно записывается в экспоненциальном виде.

Формат вывода значений не влияет на формат их внутренней записи. Например, значение 123456,78 может быть округлено до 123457 при выводе, но во всех вычислениях будет использоваться первоначальное неокругленное значение.

**Задать диапазон для 2-значных годов** . В этой группе параметров можно задать диапазон лет для переменных формата дата, введенных и/или показанных с двухзначным годом (например, 10/28/86, 29-OCT-87). Автоматическая установка диапазона основана на текущем годе. Нижняя граница диапазона - 69 лет назад, а верхняя через 30 лет (добавление текущего года создает полный диапазон из 100 лет). Для задаваемого пользователем диапазона, последний год определяется автоматически исходя из введенного начального года.

**Генератор случайных чисел** Имеется два генератора случайных чисел:

- v *Совместимый с версией 12* . Генератор случайных чисел, используемый в версии 12 и в предыдущих выпусках. Если вам нужно воспроизвести результаты генерации из предыдущих версий с заданным начальным значением для генератора, воспользуйтесь данным генератором случайных чисел.
- v *Твистер Мерсенна*. Новый генератор случайных чисел, более надежный для целей имитации. Если нет необходимости воспроизвести результаты случайного моделирования из версии 12 или более ранней, воспользуйтесь данным генератором случайных чисел.

**Назначение шкала измерений.** Для данных, прочитанных из файлов, имеющих внешний формат, из более старых файлов данных IBM SPSS Statistics (до версии 8.0) и для новых полей, созданных в течение сеанса работы, тип измерений для числовых полей определяется набором правил, в которые включается число различных значений. Вы можете задать минимальное число значений данных для числовой переменной, которое используется для классификации данной переменной как непрерывной (количественной) или номинальной. Переменные с количеством уникальных значений, меньшим заданного числа, считаются номинальными.

Имеется много других условий, которые проверяются, прежде чем применить правило минимального числа значений данных для определения того, назначить непрерывный (количественный) или номинальный тип шкалы измерений. Условия проверяются в порядке, перечисленном в представленной ниже таблице. Тип шкалы измерения определяется первым условием, которому соответствуют данные.

| Условие                                                           | Уровень измерений |
|-------------------------------------------------------------------|-------------------|
| Формат переменной - доллар или другая валюта                      | Количественный    |
| Формат переменной - дата или время (исключая Month и Wkday)       | Количественный    |
| Все значения переменной являются пропущенными                     | Номинальный       |
| Переменная содержит, по крайней мере, одно нецелое значение       | Количественный    |
| Переменная содержит, по крайней мере, одно отрицательное значение | Количественный    |
| Переменная не содержит допустимых значений, меньших чем 10000     | Количественный    |
| Переменная содержит N или более допустимых уникальных значений*   | Количественный    |
| Переменная не содержит допустимых значений, меньших чем 10        | Количественный    |
| Переменная имеет меньше чем $N$ допустимых уникальных значений*   | Номинальный       |

*Таблица 22. Правила для определения уровня измерения по умолчанию*

\* *N* есть заданное пользователем пороговое значение. Значение по умолчанию - 24.

**Округление и усечение численных значений.** Для функций RND и TRUNC этот параметр контролирует стандартную пороговую величину для округления значений, близких к границе округления. В этом параметре задается число битов и при установке оно устанавливается равным 6, чего должно хватить для большинства приложений. Если установить число бит равным нулю, будут получены те жерезультаты, что и версии 10. Если установить число бит равным десяти, будут получены те же результаты, что и версиях 11 и 12.

- Для функции RND этот параметр задает число наименьших значащих битов, на которые округляемое значение может не достигать порогового значения для округления в большую сторону. Например, при округлении числа от 1,0 до 2,0 до ближайшего целого числа этот параметр определяет, насколько число может не достигать 1,5 (пороговое значение для округления до 2,0), чтобы его все еще можно было округлить до 2,0.
- Для функции TRUNC этот параметр задает число наименьших значащих битов, на которые усекаемое значение может не достигать ближайшей границы округления для округления без усечения. Например, при округлении числа от 1,0 до 2,0 до ближайшего целого числа этот параметр определяет, насколько число может не достигать 2,0, чтобы оно было округлено до 2,0.

**Настройка вида переменных.** Контролирует отображение по умолчанию и порядок атрибутов в представлении переменных. Дополнительную информацию смотрите в разделе "Изменение стандартного представления переменных".

**Изменить словарь.** Версия языка словаря, используемого для проверки правописания в объектах представления переменных. Дополнительную информацию смотрите в разделе "Проверка [правописания](#page-71-0)" на стр[. 64.](#page-71-0)

## **Изменение стандартного представления переменных**

Настройку вида переменных можно использовать для управления выводом на экран атрибутов, показываемых по умолчанию в представлении переменных (например, имени, типа, метки), и порядком их вывода.

#### Нажмите кнопку **Настройка вида переменных** .

- 1. Установите переключатели напротив свойств переменных, которые нужно показывать.
- 2. Чтобы изменить порядок вывода свойств, используйте кнопки со стрелками вверх и вниз.

## **Языковые опции**

#### **Язык**

**Язык вывода**. Позволяет управлять языком, используемым при выводе. Не применяется для простого текстового вывода. Доступность языков в списке обуславливается присутствием специальных языковых файлов. (Примечание: этот параметр не влияет на язык пользовательского интерфейса.) Также в зависимости от языка, для правильного вывода символов может быть необходимо использовать символы в кодировке Unicode.

Примечание: Сценарии, настроенные на один язык вывода, могут работать некорректно при выборе другого языка вывода. Более подробную информацию смотрите в теме "[Параметры](#page-229-0) сценариев" на стр. 222.

**Пользовательский интерфейс.** Этот параметр управляет языком, который используется в меню, диалоговых окнах и других функциях пользовательского интерфейса. (Примечание: этот параметр не влияет на язык вывода.)

#### **Кодировка символов и локаль**

Это параметр контролирует поведение по умолчанию при определении кодировки для чтения и записи файлов данных и файлов синтаксиса. Эти параметры можно изменить только в том случае, если не открыты другие источники данных. Параметры действуют для последующих сеансов, пока не будут изменены.

**Unicode (универсальный набор символов)**. Использование Unicode (UTF-8) для чтения и записи файлов. Этот режим называется режимом Unicode.

**Система записи языка**. Использование текущей выбранной локали при определении кодировки для чтения и записи файлов. Этот режим называется режимом кодовой страницы.

**Локаль**. Можно выбрать локаль из списка или ввести любое допустимое значение локали. Система записи ОС задает как локаль систему записи операционной системы. Прикладная программа получает эту информацию от операционной системы при каждом запуске прикладной программы. Значение локали важно прежде всего для режима кодовой страницы; кроме того, оно влияет на вывод некоторых символов в режиме Unicode.

Существует много важных особенностей использования режима Unicode и файлов в кодировке Unicode:

- IBM SPSS Statistics файлы данных и файлы синтаксиса, сохраненные в кодировке Unicode, не следует использовать в IBM SPSS Statistics версий ранее 16.0. Для файлов синтаксиса можно указывать кодировку при их сохранении. Если нужно будет прочитать файлы данных в предыдущей версии продукта, откройте их в режиме кодовой страницы и затем повторно сохраните.
- v Если файлы данных читаются в режиме Unicode, указанная ширина всех строковых переменных утраивается. Чтобы автоматически установить ширину всех строковых переменных до самого длинного наблюдаемого значения, выберите в диалоговом окне Открыть данные параметр **Минимизировать ширину строк на основе наблюдаемых значений**.

#### **Текст с двумя направлениями письма**

Если вы используете сочетание языков с направлением письма справа налево (например, арабского или иврита) и слева направо (например, английского), выберите направление текста. Отдельные слова все равно сохранят правильное направление на основе своего языка. Эта опция управляет направлением письма для полных блоков текста (например, всего текста, введенного в поле редактирования).

- v **Автоматически**. Направление письма выясняется для каждого слова исходя их символов, использованных в этом слове. Эта опция выбрана по умолчанию.
- v **Справа налево**. Текст записывается справа налево.
- v **Слева направо**. Текст записывается слева направо.

## **Параметры валют**

Вы можете создать до пяти пользовательских форматов валют, которые могут включать специальные префиксные и суффиксные символы, а также специальную обработку отрицательных значений.

Пять пользовательских денежных форматов могут иметь следующие имена: CCA, CCB, CCC, CCD и CCE. Вы не можете изменять имена форматов и добавлять новые. Для изменения формата валюты выберите его имя в списке и внесите необходимые изменения.

Префиксы, суффиксы и десятичные разделители, заданные для пользовательских форматов валют, влияют только на вывод результатов. Вы не можете вводить значения в Редакторе Данных, используя символы пользовательских форматов валют.

## **Как создать пользовательский формат валюты**

- 1. Щелкните по вкладке **Валюта** .
- 2. Выберите один из денежных форматов из списка ( **CCA** , **CCB** , **CCC** , **CCD** , **CCE** ).
- 3. Введите префикс, суффикс и десятичный разделитель.
- 4. Нажмите кнопку **OK** или **Применить** .

## **Опции вывода**

Параметры вывода управляют настройками по умолчанию ряда параметров вывода.

**Метки в схеме.** Управляет выводом на экран имен переменных, меток переменных, значений данных и меток значения на панели схемы средства просмотра.

**Метки в сводных таблицах.** Управляет выводом на экран имен переменных, меток переменных, значений данных и меток значения в сводных таблицах.

Описательные метки переменных и значений (представление Переменные Редактора данных, столбцы *Метка* и *Значения* ) упрощают интерпретацию результатов. Однако длинные метки могут выглядеть неуклюже в некоторых таблицах. Изменение параметров меток здесь затрагивает только вывод на экран нового вывода по умолчанию.

**Описательные статистики One Click.** Управляют параметрами описательных статистик, созданных для выбранных переменных в редакторе данных. Дополнительную информацию смотрите в разделе "[Получение](#page-77-0) [описательных](#page-77-0) статистик для выбранных значений" на стр. 70.

- v **Отключить таблицы со многими категориями.** Для переменных, количество уникальных значений которых больше указанного, частотные таблицы не показываются.
- v **Включить диаграмму в вывод.** Для номинальных и порядковых значений, а также значений с неизвестным уровнем измерения, показывается столбчатая диаграмма. Для непрерывных (количественных) переменных выводится гистограмма.

**Вывод.** Задает тип вывода, который формируется для процедур, которые могут создавать вывод средства просмотра модели или сводной таблицы и вывода диаграммы. Для версии 24 эта настройка применима только к процедурам обобщенных смешанных линейных моделей и непараметрических тестов.

**Средства доступности: программа чтения экрана.** Управляет тем, как программы чтения экрана читают метки строк и столбцов сводной таблицы. При перемещении между ячейками таблицы вы можете читать полные метки строки и столбца для каждой ячейки данных, или же читать только изменившиеся метки.

# **Опции диаграмм**

**Шаблоны диаграмм.** Новые диаграммы могут использовать установки из этого диалогового окна либо установки из файла шаблона диаграмм. Нажмите кнопку **Обзор** для выбора файла шаблона. Чтобы создать файл шаблона, постройте диаграмму с подходящими вам атрибутами и сохраните ее как шаблон (Меню Файл, **Сохранить шаблон диаграмм** в Редакторе Диаграмм).

**Пропорции диаграмм.** Отношение ширины внешней контурной рамки диаграммы к ее высоте для новых диаграмм. Пропорции ширины к высоте могут варьироваться от 0,1 до 10,0. Значения меньше 1 означают, что высота диаграмм будет больше их ширины. Значения больше 1, означают, что ширина диаграмм будет больше их высоты. Значение, равное 1, означает, что новые диаграммы будут квадратными. Для уже построенных диаграмм пропорции изменить невозможно.

**Текущие настройки.** Доступные настройки:

- **Шрифт.** Шрифт текста в новых диаграммах.
- **Параметры подбора стилей.** Исходные установки цветов и узоров заливки для новых диаграмм. Если выбрать **Цикл только по цветам** , для дифференциации элементов диаграмм будут использоваться только цвета. А при выборе **Цикл только по шаблонам** для дифференциации элементов диаграмм используются только типы линий, символы маркеров и шаблоны заливки.
- Рамка. Этот параметр позволяет управлять выводом внутренних и внешних рамок в новых диаграммах.
- v **Линии сетки.** Здесь можно управлять выводом линий сетки на количественных и категориальных осях новых диаграмм.

**Подбор стилей.** Позволяет настраивать цвета, типы линий, символы маркеров и узоры заливки для новых диаграмм. Вы можете изменять порядок использования цветов и шаблонов в новых диаграммах.

# **Цвета элементов данных**

Позволяет задать порядок, в котором цвета будут использоваться для элементов данных (например, для столбцов) в новых диаграммах. Цвета используются, если в параметре, выбранном в списке Параметры подбора стилей на вкладке Диаграммы диалогового окна Параметры, присутствует слово *цвета* .

Например, при создании кластеризованной столбчатой диаграммы с двумя группам, если в списке Параметры подбора стилей вкладки Диаграммы диалогового окна Параметры выбран параметр **Цикл по цветам, затем по стилям** , в качестве цветов столбцов будут использованы два первых цвета в списке Сгруппированные диаграммы.

Чтобы изменить порядок использования цветов:

- 1. Выберите **Простые диаграммы**, а затем выберите цвет, который будет использоваться для диаграмм без групп.
- 2. Выберите **Сгруппированные диаграммы** , чтобы изменить цикл по цветам для диаграмм с группами. Чтобы изменить назначение цветов категориям, выберите категорию, а затем выберите в палитре цвет для этой категории.

Дополнительно вы можете:

- Вставить новую категорию перед выбранной.
- Переместить выбранную категорию.
- Удалить выбранную категорию.
- Вернуть последовательность к исходной, заданной по умолчанию.
- v Отредактировать цвет, выбрав его и нажав кнопку **Редактировать** .

### **Линии элементов данных**

Позволяет задать порядок использования типов линий для элементов данных в новых диаграммах. Типы линий используются, если в диаграмме содержатся элементы данных линия, и в параметре, выбранном в списке Параметры подбора стилей на вкладке Диаграммы диалогового окна Параметры, присутствует слово *стиль* .

Например, при создании диаграммы с двумя группами линий, если на вкладке Диаграммы диалогового окна Параметры выбран параметр **Цикл по цветам, затем по стилям** будут использованы первые два типа линий из списка Сгруппированные диаграммы.

Чтобы изменить порядок использования цветов:

- 1. Выберите **Простые диаграммы** , а затем выберите тип линий, который будет использоваться для диаграмм без групп.
- 2. Выберите **Сгруппированные диаграммы** , чтобы изменить цикл по типам линий для диаграмм с группами. Чтобы изменить назначение типов линий категориям, выберите категорию, а затем выберите в палитре тип линий для этой категории.

Дополнительно вы можете:

- Вставить новую категорию перед выбранной.
- Переместить выбранную категорию.
- Удалить выбранную категорию.
- Вернуть последовательность к исходной, заданной по умолчанию.

# **Маркеры элементов данных**

Позволяет задать порядок использования символов для элементов данных маркер в новых диаграммах. Символы маркеров используются, если в диаграмме содержатся элементы данных маркер, и в параметре, выбранном в списке Параметры подбора стилей на вкладке Диаграммы диалогового окна Параметры, присутствует слово *стиль* .

Например, при создании диаграммы рассеяния с двумя группами, если на вкладке Диаграммы диалогового окна Параметры выбран параметр **Цикл по цветам, затем по стилям** будут использованы первые два символа маркеров из списка Сгруппированные диаграммы.

Чтобы изменить порядок использования маркеров:

- 1. Выберите **Простые диаграммы** , а затем выберите символ маркера, который будет использоваться для диаграмм без групп.
- 2. Выберите **Сгруппированные диаграммы** , чтобы изменить цикл для диаграмм с группами. Чтобы изменить назначение символов маркера категориям, выберите категорию, а затем выберите в палитре символ для этой категории.

Дополнительно вы можете:

- Вставить новую категорию перед выбранной.
- Переместить выбранную категорию.
- Удалить выбранную категорию.
- Вернуть последовательность к исходной, заданной по умолчанию.

## **Заливка элементов данных**

Позволяет задать порядок использования узоров заливки для элементов данных тип столбец и область в новых диаграммах. Шаблоны заливки используются, если в диаграмме содержатся элементы данных столбец или область, и в параметре, выбранном в списке Параметры подбора стилей на вкладке Диаграммы диалогового окна Параметры, присутствует слово *стиль* .

Например, при создании кластеризованной столбчатой диаграммы с двумя группами, если на вкладке Диаграммы диалогового окна Параметры выбран параметр **Цикл только по стилям** , будут использованы первые два шаблона из списка Сгруппированные диаграммы.

Чтобы изменить порядок использования заливки:

- 1. Выберите **Простые диаграммы**, а затем выберите узор, который будет использоваться для диаграмм без групп.
- 2. Выберите **Сгруппированные диаграммы**, чтобы изменить цикл для диаграмм с группами. Чтобы изменить назначение узоров заполнения категориям, выберите категорию, а затем выберите в палитре узор для этой категории.

Дополнительно вы можете:

- Вставить новую категорию перед выбранной.
- Переместить выбранную категорию.
- Удалить выбранную категорию.
- Вернуть последовательность к исходной, заданной по умолчанию.

# **Параметры сводных таблиц**

Параметры сводных таблиц задают различные параметры для вывода сводных таблиц.

# **Шаблон таблиц**

Выберите нужный шаблон таблиц из списка файлов и нажмите **OK** или **Применить** . Можно использовать один из шаблонов, поставляемых с продуктом IBM SPSS Statistics, или можно создать новые шаблоны в редакторе сводных таблиц (выбрав в меню Формат пункт **Шаблоны таблиц** ).

- **Обзор.** Позволяет выбрать шаблон таблиц в другой папке.
- v **Задать папку шаблонов таблиц.** Позволяет задать папку шаблонов таблиц по умолчанию. Щелкните пункт **Обзор**, чтобы перейти к нужной папке, выберите в этой папке шаблон таблицы, затем выберите пункт **Задать папку шаблонов таблиц**.

*Примечание*: Шаблоны таблиц, созданные в предыдущих версиях IBM SPSS Statistics нельзя использовать в версии 16.0 или более поздних.

## **Ширина столбцов**

Эти опции управляют автоматической корректировкой ширин столбцов мобильных таблиц.

- v **Настроить только для меток.** Подгоняет ширину каждого столбца по длине метки столбца. При этом таблицы получаются более компактными, но могут быть обрезаны значения длиннее меток.
- v **Подгонять под метки и данные для всех таблиц.** Подгоняет ширину столбцов до наибольшего значения данных или до метки столбца, если она еще шире. В результате таблицы могут стать менее компактными, но корректный вывод всех значений гарантирован.

### **Комментарии таблицы**

Вы можете автоматически включить комментарии для каждой таблицы.

- Текст комментариев выводится как подсказка, когда указатель останавливается над таблицей в окне просмотра.
- Программы чтения экрана читают текст комментария, когда фокус переходит на таблицу.
- Подсказка в окне Просмотра содержит только первые 200 символов комментария, а программы чтения экрана читают весь текст.
- При экспорте вывода в HTML или Web-отчет текст комментариев используется как альтернативный текст.

**Заголовок**. Включить заголовок таблицы в комментарий.

**Процедура**. Включить имя процедуры, создавшей таблицу.

**Дата**. Добавляет дату создания таблицы.

**Набор данных**. Добавляет имя набора данных, использованного для создания таблицы.

#### **Режим редактирования по умолчанию**

Эта опция управляет активацией сводных таблиц в окне программы просмотра или в отдельном окне. По умолчанию, если дважды щелкнуть по сводной таблице, в окне средства просмотра активируются все таблицы, кроме больших. В зависимости от сделанного Вами выбора в отдельном окне могут активироваться все сводные таблицы. Но можно выбрать параметр, при выборе которого в отдельном окне будут активироваться только большие сводные таблицы, а небольшие - будут активироваться в средстве просмотра.

## **Копирование широких таблиц в буфер обмена в формате RTF**

Когда вставка мобильных таблиц осуществляется в формате Word/RTF, слишком широкие таблицы для ширины документа будут перенесены, отмасштабированы в соответствии с шириной документа или оставлены без изменений.

# **Параметры местоположения файлов**

Опции на вкладке Положение файлов управляют положением по умолчанию, которое прикладная программа использует при открытии и сохранении файлов в начале сеанса, положением файла журнала, положением временной папки, числом файлов в списке недавно использованный файлов и установкой Python 2.7, используемой IBM SPSS Statistics - Integration Plug-in for Python.

Папки по умолчанию для диалоговых окон открытия и сохранения файлов

- v **Указанная папка.** Указанная папка используется в качестве местоположения по умолчанию в начале каждого сеанса. Здесь можно указать другое местоположение по умолчанию файлов данных и файлов других типов.
- v **Последняя использованная папка.** По умолчанию, в начале следующего сеанса используется последняя папка, которая использовалась для открытия или сохранения файлов в предыдущем сеансе. Это относится к файлам данных и к файлам других типов.

Эти параметры применяются только к диалоговым окнам открытия и сохранения файлов, а последняя использовавшаяся папка определяется последним диалоговым окном, использованным для открытия или сохранения файла. Эти параметры не влияют на открытие или сохранение файлов с помощью синтаксиса команд и наоборот. Эти параметры доступны только в режиме локального анализа. В режиме распределенного анализа при работе с удаленным сервером (требуется IBM SPSS Statistics Server) невозможно изменить местоположение папки, используемой по умолчанию.

#### Журнал сеанса

Журнал сеанса можно использовать для автоматической записи команд, запускаемых в течение сеанса. Файл журнала включает команды, запущенные в Редакторе синтаксиса и команды, сгенерированные на основе параметров, заданных в диалоговых окнах. Файл журнала можно редактировать и использовать команды в других сеансах. Запись команд в журнал можно включать и выключать, можно указать добавляются команды новой сессии к старому файлу журнала или файл журнала создается заново для каждой новой сессии, можно также выбирать имя и местоположение файла журнала. Командный синтаксис можно скопировать из файла журнала и сохранить его в файл синтаксиса.

#### Временная папка

Задает местоположение временных файлов, создаваемых в течение сеанса. В распределенном режиме (доступном при работе с серверной версией) этот параметр не влияет на местоположение временных файлов данных. В распределенном режиме местоположение временных файлов данных управляется переменной среды *SPSSTMPDIR*, значение которой можно установить только на компьютере, на котором запускается серверная версия SPSS. Если необходимо изменить местоположение папки для временных файлов, обратитесь к вашему системному администратору.

#### Список последних использованных файлов

Определяет количество последних использованных файлов, показанных в меню Файл.

#### Положения Python 2.7 и Python 3

Эти параметры задают установки Python 2.7 и 3.4, используемые IBM SPSS Statistics - Integration Plug-in for Python при запуске Python из SPSS Statistics. По умолчанию используются дистрибутивы Python 2.7 и 3.4, установленные вместе с SPSS Statistics (как часть IBM SPSS Statistics - Essentials for Python). Они находятся в каталогах Python (содержит Python 2.7) и Python3 в каталоге установки SPSS Statistics. Чтобы использовать другую установку Python 2.7 или Python 3.4 на вашем компьютере, укажите путь к корневому каталогу этой установки Python. Параметр вступает в силу в текущем сеансе, если Python еще не был запущен путем запуска программы Python, сценария Python или команды расширения, реализованной в Python. В этом случае параметр вступит в силу в следующем сеансе. Этот параметр доступен только в режиме локального анализа.

<span id="page-229-0"></span>В распределенном режиме анализа (для него необходим сервер IBM SPSS Statistics), положение Python на удаленном сервере устанавливает Консоль администрирования IBM SPSS Statistics. Обратитесь за помощью к администратору системы.

## **Параметры сценариев**

Вкладка Сценарии используется для указания языка сценариев по умолчанию и любых автосценариев. Вы можете использовать сценарии для автоматизации многих функций, включая преобразования сводных таблиц.

*Примечание*: Пользователи языка Legacy Sax Basic должны вручную преобразовать все автосценарии. Автосценарии, установленные с версиями до 16.0, доступны как отдельные файлы сценариев в подкаталоге *Samples* каталога, в который был установлен IBM SPSS Statistics. По умолчанию с автосценариями не связаны никакие объекты вывода. Нужно вручную связать автосценарии с объектами вывода, как описано ниже. Дополнительную информацию о преобразовании устаревших автосценариев смотрите в разделе "[Совместимость](#page-309-0) с более ранними версиями, чем версия 16.0" на стр. 302.

**Язык сценариев по умолчанию.** Язык сценария по умолчанию определяет редактор сценариев, запускаемый при создании новых сценариев. Он также определяет язык по умолчанию, исполнимый файл которого будет использоваться для выполнения автосценариев. Доступные языки сценариев зависят от платформы компьютера. Для Windows имеются следующие языки сценариев: Basic, который устанавливается вместе с Базовой системой, и язык программирования Python. Для всех остальных платформ сценарии доступны с помощью языкапрограммирования Python. Для языка программирования Python вы можете выбрать Python 2 или Python 3 в качестве языка сценариев по умолчанию.

Чтобы использовать сценарии на языке программирования Python, необходим компонент IBM SPSS Statistics - Essentials for Python, который устанавливается по умолчанию вместе с вашим продуктом IBM SPSS Statistics.

**Активизировать автосценарии.** C помощью этого переключателя включаются и выключаются автосценарии. По умолчанию автосценарии активированы.

**Базовый автосценарий.** Дополнительный сценарий, который применяется ко всем новым объектам средства просмотра до применения автосценариев. Укажите файл сценария, который будет использоваться в качестве базового автосценария, а также язык, исполняемый файл которого будет использован для выполнения сценария.

Чтобы применить автосценарии к объектам вывода

1. В таблице Идентификаторы команд выберите команду, которая создает объекты вывода, в которым будут применены автосценарии.

В столбце *Объекты* таблицы Объекты и сценарии будет показан список объектов, связанных с выбранной командой. В столбце *Сценарий* будут показаны любые существующие сценарии для выбранной команды.

- 2. Укажите сценарий для любого объекта, из показанных в столбце *Объекты* . Щелкните по соответствующей ячейке *Сценарий*. Введите путь к сценарию или нажмите кнопку с многоточием (...), чтобы найти этот путь.
- 3. Укажите язык, чей исполняемый файл будет использован для запуска сценария. *Примечание*: Выбранный язык не изменяет язык сценариев по умолчанию.
- 4. Нажмите кнопку **Применить** или **ОК**.

Чтобы удалить связи с автосценариями

- 1. В таблице Объекты и сценарии щелкните по ячейке соответствующего сценария в столбце Сценарий.
- 2. Удалите путь к сценарию, а затем щелкните по любой другой ячейке в таблице Объекты и сценарии.
- 3. Нажмите кнопку **Применить** или **ОК** .

# **Параметры Редактора синтаксиса**

Цветовое кодирование синтаксиса

Можно отключить или включить цветовое кодирование для команд, подкоманд, ключевых слов, значений ключевых слов. Кроме того, для всех них можно указать начертание шрифта и цвет.

Цветовое кодирование ошибки

Можно отключить или включить цветовое кодирование для определенных синтаксических ошибок. Кроме того, для них можно указать используемое начертание шрифта и цвет. Цветом выделяются и имя команды, и текст (внутри команды), которые содержат ошибку. Для каждого из них можно выбрать разные начертания. Дополнительную информацию смотрите в разделе "Цветовое [кодирование](#page-192-0)" на стр. 185.

Параметры автозаполнения

Можно отключить или включить автоматический вывод на экран управляющего элемента автозаполнения. Управляющий элемент автозаполнения можно всегда показать, нажав клавиши Ctrl+пробел. Дополнительную информацию смотрите в разделе "[Автозавершение](#page-192-0)" на стр. 185.

#### Величина отступа

Задает число пробелов в отступе. Данный параметр применяется для формирования отступа в выбранных строках синтаксиса, а также к автоматическому отступу.

#### Зазор

Эти параметры указывают стандартное поведение для показа или скрытия номеров строк и указателей команд на внутренних полях Редактора синтаксиса: область слева от панели текста, которая специально предназначена для вывода номеров строк, вкладок, контрольных точек и указателей команд. Окна команд это значки, которые представляют собой визуальные индикаторы начала и конца команды.

#### Панели

**Показывать панель навигации.** Этот параметр задает значение по умолчанию для отображения или скрытия панели навигации. Панель навигации содержит список всех команд, распознанных в окне синтаксиса, которые показываются в порядке их использования. Щелчок команды в навигационной панели размещает курсор в начало команды.

**Автоматически открывать панель отслеживания ошибок при обнаружении ошибок.** Этот параметр определяет, будет ли отображена или скрыта по умолчанию панель отслеживания ошибок при обнаружении ошибок исполнения.

**Оптимизация для языков с ориентацией справа налево.** Установите этот переключатель для работы с языками с ориентацией справа налево.

**Вставка синтаксиса из диалогового окна.** Задает положение, куда вставляется синтаксис в назначенном окне синтаксиса при вставке из диалогового окна. **После последней команды** вставляет синтаксис после последней команды. **Где курсор или выделение** вставляет синтаксис в место положения курсора или, если выделен блок синтаксиса, заменяет выделенное вставляемым синтаксисом.

# **Параметры множественной импутации**

Вкладка Обработка множественных пропущенных значений содержит два типа настроек, связанных с обработкой множественных пропущенных значений:

**Вид вмененных данных.** По умолчанию ячейки с обработанными данными имеют цвет фона, отличный от ячеек с необработанными данными. Другой вид вмененных данных упрощает прокрутку наборов данных и локализацию этих ячеек. Можно изменить цвет фона ячейки по умолчанию, шрифт и выбрать полужирный шрифт для вывода обработанных данных.

**Вывод анализа.** Эта группа управляет типом сформированных выходных данных средства просмотра всякий раз, когда анализируются множественные вмененные наборы данных. По умолчанию выходные данные формируются для исходного (перед вменением) набора данных и для каждого вмененного набора данных. Кроме того, для процедур, которые поддерживают объединение вмененных данных, генерируются окончательные объединенные результаты. При выполнении одномерного объединения также показывается диагностика объединения. Однако можно установить подавление любых выходных данных, которые не нужно просматривать.

Настройка параметров вменения множественных данных

Выберите в меню:

#### **Правка** > **Параметры**

Щелкните вкладку Вменение множественных данных.

# <span id="page-232-0"></span>**Глава 19. Настройка меню и панелей инструментов**

## **Настройка меню и панелей инструментов**

## **Редактор меню**

Вы можете использовать Редактор меню для изменения меню SPSS. При помощи Редактора меню вы можете:

- Добавлять пункты меню, которые запускают сценарии.
- Добавлять пункты меню, которые запускают файлы командного синтаксиса.
- Добавлять пункты меню, которые запускают другие приложения и автоматически пересылают данные в другие приложения.

SPSS может пересылать данные в другие приложения в следующих форматах: IBM SPSS Statistics, Excel, Lotus 1-2-3, со знаками табуляции в качестве разделителей и dBASE IV.

Как добавлять пункты меню

1. Выберите в меню:

**Вид** > **Редактор меню...**

- 2. В диалоговом окне Редактор меню дважды щелкните по разделу меню (или щелкните по значку плюс), в который вы хотите добавить новый пункт.
- 3. Выберите пункт меню, над которым вы хотите вставить новый пункт меню.
- 4. Нажмите кнопку **Вставить элемент** для вставки нового пункта меню.
- 5. Введите текст для нового пункта. В операционных системах Windows амперсанд  $(\&)$  перед буквой означает, что данную букву (она будет помечена символом подчеркивания) следует использовать в качестве горячей клавиши.
- 6. Выберите тип файла для нового пункта меню (внешнее приложение, синтаксис или сценарий).
- 7. Нажмите кнопку **Обзор** для выбора файла для этого пункта меню.

Также можно добавлять новые разделы меню и разделители между пунктами меню. Дополнительно, можно автоматически пересылать содержимое Редактора данных в другие приложения, когда эти приложения запускаются в меню SPSS.

# **Настройка панелей инструментов**

Вы можете настраивать существующие панели инструментов и создавать новые. Панели инструментов могут содержать любые доступные инструменты, включая инструменты для всех действий, выполняемых посредством меню. Они могут также содержать вновь созданные инструменты, запускающие другие приложения, файлы синтаксиса и файлы сценариев.

## **Панели инструментов**

Используйте диалоговое окно Панели инструментов, чтобы показать или скрыть панели инструментов, изменить существующие панели инструментов и создать новые панели инструментов. Панели инструментов могут содержать любые доступные инструменты, включая инструменты для всех действий, выполняемых посредством меню. Они могут также содержать вновь созданные инструменты, запускающие другие приложения, файлы синтаксиса и файлы сценариев.

## **Как настраивать панели инструментов**

1. Выберите в меню:

#### **Вид** > **Панель инструментов** > **Настроить**

- 2. Выберите панель инструментов, которую вы хотите настроить, и нажмите на кнопку **Правка** или нажмите на кнопку **Создать** для создания новой панели инструментов.
- 3. Для создания новой панели инструментов введите ее имя, выберите окна, в которых панель инструментов будет появляться, и щелкните по **Правка**.
- 4. Выберите элемент в списке Категории, чтобы показать инструменты, доступные в этой категории.
- 5. Перетащите нужные инструменты на панель инструментов внизу диалогового окна.<br>6. Для удаления инструмента из панели инструментов перетащите его в любое место за пределы
- изображения панели инструментов в диалоговом окне.

Для создания инструмента, открывающего файл, запускающего файл синтаксиса или запускающего файл сценария:

- 7. Нажмите кнопку **Новый инструмент** в диалоговом окне Изменить панель инструментов.
- 8. Введите описательную меткуинструмента.
- 9. Выберите действие, которое должен выполнять этот инструмент (открытие файла, запуск файла синтаксиса или запуск сценария).
- 10. Нажмите кнопку **Обзор** для выбора файла или приложения для этого инструмента.

Новые инструменты показываются в категории Заданное пользователем, в которой также находятся пункты меню, определенные пользователем.

## **Свойства панели инструментов**

Для выбора типов окон, в которых должна появляться выбранная панель инструментов, используйте диалоговое окно Свойства панели инструментов. Это диалоговое окно используется также для ввода имен новых панелей инструментов.

Как задавать свойства панелей инструментов

1. Выберите в меню:

#### **Вид** > **Панель инструментов** > **Настроить**

- 2. Для существующих панелей инструментов щелкните по **Правка**, а затем по **Свойства** в диалоговом окне Изменить панель инструментов.
- 3. Для новой панели инструментов нажмите кнопку **Новый инструмент** .
- 4. Выберите типы окон, в которых должна появляться панель инструментов. Для новой панели инструментов введите также имя панели инструментов.

## **Изменить панель инструментов**

Используйте диалоговое окно Изменить панель инструментов для настройки существующих панелей инструментов и создания новых. Панели инструментов могут содержать любые доступные инструменты, включая инструменты для всех действий, выполняемых посредством меню. Они могут также содержать вновь созданные инструменты, запускающие другие приложения, файлы синтаксиса и файлы сценариев.

Как изменить изображения на панели инструментов

- 1. Выберите инструмент, для которого нужно изменить изображение на панели инструментов.
- 2. Нажмите кнопку **Изменить изображение** .
- 3. Выберите файл изображения, который нужно использовать для инструмента. Поддерживаются следующие форматы изображений: BMP, PNG, GIF, JPG.
- v Изображение должно быть квадратным. Неквадратные изображения обрезаются до квадрата.

• Изображения автоматически масштабируются. Для оптимального просмотра пользуйтесь изображениями 16x16 пикселей для меньших изображений на панели инструментов, или изображениями 32x32 пикселей для больших изображений на панели инструментов.

# **Создать новый инструмент**

Для создания новых инструментов, запускающих другие приложения, файлы синтаксиса или файлы сценариев, используйте диалоговое окно Создать новый инструмент.

# **Глава 20. Расширения**

Расширения - это пользовательские компоненты, расширяющие возможности IBM SPSS Statistics. Расширения объединяются в комплекты расширений (файлы .spe) и устанавливаются в IBM SPSS Statistics. Расширения могут создаваться любым пользователем и использоваться совместно с другими пользователями, когда связанный комплект расширений делается доступным для совместного использования.

Для работы с расширениями предоставляются следующие утилиты:

- v "Хаб расширений", доступный через опцию меню **Расширения** > **Хаб расширений**, это интерфейс для поиска, скачивания и установки расширений из собрания IBM SPSS Predictive Analytics для GitHub. В диалоговом окне Хаб расширений можно просмотреть также подробности об установленных на вашем компьютере расширениях, получить изменения для установленных расширений и удалить расширения.
- Комплект хранимых на вашем локальном компьютере расширений можно установить через опцию меню **Расширения** > **Установить локальный комплект расширений**.
- Построитель [настраиваемых](#page-242-0) диалоговых окон для расширений можно использовать, чтобы создать расширение, содержащее пользовательский интерфейс, который называется настраиваемое диалоговое окно. Настраиваемые диалоговые окна генерируют синтаксис команд SPSS Statistics, выполняющий задачи, связанные с данным расширением. Генерируемый синтаксис разрабатывается в процессе проектирования настраиваемого диалогового окна.
- Диалоговые окна Создать комплект расширений и Изменить комплект расширений можно использовать для наблюдений, когда вы не можете использовать Построитель настраиваемых диалоговых окон для расширений. Более подробную информацию смотрите в теме "Создание и [изменение](#page-283-0) пакетов [расширений](#page-283-0)" на стр. 276.

# **Хаб расширений**

В диалоговом окне Хаб расширений можно выполнить следующие задачи:

- v Исследовать расширения, доступные в собрании IBM SPSS Predictive Analytics для GitHub. Можно выбрать расширения для немедленной установки или скачать выбранные расширения, чтобы установить их впоследствии.
- Получить измененные версии расширений, уже установленных на вашем компьютере.
- Просмотреть подробности о расширениях, уже установленных на вашем компьютере.
- Удалить расширения, уже установленные на вашем компьютере.

Чтобы скачать или удалить расширения:

- 1. Выберите опцию меню **Расширения** > **Хаб расширений**
- 2. Выберите расширения, которые вы хотите скачать или удалить, и нажмите кнопку **OK**. Все выбранные на вкладках Исследование и Установлено расширения обрабатываются при нажатии кнопки **OK**.

По умолчанию выбранные для скачивания расширения скачиваются и устанавливаются на вашем компьютере. На вкладке Параметры можно выбрать опцию скачивания выбранных расширений в указанное положение без их установки. Эти расширения можно установить позднее, выбрав опцию меню **Расширение** > **Установить локальный комплект расширений**. В системах Windows и Mac можно установить расширение, дважды щелкнув по файлу комплекта расширений.

#### **Важное замечание:**

v Расширения всегда устанавливаются или скачиваются на локальный компьютер. Если вы работаете в режиме распределенного анализа, посмотрите дополнительные подробности в теме "[Установка](#page-239-0) локальных комплектов [расширений](#page-239-0)" на стр. 232.

• Для Windows версии 7 и новее для установки обновленной версии существующего пакета расширений иногда требуется запустить IBM SPSS Statistics с привилегиями администратора. Чтобы запустить IBM SPSS Statistics с привилегиями администратора, можно щелкнуть правой кнопкой по значку IBM SPSS Statistics и выбрать **Запуск от имени администратора**. В частности, если вы получили сообщение об ошибке, в котором утверждается, что не удалось установить один или несколько пакетов, попробуйте запуск с привилегиями администратора.

**Примечание:** Лицензию, с условиями которой вы согласились при установке расширения, можно просмотреть в любое время, нажав кнопку **Дополнительная информация...** для расширения на вкладке Установлено.

# **Вкладка Исследование**

На вкладке Исследование выводятся все расширения, доступные в собрании IBM SPSS Predictive Analytics для GitHub [\(https:/ibmpredictiveanalytics.github.io/\)](https:/ibmpredictiveanalytics.github.io/). На вкладке Исследование можно выбрать новые расширения для скачивания и установки, а также выбрать изменения для расширений, которые уже установлены на вашем компьютере. Для использования вкладки Исследование требуется соединение с Интернетом.

- Для каждого расширения выводится номер последней версии и связанная с этой версией дата. Кроме этого, представлена краткая сводка расширения. Для уже установленных на вашем компьютере расширений показывается также их номер версии.
- v Подробную информацию о расширении можно просмотреть, щелкнув по ссылке **Дополнительная информация**. При доступности изменения по ссылке **Дополнительная информация** выводится и информация об этом изменении.
- Можно просмотреть обязательные предварительные требования для запуска расширения, например, требуется ли IBM SPSS Statistics - Integration Plug-in for R , щелкнув по **Предварительные требования**. Если изменение доступно, по ссылке **Обязательные требования** выводится информация об этом изменении.

## **Обновить по**

Можно уточнить набор выводимых расширений. Уточнения могут касаться общих категорий расширений, реализованного в расширении языка, типа организации, предоставившей данное расширение, и состояния расширения. Для каждой группы, такой как Категория, можно выбрать несколько элементов, по которым будет выполнено уточнение выводимого списка расширений. Можно уточнить также термины поиска. Операции поиска не зависят от регистра, а звездочка (\*) рассматривается так же, как и любой другой символ; она не указывает на поиск с символом подстановки.

- v Для уточнения выводимого списка расширений нажмите кнопку **Применить**. Нажатие клавиши Enter, когда указатель расположен в поле **Поиск**, приводит к тому же результату, что и нажатие кнопки **Применить**.
- v Чтобы сбросить список до вывода всех доступных расширений, удалите любой текст в поле **Поиск**, отмените выбор всех элементов и нажмите кнопку **Применить**.

# **Вкладка Установлено**

На вкладке Установлено выводятся все расширения, установленные на вашем компьютере. На вкладке Установлено можно выбрать изменения для установленных расширений, доступные в собрании IBM SPSS Predictive Analytics для GitHub, а также удалить расширения. Чтобы получить изменения для установленных расширений, у вас должно быть соединение с Интернетом.

- Для каждого расширения выводится номер установленной версии. При наличии связи с Интернетом выводится номер последней версии и связанная с этой версией дата. Кроме этого, представлена краткая сводка расширения.
- v Подробную информацию о расширении можно просмотреть, щелкнув по ссылке **Дополнительная информация**. При доступности изменения по ссылке **Дополнительная информация** выводится и информация об этом изменении.

<span id="page-238-0"></span>• Можно просмотреть обязательные предварительные требования для запуска расширения, например, требуется ли IBM SPSS Statistics - Integration Plug-in for R , щелкнув по **Предварительные требования**. Если изменение доступно, по ссылке **Обязательные требования** выводится информация об этом изменении.

## **Обновить по**

Можно уточнить набор выводимых расширений. Уточнения могут касаться общих категорий расширений, реализованного в расширении языка, типа организации, предоставившей данное расширение, и состояния расширения. Для каждой группы, такой как Категория, можно выбрать несколько элементов, по которым будет выполнено уточнение выводимого списка расширений. Можно уточнить также термины поиска. Операции поиска не зависят от регистра, а звездочка (\*) рассматривается так же, как и любой другой символ; она не указывает на поиск с символом подстановки.

- v Для уточнения выводимого списка расширений нажмите кнопку **Применить**. Нажатие клавиши Enter, когда указатель расположен в поле **Поиск**, приводит к тому же результату, что и нажатие кнопки **Применить**.
- v Чтобы сбросить список до вывода всех доступных расширений, удалите любой текст в поле **Поиск**, отмените выбор всех элементов и нажмите кнопку **Применить**.

### **Частные расширения**

Частные расширения - это расширения, установленные на вашем компьютере, но недоступные в собрании IBM SPSS Predictive Analytics для GitHub. Для частных расширений недоступны возможности уточнения набора выводимых расширений и просмотр обязательных предварительных требований для запуска расширения.

**Примечание:** При использовании вкладки Установлено без связи с Интернетом некоторые возможности на вкладке Установлено могут быть недоступны.

# **Параметры**

На вкладке Параметры указывается опция скачивания расширений - или они скачиваются и устанавливаются, или скачиваются, но не устанавливаются. Этот параметр применим к новым расширениям и к изменениям существующих расширений. Вы можете выбрать опцию скачивания расширения без установки, если скачиваете его для распространения другим пользователям внутри вашей организации. Эту же опцию скачивания без установки можно выбрать в том случае, если у вас еще не выполнены обязательные предварительные требования для запуска данного расширения, но планируется выполнить эти требования впоследствии.

При выборе опции скачивания расширения без установки выполнить установку можно позднее, выбрав опцию меню **Расширения** > **Установить локальный комплект расширений**. В системах Windows и Mac можно установить расширение, дважды щелкнув по файлу комплекта расширений.

# **Подробности расширения**

В диалоговом окне Подробности расширения выводится информация, предоставленная автором расширения. Кроме обязательной информации, такой как Сводка и Версия, автор может включить URL относящихся к теме положений, таких как домашняя страница автора. Если расширение было скачано с хаба расширений, оно содержит лицензию, которую можно просмотреть, щелкнув по ссылке **Просмотреть лицензию**.

**Компоненты.** В группе Компоненты перечислены настраиваемые диалоговые окна (если они существуют) и имена всех команд расширений, которые включены в расширение. Команды расширений можно запустить из редактора синтаксиса таким же способом, как и встроенные IBM SPSS Statistics команды. К справке по команде расширения можно обратиться, поставив указатель внутри команды (в окне синтаксиса) и нажав клавишу F1. Доступ к справке можно также получить, введя команду CommandName /HELP в редакторе синтаксиса.

<span id="page-239-0"></span>**Примечание:** Для установки расширения, содержащего настраиваемое диалоговое окно, может потребоваться перезапустить IBM SPSS Statistics , чтобы просмотреть запись для данного диалогового окна в таблице Компоненты.

**Зависимости.** В группе Зависимости перечислены дополнительные модули, которые необходимы для запуска компонентов, включенных в расширение.

- v **Подключаемые модули интеграции для Python и R.** Компоненты для расширения могут требовать Integration Plug-in for Python и/или Integration Plug-in for R. Подключаемый модуль Подключаемый модуль интеграции для Java™ установлен с базовой системой и не требует дополнительной установки.
- v **Пакеты R.** Перечислены все пакеты R, которые необходимы для расширения. При установке расширения программа установки пытается скачать и установить необходимые пакеты на компьютер. Если этот процесс завершится неудачно, будет выведено соответствующее предупреждение. Тогда пакеты необходимо будет установить вручную. Дополнительную информацию смотрите в разделе "[Обязательные](#page-240-0) пакеты R" на стр. 233.
- v **Модули Python.** Перечислены все модули Python, которые необходимы для расширения. Все эти модули можно найти в сообществе IBM SPSS Predictive Analytics в разделе [https://developer.ibm.com/](https://developer.ibm.com/predictiveanalytics/) [predictiveanalytics/.](https://developer.ibm.com/predictiveanalytics/) Скопируйте модули в положение, заданное для команд расширений, как показано в выводе команды SHOW EXTPATHS. Другой вариант - скопировать эти модули в положение пути поиска Python, такое как каталог site-packages для Python.
- v **Расширения.** Перечисляет имена новых расширений, требуемых текущему расширению. Все такие расширения могут быть доступны для скачивания на хабе расширений.

## **Установка локальных комплектов расширений**

Чтобы установить комплект расширения, который хранится на вашем локальном компьютере:

1. Выберите в меню:

#### **Расширения** > **Установить локальный комплект расширений...**

2. Выберите комплект расширений. Тип файла для комплектов расширений - spe.

Также можно установить комплекты расширений с помощью служебной программы командной строки, которая позволяет устанавливать несколько модулей за один раз. Дополнительную информацию смотрите в разделе "Пакетная установка пакетов [расширений](#page-241-0)" на стр. 234.

#### **Установка комплектов расширений в распределенном режиме**

Для работы в распределенном режиме требуется установить комплект расширений на соответствующий сервер IBM SPSS Statistics, пользуясь утилитой командной строки. Если комплект расширений содержит пользовательское диалоговое окно, необходимо также установить этот комплект расширений на локальный компьютер (из меню, как описано ранее). Если вы не знаете, содержит ли комплект расширений настраиваемое диалоговое окно, лучше установить этот комплект расширений на вашем локальном компьютере и на компьютере сервера IBM SPSS Statistics. Информацию об использовании утилиты командной строки смотрите в разделе "Пакетная установка пакетов [расширений](#page-241-0)" на стр. 234.

**Важное замечание:** Для пользователей Windows версии 7 и новее для установки обновленной версии существующего пакета расширений иногда требуется запустить IBM SPSS Statistics с привилегиями администратора. Чтобы запустить IBM SPSS Statistics с привилегиями администратора, можно щелкнуть правой кнопкой по значку IBM SPSS Statistics и выбрать **Запуск от имени администратора**. В частности, если вы получили сообщение об ошибке, в котором утверждается, что не удалось установить один или несколько пакетов, попробуйте запуск с привилегиями администратора.

# **Положения установки для расширений**

По умолчанию расширения устанавливаются в общем положении с возможностью записи для пользователей в вашей операционной системе. Для просмотра этого положения введите команду синтаксиса <span id="page-240-0"></span>SHOW EXTPATHS. В выходе будет представлен список положений для установки расширений под заголовком "Положения команд расширений". Расширения устанавливаются в первое из положений этого списка с возможностью записи.

Положение по умолчанию можно заменить, определив путь в переменной среды SPSS\_EXTENSIONS\_PATH. В случае нескольких положений разделяйте их точкой с запятой в Windows или двоеточием в Linux и Mac.Заданное положение должно существовать на компьютере назначения. Чтобы после задания переменной среды SPSS\_EXTENSIONS\_PATH изменения вступили в силу, нужно перезапустить IBM SPSS Statistics.

Настраиваемые диалоговые окна, содержащие комплекты расширений, устанавливаются в первом доступном для записи положении из списка с заголовком "Положения для настраиваемых диалоговых окон" в выходе команды синтаксиса SHOW EXTPATHS. Положение по умолчанию можно заменить, определив путь в переменной среды SPSS\_CDIALOGS\_PATH с теми же спецификациями, что и для переменной среды SPSS\_EXTENSIONS\_PATH.

**Примечание:** Для реализованного в Python 3 расширения можно задать альтернативные положения установки при помощи переменных среды SPSSEX\_EXTENSIONS\_PATH и SPSSEX\_CDIALOGS\_PATH. У переменных SPSSEX\_EXTENSIONS\_PATH и SPSSEX\_CDIALOGS\_PATH те же спецификации, что и у SPSS\_EXTENSIONS\_PATH и SPSS\_CDIALOGS\_PATH, и у них есть приоритет перед положением установки по умолчанию для расширений. Переменные среды SPSSEX\_EXTENSIONS\_PATH и SPSSEX\_CDIALOGS\_PATH применимы только в том случае, если для расширения в качестве версии Python задан Python 3. Версию Python можно просмотреть в диалоговом окне Подробности расширений, доступном при щелчке по ссылке **Дополнительная информация** для связанного расширения в диалоговом окне Хаб расширений.

Чтобы создать переменную среды в Windows, на панели управления:

### **Windows 7**

- 1. Выберите учетные записи пользователей.
- 2. Выберите **Изменить переменные среды**.
- 3. Нажмите кнопку **Создать**, введите имя переменной среды (например, SPSS\_EXTENSIONS\_PATH) в поле **Имя переменной** и введите путь или пути в поле Значение переменной.

### **Windows 8 или новее**

- 1. Выберите систему.
- 2. Перейдите на вкладку Дополнительно и щелкните кнопку **Переменные среды**. Вкладка Дополнительно доступна в разделе Дополнительные системные параметры.
- 3. В разделе Пользовательские переменные нажмите кнопку **Создать**, введите имя переменной среды (например, SPSS\_EXTENSIONS\_PATH) в поле **Имя переменной** и введите путь или пути в поле Значение переменной.

**Важное замечание:** Для пользователей Windows версии 7 и новее для установки обновленной версии существующего пакета расширений иногда требуется запустить IBM SPSS Statistics с привилегиями администратора. Чтобы запустить IBM SPSS Statistics с привилегиями администратора, можно щелкнуть правой кнопкой по значку IBM SPSS Statistics и выбрать **Запуск от имени администратора**. В частности, если вы получили сообщение об ошибке, в котором утверждается, что не удалось установить один или несколько пакетов, попробуйте запуск с привилегиями администратора.

# **Обязательные пакеты R**

Утилита установки расширений пытается скачать и установить все пакеты R, требуемые для расширения и не найденные на вашем компьютере. В случае отсутствия подключения к сети Интернет, необходимо получить необходимые пакеты от кого-либо, кто имеет подключение к сети Интернет. Если установка пакетов завершается неудачно, выводится предупреждение со списком необходимых пакетов. Кроме того, этот список можно вывести в диалоговом окне подробностей расширения после установки расширения.

<span id="page-241-0"></span>Дополнительную информацию смотрите в разделе "[Подробности](#page-238-0) расширения" на стр. 231. Пакеты можно скачать с сайта и затем установить из R. Подробности смотрите в руководстве *R Installation and Administration*, распространяемом вместе с R.

**Примечание:** Для пользователей UNIX (включая Linux) пакеты скачиваются в исходной форме, а затем компилируются. Для этого на используемом компьютере необходимо, чтобы на компьютере были установлены соответствующие инструменты. Подробные сведения см. в руководстве *Установка и администрирование R*. В частности, пользователям Debian необходимо установить пакет r-base-dev из apt-get install r-base-dev.

## **Разрешения**

По умолчанию требуемые пакеты R устанавливаются в папке library в положении установки R (например, *C:\Program Files\R\R-3.2.2\library* в Windows). Если разрешения на запись в это положение нет, или нужно сохранить установленные для расширений пакеты R в другой папке, можно указать одну или более альтернативных папок с помощью переменной среды SPSS\_RPACKAGES\_PATH. Когда имеется данная переменная, пути, указанные в SPSS\_RPACKAGES\_PATH , добавляются в путь поиска библиотек R и превосходят по важности папку по умолчанию. R-пакеты будут устанавливаться в первую разрешенную для записи папку. При использовании нескольких папок разделите каждую из них точкой с запятой в Windows и двоеточием - в Linux и Mac. Указанные мета должны существовать на целевом компьютере. Чтобы после задания переменной среды SPSS\_RPACKAGES\_PATH изменения вступили в силу, нужно перезапустить IBM SPSS Statistics . Дополнительные сведения по установке переменной среды в операционной системе Windows, см. в "Положения установки для [расширений](#page-239-0)" на стр. 232.

## **Пакетная установка пакетов расширений**

Несколько комплектов расширения можно установить одновременно, используя пакетную утилиту installextbundles.bat (installextbundles.sh для систем Mac и UNIX), расположенную в каталоге установки IBM SPSS Statistics. Для систем Windows и Mac эта утилита находится в корневом каталоге установки. Для Linux и сервера IBM SPSS Statistics для UNIX эта утилита расположена в подкаталоге bin каталога установки. Данная служебная программа разработана для запуска из командной строки и должна запускаться из места установки. Форма командной строки выглядит таким образом. installextbundles [–statssrv] [–download no|yes ] –source <папка> | <имя\_файла>...

**-statssrv.** Указывает о выполнении служебной программы на IBM SPSS Statistics Server. Также следует установить те же самые пакеты расширений на компьютеры клиента, которые подключены к серверу.

**-download no|yes.** Указывает, обладает ли служебная программа права доступа в сеть Интернет для скачивания пакетов R, которые необходимы для указанных пакетов расширений. Значение по умолчанию no. Если оставлено значение по умолчанию или отсутствует доступ к сети Интернет, то необходимо установить все необходимые пакеты R вручную. Дополнительную информацию смотрите в разделе "[Обязательные](#page-240-0) пакеты R" на стр. 233.

**–source <папка> | <имя\_файла>...** Задает комплекты расширений для установки. Можно указать путь к папке, которая содержит пакеты расширений или можно указать список имен файлов пакетов расширений. Если задана папка, будут установлены все найденные в ней комплекты расширений (файлы типа .spe). Отделите имена файлов друг от друга одним или несколькими пробелами. Пути, содержащие пробелы, заключите в двойные кавычки.

**Примечание:** При запуске installextbundles.sh на сервере IBM SPSS Statistics для UNIX на компьютере сервера должна существовать оболочка Bash.

## <span id="page-242-0"></span>**Создание настраиваемых диалоговых окон и управление ими**

Построитель настраиваемых диалоговых окон создает настраиваемое диалоговое окно для генерирования синтаксиса команд.

Построитель настраиваемых диалоговых окон предоставляет следующие возможности:

- Создание собственной версии диалогового окна для встроенной процедуры IBM SPSS Statistics. К примеру, можно создать диалоговое окно для процедуры Частоты, которая позволяет пользователю только выбирать набор переменных и генерирует синтаксис команды с предварительно настроенными параметрами, стандартизирующими вывод.
- Создание пользовательского интерфейса, который генерирует синтаксис команды расширения. Команды расширения - это пользовательские команды IBM SPSS Statistics, реализованные на языке программирования Python, R или Java. Дополнительную информацию смотрите в разделе "[Настраиваемые](#page-280-0) диалоговые окна для команд расширения" на стр. 273.
- v Открытие файла со спецификацией для настраиваемых диалоговых окон, которые могли быть созданы другим пользователем, и добавление диалоговых окон в установленные файлы IBM SPSS Statistics. Дополнительно можно вносить собственные изменения.
- Сохранение спецификации для настраиваемых диалоговых окон, чтобы другие пользователи могли добавить его в свои установленные файлы IBM SPSS Statistics.

Построитель настраиваемых диалоговых окон поддерживает два режима работы:

#### **Построитель настраиваемых диалоговых окон для расширений**

В этом режиме настраиваемые диалоговые окна создаются и изменяются в новых или существующих расширениях. При открытии Построителя настраиваемых диалоговых окон в этом режиме создается новое расширение, содержащее пустое настраиваемое окно. При сохранении или установке настраиваемых диалоговых окон в этом режиме они сохраняются или устанавливаются как часть расширения.

На создаваемые в этом режиме диалоговые окна указывают как на *улучшенные* настраиваемые диалоговые окна. У улучшенных настраиваемых диалоговых окон есть много возможностей, которые не были доступны в выпусках IBM SPSS Statistics до выпуска 24. В этом смысле улучшенные диалоговые окна несовместимы с окнами в выпусках до 24.

Чтобы открыть Построитель настраиваемых диалоговых окон в этом режиме, выберите опцию меню:

#### **Расширения** > **Построитель настраиваемых диалоговых окон для расширений**

#### **Построитель пользовательских диалоговых окон - Режим совместимости**

В этом режиме создаются и изменяются настраиваемые диалоговые окна, совместимые со всеми выпусками IBM SPSS Statistics, и они называются *совместимые настраиваемые диалоговые окна*. У совместимых настраиваемых диалоговых окон нет добавленных возможностей, которые доступны в улучшенных диалоговых окнах.

- v Управляющие элементы и их свойства, поддерживаемые в режиме совместимости, те же, что поддерживаются Построителем настраиваемых диалоговых окон в выпусках до 24.
- При сохранении диалогового окна в режиме совместимости оно сохраняется как файл пакета совместимых настраиваемых диалоговых окон (.spd), который позднее можно добавить к расширению.
- Диалоговое окно, открытое в режиме совместимости, можно преобразовать в улучшенное диалоговое окно, которое станет затем частью нового расширения.

Чтобы открыть Построитель настраиваемых диалоговых окон в режиме совместимости, выберите опцию меню:

#### **Расширение** > **Утилиты** > **Построитель пользовательских диалоговых окон (Режим совместимости)...**

# **Макет Построителя настраиваемых диалоговых окон Холст**

Холст - это область в Построителе настраиваемых диалоговых окон, в которой создается макет диалогового окна.

### **Панель свойств**

Панель свойств - это область в построителе настраиваемых диалоговых окон, где задаются свойства управляющих элементов, составляющих диалоговое окно, а также свойства самого диалогового окна (например, положение меню).

### **Палитра инструментов**

Панель инструментов содержит набор управляющих элементов, которые можно вставить в настраиваемое диалоговое окно. Палитру инструментов можно скрыть или вывести, выбрав опцию Палитра инструментов в меню **Вид**.

## **Шаблон синтаксиса**

Шаблон синтаксиса задает командный синтаксис, который будет генерироваться настраиваемым диалоговым окном. Панель Шаблон синтаксиса можно перенести в отдельное окно, нажав кнопку **Перенести в новое окно**. Чтобы переместить отдельное окно Шаблон синтаксиса обратно в Построитель настраиваемых диалоговых окон, нажмите кнопку **Восстановить в главном окне**.

## **Построение настраиваемого диалогового окна**

Ниже приведена процедура создания настраиваемых диалоговых окон.

**Примечание:** Если вы работаете в режиме совместимости, нужно учитывать некоторые изложенные ниже особенности.

- 1. Укажите свойства собственно диалогового окна, такие как заголовок, выводимый при запуске диалогового окна, и положение нового пункта меню для диалогового окна в меню IBM SPSS Statistics. Дополнительную информацию смотрите в разделе "Свойства [диалогового](#page-244-0) окна" на стр. 237.
- 2. Выберите управляющие элементы, такие как списки исходных переменных и переменных назначения, составляющие диалоговое окно и все дочерние диалоговые окна. Дополнительную информацию смотрите в разделе "Типы [управляющих](#page-248-0) элементов" на стр. 241.
- 3. Создайте шаблон синтаксиса, в котором указан генерируемый диалоговым окном синтаксис команды. Дополнительную информацию смотрите в разделе "Создание шаблона [синтаксиса](#page-246-0)" на стр. 239.
- 4. Задайте свойства расширения, которое содержит ваше диалоговое окно. Дополнительную информацию смотрите в разделе "Свойства [расширения](#page-273-0)" на стр. 266.

**Примечание:** В режиме совместимости этот шаг неприменим.

5. Установите расширение, содержащее диалоговое окно в IBM SPSS Statistics и/или сохраните расширение в файле комплекта расширений (.spe). Дополнительную информацию смотрите в разделе "[Управление](#page-276-0) [настраиваемыми](#page-276-0) диалоговыми окнами" на стр. 269.

**Примечание:** В режиме совместимости вы устанавливаете диалоговое окно в IBM SPSS Statistics и/или сохраняете спецификацию для диалогового окна в файле пакета совместимых настраиваемых диалоговых окон (.spd). Дополнительную информацию смотрите в разделе "[Управление](#page-278-0) [настраиваемыми](#page-278-0) диалоговыми окнами в режиме совместимости" на стр. 271.

По мере создания диалогового окна можно предварительно просматривать, как оно будет выглядеть в целом. Дополнительную информацию смотрите в разделе "Предварительный просмотр [пользовательского](#page-248-0) [диалогового](#page-248-0) окна" на стр. 241.

# <span id="page-244-0"></span>**Свойства диалогового окна**

Чтобы просмотреть и настроить свойства диалогового окна:

1. Щелкните по холсту в области, где отсутствуют управляющие элементы. При отсутствии управляющих элементов на холсте свойства диалогового окна показаны всегда.

**Имя диалогового окна.** Свойство Имя диалогового окна является обязательным и указывает уникальное имя для диалогового окна. Во избежание конфликта имен можно использовать префикс диалогового окна с идентификатором организации, например, URL-адресом.

**Положение меню.** Нажмите кнопку с многоточием (...), чтобы открыть диалоговое окно Местоположение меню, в котором можно указать имя и расположение пункта меню для настраиваемого диалогового окна.

**Заголовок.** Свойство Заголовок указывает текст, который показывается в заголовке диалогового окна.

**Файл справки.** Свойство Файл справки является необязательным и указывает путь к файлу справки для диалогового окна. Этот файл запускается, когда пользователь нажимает кнопку **Справка** в диалоговом окне. Файлы справки должны быть в формате HTML. Копия указанного файла справки включается со спецификациями для диалогового окна, когда установлено или сохранено диалоговое окно. Если файл справки для диалогового окна отсутствует, то кнопка Справка в диалоговом окне исполнения скрыта.

- v Локализованные версии файла справки, существующие в том же каталоге, что и сам файл справки, автоматически добавляются в диалоговому окну при добавлении файла справки. Локализованные версии файла справки называются <файл справки> <идентификатор языка>.htm. Более подробную информацию смотрите в теме "Создание [локализованных](#page-281-0) версий настраиваемых диалоговых окон" на стр. 274.
- v Поддерживающие файлы, такие как файлы изображений и таблицы стилей, можно добавить в диалоговое окно при его первом сохранении. Затем можно вручную добавить поддерживающие файлы в файл диалогового окна (.cfe или .spd). Информацию о доступе к файлам настраиваемого диалогового окна и об их изменении вручную смотрите в разделе "Локализация строк диалогового окна" (тема "[Создание](#page-281-0) [локализованных](#page-281-0) версий настраиваемых диалоговых окон" на стр. 274).

**Свойства внедрения веб-проектов.** Позволяет связать файл свойств с этим диалоговым окном с целью использования при создании приложений для тонких клиентов, которые развертывают в Интернете.

**Модальность.** Это свойство указывает, является ли диалоговое окно модальным или немодальным. Если диалоговое окно является модальным, его необходимо закрыть, прежде чем пользователь сможет работать с основными окнами приложения (Данные, Вывод и Синтаксис) или другими открытыми диалоговыми окнами. Немодальные диалоговые окна не имеют такого ограничения. По умолчанию создаются немодальные диалоговые окна.

**Источник данных.** Задает источник полей, выводимых в управляющих элементах Список источников, Список назначения и Средство выбора полей. По умолчанию активный набор данных - это источник данных. Элемент управления Селектор данных можно задать как источник данных. В среде выполнения набор данных, выбранный в этом управляющем элементе, используется как источник данных. Нажмите кнопку с многоточием (...), чтобы открыть диалоговое окно и указать источник данных.

**Требуемые дополнительные модули.** Указывает одну или несколько надстроек, таких как Integration Plug-in for Python или Integration Plug-in for R, которые необходимы для запуска синтаксиса команды, созданного диалоговым окном. Например, если диалог формирует командный синтаксис для команды расширения, реализованной на R, поставьте переключатель для Integration Plug-in for R. При попытке установить или запустить этот диалог будет выдано предупреждающее сообщение, в случае если необходимые надстройки отсутствуют.

**Примечание:** Свойство Требуемые дополнительные модули применимо только в режиме совместимости. При работе с Построителем настраиваемых диалоговых окон для расширений все требуемые дополнительные модули указываются как часть свойств расширения.

#### **Задание источника данных для диалогового окна**

Диалоговое окно Источник данных задает источник полей, выводимых в элементах управления Список источников, Список назначения и Средство выбора полей. По умолчанию активный набор данных - это источник данных. Элемент управления Селектор данных можно задать как источник данных. В среде выполнения набор данных, выбранный в этом управляющем элементе, - это источник данных.

## **Указание местоположения меню для настраиваемых диалоговых окон**

Диалоговое окно Положение меню используется для указания имени и положения элемента меню для настраиваемого диалогового окна. Пункты меню для настраиваемых диалоговых окон не показываются в Редакторе меню в IBM SPSS Statistics. Если вы работаете в режиме совместимости, смотрите инструкции в разделе Режим совместимости.

- 1. Дважды щелкните по меню (или щелкните по значку со знаком плюс), в которое необходимо добавить пункт для нового диалогового окна. По умолчанию диалоговое окно устанавливается для всех типов окон (Редактор данных, Синтаксис и Средство просмотра) и выводится общее меню для всех типов окон. Можно выбрать опцию установки диалогового окна для конкретного типа окна и вывода меню для этого типа окна, для чего нужно выбрать тип окна в списке **Установить в**.
- 2. Выберите элемент меню выше, для которого вы хотите выводить элемент для нового диалогового окна,и нажмите кнопку **Добавить**. После добавления этого элемента можно использовать инструменты **Переместить вверх** и **Переместить вниз** для изменения положения элемента. Можно переместить элемент также в новое подменю, нажав кнопку **Переместить в новое меню**. После установки диалогового окна это подменю будет добавлено в систему меню IBM SPSS Statistics, если его еще нет.
- 3. Введите имя элемента меню. Имена в отдельном меню или подменю должны быть уникальными.

#### **Режим совместимости**

1. Дважды щелкните по меню (или щелкните по значку со знаком плюс), в которое необходимо добавить пункт для нового диалогового окна.

Если нужно создать пользовательские меню или подменю, используйте редактор меню. Дополнительную информацию смотрите в теме "[Редактор](#page-232-0) меню" на стр. 225, в также в соответствующем комментарии в разделе Комментарии.

- 2. Выберите пункт меню, над которым требуется вставить пункт для нового диалогового окна. После добавления элемента можно использовать инструменты **Переместить вверх** и **Переместить вниз** для изменения положения элемента.
- 3. Введите заголовок пункта меню. Заголовки в отдельном меню или подменю должны быть уникальными.
- 4. Щелкните **Добавить** .

### **Параметры**

- Добавьте разделитель над или под новым пунктом меню.
- v Задайте путь к изображению, появляющемуся рядом с элементом меню для настраиваемого диалогового окна. Поддерживаются типы изображений gif и png. Размер изображения не должен превышать 16 x 16 пикселей.

#### **Примечание:**

- В диалоговом окне Положение меню выводятся меню для всех дополнительных модулей. Не забудьте добавить элемент меню для вашего настраиваемого диалогового окна в меню, доступное для вас или других пользователей этого диалогового окна.
- v Если добавить ваше диалоговое окно в меню, созданное в редакторе меню (**Вид>Редактор меню**), пользователи вашего диалогового окна должны вручную создать такие же меню в их редакторе меню. В противном случае диалоговое окно будет добавлено в их меню **Расширения**.

# <span id="page-246-0"></span>**Компоновка управляющих элементов на холсте**

Элементы управления добавляются в настраиваемое диалоговое окно посредством их перетаскивания с панели инструментов на холст. Холст разделен на четыре функциональных столбца, в которых можно размещать управляющие элементы. Существуют следующие особенности:

- Первый (самый левый) столбец изначально предназначен для управляющего элемента Список источников.Управляющие элементы Список источников должны на самом деле находиться в первом столбце.
- Управляющие элементы Список назначения должны располагаться во втором столбце.
- Кнопки вложенного диалогового окна должны находиться в самом правом столбце (например, в третьем столбце, если используется всего три столбца), и никаких других управляющих элементов не должно быть в столбце с кнопками вложенного диалогового окна. Из-за этого в четвертом столбце могут находиться только кнопки вложенного диалогового окна.

**Примечание:** В режиме совместимости для компоновки управляющих элементов доступны только три столбца.

Каждое настраиваемое диалоговое окно содержит кнопки **OK**, **Вставка**, **Отмена** и **Справка** вдоль его нижней части, хотя эти кнопки не показаны на холсте. Наличие и расположение этих кнопок определяется автоматически. Тем не менее кнопка **Справка** не показывается, если с диалоговым окном не связан файл справки (как указано в свойстве Файл справки в окне Свойства диалогового окна).

Вертикальный порядок управляющих элементов в столбце можно изменить, перетаскивая их вниз и вверх, но точное положение управляющих элементов определяется для вас автоматически. Во время выполнения размер управляющих элементов изменяется в соответствии с изменением размера самого диалогового окна.Элементы управления, такие как исходные списки и списки назначения, автоматически занимают все доступное под ними пространство.

# **Создание шаблона синтаксиса**

Шаблон синтаксиса указывает синтаксис команды, который будет генерироваться настраиваемым диалоговым окном. Одно настраиваемое диалоговое окно может генерировать синтаксис команды для любого числа встроенных команд IBM SPSS Statistics или команд расширения.

Шаблон синтаксиса может состоять из статического текста, которые генерируется всегда, и идентификаторов управляющих элементов, которые заменяются во время выполнения на значения соответствующих управляющих элементов настраиваемых диалоговых окон. Например, статическим текстом бывают имена команд и спецификации подкоманд, которые не зависят от введенной пользователем информации. Но набор переменных, заданный в списке назначения, бывает представлен идентификатором управляющего элемента для управляющего элемента списка назначения.

## **Создание шаблона синтаксиса**

- 1. Для статического синтаксиса команды, который не зависит от указываемых пользователем значений, введите синтаксис так же, как в Редакторе синтаксиса. Шаблон синтаксиса поддерживает функции автозаполнения и цветового кодирования Редактора синтаксиса. Дополнительную информацию смотрите в разделе "Работа с [Редактором](#page-190-0) синтаксиса" на стр. 183.
- 2. Добавьте управляющие элементы в формате %%Identifier%% в те положения, где нужен синтаксис команды, сгенерированной управляющими элементами; здесь Identifier - это значение свойства Идентификатор для управляющего элемента.
	- Вы можете также вставить идентификатор управляющего элемента, выбрав строку в таблице идентификаторов, щелкнув по ней правой кнопкой мыши и выбрав **Добавить в шаблон синтаксиса** . Вы можете также вставить идентификатор управляющего элемента, щелкнув правой кнопкой мыши по управляющему элементу на холсте и выбрав **Добавить в шаблон синтаксиса**.

• Кроме того, можно выбрать идентификатор в списке доступных идентификаторов управляющих элементов, нажав клавиши Ctrl+Пробел. Данный список содержит идентификаторы управления, за которыми следуют элементы, доступные с функцией автозаполнения синтаксиса.

При вводе идентификаторов вручную сохраните все пробелы, поскольку все пробелы в идентификаторах являются значимыми.

Во время выполнения для всех управляющих элементов, кроме переключателей и групп переключателей, каждый идентификатор заменяется текущим значением свойства Синтаксис связанного управляющего элемента. Для переключателей и групп переключателей идентификатор заменяется текущим значением свойства Синтаксис проверен или Синтаксис не проверен связанного управляющего элемента в зависимости от текущего состояния управляющего элемента: установлен или снят. Дополнительную информацию смотрите в разделе "Типы [управляющих](#page-248-0) элементов" на стр. 241.

**Примечание:** Синтаксис, генерируемый во время выполнения, включает в себя знак окончания команды (точка) как самый последний символ, если его не было.

#### **Пример: Включение значений времени выполнения в шаблон синтаксиса**

Рассмотрим упрощенную версию диалогового окна Частоты, которая содержит только управляющий элемент списка источников и управляющий элемент списка назначения и генерирует синтаксис команды следующего формата:

FREQUENCIES VARIABLES=переменная1 переменная2... /FORMAT = NOTABLE /BARCHART.

Шаблон синтаксиса, генерирующий этот синтаксис, может выглядеть так:

```
FREQUENCIES VARIABLES=%%target list%%
  /FORMAT = NOTABLE
  /BARCHART.
```
- % target list% значение свойства Идентификатор для управляющего элемента целевого списка. Во время выполнения шаблон заменяется на текущее значение свойства Синтаксис управляющего элемента.
- v Для свойства Синтаксис управляющего элемента список назначения задано %%ThisValue%%, что указывает, что во время выполнения текущее значение свойства будет значением управляющего элемента, то есть набором переменных в списке назначения.

#### **Пример: Включение синтаксиса команды из управляющих элементов контейнеров**

Руководствуясь предыдущим примером, рассмотрите возможность добавления вложенного диалогового окна Статистика, которое содержит отдельную группу для переключателей, с помощью которых пользователь может задать среднее значение, стандартное отклонение, минимальное и максимальное значения. Допустим, что переключатели содержатся в управляющем элементе группы элементов.

Генерируемый синтаксис команды будет иметь вид:

```
FREQUENCIES VARIABLES=переменная1 переменная2...
  /FORMAT = NOTABLE /STATISTICS MEAN STDDEV
  /BARCHART.
```
Шаблон синтаксиса, генерирующий этот синтаксис, может выглядеть так:

```
FREQUENCIES VARIABLES=%%target_list%%
  /FORMAT = NOTABLE %%stats_group%%
  /BARCHART.
```
• % target list% - значение свойства Идентификатор для управляющего элемента целевого списка, а %%stats\_group%% - значение свойства Идентификатор для управляющего элемента группы элементов.

Следующие определения иллюстрируют один из способов задать свойства Синтаксис для группы элементов и содержащихся в ней переключателей, чтобы сгенерировать правильный результат. Для свойства Синтаксис целевого списка будет установлено значение %%ThisValue%% согласно описанию из предыдущего примера.

<span id="page-248-0"></span>Свойство Синтаксис группы элементов: /STATISTICS %%ThisValue%%

Свойство Синтаксис - Включен для переключателя mean: MEAN

Свойство Синтаксис - Включен для переключателя stddev: STDDEV

Свойство Синтаксис - Включен для переключателя min: MINIMUM

Свойство Синтаксис - Включен для переключателя max: MAXIMUM

Во время выполнения %%stats\_group%% заменяется на текущее значение свойства Синтаксис для управляющего элемента группы элементов. В частности, значение %%ThisValue%% будет заменено разделенным пробелами списком значений для свойства Синтаксис проверен или Синтаксис не проверен каждого переключателя в зависимости от состояния: установлен или снят. Поскольку значения указаны лишь для свойства Синтаксис проверен , только установленные переключатели будут влиять на %%ThisValue%% . Например, если пользователь включит переключатели среднего и среднеквадратичного отклонения, значение времени выполнения свойства Синтаксис для группы элементов будет /STATISTICS MEAN STDDEV.

Если переключатели не установлены, то свойство Синтаксис для управляющего элемента группы элементов будет пустым, а генерируемый синтаксис команды не будет содержать никакой ссылки на значение  $%$ stats group $%$ . Это не всегда удобно. Например, если даже когда ни один переключатель не включен, все равно нужно сгенерировать команду STATISTICS. Для этого используйте ссылку на идентификаторы для переключателей непосредственно в шаблоне синтаксиса, как это сделано ниже:

FREQUENCIES VARIABLES=%%target\_list%%

```
/FORMAT = NOTABLE /STATISTICS %%stats_mean%% %%stats_stddev%% %%stats_min%% %%stats_max%%
/BARCHART.
```
## **Предварительный просмотр пользовательского диалогового окна**

Открытое в настоящее время диалоговое окно в построителе настраиваемых диалоговых окон можно предварительно просмотреть. Открытие и работа диалогового окна полностью соответствуют тому, как если бы оно открывалось из меню в IBM SPSS Statistics.

- Списки исходных переменных содержат фиктивные переменные, которые можно перенести в целевые списки.
- v Кнопка **Вставка** служит для вставки синтаксиса команды в назначенное окно синтаксиса.
- v Кнопка **OK** служит для закрытия окна предварительного просмотра.
- v Если указан файл справки, кнопка **Справка** активна и при ее нажатии откроется указанный файл. Если файл справки не указан, кнопка справки отключена во время предварительного просмотра и не показывается при непосредственном открытии диалогового окна.

Чтобы выполнить предварительный просмотр настраиваемых диалоговых окон:

1. В меню в Построителе пользовательских диалоговых окон выберите:

**Файл** > **Диалоговое окно Предварительный просмотр**

# **Типы управляющих элементов**

Панель инструментов содержит управляющие элементы, которые можно вставить в настраиваемое диалоговое окно.

- v **Список источников:** Список переменных источника из активного набора данных. Дополнительную информацию смотрите в разделе "[Исходный](#page-249-0) список" на стр. 242.
- v **Список назначения:** Объект назначения для переменных, переданных из списка источников. Дополнительную информацию смотрите в разделе "[Целевой](#page-250-0) список" на стр. 243.
- v **Средство выбора полей:** Список всех полей из активного набора данных. Дополнительную информацию смотрите в разделе "[Средство](#page-251-0) выбора полей" на стр. 244.
- <span id="page-249-0"></span>v **Селектор наборов данных:** Список всех текущих открытых наборов данных. Дополнительную информацию смотрите в разделе "[Селектор](#page-253-0) набора данных" на стр. 246.
- v **Переключатель:** Одиночный переключатель. Дополнительную информацию смотрите в разделе "[Переключатель](#page-253-0)" на стр. 246.
- v **Поле со списком:** Поле со списком для создания выпадающего списка. Дополнительную информацию смотрите в разделе "Поле со [списком](#page-254-0)" на стр. 247.
- v **Список:** Окно списка для создания списка с возможностью выбора одного или нескольких элементов. Дополнительную информацию смотрите в разделе "Поле со [списком](#page-254-0)" на стр. 247.
- v **Текстовый управляющий элемент:** Текстовое окно, в которое можно ввести произвольный текст. Дополнительную информацию смотрите в разделе "Поле ввода [текста](#page-258-0)" на стр. 251.
- v **Числовой управляющий элемент:** Текстовое окно с возможностью ввода только числовых значений. Дополнительную информацию смотрите в разделе "Поле [ввода](#page-259-0) чисел" на стр. 252.
- v **Управляющий элемент даты:** Управляющий элемент прокручиваемое поле для указания значений даты и/или времени, в том числе только даты, только времени или совместно даты и времени. Дополнительную информацию смотрите в разделе "Элемент [управления](#page-260-0) Дата" на стр. 253.
- v **Защищенный текст:** Текстовое поле, в котором ввод пользователя маскируется звездочками. Дополнительную информацию смотрите в разделе "[Защищенный](#page-261-0) текст" на стр. 254.
- v **Управляющий элемент Статический текст:** Управляющий элемент для вывода статического текста. Дополнительную информацию смотрите в разделе "Управление [статическим](#page-263-0) текстом" на стр. 256.
- v **Средство выбора цвета:** Управляющий элемент, указывающий цвет и генерирующий соответствующее значение RGB. Дополнительную информацию смотрите в разделе "[Средство](#page-263-0) выбора цвета" на стр. 256.
- v **Управляющий элемент Таблица:** Таблица с фиксированным числом столбцов и с переменным числом строк, добавляемых во время выполнения. Дополнительную информацию смотрите в разделе "[Управляющий](#page-264-0) элемент Таблица" на стр. 257.
- v **Группа элементов:** Контейнер для группировки набора управляющих элементов, например, набора переключателей. Дополнительную информацию смотрите в разделе "Группа [элементов](#page-266-0)" на стр. 259.
- v **Радиогруппа:** Группа радиокнопок. Дополнительную информацию смотрите в разделе "[Группа](#page-267-0) [радиокнопок](#page-267-0)" на стр. 260.
- v **Группа с переключателем:** Контейнер для набора управляющих элементов, которые включаются или отключаются как группа с помощью одного переключателя. Дополнительную информацию смотрите в разделе "Группа [переключателей](#page-268-0)" на стр. 261.
- v **Проводник по файлам:** Управляющий элемент для просмотра файловой системы с целью открытия или сохранения файла. Дополнительную информацию смотрите в разделе "[Проводник](#page-269-0) по файлам" на стр. [262.](#page-269-0)
- v **Вкладка:** Одна вкладка. Дополнительную информацию смотрите в разделе "[Вкладка](#page-271-0)" на стр. 264.
- v **Кнопка вложенного диалогового окна:** Кнопка для запуска вложенного диалогового окна.Дополнительную информацию смотрите в разделе "Кнопка вложенного [диалогового](#page-271-0) окна" на стр. 264.

#### **Исходный список**

Управляющий элемент Список исходных переменных показывает список переменных из активного набора данных, которые доступны конечному пользователю диалогового окна. Можно показать все переменные из активного набора данных (по умолчанию) или отфильтровать список, исходя из типа и шкалы измерений, например, показать числовые значения, которые имеют количественную шкалу измерения. Использование управляющего элемента Исходный список подразумевает наличие одного или нескольких управляющих элементов Список назначения. Управляющий элемент Исходный список имеет следующие свойства:

**Идентификатор.** Уникальный идентификатор для этого управляющего элемента.

**Заголовок.** Дополнительный заголовок, появляющийся с управляющим элементом. Для многострочных заголовков или для длинных заголовков нажмите кнопку с многоточием (...) и введите заголовок в диалоговом окне Свойство заголовка.

<span id="page-250-0"></span>**Всплывающая подсказка.** Необязательная всплывающая подсказка, отображаемая, когда пользователь устанавливает курсор мыши над этим управляющим элементом. Заданные текст появляется только при наведении указателя на область заголовка управляющего элемента. При наведении указателя на одну из перечисленных переменных будут показаны имя и метка переменной.

**Горячая клавиша.** Необязательный символ в заголовке, который должен использоваться для быстрого доступа к этому управляющему элементу. В заголовке этот символ подчеркнут. Этот доступ активируется при нажатии на клавишу Alt+[мнемоническая клавиша]. Свойство Горячая клавиша не поддерживается на платформе Mac.

**Передача переменных.** Задает поведение переменных, передаваемых из списка источников в список назначения - будут ли они оставаться в списке источников (копирование переменных) или удаляться из списка источников (перемещение переменных).

**Фильтр переменных.** Позволяет фильтровать набор переменных, выводимых в управляющем элементе. Фильтрацию можно выполнять по типу переменной и шкале измерения. Кроме того, можно указать, что в список переменных входят наборы множественных ответов. Нажмите кнопку с многоточием (...), чтобы открыть диалоговое окно Фильтр. Кроме того, можно открыть диалоговое окно Фильтр, дважды щелкнув по управляющему элементу Список источников на холсте. Дополнительную информацию смотрите в разделе "[Фильтрация](#page-253-0) списков переменных" на стр. 246.

**Примечание:** Управляющий элемент Список назначения нельзя добавлять во вложенное диалоговое окно.

### **Целевой список**

Управляющий элемент Целевой список предоставляет список для переменных, которые перемещаются из исходного списка. Использование управляющего элемента Список назначения предполагает наличие управляющего элемента Исходный список. Можно указать, что в управляющий элемент перемещается только одна переменная или несколько переменных. Кроме того, можно ограничить перемещаемые в управляющий элемент переменные по типам, например, только числовые переменные с номинальной и порядковой шкалой измерения. Управляющий элемент Целевой список имеет следующие свойства:

**Идентификатор.** Уникальный идентификатор для этого управляющего элемента. Идентификатор, который должен использоваться при ссылке на этот управляющий элемент в шаблоне синтаксиса.

**Заголовок.** Дополнительный заголовок, появляющийся с управляющим элементом. Для многострочных заголовков или для длинных заголовков нажмите кнопку с многоточием (...) и введите заголовок в диалоговом окне Свойство заголовка.

**Всплывающая подсказка.** Необязательная всплывающая подсказка, отображаемая, когда пользователь устанавливает курсор мыши над этим управляющим элементом. Указанный текст появляется только при наведении указателя мыши на область заголовка управляющего элемента. При наведении указателя на одну из перечисленных переменных будут показаны имя и метка переменной.

**Тип списка назначения.** Указывает, сколько переменных можно будет передать в управляющий элемент одну или несколько.

**Горячая клавиша.** Необязательный символ в заголовке, который должен использоваться для быстрого доступа к этому управляющему элементу. В заголовке этот символ подчеркнут. Этот доступ активируется при нажатии на клавишу Alt+[мнемоническая клавиша]. Свойство Горячая клавиша не поддерживается на платформе Mac.

**Тип разделителя.** Задает разделитель, который будет использоваться между выбранными полями в сгенерированном синтаксисе. Разрешенные разделители - это пробельный символ, запятая и знак плюс (+). В качестве разделителя можно ввести также любой одиночный символ.

<span id="page-251-0"></span>**Минимум полей.** Минимальное число полей, которые нужно задать для управляющего элемента, если что-либо задано.

**Максимум полей.** Максимальное число полей, которые можно задать для управляющего элемента, если что-либо задано.

**Требуется для выполнения.**Указывает, требуется ли в этом управляющем элементе для продолжения процедуры какое-либо значение. Если задано значение **True**, кнопки **OK** и **Вставка** будут недоступны, пока не будет задано значение для этого управляющего элемента. Если указано значение **False**, отсутствие значение этого управляющего элемента не оказывает воздействия на состояние кнопок **OK** и **Вставить**. Значение по умолчанию - **True**.

**Фильтр переменных.** Позволяет ограничить типы переменных, которые можно передавать в управляющий элемент. Ограничение можно создать по типу переменной и шкале измерения. Кроме того, можно указать возможность перемещения наборов множественных ответов в управляющий элемент. Нажмите кнопку с многоточием (...), чтобы открыть диалоговое окно Фильтр. Кроме того, можно открыть диалоговое окно Фильтр, дважды щелкнув по управляющему элементу Целевой список на холсте. Дополнительную информацию смотрите в разделе "[Фильтрация](#page-253-0) списков переменных" на стр. 246.

**Синтаксис.** Задает командный синтаксис, генерируемый этим управляющим элементом в среде выполнения и доступный для вставки в шаблон синтаксиса.

- v Вы можете задать любой допустимый синтаксис команд. Для многострочного синтаксиса или для длинного синтаксиса нажмите кнопку с многоточием (...) и введите ваш синтаксис в диалоговом окне Свойства синтаксиса.
- Значение %ThisValue% указывает значение времени выполнения этого управляющего элемента и представляет собой список переменных, передаваемых в управляющий элемент. Это вариант по умолчанию.

**Правило включения.** Задает правило, по которому будет включаться текущий управляющий элемент. Нажмите кнопку с многоточием (...), чтобы открыть диалоговое окно и указать это правило. Свойство Правило включения выводится только в том случае, когда на холсте есть другие управляющие элементы, которые можно использовать для задания правила включения.

**Примечание:** Управляющий элемент Список назначения нельзя добавлять во вложенное диалоговое окно.

### **Средство выбора полей**

Элемент управления Средство выбора полей выводит список полей, доступных конечному пользователю диалогового окна.Этот список можно отфильтровать на основе типов и уровней измерений, например, выбрать числовые поля с количественным уровнем измерений. В качестве источника полей для текущего средства выбора полей можно выбрать также любое другое средство выбора полей или управляющий элемент Список назначения. У управляющего элемента Средство выбора полей есть следующие свойства:

**Идентификатор.** Уникальный идентификатор для этого управляющего элемента.

**Заголовок.** Дополнительный заголовок, появляющийся с управляющим элементом. Для многострочных заголовков или для длинных заголовков нажмите кнопку с многоточием (...) и введите заголовок в диалоговом окне Свойство заголовка.

**Расположение заголовка.** Задает положение заголовка по отношению к управляющему элементу. Значениями могут быть Top (наверху) и Left (слева), причем значение по умолчанию - Top. Это свойство применимо только в том случае, когда тип средства выбора - выбор одного поля.

**Всплывающая подсказка.** Необязательная всплывающая подсказка, отображаемая, когда пользователь устанавливает курсор мыши над этим управляющим элементом. Указанный текст появляется только при наведении указателя мыши на область заголовка управляющего элемента. При наведении указателя мыши на перечисленные поля появится имя и метка поля.
**Горячая клавиша.** Необязательный символ в заголовке, который должен использоваться для быстрого доступа к этому управляющему элементу. В заголовке этот символ подчеркнут. Этот доступ активируется при нажатии на клавишу Alt+[мнемоническая клавиша].

**Тип средства выбора.** Задает, как будет использоваться средство выбора полей в настраиваемом диалоговом окне - для выбора одного поля из списка полей или нескольких.

**Тип разделителя.** Задает разделитель, который будет использоваться между выбранными полями в сгенерированном синтаксисе. Разрешенные разделители - это пробельный символ, запятая и знак плюс (+). В качестве разделителя можно ввести также любой одиночный символ.

**Поля минимума.** Минимальное число полей, которые нужно задать для управляющего элемента, если что-либо задано.

**Поля максимума.** Максимальное число полей, которые можно задать для управляющего элемента, если что-либо задано.

**Требуется для выполнения.** Указывает, требуется ли в этом управляющем элементе для продолжения процедуры какое-либо значение. Если задано значение **True**, кнопки **OK** и **Вставка** будут недоступны, пока не будет задано значение для этого управляющего элемента. Если указано значение **False**, отсутствие значение этого управляющего элемента не оказывает воздействия на состояние кнопок **OK** и **Вставить**.

**Фильтр переменных.** Позволяет фильтровать набор полей, выводимых в управляющем элементе. Поля можно фильтровать по типам и уровням измерений, а также задавать, что в список полей можно включать наборы множественных ответов. Нажмите кнопку с многоточием (...), чтобы открыть диалоговое окно Фильтр. Диалоговое окно Фильтр можно открыть также, дважды щелкнув по управляющему элементу Средство выбора полей на холсте. Дополнительную информацию смотрите в разделе "[Фильтрация](#page-253-0) списков [переменных](#page-253-0)" на стр. 246.

**Источник поля.** Указывает, что источник полей для текущего средства выбора полей - это другое средство выбора полей или управляющий элемент Список назначения. Если свойство Источник полей не задано, источником полей будет текущий источник данных, как определено свойством диалогового окна Источник данных. Нажмите кнопку с многоточием (...), чтобы открыть диалоговое окно и указать источник полей.

**Синтаксис.** Задает синтаксис команд, сгенерированный и запущенный этим управляющим элементом в среде выполнения и доступный для вставки в шаблон синтаксиса.

- v Вы можете задать любой допустимый синтаксис команд. Для многострочного синтаксиса или для длинного синтаксиса нажмите кнопку с многоточием (...) и введите ваш синтаксис в диалоговом окне Свойства синтаксиса.
- Значение %ThisValue% задает значение среды выполнения для этого управляющего элемента и представляет собой список полей. Это вариант по умолчанию.

**Правило включения.** Задает правило, по которому будет включаться текущий управляющий элемент. Нажмите кнопку с многоточием (...), чтобы открыть диалоговое окно и указать это правило. Свойство Правило включения выводится только в том случае, когда на холсте есть другие управляющие элементы, которые можно использовать для задания правила включения.

**Примечание:** Элемент управления Средство выбора полей недоступен в режиме совместимости.

**Задание источника полей для средства выбора полей:** Диалоговое окно Источник полей задает источник полей, выводимых в средстве выбора полей и переопределяет параметр свойства Источник данных для диалогового окна. Источником может быть любое другое средство выбора полей или управляющий элемент Список назначения. Можно выбрать опцию вывода полей из выбранного управляющего элемента или полей из текущего источника данных, которых нет в выбранном управляющем элементе. Источник данных определяется свойством Источник данных диалогового окна.

## <span id="page-253-0"></span>**Фильтрация списков переменных**

Диалоговое окно Фильтр, связанное с управляющими элементами список источников, список назначений и выбор полей, позволяет вам фильтровать типы переменных из активного набора данных, которые могут появляться в списках. Кроме того, можно включить в список наборы множественных ответов, связанные с активным набором данных. Числовые переменные могут быть представлены всеми числовыми форматами, за исключением форматов даты и времени.

## **Селектор набора данных**

Управляющий элемент Селектор наборов данных выводит список всех текущих открытых наборов данных. Управляющий элемент Селектор наборов данных можно использовать для захвата имени выбранного набора данных. Его можно использовать также со свойством диалогового окна Источник данных, чтобы задать источник данных, используемый управляющими элементами Список источников и Средство выбора полей.

**Идентификатор.** Уникальный идентификатор для этого управляющего элемента. Идентификатор, который должен использоваться при ссылке на этот управляющий элемент в шаблоне синтаксиса.

**Заголовок.** Дополнительный заголовок, появляющийся с управляющим элементом. Для многострочных заголовков или для длинных заголовков нажмите кнопку с многоточием (...) и введите заголовок в диалоговом окне Свойство заголовка.

**Всплывающая подсказка.** Необязательная всплывающая подсказка, отображаемая, когда пользователь устанавливает курсор мыши над этим управляющим элементом.

**Горячая клавиша.** Необязательный символ в заголовке, который должен использоваться для быстрого доступа к этому управляющему элементу. В заголовке этот символ подчеркнут. Этот доступ активируется при нажатии на клавишу Alt+[мнемоническая клавиша]. Свойство Горячая клавиша не поддерживается на платформе Mac.

**Требуется для выполнения.** Указывает, требуется ли в этом управляющем элементе для продолжения процедуры какое-либо значение. Если задано значение **True**, кнопки **OK** и **Вставка** будут недоступны, пока не будет задано значение для этого управляющего элемента. Если указано значение **False**, отсутствие значение этого управляющего элемента не оказывает воздействия на состояние кнопок **OK** и **Вставить**. Значение по умолчанию: **False**.

**Синтаксис.** Задает командный синтаксис, генерируемый и запускаемый этим элементом управления в среде выполнения и доступный для вставки в шаблон синтаксиса.

- v Вы можете задать любой допустимый синтаксис команд. Для многострочного синтаксиса или для длинного синтаксиса нажмите кнопку с многоточием (...) и введите ваш синтаксис в диалоговом окне Свойства синтаксиса.
- Значение %ThisValue% указывает значение времени выполнения этого управляющего элемента и представляет собой имя выбранного набора данных. Это вариант по умолчанию.

**Правило включения.** Задает правило, по которому будет включаться текущий управляющий элемент. Нажмите кнопку с многоточием (...), чтобы открыть диалоговое окно и указать это правило. Свойство Правило включения выводится только в том случае, когда на холсте есть другие управляющие элементы, которые можно использовать для задания правила включения.

**Примечание:** Управляющий элемент Селектор набора данных недоступен в режиме совместимости.

## **Переключатель**

Управляющий элемент Переключатель - это простой переключатель, который может сгенерировать различные образцы командного синтаксиса в зависимости от включенного или выключенного состояния. Управляющий элемент Переключатель имеет следующие свойства:

<span id="page-254-0"></span>**Идентификатор.** Уникальный идентификатор для этого управляющего элемента. Идентификатор, который должен использоваться при ссылке на этот управляющий элемент в шаблоне синтаксиса.

**Заголовок.** Дополнительный заголовок, появляющийся с управляющим элементом. Для многострочных заголовков или для длинных заголовков нажмите кнопку с многоточием (...) и введите заголовок в диалоговом окне Свойство заголовка.

**Всплывающая подсказка.** Необязательная всплывающая подсказка, отображаемая, когда пользователь устанавливает курсор мыши над этим управляющим элементом.

**Горячая клавиша.** Необязательный символ в заголовке, который должен использоваться для быстрого доступа к этому управляющему элементу. В заголовке этот символ подчеркнут. Этот доступ активируется при нажатии на клавишу Alt+[мнемоническая клавиша]. Свойство Горячая клавиша не поддерживается на платформе Mac.

**Значение по умолчанию.** Состояние этого переключателя по умолчанию - включен или выключен.

**Включен/выключен Синтаксис.** Задает командный синтаксис, который генерируется, когда этот управляющий элемент включен и когда он выключен. Чтобы включить командный синтаксис в шаблон синтаксиса, используйте значение свойства Идентификатор. Сгенерированный синтаксис независимо от значения свойства (Синтаксис в включенном состоянии или Синтаксис в выключенном состоянии) будет вставлен в указанную позицию (или позиции) идентификатора. Например, если идентификатор - это *checkbox1*, во время выполнения экземпляры %%checkbox1%% в шаблоне синтаксиса будут заменяться значением свойства Синтаксис в включенном состоянии, когда переключатель включен, и значением Синтаксис в выключенном состоянии, когда переключатель выключен.

v Вы можете задать любой допустимый синтаксис команд. Для многострочного синтаксиса или для длинного синтаксиса нажмите кнопку с многоточием (...) и введите ваш синтаксис в диалоговом окне Свойства синтаксиса.

**Правило включения.** Задает правило, по которому будет включаться текущий управляющий элемент. Нажмите кнопку с многоточием (...), чтобы открыть диалоговое окно и указать это правило. Свойство Правило включения выводится только в том случае, когда на холсте есть другие управляющие элементы, которые можно использовать для задания правила включения.

## **Поле со списком**

Управляющий элемент Поле со списком позволяет создавать выпадающий список, который может генерировать командный синтаксис, относящийся к конкретному выбранному элементу списка. Оно ограничено одиночным выбором. У управляющего элемента Поле со списком есть следующие свойства:

**Идентификатор.** Уникальный идентификатор для этого управляющего элемента. Идентификатор, который должен использоваться при ссылке на этот управляющий элемент в шаблоне синтаксиса.

**Заголовок.** Дополнительный заголовок, появляющийся с управляющим элементом. Для многострочных заголовков или для длинных заголовков нажмите кнопку с многоточием (...) и введите заголовок в диалоговом окне Свойство заголовка.

**Расположение заголовка.** Задает положение заголовка по отношению к управляющему элементу. Значениями могут быть Top (наверху) и Left (слева), причем значение по умолчанию - Top.

**Всплывающая подсказка.** Необязательная всплывающая подсказка, отображаемая, когда пользователь устанавливает курсор мыши над этим управляющим элементом.

**Элементы списка.** Нажмите кнопку с многоточием (...), чтобы открыть диалоговое окно Свойства элементов списка и указать элементы списка для этого управляющего элемента. Диалоговое окно Свойства элементов списка можно открыть также, дважды щелкнув по управляющему элементу Поле со списком на холсте.

**Горячая клавиша.** Необязательный символ в заголовке, который должен использоваться для быстрого доступа к этому управляющему элементу. В заголовке этот символ подчеркнут. Этот доступ активируется при нажатии на клавишу Alt+[мнемоническая клавиша]. Свойство Горячая клавиша не поддерживается на платформе Mac.

**Изменяемость.** Указывает, можно ли изменять управляющий элемент Поле со списком. Если изменения возможны, во время выполнения можно ввести пользовательское значение.

**Синтаксис.** Задает командный синтаксис, который генерируется этим управляющим элементом во время выполнения и может быть вставлен в шаблон синтаксиса.

- Значение %ThisValue% указывает значение исполнения управляющего элемента и принято по умолчанию. Если элементы списка определяются вручную, значение во время выполнения - это значение свойстваСинтаксис для выбранного элемента списка. Если элементы списка основаны на управляющем элементе Список назначения, значение во время выполнения - это значение выбранного элемента списка. Для управляющих элементов Список с возможностью выбора нескольких элементов списка значение во время выполнения - это разделенный пробельными символами список выбранных элементов. Дополнительную информацию смотрите в разделе "Задание элементов списка для элементов [управления](#page-256-0) Поле со [списком](#page-256-0) и Список" на стр. 249.
- v Вы можете задать любой допустимый синтаксис команд. Для многострочного синтаксиса или для длинного синтаксиса нажмите кнопку с многоточием (...) и введите ваш синтаксис в диалоговом окне Свойства синтаксиса.

**Обработка кавычек.** Определяет обработку знаков кавычек в значении времени выполнения %%ThisValue%%, когда свойство Синтаксис содержит %%ThisValue%% как часть строки в кавычках. В этом контексте строка в кавычках - это строка, заключенная в одиночные или двойные кавычки. Обработка кавычек применима только к таким знакам кавычек, которые совпадают с окружающими %%ThisValue%% знаками кавычек. Доступна обработка кавычек следующих типов.

### **Синтаксис**

Знаки кавычек в значении времени выполнения %%ThisValue%%, совпадающие с граничными кавычками, удваиваются. Например, если свойство Синтаксис - это '%%ThisValue%%' и значение времени выполнения управляющего элемента со списком - это Combo box's value, будет сгенерирован синтаксис 'Combo box''s value'.

### **Python**

Знаки кавычек в значении времени выполнения %%ThisValue%%, совпадающие с граничными кавычками, сопровождаются символом обратной дробной черты (\). Например, если свойство Синтаксис - это '%%ThisValue%%' и значение времени выполнения управляющего элемента со списком - это Combo box's value, будет сгенерирован синтаксис 'Combo box\'s value'. Обратите внимание на то, что обработка кавычек не выполняется, когда значение %%ThisValue%% заключено в тройные знаки кавычек.

- **R** Знаки кавычек в значении времени выполнения %%ThisValue%%, совпадающие с граничными кавычками, сопровождаются символом обратной дробной черты (\). Например, если свойство Синтаксис - это '%%ThisValue%%' и значение времени выполнения управляющего элемента со списком - это Combo box's value, будет сгенерирован синтаксис 'Combo box\'s value'.
- **Нет** Знаки кавычек в значении времени выполнения %%ThisValue%%, совпадающие с граничными кавычками, сохраняются без изменений.

**Правило включения.** Задает правило, по которому будет включаться текущий управляющий элемент. Нажмите кнопку с многоточием (...), чтобы открыть диалоговое окно и указать это правило. Свойство Правило включения выводится только в том случае, когда на холсте есть другие управляющие элементы, которые можно использовать для задания правила включения.

<span id="page-256-0"></span>**Задание элементов списка для элементов управления Поле со списком и Список:** С помощью диалогового окна Свойства элемента списка можно указать элементы списка для управляющего элемента Поле со списком или управляющего элемента Список.

**Значения, заданные вручную.** Позволяет явным образом задать каждый элемент списка.

- **Идентификатор.** Уникальный идентификатор для элемента списка.
- v **Имя.** Имя, которое отображается в списке для этого элемента. Поле Имя обязательно для заполнения.
- v **По умолчанию.** Для поля со списком указывает, является ли элемент списка элементом по умолчанию, который отображается в поле со списком. Для списка указывает, является ли элемент списка элементом по умолчанию.
- v **Синтаксис.** Задает синтаксис команд, который генерируется при выборе элемента списка.
- Вы можете задать любой допустимый синтаксис команд. Для многострочного синтаксиса или для длинного синтаксиса нажмите кнопку с многоточием (...) и введите ваш синтаксис в диалоговом окне Свойства синтаксиса.

**Примечание:** Можно добавить новый элемент списка в пустой строке наверху существующего списка. Ввод любых свойств, отличных от идентификатора, приведет к генерации уникального идентификатора, который можно сохранить или изменить. Элемент списка можно удалить, щелкнув по ячейке *Идентификатор* этого элемента и нажав клавишу Delete.

**Значения, основанные на содержимом средства управления целевым списком или выбора полей.** Задает, что элементы списка динамически заполняются значениями, связанными с переменными в выбранном управляющем элементе списка назначения или инструмента выбора полей. Выберите существующий управляющий элемент списка назначения или средства выбора полей или введите значение свойства Идентификатор для управляющего элемента списка назначения или средства выбора полей в текстовую область поля со списком Список назначения или Средство выбора полей. В последнем случае Идентификатор можно ввести для управляющего элемента поля назначения или средства выбора полей, который вы хотите добавить впоследствии.

- **Имена переменных.** Заполните элементы списка именами переменных в заданном управляющем элементе списка назначения или средства выбора полей.
- **Метки значений.** Заполните элементы списка объединением меток переменных, связанных с переменными в указанном управляющем элементе Целевой список. Можно выбрать, создается ли командный синтаксис связанным полем со списком, или управляющий элемент Список содержит выбранную метку значения или ее значение. Для средства выбора полей опция **Метки значений** недоступна.
- v **Настраиваемый атрибут.** Заполните элементы списка объединением значений атрибута, связанных с переменными в указанном управляющем элементе Целевой список, который содержит указанный настраиваемый атрибут. Для средства выбора полей опция **Настраиваемый атрибут** недоступна.
- v **Синтаксис.** Показывает параметр Синтаксис связанного управляющего элемента Поле со списком или Список, позволяя менять данный параметр. Дополнительную информацию смотрите в разделе "[Поле](#page-254-0) со [списком](#page-254-0)" на стр. 247.

## **Список**

Управляющий элемент Список позволяет выводить список элементов, поддерживающий выбор одного или нескольких из них, и генерировать командный синтаксис, относящийся к конкретным выбранным элементам списка. У управляющего элемента Список есть следующие свойства:

**Идентификатор.** Уникальный идентификатор для этого управляющего элемента. Идентификатор, который должен использоваться при ссылке на этот управляющий элемент в шаблоне синтаксиса.

**Заголовок.** Дополнительный заголовок, появляющийся с управляющим элементом. Для многострочных заголовков или для длинных заголовков нажмите кнопку с многоточием (...) и введите заголовок в диалоговом окне Свойство заголовка.

**Всплывающая подсказка.** Необязательная всплывающая подсказка, отображаемая, когда пользователь устанавливает курсор мыши над этим управляющим элементом.

**Элементы списка.** Нажмите кнопку с многоточием (...), чтобы открыть диалоговое окно Свойства элементов списка и указать элементы списка для этого управляющего элемента. Диалоговое окно Свойства элементов списка можно открыть также, дважды щелкнув по управляющему элементу Список на холсте.

**Горячая клавиша.** Необязательный символ в заголовке, который должен использоваться для быстрого доступа к этому управляющему элементу. В заголовке этот символ подчеркнут. Этот доступ активируется при нажатии на клавишу Alt+[мнемоническая клавиша]. Свойство Горячая клавиша не поддерживается на платформе Mac.

**Тип Список.** Указывает, какой выбор поддерживает список - одного элемента или нескольких. Также можно указать, какие элементы показаны в виде списка с переключателями.

**Тип разделителя.** Задает разделитель, который будет использоваться между выбранными элементами списка в сгенерированном синтаксисе. Разрешенные разделители - это пробельный символ, запятая и знак плюс (+). В качестве разделителя можно ввести также любой одиночный символ.

**Минимальный выбор.** Минимальное число элементов, которые нужно выбрать в управляющем элементе, если что-то выбрано.

**Максимальный выбор.** Максимальное число элементов, которые можно выбрать в управляющем элементе, если что-то выбирается.

**Синтаксис.** Задает командный синтаксис, который генерируется этим управляющим элементом во время выполнения и может быть вставлен в шаблон синтаксиса.

- Значение %ThisValue%% указывает значение исполнения управляющего элемента и принято по умолчанию. Если элементы списка определяются вручную, значение во время выполнения - это значение свойстваСинтаксис для выбранного элемента списка. Если элементы списка основаны на управляющем элементе Список назначения, значение во время выполнения - это значение выбранного элемента списка. Для управляющих элементов Список с возможностью выбора нескольких элементов списка значение во время выполнения - это список выбранных элементов, разделенных разделителем указанного типа (по умолчанию пробельным символом). Дополнительную информацию смотрите в разделе "[Задание](#page-256-0) элементов списка для элементов [управления](#page-256-0) Поле со списком и Список" на стр. 249.
- v Вы можете задать любой допустимый синтаксис команд. Для многострочного синтаксиса или для длинного синтаксиса нажмите кнопку с многоточием (...) и введите ваш синтаксис в диалоговом окне Свойства синтаксиса.

**Обработка кавычек.** Определяет обработку знаков кавычек в значении времени выполнения %%ThisValue%%, когда свойство Синтаксис содержит %%ThisValue%% как часть строки в кавычках. В этом контексте строка в кавычках - это строка, заключенная в одиночные или двойные кавычки. Обработка кавычек применима только к таким знакам кавычек, которые совпадают с окружающими %%ThisValue%% знаками кавычек. Доступна обработка кавычек следующих типов.

### **Синтаксис**

Знаки кавычек в значении времени выполнения %%ThisValue%%, совпадающие с граничными кавычками, удваиваются. Например, если свойство Синтаксис - это '%%ThisValue%%', а выбранный элемент списка - List item's value, будет сгенерирован синтаксис 'List item''s value'.

### **Python**

Знаки кавычек в значении времени выполнения %%ThisValue%%, совпадающие с граничными кавычками, сопровождаются символом обратной дробной черты (\). Например, если свойство Синтаксис - это '%%ThisValue%%', а выбранный элемент списка - List item's

value, сгенерированным синтаксисом будет 'List item\'s value'. Обратите внимание на то, что обработка кавычек не выполняется, когда значение %%ThisValue%% заключено в тройные знаки кавычек.

- **R** Знаки кавычек в значении времени выполнения %%ThisValue%%, совпадающие с граничными кавычками, сопровождаются символом обратной дробной черты (\). Например, если свойство Синтаксис - это '%%ThisValue%%', а выбранный элемент списка - List item's value, сгенерированным синтаксисом будет 'List item\'s value'.
- **Нет** Знаки кавычек в значении времени выполнения %%ThisValue%%, совпадающие с граничными кавычками, сохраняются без изменений.

**Правило включения.** Задает правило, по которому будет включаться текущий управляющий элемент. Нажмите кнопку с многоточием (...), чтобы открыть диалоговое окно и указать это правило. Свойство Правило включения выводится только в том случае, когда на холсте есть другие управляющие элементы, которые можно использовать для задания правила включения.

## **Поле ввода текста**

Управляющий элемент Поле ввода текста представляет собой простое текстовое поле, в которое можно ввести произвольный текст, и имеет следующие свойства:

**Идентификатор.** Уникальный идентификатор для этого управляющего элемента. Идентификатор, который должен использоваться при ссылке на этот управляющий элемент в шаблоне синтаксиса.

**Заголовок.** Дополнительный заголовок, появляющийся с управляющим элементом. Для многострочных заголовков или для длинных заголовков нажмите кнопку с многоточием (...) и введите заголовок в диалоговом окне Свойство заголовка.

**Расположение заголовка.** Задает положение заголовка по отношению к управляющему элементу. Значениями могут быть Top (наверху) и Left (слева), причем значение по умолчанию - Top.

**Всплывающая подсказка.** Необязательная всплывающая подсказка, отображаемая, когда пользователь устанавливает курсор мыши над этим управляющим элементом.

**Горячая клавиша.** Необязательный символ в заголовке, который должен использоваться для быстрого доступа к этому управляющему элементу. В заголовке этот символ подчеркнут. Этот доступ активируется при нажатии на клавишу Alt+[мнемоническая клавиша]. Свойство Горячая клавиша не поддерживается на платформе Mac.

**Содержимое текста.** Задает разрешенное содержимое. Значение **Любой** указывает, что содержимое может быть произвольным. Значение **Имя переменной** означает, что текстовое поле должно содержать строку, следующую правилам для имен переменных IBM SPSS Statistics.Дополнительную информацию смотрите в разделе . Значение **Новое имя набора данных** указывает, что текстовое поле должно содержать допустимое имя набора данных IBM SPSS Statistics и не может быть именем текущего открытого набора данных.

**Значение по умолчанию.** Содержимое текстового поля по умолчанию.

**Ширина.** Задает ширину текстовой области управляющего элемента в символах. Разрешены положительные целые значения. Пустое значение указывает на автоматическое определение ширины.

**Требуется для выполнения.** Указывает, требуется ли в этом управляющем элементе для продолжения процедуры какое-либо значение. Если задано значение **True**, кнопки **OK** и **Вставка** будут недоступны, пока не будет задано значение для этого управляющего элемента. Если указано значение **False**, отсутствие значение этого управляющего элемента не оказывает воздействия на состояние кнопок **OK** и **Вставить**. Значение по умолчанию: **False**.

**Синтаксис.** Задает командный синтаксис, который генерируется этим управляющим элементом во время выполнения и может быть вставлен в шаблон синтаксиса.

- v Вы можете задать любой допустимый синтаксис команд. Для многострочного синтаксиса или для длинного синтаксиса нажмите кнопку с многоточием (...) и введите ваш синтаксис в диалоговом окне Свойства синтаксиса.
- Значение %ThisValue% указывает значение времени выполнения этого управляющего элемента и представляет собой содержимое текстового блока. Оно задано по умолчанию.
- Если свойство Синтаксис содержит значение %ThisValue%%, а значение времени выполнения текстового поля пустое, управляющий элемент Текстовое поле не генерирует никакого командного синтаксиса.

**Обработка кавычек.** Определяет обработку знаков кавычек в значении времени выполнения %%ThisValue%%, когда свойство Синтаксис содержит %%ThisValue%% как часть строки в кавычках. В этом контексте строка в кавычках - это строка, заключенная в одиночные или двойные кавычки. Обработка кавычек применима только к таким знакам кавычек, которые совпадают с окружающими %%ThisValue%% знаками кавычек. Доступна обработка кавычек следующих типов.

### **Синтаксис**

Знаки кавычек в значении времени выполнения %%ThisValue%%, совпадающие с граничными кавычки, удваиваются. Например, если свойство Синтаксис - это '%%ThisValue%%', а значение времени выполнения управляющего элемента - Text box's value, будет сгенерирован синтаксис 'Text box''s value'.

#### **Python**

Знаки кавычек в значении времени выполнения %%ThisValue%%, совпадающие с граничными кавычками, сопровождаются символом обратной дробной черты (\). Например, если свойство Синтаксис - это '%%ThisValue%%', а значение времени выполнения управляющего элемента Текст - Text box's value, будет сгенерирован синтаксис 'Text box\'s value'. Обработка кавычек не выполняется, когда значение %%ThisValue%% заключено в тройные кавычки.

- **R** Знаки кавычек в значении времени выполнения %%ThisValue%%, совпадающие с граничными кавычками, сопровождаются символом обратной дробной черты (\). Например, если свойство Синтаксис - это '%%ThisValue%%', а значение времени выполнения управляющего элемента Текст - Text box's value, будет сгенерирован синтаксис 'Text box\'s value'.
- **Нет** Знаки кавычек в значении времени выполнения %%ThisValue%%, совпадающие с граничными кавычками, сохраняются без изменений.

**Правило включения.** Задает правило, по которому будет включаться текущий управляющий элемент. Нажмите кнопку с многоточием (...), чтобы открыть диалоговое окно и указать это правило. Свойство Правило включения выводится только в том случае, когда на холсте есть другие управляющие элементы, которые можно использовать для задания правила включения.

## **Поле ввода чисел**

Управляющий элемент Поле ввода чисел представляет собой текстовое поле для ввода числового значения и имеет следующие свойства:

**Идентификатор.** Уникальный идентификатор для этого управляющего элемента. Идентификатор, который должен использоваться при ссылке на этот управляющий элемент в шаблоне синтаксиса.

**Заголовок.** Дополнительный заголовок, появляющийся с управляющим элементом. Для многострочных заголовков или для длинных заголовков нажмите кнопку с многоточием (...) и введите заголовок в диалоговом окне Свойство заголовка.

**Расположение заголовка.** Задает положение заголовка по отношению к управляющему элементу. Значениями могут быть Top (наверху) и Left (слева), причем значение по умолчанию - Top.

**Всплывающая подсказка.** Необязательная всплывающая подсказка, отображаемая, когда пользователь устанавливает курсор мыши над этим управляющим элементом.

**Горячая клавиша.** Необязательный символ в заголовке, который должен использоваться для быстрого доступа к этому управляющему элементу. В заголовке этот символ подчеркнут. Этот доступ активируется при нажатии на клавишу Alt+[мнемоническая клавиша]. Свойство Горячая клавиша не поддерживается на платформе Mac.

**Тип чисел.** Задает ограничения на вводимые значения. Значение Действительное указывает, что разрешен только ввод числовых значений и других ограничений нет. Значение Целое указывает, что значение должно быть целым числом.

**Ввод с прокруткой.** Указывает, выводится ли управляющий элемент как прокручиваемое поле. Значение по умолчанию - False.

**Инкремент.** Приращение при выводе управляющего элемента в виде прокручиваемого поля.

**Значение по умолчанию.** Значение по умолчанию, если оно есть.

**Минимальное значение.** Минимальное допустимое значение, если оно есть.

**Максимальное значение.** Максимальное допустимое значение, если оно есть.

**Ширина.** Задает ширину текстовой области управляющего элемента в символах. Разрешены положительные целые значения. Пустое значение указывает на автоматическое определение ширины.

**Требуется для выполнения.** Указывает, требуется ли в этом управляющем элементе для продолжения процедуры какое-либо значение. Если задано значение **True**, кнопки **OK** и **Вставка** будут недоступны, пока не будет задано значение для этого управляющего элемента. Если указано значение **False**, отсутствие значение этого управляющего элемента не оказывает воздействия на состояние кнопок **OK** и **Вставить**. Значение по умолчанию: **False**.

**Синтаксис.** Задает командный синтаксис, который генерируется этим управляющим элементом во время выполнения и может быть вставлен в шаблон синтаксиса.

- v Вы можете задать любой допустимый синтаксис команд. Для многострочного синтаксиса или для длинного синтаксиса нажмите кнопку с многоточием (...) и введите ваш синтаксис в диалоговом окне Свойства синтаксиса.
- v Значение %%ThisValue%% задает значение времени выполнения для управляющего элемента, представляет из себя числовое значение. Оно задано по умолчанию.
- Если свойство Синтаксис содержит значение %ThisValue%%, а значение времени выполнения численного управляющего элемента пустое, этот численный управляющий элемент не генерирует никакого командного синтаксиса.

**Правило включения.** Задает правило, по которому будет включаться текущий управляющий элемент. Нажмите кнопку с многоточием (...), чтобы открыть диалоговое окно и указать это правило. Свойство Правило включения выводится только в том случае, когда на холсте есть другие управляющие элементы, которые можно использовать для задания правила включения.

## **Элемент управления Дата**

Управляющий элемент Дата - это изменяемое числовое поле или циклический счетчик для указания значений даты и/или времени, в том числе только даты, только времени или совместно даты и времени. Элемент управления Дата имеет следующие свойства:

**Идентификатор.** Уникальный идентификатор для этого управляющего элемента. Идентификатор, который должен использоваться при ссылке на этот управляющий элемент в шаблоне синтаксиса.

**Заголовок.** Дополнительный заголовок, появляющийся с управляющим элементом. Для многострочных заголовков или для длинных заголовков нажмите кнопку с многоточием (...) и введите заголовок в диалоговом окне Свойство заголовка.

**Расположение заголовка.** Задает положение заголовка по отношению к управляющему элементу. Значениями могут быть Top (наверху) и Left (слева), причем значение по умолчанию - Top.

**Всплывающая подсказка.** Необязательная всплывающая подсказка, отображаемая, когда пользователь устанавливает курсор мыши над этим управляющим элементом.

**Горячая клавиша.** Необязательный символ в заголовке, который должен использоваться для быстрого доступа к этому управляющему элементу. В заголовке этот символ подчеркнут. Этот доступ активируется при нажатии на клавишу Alt+[мнемоническая клавиша]. Свойство Горячая клавиша не поддерживается на платформе Mac.

**Тип.** Задает, для каких значений предназначен этот управляющий элемент: даты, времени, даты и времени одновременно.

- **Дата** Управляющий элемент задает календарную дату в формате гггг-мм-дд. Значение во время выполнения по умолчанию задается свойством Значение по умолчанию.
- **Время** Управляющий элемент задает время суток в формате чч:мм:сс. Значение во время выполнения по умолчанию - это текущее время.

#### **Дата и время**

Управляющий элемент задает дату и время в формате гггг-мм-дд чч:мм:сс. Значение во время выполнения по умолчанию - это текущая дата и текущее время.

**Значение по умолчанию.** Значение по умолчанию во время выполнения для управляющего элемента типа Дата. Можно выбрать вывод текущей или любой другой даты.

**Синтаксис.** Задает командный синтаксис, который генерируется этим управляющим элементом во время выполнения и может быть вставлен в шаблон синтаксиса.

- v Вы можете задать любой допустимый синтаксис команд. Для многострочного синтаксиса или для длинного синтаксиса нажмите кнопку с многоточием (...) и введите ваш синтаксис в диалоговом окне Свойства синтаксиса.
- Значение %ThisValue%% указывает значение управляющего элемента во время выполнения. Оно задано по умолчанию.

**Правило включения.** Задает правило, по которому будет включаться текущий управляющий элемент. Нажмите кнопку с многоточием (...), чтобы открыть диалоговое окно и указать это правило. Свойство Правило включения выводится только в том случае, когда на холсте есть другие управляющие элементы, которые можно использовать для задания правила включения.

**Примечание:** Элемент управления Дата недоступен в режиме совместимости.

## **Защищенный текст**

Управляющий элемент Защищенный текст - это текстовое поле, в котором ввод пользователя маскируется звездочками.

**Идентификатор.** Уникальный идентификатор для этого управляющего элемента. Идентификатор, который должен использоваться при ссылке на этот управляющий элемент в шаблоне синтаксиса.

**Заголовок.** Дополнительный заголовок, появляющийся с управляющим элементом. Для многострочных заголовков или для длинных заголовков нажмите кнопку с многоточием (...) и введите заголовок в диалоговом окне Свойство заголовка.

**Позиция заголовка.** Задает положение заголовка по отношению к управляющему элементу. Значениями могут быть Top (наверху) и Left (слева), причем значение по умолчанию - Top.

**Всплывающая подсказка.** Необязательная всплывающая подсказка, отображаемая, когда пользователь устанавливает курсор мыши над этим управляющим элементом.

**Горячая клавиша.** Необязательный символ в заголовке, который должен использоваться для быстрого доступа к этому управляющему элементу. В заголовке этот символ подчеркнут. Этот доступ активируется при нажатии на клавишу Alt+[мнемоническая клавиша]. Свойство Горячая клавиша не поддерживается на платформе Mac.

**Шифровать передаваемое значение.** Указывает, будет ли шифроваться значение в сгенерированном командном синтаксисе. Значение True означает, что значение будет шифроваться. Значение по умолчанию False означает, что значение не будет шифроваться. Зашифрованные значения могут расшифровываться только при помощи команд IBM SPSS Statistics, которые могут обрабатывать зашифрованные пароли, таких как GET и SAVE.

**Ширина.** Задает ширину текстовой области управляющего элемента в символах. Разрешены положительные целые значения. Пустое значение указывает на автоматическое определение ширины.

**Требуется для выполнения.** Указывает, требуется ли в этом управляющем элементе для продолжения процедуры какое-либо значение. Если задано значение **True**, кнопки **OK** и **Вставка** будут недоступны, пока не будет задано значение для этого управляющего элемента. Если указано значение **False**, отсутствие значение этого управляющего элемента не оказывает воздействия на состояние кнопок **OK** и **Вставить**. Значение по умолчанию: **False**.

**Синтаксис.** Задает командный синтаксис, который генерируется этим управляющим элементом во время выполнения и может быть вставлен в шаблон синтаксиса.

- v Вы можете задать любой допустимый синтаксис команд. Для многострочного синтаксиса или для длинного синтаксиса нажмите кнопку с многоточием (...) и введите ваш синтаксис в диалоговом окне Свойства синтаксиса.
- Значение %ThisValue% указывает значение времени выполнения этого управляющего элемента и представляет собой содержимое текстового блока. Это задано по умолчанию.
- Если свойство Синтаксис содержит значение %ThisValue%%, а значение времени выполнения управляющего элемента Защищенный текст пустое, этот управляющий элемент не генерирует никакого командного синтаксиса.

**Обработка кавычек.** Определяет обработку знаков кавычек в значении времени выполнения %%ThisValue%%, когда свойство Синтаксис содержит %%ThisValue%% как часть строки в кавычках. В этом контексте строка в кавычках - это строка, заключенная в одиночные или двойные кавычки. Обработка кавычек применима только к таким знакам кавычек, которые совпадают с окружающими %%ThisValue%% знаками кавычек, и только в тех случаях, когда Encrypt passed value=False. Доступны следующие типы обработки кавычек.

### **Синтаксис**

Знаки кавычек в значении времени выполнения %%ThisValue%%, совпадающие с граничными кавычки, удваиваются. Например, если свойство Синтаксис - это '%%ThisValue%%', а значение времени выполнения управляющего элемента - Secured Text's value, будет сгенерирован синтаксис 'Secured Text''s value'.

#### **Python**

Знаки кавычек в значении времени выполнения %%ThisValue%%, совпадающие с граничными кавычками, сопровождаются символом обратной дробной черты (\). Например, если свойство Синтаксис - это '%%ThisValue%%' и значение времени выполнения управляющего

элемента - Secured Text's value, будет сгенерирован синтаксис 'Secured Text\'s value'. Обработка кавычек не выполняется, когда значение %%ThisValue%% заключено в тройные кавычки.

- **R** Знаки кавычек в значении времени выполнения %%ThisValue%%, совпадающие с граничными кавычками, сопровождаются символом обратной дробной черты (\). Например, если свойство Синтаксис - это '%%ThisValue%%' и значение времени выполнения управляющего элемента - Secured Text's value, будет сгенерирован синтаксис 'Secured Text\'s value'.
- **Нет** Знаки кавычек в значении времени выполнения %%ThisValue%%, совпадающие с граничными кавычками, сохраняются без изменений.

**Правило включения.** Задает правило, по которому будет включаться текущий управляющий элемент. Нажмите кнопку с многоточием (...), чтобы открыть диалоговое окно и указать это правило. Свойство Правило включения выводится только в том случае, когда на холсте есть другие управляющие элементы, которые можно использовать для задания правила включения.

**Примечание:** Управляющий элемент Защищенный текст недоступен в режиме совместимости.

## **Управление статическим текстом**

С помощью управляющего элемента Статическое текстовое поле можно добавить текстовый блок в диалоговое окно. Этот управляющий элемент имеет следующие свойства:

**Идентификатор.** Уникальный идентификатор для этого управляющего элемента.

**Заголовок.** Содержимое текстового блока. Для многострочного текста или для длинных строк текста нажмите кнопку с многоточием (...) и введите ваш текст в диалоговом окне Свойство заголовка.

**Правило включения.** Задает правило, по которому будет включаться текущий управляющий элемент. Нажмите кнопку с многоточием (...), чтобы открыть диалоговое окно и указать это правило. Свойство Правило включения выводится только в том случае, когда на холсте есть другие управляющие элементы, которые можно использовать для задания правила включения.

## **Средство выбора цвета**

Средство выбора цвета - это пользовательский интерфейс для указания цвета и генерирования связанного значения RGB. У управляющего элемента Средство выбора цвета есть следующие свойства:

**Идентификатор.** Уникальный идентификатор для этого управляющего элемента. Идентификатор, который должен использоваться при ссылке на этот управляющий элемент в шаблоне синтаксиса.

**Заголовок.** Дополнительный заголовок, появляющийся с управляющим элементом. Для многострочных заголовков или для длинных заголовков нажмите кнопку с многоточием (...) и введите заголовок в диалоговом окне Свойство заголовка.

**Позиция заголовка.** Задает положение заголовка по отношению к управляющему элементу. Значениями могут быть Top (наверху) и Left (слева), причем значение по умолчанию - Top.

**Всплывающая подсказка.** Необязательная всплывающая подсказка, отображаемая, когда пользователь устанавливает курсор мыши над этим управляющим элементом.

**Горячая клавиша.** Необязательный символ в заголовке, который должен использоваться для быстрого доступа к этому управляющему элементу. В заголовке этот символ подчеркнут. Этот доступ активируется при нажатии на клавишу Alt+[мнемоническая клавиша]. Свойство Горячая клавиша не поддерживается на платформе Mac.

**Синтаксис.** Задает командный синтаксис, который генерируется этим управляющим элементом во время выполнения и может быть вставлен в шаблон синтаксиса.

- v Вы можете задать любой допустимый синтаксис команд. Для многострочного синтаксиса или для длинного синтаксиса нажмите кнопку с многоточием (...) и введите ваш синтаксис в диалоговом окне Свойства синтаксиса.
- Значение %ThisValue% указывает значение времени выполнения этого управляющего элемента и представляет собой значение RGB выбранного цвета. Значение RGB представлено как разделенный пробельными символами список целых чисел в следующем порядке: значение R (красный), значение G (зеленый), значение B (синий).

**Правило включения.** Задает правило, по которому будет включаться текущий управляющий элемент. Нажмите кнопку с многоточием (...), чтобы открыть диалоговое окно и указать это правило. Свойство Правило включения выводится только в том случае, когда на холсте есть другие управляющие элементы, которые можно использовать для задания правила включения.

**Примечание:** Управляющий элемент Средство выбора цвета недоступен в режиме совместимости.

## **Управляющий элемент Таблица**

Управляющий элемент Таблица создает таблицу с фиксированным числом столбцов и с переменным числом строк, добавляемых во время выполнения. Управляющий элемент Таблица имеет следующие свойства:

**Идентификатор.** Уникальный идентификатор для этого управляющего элемента. Идентификатор, который должен использоваться при ссылке на этот управляющий элемент в шаблоне синтаксиса.

**Заголовок.** Дополнительный заголовок, появляющийся с управляющим элементом. Для многострочных заголовков или для длинных заголовков нажмите кнопку с многоточием (...) и введите заголовок в диалоговом окне Свойство заголовка.

**Всплывающая подсказка.** Необязательная всплывающая подсказка, отображаемая, когда пользователь устанавливает курсор мыши над этим управляющим элементом.

**Горячая клавиша.** Необязательный символ в заголовке, который должен использоваться для быстрого доступа к этому управляющему элементу. В заголовке этот символ подчеркнут. Этот доступ активируется при нажатии на клавишу Alt+[мнемоническая клавиша]. Свойство Горячая клавиша не поддерживается на платформе Mac.

**Кнопки изменения порядка.** Указывает, будут ли добавляться к таблице кнопки перемещения вверх и вниз.Эти кнопки используются во время выполнения для изменения порядка строк в таблице.

**Столбцы таблицы.** Нажмите кнопку с многоточием (...), чтобы открыть диалоговое окно Столбцы таблицы, в котором задаются столбцы таблицы.

**Минимум строк.** Минимальное число строк в таблице.

**Максимум строк.** Максимальное число строк в таблице.

**Требуется для выполнения.** Указывает, требуется ли в этом управляющем элементе для продолжения процедуры какое-либо значение. Если задано значение **True**, кнопки **OK** и **Вставка** будут недоступны, пока не будет задано значение для этого управляющего элемента. Если указано значение **False**, отсутствие значение этого управляющего элемента не оказывает воздействия на состояние кнопок **OK** и **Вставить**.

**Синтаксис.** Задает командный синтаксис, который генерируется этим управляющим элементом во время выполнения и может быть вставлен в шаблон синтаксиса.

v Значение %%ThisValue%% указывает значение исполнения управляющего элемента и принято по умолчанию. Значение времени выполнения - это разделенный пробельными символами список синтаксиса, сгенерированного каждым столбцом таблицы, начиная с самого левого. Если свойство Синтаксис содержит значение %%ThisValue%%, но никакой столбец не генерирует синтаксис, таблица в целом не генерирует никакого синтаксиса.

v Вы можете задать любой допустимый синтаксис команд. Для многострочного синтаксиса или для длинного синтаксиса нажмите кнопку с многоточием (...) и введите ваш синтаксис в диалоговом окне Свойства синтаксиса.

**Правило включения.** Задает правило, по которому будет включаться текущий управляющий элемент. Нажмите кнопку с многоточием (...), чтобы открыть диалоговое окно и указать это правило. Свойство Правило включения выводится только в том случае, когда на холсте есть другие управляющие элементы, которые можно использовать для задания правила включения.

**Примечание:** Управляющий элемент Таблица недоступен в режиме совместимости.

**Задание столбцов для управляющих элементов таблицы:** В диалоговом окне Столбцы таблицы задаются свойства столбцов управляющего элемента таблицы.

**Идентификатор.** Уникальный идентификатор для столбца.

**Имя столбца.** Имя столбца, которое выводится в таблице.

**Содержимое.**Задает тип данных для столбца. Значение **Real** задает, что значение - любое числовое. Значение **Integer** задает, что значение - целое число. Значение **Любое** задает, что на введенное значение нет никаких ограничений. Значение **Имя переменной** задает, что значение должно соответствовать требованиям к допустимому имени переменной в IBM SPSS Statistics.

**Значение по умолчанию.** Если задано, это значение используется по умолчанию при добавлении новых строк в таблицу во время выполнения.

**Тип разделителя.**Задает разделитель, который будет использоваться между значениями столбца в сгенерированном синтаксисе. Разрешенные разделители - это пробельный символ, запятая и знак плюс (+). В качестве разделителя можно ввести также любой одиночный символ.

**В кавычках.**Задает, что каждое значение в столбце заключается в двойные кавычки в сгенерированном синтаксисе.

**Обработка кавычек.** Задает обработку кавычек в ячейках столбца, когда для свойства В кавычках задано значение true. Обработка кавычек применяется только к двойным кавычкам в значениях ячеек. Доступны следующие типы обработки кавычек.

#### **Синтаксис**

Двойные кавычки в значениях ячеек удваиваются. Например, если значение ячейки - Это "закавыченное" значение, то сгенерированный синтаксис - "Это ""закавыченное"" значение".

#### **Python**

Двойные кавычки в значениях ячеек предваряются обратной дробной чертой (\). Например, если значение ячейки - Это "закавыченное" значение, то сгенерированный синтаксис - "Это \"закавыченное\" значение".

- **R** Двойные кавычки в значениях ячеек предваряются обратной дробной чертой (\). Например, если значение ячейки - Это "закавыченное" значение, то сгенерированный синтаксис - "Это \"закавыченное\" значение".
- **Нет** Двойные кавычки в значениях ячеек оставляются без изменений.

**Ширина (символов).** Задает ширину столбца в символах. Разрешены положительные целые значения.

**Синтаксис.** Задает командный синтаксис, который генерируется этим столбцом во время выполнения. В целом сгенерированный синтаксис для таблицы - это список разделенных пробелами синтаксисов, сгенерированных каждым столбцом таблицы, начиная со столбца на левом краю.

- v Вы можете задать любой допустимый синтаксис команд. Для многострочного синтаксиса или для длинного синтаксиса нажмите кнопку с многоточием (...) и введите ваш синтаксис в диалоговом окне Свойства синтаксиса.
- Значение %ThisValue% задает значение времени выполнения столбца, представляющее собой список значений столбца, разделенных заданным разделителем.
- v Если свойство Синтаксис для столбца включает в себя %%ThisValue%%, значение времени выполнения этого столбца пустое, то столбец не генерирует никакого синтаксиса.

**Примечание:** Можно добавить строку для нового столбца таблицы в пустой строке в конце существующего списка в диалоговом окне Столбцы таблицы. Ввод любых свойств, отличных от идентификатора, генерирует уникальный идентификатор, который можно сохранить или изменить. Можно удалить столбец таблицы, щелкнув по ячейке Идентификатор столбца таблицы и нажав клавишу Delete.

### **Связь с управляющим элементом**

Можно связать управляющий элемент таблицы с управляющим элементом Средство выбора полей. Когда управляющий элемент таблицы связан с управляющим элементом Средство выбора полей, в таблице есть по строке для каждого поля в Средстве выбора полей. Строки добавляются в таблицу путем добавления полей в Средство выбора полей. Строки удаляются из таблицы путем удаления полей из Средства выбора полей. Связанный управляющий элемент таблицы можно использовать, например, для задания свойств полей, выбираемых в Средстве выбора полей.

Чтобы было доступно связывание, таблица должна содержать столбец с Именем переменной для свойства Содержимое, и на холсте должен быть хотя бы один управляющий элемент Средства выбора полей.

Чтобы связать управляющий элемент таблицы со средством выбора полей, выберите это средство в списке доступных управляющих элементов в разделе Связать с управляющей группой в диалоговом окне Столбцы таблицы. Затем выберите столбец таблицы, так называемый **Связанный столбец**, в котором определяется связь. При выводе таблицы связанный столбец содержит поля из Средства выбора полей. Допустима связь только со Средствами выбора полей с несколькими полями.

## **Группа элементов**

Управляющий элемент Группа элементов - это контейнер для других управляющих элементов, позволяющий группировать и контролировать синтаксис, сгенерированный несколькими управляющими элементами. Допустим, например, что у вас есть набор переключателей, задающих дополнительные параметры для подкоманды, но сгенерировать синтаксис для подкоманды нужно только в случае включения хотя бы одного переключателя. Для этого в качестве контейнера управляющих элементов переключателей используется управляющий элемент Группа элементов. В группу элементов могут входить следующие типы управляющих элементов: средство выбора полей, селектор наборов данных, переключатель, поле со списком, список, текстовый управляющий элемент, численный управляющий элемент, управляющий элемент даты, защищенное текстовое поле, статичное текстовое поле, средство выбора цвета, управляющий элемент таблицы, группа радиокнопок и проводник по файлам. Управляющий элемент Группа элементов имеет следующие свойства:

**Идентификатор.** Уникальный идентификатор для этого управляющего элемента. Идентификатор, который должен использоваться при ссылке на этот управляющий элемент в шаблоне синтаксиса.

**Заголовок.** Необязательный заголовок для группы. Для многострочных заголовков или для длинных заголовков нажмите кнопку с многоточием (...) и введите заголовок в диалоговом окне Свойство заголовка.

**Требуется для выполнения.** Значение**Истина** показывает, что кнопки **OK** и **Вставка** будут отключены, пока по меньшей мере один управляющий элемент в группе не будет иметь значение. Значение по умолчанию: **Ложь** . Например, группа состоит из набора переключателей. Если для свойства Требуется для выполнения установлено значение **Истина** и все переключатели сняты, то кнопки **OK** и **Вставка** будут отключены.

**Синтаксис.** Задает командный синтаксис, который генерируется этим управляющим элементом во время выполнения и может быть вставлен в шаблон синтаксиса.

- v Вы можете задать любой допустимый синтаксис команд. Для многострочного синтаксиса или для длинного синтаксиса нажмите кнопку с многоточием (...) и введите ваш синтаксис в диалоговом окне Свойства синтаксиса.
- v Можно указать идентификаторы для всех управляющих элементов, входящих в группу элементов. Во время выполнения эти идентификаторы будут заменяться на синтаксис, сгенерированный управляющими элементами.
- Значение %ThisValue% генерирует разделенный пробельными символами список синтаксиса, сгенерированного каждым элементом управления в группе элементов в порядке их появления в группе (сверху вниз). Это задано по умолчанию. Если свойство Синтаксис содержит %%ThisValue%%, но никакой элемент управления в группе элементов не генерирует синтаксис, группа элементов в целом не генерирует никакого командного синтаксиса.

**Правило включения.** Задает правило, по которому будет включаться текущий управляющий элемент. Нажмите кнопку с многоточием (...), чтобы открыть диалоговое окно и указать это правило. Свойство Правило включения выводится только в том случае, когда на холсте есть другие управляющие элементы, которые можно использовать для задания правила включения.

## **Группа радиокнопок**

Элемент управления Группа радиокнопок - это хранилище для набора радиокнопок, каждая из которых содержит набор вложенных управляющих элементов. Элемент управления Группа радиокнопок имеет следующие свойства:

**Идентификатор.** Уникальный идентификатор для этого управляющего элемента. Идентификатор, который должен использоваться при ссылке на этот управляющий элемент в шаблоне синтаксиса.

**Заголовок.** Необязательный заголовок для группы. Для многострочных заголовков или для длинных заголовков нажмите кнопку с многоточием (...) и введите заголовок в диалоговом окне Свойство заголовка.

**Всплывающая подсказка.** Необязательная всплывающая подсказка, отображаемая, когда пользователь устанавливает курсор мыши над этим управляющим элементом.

**Радиокнопки.** Нажмите кнопку с многоточием (...), чтобы открыть диалоговое окно Свойства группы радиокнопок, что позволяет указать свойства радиокнопок, а также добавить кнопки к группе или удалить их. Возможность вкладывать управляющие элементы в данной радиокнопке является свойством радиокнопки, и оно установлено в диалоговом окне Свойства группы радиокнопок. Обратите внимание на то, что диалоговое окно Свойства группы радиокнопок можно открыть также, дважды щелкнув по управляющему элементу Группа радиокнопок на холсте.

**Синтаксис.** Задает командный синтаксис, который генерируется этим управляющим элементом во время выполнения и может быть вставлен в шаблон синтаксиса.

- v Вы можете задать любой допустимый синтаксис команд. Для многострочного синтаксиса или для длинного синтаксиса нажмите кнопку с многоточием (...) и введите ваш синтаксис в диалоговом окне Свойства синтаксиса.
- v Значение %%ThisValue%% указывает значение времени выполнения группы радиокнопок и представляет собой значение свойства Синтаксис для выбранной радиокнопки. Это задано по умолчанию. Если свойство Синтаксис содержит значение %%ThisValue%%, но никакой синтаксис не сгенерирован выбранной радиокнопкой, эта группа радиокнопок не генерирует никакого командного синтаксиса.

**Правило включения.** Задает правило, по которому будет включаться текущий управляющий элемент. Нажмите кнопку с многоточием (...), чтобы открыть диалоговое окно и указать это правило. Свойство Правило включения выводится только в том случае, когда на холсте есть другие управляющие элементы, которые можно использовать для задания правила включения.

**Определение радиокнопок:** С помощью диалогового окна Свойства группы радиокнопок можно указать группы радиокнопок.

**Идентификатор.** Уникальный идентификатор для переключателя.

**Имя столбца.** Имя, которое отображается рядом с переключателем. Поле Имя обязательно для заполнения.

**Всплывающая подсказка.** Необязательная всплывающая подсказка, отображаемая, когда пользователь устанавливает курсор мыши над этим управляющим элементом.

**Горячая клавиша.** Необязательный символ в имени, который используется в качестве горячей клавиши. Указанный символ должен присутствовать в имени.

**Вложенная группа.** Указывает, могут ли другие управляющие элементы вкладываться в данный переключатель. Значение по умолчанию - False. Если значение свойства вложенной группы равно true, в соответствующей радиокнопке показано вложенное и идентифицированное прямоугольное поле. Следующие управляющие элементы могут быть вложены в радиокнопку: средство выбора полей, селектор наборов данных, переключатель, поле со списком, список, текстовое поле, поле ввода чисел, поле даты, защищенное текстовое поле, статичное текстовое поле, средство выбора цвета, управляющий элемент таблицы и проводник по файлам.

**По умолчанию.** Указывает, выбран ли переключатель по умолчанию.

**Правило включения.** Задает правило, по которому будет включаться текущий управляющий элемент. Нажмите кнопку с многоточием (...), чтобы открыть диалоговое окно и указать это правило. Свойство Правило включения выводится только в том случае, когда на холсте есть другие управляющие элементы, которые можно использовать для задания правила включения.

**Синтаксис.** Задает командный синтаксис, который генерируется при нажатии радиокнопки.

- v Вы можете задать любой допустимый синтаксис команд. Для многострочного синтаксиса или для длинного синтаксиса нажмите кнопку с многоточием (...) и введите ваш синтаксис в диалоговом окне Свойства синтаксиса.
- Для радиокнопок, содержащих вложенные управляющие элементы, значение %ThisValue% генерирует разделенный пробельными символами список синтаксиса, сгенерированный каждым вложенным управляющим элементом, в том порядке, как они появляются под радиокнопкой (сверху вниз).

Новую радиокнопку можно добавить в пустую строку внизу существующего списка. Ввод любых свойств, отличных от идентификатора, приведет к генерации уникального идентификатора, который можно сохранить или изменить. Радиокнопку можно удалить, щелкнув по ячейке *Идентификатор* переключателя и нажав клавишу Delete.

## **Группа переключателей**

Управляющий элемент Группа переключателей представляет собой контейнер для набора управляющих элементов, которые включаются или отключаются как группа с помощью одного переключателя. В группу с переключателем могут входить следующие управляющие элементы: средство выбора полей, селектор наборов данных, переключатель, поле со списком, список, текстовый управляющий элемент, численный управляющий элемент, управляющий элемент даты, защищенное текстовое поле, статичное текстовое поле, средство выбора цвета, управляющий элемент таблицы, группа радиокнопок и проводник по файлам. Управляющий элемент Группа переключателей имеет следующие свойства:

**Идентификатор.** Уникальный идентификатор для этого управляющего элемента. Идентификатор, который должен использоваться при ссылке на этот управляющий элемент в шаблоне синтаксиса.

**Заголовок.** Необязательный заголовок для группы. Для заголовков в несколько строк или для длинных заголовков нажмите кнопку с многоточием (...) и введите заголовок в диалоговом окне Свойство заголовка.

**Название переключателя.** Дополнительная метка, показанная рядом с управляющим переключателем. Поддерживается символ \n в качестве символа разрыва строки.

**Всплывающая подсказка.** Необязательная всплывающая подсказка, отображаемая, когда пользователь устанавливает курсор мыши над этим управляющим элементом.

**Горячая клавиша.** Необязательный символ в заголовке, который должен использоваться для быстрого доступа к этому управляющему элементу. В заголовке этот символ подчеркнут. Этот доступ активируется при нажатии на клавишу Alt+[мнемоническая клавиша]. Свойство Горячая клавиша не поддерживается на платформе Mac.

**Значение по умолчанию.** Состояние управляющего переключателя по умолчанию: Включен или Выключен.

**Включенный/выключенный синтаксис.**Задает командный синтаксис, генерируемый при включении или при выключении этого управляющего элемента. Для внесения синтаксиса команды в шаблон синтаксиса используйте значение свойства Идентификатор. Сгенерированный синтаксис либо из свойства Синтаксис включен, либо из свойства Синтаксис выключен будет вставлен в заданные позиции идентификатора. Например, если идентификатор - это *checkboxgroup1*, во время выполнения экземпляры %%checkboxgroup1%% в шаблоне синтаксиса будут заменяться значением свойства Синтаксис в включенном состоянии, когда переключатель включен, и значением Синтаксис в выключенном состоянии, когда переключатель выключен.

- Вы можете задать любой допустимый синтаксис команд. Для многострочного синтаксиса или для длинного синтаксиса нажмите кнопку с многоточием (...) и введите ваш синтаксис в диалоговом окне Свойства синтаксиса.
- v Идентификаторы можно указать для всех управляющих элементов, входящих в группу переключателей. Во время выполнения эти идентификаторы будут заменяться на синтаксис, сгенерированный управляющими элементами.
- Значение %ThisValue% можно использовать в свойстве Синтаксис включен или Синтаксис выключен. Оно генерирует разделенный пробелами список синтаксиса, который сгенерирован каждым управляющим элементом в группе переключателей в порядке их следования в группе (сверху вниз).
- По умолчанию у свойства Синтаксис включен значение %ThisValue%%, а свойство Синтаксис выключен оставлено пустым.

**Правило включения.** Задает правило, по которому будет включаться текущий управляющий элемент. Нажмите кнопку с многоточием (...), чтобы открыть диалоговое окно и указать это правило. Свойство Правило включения выводится только в том случае, когда на холсте есть другие управляющие элементы, которые можно использовать для задания правила включения.

## **Проводник по файлам**

Управляющий элемент Проводник по файлам состоит из текстового поля для указания пути к файлу и кнопки обзора, которая открывает стандартное диалоговое окно IBM SPSS Statistics для открытия или сохранения файла. Управляющий элемент Проводник по файлам имеет следующие свойства:

**Идентификатор.** Уникальный идентификатор для этого управляющего элемента. Идентификатор, который должен использоваться при ссылке на этот управляющий элемент в шаблоне синтаксиса.

**Заголовок.** Дополнительный заголовок, появляющийся с управляющим элементом. Для многострочных заголовков или для длинных заголовков нажмите кнопку с многоточием (...) и введите заголовок в диалоговом окне Свойство заголовка.

**Расположение заголовка.** Задает положение заголовка по отношению к управляющему элементу. Значениями могут быть Top (наверху) и Left (слева), причем значение по умолчанию - Top.

**Всплывающая подсказка.** Необязательная всплывающая подсказка, отображаемая, когда пользователь устанавливает курсор мыши над этим управляющим элементом.

**Горячая клавиша.** Необязательный символ в заголовке, который должен использоваться для быстрого доступа к этому управляющему элементу. В заголовке этот символ подчеркнут. Этот доступ активируется при нажатии на клавишу Alt+[мнемоническая клавиша]. Свойство Горячая клавиша не поддерживается на платформе Mac.

**Операция файловой системы.** Задает возможное действие для диалогового окна, открытого по кнопке Обзор, - открытие или сохранение файлов. Значение Открыть указывает, что диалоговое окно обзора проверяет наличие указанного файла. Значение Сохранить указывает, что диалоговое окно обзора не проверяет наличие указанного файла.

**Тип проводника.**Задает, для чего используется диалоговое окно проводника, - для выбора файла (Найти файл) или для выбора папки (Найти папку).

**Фильтр файлов.** Нажмите кнопку с многоточием (...), чтобы открыть диалоговое окно Фильтр файлов, позволяющий задать доступные типы файлов для диалогового окна открытия или сохранения файлов. По умолчанию разрешены все типы файлов. Обратите внимание на то, что диалоговое окно Фильтр файлов можно открыть также, дважды щелкнув по управляющему элементу Проводник по файлам на холсте.

**Тип файловой системы.** В режиме распределенного анализа указывает, какую файловую систему просматривает диалоговое окно открытия или сохранения - файловую систему, где работает сервер IBM SPSS Statistics, или файловую систему вашего локального компьютера. Выберите **Сервер**, чтобы перейти к файловой системе сервера или **Клиент**, чтобы перейти к файловой системе локального компьютера. Свойство не даст никакого результата в локальном режиме анализа.

**Требуется для выполнения.** Указывает, требуется ли в этом управляющем элементе для продолжения процедуры какое-либо значение. Если задано значение **True**, кнопки **OK** и **Вставка** будут недоступны, пока не будет задано значение для этого управляющего элемента. Если указано значение **False**, отсутствие значение этого управляющего элемента не оказывает воздействия на состояние кнопок **OK** и **Вставить**. Значение по умолчанию: **False**.

**По умолчанию.** Значение по умолчанию управляющего элемента.

**Синтаксис.** Задает командный синтаксис, который генерируется этим управляющим элементом во время выполнения и может быть вставлен в шаблон синтаксиса.

- v Вы можете задать любой допустимый синтаксис команд. Для многострочного синтаксиса или для длинного синтаксиса нажмите кнопку с многоточием (...) и введите ваш синтаксис в диалоговом окне Свойства синтаксиса.
- Значение %ThisValue% указывает значение времени выполнения текстового поля, представляющее из себя путь файла, заданный вручную или заполненный диалоговым окном обзора. Это задано по умолчанию.
- Если свойство Синтаксис содержит значение %ThisValue%, а значение времени выполнения текстового поля пустое, управляющий элемент проводника по файлам не генерирует никакого командного синтаксиса.

**Правило включения.** Задает правило, по которому будет включаться текущий управляющий элемент. Нажмите кнопку с многоточием (...), чтобы открыть диалоговое окно и указать это правило. Свойство Правило включения выводится только в том случае, когда на холсте есть другие управляющие элементы, которые можно использовать для задания правила включения.

**Фильтр типов файлов:** С помощью диалогового окна Фильтр файлов можно указать типы файлов, показанных в раскрывающихся списках Тип файла и Сохранить как для диалоговых окон открытия и сохранения, доступ к которым осуществляется с помощью управляющего элемента Проводник по файловой системе. По умолчанию разрешены все типы файлов.

Чтобы задать типы файлов, которые не указаны явно в диалоговом окне:

- 1. Включите переключатель Другое.
- 2. Введите имя для типа файла.
- 3. Введите тип файла следующего вида \*.суффикс , например \*.xls . Можно указать несколько типов файлов, разделив их точкой с запятой.

## **Вкладка**

Элемент управления Вкладка добавляет вкладку к диалоговому окну. На новую вкладку можно добавить любые другие управляющие элементы. Управляющий элемент Вкладка имеет следующие свойства:

**Идентификатор.** Уникальный идентификатор для этого управляющего элемента.

**Заголовок.** Заголовок вкладки.

**Положение.** Задает положение вкладки в диалоговом окне по отношению к другим вкладкам этого диалогового окна.

**Правило включения.** Задает правило, по которому будет включаться текущий управляющий элемент. Нажмите кнопку с многоточием (...), чтобы открыть диалоговое окно и указать это правило. Свойство Правило включения выводится только в том случае, когда на холсте есть другие управляющие элементы, которые можно использовать для задания правила включения.

**Примечание:** Управляющий элемент Вкладка недоступен в режиме совместимости.

## **Кнопка вложенного диалогового окна**

Управляющий элемент Кнопка вложенного диалогового окна указывает кнопку для открытия вложенного диалогового окна и обеспечивает доступ к Построителю диалоговых окон для вложенного диалогового окна. Управляющий элемент Кнопка вложенного диалогового окна имеет следующие свойства:

**Идентификатор.** Уникальный идентификатор для этого управляющего элемента.

**Заголовок.** Текст, который выводится на кнопке.

**Всплывающая подсказка.** Необязательная всплывающая подсказка, отображаемая, когда пользователь устанавливает курсор мыши над этим управляющим элементом.

**Вложенное диалоговое окно.** Нажмите кнопку с многоточием (...), чтобы открыть Построитель настраиваемых диалоговых окон для вложенного диалогового окна. Кроме того, можно открыть построитель, дважды щелкнув по кнопке вложенного диалогового окна.

**Горячая клавиша.** Необязательный символ в заголовке, который должен использоваться для быстрого доступа к этому управляющему элементу. В заголовке этот символ подчеркнут. Этот доступ активируется при нажатии на клавишу Alt+[мнемоническая клавиша]. Свойство Горячая клавиша не поддерживается на платформе Mac.

**Правило включения.** Задает правило, по которому будет включаться текущий управляющий элемент. Нажмите кнопку с многоточием (...), чтобы открыть диалоговое окно и указать это правило. Свойство Правило включения выводится только в том случае, когда на холсте есть другие управляющие элементы, которые можно использовать для задания правила включения.

**Примечание:** Управляющий элемент Кнопка вложенного диалогового окна нельзя добавлять во вложенное диалоговое окно.

**Свойства диалоговых окон для вложенного диалогового окна:** Чтобы просмотреть и указать свойства для вложенного диалогового окна:

- 1. Откройте вложенное диалоговое окно, дважды щелкнув по кнопке вложенного диалогового окна в основном диалоговом окне или один раз щелкнув по кнопке вложенного диалогового окна и нажав кнопку с многоточием (...) для свойства Вложенное диалоговое окно.
- 2. Во вложенном диалоговом окне щелкните холст в области, где отсутствуют управляющие элементы. При отсутствии управляющих элементов на холсте свойства вложенного диалогового окна показаны всегда.

**Имя вложенного диалогового окна.** Уникальный идентификатор для вложенного диалогового окна. Свойство Имя вложенного диалогового окна является обязательным.

**Примечание:** Если задать имя вложенного диалогового окна как идентификатор в шаблоне синтаксиса (как %%My Sub-dialog Name%%), во время выполнения он будет заменяться на разделенный пробельными символами список синтаксиса, сгенерированного каждым управляющим элементом во вложенном диалоговом окне, в порядке появления (сверху вниз и слева направо).

**Заголовок.** Указывает текст, который должен показываться в заголовке вложенного диалогового окна.Свойство Заголовок является необязательным, однако его значение рекомендуется указать.

**Файл справки.** Указывает путь к необязательному файлу справки для вложенного диалогового окна. Это файл, который будет запускаться, когда пользователь нажмет кнопку **Справка** во вложенном диалоговом окне, и может совпадать с файлом справки, который указан для основного диалогового окна. Файлы справки должны быть в формате HTML. Для получения дополнительной информации смотрите описание свойств в файле справки для Свойств [диалогового](#page-244-0) окна.

## **Как задать правило включения для управляющего элемента**

Вы можете указать правило, по которому будет определяться, когда включен управляющий элемент. Например, можно задать, что группа радиокнопок включена, когда заполнен список назначения. Доступные опции для задания правила включения зависят от типа определяющего правило управляющего элемента.

#### **Список назначения или Средство выбора полей**

Можно задать, что текущий управляющий элемент включен, когда в Списке назначения или в Средстве выбора полей заполнено (не пусто) хотя бы одно поле. И наоборот, можно выбрать, что текущий управляющий элемент включен, когда элемент Список назначения или Средство выбора полей не заполнен (пуст).

#### **Переключатель или группа с переключателем**

Можно задать, что текущий управляющий элемент включен, когда включены переключатель или группа с переключателем. И наоборот, можно выбрать, что текущий управляющий элемент включен, когда переключатель или группа с переключателем выключены.

#### **Поле со списком или поле с возможностью выбора единственного элемента списка**

Можно задать, что текущий управляющий элемент включен, когда конкретное значение выбрано в поле со списком или в поле с возможностью выбора единственного элемента списка. И наоборот, можно выбрать, что текущий управляющий элемент включен, когда конкретное значение выбрано в поле со списком или в поле с возможностью выбора единственного элемента списка.

### **Поле с возможностью выбора нескольких элементов из списка**

Можно задать, что текущий управляющий элемент включен, когда конкретное значение есть среди выбранных в поле с возможностью выбора нескольких элементов из списка. И наоборот, можно выбрать, что текущий управляющий элемент включен, когда конкретного значения нет среди выбранных в поле с возможностью выбора нескольких элементов из списка.

#### <span id="page-273-0"></span>**Группа радиокнопок**

Можно задать, что текущий управляющий элемент включен, когда включена конкретная радиокнопка. И наоборот, можно выбрать, что текущий управляющий элемент включен, когда выключена конкретная радиокнопка.

У управляющих элементов, для которых можно задать правило включения, есть связанное свойство правила включения.

#### **Примечание:**

- Правила включения применяются независимо от того, включен или выключен определяющий правило управляющий элемент. Рассмотрим, например, правило, по которому группа радиокнопок включена, если заполнен список назначения. При этом группа радиокнопок включается, когда заполнен список назначения, независимо от включения или выключения списка назначения.
- Когда отключен управляющий элемент Вкладка, все управляющие элементы на вкладке отключаются независимо от того, выполнено ли правили включения для этих управляющих элементов.
- Когда отключен переключатель группы с переключателем, все управляющие элементы в этой группе отключены независимо от того, включен ли управляющий переключатель.

## **Свойства расширения**

В диалоговом окне Свойства расширения задается информация о текущем расширении в Построителе настраиваемых диалоговых окон для расширений, такая как имя расширения и файлы в нем.

**Примечание:** Диалоговое окно Свойства расширения неприменимо в режиме совместимости.

- Все настраиваемые диалоговые окна, создаваемые в Построителе настраиваемых диалоговых окон для расширений, - это часть расширения.
- Прежде чем можно будет установить расширение и содержащиеся в нем настраиваемые диалоговые окна, нужно задать поля на вкладке Обязательно в диалоговом окне Свойства расширения.

Чтобы задать свойства для расширения, выберите опцию меню в Построителе настраиваемых диалоговых окон для расширений:

### **Расширение** > **Свойства**

## **Обязательные свойства расширений**

**Имя** Уникальное имя, которое будет связано с расширением. Оно может состоять из трех слов и не является регистрозависимым. Знаки ограничены только 7-битными знаками ASCII. Во избежание конфликта имен можно использовать название из нескольких слов, в котором первое слово является идентификатором организации, например, URL-адресом.

#### **Сводка**

Краткое описание расширение, рассчитанное на вывод одной строкой.

**Версия** Идентификатор версии в форме x.x.x, где каждый компонент идентификатора должен быть целым числом, например, 1.0.0. Нули подразумеваются, если они не указаны явно. Например, версия идентификатора 3.1 означает 3.1.0. Идентификатор версии не зависит от версии IBM SPSS Statistics.

### **Минимальная Версия SPSS Statistics**

Минимально необходимая версия SPSS Statistics для запуска расширения.

- **Файлы** Список файлов содержит файлы, включенные в расширение в настоящее время. Нажмите кнопку **Добавить**, чтобы добавить файлы в расширение. Кроме того, можно удалить файлы из расширения и можно извлечь файлы в указанную папку.
	- v У улучшенных настраиваемых диалоговых окон тип файла .cfe, а у совместимых настраиваемых диалоговых окон тип файла .spd. Расширение может содержать несколько файлов .cfe, но только один файл .spd.
- <span id="page-274-0"></span>• Расширение должно включать в себя как минимум файл спецификации настраиваемого диалога (.cfe или .spd) или файл спецификации XML для команды расширения. Если включен файл спецификации XML, то расширение должно включать в себя как минимум один файл кода Python, R или Java, а именно, файл с типом .py, .pyc, .pyo, .R, .class или .jar.
- v Файлы перевода для компонентов расширения добавляются из параметров локализации на вкладке Дополнительно.
- v В расширение можно добавить файл readme. В качестве имени файла укажите ReadMe.txt. Пользователи смогут открывать файл readme из диалогового окна, которое содержит подробности о расширении. Вы можете добавить локализованные версии файла readme, задавая их как ReadMe <идентификатор языка>.txt, например, ReadMe fr.txt для французской версии.

## **Необязательные свойства расширений Общие свойства**

#### **Описание**

Более подробное описание расширения, чем в поле **Сводка**. Например, можно перечислить основные возможности, доступные в этом расширении.

- **Дата** Необязательная дата текущей версии расширения. Без форматирования.
- **Автор** Автор расширения. Можно включить сюда адрес электронной почты.
- **Связи** Набор адресов URL, связанных с расширением; например, домашняя страница автора. Формат этого поля произвольный, поэтому для нескольких адресов URL обязательно предусмотрите разделительные пробелы, запятые или другие разумные разделители.

#### **Ключевые слова**

Набор ключевых слов, с которыми будет связано расширение.

#### **Платформа**

Информация о любых действующих ограничениях на применение расширения на платформах конкретных операционных систем.

### **Зависимости**

### **Максимальная версия SPSS Statistics**

Максимальная версия IBM SPSS Statistics, на которой можно запускать расширение.

### **Требуется Integration Plug-in for Python**

Указывает, требуется ли Integration Plug-in for Python.

- v Если код реализации Python предназначен для выполнения в Python 3, выберите в качестве версии Python **Python 3**.
- v Если для расширения требуются модули Python, которые не включены в расширение явным образом, введите имена в управляющем элементе Необходимые модули Python. Такие модули следует направить в сообщество IBM SPSS Predictive Analytics [\(https://developer.ibm.com/](https://developer.ibm.com/predictiveanalytics/) [predictiveanalytics/\)](https://developer.ibm.com/predictiveanalytics/). Для добавления первого модуля щелкните в любом месте управляющего элемента Необходимые модули Python, чтобы выделить поле ввода. Если нажать клавишу **Enter**, когда указатель находится в данной строке, будет создана новая строка. Чтобы удалить строку, выберите ее и нажмите клавишу **Delete**.

Пользователь расширений ответственен за закачивание всех необходимых модулей Python и копирование их в положение, указанное для команд расширений, как показано в выводе команды SHOW EXTPATHS. Другой вариант - скопировать эти модули в положение пути поиска Python, такое как каталог site-packages для Python.

#### **Требуется Integration Plug-in for R**

Указывает, требуется ли Integration Plug-in for R.

Если для расширения требуются любые пакеты R из репозитория пакетов CRAN, введите имена этих пакетов в управляющем элементе Необходимые пакеты R. Имена чувствительны к регистру. Чтобы добавить первый пакет, щелкните в любом месте управляющего элемента Обязательные пакеты R,

чтобы выделить поле ввода. Если нажать клавишу **Enter**, когда указатель находится в данной строке, будет создана новая строка. Чтобы удалить строку, выберите ее и нажмите клавишу **Delete**. Когда расширение будет установлено, IBM SPSS Statistics проверит, установлены ли требуемые пакеты R, и попытается скачать и установить все пропущенные пакеты.

#### **Необходимые расширения**

Введите имена всех расширений, которые требуются для текущего расширения. Чтобы добавить первое расширение, щелкните в любом месте управляющего элемента Необходимые расширения, чтобы выделить поле ввода. Если нажать клавишу **Enter**, когда указатель находится в конкретной строке, будет создана новая строка. Чтобы удалить строку, выберите ее и нажмите клавишу **Delete**. Пользователь расширений ответственен за установку всех необходимых расширений.

**Примечание:** Нет опции задать Подключаемый модуль интеграции для Java, поскольку этот подключаемый модуль всегда устанавливается вместе с IBM SPSS Statistics.

## **Локализация**

### **Пользовательские Диалоговые окна**

Вы можете добавить переведенные версии файла свойств (в котором задаются все строки, выводимые в диалоговом окне ) для пользовательского диалогового окна в расширении. Чтобы добавить переводы для конкретного диалогового окна , выберите диалоговое окно, щелкните по **Добавить переводы** и выберите папку, содержащую переведенные версии. Все переведенные файлы для конкретного диалогового окна должны находиться в одной и той же папке. Указания по созданию файлов перевода смотрите в разделе "Создание [локализованных](#page-281-0) версий настраиваемых [диалоговых](#page-281-0) окон" на стр. 274.

#### **Папка каталогов перевода**

Можно включить папку, содержащую каталоги перевода. Тогда вы сможете предложить локализованные сообщения и вывод из программ Python или R, в которых реализована команда расширения, включенная в это расширение. Вы также можете предложить локализованные версии полей **Сводка** и **Описание** для расширения, которые выводятся, когда конечные пользователи просматривают подробности расширения из Хаба расширений. Набор всех локализованных файлов для расширения должен находиться в папке с именем lang. Перейдите к папке lang, содержащей локализованные файлы, и выберите эту папку.

О локализации вывода из программ на Python и R смотрите в справочной системе в разделах Integration Plug-in for Python и Integration Plug-in for R.

Чтобы предложить локализованные версии полей **Сводка** и **Описание**, создайте файл с именем <имя pасширения> <идентификатор-языка>.properties для каждого языка, для которого предлагается перевод. Во время выполнения, если не найден файл .properties для языка интерфейса текущего пользователя, используются значения полей **Сводка** и **Описание**, указанные на вкладках Обязательно и Дополнительно.

- v <имя расширения> это значение поля **Имя** для расширения; любые пробелы заменяются на подчеркивание.
- v <идентификатор-языка> это идентификатор конкретного языка. Идентификаторы для языков, поддерживаемых IBM SPSS Statistics, приведены ниже.

Например, французские переводы для расширения с именем MYORG MYSTAT хранятся в файле MYORG MYSTAT fr.properties.

Файл .properties должен содержать следующие две строки, задающие локализованный текст для двух полей:

Summary=<локализованный текст для поля Сводка> Description=<локализованный текст для поля Описание>

v Ключевые слова Summary и Description должны оставаться английскими, а локализованный текст должен быть на той же строке, что ключевое слово, без перевода строки.

v Файл должен быть в кодировке ISO 8859-1. Символы, которые нельзя непосредственно представить в этой кодировке, нужно записать, добавляя эскейп-символ Unicode ("\u").

В папке lang, которая содержит локализованные файлы, должна быть подпапка с именем <идентификатор-языка>, содержащая локализованный файл .properties для конкретного языка. Например, файл .properties на русском должен располагаться в подпапке lang/ru.

Идентификаторы языков

**de.** Немецкий **en.** Английский **es.** Испанский **fr.** Французский **it.** Итальянский **ja.** Японский **ko.** Корейский **pl.** Польский **pt\_BR.** Португальский (Бразилия) **ru.** Русский **zh\_CN.** Китайский упрощенный

**zh\_TW.** Китайский традиционный

## **Управление настраиваемыми диалоговыми окнами**

Построитель настраиваемых диалоговых окон для расширений позволяет управлять настраиваемыми диалоговыми окнами в расширениях, которые создаются вами или другими пользователями. Настраиваемые диалоговые окна нужно установить, прежде чем их можно будет использовать.

**Примечание:** Если вы работаете в режиме совместимости, смотрите тему "Управление [настраиваемыми](#page-278-0) диалоговыми окнами в режиме [совместимости](#page-278-0)" на стр. 271.

## **Открытие расширения, содержащего настраиваемые диалоговые окна**

Можно открыть файл комплекта расширений (.spe), содержащий спецификации для одного или нескольких настраиваемых диалоговых окон, или открыть установленное расширение. Можно изменить любое из улучшенных диалоговых окон в расширении и сохранить или установить это расширение. При установке расширения устанавливаются и содержащиеся в нем диалоговые окна. При сохранении расширения сохраняются и изменения, внесенные в любое из диалоговых окон.

Чтобы открыть файл комплекта расширений, выберите в меню Построителя настраиваемых диалоговых окон для расширений опцию:

**Файл** > **Открыть**

Чтобы открыть установленное расширение, выберите в меню Построителя настраиваемых диалоговых окон для расширений опцию:

#### **Файл** > **Открыть установленное**

**Примечание:** Если вы открываете установленное расширение для изменений, при выборе опции **Файл** > **Установить** оно будет повторно установлено, заменив существующую версию.

## **Сохранение файла комплекта расширений**

При сохранении файла комплекта расширений, открытого в Построителе настраиваемых диалоговых окон для расширений, будут сохранены также настраиваемые диалоговые окна из этого расширения. Расширения сохраняются в файле комплекта расширений (.spe).

В меню Построителя настраиваемых диалоговых окон для расширений выберите опцию:

#### **Файл** > **Сохранить**

## **Установка расширения**

При установке расширения, открытого в Построителе настраиваемых диалоговых окон для расширений, будут установлены также настраиваемые диалоговые окна из этого расширения. Установка существующего расширения заменяет существующую версию, в том числе заменяет все настраиваемые диалоговые окна в расширении, которые уже были установлены.

Чтобы установить текущее открытое расширение, выберите опцию меню в Построителе настраиваемых диалоговых окон для расширений:

#### **Файл** > **Установить**

По умолчанию расширения устанавливаются в общем положении с возможностью записи для пользователей в вашей операционной системе. Более подробную информацию смотрите в теме "[Положения](#page-239-0) установки для [расширений](#page-239-0)" на стр. 232.

## **Деинсталляция расширения**

В меню Построителя настраиваемых диалоговых окон для расширений выберите опцию:

#### **Файл** > **Деинсталлировать**

При деинсталляции расширения деинсталлируются и все содержащиеся в нем настраиваемые диалоговые окна. Можно деинсталлировать также и расширения из хаба расширений.

## **Преобразование совместимого настраиваемого диалогового окна в улучшенное настраиваемое диалоговое окно**

Если текущее открытое расширение содержит файл совместимого настраиваемого диалогового окна (.spd), можно преобразовать это совместимое диалоговое окно в улучшенное диалоговое окно. Исходная совместимая версия настраиваемого диалогового окна будет сохранена в этом расширении.

В меню Построителя настраиваемых диалоговых окон для расширений выберите опцию:

#### **Расширение** > **Преобразовать совместимое диалоговое окно**

## <span id="page-278-0"></span>**Добавление настраиваемого диалогового окна к расширению**

Можно добавить новое улучшенное настраиваемое диалоговое окно к расширению.

В меню Построителя настраиваемых диалоговых окон для расширений выберите опцию:

#### **Расширение** > **Новое диалоговое окно**

## **Переключение между несколькими настраиваемыми диалоговыми окнами в расширении**

Если текущее расширение содержит несколько настраиваемых диалоговых окон, между ними можно переключаться.

В меню Построителя настраиваемых диалоговых окон для расширений выберите опцию:

**Расширение** > **Изменить диалоговое окно** и выберите настраиваемое диалоговое окно, с которым вы хотите работать.

**Примечание:** В Построителе настраиваемых диалоговых окон для расширений нельзя изменять файлы совместимых настраиваемых диалоговых окон (.spd). Чтобы изменить совместимое настраиваемое диалоговое окно, Построитель настраиваемых диалоговых окон нужно использовать в режиме совместимости. Если у вас нет отдельной копии совместимого настраиваемого диалогового окна, его нужно извлечь в диалоговом окне Свойства расширения, доступном через меню **Расширение>Свойства** в Построителе настраиваемых диалоговых окон для расширений.

## **Создание нового расширения**

При создании нового расширения в Построителе настраиваемых диалоговых окон для расширений к расширению будет добавлено новое пустое настраиваемое диалоговое окно.

Чтобы создать новое расширение, выберите в меню Построителя настраиваемых диалоговых окон для расширений опцию:

### **Файл** > **Создать**

## **Управление настраиваемыми диалоговыми окнами в режиме совместимости**

В режиме совместимости можно создавать и изменять настраиваемые диалоговые окна, совместимые со всеми выпусками IBM SPSS Statistics, которые называют *совместимыми настраиваемыми диалоговыми окнами*.

Чтобы открыть Построитель настраиваемых диалоговых окон в режиме совместимости, выберите опцию меню:

#### **Расширение** > **Утилиты** > **Построитель пользовательских диалоговых окон (Режим совместимости)...**

### **Открытие совместимого настраиваемого диалогового окна**

Можно открыть файл пакета совместимых настраиваемых диалоговых окон (.spd), содержащий спецификации для совместимого настраиваемого диалогового окна, или открыть установленное совместимое настраиваемое диалоговое окно.

Чтобы открыть файл пакета совместимых настраиваемых диалоговых окон, выберите в меню Построителя настраиваемых диалоговых окон опцию:

#### **Файл** > **Открыть**

Чтобы открыть установленное совместимое настраиваемое диалоговое окно, выберите в меню Построителя настраиваемых диалоговых окон опцию:

#### **Файл** > **Открыть установленное**

**Примечание:** Если вы открываете установленное диалоговое окно и сохраняете его, при выборе опции меню **Файл** > **Установить** оно будет повторно установлено, заменив существующую версию.

### **Сохранение файла пакета совместимых настраиваемых диалоговых окон**

Спецификации для совместимого настраиваемого диалогового окна можно сохранить во внешнем файле. Спецификации сохраняются в файл пакета совместимых настраиваемых диалоговых окон (.spd).

В меню Построителя настраиваемых диалоговых окон выберите:

#### **Файл** > **Сохранить**

## **Преобразование совместимого настраиваемого диалогового окна в улучшенное настраиваемое диалоговое окно**

Диалоговое окно, открытое в режиме совместимости, можно преобразовать в улучшенное диалоговое окно, чтобы воспользоваться преимуществами, доступными для улучшенных диалоговых окон. Улучшенная версия диалогового окна станет частью нового расширения.

В меню Построителя настраиваемых диалоговых окон выберите:

### **Файл** > **Преобразовать в улучшенное**

**Примечание:** Преобразование в улучшенное диалоговое окно невозможно отменить.

### **Установка совместимого настраиваемого диалогового окна**

Можно установить диалоговое окно, открытое в Построителе настраиваемых диалоговых окон, или установить диалоговое окно из файла пакета совместимых настраиваемых диалоговых окон (.spd). Повторная установка существующего диалогового окна замещает существующую версию.

Чтобы установить текущее открытое диалоговое окно, выберите опцию меню в Построителе настраиваемых диалоговых окон:

### **Файл** > **Установить**

Для установки из файла пакета совместимых настраиваемых диалоговых окон выберите в меню IBM SPSS Statistics опцию:

#### **Расширения** > **Утилиты** > **Установить настраиваемое диалоговое окно (режим совместимости)...**

Для Windows 7 и более новых версий и для Mac диалоговые окна устанавливаются в общем положении с возможностью записи для пользователей. Чтобы просмотреть текущие положения установки для настраиваемых диалоговых окон, запустите следующий командный синтаксис: SHOW EXTPATHS.

Для Linux и по умолчанию установка диалогового окна требует разрешения записи в каталоге установки IBM SPSS Statistics.

Если разрешения на запись в требуемую папку нет, или диалоговые окна необходимо хранить в другой папке, можно указать одну или более альтернативных папок с помощью переменной среды *SPSS\_CDIALOGS\_PATH* . Когда имеется данная переменная, пути, указанные в *SPSS\_CDIALOGS\_PATH* превосходят по важности папку по умолчанию. Настраиваемые диалоги будут устанавливаться в первую разрешенную для записи папку. Обратите внимание, что пользователи платформы Mac могут также использовать переменную среды *SPSS\_CDIALOGS\_PATH* . При использовании нескольких папок разделите каждую из них точкой с запятой в Windows и двоеточием - в Linux и Mac. Указанные мета должны существовать на целевом компьютере. После задания переменной среды *SPSS\_CDIALOGS\_PATH* необходимо перезапустить IBM SPSS Statistics, чтобы изменения вступили в силу.

Чтобы создать переменную среды *SPSS\_CDIALOGS\_PATH* в системе Windows, из Панели управления:

Windows 7

- 1. Выберите учетные записи пользователей.
- 2. Выберите переменные изменения среды.
- 3. Щелкните по **Создать**, введите *SPSS\_CDIALOGS\_PATH* в поле Имя переменной и введите путь или пути в поле Значение переменной.

### Windows 8 и новее

- 1. Выберите систему.
- 2. Перейдите на вкладку Дополнительно, доступную в разделе Дополнительные системные параметры, и щелкните по ссылке **Переменные среды**.
- 3. В разделе Пользовательские переменные щелкните по **Создать**, введите *SPSS\_CDIALOGS\_PATH* в поле Имя переменной и введите путь или пути в поле Значение переменной.

## **Совместное использование совместимого настраиваемого диалогового окна как расширения**

Можно создать расширение, содержащее совместимое настраиваемое диалоговое окно, то есть это диалоговое окно можно использовать совместно с другими пользователями. Дополнительную информацию смотрите в разделе "Создание и изменение пакетов [расширений](#page-283-0)" на стр. 276.

## **Деинсталляция совместимого настраиваемого диалогового окна**

В меню Построителя настраиваемых диалоговых окон выберите:

### **Файл** > **Деинсталлировать**

### **Создание нового совместимого настраиваемого диалогового окна**

Чтобы создать новое совместимое настраиваемое диалоговое окно, выберите в меню Построителя настраиваемых диалоговых окон опцию:

### **Файл** > **Создать**

## **Настраиваемые диалоговые окна для команд расширения**

Команды расширения - это пользовательские команды IBM SPSS Statistics, реализованные на языке программирования Python, R или Java. После внедрения в экземпляр IBM SPSS Statistics команда расширения запускается так же, как любая встроенная команда IBM SPSS Statistics. Построитель настраиваемых диалоговых окон можно использовать, чтобы создать диалоговое окно для команды расширения, указав шаблон синтаксиса диалогового окна, чтобы с его помощью сгенерировать командный синтаксис для команды расширения.

<span id="page-281-0"></span>При построении настраиваемого диалогового окна в Построителе настраиваемых диалоговых окон для расширений файлы для команды расширения (файл XML, задающий синтаксис команды расширения, и файлы реализации, написанные на языках Python, R или Java) добавляются в расширение, содержащее ваше диалоговое окно. В Построителе настраиваемых диалоговых окон для расширений вы добавляете файлы в расширение из диалогового окна Свойства расширения, доступного через опцию меню **Расширение** > **Свойства**. Затем можно установить расширение или сохранить его в файл комплекта расширений (.spe) для обеспечения его совместного использования с другими пользователями.

При работе в режиме совместимости сначала можно сохранить настраиваемое диалоговое окно в файл пакета совместимых настраиваемых диалоговых окон (.spd). Затем вы создаете новый комплект расширений и добавляете в него файл .spd и файлы для команды расширения (файл XML, задающий синтаксис команды расширения, и файлы реализации, написанные на языках Python, R или Java). Затем можно установить комплект расширений или обеспечить его совместное использование с другими пользователями. Дополнительную информацию смотрите в разделе "Создание и [изменение](#page-283-0) пакетов [расширений](#page-283-0)" на стр. 276.

## **Создание локализованных версий настраиваемых диалоговых окон**

Можно создавать локализованные версии настраиваемых диалоговых окон для любых языков, поддерживаемых IBM SPSS Statistics. Можно локализовать любую строку, показывающуюся в настраиваемом диалоговом окне. Кроме того, можно локализовать необязательный файл справки.

## **Локализовать строки диалогового окна**

Необходимо создать копию файла свойств, связанного с настраиваемым диалоговым окном, для каждого планируемого к внедрению языка. Файл свойств содержит все локализуемые строки, связанные с диалоговым окном.

Извлеките файл настраиваемого диалогового окна (.cfe) из расширения, выбрав этот файл в диалоговом окне Свойства расширения (в составе Построителя настраиваемых диалоговых окон для расширений) и нажав кнопку **Извлечь**. Затем распакуйте содержимое файла .cfe. Файл .cfe - это просто файл .zip.Распакованное содержимое файла .cfe включает в себя файл свойств для поддерживаемого языка, причем имя этого файла для конкретного языка определяется как <Имя диалогового окна>\_<идентификатор языка>.properties (смотрите идентификаторы языков в таблице ниже).

**Примечание:** При работе в режиме совместимости сохраните настраиваемое диалоговое окно во внешний файл .spd и распакуйте содержимое этого файла .spd. Файл .spd - это просто файл .zip. Создайте копию файла <Имя диалогового окна>.properties для каждого языка, который вы планируете внедрять, и переименуйте его в <Имя диалогового окна>\_<идентификатор языка>.properties. Используйте идентификаторы языка из приведенной ниже таблицы. Например, если имя диалогового окна - это *mydialog*, а вы хотите создать его версию на японском языке, локализованный файл свойств будет называться mydialog\_ja.properties.

- 1. Откройте файл свойств, который вы хотите перевести, в текстовом редакторе с поддержкой UTF-8, таком как Notepad в Windows или прикладная программа TextEdit в Mac. Измените значения, связанные со всеми свойствами, которые необходимо локализовать, но не изменяйте имен свойств. Свойства, связанные с определенным управляющим элементом, имеют префикс, в качестве которого используется идентификатор управляющего элемента. К примеру, свойство Всплывающая подсказка для управляющего элемента с идентификатором *options\_button* выглядит как *options\_button\_tooltip\_LABEL* . Свойства Заголовок имеют простое имя *<identifier >\_LABEL* , как в *options\_button\_LABEL* .
- 2. Добавьте локализованные версии файлов свойств обратно в файл настраиваемого диалогового окна (.cfe) из раздела Параметры локализации на вкладке Дополнительно в диалоговом окне Свойства расширения. Более подробную информацию смотрите в теме "[Необязательные](#page-274-0) свойства расширений" на стр[. 267.](#page-274-0)Если вы работаете с файлом .spd, локализованные файлы свойств нужно добавить обратно в этот файл .spd вручную.

При запуске диалогового окна IBM SPSS Statistics ищет файл свойств, идентификатор языка которого соответствует текущему языку, заданному в выпадающем списке Язык на вкладке Общее диалогового окна Опции. Если такой файл свойств не найден, по умолчанию будет использоваться файл <Имя диалогового окна>.properties .

## **Локализовать файл справки**

- 1. Создайте копию файла справки, связанного с настраиваемым диалоговым окном и локализуйте его текст для нужного языка.
- 2. Переименуйте эту копию в <Файл справки>\_<идентификатор языка>.htm, используя идентификаторы языка из таблицы ниже. Например, если файл справки - это myhelp.htm и вы хотите создать немецкую версию этого файла, локализованный файл справки нужно назвать myhelp\_de.htm.

Сохраните все локализованные версии файла справки в том же каталоге, где находится нелокализованная версия. При добавлении нелокализованного файла справки из свойства Файл справки из числа свойств диалогового окна Свойства локализованные версии будут автоматически добавлены в диалоговое окно.

Если существуют дополнительные файлы (например, изображения), которые также нужно локализовать, следует вручную изменить соответствующие пути в главном файле справки для указания на локализованные версии. Дополнительные файлы, в том числе их локализованные версии, нужно вручную добавить в файл настраиваемого диалогового окна (.cfe или .spd). Смотрите в предыдущем разделе "Локализовать строки диалогового окна" информацию о доступе к файлам настраиваемого диалогового окна и их изменении вручную.

При запуске диалогового окна IBM SPSS Statistics ищет файл справки, идентификатор языка которого соответствует текущему языку, заданному в выпадающем списке Язык на вкладке Общее диалогового окна Опции. Если такой файл справки не найден, используется файл справки, указанный для диалогового окна (файл, указанный в свойстве Файл справки в окне Свойство диалогового окна).

Идентификаторы языков

- **de.** Немецкий
- **en.** Английский
- **es.** Испанский
- **fr.** Французский
- **it.** Итальянский
- **ja.** Японский
- **ko.** Корейский
- **pl.** Польский
- **pt\_BR.** Португальский (Бразилия)

**ru.** Русский

**zh\_CN.** Китайский упрощенный

**zh\_TW.** Китайский традиционный

<span id="page-283-0"></span>*Примечание*: Текст в настраиваемых диалоговых окнах и в связанных файлах справки не ограничен языками, поддерживаемыми в IBM SPSS Statistics. Можно написать текст для диалогового окна и справки на любом языке без создания свойств для данного языка и файлов справки. Все пользователи диалогового окна увидят текст на этом языке.

## **Создание и изменение пакетов расширений**

Создать или изменить любой пакет расширений можно в диалоговых окнах Создать пакет расширений и Изменить пакет расширений.

- Если вы создаете пакет расширений, содержащий улучшенное настраиваемое диалоговое окно, предпочтительнее использовать Построитель настраиваемых диалоговых окон для расширений. При помощи Построителя настраиваемых диалоговых окон для расширений можно создать или изменить улучшенное настраиваемое диалоговое окно одновременно с созданием или изменением расширения, содержащего это диалоговое окно. Кроме этого, в Построителе настраиваемых диалоговых окон для расширений можно изменить установленные расширения.
- Если пакет расширений не содержит улучшенного настраиваемого диалогового окна, для создания пакета расширений нужно использовать диалоговое окно Создать пакет расширений или Изменить пакет расширений. Например, если вы создаете расширение в котором есть файл пакета совместимых настраиваемых диалоговых окон (.spd), но нет улучшенного диалогового окна, или расширение, состоящее только из команды расширения, необходимо использовать диалоговое окно Создать пакет расширений.

## **Создание пакета расширений**

1. Выберите в меню:

## **Расширения** > **Утилиты** > **Создать комплект расширений...**

- 2. Введите значения для всех полей на вкладке Обязательные.
- 3. Введите значения необходимых для вашего расширения полей на вкладке Дополнительно.
- 4. Укажите целевой файл для пакета расширений.
- 5. Нажмите кнопку **Сохранить**, чтобы сохранить пакет расширений в определенное место. После этого действия диалоговое окно Создать пакет расширений закроется.

## **Редактирование пакета расширений**

1. Выберите в меню:

## **Расширения** > **Утилиты** > **Изменение пакетов расширений...**

- 2. Откройте пакет расширений.
- 3. Измените значения для любых полей на вкладке Обязательные.
- 4. Измените значения для любых полей на вкладке Необязательные.
- 5. Укажите целевой файл для пакета расширений.
- 6. Нажмите кнопку **Сохранить**, чтобы сохранить пакет расширений в определенное место. После этого действия диалоговое окно Изменить пакет расширений закроется.

Подробную информацию о полях на вкладках Обязательно и Дополнительно смотрите в темах "[Обязательные](#page-273-0) свойства расширений" на стр. 266 и "[Необязательные](#page-274-0) свойства расширений" на стр. 267.

# **Глава 21. Производственные задания**

Производственные задания запускают IBM SPSS Statistics в автоматизированном режиме. Программа работает автоматически и завершается после выполнения последней команды. Кроме того, вы можете внести производственное задание в расписание, чтобы оно запускалось автоматически в запланированные моменты времени. Производственные задания полезны, когда часто приходится выполнять однотипные трудоемкие по времени анализы, например, создание еженедельных отчетов.

Производственное задание можно запустить двумя различными способами:

Интерактивно. Программа выполняется в автоматическом режиме работы в отдельном сеансе либо на локальном компьютере, либо на удаленном сервере. Локальный компьютер должен оставаться включенным (и подключенным к удаленному серверу) до тех пор, пока задание не будет завершено.

В фоновом режиме на сервере. Программа выполняется в отдельном сеансе на удаленном сервере. Локальный компьютер может не оставаться включенным и подключенным к удаленному серверу. Вы можете отсоединить компьютер и получить результаты позже.

Примечание: Для выполнения производственного задания на удаленном сервере требуется доступ к серверу, где работает сервер IBM SPSS Statistics.

## **Создание и запуск производственных заданий**

Чтобы создать производственное задание:

1. Выберите в меню:

## **Утилиты** > **Производственное задание**

- 2. Нажмите кнопку **Новое** , чтобы создать новое производственное задание. или
- 3. Выберите производственное задания из списка для запуска или внесения изменений. Щелкните по **Обзор**, чтобы изменить каталог для файлов, которые появляются в списке.

Примечание: Файлы заданий производственных режимов (.spp), созданные в выпусках до 16.0, не работают в выпуске 16.0 или новее. Есть утилита для преобразования файлов производственных режимов Windows и Macintosh в производственные задания (.spj). Более подробную информацию смотрите в теме "Преобразование файлов [производственного](#page-291-0) режима" на стр. 284.

- 4. Задайте один или несколько файлов синтаксиса команд для включения в задание. Щелкните по значку плюс (+), чтобы выбрать файлы синтаксиса команд.
- 5. Выберите имя, местонахождение и формат выходного файла.
- 6. Щелкните по **Запуск**, чтобы запустить производственное задание в интерактивном режиме или в фоновом режиме на сервере.

## **Кодировка по умолчанию**

По умолчанию IBM SPSS Statistics запускается в режиме Unicode. Можно запустить производственные задания в режиме Unicode или в кодировке текущей локали. Кодировка влияет на чтение данных и файлов синтаксиса. Более подробную информацию смотрите в теме "Общие [параметры](#page-218-0)" на стр. 211.

v **Unicode (UTF-8)**. Производственное задание выполняется в режиме Unicode. По умолчанию файлы текстовых данных и файлы командного синтаксиса считываются как UTF-8. Задать кодовую страницу для файлов текстовых данных можно подкомандой ENCODING в команде GET DATA. Задать кодовую страницу для файлов синтаксиса можно подкомандой ENCODING в командах INCLUDE или INSERT.

- **Локальная кодировка для файлов синтаксиса**. Если файл синтаксиса не содержит метку порядка следования байтов, считывайте файлы синтаксиса как кодировку текущей локали. Этим значением переопределяется любая спецификация ENCODING в INCLUDE или INSERT. Кроме того, им игнорируется любой идентификатор кодовой страницы в файле.
- **Локальная кодировка**. Производственное задание выполняется в кодировке текущей локали. Если другая кодировка не задана явным образом в команде, считывающей текстовые данные (например, GET DATA), то файлы текстовых данных считываются в кодировке текущей локали. Файл синтаксиса с меткой порядка следования байтов Unicode UTF-8 считывается как Unicode UTF-8. Остальные файлы синтаксиса считываются в кодировке текущей локали.

## **Файлы синтаксиса**

В производственных заданиях используются файлы синтаксиса команд для передачи инструкций в IBM SPSS Statistics. Файл синтаксиса команд - это текстовый файл с синтаксисом команд. Для создания такого файла можно использовать редактор синтаксиса или любой текстовой редактор. Вы также можете сформировать синтаксис команд путем вставки в окно синтаксиса выбора, сделанного в диалоговом окне. Дополнительную информацию смотрите в разделе Глава 14, "Работа с командным [синтаксисом](#page-188-0)", на стр. 181.

Если включаются несколько файлов синтаксиса команд, то эти файлы соединяются вместе в том порядке, в котором они появляются в списке, и запускаются как единое задание.

**Формат синтаксиса.** Управляет видом правил, применяемых к синтаксису в производственном режиме.

- v **Интерактивные.** Каждая команда заканчивается точкой (.). Точка может появляться внутри команды, но точка в качестве последнего символа в строке, не являющегося пробелом, интерпретируется как конец команды. Продолжение команды и новые команды могут начинаться с любой позиции в строке. Эти правила интерактивного режима действуют, если вы запускаете команду из окна Редактора синтаксиса.
- v **Пакетное выполнение.** Каждая команда должна начинаться с новой строки (пробелы перед началом команды не допускаются), а в строках продолжения команды должен быть отступ, по крайней мере, на одну позицию. Если вы хотите сделать отступ в новых командах, вы можете использовать в качестве первого символа знак плюс, дефис или точку, после чего сделать отступ перед фактической командой. Точки на концах команд не обязательны. Эти установки совместимы с правилами синтаксиса для файлов синтаксиса, включаемых командой INCLUDE .

*Примечание*: *Не* используйте опцию Пакет, если в ваших файлах синтаксиса содержится синтаксис команды GGRAPH, содержащий операторы GPL. Операторы GPL выполняются только в интерактивных правилах.

**Обработка ошибок.** Управляет обработкой ошибок в производственном задании.

- v **Продолжить обработку после ошибок.** Ошибки не приводят к автоматическому останову обработки команд. Команды в файлах производственного задания обрабатываются как обычный поток команд и обработка команд продолжается.
- v **Немедленно остановить обработку.** Обработка команд прекращается при возникновении первой ошибки в файле производственного задания. Это поведение аналогично поведению при выполнении файлов синтаксиса, включаемых командой INCLUDE .

## **Вывод**

Эти параметры управляют именем, местоположением и форматов результатов производственного задания. Доступны следующие параметры формата:

- v **Файлы Viewer (\*.spv)** Результаты сохраняются в формате средства просмотра IBM SPSS Statistics в указанном местоположении. Можно сохранить на диск или в IBM SPSS Collaboration and Deployment Services Repository. Для сохранения в IBM SPSS Collaboration and Deployment Services Repository требуется Statistics Adapter.
- v **Веб-отчеты (.spw).** Результаты сохранены в IBM SPSS Collaboration and Deployment Services Repository. Для этого требуется Statistics Adapter
- v **Word/RTF.** Мобильные таблицы экспортируются в таблицы Word с сохранением форматирования (например границ ячеек, шрифта, цветов фона). Текстовый вывод экспортируется как форматированный RTF. Диаграммы, древовидные диаграммы и представления моделей вставляются в документ в формате PNG. Заметим, что очень широкие таблицы в Microsoft Word могут выводиться неправильно.
- v **Excel.** Строки, столбцы и ячейки мобильных таблиц экспортируются в виде строк, столбцов и ячеек Excel с сохранением всех атрибутов форматирования (например, границ ячеек, стилей шрифтов, цветов фона). Текстовый вывод экспортируется с сохранением всех атрибутов шрифтов. Каждая строка текстового вывода является строкой файла Excel, причем весь текст строки находится в одной ячейке Excel. Диаграммы, древовидные диаграммы и представления моделей вставляются в документ в формате PNG. Вывод можно экспортировать как *Excel 97-2004* или *Excel 2007 и более поздней версии*.
- v **HTML.** Мобильные таблицы экспортируются в виде таблиц HTML. Текстовый вывод экспортируется как отформатированный HTML. Диаграммы, древовидные диаграммы и виды моделей вставляются в документ в выбранном графическом формате. Для просмотра вывода в формате HTML необходим браузер с поддержкой HTML 5.
- v **Web-отчет**. Web-отчет это интерактивный документ, совместимый с большинством браузеров. Многие из интерактивных возможностей сводных таблиц, доступные в программе просмотра, доступны также и в Web-отчетах. Web-отчет можно также экспортировать как отчет IBM Cognos Active Report.
- v **Переносимый формат документа.** Данные выводятся, как они отображаются в окне предварительного просмотра печати, с сохранением всех атрибутов форматирования.
- v **Файл PowerPoint.** Мобильные таблицы экспортируются в таблицы Word и встраиваются как объекты на отдельные слайды в файле PowerPoint, по одному слайду на каждую таблицу. Все атрибуты форматирования сводной таблицы (например, границы ячеек, шрифт, цвета фона) сохраняются. Диаграммы, древовидные диаграммы и представления моделей экспортируются в формате TIFF. Текст не выводится.

Экспорт в формате PowerPoint доступен только для операционных систем Windows.

v **Текст.** Текстовый вывод поддерживает несколько форматов, таких как простой текст, UTF-8 и UTF-16. Сводные таблицы можно экспортировать в виде текста, разделенного знаками табуляции или пробелами. Весь текстовый вывод экспортируется в формате с разделением пробелами. Для каждой диаграммы, каждой древовидной диаграммы и каждого представления моделей в текстовой файл вставляется отдельная строка с именем файла, в которой указывается имя файла образа.

**Напечатать файл средства просмотра по завершении.** Отправляет полученный выходной файл средства просмотра на печать по окончании производственного задания. Этот параметр недоступен при запуске производственного задания в фоновом режиме на удаленном сервере.

# **Параметры HTML**

**Параметры таблиц.** Для формата HTML отсутствуют параметры таблицы. Все сводные таблицы преобразовываются в HTML-таблицы.

**Параметры изображений.** Доступные типы изображений: EPS, JPEG, TIFF, PNG и BMP. В системах Windows также доступен формат EMF (расширенный метафайл). Можно изменять масштаб изображений от 1% до 200%.

# **Параметры PowerPoint**

**Параметры таблиц.** Можно использовать объекты структуры средства просмотра в качестве заголовков слайдов. Каждый слайд содержит один объект вывода. Заголовок формируется из названия элемента на панели схемы средства просмотра.

**Параметры изображений.** Вы можете масштабировать размер объекта от 1% до 200%. (Все изображения экспортируются в PowerPoint в формате TIFF.)

*Примечание*: Формат PowerPoint доступен только для систем Windows и для него требуется программа PowerPoint версии 97 или более старшей.

# **Параметры PDF**

**Внедрить закладки.** Функция внедрения закладок в PDF-документ, которые соответствуют объектам структуры Viewer. Так же, как и панель структуры средства просмотра, закладки предназначены для упрощения навигации в документах с большим количеством объектов вывода.

**Внедрить шрифты.** Внедрение шрифтов используется для гарантии сохранности вида PDF-документа. При отказе от внедрения некоторые шрифты, используемые в документе, могут отсутствовать при просмотре (или распечатке) документа на локальном компьютере, а подмена другими шрифтами не всегда обеспечивает приемлемое качество.

## **Параметры текста**

**Параметры таблиц.** Сводные таблицы можно экспортировать в виде текста, разделенного знаками табуляции или пробелами. Для формата с разделителями в виде пробелов может также контролировать:

- v **Ширина столбца. Автоподгонка** содержимое не переносится по строкам, каждый столбец принимает ширину наиболее широкого значения или метки, встречающихся в данном столбце. **Настраиваемая** настройка наибольшей ширины столбца, которая применяется ко всем столбцам в таблице; содержимое при превышении предела заданной ширины переносится по строкам.
- v **Символ границы строки или столбца** Управление символами отображения границ столбцов и строк. Для отключения вывода границ введите пробелы в качестве значений.

**Параметры изображений.** Доступные типы изображений: EPS, JPEG, TIFF, PNG и BMP. В системах Windows также доступен формат EMF (расширенный метафайл). Можно изменять масштаб изображений от 1% до 200%.

## **Производственные задания с командами OUTPUT**

Производственные задания адекватно реагируют на команды OUTPUT, такие как OUTPUT SAVE, OUTPUT ACTIVATE и OUTPUT NEW. Команды OUTPUT SAVE выполняются, пока производственное задание записывает указанные выходные документы в заданное местоположение. Это дополнение к выходному файлу, создаваемому производственным заданием. При создании нового выходного документа с помощью команды OUTPUT NEW рекомендуется сохранить этот документ с помощью команды OUTPUT SAVE.

На момент завершения задания выходной файл производственного задания состоит из содержимого активного выходного документа. Для заданий с командами OUTPUT выходной файл может содержать не все выходные данные, созданные в течение сеанса. Например, допустим, что производственное задание состоит из нескольких процедур, после которых следует команда OUTPUT NEW , после которой в свою очередь идут другие процедуры, но уже без команд OUTPUT . Команда OUTPUT NEW задает новый активный выходной документ. По окончании производственного задания в этом документе будет находиться только содержимое процедур, выполненных после команды OUTPUT NEW .

# **Значения в рабочем цикле**

Значения в рабочем цикле, задаваемые в файле производственного задания и используемые в файле командного синтаксиса, упрощают запуск одного и того же вида анализа с различными файлами данных и запуск одного и того же набора команд для различных наборов переменных. Например, можно задать значение рабочего цикла *@datafile*, чтобы запрашивать имя файла данных при каждом запуске производственного задания, в котором на месте имени файла находится строка *@datafile*.

- В подстановке значений рабочего цикла используются макросы (DEFINE-!ENDDEFINE) для создания значений подстановки строк.
- Значения рабочего цикла в файлах командного синтаксиса, заключенные в кавычки, игнорируются. Если значение рабочего цикла требуется заключить в кавычки, выберите **Значение в кавычки**. Если значение рабочего цикла составляет лишь часть строки в кавычках, это значение рабочего цикла можно включить в макрос при помощи параметров !UNQUOTE и !EVAL.
**Символ.** Строка в файле синтаксиса команд, которая приостанавливает производственное задание, предлагая пользователю ввести значение. Название символа должно начинаться знаком  $@$  и должно удовлетворять правилам именования переменных. Дополнительную информацию смотрите в разделе "Имена [переменных](#page-63-0)" на стр. 56.

**Значение по умолчанию.** Значение, которое будет применено, если пользователь не введет другое значение. Это значение будет выведено при запросе к пользователю. Пользователь может удалить или изменить это значение, когда запрос будет выведен во время выполнения производственного задания. Если значение по умолчанию не было указано, не используйте ключевое слово silent при запуске производственного задания с ключами командной строки, если только не используется параметр -symbol для указания значений рабочего цикла. Дополнительную информацию смотрите в разделе "Запуск [производственных](#page-290-0) заданий из [командной](#page-290-0) строки" на стр. 283.

**Запрос пользователя.** Описательный текст, который будет выведен, когда производственный режим будет запрашивать информацию. {\f3 Например, вы можете ввести фразу: }{\f4 "}{\f3 Какой файл данных вы хотите использовать?}{\f4 "}{\f3 , чтобы объяснить цель запроса.}

**Цитата.** Заключает в кавычки значение по умолчанию или значение, указанное пользователем. Например, спецификации файлов должны быть заключены в кавычки.

### **Файл командного синтаксиса с пользовательскими подсказками**

GET FILE @datafile. /\*включите опцию Запрашивать значение, чтобы запросить спецификации файлов. FREQUENCIES VARIABLES=@varlist. /\*не включайте опцию Запрашивать значение

### **Использование макроса для замены части строкового значения**

Если в кавычки заключена вся строка замены, можно использовать опцию **Значение в кавычки**. Если строка замены составляет лишь часть строки в кавычках, значение рабочего цикла можно включить в макрос при помощи функций !UNQUOTE и !EVAL.

```
DEFINE !LabelSub()
VARIABLE LABELS Var1 !QUOTE(!concat(!UNQUOTE('Первая часть метки - '), !UNQUOTE(!EVAL(@replace)),
! UNQUOTE(' - остаток метки')).
!ENDDEFINE.
!LabelSub.
```
## **Параметры запуска**

Производственное задание можно запустить двумя различными способами:

Интерактивно. Программа выполняется в автоматическом режиме работы в отдельном сеансе либо на локальном компьютере, либо на удаленном сервере. Локальный компьютер должен оставаться включенным (и подключенным к удаленному серверу) до тех пор, пока задание не будет завершено.

В фоновом режиме на сервере. Программа выполняется в отдельном сеансе на удаленном сервере. Локальный компьютер может не оставаться включенным и подключенным к удаленному серверу. Вы можете отсоединить компьютер и получить результаты позже.

Примечание: Для выполнения производственного задания на удаленном сервере требуется доступ к серверу, где работает сервер IBM SPSS Statistics.

**Сервер Statistics.** Если вы выбрали запустить производственное задание в фоновом режиме на удаленном сервере, необходимо задать сервер, на котором оно будет запущено. Щелкните по **Выбрать сервер**, чтобы задать сервер. Это применимо только к заданиям, запускаемым в фоновом режиме на удаленном сервере, но не к заданиям, запускаемым в интерактивном режиме на удаленном сервере.

## **Подключение к серверу**

Используйте диалоговое око Подключение к серверу, чтобы добавить и изменить удаленные серверы, а также выбрать сервер, используемый для запуска текущего производственного задания. Для подключения к серверу обычно требуется имя пользователя, пароль и имя домена. Чтобы получить информацию о доступных серверах, имени и пароля пользователя, имени домена и другую информацию, свяжитесь с вашим системным администратором.

Если используется IBM SPSS Collaboration and Deployment Services 3.5 или более поздняя версия, то можно щелкнуть по **Поиск...**, чтобы посмотреть список серверов, которые имеются в сети. Если вы еще не вошли в IBM SPSS Collaboration and Deployment Services Repository, то перед тем, как для вас станет доступен список серверов, необходимо будет ввести информацию для соединения.

## **Добавление и редактирование установок подключения к серверу**

Используйте диалоговое окно Добавить сервер для добавления или редактирования информации об удаленных серверах, используемых в распределенном режиме анализа.

Для получения информации о доступных серверах, номерах портов серверов и другой информации, необходимой для подключения к серверам, обратитесь к вашему системному администратору. Не используйте параметр Соединение с SSL, если только не получили соответствующего указания от системного администратора.

**Имя сервера** В качестве имени сервера указывается либо назначенное компьютеру буквенно-цифровое имя (например, hqdev001) или назначенный уникальный IP адрес компьютера (например, 202.123.456.78).

**Номер Порта.** Номер порта - это порт, который используется сервером для связи с клиентом.

**Описание.** Вы можете ввести необязательное описание сервера, которое будет отображаться в списке серверов.

**Соединение с SSL.** SSL (Secure Sockets Layer) обеспечивает шифрование запросов на выполнение анализа в распределенном режиме перед передачей их на удаленный сервер. Перед использованием SSL свяжитесь с вашим системным администратором. Чтобы эта опция стала доступной, необходимо сконфигурировать SSL на вашем компьютере и на удаленном сервере.

## **Запросы к пользователям**

Производственное задание при выполнении запрашивает значения, для которых были заданы символы рабочего цикла. Значения, заданные по умолчанию, можно заменять или изменять. Эти значения затем подставляются вместо символов рабочего цикла во всех файлов синтаксиса команд, включенных в производственное задание.

## **Состояние фонового задания**

Вкладка состояния фонового задания выводит состояние производственного задания, которое должно выполняться в фоновом режиме на удаленном сервере.

**Имя сервера.** Выводит имя выбранного в настоящий момент удаленного сервера. В списке выводятся только те задания, которые предназначены для выполнения на этом сервере. Чтобы вывести задания, предназначенные для выполнения на другом сервере, щелкните по **Выбрать сервер**.

**Информация о состоянии задания.** Включает имя производственного задания, текущее состояние задания, а также время начала и конца.

**Обновить.** Обновляет информацию о состоянии задания.

<span id="page-290-0"></span>**Получить вывод задания.** Предоставляет вывод выбранного производственного задания. Вывод для каждого задания располагается на сервере, на котором это задание выполнялось, поэтому необходимо переключиться на этот сервер, чтобы выбрать задание и получить вывод. Эта кнопка недоступна, если состоянием задания является *Выполняется*.

**Отменить задание.** Отменяет выбранное производственное задание. Эта кнопка доступна, только если состоянием задания является *Выполняется*.

**Удалить задание.** Удаляет выбранное производственное задание. Удаляются задание из списка и все соответствующие файлы с удаленного сервера. Эта кнопка недоступна, если состоянием задания является *Выполняется*.

*Примечание*: Состояние фонового задания не отражает состояния заданий, запущенных интерактивно на удаленном сервере.

### **Запуск производственных заданий из командной строки**

Ключи командной строки позволяют запускать производственные задания в заданное время с помощью программ календарного планирования операционной системы. Общий вид аргументов командной строки: stats filename.spj -production

В зависимости от метода запуска производственного задания может потребоваться указать путь к исполняемому файлу *stats* (находящемуся в каталоге, в который было установлено приложение) и/или файлу производственного задания.

Вы можете запускать производственные задания из командной строки со следующими ключами:

**-production [prompt|silent]** . Запускать приложение в производственном режиме. Ключевые слова prompt и silent предназначены для управления режимом вывода диалогового окна с переменными рабочего цикла, если они указаны в производственном задании. Ключевое слово prompt используется по умолчанию, при этом диалоговое окно показывается. При использовании ключевого слова silent диалоговое окно скрыто. Если используется ключевое слово silent , пользователь может определить символы рабочего цикла с помощью параметра -symbol . В противном случае используется значение по умолчанию. Параметры -switchserver и -singleseat игнорируются при использовании параметра -production .

**-symbol <значения>**. Список пар символ-значение используется в производственном задании. Имя каждого из символов начинается со знака  $(a)$ . Значение, которые содержат пробелы, должны быть заключены в кавычки. Правила включения в строчные литералы кавычек или апострофов зависят от типа операционной системы, но как правило, строка, содержащая одинарные кавычки или апострофы, заключается в двойные кавычки (например: "'значение в кавычках'"). Эти символы должны быть заданы в производственном задании на вкладке Значения в рабочем цикле. Дополнительную информацию смотрите в разделе "[Значения](#page-287-0) в [рабочем](#page-287-0) цикле" на стр. 280.

**-background.** Запустите производственное задание в фоновом режиме на удаленном сервере. Локальный компьютер может не оставаться включенным и подключенным к удаленному серверу. Вы можете отсоединить компьютер и получить результаты позже. Нужно также включить параметр -production и задать сервер при помощи параметра -server.

Чтобы запустить производственное задание на удаленном сервере, понадобится также указать данные для авторизации на сервере:

**-server <inet:имя\_хоста:порт>** или **-server <ssl:имя\_хоста:порт>**. Имя или IP-адрес и номер порта сервера. Только для Windows.

**-user <имя>**. Верное имя пользователя. Если требуется имя домена, укажите его перед именем пользователя через обратную наклонную черту (\). Только для Windows.

### **-password <пароль>**. Пароль пользователя.

### Пример

stats \production\_jobs\prodjob1.spj -production silent -symbol @datafile /data/July\_data.sav

- В этом примере подразумевается, что запуск команды выполняется в каталоге установки, поэтому для исполняемого файла *stats* не нужно указывать полный путь.
- В этом примере также подразумевается, что в производственном задании задано, что значение для *@datafile* должно быть заключено в кавычки (переключатель Цитата на вкладке Значения в рабочем цикле), поэтому при указании файла данных в командной строке не требуется ставить кавычки. В противном случае необходимо использовать конструкцию типа "'/data/July\_data.sav'" , чтобы включить кавычки со спецификацией файла данных, так как в синтаксисе команд спецификации файлов должны быть заключены в кавычки.
- v В пути к каталогу с производственным заданием используется обратная косая черта, как принято в системе Windows. В системах Macintosh и Linux используется прямая косая черта. Прямая косая черта в спецификации файла данных с кавычками будет работать во всех операционных системах, поскольку эта строка вставляется в файл синтаксиса команд, а во всех операционных системах допускается использовать прямую косую черту в командах, содержащих спецификации файлов (например, GET FILE , GET DATA , SAVE ).
- v Ключевое слово silent запрещает вывод запросов пользователю в производственном задании, а параметр -symbol вставляет имя файла данных в кавычках и местоположение везде, где в файлах синтаксиса команд появляется символ рабочего цикла *@datafile* .

# **Преобразование файлов производственного режима**

Файлы производственных режимов (.spp), созданные в версиях до 16.0, не будут работать в версии 16.0 и более поздних. Для файлов заданий производственного режима для Windows и Macintosh, созданных в предыдущих версиях, можно использовать программу *prodconvert* , которая находится в каталоге установки, для преобразования этих файлов в файлы зданий (.spj). Запустите *prodconvert* из командной строки с использованием следующих параметров:

[путь\_установки]\prodconvert [путь\_к\_файлу]\filename.spp

где *[ путь\_установки]* - это путь к папке, в которую был установлен IBM SPSS Statistics, а *[ путь\_к\_файлу]* это путь к папке, в которой находится исходный файл производственного задания. В каталоге с исходным файлом будет создан файл с таким же именем, но с расширением *.spj* . (Примечание: Если путь к файлу содержит пробелы, заключите каждый путь и спецификацию файла в двойные кавычки. В системе Macintosh вместо обратной косой черты используйте обратную косую черту.)

### Ограничения

- Диаграммы в форматах WMF и EMF не поддерживаются. Вместо этих форматов используется PNG.
- v Параметры экспорта **Документ (без диаграмм)** , **Только диаграммы** и **Ничего** не поддерживаются. Включаются все выходные объекты, поддерживаемые выбранным форматом.
- Параметры удаленного сервера игнорируются. Чтобы указать удаленный сервер для распределенного анализа, необходимо запустить производственное задание из командной строки с помощью ключей командной строки, чтобы задать эти параметры. Дополнительную информацию смотрите в разделе "Запуск [производственных](#page-290-0) заданий из командной строки" на стр. 283.
- v Параметры публикации в Web не поддерживаются.

# **Глава 22. Система управления выводом (Output Management System)**

Система управления выводом (OMS) обеспечивает возможность автоматического сохранения выбранных категорий вывода в другие файлы вывода в других форматах. В числе этих форматов: Word, Excel, PDF, формат файлов данных IBM SPSS Statistics (.sav), формат файлов средства просмотра (.spv), формат файлов веб-отчета (.spw), XML, HTML и текстовый формат. Дополнительную информацию смотрите в разделе "[Параметры](#page-295-0) OMS" на стр. 288.

Как пользоваться панелью управления Системы управления выводом (OMS)

1. Выберите в меню:

### **Утилиты** > **Панель управления OMS...**

Вы можете использовать панель управления для запуска и остановки программ перенаправления вывода в различные форматы.

- Каждый запрос OMS остается активным до тех пор, пока он не будет в явном виде завершен, или до конца сеанса.
- Файл назначения, заданный в запросе OMS, остается недоступным другим процедурам и другим приложениям, пока не будет завершен запрос OMS.
- Пока запрос OMS остается активным, файл назначения хранится в оперативной памяти (O3V), поэтому запросы OMS, сохраняющие большие объемы вывода во внешних файлах, могут занимать большой объем оперативной памяти.
- Запросы OMS независимы друг от друга. Один и тот же вывод может быть направлен в различные места и в различных форматах на основе спецификаций, заданных в различных запросах OMS.
- Порядок вывода объектов в любом конкретном направлении соответствует порядку, в котором они создаются, который, в свою очередь, определяется порядком запуска процедур, генерирующих вывод.

### Ограничения

- v Для формата Вывод XML не действуют спецификация для типа вывода заголовков. Если включается любой вывод из процедуры, то включается вывод заголовка процедуры.
- Если спецификация OMS не приводит к включению для процедуры ничего кроме объектов заголовков или таблиц примечаний, то для этой процедуры ничего не включено.

### Добавление новых запросов OMS

- 1. Выберите тип вывода (таблицы, диаграммы и т.д.), который нужно включить. Дополнительную информацию смотрите в разделе "Типы [объектов](#page-294-0) вывода" на стр. 287.
- 2. Выберите команды. Если вы хотите включить весь вывод, выберите все элементы из списка. Дополнительную информацию смотрите в разделе "[Идентификаторы](#page-294-0) команд и подтипы таблиц" на стр. [287.](#page-294-0)
- 3. Если команда генерирует несколько таблиц вывода, выберите конкретные типы таблиц.

Список содержит только таблицы, относящиеся к выбранным командам - показываются все типы таблиц, доступных в одной или более выбранных командах. Если не выделено ни одной команды, в списке присутствуют все таблицы. Дополнительную информацию смотрите в разделе "[Идентификаторы](#page-294-0) команд и [подтипы](#page-294-0) таблиц" на стр. 287.

- 4. Чтобы выбрать таблицы по текстовым меткам, вместо подтипов, щелкните **Метки...** . Дополнительную информацию смотрите в разделе "[Метки](#page-295-0)" на стр. 288.
- 5. Нажмите кнопку **Параметры** , чтобы задать формат вывода (например, файл данных IBM SPSS Statistics, XML или HTML). По умолчанию используется формат Вывод XML. Дополнительную информацию смотрите в разделе "[Параметры](#page-295-0) OMS" на стр. 288.
- 6. Задайте, куда вы хотите направить вывод:
	- v **По порядку в файле данных.** Весь выбранный вывод направляется в один файл.
	- v **По именам объектов.** Вывод направляется в несколько фалов на основе имен объектов. Для каждого объекта вывода создается отдельный файл, имя которого основывается на именах подтипов таблиц или метках таблиц. Введите имя папки.
	- v **Новый набор данных.** Вывод файла данных в формате IBM SPSS Statistics можно направить в набор данных. Набор данных доступен для его дальнейшего использования в сеансе, но не сохраняется, если только вы не сохраните его до завершения сеанса. Эта функция доступна только для вывода файла данных в формате IBM SPSS Statistics. Имена наборов данных должны удовлетворять требованиям к именам переменных. Дополнительную информацию смотрите в разделе "Имена [переменных](#page-63-0)" на стр. [56.](#page-63-0)
- 7. Дополнительно можно:
- v Не выводить в средстве просмотра. Если вы выбрали параметр **Не выводить в средстве просмотра** , типы вывода, указанные в запросе OMS, не будут отображаться в окне средства просмотра. Если несколько активных запросов OMS включают одинаковые типы вывода, режим вывода этих типов вывода в средстве просмотра определяется последним запросом OMS, содержащим эти типы вывода. Дополнительную информацию смотрите в разделе "Не выводить в средстве [просмотра](#page-298-0)" на стр. 291.
- Введите текстовый идентификатор запроса. Текстовый идентификатор автоматически назначается всем запросам, но вы можете заменить системный идентификатор более содержательным, который будет полезен, если у вас одновременно активны несколько запросов OMS. Идентификатор запроса не может начинаться со знака доллара (\$).

Совет по выделению одновременно нескольких элементов списка.

Советы по выделению одновременно нескольких элементов списка:

- Нажмите Ctrl+А, чтобы выделить все элементы списка.
- v Используйте клавишу Shift, чтобы выделить несколько последовательных элементов.
- Используйте клавишу Ctrl, чтобы выделить несколько элементов в различных частях списка.

Как завершить и удалить запрос OMS

Активные и новые запросы OMS показываются в списке Запросы, причем последний запрос находится вверху списка. Вы можете изменять ширину столбцов, перетаскивая их границы, а также можете прокручивать список по горизонтали.

Звездочка ( **\*** ) после слова **Активный** в столбце *Статус* указывает на то, что запрос OMS был создан синтаксисом, включающим свойства, не доступные в Панели управления.

Чтобы завершить конкретный активный запрос OMS:

- 1. В списке Запросы щелкните на ячейке в строке данного запроса.
- 2. Нажмите кнопку **Завершить** .

Чтобы завершить все активные запросы OMS:

1. Нажмите кнопку **Завершить все** .

Чтобы удалить новый запрос (запрос, который был добавлен, но еще не является активным):

- 1. В списке Запросы щелкните на ячейке в строке данного запроса.
- 2. Щелкните **Удалить** .

*Примечание*: Активные требования OMS не завершаются, пока вы не нажмете кнопку **OK**.

# <span id="page-294-0"></span>**Типы объектов вывода**

Существуют различные типы объектов вывода.

**Диаграммы.** К ним относятся диаграммы, созданные с помощью построителя диаграмм, процедур построения диаграмм, а также диаграммы, созданные с помощью статистических процедур (например, столбчатая диаграмма, созданная с помощью процедуры "Частоты").

**Заголовки.** Текстовые объекты, помеченные как *Заголовок* на панели навигации Viewer.

**Журналы.** Объекты текстовых журналов. Журналы содержат определенные типы сообщений об ошибках и предупреждения. В зависимости от установок в диалогового окне Параметры (меню Правка->Параметры, вкладка Средство просмотра), журналы могут содержать синтаксис, исполняемый в течение сеанса. Объекты вывода, имеющие метку *Журнал* на панели навигации Viewer.

**Модели.** Объекты вывода отображаются в окне средства просмотра моделей. Отдельный объект модели может содержать несколько видов модели, включая таблицы и диаграммы.

**Таблицы.** Мобильные таблицы во Viewer (включая таблицы Примечания). Таблицы - это единственные объекты вывода, которые можно направлять файл данных формата IBM SPSS Statistics (.sav).

**Текст.** Текстовые объекты, которые не являются журналами или заголовками (включают объекты, помеченные как *Текстовой вывод* на панели структуры средства просмотра).

**Деревья.** Диаграммы моделей, создаваемых модулем Decision Tree (Дерево решений).

**Предупреждения.** Объекты предупреждений содержат определенные типы сообщений об ошибках и предупреждения.

## **Идентификаторы команд и подтипы таблиц**

Идентификаторы команд

Идентификаторы команд существуют для всех статистических процедур и процедур создания диаграмм, а также других команд, генерирующих блоки вывода со своими собственными идентифицируемыми заголовками на панели навигатора средства просмотра. Эти идентификаторы обычно (но не всегда) совпадают или похожи на имена процедур в меню и диалоговых окнах (в английской версии), которые часто (но не всегда) похожи на имена соответствующих команд. Например, идентификатор для процедуры Частоты (в английской версии Frequencies) - "Frequencies", и он совпадает с именем соответствующей команды).

Существуют, однако, случаи, когда имя процедуры и идентификатор команды и/или имя команды не являются похожими. Например, все процедуры в разделе меню Непараметрические критерии (в меню Анализ) используют одну и ту же команду, а идентификатор команды совпадает с именем команды: Npar Tests.

### Подтипы таблиц

Подтипами таблиц являются различные типы сводных таблиц, которые могут быть в выводе. Некоторые подтипы создаются только одной командой, тогда как другие могут создаваться различными командами (хотя таблицы могут выглядеть по-разному). Хотя имена подтипов таблиц обычно содержательны, в списке может оказаться множество имен, из которых нужно выбирать (в особенности, если вы выбрали большое количество команд). Кроме того, подтипы могут иметь очень похожие имена.

Как искать идентификаторы команд и подтипы таблиц

<span id="page-295-0"></span>Если вы сомневаетесь, вы можете находить идентификаторы команд и имена подтипов таблиц в окне средства просмотра:

- 1. Запустите процедуру, чтобы получить вывод в окне средства просмотра.
- 2. Щелкните правой кнопкой мыши по элементу в схеме вывода в окне средства просмотра.
- 3. Выберите **Копировать идентификатор команд OMS** или **Копировать подтип таблицы OMS** .
- 4. Скопируйте и вставьте идентификатор команды или имя подтипа таблицы в любой текстовый редактор (например, в окно редактора синтаксиса).

### **Метки**

В качестве альтернативы именам подтипов таблиц можно выбирать таблицы на основе текста, показанного на панели схемы программы просмотра. Вы можете также выбирать другие типы объектов по их меткам. Метки могут использоваться для различения нескольких таблиц, имеющих одинаковый тип. Текст метки отражает некоторый аспект объекта вывода, например, имена или метки переменных. Существует, однако, множество факторов, которые могут влиять на текст метки:

- Если включено расщепление файла, к метке может добавляться идентификатор группы.
- v На вывод меток переменных и меток значений оказывают влияние установки (меню Правка->Параметры, вкладка Метки в выводе).
- v На метки оказывает влияние текущая установка языка (меню Правка, Параметры, вкладка Общие).

Как задать использование меток для идентификации объектов вывода

- 1. В Панели управления OMS выберите один или несколько типов вывода и затем выберите одну или несколько команд.
- 2. Щелкните по ячейке в столбце **Метка** .
- 3. Введите метку *в точности* так, как она выглядит на панели навигации окна программы просмотра. (Вы можете также щелкнуть правой кнопкой мыши по элементу на панели, выбрать **Копировать метку OMS** и вставить метку в текстовое поле Метка.)
- 4. Щелкните **Добавить** .
- 5. Повторите это для всех меток, которые вы хотите вставить.
- 6. Нажмите кнопку **Продолжить** .

### Символы замещения

Вы можете использовать звездочку (\*) в последнем символе метки в качестве символа замещения. При этом будут отобраны все текстовые последовательности, начинающиеся с заданной текстовой последовательности (исключая звездочку). Такой способ работает, только если звездочка является последним символом, поскольку в середине метки звездочка рассматривается как разрешенный символ.

# **Параметры OMS**

В диалоговом окне OMS: Параметры вы можете:

- Задавать формат вывода.
- Задавать графический формат (для форматов вывода HTML и Вывод XML).
- Определять, какие элементы измерений таблицы должны быть в измерении строк.
- Включать переменную, содержащую последовательный номер таблицы (для формата файла данных IBM SPSS Statistics).

Чтобы задать параметры OMS

1. Нажмите кнопку **Параметры** на панели управления OMS.

Формат

**Excel.** Форматы Excel 97-2004 и Excel 2007 и более поздних версий. Строки, столбцы и ячейки мобильных таблиц экспортируются в виде строк, столбцов и ячеек Excel с сохранением всех атрибутов форматирования, например, границ ячеек, стилей шрифтов, цвета фона и так далее. Текстовый вывод экспортируется с сохранением всех атрибутов шрифтов. Каждая строка текстового вывода является строкой файла Excel, причем весь текст строки помещается в одну ячейку Excel. Диаграммы, древовидные диаграммы и виды моделей вставляются в документ в формате PNG.

**HTML.** Объекты вывода, которыми могут быть сводные таблицы в средстве просмотра, преобразованные в таблицы HTML. Объекты текстового вывода в HTML отмечаются тегами <PRE >. Диаграммы, древовидные диаграммы и виды моделей вставляются в документ в выбранном формате.

**Вывод XML.** XML, согласующийся со схемой *spss-output* .

**PDF.** Вывод экспортируется в том виде, как он отображается в окне предварительного просмотра печати, с сохранением всех атрибутов форматирования. PDF-файл содержит вкладки, которые соответствуют объектам на панели схемы в Viewer.

**IBM SPSS Statistics Файл данных.** Это формат двоичных файлов. Типы объектов вывода, отличные от таблиц, исключаются. Каждый столбец таблицы становится переменной в файле данных. Чтобы использовать файл данных, созданный OMS в этом же сеансе, вы должны завершить активный запрос OMS, прежде чем открывать файл данных.Дополнительную информацию смотрите в разделе "[Направление](#page-299-0) вывода в файлы данных [IBM SPSS Statistics"](#page-299-0) на стр. 292.

**Текст.** Текст с пробелами в качестве разделителей. Вывод сохраняется как текст с табличным выводом, выравниваемым пробелами для моноширинных шрифтов. Диаграммы, древовидные диаграммы и представления моделей исключаются.

**Текст с табуляторами.** Текст с табуляторами в качестве разделителей. Для вывода, отображаемого в средстве просмотра Viewer в виде мобильных таблиц, табуляторы разделяют элементы столбцов таблиц. Линии текстовых блоков сохраняются как есть - не делается попыток разделить их табуляторами. Диаграммы, древовидные диаграммы и представления моделей исключаются.

**Файл средства просмотра.** Этот является таким же форматом, который используется при сохранении содержимого окна средства просмотра.

**Файл веб-отчета.** Этот формат выходного файла предназначен для использования со службами Predictive Enterprise Services. Он по существу идентичен формату IBM SPSS Statistics средства просмотра Viewer, за исключением того, что древовидные диаграммы сохраняются в виде статических изображений.

**Word/RTF.** Сводные таблицы экспортируются в таблицы Word с сохранением форматирования, например границ ячеек, шрифта, цвета фона и т.д. Текстовый вывод экспортируется как форматированный RTF. Диаграммы, древовидные диаграммы и виды моделей вставляются в документ в формате PNG.

### Графика

Для форматов HTML и Вывод XML диаграммы, диаграммы деревьев и представления моделей можно включить как файлы изображений. Для каждой диаграммы и/или дерева создается отдельный файл изображения.

- В документ формата HTML для каждого графического файла включаются стандартные теги <IMG SRC='filename' >.
- v Для документа в формате Вывод XML файл XML для каждого графического файла содержит элемент chart с атрибутом ImageFile общей формы <chart imageFile="filepath/filename"/ >.
- Графические файлы сохраняются в отдельной папке. Именем папки является имя файла назначения HTML без расширения и с суффиксом *\_files* . Например, если именем файла назначения HTML является  $julydata.htm$ , то папка с графикой будет названа как *julydata\_files* .

### **Формат.** Доступные графические форматы: PNG, JPG и BMP.

**Размер.** Вы можете масштабировать размер объекта от 10% до 200%.

**Включить гиперкарты.** Для документов в формате HTML с помощью этого параметра создается графическая карта с всплывающими подсказами, в которых выводится информация о некоторых элементах диаграммы, например значение выделенной точки на графике или столбца на линейчатой диаграмме.

### Измерения таблицы

Для сводных таблиц вы можете задать элементы измерений, которые должны быть в столбцах. Все остальные элементы измерений выводятся в строках. В случае формата данных IBM SPSS Statistics столбцы становятся переменными, а строки - наблюдениями.

- v Если вы задали несколько элементов для вывода в столбцах, они вкладываются в столбцы в том порядке,в котором они перечислены. В случае формата файла данных IBM SPSS Statistics имена переменных создаются по вложенным элементам столбцов. Дополнительную информацию смотрите в разделе "Имена переменных в [генерируемых](#page-299-0) с помощью OMS файлах данных" на стр. 292.
- Если в таблице нет ни одного из перечисленных элементов измерения, все элементы измерений в этой таблице будут выводиться в строках.
- v Задаваемые здесь спецификации сводных таблиц не влияют на вывод на экран таблиц в средстве просмотра.

Каждое измерение таблицы - строка, столбец, слой - могут содержать нулевое или большее количество элементов. Например, простая двумерная таблица сопряженности содержит единственный элемент измерения строки и единственный элемент измерения столбца, каждый из которых включает по одной переменной, используемой в таблице. Вы можете использовать аргументы положения или "имена" элементов измерения, чтобы задать элементы измерения, которые вы хотите поместить в столбцы.

**Все измерения в строках.** Создается одна строка для каждой таблицы. Для формата файла данных IBM SPSS Statistics это означает, что каждая таблица представляет собой одно наблюдение, а все элементы таблицы являются переменными.

**Список позиций.** Общий вид позиционного аргумента - это буква, указывающая на позицию элемента по умолчанию - C для столбца, R для строки и L для слоя - после которой следует положительное целое число, указывающее на положение по умолчанию в данном измерении. Например, R1 указывает на элемент измерения строки самого верхнего уровня.

- Чтобы задать несколько элементов для нескольких измерений, отделяйте каждое измерение пробелом, например, R1 C2.
- v Буква измерения, после которой следует слово ALL, указывает на то, что все элементы в этом измерении идут в их естественном порядке. Например, CALL означает то же самое, что и по умолчанию (все элементы столбцов в их порядке по умолчанию).
- v CALL RALL LALL (или RALL CALL LALL и т.п.) установить все элементы измерений в столбцы. В случае формата файла данных IBM SPSS Statistics это приведет к созданию одной строки/наблюдения для каждой таблицы в файле данных.

**Список имен измерений.** В качестве альтернативы аргументам положения вы можете использовать "имена" элементов измерений, которыми являются текстовые метки, отображаемые в таблице. Например, простая двумерная таблица сопряженности содержит единственный элемент измерения строки и единственный элемент измерения столбца, каждый из которых имеет метку на основе переменных в этих измерениях, плюс один элемент измерения слоя, помеченный как *Statistics* (если в качестве языка вывод выбран английский).

• Имена элементов измерений могут различаться для разных языков вывода и/или установок, влияющих на вывод имен переменных и/или меток в таблицах.

<span id="page-298-0"></span>• Каждое имя элемента измерения должно быть заключено в одинарные или двойные кавычки. Чтобы задать несколько имен элементов измерений, отделяйте каждое имя в кавычках пробелом от другого имени.

Метки, связанные с элементами измерений, могут не всегда быть очевидными.

Как просмотреть все элементы измерений и их метки для сводной таблицы

- 1. Активируйте (двойным щелчком) таблицу в средстве просмотра.
- 2. Выберите в меню:

```
Вид > Показать все
или
```
3. Если поля вращения не включены, выберите в меню:

**Вращение** > **Поля вращения**

Метки элементов показываются в полях вращения.

## **Ведение журнала**

Вы можете сохранять в журнале операции OMS в формате XML или в текстовом формате.

- В журнале регистрируются все запросы OMS данного сеанса, но не включаются запросы OMS, которые уже были активными до того, как вы запросили регистрировать запросы в журнал.
- Текущий журнал завершается, если задать новый файл журнала или если выключить переключатель **Записывать в журнал запросы OMS**.

Как задать запись запросов OMS в журнал

Как задать записать запросов OMS в журнал:

1. Нажмите кнопку **Журнал** на панели управления OMS.

## **Не выводить в средстве просмотра**

Переключатель **Не выводить в средстве просмотра** влияет на весь вывод, выбранный в требовании OMS, подавляя вывод на экран этого вывода в окне средства просмотра. Такой режим полезен для задач производственного режима, которые генерируют большое количество объектов вывода, и результаты не нужны в виде документа средства просмотра (файла .spv). Вы можете использовать эту установку также для того, чтобы просто подавить вывод определенных объектов без перенаправления вывода в какой-то внешний формат.

Как подавить вывод на экран определенных объектов вывода без перенаправления вывода во внешний формат:

- 1. Создайте запрос OMS, в котором идентифицирован нежелательный вывод.
- 2. Выберите **Не выводить во Viewer** .
- 3. В качестве назначения вывода выберите **Файл** , но оставьте поле файл пустым.
- 4. Щелкните **Добавить** .

Выбранный вывод будет исключен из средства просмотра, тогда как все другие результаты будут выводиться в средстве просмотра в обычном режиме.

Примечание: Значение этого параметра не влияет на выходные данные OMS, сохраненные во внешних форматах или файлах, включая форматы средства просмотра SPV и SPW. Он также не оказывает влияния на выходные данные, сохраненные в формате SPV в пакетном задании, выполняемом в Batch Facility (поставляется с IBM SPSS Statistics Server).

## <span id="page-299-0"></span>**Направление вывода в файлы данных IBM SPSS Statistics**

Файл данных IBM SPSS Statistics содержит переменные в столбцах и наблюдения в строках, что и является форматом, в который преобразуются сводные таблицы:

- Столбцы таблицы являются переменными в файле данных. Валидные имена переменных конструируются из меток столбцов.
- v Метки строк таблицы становятся переменными с автоматически генерируемыми именами (*Var1*, *Var2*, *Var3* и т.д.) в файле данных. Значениями этих переменных являются метки строк в таблице.
- v В файл данных автоматически включаются три переменных идентификатора таблицы: *Command\_*, *Subtype\_* и *Label\_*. Все три переменные являются текстовыми. Первые две переменные соответствуют идентификаторам команд и подтипов. Дополнительную информацию смотрите в разделе "[Идентификаторы](#page-294-0) команд и подтипы таблиц" на стр. 287. *Label\_* содержит текст заголовка таблицы.
- Строки таблицы становятся наблюдениями в файле данных.

## **Файлы данных, создаваемые из нескольких таблиц**

Если в файл данных сохраняются несколько таблиц, каждая таблица добавляется в файл подобно слиянию файлов данных по наблюдениям (меню Данные->Слить файлы->Добавить наблюдения).

- Каждая следующая таблица добавляется в файл в виде дополнительных наблюдений.
- v Если метки столбцов в таблицах различаются, таблица может добавлять также переменные в файл данных, которые будут иметь пропущенные значения для других таблиц.
- v Если таблицы имеют различное количество элементов строк, файл данных не создается. Число строк необязательно должно быть одинаковым - одинаковым должно быть число *элементов* строк, которые становятся переменными в файле данных. Например, таблица сопряженности, построенная по двум переменным, и таблица сопряженности, построенная по трем переменным, содержат различное число элементов строк, поскольку переменная "слоя" в действительности также вкладывается в переменную строки при выводе таблицы сопряженности трех переменных по умолчанию.

## **Управление элементами столбцов для управления переменными в файле данных**

В диалоговом окне Параметры Панели управления OMS, вы можете задать, какие элементы измерений должны быть в столбцах и, таким образом, будут использоваться для создания переменных в генерируемом файле данных. Этот процесс эквивалентен использованию полей вращения таблицы во Viewer.

Например, процедура Frequencies генерирует таблицу описательных статистик, в которой статистики располагаются в строках, тогда как процедура Descriptives генерирует таблицу со статистиками в столбцах. Чтобы включить обе таблицы в один файл данных, необходимо в одной из таблиц изменить измерение столбцов.

Поскольку в обеих таблицах элемент "Statistics" используется для измерения статистик, мы можем переместить статистики из таблицы статистик Frequencies в столбцы, просто указав "Statistics" (в кавычках) в списке имен измерений в диалоговом окне OMS: Параметры.

Некоторые переменные будут иметь пропущенные значения, поскольку структура таблиц остается не полностью идентичной.

# **Имена переменных в генерируемых с помощью OMS файлах данных**

OMS генерирует валидные, уникальные имена переменных из меток столбцов:

v Элементам строк и слоев назначаются сгенерированные имена - с префиксом *Var* и последовательным номером.

- Недопустимые для имен переменных символы (пробелы, скобки и т.п.) удаляются. Например, "This (Column) Label" превратиться в имя переменной *ThisColumnLabel*.
- Если метка начинается с символа, который разрешен для имен переменных, но не в качестве первого символа (например, цифра), добавляется префикс "@". Например, "2nd" превратится в имя переменной *@2nd*.
- Метки столбцов, которые привели бы к появлению дубликатов имен переменных, разрешаются путем добавления подчеркивания и последовательной буквы. Например, второй экземпляр переменной "Count" получит название *Count\_A*.
- Подчеркивания и точки в конце меток удаляются из создаваемых имен переменных. Подчеркивания в конце имен автоматически генерируемых переменных *Command\_* , *Subtype\_* и *Label\_* не удаляются.
- Если в измерении столбцов более одной переменной, то имена переменных создаются из меток категорий с символами подчеркивания между метками категорий. Метки групп не включаются. Например, если *VarB* вложена в переменную *VarA* в столбцах, то вы получите переменные вида *CatA1\_CatB1* но не *VarA\_CatA1\_VarB\_CatB1* .

# **Структура таблицы OXML**

Вывод XML (OXML) - это XML, соответствующий схеме *spss-output* . Подробное описание схемы смотрите в разделе справки Схема вывода.

• Идентификаторы команд и подтипов в OMS используются в качестве значений атрибутов command и subType в OXML. Пример:

<command text="Frequencies" command="Frequencies"... > <pivotTable text="Gender" label="Gender" subType="Frequencies"... >

- Значения атрибутов OMS command и subType не зависят от языка вывода и установок вывода на экран имен/меток переменных и значений/меток значений.
- v XML чувствителен к регистру ввода символов. Значение атрибута subType для "frequencies" *не* то же самое, что значение атрибута subType для "Frequencies".
- Вся информация, содержащаяся в таблице, содержится в значениях атрибутов OXML. На уровне отдельных ячеек OXML содержит "пустые" элементы, которые имеют атрибуты, но не имеют иного "содержимого", кроме содержащегося в значениях атрибутов.
- v Структура таблицы в OXML представляется построчно. Элементы, представляющие столбцы, вкладываются в строки, а отдельные ячейки вкладываются в элементы столбцов:

```
<pivotTable...>
<dimension axis='row'...>
  <dimension axis='column'...>
    <category...>
      <cell text='...' number='...' decimals='...'/>
    </category>
    <category...>
      \leqcell text='...' number='...' decimals='...'/>
    </category>
  </dimension>
</dimension>
 ...
</pivotTable>
```
Приведенный выше пример является упрощенным представлением структуры, показывающей иерархические связи между этими элементами. Однако, в этом примере не обязательно должны быть показаны иерархические взаимосвязи, потому что они обычно нарушают уровни вложенности элементов.

Ниже приведен пример простой частотной таблицы и полное представление XML для этой таблицы.

| Пол      |         | Частота | Проценты | Процент      | Накопленный |
|----------|---------|---------|----------|--------------|-------------|
|          |         |         |          | ' ДОПУСТИМЫХ | процент     |
| Валидные | Женшина | 216     | 45.6     | 45.6         | 45.6        |
|          | Мужчина | 258     | 54.4     | 54.4         | 100.0       |

*Таблица 23. Простая таблица частот*

Таблица 23. Простая таблица частот (продолжение)

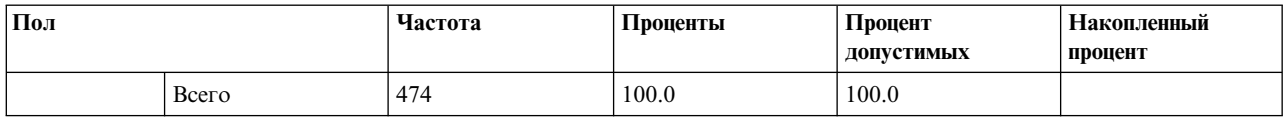

<?xml version="1.0" encoding="UTF-8"?> <outputTreeoutputTree xmlns="http://xml.spss.com/spss/oms0" xmlns:xsi="http://www.w3.org/2001/XMLSchema-instance" xsi:schemaLocation="http://xml.spss.com/spss/oms http://xml.spss.com/spss/oms/spss-output-1.0.xsd"> <command text="Frequencies" command="Frequencies" displayTableValues="label" displayOutlineValues="label" displayTableVariables="label" displayOutlineVariables="label"> <pivotTable text="Gender" label="Gender" subType="Frequencies" varName="gender" variable="true"> <dimension axis="row" text="Gender" label="Gender" varName="gender" variable="true"> <group text="Valid"> -<br><aroup hide="true" text="Dummv"> <category text="Female" label="Female" string="f" varName="gender"> <dimension axis="column" text="Statistics"> <category text="Frequency"> <cell text="216" number="216"/> </category> <category text="Percent"> <cell text="45.6" number="45.569620253165" decimals="1"/> </category> <category text="Valid Percent"> <cell text="45.6" number="45.569620253165" decimals="1"/> </category> <category text="Cumulative Percent"> <cell text="45.6" number="45.569620253165" decimals="1"/> </category> </dimension> </category> <category text="Male" label="Male" string="m" varName="gender"> <dimension axis="column" text="Statistics"> <category text="Frequency"> <cell text="258" number="258"/> </category> <category text="Percent"> <cell text="54.4" number="54.430379746835" decimals="1"/> </category> <category text="Valid Percent"> <cell text="54.4" number="54.430379746835" decimals="1"/> </category> <category text="Cumulative Percent"> <cell text="100.0" number="100" decimals="1"/> </category> </dimension> </category>  $\frac{2}{\sqrt{q}}$ <category text="Total"> <dimension axis="column" text="Statistics"> <category text="Frequency">  $\le$ cell text="474" number="474"/> </category> <category text="Percent">  $\le$ cell text="100.0" number="100" decimals="1"/>  $\langle$ /category> <category text="Valid Percent">  $\le$ cell text="100.0" number="100" decimals="1"/> </category> </dimension> </category> </group> </dimension> </pivotTable>  $command>$ </outputTree>

Рисунок 2. XML для простой частотной таблицы

Как вы можете видеть, простая таблица может порождать достаточно большой объем текста XML. Отчасти это происходит потому, что XML содержит некоторую информацию, которая не видна в исходной таблице, некоторую информацию, которой даже просто нет в исходной таблице, и некоторую избыточную информацию.

• Содержимое таблицы, показанное так же, как отображалось бы в средстве просмотра, содержится в атрибутах текста (text). Пример:

<command text="Frequencies" command="Frequencies"...>

- На представление текстовых атрибутов влияют как язык вывода, так и установки вывода на экран имен/меток переменных и значений/меток значений. В данном примере значение атрибута text будет различаться, в зависимости от языка вывода, тогда как значение атрибута command будет оставаться неизменным, независимо от языка вывода.
- Там где переменные или значения переменных встречаются в метках строк или столбцов, XML будет содержать атрибут text и одно или более значений дополнительных атрибутов. Пример:

<dimension axis="row" text="Gender" label="Gender" varName="gender"> ...<category text="Female" label="Female" string="f" varName="gender">

- v Для числовых значений вместо атрибута string будет использоваться атрибут number . Атрибут label присутствует только тогда, когда имеется метка переменной или метки значений.
- Элементы <cell>, содержащие числовые значения ячеек, будут содержать атрибут text и один или более дополнительных атрибутов значений. Пример:

<cell text="45.6" number="45.569620253165" decimals="1"/>

Атрибут number является фактическим, неокругленным числовым значением, а атрибут decimals указывает на количество десятичных знаков в его представлении в таблице.

v Поскольку столбцы вложены в строки, элемент категории, идентифицирующий каждый столбец, появляется в каждой строке. Например, поскольку статистические показатели выводятся в столбцах, элемент <category text="Частота"> появляется в XML три раза: один раз для строки male (мужчины), один раз для строки female (женщины) и один раз для строки total (итог).

## **OMS-идентификаторы**

Диалоговое окно Идентификаторы OMS предназначено для того, чтобы помочь вам в написании синтаксиса команды OMS. С помощью этого окна вы можете вставлять идентификаторы команд и идентификаторы подтипов таблиц в окно Редактора синтаксиса.

Использование диалогового окна Идентификаторы OMS

1. Выберите в меню:

### **Утилиты** > **Идентификаторы OMS...**

- 2. Выберите одну или несколько идентификаторов команд и подтипов таблиц. (Чтобы выделить несколько идентификаторов в списке, щелкните по ним, удерживая нажатой клавишу Ctrl.)
- 3. Щелкните **Вставить команду** и/или **Вставить подтип** .
- Список доступных подтипов соответствует выбранным в данный момент командам. Если выделены несколько команд, список доступных подтипов является объединением всех подтипов для всех выделенных команд. Если не выделено ни одной команды, в списке присутствуют все подтипы.
- Идентификаторы вставляются в окно назначения Редактора синтаксиса в текущую позицию курсора. Если нет открытых окон Редактора синтаксиса, то автоматически открывается новое окно.
- Каждый идентификатор команды и/или подтипа при вставке в синтаксис заключается в кавычки, поскольку в синтаксисе команды OMS требуются кавычки для идентификаторов.
- Списки идентификаторов ключевых слов COMMANDS и SUBTYPES должны быть заключены в квадратные скобки, как в данном примере:

/IF COMMANDS=['Crosstabs' 'Descriptives'] SUBTYPES=['Crosstabulation' 'Descriptive Statistics']

## **Копирование идентификаторов OMS из панели схемы средства просмотра**

Можно скопировать и вставить команду OMS и идентификаторы подтипов из панели схемы средства просмотра.

- 1. В панели навигации щелкните правой кнопкой мыши на элементе.
- 2. Выберите **Копировать идентификатор команд OMS** или **Копировать подтип таблицы OMS** .

Этот способ отличается от использования диалогового окна Идентификаторы OMS в том отношении, что скопированный идентификатор не вставляется автоматически в окно синтаксиса команды. Он просто копируется в буфер, и вы можете затем вставить его в любое место синтаксиса. Поскольку значения идентификаторов команд и подтипов идентичны для соответствующих значений атрибутов команд и подтипов в формате Вывод XML (OXML), возможно, такой способ копирования и вставки окажется более удобным при описании преобразований XSLT.

### Копировать метки OMS

Вместо идентификаторов вы можете копировать метки для использования их в ключевом слове LABELS . Метки могут использоваться для различения нескольких диаграмм или нескольких таблиц, имеющих одинаковый тип. Текст метки отражает некоторый аспект объекта вывода, например, имена или метки переменных. Существует, однако, множество факторов, которые могут влиять на текст метки:

- Если включено расщепление файла, к метке может добавляться идентификатор группы.
- На метки, выключающие информацию о переменных или значениях, влияют установки вывода на экран имен/меток и значений/меток значений на панели схемы (меню Правка, Параметры, вкладка Метки в выводе).
- v На метки оказывает влияние текущая установка языка (меню Правка, Параметры, вкладка Общие).

### Как копировать метки OMS

- 1. В панели навигации щелкните правой кнопкой мыши на элементе.
- 2. Выберите **Копировать метку OMS** .

Так же как в случае идентификаторов команд и подтипов, метки должны быть заключены в кавычки, а весь список меток - в квадратных скобках, как в данном примере:

/IF LABELS=['Employment Category' 'Education Level']

# **Глава 23. Сценарии**

Сценарии позволяют автоматизировать работу:

- Открытие и сохранение файлов данных.
- Экспортировать диаграммы в графические файлы нескольких форматов.
- Скрытый вывод в средстве просмотра

Доступные языки сценариев зависят от платформы компьютера. Для Windows имеются следующие языки сценариев: Basic, который устанавливается вместе с Базовой системой, и язык программирования Python. Для всех остальных платформ сценарии доступны с помощью языка программирования Python.

Чтобы использовать сценарии на языке программирования Python, необходим компонент IBM SPSS Statistics - Essentials for Python, который устанавливается по умолчанию вместе с вашим продуктом IBM SPSS Statistics.

### Язык сценария по умолчанию:

Язык сценария по умолчанию определяет редактор сценариев, запускаемый при создании новых сценариев. Он также определяет язык по умолчанию, исполнимый файл которого будет использоваться для выполнения автосценариев. В Windows языком сценариев по умолчанию является Basic. Язык по умолчанию можно изменить на вкладке Сценарии диалогового окна Параметры. Дополнительную информацию смотрите в разделе "[Параметры](#page-229-0) сценариев" на стр. 222.

### Образцы сценариев

В программное обеспечение входит ряд сценариев, расположенных во вложенной папке *Образцы* папки, в которой установлена IBM SPSS Statistics. Вы можете использовать эти сценарии в их исходном виде или изменять их по вашему усмотрению.

Как создать новый сценарий

1. Выберите в меню:

### **Файл** > **Создать** > **Сценарий**

Откроется редактор, связанный с языком сценариев по умолчанию.

Как запустить сценарий

1. Выберите в меню:

### **Сервис** > **Выполнить сценарий...**

- 2. Выберите нужный сценарий.
- 3. Нажмите кнопку **Выполнить**.

Сценарии Python можно выполнить различными способами, кроме как из меню Сервис, пункта>Выполнить сценарий. Дополнительную информацию смотрите в разделе "[Написание](#page-306-0) сценариев с помощью языка [программирования](#page-306-0) Python" на стр. 299.

Как редактировать сценарий

1. Выберите в меню:

**Файл** > **Открыть** > **Сценарий...**

2. Выберите нужный сценарий.

### 3. Нажмите кнопку **Открыть**.

Сценарий будет открыт в редакторе, связанном с языком, на котором написан сценарий.

## **Автосценарии**

Автосценарии - это сценарии, выполняемые автоматически, когда они запускаются созданием определенных элементов вывода из выбранных процедур. Например, можно использовать автосценарий, который автоматически удаляет главную диагональ и выделяет цветом коэффициенты корреляции, которым соответствует уровень значимости меньше заданного. Этот сценарий запускается всякий раз, когда процедура Парные корреляции создает матрицу корреляций.

Автосценарии могут быть специальными для данной процедуры и типа вывода, или применяться для определенных типов вывода от разных процедур. Например, можно создать автосценарий, форматирующий таблицы дисперсионного анализа, полученные в результате работы процедуры Однофакторный дисперсионный анализ, а также таблицы дисперсионного анализа, созданные другими статистическими процедурами. С другой стороны, процедура Частоты создает как частотную таблицу, так и таблицу статистик, и можно создать отдельные автосценарии для каждой из них.

Каждый тип вывода для данной процедуры можно связать только с одним автосценарием. Однако, можно создать базовый автосценарий, применяемый ко всем новым элементам средства просмотра перед применением каких-либо автосценариев к конкретным типам вывода. Дополнительную информацию смотрите в разделе "[Параметры](#page-229-0) сценариев" на стр. 222.

На вкладке Сценарии диалогового окна Параметры (доступ к нему из меню Правка) показаны автосценарии, настроенные в системе, что позволяет задавать новые автосценарии или менять параметры существующих. Можно также создавать и настраивать автосценарии для элементов вывода непосредственно в средстве просмотра.

События, которые запускают автосценарии

Вызывать автосценарии могут следующие события:

- Создание сводной таблицы.
- Создание объекта Примечания
- Создание объекта Предупреждения

Вы можете также использовать другой сценарий, чтобы вызвать автосценарий косвенно. Например, можно написать сценарий, который будет вызывать процедуру Корреляции, которая, в свою очередь, будет вызывать автосценарий, запускаемый при выводе таблиц корреляций.

## **Создание автосценариев**

Перед началом создания автосценария необходимо выбрать элемент вывода, появление которого запускает этот автосценарий, например, частотную таблицу.

- 1. В окне средства просмотра выберите объект, который будет запускать автосценарий.
- 2. Выберите в меню:

### **Утилиты** > **Создать/изменить автосценарий...**

Если у выбранного объекта нет связанного с ним автосценария, то в диалоговом окне Открыть будет выдано приглашение указать расположение и имя нового сценария.

- 3. Перейдите к расположению, где будет храниться новый сценарий, введите имя файла и нажмите кнопку **Открыть** . Откроется редактор, связанных с языком сценария по умолчанию. Язык сценария по умолчанию можно изменить на вкладке Сценарии диалогового окна Параметры. Дополнительную информацию смотрите в разделе "[Параметры](#page-229-0) сценариев" на стр. 222.
- 4. Введите код сценария.

<span id="page-306-0"></span>Справку о том, как преобразовать пользовательские автосценарии Sax Basic, использовавшиеся в более ранних версиях, чем версия 16.0, см. в "[Совместимость](#page-309-0) с более ранними версиями, чем версия 16.0" на стр. [302.](#page-309-0)

*Примечание*: По умолчанию для запуска автосценария будет использован исполняемый файл, связанный с языком сценариев по умолчанию. Можно изменить исполнимый файл на вкладке Сценарии диалогового окна Параметры.

Если выбранный объект уже связан с автосценарием, то этот сценарий будет открыт в редакторе сценариев, связанном с языком, на котором написан сценарий.

## **Связывание существующих сценариев с объектами средства просмотра**

Существующие сценарии можно использовать как автосценарии, связывая их с выбранным объектом в окне средства просмотра - например, с частотной таблицей.

- 1. В окне средства просмотра выберите объект, который нужно связать с автосценарием (несколько объектов средства просмотра могут запускать один и тот же автосценарий, но каждый объект может быть связан только с одним автосценарием).
- 2. Выберите в меню:

### **Утилиты** > **Связать автосценарий...**

Если у выбранного объекта нет связанного автосценария, откроется диалоговое окно Выберите автосценарий.

- 3. Найдите нужный сценарий и выберите его.
- 4. Щелкните по кнопке **Применить**.

Если выбранный объект уже связан с автосценарием, будет выдано приглашение изменить при желании связь. Нажмите **OK** , чтобы открыть диалоговое окно Выберите автосценарий.

Кроме того, можно настроить существующий сценарий как автосценарий на вкладке Сценарии диалогового окна Параметры. Автосценарий можно применять к выбранному набору типов вывода или задавать в качестве базового автосценария, применяемого ко всем новым элементам средства просмотра. Дополнительную информацию смотрите в разделе "[Параметры](#page-229-0) сценариев" на стр. 222.

## **Написание сценариев с помощью языкапрограммирования Python**

IBM SPSS Statistics предоставляет два различных интерфейса для программирования на языке Python в Windows, Linux, Mac OS и для сервера IBM SPSS Statistics. Для использование этих интерфейсов необходим IBM SPSS Statistics - Integration Plug-in for Python, который устанавливается по умолчанию с вашим продуктом IBM SPSS Statistics. Информацию о том, как начать работать с языком программирования Python, смотрите в Руководстве по Python (на английском языке) по адресу [http://docs.python.org/tut/tut.html.](http://docs.python.org/tut/tut.html)

Сценарии на языке Python

**Сценарии Python** используют интерфейс, предоставляемый модулем Python SpssClient . Они работают в пользовательском интерфейсе и объектах вывода, а также могут исполнять командный синтаксис. Например, можно использовать сценарий Python для настройки сводной таблицы.

- Сценарии Python можно запускать из меню Сервис, пункт>Запустить сценарий, или из редактора Python, запускаемого из IBM SPSS Statistics (доступного из меню Файл>Открыть>Сценарий) или из внешнего процесса Python, такого, как Python IDE или интерпретатор Python.
- Сценарии Python можно выполнять как автосценарии.
- v Сценарии Python выполняются на машине, на которой работает клиент IBM SPSS Statistics.

Полную документация о классах и методах IBM SPSS Statistics, доступных для сценариев Python, можно найти в Руководстве по написанию сценариев IBM SPSS Statistics в разделе Integration Plug-in for Python справочной системы.

Программы Python

**Программы Python** используют интерфейс, предоставляемый модулем Python Spss . Они работают на процессоре IBM SPSS Statistics и используются для управления потоком задания командного синтаксиса, чтения и записи в активный набор данных, создания новых наборов данных и создания пользовательских процедур, генерирующих собственный вывод сводных таблиц.

- Программы запускаются командным синтаксисом в блоках BEGIN PROGRAM-END PROGRAM или от внешнего процесса Python, такого, как Python IDE или интерпретатор Python.
- Программы Python нельзя выполнять как автосценарии.
- v В распределенном режиме анализа (доступном при наличии сервера IBM SPSS Statistics) программы Python выполняются на компьютере, на котором работает сервер IBM SPSS Statistics.

Более подробную информацию о программах Python, в том числе полную документацию о доступных для них функциях и классах IBM SPSS Statistics, можно найти найти в документации пакета интеграции Python для IBM SPSS Statistics в разделе Integration Plug-in for Python справочной системы.

## **Выполнение сценариев Python и программ Python**

Как сценарии, так и программы Python можно выполнять из IBM SPSS Statistics или из внешнего процесса Python, такого как Python IDE или интерпретатор Python.

Сценарии на языке Python

**Сценарий Python, выполняемый из программы IBM SPSS Statistics.** Можно выполнить сценарий Python из Сервис>Выполнить сценарий, или из редактора сценариев Python, который запускается при открытии файла Python (.py) из меню Файл>Открыть>Сценарий. Сценарии, выполняемые из редактора Python, запущенного из IBM SPSS Statistics, работают на клиенте IBM SPSS Statistics, который запустил редактор. Это позволяет отлаживать код Python из редактора Python.

**Выполнение сценария Python из внешнего процесса Python.** Сценарий Python можно выполнить из любого внешнего процесса Python, такого, как Python IDE, который не запускался из IBM SPSS Statistics, или интерпретатора Python. Сценарий попытается подключиться к существующему клиенту IBM SPSS Statistics. Если обнаружено несколько клиентов, то соединение устанавливается с последним запущенным клиентом. Если существующий клиент не обнаружен, то сценарий Python запускает новый экземпляр клиента IBM SPSS Statistics. По умолчанию для нового клиента видны Редактор данных и Средство просмотра. Можно сделать их видимыми или работать в невидимом режиме с наборами данных и выходными документами.

### Программы Python

**Выполнение программы Python из командного синтаксиса.** Программу Python можно выполнить, внедрив код в блоке BEGIN PROGRAM-END PROGRAM в командном синтаксисе. Командный синтаксис можно выполнить из клиента IBM SPSS Statistics или из IBM SPSS Statistics Batch Facility - отдельного исполняемого файла, предоставляемого вместе с сервером IBM SPSS Statistics.

**Выполнение программы Python из внешнего процесса Python.** Программу Python можно выполнить из любого внешнего процесса, такого, как Python IDE или интерпретатор Python. В этом режиме программа Python запускает новый экземпляр процессора IBM SPSS Statistics без связанного экземпляра клиента IBM SPSS Statistics. Этот режим можно использовать для отладки программ Python с помощью подходящего Python IDE.

Вызов сценариев Python из программ Python и наоборот

**Сценарий Python, выполняемый из программы Python.** Запустить сценарий Python можно из программы Python путем импорта модуля Python, содержащего сценарий и вызывающего функцию в модуле, который реализует этот сценарий. Сценарий Python также можно вызвать непосредственно из программы Python. Эти возможности недоступны при запуске программы Python из внешнего процесса Python или при выполнении программы Python в пакетном задании IBM SPSS Statistics (доступно для сервера IBM SPSS Statistics).

**Автосценарий Python, запускаемый из программы Python.** Сценарий Python, заданный как автосценарий, будет запущен, когда программа Python выполняет процедуру, содержащую элемент вывода, связанный с этим автосценарием. Например, автосценарий связывается с таблицей Описательные статистики, генерируемой процедурой Описательные статистики. Затем выполняется программа Python, исполняющая процедуру Описательные статистики. Будет выполнен автосценарий Python.

**Программа Python, выполняемая из сценария Python.** Сценарии Python могут выполнять командный синтаксис, что означает, что они могут выполнять командный синтаксис, содержащий программы Python.

Ограничения и предупреждения

- v Выполнение программы Python из редактора Python, запущенного IBM SPSS Statistics, запустит новый экземпляр процессора IBM SPSS Statistics и не будет взаимодействовать с экземпляром IBM SPSS Statistics, который запустил редактор.
- Программы Python не предназначены для выполнения из меню Сервис >Запустить сценарий.
- Программы Python нельзя выполнять как автосценарии.
- Интерфейсы, созданные модулем spss, не могут использоваться в сценарии Python.

## **Редактор сценариев для языка программирования Python**

Для языка программирования Python редактором по умолчанию является IDLE, предоставляемый компанией Python. IDLE предоставляет интегрированную среду разработки (IDE) с ограниченным набором возможностей. Для языка программирования Python имеется много IDE. Например, в Windows можно использовать находящуюся в свободном доступе IDE PythonWin.

Для того, чтобы изменить редактор сценариев для языка программирования Python, выполните такие действия:

- 1. Откройте файл *clientscriptingcfg.ini* , расположенный в папке, где установлена IBM SPSS Statistics. *Примечание*: файл *clientscriptingcfg.ini* нужно изменять в редакторе с поддержкой UTF-16, таком как SciTE в системе Windows, или в прикладной программе TextEdit на Mac.
- 2. В разделе с меткой [Python2] или [Python3] измените значение EDITOR\_PATH, указав файл, который запускает редактор. Спецификации для Python 2 и Python 3 независимы.
- 3. В этом же разделе измените значение EDITOR\_ARGS для обработки каких-либо аргументов, которые нужно передавать редактору. Если аргументы не нужны, удалите все присутствующие значения.

## **Написание сценариев в Basic**

Сценарии на языке Basic возможны только в ОС Windows, и они устанавливаются вместе с Базовой системой. Обширную оперативную подсказку по написанию сценариев на языке Basic можно найти в IBM SPSS Statistics Редакторе сценариев Basic. Получить доступ к этому редактору можно из меню Файл >Создать >Сценарий, когда язык сценариев по умолчанию (устанавливаемый на вкладке Сценарии диалогового окна Параметры) установлен в значение Basic (значение по умолчанию для Windows). К нему также можно получить доступ из меню Файл >Открыть >Сценарий и выбрав Basic (wwd;sbs) в списке Тип файла.

*Примечание*: Для Windows 7 и новее для доступа к экранной справке по сценариям Basic требуется программа Справка Windows Help (WinHlp32.exe), которой может не оказаться в вашей системе. Если вы не можете открыть экранную справку, обратитесь к Microsoft за указаниями по получению программы Справка Windows (WinHlp32.exe).

# <span id="page-309-0"></span>Совместимость с более ранними версиями, чем версия 16.0

Устаревшие методы и свойства

Для версии 16.0 и более поздних ряд методов и свойств автоматизации устарел. В смысле общих функциональностей, сюда входят все объекты, связанные с интерактивными графиками, объектом Черновик документа и методами и свойствами, связанными с картами. Дополнительные сведения см. в "Release Notes for Version 16.0" системы оперативной справки, предоставляемой вместе с IBM SPSS Statistics Редактором сценариев Basic. Доступ к справке для IBM SPSS Statistics можно получить из меню Справка объектов справки >IBM SPSS Statistics в редакторе сценариев.

### Глобальные процедуры.

До версии 16.0 функция написания сценариев содержала файл глобальных процедур. Для версии 16.0 и более поздних функция написания сценариев не содержит файл глобальных процедур, хотя для обратной совместимости устанавливается более ранняя, чем 16.0 версия Global.sbs (переименованного в Global.wwd).

Чтобы перенастроить более старую версию сценария, чем версия 16.0, которая вызывала функции в файле глобальных процедур, добавьте в раздел объявлений сценария оператор '#Uses "<каталог установки>\ Samples\Global.wwd", где <каталог установки> - это каталог, в котором установлен продукт IBM SPSS Statistics. '#Uses - это специальный комментарий, распознаваемый процессором сценариев на языке Basic. Если нет уверенности в том, что сценарий использует файл глобальных процедур, следует добавить оператор '#Uses. Вместо '#Uses можно использовать также '\$Include:.

### Устаревшие автосценарии

До версии 16.0 функция написания сценариев содержала один файл автосценариев, содержащий все автосценарии. Для версии 16.0 и выше единого файла автосценариев нет. Теперь каждый автосценарий хранится в отдельном файле и может применяться к одному или нескольким элементам вывода в противоположность версиям, более ранним, чем 16.0, где для каждого конкретного элемента вывода был свой автосценарий.

Некоторые из автосценариев, устанавливаемых в версиях до 16.0, имеются в виде набора отдельных файлов сценариев, расположенного во вложенной папке Samples в папке, где установлено программное обеспечение IBM SPSS Statistics. Их можно определить по имени файла, заканчивающемуся на Autoscript и типу файла wwd. По умолчанию они не связаны ни с какими элементами вывода. Связывание осуществляется на вкладке Сценарии диалогового окна Параметры. Дополнительную информацию смотрите в разделе "Параметры сценариев" на стр. 222.

Любые пользовательские автосценарии, применявшиеся в версиях до 16.0, нужно преобразовать вручную и связать с одним или несколькими элементами вывода на вкладке Сценарии диалогового окна Параметры. Для преобразования нужно выполнить следующие шаги:

- 1. Извлечь из устаревшего файла Autoscript.sbs подпрограмму, задающую автосценарий, и сохранить ее в новом файле с расширением wwd или sbs. Имя файла может быть произвольным.
- 2. Измените имя подпрограммы на Main и удалите спецификацию параметров, следя за тем, какие параметры нужны сценарию, например такие, как сводная таблица, которая запускает этот автосценарий.
- 3. Воспользуйтесь объектом scriptContext (он всегда имеется) для получения значений, нужных для автосценария, таких, как элемент вывода, который запускает этот автосценарий.
- 4. На вкладке Сценарии диалогового окна Опции свяжите файл сценария с объектом вывода.

### Для иллюстрации преобразованного кода рассмотрим автосценарий

Descriptives Table DescriptiveStatistics Create из устаревшего файла Autoscript.sbs.

Sub Descriptives Table DescriptiveStatistics Create

<sup>(</sup>objPivotTable As Object, objOutputDoc As Object, IngIndex As Long)

<sup>&#</sup>x27;Autoscript

Запускающее событие: Создание таблицы DescriptiveStatistics после запуска ' процедуры Описательные статистики.

'Цель: Меняет местами строки и столбцы в текущей активной сводной таблице. 'Предположения: Выбранная сводная таблица уже активирована. 'Результат: Меняет местами столбцы и строки в выходных данных 'Входные данные: Сводная таблица, выходной документ, индекс элемента

```
Dim objPivotManager As ISpssPivotMgr
Set objPivotManager=objPivotTable.PivotManager
objPivotManager.TransposeRowsWithColumns
```
End Sub

Ниже приведен преобразованный сценарий:

Sub Main

'Цель: Меняет местами строки и столбцы в текущей активной сводной таблице. 'Результат: Меняет местами столбцы и строки в выходных данных

```
Dim objOutputItem As ISpssItem
Dim objPivotTable as PivotTable
Set objOutputItem = scriptContext.GetOutputItem()
Set objPivotTable = objOutputItem.ActivateTable
Dim objPivotManager As ISpssPivotMgr
Set objPivotManager = objPivotTable.PivotManager
objPivotManager.TransposeRowsWithColumns
objOutputItem.Deactivate
```
End Sub

- Обратите внимание на то, что в преобразованных сценариях ничто не указывает, к какому объекту должен применяться сценарий. Связь между элементом вывода и автосценарием устанавливается на вкладке Сценарии диалогового окна Параметры и поддерживается из сеанса в сеанс.
- v scriptContext.GetOutputItem получает элемент вывода (объект ISpssItem ), который запустил этот автосценарий.
- v Объект, который возвратил scriptContext.GetOutputItem , не активирован. Если для сценария необходим активированный объект, то его нужно активировать, как это сделано в данном примере с помощью метода ActivateTable . По завершении действий с какими-либо таблицами нужно вызвать метод Deactivate .

Для версии 16.0 нет различия между сценариями, выполняемыми как автосценарии и сценариями, которые не выполняются как автосценарии. В обоих контекстах можно использовать любой сценарий, содержащий надлежащий код. Дополнительную информацию смотрите в разделе "Объект [scriptContext"](#page-311-0) на стр. 304.

*Примечание*: Как инициировать сценарий в событии создания прикладной программы, описано в теме "[Стартовый](#page-312-0) сценарий" на стр. 305.

#### Редактор сценариев

Для версии 16.0 и выше редактор сценариев для Basic уже не поддерживает следующие функции версий до16.0:

- v Меню Сценарий, Анализ, График, Сервис и Надстройки.
- Возможность вставить командный синтаксис в окно сценария.

Редактор сценариев Basic IBM SPSS Statistics является отдельным приложением, запускаемым из IBM SPSS Statistics с помощью меню Файл>Создать>Сценарий, файл>Открыть>Сценарий, или Сервис>Создание или изменение автосценария (из окна средства просмотра). Это позволяет выполнять сценарии для экземпляра IBM SPSS Statistics, из которого он был запущен. Будучи однажды открытым, редактор остается открытым после выхода из IBM SPSS Statistics, но сценарии, использующие объекты IBM SPSS Statistics, выполняться не будут.

#### Типы файлов

Для версии 16.0 и выше функция написания сценариев будет поддерживать выполнение и редактирование сценариев с типом файла *sbs* . По умолчанию, новые сценарии Basic, созданные с помощью редактора сценариев Basic IBM SPSS Statistics, имеют тип файла *wwd* .

<span id="page-311-0"></span>Использование внешних СОМ-клиентов

Для версии 16.0 и выше идентификатор программы для создания экземпляра IBM SPSS Statistics из внешнего COM-клиента - SPSS. Application16. Объекты приложения должны быть декларированы как spsswinLib.Application16. Например:

```
Dim objSpssApp As spsswinLib.Application16
Set objSpssApp=CreateObject("SPSS.Application16")
```
Для подключения работающего экземпляра клиента IBM SPSS Statistics из внешнего клиента COM используйте следующее:

```
Dim objSpssApp As spsswinLib.Application16<br>Set objSpssApp=GetObject("","SPSS.Application16")
```
Если обнаружено несколько работающих клиентов, то Get0b.ject установит соединение с последним запущенным клиентом.

*Примечания:* Для версий новее 16.0 идентификатор - это по-прежнему Application16.

# Объект scriptContext

Определение, когда сценарий выполняется как автосценарий

С помощью метода GetScriptContext можно определить, когда сценарий выполняется как автосценарий. Это позволяет так составить код сценария, чтобы он работал в обоих контекстах (автосценарий или нет). Этот простой сценарий иллюстрирует такой подход.

```
Sub Main
    If scriptContext Is Nothing Then
    MsgBox "I'm not an autoscript"
    Else
    MsgBox "I'm an autoscript"
    End If
End Sub
```
- Когда сценарий не выполняется как автосценарий, метод GetScriptContext возвратит значение Нет.
- Следуя логике if-else данного примера, можно включить код для собственного автосценария в предложение else. Любой код, который не нужно выполнять в контексте автосценария, следует включать в предложение if. Конечно, можно также включить код, который должен выполняться в обоих контекстах.

Получение значений, необходимых для автосценариев

Для получения значений, необходимых для автосценариев, таким, как элемент вывода, запускающий текущий автосценарий, воспользуйтесь объектом scriptContext (он всегда имеется).

- Merog scriptContext.GetOutputItem возвращает элемент вывода (объект ISpssItem), который запустил автосценарий.
- Meroд scriptContext. GetOutputItem возвращает выходной документ (объект ISpssItem), связанный с текущим автосценарием.
- Meroд scriptContext. GetOutputItemIndex возвращает индекс в связанном выходном документе элемента вывода, который запустил текущий автосценарий.

Примечание: Объект, который возвратил scriptContext.GetOutputItem, не активирован. Если для сценария необходим активированный объект, его нужно активировать, например, с помощью метода ActivateTable. По завершении каких-либо действий нужно вызвать метод Deactivate.

# <span id="page-312-0"></span>**Стартовый сценарий**

Можно создать сценарий, который запускается в начале каждой сессии и отдельный сценарий, который запускается каждый раз при переключении серверов. В системе Windows можно иметь версии таких сценариев, как на языке Python, так и на языке Basic. На всех остальных платформах сценарии могут быть только на языке Python.

- v Сценарий, выполняемый при запуске должен называться *StartClient\_.py* для Python или *StartClient\_.wwd* для Basic.
- v Сценарий, выполняемый при переключении серверов должен называться *StartClient\_.py* для Python или *StartClient\_.wwd* для Basic.
- v Сценарии должны находиться в папке *scripts*, находящейся в папке установки для Windows и Linux, и в папке *Contents* в комплекте приложения для Mac. Обратите внимание, что вне зависимости от того, работаете ли вы в распределенном режиме или нет, все сценарии (включая сценарии *StartServer\_*) должны находится на клиентском компьютере.
- v Если в системе Windows папка *scripts* содержит версии сценария *StartClient\_* или *StartServer\_* и на Python, и на Basic, то выполняются обе версии. Порядок выполнения таков, что сначала выполняется версия на Python, затем - версия на Basic.
- Если система пользователя настроена так, чтобы запускаться в распределенном режиме, то при запуске каждой сессии запускаются все сценарии *StartClient\_*, а за ними запускаются все сценарии *StartServer\_*. *Примечание*: Сценарии *StartServer\_* выполняются также при всяком переключении серверов, но сценарий *StartClient\_* выполняется только при запуске сеанса.

### Пример

Это пример сценария *StartServer\_*, который отображает букву накопителя в совместно используемый сетевой ресурс, задаваемый идентификатором UNC. Это позволяет пользователям работать в распределенном режиме для получения доступа к файлам данных на сетевом ресурсе из диалогового окна Открыть удаленный файл.

#StartServer\_.py import SpssClient SpssClient.StartClient() SpssClient.RunSyntax(r""" HOST COMMAND=['net use y: \\myserver\data']. """) SpssClient.StopClient()

Метод SpssClient.RunSyntax используется для запуска команды HOST, вызывающей команду Windows net use для выполнения отображения. Когда выполняется сценарий *StartServer\_*, IBM SPSS Statistics находится в распределенном режиме, поэтому команда HOST выполняется на сервере IBM SPSS Statistics.

# Глава 24. Конвертер командного синтаксиса TABLES и **IGRAPH**

Если у вас есть файлы синтаксиса, содержащие синтаксис процедуры TABLES, который вы хотели бы преобразовать в синтаксис процедуры CTABLES, и/или синтаксис процедуры IGRAPH, который вы хотели бы преобразовать в синтаксис процедуры GGRAPH, то вы можете воспользоваться простой программой, которая позволит вам выполнить данное преобразование. Однако между процедурами TABLES и CTABLES и между процедурами IGRAPH и GGRAPH существуют достаточно значительные различия. Поэтому иногда могут возникать ситуации, когда программа преобразования не сможет корректно преобразовать некоторые команды TABLES и IGRAPH, либо полученный синтаксис процедуры CTABLES и GGRAPH будет создавать таблицы существенно отличающиеся от таблиц, созданных при помощи исходного синтаксиса TABLES и IGRAPH. В большинстве случаев преобразованный синтаксис можно отредактировать таким образом, чтобы новые таблицы стали похожи на исходные.

Программа преобразования позволяет:

- Создавать новый синтаксис из существующего файла синтаксиса. Исходный синтаксис при этом не изменяется.
- Преобразовывать в файле синтаксиса только команды TABLES и IGRAPH. Остальные команды в файле изменены не будут.
- Оставить в файле синтаксиса исходный синтаксис процедуры TABLES и IGRAPH в форме комментария.
- Обозначать начало и конец каждого преобразованного блока комментариями.
- Обозначать команды TABLES и IGRAPH, которые не могли быть преобразованы.
- Преобразовывать командный синтаксис, который следует правилам синтаксиса для интерактивного или производственного режима.

Программа также не сможет преобразовывать команды, которые содержат ошибки. Также применяются следующие ограничения.

#### Ограничения для TABLES

Программа может неверно преобразовывать команды TABLES в некоторых случаях, включая команды TABLES, которые содержат в себе:

- Имена переменных в скобках, начинающиеся с букв "sta" или "lab" в подкоманде TABLES, если сама переменная заключена в скобки, например, var1 by (statvar) by (labvar). Это будет интерпретироваться как ключевые слова (STATISTICS) и (LABELS).
- Подкоманды SORT, в которых используются обозначения А или D для указания порядка сортировки по возрастанию или по убыванию. Данные обозначения будут интерпретироваться как имена переменных.

Программа также не сможет преобразовывать команды TABLES, которые содержат:

- Синтаксические ошибки.
- Подкоманды OBSERVATION, которые ссылаются на диапазон переменных с использованием ключевого слова Т0 (к примеру, пер01 Т0 пер05).
- Текстовые выражения, разбитые на фрагменты, разделенные знаком плюса (к примеру, TITLE "Мой" + "Заголовок").
- Макровызовы, которые, в отсутствие макровыражения, будут представлять собой неверный синтаксис TABLES. Поскольку конвертер не поддерживает макровызовы, он рассматривает их как часть стандартного синтаксиса TABLES.

Программа не будет преобразовывать команды TABLES, содержащиеся в макросах. Процесс преобразования не изменяет макросы.

Ограничения для IGRAPH

В выпуске 16 IGRAPH существенно изменено. Из-за этих изменений некоторые созданные до этого выпуска подкоманды и ключевые слова в синтаксисе IGRAPH могут не поддерживаться. Смотрите в разделе IGRAPH в Справочнике по командному синтаксису полную хронологию изменений.

Программа преобразования может сгенерировать дополнительный синтаксис, который сохраняется в ключевом слове INLINETEMPLATE с синтаксисом GGRAPH. Это ключевое слово создается только программой преобразования. Этот синтаксис не доступен для редактирования пользователем.

Как пользоваться программой преобразования

Программа преобразования называется SyntaxConverter. ехе и установлена в той же папке, что и SPSS. Она запускается при помощи командной строки. Общий вид команды: syntaxconverter.exe [путь]/inputfilename.sps [путь]/outputfilename.sps

Эту команду можно запустить из папки установки.

Если в имени какого-либо каталога содержатся пробелы, то весь путь и имя файла должны быть заключены в кавычки следующим образом:

syntaxconverter.exe /myfiles/oldfile.sps "/new files/newfile.sps"

Правила командного синтаксиса для интерактивного и для производственного режима

Программа преобразования может преобразовывать, как файлы, использующие правила командного синтаксиса для интерактивного режима, так и файлы, использующие правила командного синтаксиса для производственного режима.

Интерактивные. Правила синтаксиса интерактивного режима:

- Каждая команда начинается с новой строки.
- Каждая команда заканчивается точкой (.).

Производственный режим. Производственный режим и команды в файлах, запускаемых командой INCLUDE из другого файла синтаксиса, должны соответствовать правилам синтаксиса для производственного режима:

- Каждая команда должна начинаться с первой позиции новой строки.
- Строки с продолжениями команд должны начинаться по крайней мере с одного пробела.
- Точки на концах команд не обязательны.

Если в ваших командных файлах используются правила синтаксиса для производственного режима, и в конце каждой команды не стоит точка, необходимо добавить в командную строку ключ -b (или /b) при запуске программы SyntaxConverter.exe следующим образом: syntaxconverter.exe -b /myfiles/oldfile.sps /myfiles/newfile.sps

SyntaxConverter Script (только для Windows)

Вы также можете запустить конвертер синтаксиса с помощью сценария SyntaxConverter.wwd, расположенного в папке Samples, которая находится в папке установки.

1. Выберите в меню:

### Сервис > Выполнить сценарий...

2. Перейдите в папку Samples и выберите SyntaxConverter.wwd.

В результате откроется простое диалоговое окно, в котором можно задать имена и расположение старого и нового файлов командного синтаксиса.

# Глава 25. Шифрование файлов данных, выходных документов и файлов синтаксиса

Можно защитить конфиденциальную информацию, которая хранится в файле данных, в выходном документе или в файле синтаксиса, зашифровав файл паролем. Зашифрованный файл можно открыть, только указав пароль. Возможность шифрования файла предоставлена диалоговыми окнами Сохранить как для файлов данных, выходных документов и файлов синтаксиса. Также можно зашифровать файл данных при его сортировке и сохранении в качестве отсортированного файла.

- Пароли не подлежат восстановлению при утрате. Если пароль утрачен, открыть файл будет невозможно.
- Пароли ограничены 10 символами и являются регистрозависимыми.

Создание надежных паролей

- Используйте не менее восьми символов.
- Включайте в пароль цифры, символы и даже знаки препинания.
- Избегайте последовательных цифр и букв, таких как "123" или "abc", а также их повторений, например: "111aaa".
- Не создавайте пароли, используя для этого личную информацию, например, дни рождения или алиасы.
- Периодически изменяйте пароль.

Изменение шифрованных файлов

- При открытии зашифрованного файла внесите в него изменения и выберите Файл > Сохранить. Измененный файл будет сохранен с тем же паролем.
- Пароль зашифрованного файла можно изменить. Для этого откройте файл, повторите действия по его шифрованию и укажите другой пароль в диалоговом окне Шифрование файла.
- Можно сохранить незашифрованную версию зашифрованного файла данных или выходного документа. Для этого откройте файл, выберите Файл > Сохранить как и снимите отметку Зашифровать файл паролем в диалоговом окне Сохранить как. Для зашифрованного файла синтаксиса, чтобы сохранить незашифрованную версию файла, выберите из выпадающего списка Тип сохранения Синтаксис.

Примечание: Открытие зашифрованных файлов данных и выходных документов невозможно в версиях IBM SPSS Statistics до версии 21. Открытие зашифрованных файлов синтаксиса невозможно в версиях до версии 22.

# Замечания

Эта публикация разрабатывалась для продуктов и услуг, предлагаемых в США. Этот материал может быть доступен от IBM на других языках. Однако для его получения может понадобиться приобрести продукт или версию продукта на нужном языке.

IBM может не предоставлять в других странах продукты, услуги и аппаратные средства, описанные в данном документе. За информацией о продуктах и услугах, предоставляемых в вашей стране, обращайтесь к местному представителю IBM. Ссылки на продукты, программы или услуги IBM не означают и не предполагают, что можно использовать только указанные продукты, программы или услуги IBM. Разрешается использовать любые функционально эквивалентные продукты, программы или услуги, если при этом не нарушаются права IBM на интеллектуальную собственность. Однако ответственность за оценку и проверку работы любого продукта, программы или сервиса, не произведенного корпорацией IBM, лежит на пользователе.

IBM может располагать патентами или рассматриваемыми заявками на патенты, относящимися к предмету данного документа. Предъявление данного документа не предоставляет какую-либо лицензию на эти патенты. Вы можете послать письменный запрос о лицензии по адресу:

IBM Director of Licensing **IBM** Corporation North Castle Drive, MD-NC119 Armonk, NY 10504-1785  $US$ 

По поводу лицензий, связанных с использованием наборов двухбайтных символов (DBCS), обращайтесь в отдел интеллектуальной собственности IBM в вашей стране или направьте запрос в письменной форме по адресу:

Intellectual Property Licensing Legal and Intellectual Property Law IBM Japan Ltd. 19-21, Nihonbashi-Hakozakicho, Chuo-ku Tokyo 103-8510, Japan

КОРПОРАЦИЯ INTERNATIONAL BUSINESS MACHINES ПРЕДОСТАВЛЯЕТ ДАННУЮ ПУБЛИКАЦИЮ "КАК ЕСТЬ", БЕЗ КАКИХ-ЛИБО ЯВНЫХ ИЛИ ПОДРАЗУМЕВАЕМЫХ ГАРАНТИЙ, ВКЛЮЧАЯ, НО НЕ ОГРАНИЧИВАЯСЬ ТАКОВЫМИ, ПОДРАЗУМЕВАЕМЫЕ ГАРАНТИИ ОТСУТСТВИЯ НАРУШЕНИЙ, КОММЕРЧЕСКОЙ ПРИГОДНОСТИ ИЛИ СООТВЕТСТВИЯ КАКОЙ-ЛИБО КОНКРЕТНОЙ ЦЕЛИ. В некоторых странах для ряда сделок не допускается отказ от явных или предполагаемых гарантий; в таком случае данное положение к вам не относится.

Эта информация может содержать технические неточности и типографские ошибки. В представленную здесь информацию периодически вносятся изменения; эти изменения будут включаться в новые издания данной публикации. Фирма IBM может в любое время без уведомления вносить изменения и усовершенствования в продукты и программы, описанные в этой публикации.

Любые ссылки в данной информации на сайты, не принадлежащие IBM, приводятся только для удобства и никоим образом не означают поддержки этих сайтов. Материалы на этих сайтах не входят в число материалов по данному продукту IBM, и весь риск пользования этими сайтами несете вы сами.

IBM может использовать или распространять предоставленную вами информацию любым способом, как фирма сочтет нужным, без каких-либо обязательств перед вами.

Если обладателю лицензии на данную программу понадобится информация о возможности: (i) обмена данными между независимо разработанными программами и другими программами (включая данную) и (ii) совместного использования таких данных, он может обратиться по адресу:

IBM Director of Licensing **IBM** Corporation North Castle Drive, MD-NC119 Armonk, NY 10504-1785  $US$ 

Такая информация может быть доступна при соответствующих условиях и соглашениях, включая в некоторых случаях взимание платы.

Описанную в данном документе лицензионную программу и все прилагаемые к ней лицензированные материалы IBM предоставляет на основе положений Соглашения между IBM и Заказчиком, Международного Соглашения о Лицензиях на Программы IBM или любого эквивалентного соглашения между IBM и заказчиком.

Упоминаемые данные о производительности и примеры клиентов представлены только для иллюстративных целей. Фактические результаты производительности могут быть иными в зависимости от определенных конфигураций и конкретных условий.

Информация, касающаяся продуктов других компаний (не IBM) была получена от поставщиков этих продуктов, из опубликованных ими заявлений или из прочих общедоступных источников. IBM не проводила тестирования этой продукции и не может подтвердить или опровергнуть информацию о точности ее работы и совместимости, а также другие заявления относительно продуктов других производителей (не IBM). Вопросы относительно возможностей продуктов других компаний (не IBM) следует адресовать поставщикам этих продуктов.

Утверждения, касающиеся намерений и планов IBM, могут быть изменены без предварительного предупреждения; они приведены здесь только для обозначения целей и задач IBM.

Эти сведения содержат примеры данных и отчетов, используемых в повседневных деловых операциях. Чтобы проиллюстрировать их настолько полно, насколько это возможно, данные примеры включают имена индивидуумов, названия компаний, брендов и продуктов. Все эти имена и названия вымышлены и любое их сходство с реальными именами и названиями компаний полностью случайно.

### ЛИЦЕНЗИЯ НА КОПИРОВАНИЕ:

Эта информация содержит примеры исходных текстов прикладных программ, которые иллюстрируют приемы программирования на различных платформах. Разрешается копировать, изменять и распространять эти примеры программ в любой форме без оплаты фирме IBM для целей разработки, использования, сбыта или распространения прикладных программ, соответствующих интерфейсу прикладного программирования операционных платформ, для которых эти примера программ написаны. Эти примеры не были всесторонне проверены во всех возможных условиях. Поэтому IBM не может гарантировать их надежность, пригодность и функционирование. Примеры программ предоставляются "КАК ЕСТЬ", без каких-либо гарантий. IBM не несет никакой ответственности за какой либо ущерб, причиненный в результате использования этих программ.

Каждая копия или каждая часть этих примеров программ или работы, основанной на них, должна содержать следующее замечание об авторских правах:

© (название вашей компании) (год). Части этого кода получены из примеров программ IBM Corp.

© Copyright IBM Corp. введите год или годы. Все права защищены.

# **Товарные знаки**

IBM, логотип IBM, и ibm.com являются товарными знаками или зарегистрированными товарными знаками компании International Business Machines Corp., зарегистрированными во многих странах мира. Прочие наименования продуктов и услуг могут быть товарными знаками, принадлежащими IBM или другим компаниям. Текущий список товарных знаков IBM можно найти в Интернете в разделе "Copyright and trademark information" ("Информация об авторских правах и товарных знаках") по адресу [www.ibm.com/legal/copytrade.shtml.](http://www.ibm.com/legal/us/en/copytrade.shtml)

Adobe, логотип Adobe, PostScript и логотип PostScript являются либо зарегистрированными товарными знаками, либо товарными знаками корпорации Adobe Systems в Соединенных Штатах и/или других странах.

Intel, логотип Intel, Intel Inside, логотип Intel Inside, Intel Centrino, логотип Intel Centrino, Celeron, Intel Xeon, Intel SpeedStep, Itanium и Pentium являются товарными знаками или зарегистрированными товарными знаками компании Intel или ее дочерних компаний в Соединенных Штатах и других странах.

Linux является зарегистрированным товарным знаком Linus Torvalds в Соединенных Штатах и других странах.

Microsoft, Windows, Windows NT и логотип Windows являются товарными знаками корпорации Microsoft в Соединенных Штатах и других странах.

UNIX является зарегистрированным товарным знаком The Open Group в Соединенных Штатах и других странах.

Java и все основанные на Java товарные знаки и логотипы являются товарными знаками Oracle и/или его филиалов.
# **Индекс**

## **Спец. символы**

(команда) EXECUTE [вставленная](#page-198-0) из диалоговых окон 19[1,](#page-199-0) [192](#page-199-0)

# **A**

[Access \(Microsoft\)](#page-23-0) 16

# **C**

Cognos считывает данные бизнес-[аналитики](#page-28-0) [Cognos](#page-28-0) 21 чтение данных [Cognos TM1](#page-30-0) 23 экспорт в [Cognos TM1](#page-48-0) 41 **CTABLES** [преобразование](#page-314-0) командного [синтаксиса](#page-314-0) TABLES в CTABLES 307

# **D**

[DATA LIST](#page-52-0) 45 по [сравнению](#page-52-0) с командой GET [DATA](#page-52-0) 45

# **G**

[GET DATA](#page-52-0) 45по [сравнению](#page-52-0) с командой DATA [LIST](#page-52-0) 45 по [сравнению](#page-52-0) с командой GET [CAPTURE](#page-52-0) 45 GGRAPH [преобразование](#page-314-0) IGRAPH в [GGRAPH](#page-314-0) 307

# **H**

[HTML](#page-148-0) 14[1, 142](#page-149-0) [экспорт](#page-148-0) вывода 14[1, 142](#page-149-0)

## **I**

IGRAPH [преобразование](#page-314-0) IGRAPH в [GGRAPH](#page-314-0) 307

**L** LAG ([функция](#page-116-0)) 109

## **M**

[Microsoft Access](#page-23-0) 16

### **O**

[OMS](#page-292-0) 28[5, 295](#page-302-0) [XML](#page-295-0) 28[8, 293](#page-300-0) [идентификаторы](#page-294-0) команд 287 имена [переменных](#page-299-0) в файлах SAV 292 [использование](#page-302-0) XSLT в OXML 295 не [выводить](#page-298-0) в средстве [просмотра](#page-298-0) 291 [подтипы](#page-294-0) таблиц 287 [текстовый](#page-295-0) формат 288 типы [объектов](#page-294-0) вывода 287 [управляющие](#page-295-0) элементы мобильной [таблицей](#page-295-0) 28[8, 292](#page-299-0) [Формат](#page-295-0) Excel 288 [формат](#page-295-0) PDF 288 [Формат](#page-295-0) Word 288 [формат](#page-295-0) файла SAV 28[8, 292](#page-299-0) формат файлов данных [IBM SPSS](#page-295-0) [Statistics](#page-295-0) 28[8, 292](#page-299-0) [OXML](#page-302-0) 295

# **P**

PDF [экспорт](#page-148-0) вывода 14[1, 145](#page-152-0) [PowerPoint](#page-152-0) 145 [экспортировать](#page-152-0) в PowerPoint 145 Python [сценарии](#page-306-0) 299

# **Q**

[Quancept](#page-31-0) 24 [Quanvert](#page-31-0) 24

# **T**

TABLES [преобразование](#page-314-0) командного [синтаксиса](#page-314-0) TABLES в CTABLES 307 TM1 чтение данных [Cognos TM1](#page-30-0) 23 экспорт в [Cognos TM1](#page-48-0) 41

# **U**

[Unicode](#page-14-0) [7, 27](#page-34-0)[, 215](#page-222-0)

# **W**

Web-[отчет](#page-149-0) 142 [экспорт](#page-149-0) вывода 142

#### **X** XML

Вывод [OXML](#page-302-0) из OMS 295 [направление](#page-295-0) вывода в XML 288

XML *(продолжение)* [сохранение](#page-292-0) вывода в формате [XML](#page-292-0) 285 [структура](#page-300-0) таблицы в OXML 293 XSLT [использование](#page-302-0) в OXML 295

# **Z**

z-оценки в процедуре [Ранжировать](#page-108-0) [наблюдения](#page-108-0) 101

# **А**

[автоматизированное](#page-180-0) изменение [вывода](#page-180-0) 17[3, 174](#page-181-0)[, 176](#page-183-0)[, 177](#page-184-0)[, 178](#page-185-0)[, 179](#page-186-0) [автоматизированное](#page-284-0) производство 277 [автоматическое](#page-180-0) изменение вывода 173 [автосценарии](#page-229-0) 22[2, 298](#page-305-0) [запускающие](#page-305-0) события 298 [связывание](#page-306-0) с объектами средства [просмотра](#page-306-0) 299 [создание](#page-305-0) 298 [Тип](#page-311-0) 304 [агрегирование](#page-125-0) данных 118 [агрегирующие](#page-127-0) функции 120 имена и метки [переменных](#page-127-0) 120 [активное](#page-8-0) окно 1 [активный](#page-149-0) отчет Cognos 142 [активный](#page-52-0) файл 4[5, 46](#page-53-0) [виртуальный](#page-52-0) активный файл 45 [кэширование](#page-53-0) 46 создание [временного](#page-53-0) активного [файла](#page-53-0) 46 [алгоритмы](#page-12-0) 5 альтернативный цвет строк сводные [таблицы](#page-167-0) 160 анализ с файлом [разбиения](#page-127-0) 120 атрибуты [настраиваемые](#page-69-0) свойства [переменных](#page-69-0) 62

# **Б**

баз [данных](#page-22-0) 1[5, 16](#page-23-0)[, 17](#page-24-0)[, 18](#page-25-0)[, 19](#page-26-0)[, 20](#page-27-0)[, 21](#page-28-0) [добавление](#page-45-0) новых записей ([наблюдений](#page-45-0)) в таблицу 38 [добавление](#page-45-0) новых полей в таблице 38 замена значений в [существующих](#page-44-0) [полях](#page-44-0) 37 замена [таблицы](#page-46-0) 39 [обновление](#page-41-0) 34 [создание](#page-46-0) новой таблицы. 39 [сохранение](#page-41-0) 34 базы данных [Microsoft Access](#page-23-0) 16 выбор [источника](#page-23-0) данных 16 выбор полей [данных](#page-24-0) 17 задание [критерия](#page-25-0) 18

базы данных (продолжение) задание переменных 20 Запрос значения 19 запрос параметра 18, 19 оператор Where 18 преобразование текстовых переменных в числовые 20 проверка результатов 21 связи таблиц 18 синтаксис SQL 21 случайная выборка 18 создание связей 18 сохранение запросов 21 условные выражения 18 чтение 15, 16, 17 быстрые сводные таблицы 219

# B

ввод данных 65, 66 использование меток значений 66 нечисловые 66 числовые 66 верхний колонтитул 148 взвешенные данные 133 и реструктуризация файлов данных 133 взвешивание наблюдений 122 дробные веса в таблицах сопряженности 122 Визуальная категоризация 86 виртуальный активный файл 45 внешняя связь 18 внутренняя связь 18 вращение меток 154 временная папка 221 задание расположения в локальном режиме 221 переменная среды SPSSTMPDIR 221 временные рялы замена пропущенных значений 110 определение переменных даты 108 преобразования данных 108 создание новых переменных временных рядов 109 функции преобразований 109 временный активный файл 46 вставка вывода в другие приложения 139 вставка меток групп 154 выборка случайная выборка 122 вывод 135, 136, 139, 141, 149, 213 вставка в другие приложения 139 Выравнивание 136, 213 закрытие элементов вывода 139 изменение 173, 174, 176, 177, 178, 179 изменение языка вывода 156 интерактивные 140 копирование 135 панели инструментов 225 перемещение 135, 136 показ 135 скрытие 135 сохранение 149 Средство просмотра 135 удаление 135, 136 центрирование 136, 213

вывод (продолжение) шифрование 149 экспорт 141 выравнивание 136, 213 вывод 136, 213 Выравнивание 61, 136, 213 в Редакторе данных 61 вывод 136, 213 вычисление переменных 93 вычисление новых текстовых переменных 94

#### г

годы 213 двухзначные годы 213 границы 161, 164 отображение скрытых границ 164 группирование строк или столбцов 154 группирующие переменные 124 группы переменных создание 124

# Д

данные IBM SPSS Data Collection 24 сохранение 40 данные с разделителем - пробелом 11 диаграммы 135, 141, 166, 217 значения отсутствия 198 обзор 195 перенос панелей 198 пропорции 217 размер 198 скрытие 135 создание из сводных таблиц 166 шаблоны 198, 217 экспорт 141 диалоговые окна 208, 211 вывод имен переменных 2, 211 вывод меток переменных 2, 211 задание наборов переменных 208 значки переменных 2 использование наборов переменных 208 переупорядочение списков выбранных переменных 209 порядок вывода переменных 211 добавление меток групп 154 дубликаты наблюдений (записи) поиск и фильтрация 84

#### Е

единицы измерений 211

ж журнал сеанса 221

## 3

заголовки 137 диаграммы 197 добавление в средстве просмотра 137 задание интервалов 86 задание переменных 56, 58, 59, 60, 61, 62, 75 значения отсутствия 60 копирование и вставка свойств 61, 62 метки значений 60 метки переменных 59 типы данных 58 шаблоны 61, 62 закладки редактор синтаксиса 187 замена пропущенных значений линейная интерполяция 111 линейный тренд 111 медиана близлежащих точек 111 среднее близлежащих точек 111 среднее ряда 111 запускающие события 298 автосценарии 298 значения отсутствия 60, 198 в функциях 94 диаграммы 198 задание 60 замена во временных рядах 110 скоринг моделей 202 текстовые переменные 60 значки в диалоговых окнах 2

# И

идентификаторы команд 287 имена переменных 56, 211 в диалоговых окнах 2, 211 генерируемый OMS 292 имена переменных с буквами в разных регистрах 56 обрезание длинных имен переменных в выводе 56 правила 56 усечение имен переменных в ранних версиях 28 файлы portable 28 импортирование данных 7, 15 импутированные значения поиск в Редакторе данных 68 Инструктор по статистике 2 интерактивный объект вывода 140 информация о переменных 207 информация о файле 26 исключение вывода в средстве просмотра 291

# К

категориальные данные 77 преобразование интервальных данных в категориальные 86 категоризация 86 ключевая таблица 117 ключи командной строки 283 Производственные задания 283 кодировка символов 215 Количественные 57 Уровень измерения 57

количественные переменные разбиение на интервалы для создания категориальных переменных 86 колонтитулы 148 командный синтаксис 181, 189, 225, 227, 277 вставка 182 добавление в меню 225 доступ к Руководству по синтаксису команд 5 журнал в выводе 183 запуск 189 запуск при помощи кнопок панелей инструментов 227 Правила производственных заданий 277 правила синтаксиса 181 файл журнала 191, 192 командный язык 181 команды расширения настраиваемые диалоговые окна 273 комплекты расширений установка комплектов расширений 232 комплекты расширения пакетная установка 234 создание пакетов расширений 276 установка на Statistics Server 234 конвертер синтаксиса 307 контрольные точки редактор синтаксиса 186 конфигурирование страницы размер диаграммы 149 копирование и вставка вывода в другие приложения 139 кэширование 46 активный файл 46

# Л

линии сетки 164 сводные таблицы 164 локальная кодировка 190, 192

# м

масштабирование сволные таблины 159, 161 меню 225 настройка 225 местоположение файлов изменение местоположения файлов по умолчанию 221 местоположение файлов по умолчанию 221 метафайлы 141 экспорт диаграмм 141 метки 154 вставка меток групп 154 и имена подтипов в OMS 288 удаление 154 метки групп 154 метки значений 60, 66, 70, 75, 155, 216 в мобильных таблицах 216 в Редакторе данных 70 в сливаемых данных 117

метки значений (продолжение) вставка разрывов строк 60 использование для ввода данных 66 копирование 78 на панели схемы 216 применение к нескольким переменным 78 сохранение в файлы Excel 27 метки переменных 59, 155, 211, 216 в диалоговых окнах 2, 211 в мобильных таблицах 216 в сливаемых данных 117 вставка разрывов строк 60 на панели схемы 216 методы выделения 165 Выделение строк и столбцов в сводных таблицах 165 модели 167 активизация 167 взаимодействие 167 копирование 168 модели, поддерживаемые для экспорта и скоринга 201 объединение файлов модели и преобразований 205 печать 168 свойства 168 скоринг 201 Средство просмотра моделей 167 экспорт 169

# н

наблюдений 67, 124 вставка новых наблюдений 67 поиск в Редакторе данных 68 поиск дубликатов 84 наблюдения взвешивание 122 отбор полмножества наблюдений 121, 122 реструктуризация в переменные 124 сортировка 113 наборы данных переименование 74 сравнение 43 наборы множественных ответов залание 79 множественные дихотомии 79 множественные категории 79 наборы переменных 208 задание 208 использование 208 настраиваемые свойства 62 настраиваемые свойства переменных 62 настраиваемые форматы валют 58, 216 неизвестный тип измерений 78 несколько открытых файлов данных 73, 2.11 скрытие 74 несколько панелей Редактор данных 70 редактор синтаксиса 184 номера портов 50, 282 номинальная Уровень измерения 77 Номинальная 57

Номинальная (продолжение) Уровень измерения 57 нормальные оценки в процедуре Ранжировать наблюдения 101 нумерация страниц 149

# O

объединение категорий 86 ограниченный числовой формат 58 окна 1 активное окно 1 окно назначения 1 окно назначения 1 Окно Справки 5 описательные статистики Редактор данных 70 определение переменных метки значений 75 применение словаря данных 81 опнии диаграмм 217 отбор наблюдений 121 временной диапазон 122 диапазон дат 122 диапазон наблюдений 122 на основе критерия отбора 122 случайная выборка 122 открытие файлов 7, 8, 9, 11, 15, 16 изменение местоположения файлов по умолчанию 221 текстовые файлы данных 11 Файлы dBASE 7, 9 Файлы Excel 7 файлы Lotus 1-2-3 7 Файлы Stata 9 Файлы SYSTAT 7 файлы данных 7, 8 файлы с разделителем табулятором 7 файлы электронных таблиц 7 отобранные наблюдения 70 в Редакторе данных 70 Оценки Блома 101 Оценки Ван дер Вардена 101 оценки долей в процедуре Ранжировать наблюления 101 Опенки Сэвилжа 101 Оценки Тьюки 101

## п

память 211 панели инструментов 225, 226, 227 вывод в различных окнах 226 вывод на экран и скрытие 225 настройка 225, 226 создание 225, 226 создание нового инструмента 227 параметры 211, 213, 216, 217, 219, 221, 222.223 валюта 216 временная папка 221 данные 213 двухзначные годы 213

параметры (продолжение) диаграммы 217 метки в выволе 216 общие 211 описательные статистики в редакторе данных 216 Представление Переменные 215 редактор синтаксиса 223 Средство просмотра 213 сценарии 222 шаблон сводных таблиц 219 язык  $215$ параметры языка 215 пары переменных 124 создание 124 переименование наборов данных 74 перекодирование значений 86, 97, 98, 99 переменная среды SPSSTMPDIR 221 переменные 56, 68, 124, 207, 208, 211 вставка новых переменных 68 задание 56 залание наборов переменных 208 информация о свойствах 207 переименование переменных при слиянии данных 116 перекодирование 97, 98, 99 перемещение 68 поиск в Редакторе данных 68 порядок вывода в диалоговых окнах 211 реструктуризация в наблюдения 124 сортировка 114 переменные дат определение для временных рядов 108 переменные разрыва в процедуре Агрегировать данные 118 переменные среды 221 SPSSTMPDIR 221 переменные формата даты 58, 59, 213 выделение части переменной даты/времени 103 сложение и вычитание для переменных дат/времени 103 создание переменной даты/времени из набора переменных 103 создание переменной даты/времени из текстовой переменной 103 Перемещение столбцов или строк 154 перенос по словам 159 метки переменных и метки значений 60 установка ширины столбца для текста с переносом по словам 159 Переупорядочение столбцов или строк 154 печать 71, 148, 149, 159, 161, 165 верхний и нижний колонтитулы 148 данные 71 диаграммы 148 масштабирование таблиц 159, 161 молели 168 нумерация страниц 149 предварительный просмотр печати 148 пропуски между элементами вывода 149

печать (продолжение) размер диаграммы 149 сводные таблицы 148 слои 148, 159, 161 текстовый вывод 148 управление разрывами в таблице 165 подзаголовки диаграммы 197 подключение к серверу 49 подмножества наблюдений выделение 121, 122 случайная выборка 122 подписи 162 подсчет встречаемости 95 подтипы 287 иметки 288 подтипы таблиц 287 и метки 288 поиск и замена Документы средства просмотра 138 показ 135, 157, 225 заголовки 158 меток измерений 157 подписи 162 результаты 135 сноски 162 строк и столбцов 157 показать порядок 153, 154 пользовательские пропущенные значения 60 пользовательские таблицы преобразование командного синтаксиса TABLES в CTABLES 307 порядковая Уровень измерения 77 порядковый 57 Уровень измерения 57 пост-обработка вывода 173, 174, 176, 177, 178, 179 Построитель диаграмм галерея 195 Построитель настраиваемых диалоговых окон 235 вкладка 264 группа переключателей 261 группа радиокнопок 260 группы радиокнопок 261 защищенный текст 254 изменение диалоговых окон в установленных расширениях 269 изменение совместимых настраиваемых диалоговых окон 271 источник ланных 238 источник полей 245 исходный список 242 кнопка вложенного диалогового окна 264 локализация диалоговых окон и файлов справки 274 местоположение меню 238 настраиваемые диалоговые окна для команд расширения 273 открытие расширений, содержащих диалоговые окна 269

окон (продолжение) открытие файлов пакета совместимых настраиваемых диалоговых  $OKOH$  271 переключатель 246 поле ввода текста 251 поле ввода чисел 252 поле со списком 247 правила включения 265 правила компоновки 239 предварительный просмотр 241 преобразование в улучшенные диалоговые окна 271 проводник по файлам 262 свойства вложенного лиалогового окна 265 свойства диалогового окна 237 селектор набора данных 246 сохранение расширений, содержащих лиалоговые окна 269 сохранение совместимых настраиваемых диалоговых окон 271 список 249 средство выбора полей 244 средство выбора цвета 256 статическое текстовое поле 256 столбцы управляющих элементов таблицы 258 управляющий элемент Группа элементов 259 управляющий элемент дата 253 управляющий элемент Таблица 257 установка расширений, содержащих диалоговые окна 269 установка совместимых настраиваемых диалоговых окон 271 файл справки 237 файлы комплектов расширений 269 файлы пакета совместимых настраиваемых диалоговых окон  $(spd)$  271 фильтр типов файлов 264 фильтрация списков переменных 246 целевой список 243 шаблон синтаксиса 239 Элементы списка 249 элементы списков полей со списками 249 Построитель настраиваемых диалоговых окон для расширений 235 правописание 64, 65 словарь 213 Представление Данные 55 Представление Переменные 55 настройка 63, 64, 215 преобразования данных 213 временной ряд 108, 109 вычисление переменных 93 отложение выполнения 213 перекодирование значений 97, 98, 99 преобразования по условию 93 ранжирование наблюдений 101 текстовые переменные 94 функции 94

Построитель настраиваемых диалоговых

преобразования по условию 93

преобразования файла [агрегирование](#page-125-0) данных 118 [реструктуризация](#page-131-0) данных 124 [слияние](#page-124-0) файлов данных 117 сортировка [наблюдений](#page-120-0) 113 [транспонирование](#page-122-0) наблюдений и [переменных](#page-122-0) 115 [преобразования](#page-130-0) файлов 12[3, 124](#page-131-0) анализ с файлом [разбиения](#page-127-0) 120 [взвешивание](#page-129-0) наблюдений 122 [реструктуризация](#page-130-0) данных 123 [слияние](#page-122-0) файлов данных 115 [программирование](#page-188-0) при помощи [командного](#page-188-0) языка 181 [производительность](#page-53-0) 46 [кэширование](#page-53-0) данных 46 [Производственные](#page-284-0) задания 27[7, 282](#page-289-0)[, 283](#page-290-0) запуск нескольких [производственных](#page-290-0) [заданий](#page-290-0) 283 запуск [производственных](#page-290-0) заданий по [расписанию](#page-290-0) 283 ключи [командной](#page-290-0) строки 283 правила [синтаксиса](#page-284-0) 277 [преобразование](#page-291-0) файлов [производственного](#page-291-0) режима 284 файлы [вывода](#page-284-0) 277 экспорт [диаграмм](#page-284-0) 277 [Производственный](#page-218-0) режим 211 [использование](#page-218-0) командного синтаксиса из файла [журнала](#page-218-0) 211 [преобразование](#page-291-0) файлов в [производственные](#page-291-0) задания 284 [пропорции](#page-224-0) 217 [пространство](#page-52-0) на диске 4[5, 46](#page-53-0) [временный](#page-52-0) 4[5, 46](#page-53-0) [пространство](#page-52-0) на диске для временных [файлов](#page-52-0) 4[5, 46](#page-53-0)

**Р** [разделение](#page-172-0) таблиц 165 [управление](#page-172-0) разрывами в таблице 165 разделитель окон [Редактор](#page-77-0) данных 70 редактор [синтаксиса](#page-191-0) 184 разделитель панелей [Редактор](#page-77-0) данных 70 редактор [синтаксиса](#page-191-0) 184 [размеры](#page-144-0) 137 в [схеме](#page-144-0) 137 [разрывы](#page-172-0) в таблице 165 разрывы строк метки [переменных](#page-67-0) и метки [значений](#page-67-0) 60 [ранжирование](#page-108-0) наблюдений 101 [дробные](#page-108-0) ранги 101 Оценки [Сэвиджа](#page-108-0) 101 [процентили](#page-108-0) 101 [совпадающие](#page-109-0) наблюдения 102 [Ранкит](#page-108-0)-оценки 101 [распределенный](#page-56-0) режим 4[9, 50](#page-57-0)[, 51](#page-58-0)[, 52](#page-59-0)[, 282](#page-289-0) доступ к [файлам](#page-58-0) данных 51 доступные [процедуры](#page-59-0) 52 [относительные](#page-59-0) пути 52 [расширения](#page-236-0) 229 [подробности](#page-238-0) расширения 231

расширения *([продолжение](#page-236-0))* поиск и [установка](#page-237-0) новых [расширений](#page-237-0) 230 просмотр [установленных](#page-237-0) [расширений](#page-237-0) 230 удаление [расширений](#page-237-0) 230 установка изменений [расширений](#page-237-0) 230 [редактирование](#page-73-0) данных 6[6, 67](#page-74-0) редактор данных [пересылка](#page-232-0) данных в другие [приложения](#page-232-0) 225 [Редактор](#page-62-0) данных 5[5, 56](#page-63-0)[, 61](#page-68-0)[, 65](#page-72-0)[, 66](#page-73-0)[, 67](#page-74-0)[, 68](#page-75-0)[,](#page-77-0) [70](#page-77-0)[, 71](#page-78-0)[, 225](#page-232-0) ввод [данных](#page-72-0) 65 ввод [нечисловых](#page-73-0) данных 66 ввод [числовых](#page-73-0) данных 66 вставка новых [наблюдений](#page-74-0) 67 вставка новых [переменных](#page-75-0) 68 [Выравнивание](#page-68-0) 61 задание [переменных](#page-63-0) 56 [изменение](#page-75-0) типа данных 68 [несколько](#page-80-0) открытых файлов [данных](#page-80-0) 7[3, 211](#page-218-0) [несколько](#page-77-0) панелей 70 [ограничения](#page-73-0) на значения данных 66 [описательные](#page-77-0) статистики 70 отобранные [наблюдения](#page-77-0) 70 [параметры](#page-77-0) вывода на экран 70 параметры [описательных](#page-223-0) [статистик](#page-223-0) 216 [перемещение](#page-75-0) переменных 68 [печать](#page-78-0) 71 [Представление](#page-62-0) Данные 55 [Представление](#page-62-0) Переменные 55 [редактирование](#page-73-0) данных 6[6, 67](#page-74-0) [роли](#page-67-0) 60 [Ширина](#page-68-0) столбца 61 Редактор диаграмм [свойства](#page-203-0) 196 редактор [командного](#page-190-0) синтаксиса 183 [автозавершение](#page-192-0) 185 [закладки](#page-191-0) 18[4, 187](#page-194-0) [закомментирование](#page-195-0) или [раскомментирование](#page-195-0) текста 188 [контрольные](#page-191-0) точки 18[4, 186](#page-193-0)[, 189](#page-196-0) [несколько](#page-191-0) панелей 184 [номера](#page-191-0) строк 184 окна [команд](#page-191-0) 184 [параметры](#page-230-0) 223 [форматирование](#page-196-0) синтаксиса 189 [формирование](#page-196-0) отступов в [синтаксисе](#page-196-0) 189 цветовое [кодирование](#page-192-0) 185

редактор [синтаксиса](#page-190-0) 183 [автозавершение](#page-192-0) 185 [закладки](#page-191-0) 18[4, 187](#page-194-0) [закомментирование](#page-195-0) или

> [несколько](#page-191-0) панелей 184 [номера](#page-191-0) строк 184 окна [команд](#page-191-0) 184 [параметры](#page-230-0) 223

[раскомментирование](#page-195-0) текста 188 [контрольные](#page-191-0) точки 18[4, 186](#page-193-0)[, 189](#page-196-0)

[форматирование](#page-196-0) синтаксиса 189 [формирование](#page-196-0) отступов в [синтаксисе](#page-196-0) 189 цветовое [кодирование](#page-192-0) 185

[реструктуризация](#page-130-0) данных 12[3, 124](#page-131-0)[, 125](#page-132-0)[,](#page-133-0) [126](#page-133-0)[, 127](#page-134-0)[, 128](#page-135-0)[, 129](#page-136-0)[, 130](#page-137-0)[, 131](#page-138-0)[, 132](#page-139-0)[, 133](#page-140-0) выбор данных для [преобразования](#page-138-0) [наблюдений](#page-138-0) в переменные 131 выбор данных для [преобразования](#page-134-0) переменных в [наблюдения](#page-134-0) 127 группы [переменных](#page-133-0) при [преобразования](#page-133-0) переменных в [наблюдения](#page-133-0) 126 и [взвешенные](#page-140-0) данные 133 [обзор](#page-130-0) 123 параметры [преобразования](#page-139-0) [наблюдений](#page-139-0) в переменные 132 параметры [преобразования](#page-137-0) переменных в [наблюдения](#page-137-0) 130 пример двух индексных [переменных](#page-136-0) при [преобразовании](#page-136-0) переменных в [наблюдения](#page-136-0) 129 пример одной индексной [переменной](#page-135-0) при [преобразовании](#page-135-0) переменных в [наблюдения](#page-135-0) 128 пример [преобразования](#page-133-0) наблюдений в [переменные](#page-133-0) 126 пример [преобразования](#page-132-0) переменных в [наблюдения](#page-132-0) 125 создание индексных [переменных](#page-135-0) при [преобразовании](#page-135-0) переменных в [наблюдения](#page-135-0) 128 создание [нескольких](#page-137-0) индексных переменных при [преобразовании](#page-137-0) переменных в [наблюдения](#page-137-0) 130 создание одной индексной [переменной](#page-136-0) при [реструктуризации](#page-136-0) переменных в [наблюдения](#page-136-0) 129 [сортировка](#page-138-0) данных для [преобразования](#page-138-0) наблюдений в [переменные](#page-138-0) 131 типы [реструктуризации](#page-131-0) 124 роли [Редактор](#page-67-0) данных 60

# **С**

сводные [таблицы](#page-142-0) 13[5, 139](#page-146-0)[, 141](#page-148-0)[, 148](#page-155-0)[, 153](#page-160-0)[,](#page-161-0) [154](#page-161-0)[, 156](#page-163-0)[, 157](#page-164-0)[, 158](#page-165-0)[, 159](#page-166-0)[, 160](#page-167-0)[, 161](#page-168-0)[, 164](#page-171-0)[, 165](#page-172-0)[,](#page-173-0) [166](#page-173-0)[, 219](#page-226-0) [альтернативный](#page-167-0) цвет строк 160 быстрые сводные [таблицы](#page-226-0) 219 [внешние](#page-169-0) поля 162 [вращение](#page-161-0) меток 154 [вставка](#page-146-0) в виде таблиц 139 вставка в другие [приложения](#page-146-0) 139 [вставка](#page-161-0) меток групп 154 вставка строк и [столбцов](#page-162-0) 155 [выводить](#page-226-0) таблицы быстрее 219 [выделение](#page-172-0) строк и столбцов 165 [Выравнивание](#page-169-0) 162 [границы](#page-168-0) 161 [группирование](#page-161-0) строк или [столбцов](#page-161-0) 154 задание ширины [столбцов](#page-226-0) по [умолчанию](#page-226-0) 219 [изменение](#page-160-0) порядка вывода 15[3, 154](#page-161-0) [изменение](#page-165-0) шаблона 158 [использование](#page-160-0) значков 153 [линии](#page-171-0) сетки 164

сводные таблицы *([продолжение](#page-142-0))* [масштабирование](#page-166-0) для подгонки под размер [страницы](#page-166-0) 15[9, 161](#page-168-0) метки [значений](#page-162-0) 155 метки [переменных](#page-162-0) 155 общие [свойства](#page-166-0) таблицы 159 отмена [изменений](#page-163-0) 156 [отображение](#page-171-0) скрытых границ 164 [Перемещение](#page-161-0) столбцов или строк 154 печать [больших](#page-172-0) таблиц 165 [печать](#page-155-0) слоев 148 [подписи](#page-169-0) 162 показ и [скрытие](#page-164-0) ячеек 157 [разгруппирование](#page-161-0) строк или [столбцов](#page-161-0) 154 [редактирование](#page-160-0) 153 [свойства](#page-166-0) 159 [свойства](#page-167-0) сносок 160 [свойства](#page-169-0) ячейки 162 [скрытие](#page-142-0) 135 [слои](#page-164-0) 157 [сноски](#page-169-0) 16[2, 163](#page-170-0)[, 164](#page-171-0) создание [диаграмм](#page-173-0) из таблиц 166 [сортировка](#page-161-0) строк 154 текст [продолжения](#page-168-0) 161 [транспонирование](#page-161-0) строк и [столбцов](#page-161-0) 154 [трансформирование](#page-160-0) 153 [удаление](#page-161-0) меток групп 154 [управление](#page-160-0) 153 управление [количеством](#page-166-0) выводимых [десятичных](#page-166-0) знаков 159 [управление](#page-172-0) разрывами в таблице 165 [устаревшие](#page-173-0) таблицы 166 [формат](#page-167-0) ячеек 160 цвет [фона](#page-169-0) 162 шаблон по [умолчанию](#page-226-0) для новых [таблиц](#page-226-0) 219 [ширина](#page-171-0) ячеек 164 [шрифты](#page-169-0) 162 экспорт в [формате](#page-148-0) HTML 141 [язык](#page-163-0) 156 [свойства](#page-166-0) 159 сводные [таблицы](#page-166-0) 159 [таблицы](#page-166-0) 159 свойства [переменной](#page-68-0) 6[1, 62](#page-69-0) [копирование](#page-68-0) и вставка 6[1, 62](#page-69-0) [настраиваемые](#page-69-0) 62 [свойства](#page-169-0) ячейки 162 [сглаживание](#page-116-0) T4253H 109 [Сдвинуть](#page-103-0) значения 96 [серверы](#page-56-0) 4[9, 50](#page-57-0)[, 282](#page-289-0) [добавление](#page-57-0) 5[0, 282](#page-289-0) [имена](#page-57-0) 5[0, 282](#page-289-0) [номера](#page-57-0) портов 5[0, 282](#page-289-0) [подключиться](#page-56-0) к 49 [редактирование](#page-57-0) 5[0, 282](#page-289-0) [синтаксис](#page-188-0) 18[1, 189](#page-196-0)[, 226](#page-233-0)[, 277](#page-284-0) [вставка](#page-189-0) 182 доступ к [Руководству](#page-12-0) по синтаксису [команд](#page-12-0) 5 [журнал](#page-190-0) в выводе 183 [запуск](#page-196-0) 189 запуск [командного](#page-233-0) синтаксиса при помощи панели [инструментов](#page-233-0) 226 Правила [производственных](#page-284-0) [заданий](#page-284-0) 277

синтаксис *([продолжение](#page-188-0))* правила [синтаксиса](#page-188-0) 181 файл [журнала](#page-198-0) 19[1, 192](#page-199-0) Файлы [командного](#page-197-0) синтаксиса [Unicode](#page-197-0) 19[0, 192](#page-199-0) Система [управления](#page-292-0) выводом (OMS - [Output Management System\)](#page-292-0) 28[5, 295](#page-302-0) [скоринг](#page-208-0) 201 значения [отсутствия](#page-209-0) 202 модели, [поддерживаемые](#page-208-0) для экспорта и [скоринга](#page-208-0) 201 [объединение](#page-212-0) XML-файлов модели и [преобразований](#page-212-0) 205 [сопоставление](#page-209-0) полей набора данных и полей [модели](#page-209-0) 202 функции [скоринга](#page-211-0) 204 [скорость](#page-53-0) 46 [кэширование](#page-53-0) данных 46 [скрытие](#page-142-0) 13[5, 157](#page-164-0)[, 225](#page-232-0) [заголовки](#page-165-0) 158 меток [измерений](#page-164-0) 157 панели [инструментов](#page-232-0) 225 [подписи](#page-169-0) 162 [результаты](#page-142-0) процедуры 135 [сноски](#page-169-0) 162 строк и [столбцов](#page-164-0) 157 скрытие переменных [Редактор](#page-215-0) данных 208 списки [диалоговых](#page-215-0) окон 208 слияние файлов данных [информация](#page-124-0) словаря данных 117 [наборы](#page-122-0) данных или файлы с различными [наблюдениями](#page-122-0) 115 [переименование](#page-123-0) переменных 116 файлы с [различными](#page-124-0) [переменными](#page-124-0) 117 [словарь](#page-33-0) 26 словарь данных [применение](#page-88-0) словаря из другого [файла](#page-88-0) 81 [слои](#page-155-0) 14[8, 157](#page-164-0)[, 159](#page-166-0)[, 161](#page-168-0) в [мобильных](#page-164-0) таблицах 157 [вывод](#page-164-0) на экран 157 [печать](#page-155-0) 14[8, 159](#page-166-0)[, 161](#page-168-0) [создание](#page-164-0) 157 [случайная](#page-25-0) выборка 18 баз [данных](#page-25-0) 18 [выделение](#page-129-0) 122 стартовое число для [генератора](#page-102-0) [случайных](#page-102-0) чисел 95 [сноски](#page-167-0) 16[0, 162](#page-169-0)[, 163](#page-170-0)[, 164](#page-171-0) [диаграммы](#page-204-0) 197 [маркеры](#page-167-0) 160 [перенумерация](#page-170-0) 163 совместимое [настраиваемое](#page-242-0) диалоговое [окно](#page-242-0) 235 сортировка [переменные](#page-121-0) 114 строки сводной [таблицы](#page-161-0) 154 сортировка [наблюдений](#page-120-0) 113 сортировка [переменных](#page-121-0) 114 [сохранение](#page-148-0) вывода 14[1, 145](#page-152-0)[, 146](#page-153-0) [HTML](#page-148-0) 14[1, 142](#page-149-0) Web-[отчет](#page-149-0) 142 [текстовый](#page-148-0) формат 14[1, 146](#page-153-0) [Формат](#page-148-0) Excel 14[1, 144](#page-151-0) [формат](#page-148-0) HTML 141

сохранение вывода *([продолжение](#page-148-0))* [формат](#page-148-0) PDF 14[1, 145](#page-152-0) Формат [PowerPoint](#page-148-0) 14[1, 145](#page-152-0) [Формат](#page-148-0) Word 14[1, 143](#page-150-0) [сохранение](#page-148-0) диаграмм 14[1, 147](#page-154-0) [метафайлы](#page-148-0) 141 [файлы](#page-148-0) BMP 14[1, 147](#page-154-0) [файлы](#page-148-0) EMF 141 [файлы](#page-148-0) EPS 14[1, 147](#page-154-0) [Файлы](#page-148-0) JPEG 14[1, 147](#page-154-0) [файлы](#page-148-0) PICT 141 [файлы](#page-154-0) PNG 147 файлы [PostScript](#page-154-0) 147 [Файлы](#page-154-0) TIFF 147 [сохранение](#page-34-0) файлов 2[7, 28](#page-35-0) [запросы](#page-28-0) к базам данных 21 изменение [местоположения](#page-228-0) файлов по [умолчанию](#page-228-0) 221 файлы [данных](#page-34-0) 2[7, 28](#page-35-0) файлы данных [IBM SPSS Statistics](#page-34-0) 27 специальное [копирование](#page-146-0) 139 списки выбранных [переменных](#page-216-0) 209 списки [переменных](#page-216-0) 209 [переупорядочение](#page-216-0) списков выбранных [переменных](#page-216-0) 209 [Справка](#page-12-0) 5 [Инструктор](#page-9-0) по статистике 2 [сравнение](#page-50-0) наборов данных 43 средства просмотра [расщепленных](#page-179-0) [моделей](#page-179-0) 172 Средство [просмотра](#page-142-0) 13[5, 136](#page-143-0)[, 137](#page-144-0)[, 149](#page-156-0)[,](#page-220-0) [213](#page-220-0)[, 216](#page-223-0) вывод [значений](#page-223-0) данных 216 вывод имен [переменных](#page-223-0) 216 вывод меток [значений](#page-223-0) 216 вывод меток [переменных](#page-223-0) 216 [Заменить](#page-144-0) шрифт схемы 137 [изменение](#page-144-0) размеров схемы 137 [изменение](#page-144-0) уровней в схеме 137 [исключение](#page-298-0) типов вывода из [OMS](#page-298-0) 291 панели [структуры](#page-142-0) 135 панель [результатов](#page-142-0) 135 [параметры](#page-220-0) вывода на экран 213 [перемещение](#page-143-0) вывода 136 поиск и замена [информации](#page-145-0) 138 пропуски между [элементами](#page-156-0) [вывода](#page-156-0) 149 [развертывание](#page-143-0) схемы 136 [свертывание](#page-143-0) схемы 136 скрытие [результатов](#page-142-0) 135 [сохранение](#page-156-0) документа 149 [схема](#page-143-0) 136 [удаление](#page-143-0) вывода 136 средство [просмотра](#page-177-0) ансамблей 170 [автоматическая](#page-179-0) подготовка [данных](#page-179-0) 172 важность [предикторов](#page-178-0) 171 [подробности](#page-178-0) о моделях [компонентов](#page-178-0) 171 сводка для [модели](#page-177-0) 170 точность моделей [компонентов](#page-178-0) 171 частота [предикторов](#page-178-0) 171 средство просмотра моделей модели [расщепления](#page-179-0) 172 Средство [просмотра](#page-174-0) моделей 167

стартовое число для генератора случайных чисел 95  $CHH$  вывода 174 столбцах 164, 165 выделение в сводных таблицах 165 изменение ширины в таблицах 164 строки 165 выделение в сводных таблицах 165 схема 136, 137 в средстве просмотра 136 изменение уровней 137 развертывание 136 свертывание 136 сценарии 225, 227, 297 Python 299 автосценарии 298 добавление в меню 225 запуск 297 запуск при помощи кнопок панелей инструментов 227 редактирование 297 созлание 297 стартовый сценарий 305 Тип 301 язык по умолчанию 222, 297 языки  $297$ 

# Т

таблины 165 внешние поля 162 Выравнивание 162 преобразование командного синтаксиса TABLES в CTABLES 307 свойства ячейки 162 управление разрывами в таблице 165 цвет фона 162 шрифты 162 таблицы сопряженности дробные веса 122 табличная диаграмма 166 текст 11, 137, 138, 141, 146 вставка текстового файла в средстве просмотра 138 добавление в средстве просмотра 137 файлы данных 11 экспорт вывода как текста 141, 146, 288 текст вертикальной метки 154 текст продолжения 161 в сводных таблицах 161 текст с двумя направлениями письма 215 текстовые переменные 60, 66 ввод данных 66 вычисление новых текстовых переменных 94 значения отсутствия 60 перекодирование в последовательные целые числа 99 разделение длинных текстовых переменных в ранних версиях 28 текстовый формат 58 типы данных 58, 59, 68, 216 выбираемая валюта 58, 216 задание 58 изменение 68 форматы ввода 59

типы данных (продолжение) форматы вывода 59 типы объектов вывода **BOMS** 287 транспонирование наблюдений и переменных 115 транспонирование строк и столбцов 154 трансформирование управление OMS для экспорта результатов 292

### У

удаление вывода 136 удаление меток групп 154 удаление нескольких команд EXECUTE в файлах синтаксиса 191, 192 удаленные серверы 49, 50, 51, 52, 282 добавление 50, 282 доступ к файлам данных 51 доступные процедуры 52 относительные пути 52 подключиться к 49 редактирование 50, 282 улучшенное настраиваемое диалоговое  $OKHO$  235 управление количеством выводимых десятичных знаков 159 Уровень измерения 57, 77 залание 57 значки в диалоговых окнах 2 неизвестный тип измерений 78 шкала измерений по умолчанию 213 установка параметров страницы 148, 149 верхний и нижний колонтитулы 148 устаревшие таблицы 166

## ወ

файл журнала 221 файлы 138 вставка текстового файла в средстве просмотра 138 открытие 7 файлы ВМР 141, 147 экспорт диаграмм 141, 147 файлы dBASE сохранение 27, 28 чтение 7, 9 Файлы dBASE 7, 9, 27, 28 файлы EPS 141, 147 экспорт диаграмм 141, 147 файлы Excel добавление пунктов меню для передачи данных в Excel 225 открытие 7 сохранение 27, 28 Файлы Excel 7, 28, 225 сохранение 27 сохранение меток данных вместо данных 27 чтение 8 Файлы ЈРЕG 141, 147 экспорт диаграмм 141, 147 файлы Lotus 1-2-3 7, 27, 28, 225

файлы Lotus 1-2-3 (продолжение) добавление пунктов меню для передачи данных в Lotus 225 открытие 7 сохранение 27, 28 файлы PNG 141, 147 экспорт диаграмм 141, 147 файлы portable имена переменных 28 файлы PostScript (encapsulated) 141, 147 экспорт диаграмм 141, 147 файлы SAS сохранение 27 Файлы SAS открытие 7 чтение 7 файлы spp преобразование файлов spj 284 файлы Stata открытие 9 Файлы Stata 9 открытие 7 сохранение 27 чтение 7 файлы SYSTAT открытие 7 Файлы SYSTAT 7 Файлы TIFF 147 экспорт диаграмм 141, 147 файлы данных 7, 8, 11, 26, 27, 28, 33, 46, 51 124 IBM SPSS Data Collection 24 Quancept 24 Ouanvert 24 добавление комментариев 207 защита 45 информация о файле 26 информация словаря данных 26 несколько открытых файлов данных 73, 211 открытие 7, 8 охранение вывода как файлов данных IBM SPSS Statistics 285 переворачивание 115 повышение производительности при работе с большими файлами 46 реструктуризация 124 сохранение 27, 28 сохранение наборов переменных 33 текст 11 транспонирование 115 удаленные серверы 51 шифрование 33 файлы командного синтаксиса 190, 192 Файлы командного синтаксиса Unicode 190, 192 файлы с данными, разделенными запятой 11 файлы с разделителем - табулятором 7. 11, 27, 28 открытие 7 сохранение 27, 28 файлы синтаксиса шифрование 193 файлы электронных таблиц 7 чтение 9

формат CSV сохранение данных 28 считывание данных 10, 11 Формат Excel экспорт вывода 141, 144, 288 формат PDF экспорт вывода 288 Формат PowerPoint экспорт вывода 141 Формат Word широкие таблицы 141 экспорт вывода 141, 143, 288 формат доллар 58, 59 формат с запятой 58, 59 формат с полями фиксированной длины 11 формат с разделителями 11 формат с точкой 58, 59 формат файла SAV направление вывода в файл данных IBM SPSS Statistics 288 направление вывода в файлы данных IBM SPSS Statistics 292 формат файлов данных IBM SPSS Statistics направление вывода в файл данных 288, 292 форматы валют 216 форматы ввода 59 форматы вывода 59 форматы дат двухзначные годы 213 функции 94 обработка пропущенных значений 94 функция дифференцирования 109 функция запаздывания 96 функция кумулятивной суммы 109 функция опережения 96, 109 функция сглаживания 109 функция сезонного дифференцирования 109 функция скользящего среднего предшествующих значений 109 функция скользящей медианы 109 функция центрированного скользящего среднего 109

# Ц

ивет фона 162 цвета в сводных таблицах 161 границы 161 цветовое кодирование редактор синтаксиса 185 центрирование вывода 136, 213

## Ч

числовой формат 58, 59

## Ш

шаблоны 61, 62, 198, 217 в диаграммах 217 диаграммы 198 использование внешнего файла данных как шаблона 81

шаблоны (продолжение) параметры переменной 61, 62 Шаблоны таблиц 158 применение 158 создание 158 Ширина столбца 61, 159, 164, 219 в Редакторе данных 61 сводные таблицы 164 управления шириной по умолчанию 219 установка максимальной ширины 159 установка переноса текста по словам 159 широкие таблицы вставка в Microsoft Word 139 шкала Уровень измерения 77 шкала измерения 57, 77 задание 57 шрифты 70, 137, 162 в Редакторе данных 70 на панели схемы 137

## Э

экспоненциальная запись 58 211 подавление в выводе 211 экспорт модели 169 экспорт вывода 141, 145, 146 **HTML** 142 OMS 285 Web-отчет 142 текстовый формат 288 Формат Excel 141, 144, 288 формат HTML 141 формат РDF 141, 145, 288 Формат PowerPoint 141 Формат Word 141, 143, 288 экспорт данных 27, 225 добавление пунктов меню для экспорта данных 225 экспорт диаграмм 141, 147, 277 автоматизированное производство 277

#### Я

язык изменение языка вывода 156 ячейки в мобильных таблицах 164 ширина 164 ячейки в сводных таблицах 157, 160 выделение 165 показ 157 скрытие 157 форматы 160

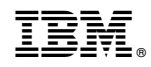

Напечатано в Дании